## **Manuel d'entretien client des systèmes Oracle® ZFS Storage Appliance, version 2013.1.3.0**

Pour les contrôleurs ZS4-4, ZS3-x, 7x20 et les étagères de disques Sun Disk Shelf DE2-24

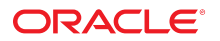

Référence: E57148-01 Décembre 2014

Copyright © 2009, 2014, Oracle et/ou ses affiliés. Tous droits réservés.

Ce logiciel et la documentation qui l'accompagne sont protégés par les lois sur la propriété intellectuelle. Ils sont concédés sous licence et soumis à des restrictions d'utilisation et de divulgation. Sauf disposition expresse de votre contrat de licence ou de la loi, vous ne pouvez pas copier, reproduire, traduire, diffuser, modifier, accorder de licence, transmettre,<br>distribuer, exposer, exécuter, publier ingénierie inverse du logiciel, de le désassembler ou de le décompiler, excepté à des fins d'interopérabilité avec des logiciels tiers ou tel que prescrit par la loi.

Les informations fournies dans ce document sont susceptibles de modification sans préavis. Par ailleurs, Oracle Corporation ne garantit pas qu'elles soient exemptes d'erreurs et vous invite, le cas échéant, à lui en faire part par écrit.

Si ce logiciel, ou la documentation qui l'accompagne, est livré sous licence au Gouvernement des Etats-Unis, ou à quiconque qui aurait souscrit la licence de ce logiciel ou l'utilise pour le compte du Gouvernement des Etats-Unis, la notice suivante s'applique :

U.S. GOVERNMENT END USERS: Oracle programs, including any operating system, integrated software, any programs installed on the hardware, and/or documentation, delivered to U.S. Government end users are "commercial computer software" pursuant to the applicable Federal Acquisition Regulation and agency-specific supplemental regulations. As such, use, duplication, disclosure, modification, and adaptation of the programs, including any operating system, integrated software, any programs installed on the<br>hardware, and/or documentation, shall be

Ce logiciel ou matériel a été développé pour un usage général dans le cadre d'applications de gestion des informations. Ce logiciel ou matériel n'est pas conçu ni n'est destiné à être utilisé dans des applications à risque, notamment dans des applications pouvant causer un risque de dommages corporels. Si vous utilisez ce logiciel ou matériel dans le cadre<br>d'applications dangereuses, il est de votr des conditions optimales de sécurité. Oracle Corporation et ses affiliés déclinent toute responsabilité quant aux dommages causés par l'utilisation de ce logiciel ou matériel pour des applications dangereuses.

Oracle et Java sont des marques déposées d'Oracle Corporation et/ou de ses affiliés. Tout autre nom mentionné peut correspondre à des marques appartenant à d'autres propriétaires qu'Oracle.

Intel et Intel Xeon sont des marques ou des marques déposées d'Intel Corporation. Toutes les marques SPARC sont utilisées sous licence et sont des marques ou des marques déposées de SPARC International, Inc. AMD, Opteron, le logo AMD et le logo AMD Opteron sont des marques ou des marques déposées d'Advanced Micro Devices. UNIX est une marque déposée de The Open Group.

Ce logiciel ou matériel et la documentation qui l'accompagne peuvent fournir des informations ou des liens donnant accès à des contenus, des produits et des services émanant de tiers. Oracle Corporation et ses affiliés déclinent toute responsabilité ou garantie expresse quant aux contenus, produits ou services émanant de tiers. En aucun cas, Oracle Corporation et ses affiliés ne sauraient être tenus pour responsables des pertes subies, des coûts occasionnés ou des dommages causés par l'accès à des contenus, produits ou services tiers, ou à leur utilisation.

# Table des matières

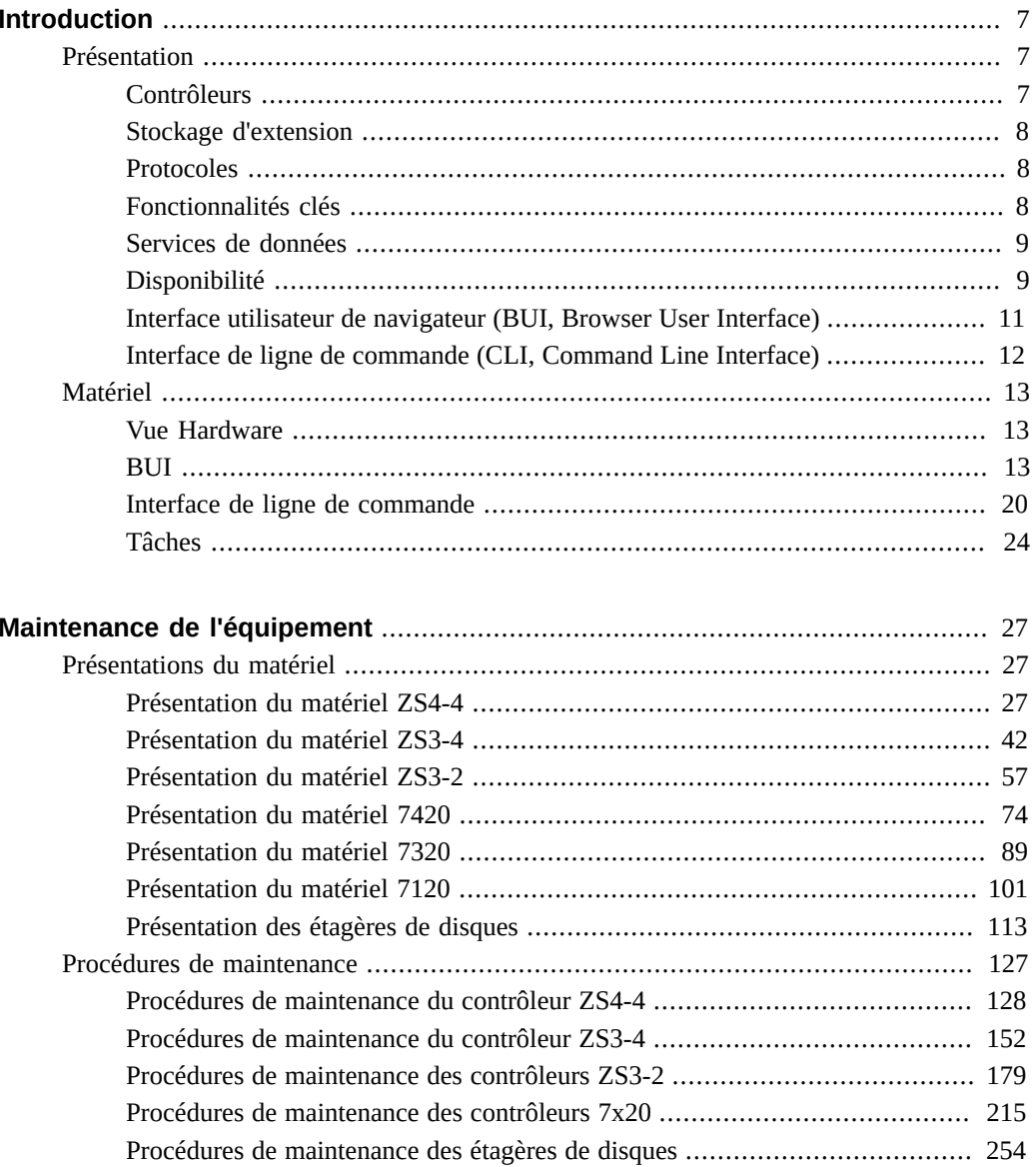

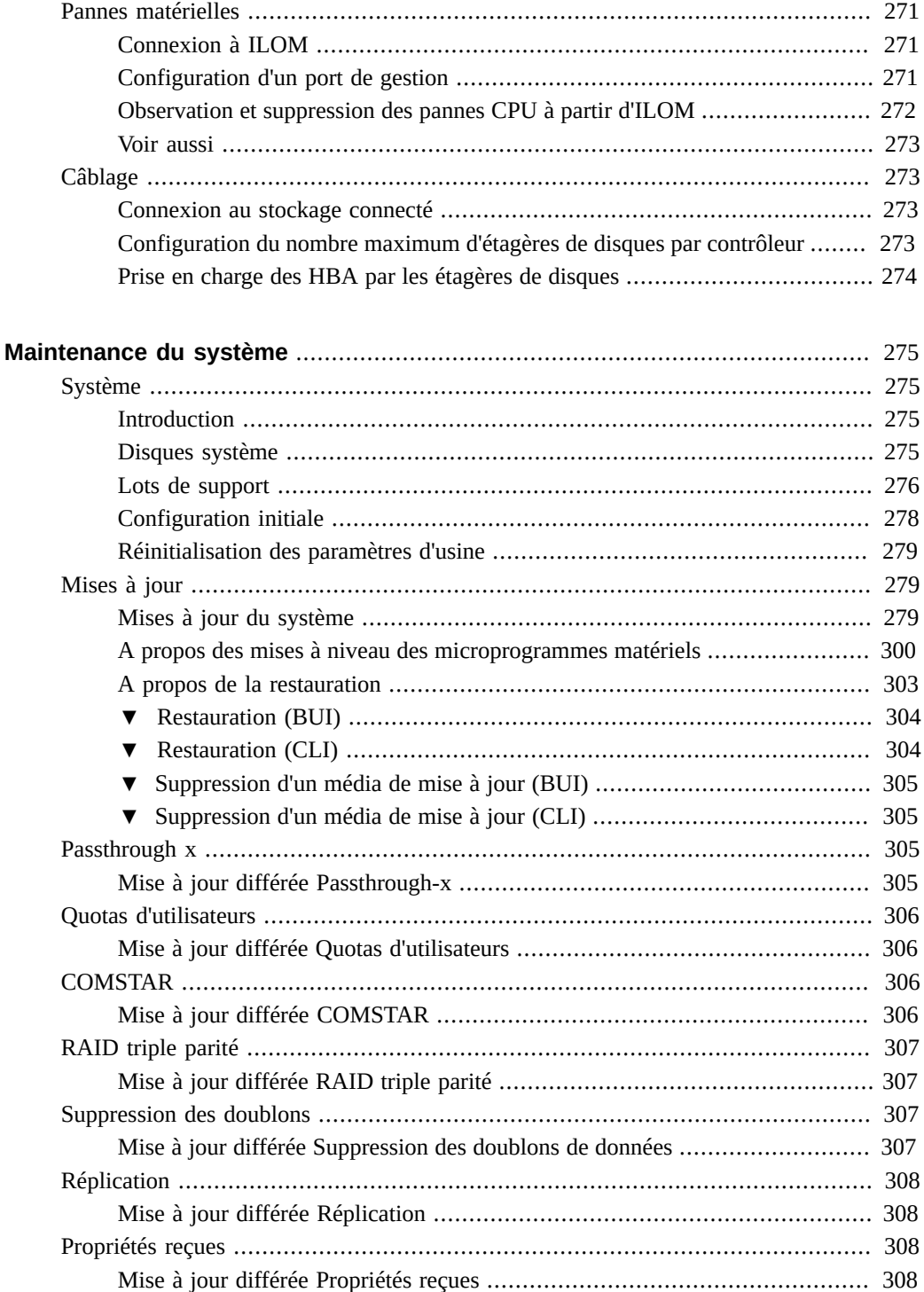

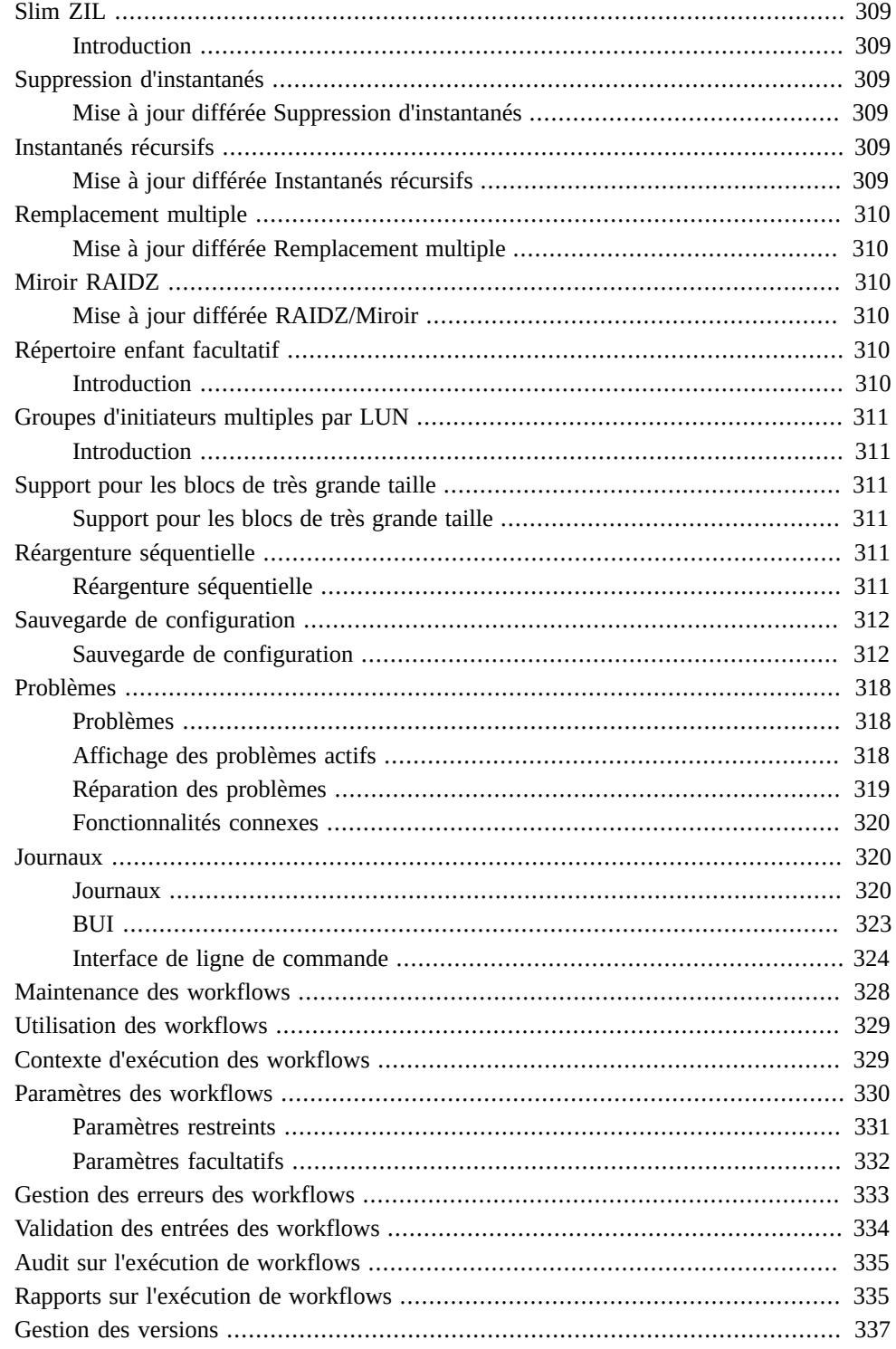

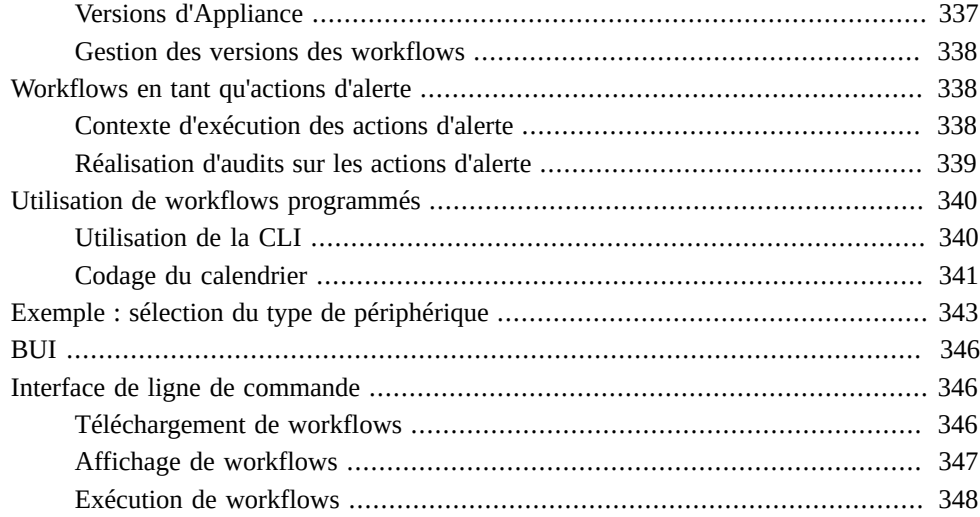

# <span id="page-6-0"></span>Introduction

## <span id="page-6-1"></span>**Présentation**

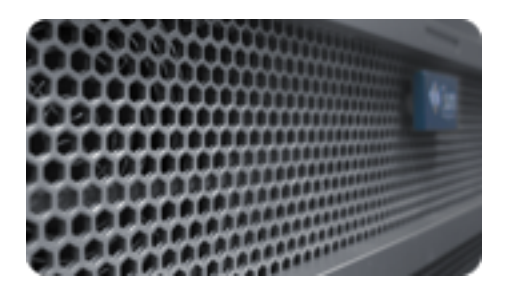

# <span id="page-6-2"></span>**Contrôleurs**

- ["Présentation du matériel ZS4-4" à la page 27](#page-26-2) : diagrammes et spécifications des composants
- ["Procédures de maintenance du contrôleur ZS4-4" à la page 128](#page-127-0) : remplacement des lecteurs, des ventilateurs, des alimentations, de la mémoire, des cartes, des cartes riser et des batteries du contrôleur
- ["Présentation du matériel ZS3-4" à la page 42](#page-41-0) : diagrammes et spécifications des composants
- ["Procédures de maintenance du contrôleur ZS3-4" à la page 152](#page-151-0) : remplacement des lecteurs, des ventilateurs, des alimentations, de la mémoire, des cartes, des cartes riser et des batteries du contrôleur
- ["Présentation du matériel ZS3-2" à la page 57](#page-56-0) : diagrammes et spécifications des composants
- ["Procédures de maintenance des contrôleurs ZS3-2" à la page 179](#page-178-0) : remplacement des lecteurs, des ventilateurs, des alimentations, de la mémoire, des cartes, des cartes riser et des batteries du contrôleur
- ["Présentation du matériel 7420" à la page 74](#page-73-0) | ["Présentation du matériel](#page-88-0) [7320" à la page 89](#page-88-0) | ["Présentation du matériel 7120" à la page 101-](#page-100-0) diagrammes et spécifications des composants
- ["Procédures de maintenance des contrôleurs 7x20" à la page 215](#page-214-0) : remplacement des lecteurs, des ventilateurs, des alimentations, de la mémoire, des cartes, des cartes riser et des batteries du contrôleur

## <span id="page-7-0"></span>**Stockage d'extension**

- ["Présentation des étagères de disques" à la page 113](#page-112-0) : diagrammes et spécifications des composants pour Oracle Storage Drive Enclosure DE2-24 et Oracle Disk Shelf
- ["Procédures de maintenance des étagères de disques" à la page 254](#page-253-0) : remplacement des composants d'une étagère de disques
- [" Connexion au stockage connecté " du manuel " Guide de câblage des systèmes Oracle](http://www.oracle.com/pls/topic/lookup?ctx=E57175&id=AKSCGgodyf) [ZFS Storage Appliance, version 2013.1.3.0 "](http://www.oracle.com/pls/topic/lookup?ctx=E57175&id=AKSCGgodyf) : câblage des contrôleurs de stockage aux étagères de disques

## <span id="page-7-1"></span>**Protocoles**

Les Oracle ZFS Storage Appliance prennent en charge divers protocoles client usuels dans l'industrie, notamment :

- SMB
- NFS
- HTTP et HTTPS
- WebDAV
- iSCSI
- FC
- SRP
- iSER
- FTP
- SFTP

Pour des informations sur ces protocoles, reportez-vous au manuel [" Guide d'administration des](http://www.oracle.com/pls/topic/lookup?ctx=E57175&id=ZFSRC) [systèmes Oracle ZFS Storage Appliance, version 2013.1.3.0 "](http://www.oracle.com/pls/topic/lookup?ctx=E57175&id=ZFSRC).

## <span id="page-7-2"></span>**Fonctionnalités clés**

Les Oracle ZFS Storage Appliances intègrent également de nouvelles technologies visant à offrir le meilleur rapport prix/performance en matière de stockage et une qualité d'observation inédite de vos charges de travail en cours de production, avec notamment les outils suivants :

- Analytics, un système d'observation dynamique du comportement des systèmes en temps réel et de visualisation graphique des données. Pour plus d'informations, reportezvous à la section [" Analyse " du manuel " Guide de la fonction d'analyse des systèmes](http://www.oracle.com/pls/topic/lookup?ctx=E57175&id=ZFSRDgoygx) [Oracle ZFS Storage Appliance, version 2013.1.3.0 ".](http://www.oracle.com/pls/topic/lookup?ctx=E57175&id=ZFSRDgoygx)
- Le pool de stockage hybride ZFS, formé de périphériques à mémoire Flash optionnels accélérant les lectures et les écritures, de disques haute capacité à faible consommation d'énergie et de mémoire DRAM, tous ces éléments étant gérés de manière transparente dans une hiérarchie de données unique.

## <span id="page-8-0"></span>**Services de données**

Pour gérer les données exportées à l'aide de ces protocoles, vous pouvez configurer votre Oracle ZFS Storage Appliance à l'aide de l'ensemble intégré de services de données avancés, comprenant notamment :

**NOTICE RELATIVE A LA LICENCE :** *la Réplication distante et le Clonage peuvent faire l'objet d'une évaluation à titre gratuit, mais chacune de ces fonctions requiert l'achat d'une licence distincte pour un usage en production. Au terme de la période d'évaluation, il convient d'acheter une licence pour ces fonctions ou de les désactiver. Oracle se réserve le droit de vérifier la conformité de la licence à tout moment. Pour plus d'informations, reportez-vous au document "Oracle Software License Agreement ("SLA") and Entitlement for Hardware Systems with Integrated Software Options" (contrat de licence du logiciel Oracle et droits concédés pour les systèmes matériels comprenant des options logicielles intégrées).*

- RAID-Z (RAID-5 et RAID-6), mis en miroir et entrelacés Storage Configuration
- Nombre illimité d'instantanés en lecture seule et en lecture-écriture, avec possibilité de définir des calendriers d'instantanés
- Suppression des doublons de données
- Compression des données intégrée
- Réplication distante des données à des fins de récupération après sinistre
- Clustering actif-actif pour haute disponibilité
- Allocation fine des LUN iSCSI
- Analyse antivirus et quarantaine
- Sauvegarde et restauration NDMP

Pour des informations sur ces services de données, voir le [" Guide d'administration des](http://www.oracle.com/pls/topic/lookup?ctx=E57175&id=ZFSRC) [systèmes Oracle ZFS Storage Appliance, version 2013.1.3.0 "](http://www.oracle.com/pls/topic/lookup?ctx=E57175&id=ZFSRC).

## <span id="page-8-1"></span>**Disponibilité**

Pour maximiser la disponibilité de vos données en cours de production, les Oracle ZFS Storage Appliances intègrent une architecture de bout en bout complète visant à assurer l'intégrité des données et prévoyant des redondances à chaque niveau de la pile. Les principales fonctionnalités sont les suivantes :

- Autorétablissement prédictif et diagnostic de toutes les pannes matérielles des systèmes : CPU, DRAM, cartes d'E/S, disques, ventilateurs, sommes de contrôle, alimentations
- Sommes de contrôle de données de bout en bout ZFS de toutes les données et métadonnées, protégeant les données dans l'ensemble de la pile
- RAID-6 (double et triple parité) et RAID-6 optionnelle sur plusieurs étagères de disques
- Clustering actif-actif pour haute disponibilité
- Groupements de liaisons et multipathing IP pour la protection du réseau contre les pannes
- Multipathing d'E/S entre le contrôleur et les étagères de disques
- Redémarrage logiciel intégré de tous les services logiciels du système
- Service phone Home de transmission de télémesures pour tous les problèmes logiciels et matériels
- Gestion à distance de chaque système permettant un contrôle à distance de l'alimentation ainsi qu'un accès distant à la console

Pour des informations sur la disponibilité de ces fonctions, reportez-vous au [" Guide](http://www.oracle.com/pls/topic/lookup?ctx=E57175&id=ZFSRC) [d'administration des systèmes Oracle ZFS Storage Appliance, version 2013.1.3.0 "](http://www.oracle.com/pls/topic/lookup?ctx=E57175&id=ZFSRC).

## <span id="page-10-0"></span>**Interface utilisateur de navigateur (BUI, Browser User Interface)**

| Configure storage on a standalone appliance.                                                       |                         |                                                                                                    |           |                     |                 | $-$ All OHT | <b>COMMIT</b>       |
|----------------------------------------------------------------------------------------------------|-------------------------|----------------------------------------------------------------------------------------------------|-----------|---------------------|-----------------|-------------|---------------------|
| Configure Storage                                                                                  |                         |                                                                                                    |           |                     |                 |             | $m$ Step 2 of 2 $m$ |
|                                                                                                    |                         | Configure analiside storage using a replication profile.                                                                                                    |           |                     |                 |             |                     |
| <b>Storage Breakdown</b>                                                                           |                         | <b>Data Profile</b>                                                                                                    |           |                     |                 |             |                     |
|                                                                                                    |                         | TYPE =                                                                                                    | NISPE     | <b>AVAILABILITY</b> | PERFORMANCE     | CAPACITY    | <b>BAZIE</b>        |
|                                                                                                    |                         | Double parity RAD                                                                                                    | Bág.      | -----               | -----           | -----       | 23.6G               |
|                                                                                                    |                         | Double parity RAID, wide stripes                                                                                                    | 140       | ----                | <b>MARCHINE</b> | ----        | 23.6G               |
|                                                                                                    |                         | Minrored                                                                                                    | 140       | ----                | ----            | -----       | 13.80               |
|                                                                                                    |                         | Single parity RAD, narrow stripes                                                                                                    | <b>No</b> | ----                | ----            | ----        | 17.70               |
|                                                                                                    |                         | Striped                                                                                                    | No        | -----               | -----           | -----       | 29.5G               |
|                                                                                                    |                         | Triple parity RAD, wide stripes                                                                                                    | No        | ----                | -----           | -----       | 23.6G               |
|                                                                                                    |                         |                                                                                                    |           |                     |                 |             |                     |
|                                                                                                    |                         | Data profile: Double parity RAID                                                                                                    |           |                     |                 |             |                     |
| <b>III</b> Data                                                                                    | 21.05                   | RAD in which each stripe contains two parity disks. This yields high capacity and high availability, as data remains.                                          |           |                     |                 |             |                     |
|                                                                                                    | 4.01                    | available even with the failure of any two disks. The capacity and availability come at some cost to performance; parity                                       |           |                     |                 |             |                     |
|                                                                                                    | 34,464<br>$20 -$        | needs to be calculated on writes (costing both CPU and I/O bandwidth) and many concurrent I/Os need to be performed to                                         |           |                     |                 |             |                     |
|                                                                                                    |                         | access a single block ineducing available I/O operations). The performance effects on read operations are often greatly<br>diminished when cache is available. |           |                     |                 |             |                     |
|                                                                                                    |                         |                                                                                                    |           |                     |                 |             |                     |
|                                                                                                    | 14 disks                |                                                                                                    |           |                     |                 |             |                     |
| <b>B</b> Party<br><b>B</b> Reserved<br><b>El Soare</b><br>Disk Breakdown<br>Data + Parity<br>Soare | 1 disks                 |                                                                                                    |           |                     |                 |             |                     |
| Leg<br>Cache                                                                                       | <b>Gidks</b><br>0 disks |                                                                                                    |           |                     |                 |             |                     |

*Interface utilisateur de navigateur*

La BUI est l'outil graphique d'administration de l'appareil. La BUI offre un environnement intuitif pour les tâches d'administration, la visualisation des concepts et l'analyse des données relatives aux performances.

Le logiciel de gestion est conçu pour être entièrement fonctionnel sur différents navigateurs Web, comme décrit à la section [" Interface utilisateur de navigateur \(BUI, Browser User](http://www.oracle.com/pls/topic/lookup?ctx=E57175&id=ZFSRCgojbh) [Interface\) " du manuel " Guide d'administration des systèmes Oracle ZFS Storage Appliance,](http://www.oracle.com/pls/topic/lookup?ctx=E57175&id=ZFSRCgojbh) version 2013.1.3.0 ".

Orientez votre navigateur vers le système à l'aide de l'*adresse IP* ou du *nom d'hôte* que vous avez assigné au port NET-0 lors de la configuration initiale de la manière suivante : https:// ipaddress:215 ou https://hostname:215. L'écran de connexion s'affiche.

L'aide en ligne accessible dans l'angle supérieur droit de la BUI est contextuelle. Vous pouvez afficher l'aide en ligne associée à chaque écran de premier et de deuxième niveau de la BUI en cliquant sur le bouton Aide.

## <span id="page-11-0"></span>**Interface de ligne de commande (CLI, Command Line Interface)**

La CLI offre les mêmes fonctionnalités que la BUI tout en fournissant un environnement de script performant idéal pour effectuer des tâches répétitives. Les sections suivantes donnent des informations détaillées sur la CLI. Lors de la navigation dans la CLI, vous devez avoir connaissance des deux principes suivants :

- La saisie semi-automatique par tabulation est largement utilisée : si vous n'êtes pas certain du texte à saisir dans un contexte donné, vous pouvez afficher les options possibles en appuyant sur la touche de tabulation. Dans l'ensemble de la documentation, l'appui sur la touche de tabulation est représenté par le mot "tab" noté en caractères gras et en italique.
- L'aide est disponible à tout moment : la commande help permet d'afficher l'aide contextuelle. Il est possible d'afficher l'aide portant sur un thème particulier en saisissant le thème concerné en tant qu'argument de la commande help, par exemple **help commands**. Pour afficher les thèmes disponibles, saisissez la commande help et appuyez sur la touche de tabulation ou saisissez help topics.

Vous pouvez combiner ces deux principes comme suit :

dory:> **help** *tab* builtins commands general help properties script

## <span id="page-12-0"></span>**Matériel**

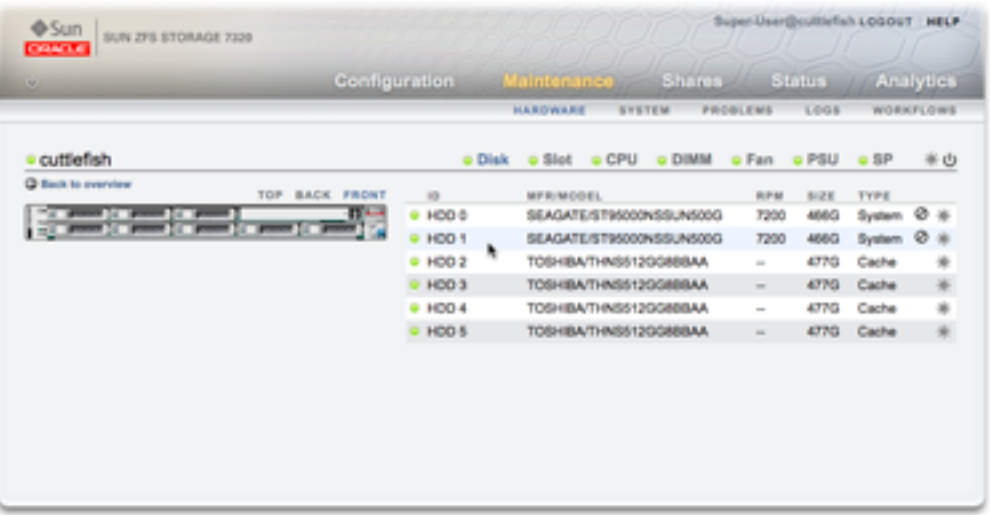

*Localisation d'un disque*

## <span id="page-12-1"></span>**Vue Hardware**

L'écran Maintenance > Matériel (également appelé "vue Hardware") indique le statut des composants de l'appareil et des étagères de disque connectées. Ces informations sont disponibles dans la BUI et la CLI.

## <span id="page-12-2"></span>**BUI**

La vue Hardware de la BUI présente des illustrations interactives qui vous permettent de parcourir les composants de l'appareil et des étagères de disques connectées. La capture d'écran qui précède représente un disque mis en évidence dans un appareil Sun ZFS Storage 7320 : l'écran présente à la fois l'emplacement physique et les informations relatives au disque.

Les boutons utilisés dans la vue Hardware sont décrits dans le tableau suivant.

**TABLEAU 1** Icônes dans la vue Hardware de la BUI

| Icône | <b>Description</b>        | Icône | <b>Description</b>     |
|-------|---------------------------|-------|------------------------|
| €     | Affiche une vue plus      |       | Active/désactive le    |
|       | détaillée de ce composant | 亭     | clignotement de la DEL |

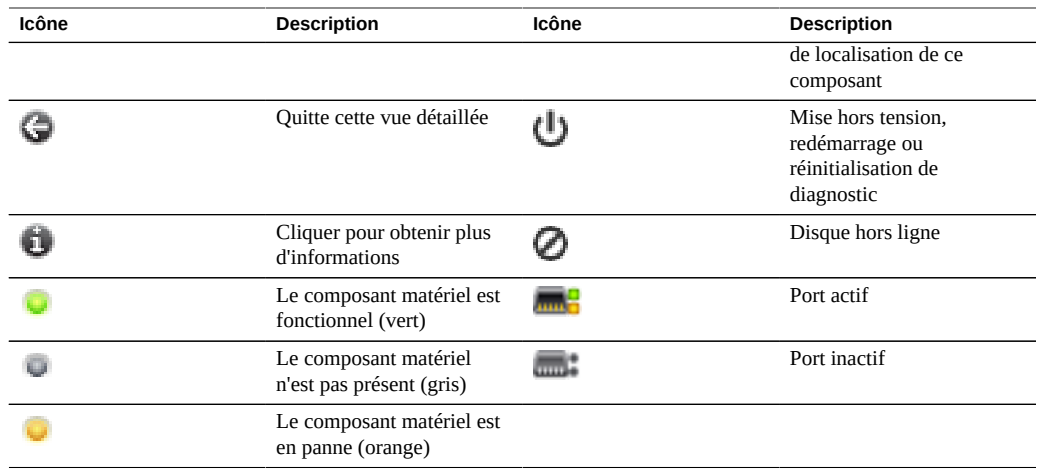

### **Présentation du système**

La page principale de la section Hardware liste le châssis du système avec un récapitulatif de son contenu, ainsi que les étagères de disques connectées (sur les systèmes pris en charge).

Ce guide présente le matériel présent sur le système. L'icône d'alimentation  $\mathbf{\mathbf{\mathbf{U}}}$  située dans le coin supérieur gauche de l'affichage, présente une boîte de dialogue pour mettre hors tension, redémarrer (cycle d'alimentation) ou réinitialiser l'appareil pour un diagnostic. Sélectionnez l'option de réinitialisation de diagnostic uniquement sur demande du personnel d'Oracle Service car la réinitialisation de diagnostic peut prendre beaucoup de temps et causer des résultats inverses s'il n'est pas effectué correctement. N'effectuez pas de réinitialisation de diagnostic lorsque des opérations affectant le système sont en cours, comme la mise à niveau du microprogramme, l'exécution de commandes et la configuration ou l'annulation de la configuration d'un stockage. L'option de réinitialisation de diagnostic n'est pas disponible dans le cadre de l'utilisation de l'icône d'alimentation de châssis système, décrite ci-dessous.

#### **Châssis du système**

Le châssis principal du système est présenté dans la moitié supérieure de la vue. Cliquez

sur l'icône avec la flèche pointant vers la droite $\blacktriangleright$ , en haut à gauche, pour obtenir des informations plus détaillées sur le châssis. L'indicateur met en évidence la présence éventuelle de composants en panne dans le châssis et indique le nom du châssis. Le nom du châssis correspond initialement au nom de l'appareil pendant l'installation. Vous pouvez modifier le nom du châssis par l'intermédiaire du champ de saisie de l'écran Configuration > Services > Identité du système. Pour plus d'informations, reportez-vous à la section [" Utilisation de](http://www.oracle.com/pls/topic/lookup?ctx=E57175&id=ZFSRCgokot) [l'identité du système " du manuel " Guide d'administration des systèmes Oracle ZFS Storage](http://www.oracle.com/pls/topic/lookup?ctx=E57175&id=ZFSRCgokot) [Appliance, version 2013.1.3.0 ".](http://www.oracle.com/pls/topic/lookup?ctx=E57175&id=ZFSRCgokot)

Les boutons suivants sont accessibles dans l'angle supérieur droit du châssis du système : l'icône de localisation  $\mathbb{P}^+$  permettant d'allumer la DEL de localisation, et l'icône d'alimentation  $\mathbb{U}$  qui ouvre une boîte de dialogue pour mettre hors tension ou pour redémarrer (cycle d'alimentation) l'appareil.

Une miniature du contrôleur est représentée à gauche. En cliquant sur la miniature ou sur le lien "Afficher les informations", vous accédez à une vue détaillée du châssis ; vous pouvez

également cliquer sur l'icône de la flèche pointant vers la droite  $\Box$ , en haut à gauche de la vue, pour accéder à la vue détaillée.

Les informations suivantes sont présentées dans une vue récapitulative :

| Propriété       | <b>Description</b>                                                                                                    |
|-----------------|----------------------------------------------------------------------------------------------------|
| Fabricant       | Fabricant du système                                                                                                    |
| Modèle          | Nom du modèle du système                                                                                                    |
| Numéro de série | Numéro de série de matériel du châssis du système                                                                                                    |
| Processeurs     | Nombre et description des processeurs dans le système                                                                                                    |
| Mémoire         | Mémoire totale du système                                                                                                    |
| Système         | Taille et nombre des disques système utilisés pour<br>l'image du système                                                                                                    |
| Données         | Taille et nombre des disques de données dans le châssis<br>du système. Uniquement valable pour les systèmes<br>autonomes. Si aucun disque de données n'est présent, "-<br>" s'affiche.                                                           |
| Cache           | Taille et nombre des disques de cache dans le châssis<br>du système. Uniquement valable pour les systèmes<br>extensibles prenant en charge des étagères de disques<br>supplémentaires. Si aucun disque de cache n'est présent,<br>"-" s'affiche. |
| Journal         | Taille et nombre des disques de journal dans le châssis<br>du système. Uniquement valable pour les systèmes<br>autonomes. Si aucun périphérique de journal n'est<br>présent, "-" s'affiche.                                                      |
| Total           | Nombre total de disques dans le système et taille totale<br>correspondante.                                                                                                    |

**TABLEAU 2** Propriétés du châssis du système

#### **Etagères de disques**

En cas de prise en charge des étagères de disques, la liste des étagères connectées s'affiche dans la partie inférieure de la vue. La miniature à gauche représente la face avant de l'étagère de disques sélectionnée. En cliquant sur la flèche pointant vers la droite ou en double-cliquant sur une ligne de la liste, vous obtenez des informations détaillées sur l'étagère de disques correspondante. L'indicateur d'état est orange si le châssis contient des composants en panne. Les champs suivants s'affichent dans la liste :

| Propriété  | <b>Description</b>                                                                                                    |
|------------|----------------------------------------------------------------------------------------------------|
| Nom        | Nom de l'étagère de disques, utilisé pour les pannes et les<br>alertes. Il est initialement défini sur le numéro de série de<br>l'étagère de disques, mais il peut être modifié en cliquant<br>sur le nom dans la liste.                                                                                                    |
| MFR/MODEL  | Fabricant de l'étagère de disques et numéro du modèle.                                                                                                    |
| <b>RPM</b> | Tours par minute : vitesse de l'unité de disque.                                                                                                    |
| Données    | Taille totale de tous les disques de données contenus dans<br>l'étagère de disques.                                                                                                    |
| Cache      | Taille totale de tous les périphériques de cache optimisés<br>pour la lecture ("Readzillas") contenus dans l'étagère<br>de disques. Aucune étagère de disques comprenant des<br>périphériques de cache de lecture n'est actuellement prise<br>en charge, mais cela ne sera pas forcément toujours le<br>cas. Si l'étagère ne contient aucun périphérique de cache,<br>"-" s'affiche.                                                                                                    |
| Journal    | Taille totale de tous les périphériques de cache optimisés<br>pour l'écriture ("Logzillas") contenus dans l'étagère<br>d'unités. Si l'étagère ne contient aucun périphérique de<br>journal, "-" s'affiche.                                                                                                    |
| Chemins    | Nombre total de chemins d'E/S vers l'étagère de disques.<br>Les configurations comportant des chemins multiples<br>vers tous les disques sont les seules prises en charge, ce<br>qui correspond à l'affichage de "2" dans des conditions<br>de fonctionnement normales. Cliquez sur l'icône<br>$\Box$ , pour ouvrir une boîte de dialogue<br>d'informations <sup>1</sup><br>contenant des informations sur chaque chemin. Y sont<br>notamment indiqués les HBA connectés à l'étagère de<br>disques et l'état de tous les chemins. Si les disques de<br>l'étagère de disques ne sont pas configurés comme faisant<br>partie d'un pool de stockage, les informations complètes<br>relatives aux chemins ne sont pas disponibles, et ce<br>malgré l'affichage de deux chemins vers le châssis. |
| Localiser  | Activation/désactivation de la DEL de localisation pour<br>cette étagère de disques. Lorsque la DEL est allumée, cet<br>indicateur clignote.                                                                                                    |

**TABLEAU 3** Propriétés d'une étagère de disques

### **Informations sur le châssis**

Pour afficher les informations relatives au châssis, cliquez sur l'icône de la flèche pointant vers

la droite  $\bigcirc$  (ou utilisez l'une des méthodes alternatives décrites précédemment). Cette vue contient dans son angle supérieur gauche certaines des commandes déjà évoquées (état, nom, localisation, réinitialisation, mise hors tension), ainsi qu'une liste de tous les composants du châssis.

Un ensemble d'images décrivant le châssis s'affiche sur la gauche. S'il y a plusieurs vues, vous pouvez naviguer entre elles en cliquant sur le nom des vues au-dessus des images.

Dans chaque vue, les composants en panne sont affichés en rouge. En outre, le composant actuellement sélectionné est mis en évidence dans l'image. En cliquant sur un composant dans l'image, vous sélectionnez le composant correspondant dans la liste sur la droite.

Chaque type de composant de la liste suivante est présenté dans un onglet distinct. Une icône d'état est associée à chaque type de composant ; cette icône est orange lorsque l'un des composants du type concerné est en panne.

- Disque
- Emplacement
- CPU (contrôleur uniquement)
- DIMM (mémoire ; contrôleur uniquement)
- **Ventilateur**
- PSU (unité d'alimentation)
- SP (processeur de service ; contrôleur uniquement)

Cliquez sur un type de composant pour afficher une liste de tous les emplacements physiques dans le châssis où des composants peuvent être présents. Un clic sur un composant de la liste permet de le mettre en évidence dans l'image du châssis appropriée. Cliquer sur l'icône

d'informations  $\bigcup$  lorsque le pointeur de la souris est placé sur une ligne ou double-cliquer sur une ligne permet d'afficher une boîte de dialogue contenant des informations détaillées sur le composant. Les informations visibles dans la liste dépendent du type de composant, mais constituent une fraction des informations disponibles dans les détails d'un composant. Les disques et processeurs de service prennent en charge des opérations supplémentaires décrites cidessous. Chaque composant peut présenter certaines ou toutes les propriétés suivantes :

| Propriété        | <b>Description</b>                                                                                                    |
|------------------|----------------------------------------------------------------------------------------------------|
| Etiquette        | Identificateur lisible à l'oeil identifiant le composant<br>concerné au sein du châssis. Il correspond généralement,<br>mais pas nécessairement, à l'étiquette imprimée sur le<br>châssis physique.           |
| <b>FMRI</b>      | Identificateur de ressource de gestion des pannes (FMRI)<br>du composant. Il s'agit d'un identificateur interne utilisé<br>pour identifier le composant dans les pannes et destiné au<br>personnel technique. |
| Problèmes actifs | Pour un composant en panne, fournit un lien vers les<br>problèmes actifs affectant le composant.                                                                                                    |
| Fabricant        | Fabricant du composant.                                                                                                    |
| Modèle           | Modèle du composant.                                                                                                    |
| Build            | Identificateur de la version de fabrication. Il permet<br>d'identifier un emplacement où le composant a été<br>fabriqué, ou un lot particulier.                                                               |
| Pièce            | Référence du composant, ou numéro de référence<br>principal d'usine. La référence à commander peut être<br>différente, selon que le composant est destiné à un                                                |

**TABLEAU 4** Propriétés du composant de châssis

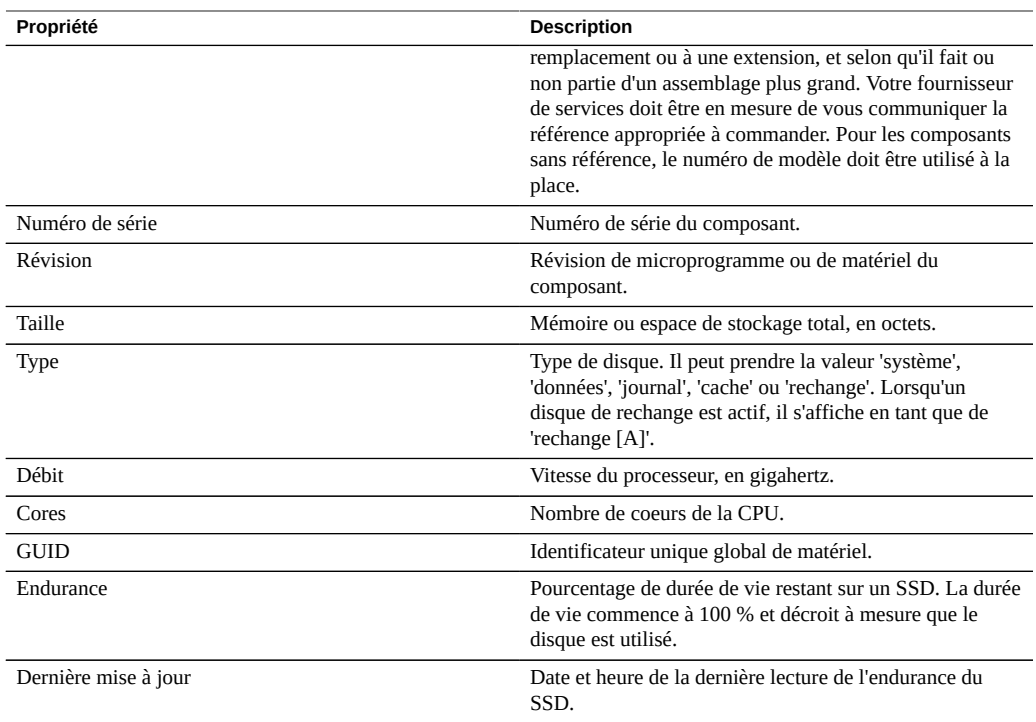

### **Les disques**

Les disques prennent en charge les options supplémentaires suivantes :

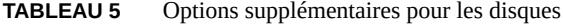

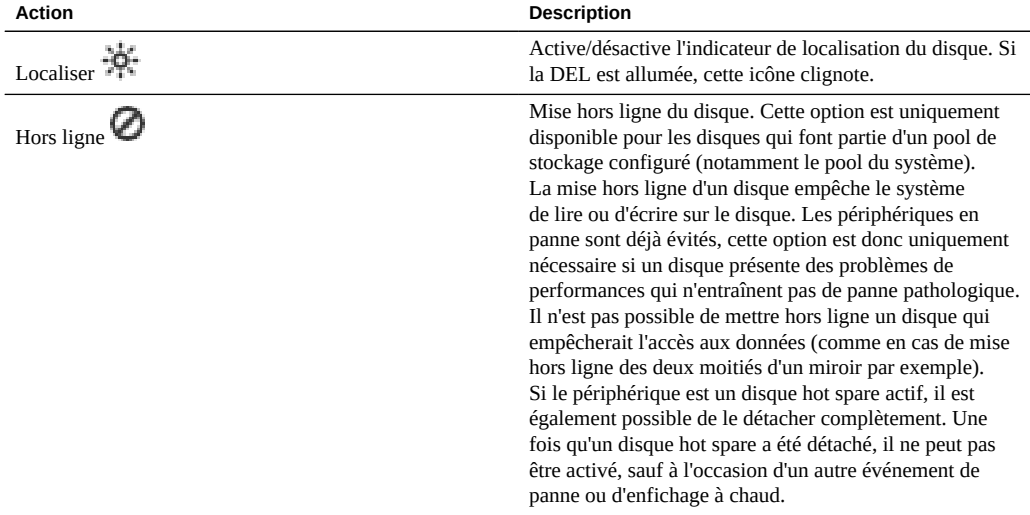

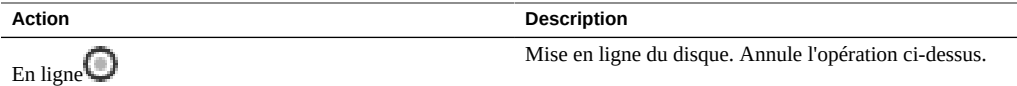

#### **Endurance du SSD**

L'endurance du SSD fournit un rapport sur la durée de vie restante attendue d'un SSD. Les propriétés de l'endurance figurent dans la page de détails du chassis de l'écran BUI Maintenance > Matériel et dans le contexte de maintenance du disque dans le châssis de l'interface CLI. Vous pouvez configurer un seuil d'alerte lorsque le SSD dépasse un certain pourcentage. Configurez par exemple une alerte pour qu'elle vous prévienne lorsqu'au moins un SSD dépasse le seuil de 95 %. Pour plus d'informations, reportez-vous à la section [" Alertes avec seuil " du manuel](http://www.oracle.com/pls/topic/lookup?ctx=E57175&id=ZFSRCgoozy) [" Guide d'administration des systèmes Oracle ZFS Storage Appliance, version 2013.1.3.0 ".](http://www.oracle.com/pls/topic/lookup?ctx=E57175&id=ZFSRCgoozy)

Cette fonctionnalité peut être utilisée pour surveiller l'espérance de vie d'un SSD. Ainsi, si l'endurance d'un SSD indique 50 % après deux ans, on peut estimer que le SSD fonctionnera pendant encore deux ans, en supposant que la charge de travail reste contante.

**Remarque -** N'interprétez pas le pourcentage d'endurance du SSD comme une obligation pour remplacer le SSD. Les remplacements de SSD sous garantie n'interviennent que lorsqu'une panne est signalée.

#### **Adaptateurs de contrôleur hôte InfiniBand**

Les adaptateurs de contrôleur hôte InfiniBand (HCA) affichent des propriétés supplémentaires pour la liste des ports disponibles :

| <b>Action</b> | <b>Description</b>                                                                                                    |
|---------------|----------------------------------------------------------------------------------------------------|
| Etat          | Quand il est "actif", l'icône de port actif <b>ADDE</b> s'affiche.<br>D'autres états de port valides ("down", "init" et "arm")<br>sont indiqués par l'icône de port inactif <b>au la catalactique</b> . L'état<br>actuel du port s'affiche dans une info-bulle lorsque le<br>pointeur de la souris est placé sur l'icône de port. |
| <b>GUID</b>   | GUID du port attribué au matériel.                                                                                                    |
| Débit         | Le débit du port actuel activé : Single Data Rate (SDR),<br>Dual Data Rate (DDR) ou Quad Data Rate (QDR)                                                                                                    |

**TABLEAU 6** Propriétés supplémentaires pour les adaptateurs de contrôleur hôte InfiniBand

#### **Processeur de service**

Le processeur de service se comporte différemment des autres noeuds de composant. Au lieu de fournir une liste de composants, il présente un ensemble de propriétés réseau pouvant être configurées à partir de l'appareil de stockage. Les propriétés suivantes contrôlent le comportement du port de gestion de réseau du processeur de service.

**TABLEAU 7** Propriétés pour le port de gestion réseau du processeur de service

| Propriété             | <b>Description</b>                                                                                    |
|-----------------------|----------------------------------------------------------------------------------------------------|
| Adresse MAC           | Adresse MAC du matériel. Elle est en lecture seule                                                    |
| Source d'adresse IP   | 'DHCP' ou 'Statique'. Contrôle l'utilisation de DHCP sur<br>l'interface.                              |
| Adresse IP            | Adresse IPv4, en cas d'utilisation d'une configuration IP<br>statique. IPv6 n'est pas pris en charge. |
| Sous-réseau           | Sous-réseau décimal avec points, en cas d'utilisation<br>d'une configuration IP statique.             |
| Passerelle par défaut | Adresse de la passerelle par défaut IPv4.                                                             |

Le comportement en cas de modification de plusieurs valeurs non compatibles (modification des assignations IP statiques alors que le mode DHCP est activé par exemple) n'est pas prévisible.

## <span id="page-19-0"></span>**Interface de ligne de commande**

Les détails du statut du matériel sont disponibles dans la section maintenance hardware de la CLI. Utilisez la commande show pour lister le statut de tous les composants. La commande list dresse la liste des châssis disponibles, qui peuvent ensuite être sélectionnés et affichés à l'aide de la commande show.

#### tarpon:> **maintenance hardware show** Chassis:

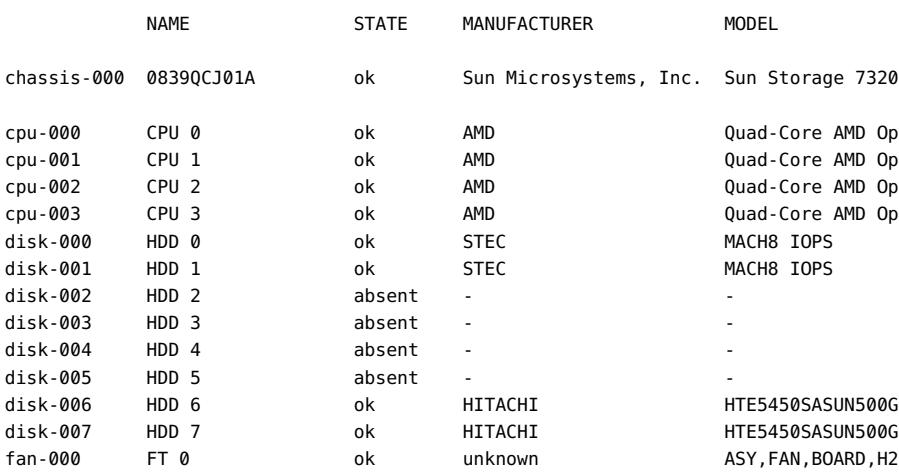

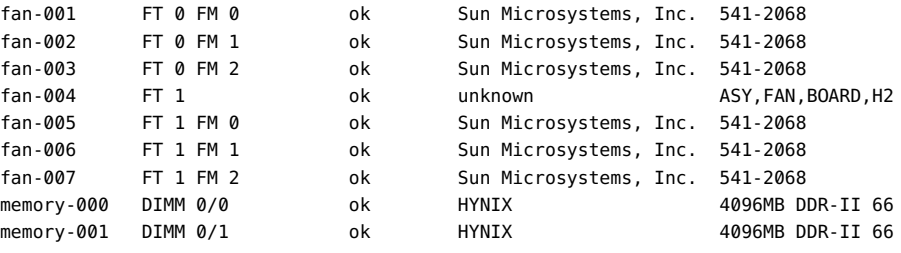

...

La 5e et la 6e colonne pour le numéro de série ("SERIAL") et le nombre de tours par minute ("RPM") ont été coupées, ainsi que la fin de la liste..

## **Propriétés d'un composant**

Lorsqu'un composant particulier est sélectionné, des informations détaillées sur ses propriétés s'affichent. Les propriétés suivantes, listées avec la propriété correspondante dans la BUI, sont prises en charge. Pour obtenir la description d'une propriété spécifique, reportez-vous aux descriptions ci-dessus.

| Propriété de la CLI       | Propriété de la BUI |
|---------------------------|---------------------|
| build                     | Build               |
| cores                     | Cores               |
| device                    | N/D                 |
| faulted                   | (indicateur d'état) |
| label                     | Etiquette           |
| locate (peut être écrit)  | (indicateur d'état) |
| manufacturer              | Fabricant           |
| model                     | Modèle              |
| offline (peut être écrit) | (indicateur d'état) |
| part                      | Pièce               |
| present                   | (indicateur d'état) |
| revision                  | Révision            |
| serial                    | Numéro de série     |
| size                      | Taille              |
| speed                     | Débit               |
| type                      | (combiné avec use)  |
| use                       | <b>Type</b>         |

**TABLEAU 8** Propriétés de la CLI et de la BUI pour les composants

Lors de l'affichage d'un disque activé en tant que disque hot spare, la commande detach est également disponible.

### **Affichage de la durée de vie restante d'un SSD**

Comme indiqué dans cet exemple, le SSD disk-015 est à 100 %, ce qui indique qu'il est neuf. L'estimage de la durée de vie restante décroit à mesure que le disque est utilisé.

```
tarpon maintenance hardware
tarpon:maintenance hardware> select chassis-001
tarpon:maintenance hardware chassis-001> select disk
tarpon:maintenance hardware chassis-001> select disk-015
tarpon:maintenance hardware chassis-001 disk-015> list
Properties:
                        label = HDD 15 present = true
                        faulted = false
                   manufacturer = SANDISK
                         model = LB806M---SUN800G
                         serial = 40042896
                       revision = S30E
                           size = 745G
                           type = data
                           use = data
                          rpm = - device = c0t5001E82002630190d0
                     pathcount = 2 interface = SAS
                      endurance = 100%
              endurance_updated = 2014-3-3 22:04:14
                         locate = false
                        offline = false
```
### **Ajout d'un seuil d'alerte d'endurance SSD**

```
tarpon:configuration alerts> thresholds
tarpon:configuration alerts thresholds> create
tarpon:configuration alerts threshold (uncommitted)> set
statname=ssd.endurance[ssd]
                       statname = ssd.endurance[ssd] (uncommitted)
tarpon:configuration alerts threshold (uncommitted)> list
Properties:
                           uuid = <generated on commit>
                       statname = ssd.endurance[ssd] (uncommitted)
                           type = normal
                          limit = (unset)
                       minpost = 5 minutes
                           days = all
                   window_start = none
                    window end = 00:00 frequency = 5 minutes
```
minclear = 5 minutes

**Remarque -** Les champs restants sont identiques aux champs que vous utiliseriez pour tout autre seuil d'alerte.

### **Affichage des détails relatifs à la CPU**

L'exemple suivant affiche les détails du composant "CPU 0" :

```
tarpon:maintenance hardware> select chassis-000
tarpon:maintenance chassis-000> select cpu
tarpon:maintenance chassis-000 cpu> select cpu-000
tarpon:maintenance chassis-000 cpu-000> show
Properties:
                          label = CPU 0
                        present = true
                        faulted = false
                  manufacturer = AMD model = Quad-Core AMD Opteron(tm) Processor 8356
                           part = 1002
                       revision = 03
                         cores = 4speed = 2.14G
```
### **Redémarrage de l'appareil**

Exécutez la commande de redémarrage uniquement comme demandé par le personnel d'Oracle Service. La fonction est uniquement disponible via la CLI et est différente de la réinitialisation (cycle d'alimentation) via la BUI. La commande de redémarrage est une opération uniquement logicielle qui redémarre le serveur de gestion qui pourrait avoir un impact sur certains services client, comme la réplication. Pendant l'exécution, la CLI et la BUI ne sont pas disponibles. Attendez que l'appareil revienne à son fonctionnement normal.

Dans le contexte du système de maintenance, exécutez la commande restart.

tarpon:maintenance system> **restart**

### **Exécution d'une réinitialisation de diagnostic**

Exécutez la commande de réinitialisation de diagnostic uniquement comme demandé par le personnel d'Oracle Service. Une réinitialisation de diagnostic collecte les informations de diagnostic avant de mettre l'appareil sous tension. Cette opération peut prendre beaucoup de temps et causer des résultats inverses si elle n'est pas effectuée correctement. N'effectuez pas de réinitialisation lorsque des opérations affectant le système sont en cours, comme la mise à

niveau du microprogramme, l'exécution de commandes et la configuration ou l'annulation de la configuration d'un stockage.

Dans le contexte du système de maintenance, exécutez la commande diagreboot.

tarpon:maintenance system> **diagreboot**

## **Tâches**

### <span id="page-23-0"></span>**Localisation d'un composant défectueux (BUI)**

- **1. Accédez à l'écran Maintenance > Matériel.**
- **2.** Cliquez sur l'icône de la flèche pointant vers la droite  $\blacksquare$  du système de **stockage ou de l'étagère de disques qui présente l'icône de panne.**
- **3. Localisez l'icône de panne dans les listes de composants matériels et cliquez dessus. L'image est mise à jour et indique l'emplacement physique du composant.**
- **4. (Facultatif) Cliquez sur l'icône de localisation de ce composant, s'il en possède une. La DEL du composant commence à clignoter.**

### **Localisation d'un composant défectueux (CLI)**

**1. Allez au maintenance hardware :**

hostname:> **maintenance hardware**

**2. Affichez la liste des composants de l'appareil :**

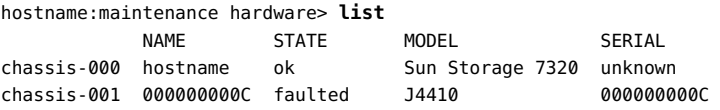

**3. Sélectionnez le châssis et affichez la liste de ses composants :**

hostname:maintenance hardware> **select chassis-001**

```
hostname:maintenance chassis-001> list
                                             disk
fan it fan de bestjier fan de bestjier fan de bestjier fan de bestjier fan de bestjier fan de bestjier fan de
psu belangsu berakhirnya psu
                                             slot
```
hostname:maintenance chassis-001> **select disk**

**4. Sélectionnez le type de composant et affichez tous les disques disponibles :**

```
hostname:maintenance chassis-001 disk> show
Disks:
 LABEL STATE MANUFACTURER MODEL SERIAL 
disk-000 HDD 0 ok ST3500630NS ST3500630NS 9QG1ACNJ 
disk-001 HDD 1 faulted ST3500630NS ST3500630NS 9QG1A77R 
disk-002 HDD 2 ok ST3500630NS ST3500630NS 9QG1AC3Z 
disk-003 HDD 3 ok ST3500630NS ST3500630NS 9QG1ACKW 
disk-004 HDD 4 ok ST3500630NS ST3500630NS 9QG1ACKF 
disk-005 HDD 5 ok ST3500630NS ST3500630NS 9QG1ACPM 
disk-006 HDD 6 ok ST3500630NS ST3500630NS 9QG1ACRR 
disk-007 HDD 7 ok ST3500630NS ST3500630NS 9QG1ACGD 
disk-008 HDD 8 ok ST3500630NS ST3500630NS 9QG1ACG4 
disk-009 HDD 9 ok ST3500630NS ST3500630NS 9QG1ABDZ 
disk-010 HDD 10 ok ST3500630NS ST3500630NS 9QG1A769 
disk-011 HDD 11 ok ST3500630NS ST3500630NS 9QG1AC27 
disk-012 HDD 12 ok ST3500630NS ST3500630NS 9QG1AC41 
disk-013 HDD 13 ok ST3500630NS ST3500630NS 9QG1ACQ5 
disk-014 HDD 14 ok ST3500630NS ST3500630NS 9QG1ACKA 
disk-015 HDD 15 ok ST3500630NS ST3500630NS 9QG1AC5Y 
disk-016 HDD 16 ok ST3500630NS ST3500630NS 9QG1ACQ2 
disk-017 HDD 17 ok ST3500630NS ST3500630NS 9QG1A76S 
disk-018 HDD 18 ok ST3500630NS ST3500630NS 9QG1ACDY 
disk-019 HDD 19 ok ST3500630NS ST3500630NS 9QG1AC3Y 
disk-020 HDD 20 ok ST3500630NS ST3500630NS 9QG1ACG6 
disk-021 HDD 21 ok ST3500630NS ST3500630NS 9QG1AC3X 
disk-022 HDD 22 ok ST3500630NS ST3500630NS 9QG1ACHL 
disk-023 HDD 23 ok ST3500630NS ST3500630NS 9QG1ABLW
```
**Remarque -** La vitesse (en tours par minute) de l'unité de disque s'affiche également. Cependant, la colonne de la vitesse (RPM) est coupée dans l'exemple ci-dessus.

#### **5. Sélectionnez le disque en panne et allumez la DEL de localisation :**

hostname:maintenance chassis-001 disk> **select disk-001** hostname:maintenance chassis-001 disk-001> **set locate=true** locate = true (uncommitted) hostname:maintenance chassis-001 disk-001> **commit**

26 Manuel d'entretien client des systèmes Oracle ZFS Storage Appliance, version 2013.1.3.0 • Décembre 2014

# <span id="page-26-0"></span>Maintenance de l'équipement

Pour procéder à la maintenance de la partie matérielle du système, reportez-vous aux sections suivantes :

- ["Présentations du matériel" à la page 27](#page-26-1)
- ["Procédures de maintenance" à la page 127](#page-126-0)
- ["Pannes matérielles" à la page 271](#page-270-0)
- ["Câblage" à la page 273](#page-272-1)

## <span id="page-26-1"></span>**Présentations du matériel**

Cette section comporte les présentations des composants d'appliance suivants :

- ["Présentation du matériel ZS4-4" à la page 27](#page-26-2)
- ["Présentation du matériel ZS3-4" à la page 42](#page-41-0)
- ["Présentation du matériel ZS3-2" à la page 57](#page-56-0)
- ["Présentation du matériel 7420" à la page 74](#page-73-0)
- ["Présentation du matériel 7320" à la page 89](#page-88-0)
- ["Présentation du matériel 7120" à la page 101](#page-100-0)
- ["Présentation des étagères de disques" à la page 113](#page-112-0)

## <span id="page-26-2"></span>**Présentation du matériel ZS4-4**

Servez-vous des informations de cette page comme référence lorsque vous vous préparez à assurer la maintenance de composants remplaçables du contrôleur Oracle ZFS Storage ZS4-4. Reportez-vous aux rubriques suivantes pour obtenir des instructions :

- ["Procédures de maintenance du contrôleur ZS4-4" à la page 128](#page-127-0) : remplacement des composants d'un contrôleur système
- ["Procédures de maintenance des étagères de disques" à la page 254](#page-253-0) : remplacement des composants d'une étagère de disques

### **Présentation du contrôleur ZS4-4**

Le contrôleur ZS4-4 peut être configuré en contrôleur unique ou double pour créer une configuration de cluster à haute disponibilité. Le tableau suivant décrit la configuration de base.

| Composant                | <b>Description</b>                                      |
|--------------------------|---------------------------------------------------------|
| <b>CPU</b>               | Quatre Intel Xeon 15 coeurs, 2.8 GHz                    |
| Mémoire                  | 1.5To 16Go DDR3 LV RDIMM                                |
| Disques d'amorcage       | Deux HDD SAS-2 2,5 pouces 900 Go                        |
| Lecture sur Flash        | Jusqu'à quatre SSD SAS-2 2,5 pouces 1,6 To en option    |
| <b>HBA</b>               | Deux ports SAS-2 4x4 (configuration de base)            |
| <b>Emplacements PCIe</b> | 11 (4 configuration de base, 7 connecteurs d'extension) |

**TABLEAU 9** Configuration de base du contrôleur ZS4-4

Reportez-vous à la fiche de présentation Oracle ZFS Storage ZS4-4 à l'adresse [http://](http://www.oracle.com/goto/zs4-4) [www.oracle.com/goto/zs4-4](http://www.oracle.com/goto/zs4-4) pour obtenir les spécifications de composants les plus récentes ainsi que les spécifications physiques, électriques et environnementales.

#### **Panneau avant ZS4-4**

Les emplacements des unités de contrôleur ZS4-4 et les composants du panneau avant sont présentés sur la figure suivante.

#### **FIGURE 1** Panneau avant du contrôleur ZS4-4

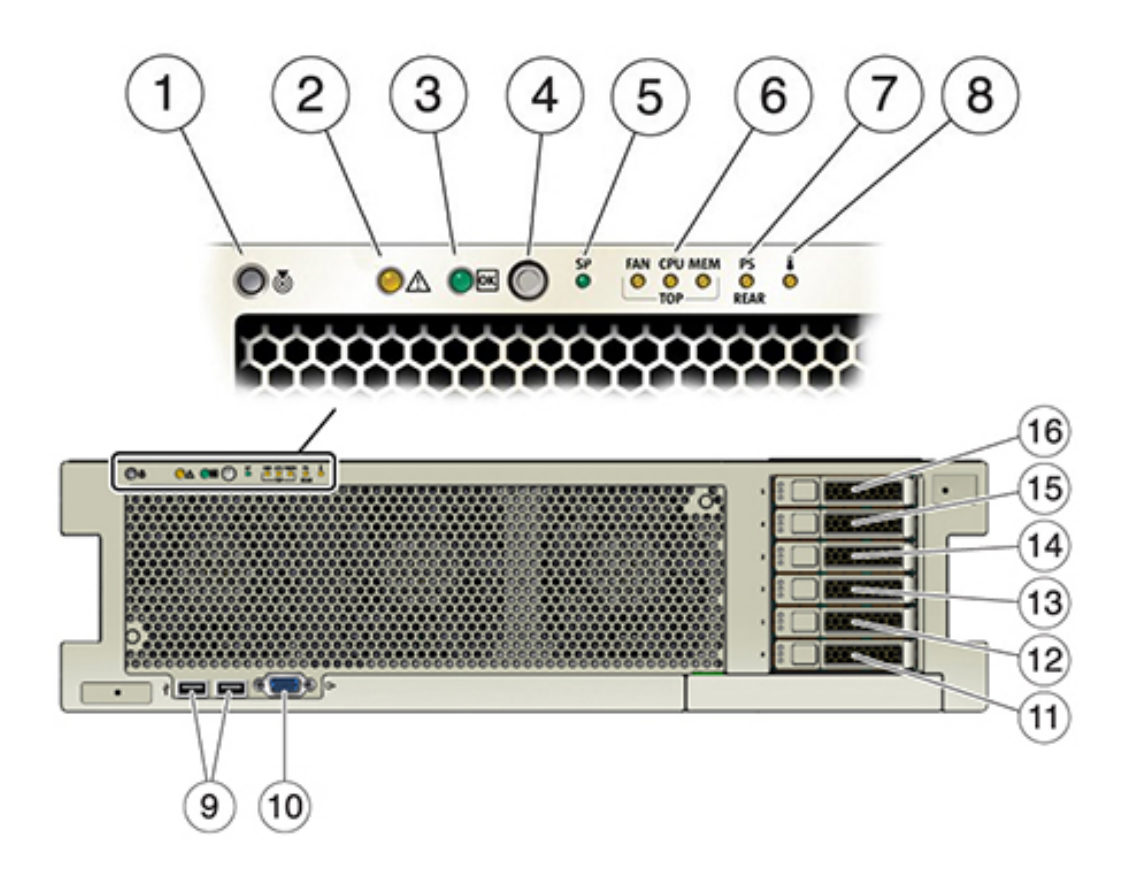

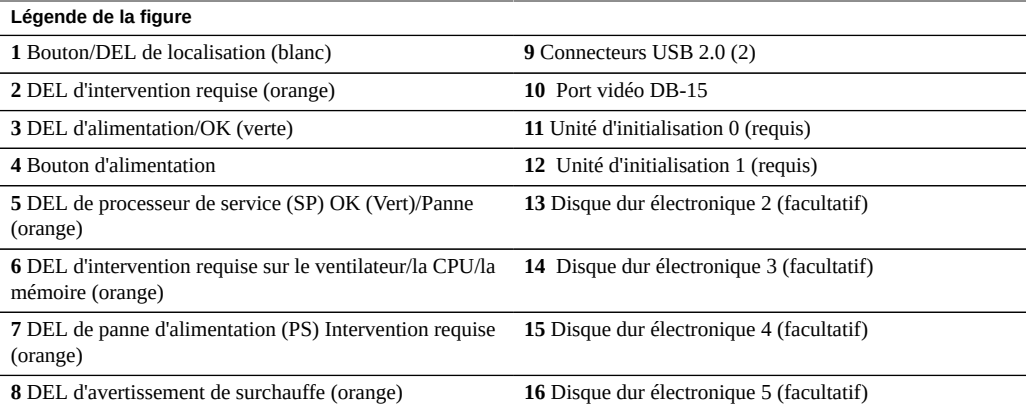

Le contrôleur ZS4-4 contient deux unités d'initialisation système SAS-2 2,5 pouces 900 Go situées dans les emplacements 0 et 1 en tant que paire mise en miroir. Jusqu'à quatre disques durs électroniques (SSD) Read flash SAS-2 1,6 To remplissent les emplacements 2 à 5, dans cet ordre. Un panneau de remplissage doit être installé dans chaque emplacement de disque inoccupé. Les DEL d'unité système sont présentées dans l'illustration suivante.

**FIGURE 2** DEL d'unité système

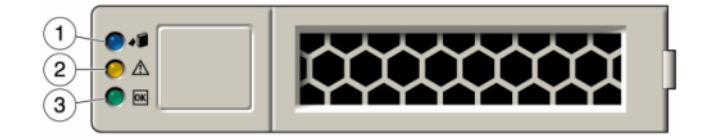

#### **TABLEAU 10** DEL d'unité système

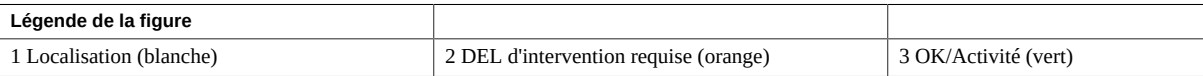

#### **Panneau arrière ZS4-4**

La figure suivante représente le panneau arrière du contrôleur ZS4-4. Les cartes PCIe de la configuration de base ne sont pas représentées sur cette illustration.

#### **FIGURE 3** Panneau arrière du contrôleur ZS4-4

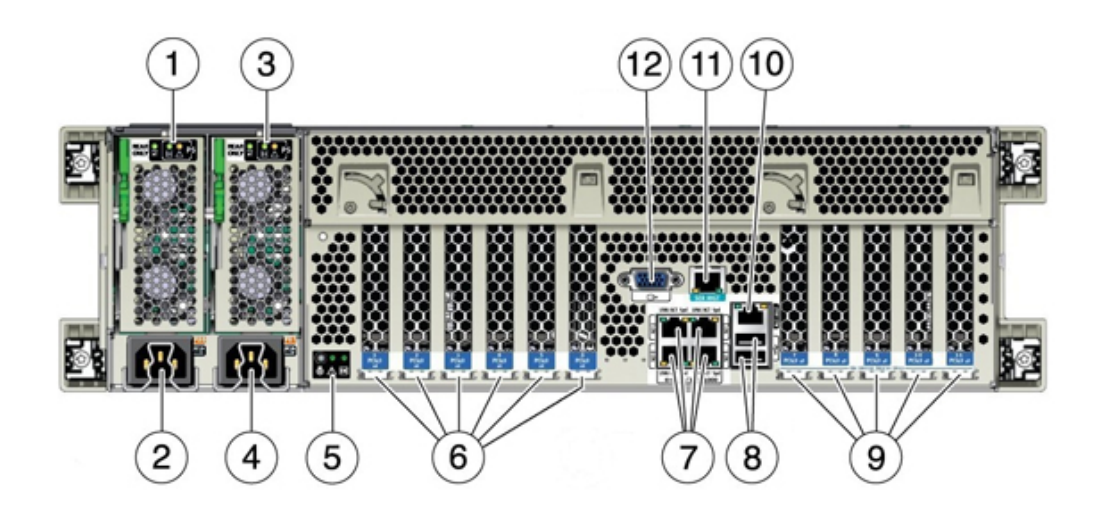

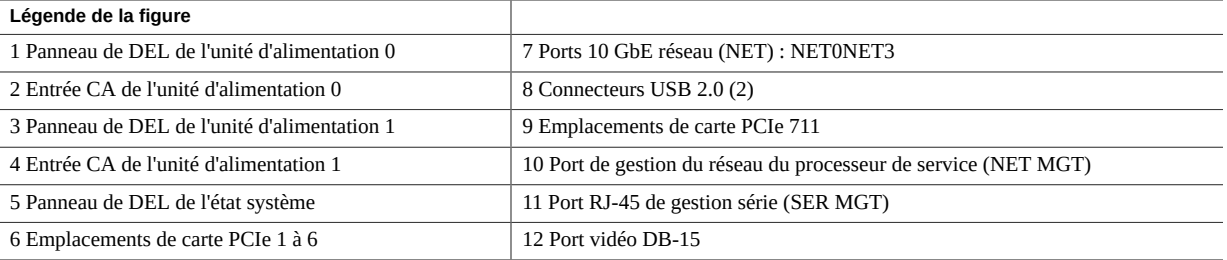

### **Ports Ethernet ZS4-4**

Le contrôleur ZS4-4 est équipé de quatre connecteurs réseau RJ-45 10 Gigabit Ethernet (10GbE), étiquetés NET 0, NET 1, NET 2 et NET 3 (d'en bas à gauche à en haut à droite) sur le panneau arrière, comme indiqué à la figure suivante. Utilisez ces ports pour connecter l'appareil au réseau.

Les DEL situées au-dessus des ports NET, étiquetées 2, 0, 3, 1 (de gauche à droite) sont les témoins de liaison/d'activité.

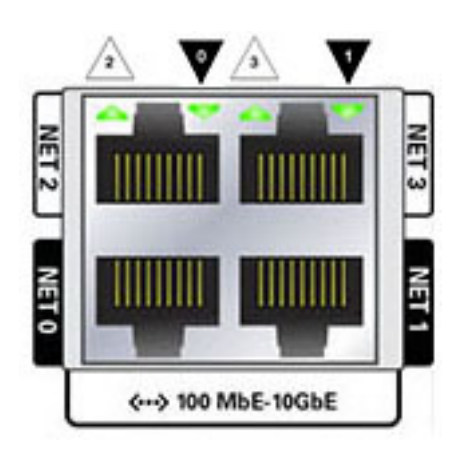

**FIGURE 4** Ports Ethernet

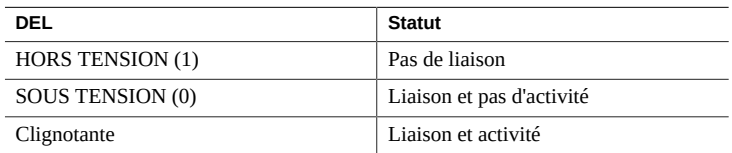

**Remarque -** La vitesse n'est pas indiquée pour les ports NET.

#### **Port de gestion réseau ZS4-4**

Le connecteur de gestion réseau (NET MGT), présenté dans la figure suivante, est un port RJ-45 et fournit une interface de terminal alternative vers la console du processeur de service (SP).

**FIGURE 5** Port de gestion réseau

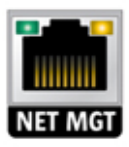

### **Port de gestion série ZS4-4**

Le connecteur de gestion série (SER MGT), présenté dans la figure suivante, est un port RJ-45 et fournit une connexion de terminal à la console SP.

**FIGURE 6** Port de gestion série

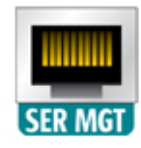

#### **HBA SAS-2 4x4 ZS4-4**

Le HBA SAS-2 4x4 apporte une connectivité aux étagères de disques externes DE2-24 et Sun. Les ports HBA sont numérotés de 0 à 3, de haut en bas, comme le montre la figure suivante :

**FIGURE 7** Numéros de port des HBA SAS-2 4x4

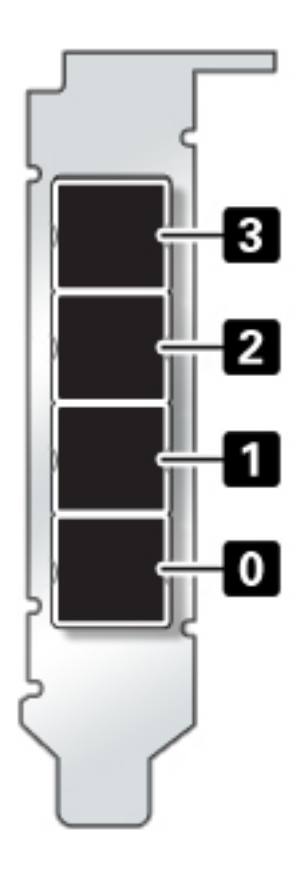

Reportez-vous à la section ["Ordre des emplacements PCIe du contrôleur](#page-34-0) [ZS4-4" à la page 35](#page-34-0) pour connaître la position des emplacements des HBA SAS-2 4x4.

## **Numérotation des emplacements PCIe d'E/S ZS4-4**

La configuration de base ZS4-4 comporte les cartes PCIe suivantes :

- Un HBA interne SAS-2 à 8 ports (emplacement 2)
- Deux HBA externes SAS-2 à 4 ports (4x4) (emplacement 6 et emplacement 7)
- Une carte d'interface cluster (emplacement 4)

L'illustration suivante présente les numéros d'emplacement des PCIe d'E/S.

**FIGURE 8** Numéros des emplacements PCIe d'E/S ZS4-4

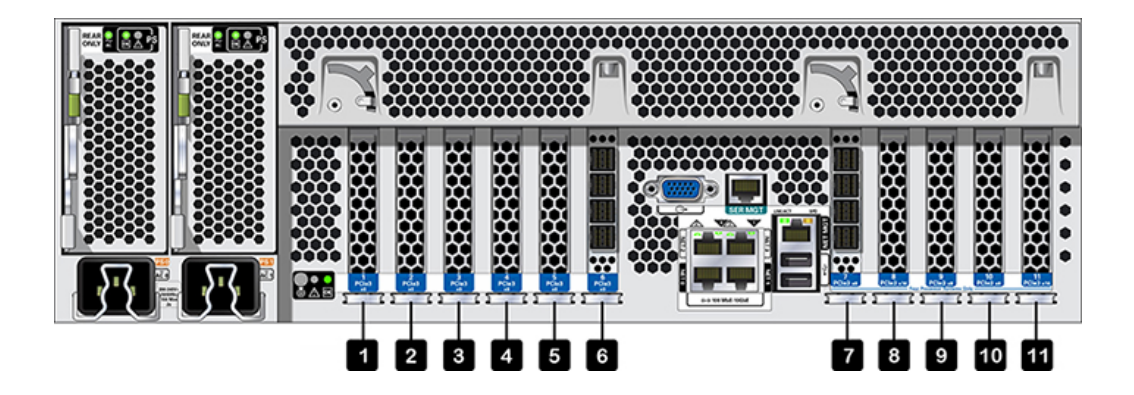

Des cartes orientées client supplémentaires peuvent être installées dans les emplacements PCIe restants. Reportez-vous à la section ["Ordre des emplacements PCIe du contrôleur](#page-34-0) [ZS4-4" à la page 35.](#page-34-0)

### <span id="page-34-0"></span>**Ordre des emplacements PCIe du contrôleur ZS4-4**

Installez les cartes PCIe facultatives dans l'ordre suivant :

- 1. Installez les HBA SAS-2 4x4 supplémentaires dans l'emplacement 9, puis 3.
- 2. Installez les HBA InfiniBand CX3 dans le premier emplacement option client disponible, en commençant par l'emplacement 11, puis 8, 5, 1, 10, 3 et 9.
- 3. Installez les HBA FC 16 Gb dans le premier emplacement option client disponible, en commençant par l'emplacement 11, puis 8, 5, 1, 10, 3 et 9.
- 4. Installez les NIC optiques Ethernet 10 Gb dans le premier emplacement option client disponible, en commençant par l'emplacement 11, puis 8, 5, 1, 10, 3 et 9.
- 5. Installez les NIC cuivre Ethernet 10 Gb dans le premier emplacement option client disponible, en commençant par l'emplacement 11, puis 8, 5, 1, 10, 3 et 9.

## **Configurations PCIe de base et facultatives ZS4-4**

Le tableau suivant décrit la configuration PCIe de base et les affectations d'emplacements facultatifs pour les configurations ZS4-4 en autonome et en cluster. La numérotation des emplacements PCIe commence par l'emplacement 1.

**Emplacement Description Max Type Remarque** 1 HCA CX3 InfiniBand à 2 ports  $\begin{vmatrix} 4 \\ 4 \end{vmatrix}$  A Facultatif, recommandé, frontal 1 NIC optique Ethernet 10GbE à 2 ports 4 C Facultatif, recommandé, frontal 1 NIC Ethernet cuivre 10 Gb à 2 ports  $\begin{array}{|c|c|c|c|c|} \hline \end{array}$  Pacultatif, recommandé, frontal 1 HBA FC universel double 16 Go 4 B Cible ou initiateur FC facultatif (sauvegarde) 2 HBA interne SAS-2 à 8 ports  $\begin{array}{|c|c|c|c|c|c|c|c|c|} \hline 1 & & F & \hline \end{array}$  Configuration de base 3 HBA externe SAS-2 à 4 ports (4x4)  $\vert$  4  $\vert$  E Backend facultatif 3 HCA CX3 InfiniBand à 2 ports 4 A Facultatif, recommandé, frontal 3 NIC optique Ethernet 10GbE à 2 ports 4 C Facultatif, recommandé, frontal 3 NIC Ethernet cuivre 10 Gb à 2 ports 4 D Facultatif, recommandé, frontal 3 HBA FC universel double 16 Go 4 B Cible ou initiateur FC facultatif (sauvegarde) 4 Interface cluster (seconde génération) 1 G Configuration de base 5  $HCA CX3$  InfiniBand à 2 ports  $\begin{vmatrix} 4 \\ 4 \end{vmatrix}$  A Facultatif, recommandé, frontal 5 NIC optique Ethernet 10GbE à 2 ports 4 C Facultatif, recommandé, frontal 5 NIC Ethernet cuivre 10 Gb à 2 ports 4 D Facultatif, recommandé, frontal 5 HBA FC universel double 16 Go 4 B Cible ou initiateur FC facultatif (sauvegarde) 6 HBA externe SAS-2 à 4 ports (4x4)  $\vert$  4  $\vert$  E  $\vert$  Configuration de base 7 HBA externe SAS-2 à 4 ports (4x4)  $\boxed{4}$  E Configuration de base 8 HCA CX3 InfiniBand à 2 ports 4 A Facultatif, recommandé, frontal 8 NIC optique Ethernet 10GbE à 2 ports 4 C Facultatif, recommandé, frontal 8 NIC Ethernet cuivre 10 Gb à 2 ports 4 D Facultatif, recommandé, frontal 8 HBA FC universel double 16 Go 4 B Cible ou initiateur FC facultatif (sauvegarde) 9 HBA externe SAS-2 à 4 ports (4x4)  $\vert$  4  $\vert$  E  $\vert$  Configuration de base 9 HCA CX3 InfiniBand à 2 ports  $\begin{vmatrix} 4 \\ 4 \end{vmatrix}$  A Facultatif, recommandé, frontal 9 NIC optique Ethernet 10GbE à 2 ports 4 C Facultatif, recommandé, frontal 9 NIC Ethernet cuivre 10 Gb à 2 ports  $\begin{array}{|c|c|c|c|c|}\n\hline\n\text{9} & \text{Facultatif, recommandé, frontal} \\
\hline\n\end{array}$ 9 HBA FC universel double 16 Go 4 B Cible ou initiateur FC facultatif (sauvegarde) 10 HCA CX3 InfiniBand à 2 ports 4 A Facultatif, recommandé, frontal 10 | NIC optique Ethernet 10GbE à 2 ports | 4 | C | Facultatif, recommandé, frontal 10 NIC Ethernet cuivre 10 Gb à 2 ports  $\begin{array}{|c|c|c|c|c|} \hline \end{array}$  Pacultatif, recommandé, frontal 10 HBA FC universel double 16 Go  $\begin{array}{|c|c|c|c|c|}\n\hline\n\end{array}$  B Cible ou initiateur FC facultatif (sauvegarde)

Reportez-vous à la légende pour obtenir une description des types et des codes d'options d'interconnexion figurant dans la colonne Type.
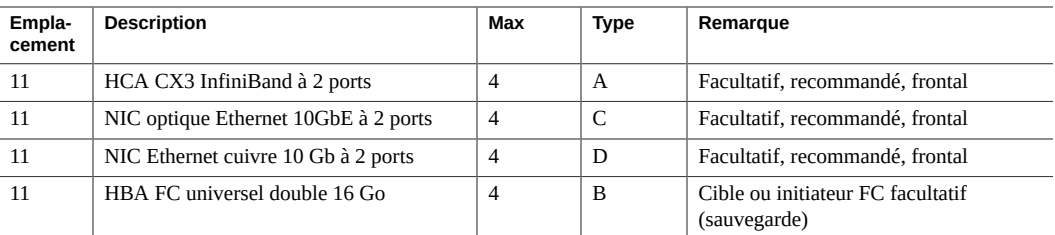

La légende décrit les types et les codes d'options d'interconnexion figurant dans la colonne Type.

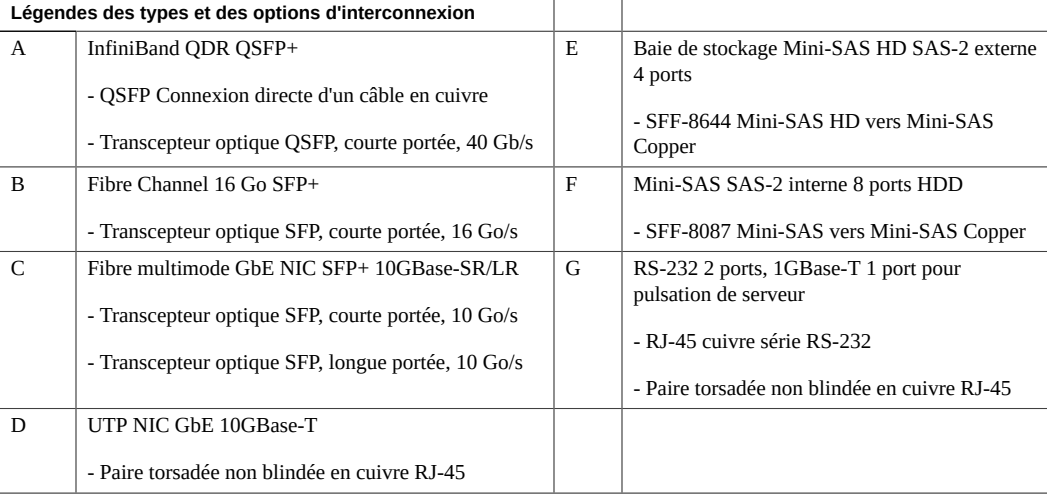

# **Composants internes ZS4-4**

Le châssis ZS4-4 contient des unités remplaçables par l'utilisateur (CRU) et des unités remplaçables sur site (FRU), comme illustré à la figure suivante. Les FRU doivent être remplacées par des techniciens de maintenance Oracle dûment formés.

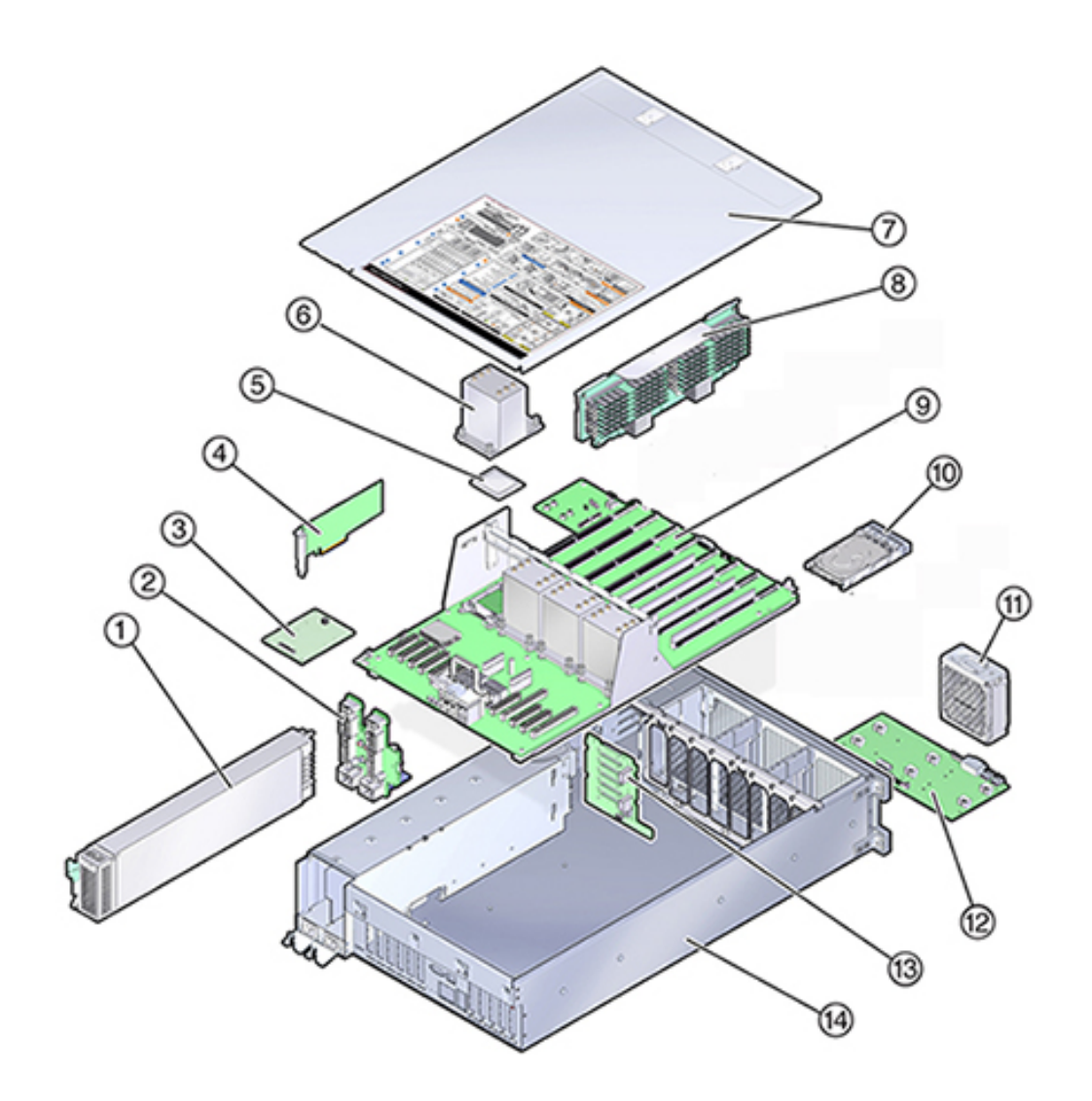

## **FIGURE 9** Composants internes (vue éclatée)

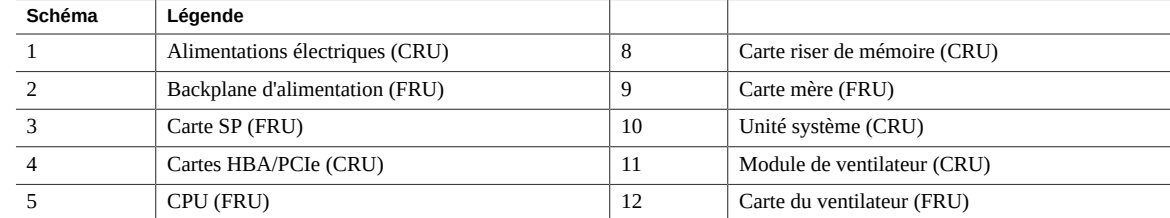

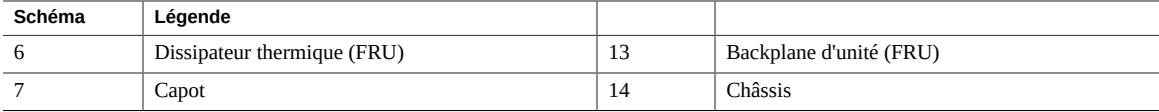

# **CPU et mémoire ZS4-4**

Le contrôleur ZS4-4 comporte quatre CPU Intel Xeon E7-8895 v2 15 coeurs 2,8 GHz et huit cartes riser de mémoire, comme illustré dans la figure suivante. La mémoire comporte des modules DIMM DDR3 de 16 Go pour autoriser jusqu'à 1,5 To (quatre-vingt seize 16 Go). Toutes les cartes riser DIMM ZS4-4 sont entièrement équipées pour permettre cette configuration.

**FIGURE 10** CPU et mémoire ZS4-4

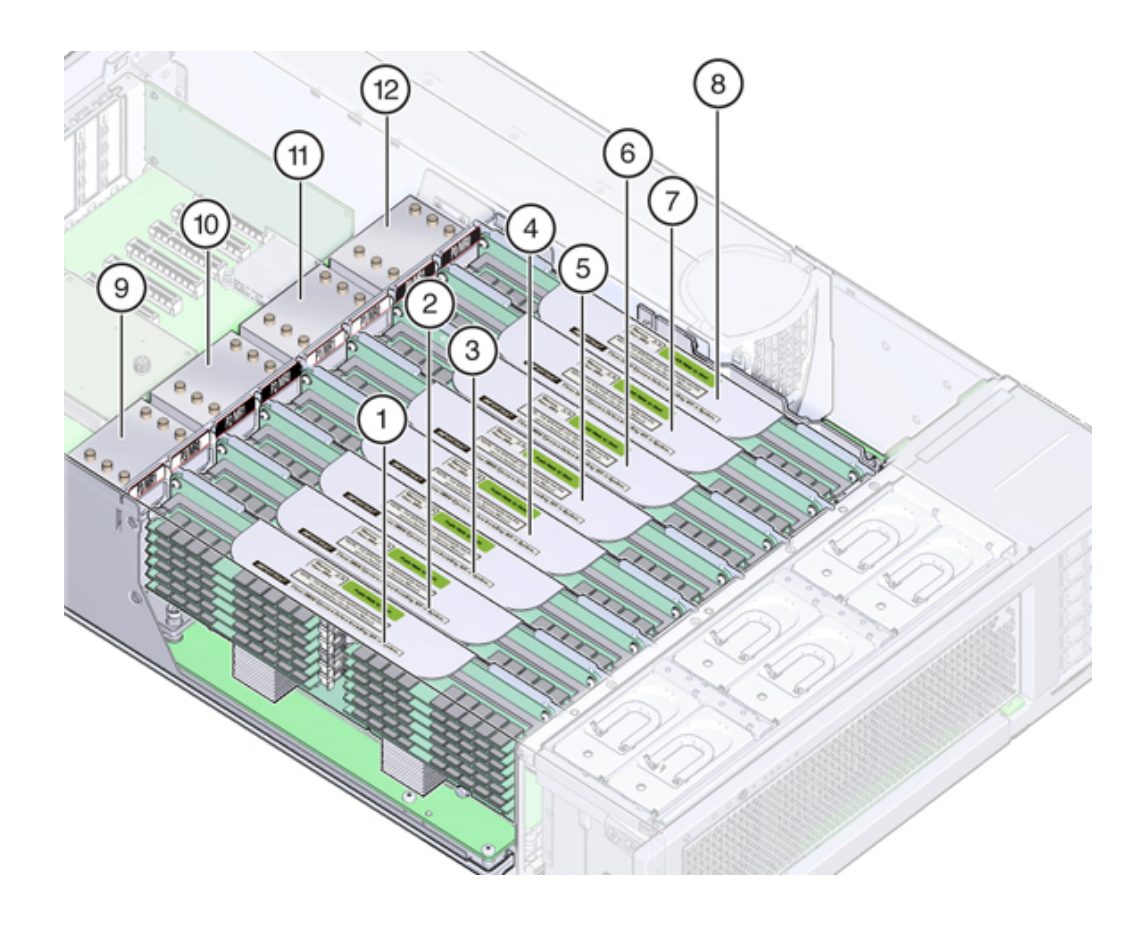

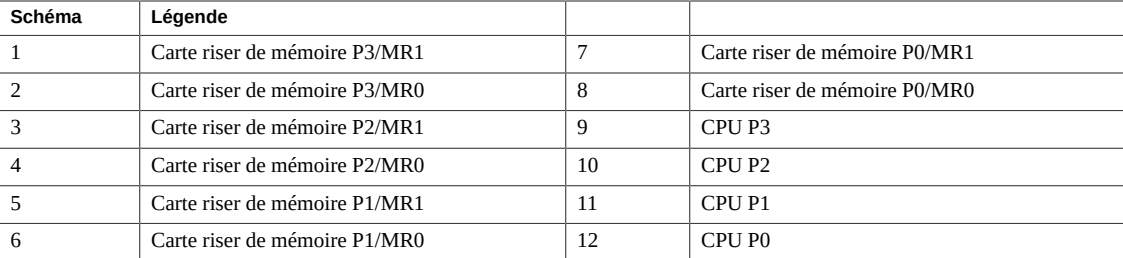

Chaque carte riser de mémoire contient douze emplacements de module DIMM, quatre canaux DDR3 et deux ASIC de tampon de mémoire. Chaque tampon de mémoire comporte deux canaux (A et B) et est relié à trois emplacements de modules DIMM par canal. Chaque tampon de mémoire est connecté au contrôleur de mémoire intégré du processeur par un lien SMI-2.

Les noms des modules DIMM dans les journaux de l'appareil et la vue Maintenance > Matériel sont affichés avec un nom complet, par exemple /SYS/MB/P0/D7.

Pour plus d'informations sur la configuration de la mémoire et les procédures de remplacement des modules DIMM, reportez-vous à la section ["Procédures de maintenance du contrôleur](#page-127-0) [ZS4-4" à la page 128.](#page-127-0)

# **Sous-système de refroidissement ZS4-4**

Les composants internes ZS4-4 sont refroidis par de l'air qui pénètre par l'avant du contrôleur et s'échappe par l'arrière. Le refroidissement s'effectue à deux endroits du châssis : l'unité d'alimentation et la carte mère.

La figure suivante présente les zones de refroidissement et l'emplacement approximatif des capteurs de température. Le tableau de légendes associé fournit les noms NAC et les désignations de carte mère des capteurs.

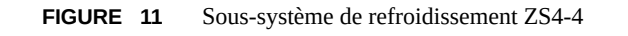

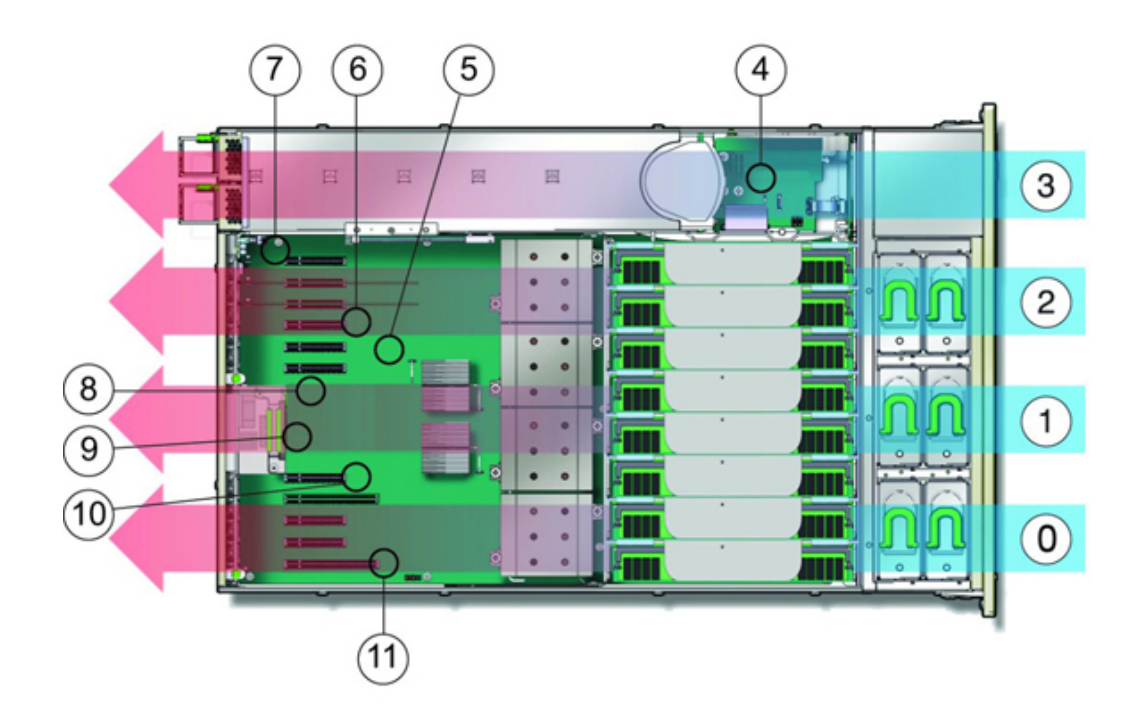

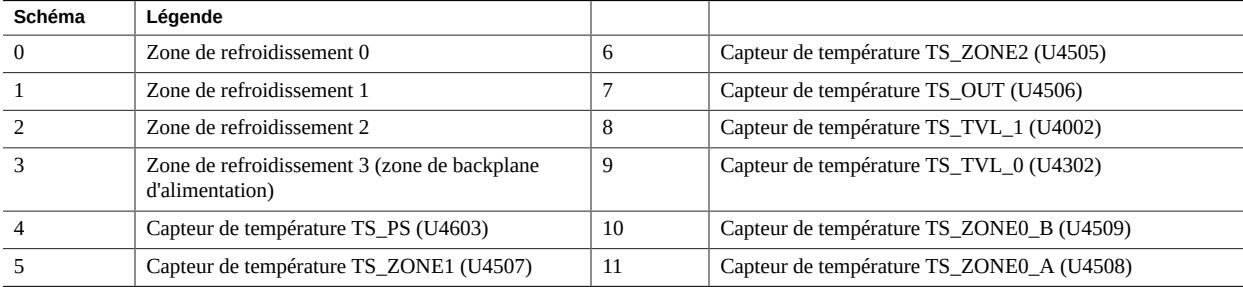

# **Stockage connecté ZS4-4**

Les configurations de contrôleur unique et de contrôleurs en cluster de l'appareil ZS4-4 autorisent jusqu'à 36 étagères de disques, composées de jusqu'à six chaînes d'une à six étagères de disques. Il est possible d'associer librement des étagères comprenant uniquement des disques et des étagères Flash d'écriture dans n'importe quel ordre au sein de la chaîne. Pour plus d'informations, voir la section ["Connexion au stockage connecté" à la page 273](#page-272-0). Voir également la section ["Présentation des étagères de disques" à la page 113](#page-112-0) pour les spécifications et les diagrammes relatifs aux composants.

# **Présentation du matériel ZS3-4**

Servez-vous des informations de cette page comme référence lorsque vous vous préparez à assurer la maintenance de composants remplaçables du contrôleur Oracle ZFS Storage ZS3-4. Reportez-vous aux rubriques suivantes pour obtenir des instructions :

- ["Procédures de maintenance du contrôleur ZS3-4" à la page 152](#page-151-0) : remplacement des composants d'un contrôleur système
- ["Procédures de maintenance des étagères de disques" à la page 254](#page-253-0) : remplacement des composants d'une étagère de disques

# **Présentation du contrôleur ZS3-4**

Le contrôleur ZS3-4 peut être configuré en contrôleur unique ou double pour créer une configuration de cluster à haute disponibilité. Le tableau suivant décrit le récapitulatif des options de configurations :

| Référence<br>marketing | <b>CPU</b>                 | Mémoire                                    | SAS-2<br>Readzilla | Unité<br>d'initialisation<br>SAS-2 | <b>HBA SAS-2</b> | <b>Version</b><br>logicielle<br>(min) |
|------------------------|----------------------------|--------------------------------------------|--------------------|------------------------------------|------------------|---------------------------------------|
| 7105725                | $4x10$ coeurs,<br>2.40 GHz | 1 To (modules<br>DIMM <sub>16</sub><br>Go) | Ouatre d'1.6<br>To | Deux de<br>900 Go                  | ports 4x4        | 2013.1.0                              |

**TABLEAU 11** Fonctionnalités du contrôleur ZS3-4

Reportez-vous au site du produi[thttp://www.oracle.com/us/products/servers-storage/storage/](http://www.oracle.com/us/products/servers-storage/storage/unified-storage/index.html) [unified-storage/index.html](http://www.oracle.com/us/products/servers-storage/storage/unified-storage/index.html) pour obtenir les spécifications de composants les plus récentes..

## **Dimensions du châssis du contrôleur ZS3-4**

Le châssis du contrôleur ZS3-4 peut être installé dans un rack d'équipement standard, et occupe trois unités de rack (3RU) en hauteur. Les dimensions du châssis sont les suivantes :

#### **TABLEAU 12** Dimensions du contrôleur ZS3-4

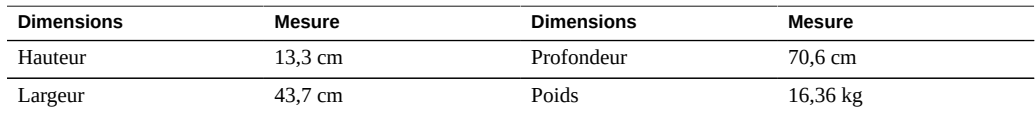

# **Panneau avant du contrôleur ZS3-4**

**FIGURE 12** Panneau avant du contrôleur ZS3-4

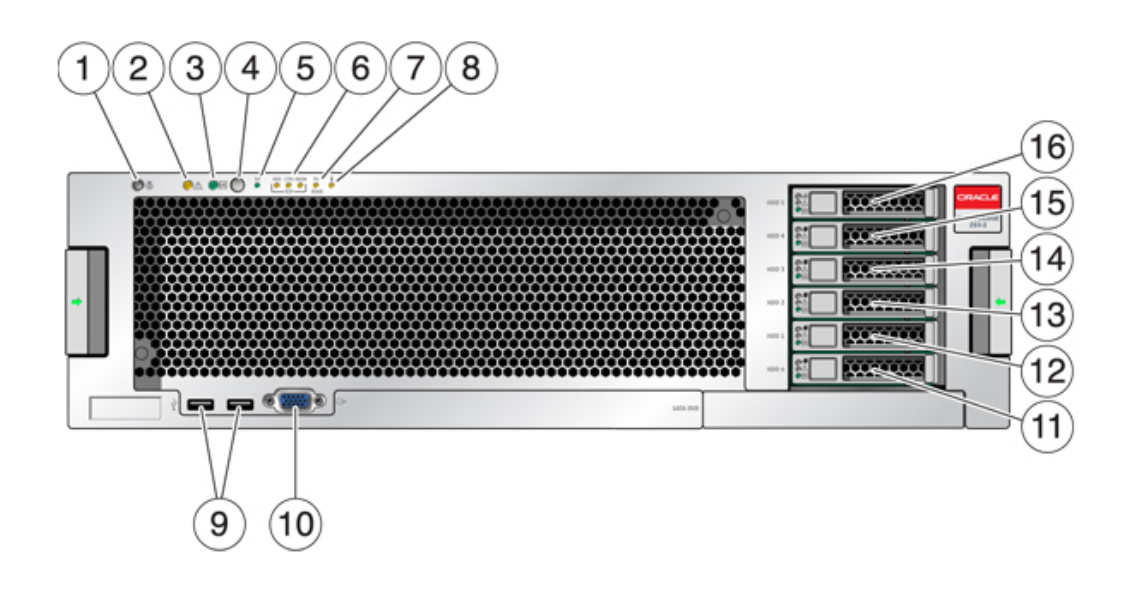

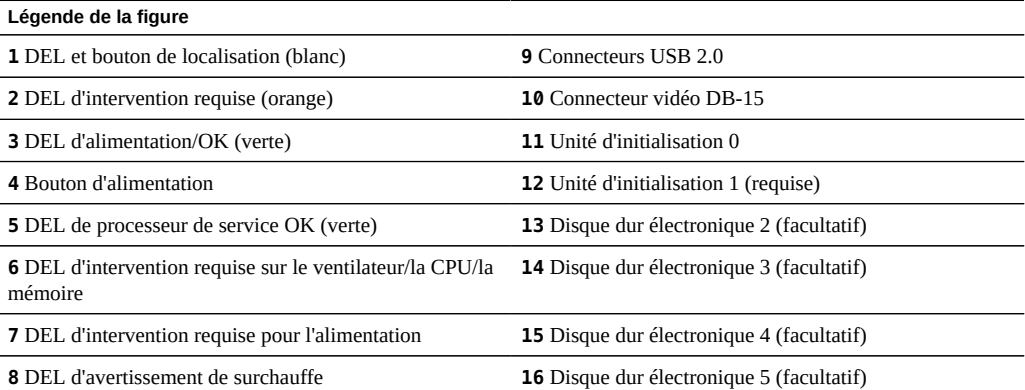

# **Unités système du contrôleur ZS3-4**

Le contrôleur ZS3-4 contient deux unités d'initialisation système SAS-2 900 Go situées dans les emplacements 0 et 1 en tant que paire mise en miroir. Jusqu'à quatre disques durs électroniques (SSD) ReadZilla SAS-2 1,6 To remplissent les emplacements 2 à 5, dans cet ordre.

**FIGURE 13** Unité système du contrôleur ZS3-4

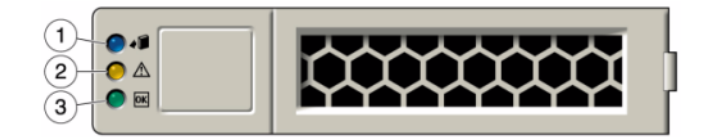

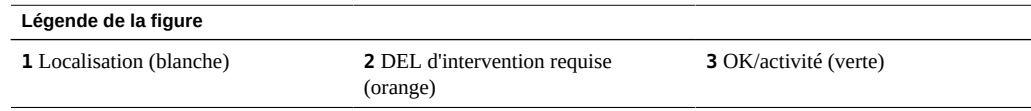

# **Panneau arrière du contrôleur ZS3-4**

L'illustration suivante présente le panneau arrière. Les HBA de la configuration de base ne sont pas représentés sur cette illustration.

#### **FIGURE 14** Panneau arrière du contrôleur ZS3-4

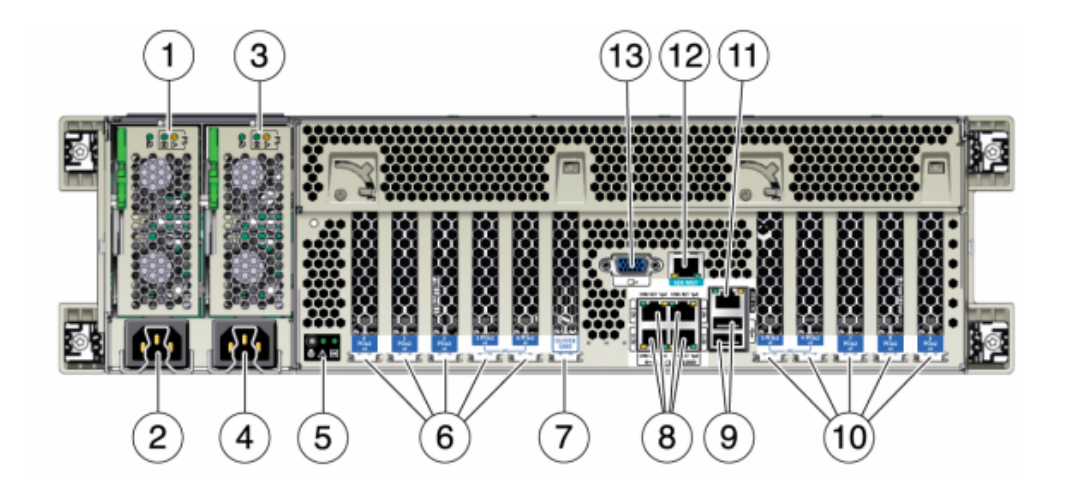

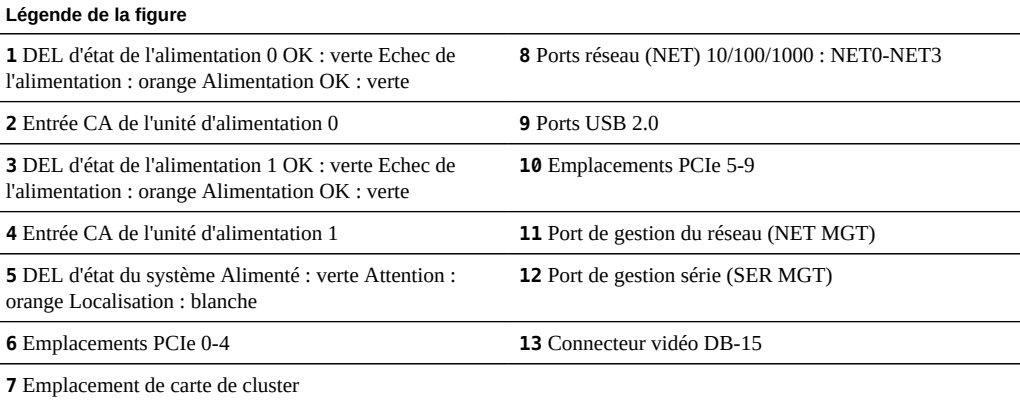

### **HBA SAS-2 4x4 du contrôleur ZS3-4**

Les HBA SAS-2 4x4 installés dans le ZS3-4 fournissent la connectivité vers les étagères de disques externes DE2 et Sun Disk Shelf. Les ports HBA sont numérotés de 0 à 3, de haut en bas :

**FIGURE 15** Numéros des ports HBA SAS-2 4x4 du contrôleur ZS3-4

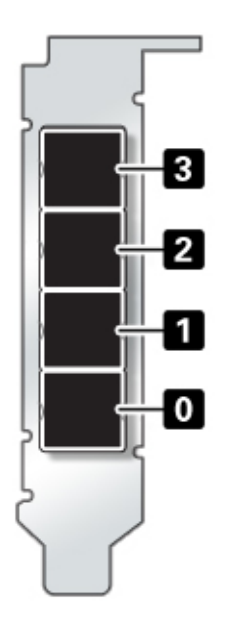

Voir la section ["Options PCIe du contrôleur ZS3-4" à la page 52](#page-51-0) pour la position des emplacements.

## **Spécifications électriques ZS3-4**

La liste suivante présente les spécifications électriques du contrôleur.

**Remarque -** Les chiffres de dissipation d'énergie répertoriés sont les chiffres nominaux de puissance maximum définis pour l'alimentation. Ces chiffres ne sont pas une évaluation de la consommation réelle de l'appareil.

#### **Entrée**

- Fréquences nominales : 50/60 Hz
- Plage de fonctionnement CA : 200-240 V CA
- Courant maximal RMES CA : 12A  $@$  200 V CA

#### **Dissipation d'énergie**

- Consommation maximale : 1800 W
- Chaleur en sortie max. : 6143 BTU/h
- Puissance apparente : 1837 VA @ 240 V CA, 0,98 P. F.

# **Cartes internes du contrôleur ZS3-4**

Le châssis du contrôleur ZS3-4 contient les unités remplaçables sur site (FRU) suivantes. Les FRU ne doivent pas être remplacées par le client mais uniquement par des techniciens de maintenance Oracle dûment formés.

- **Carte mère** : la carte mère comprend des modules CPU, des emplacements pour huit cartes riser DIMM, des sous-systèmes de contrôle de mémoire et le sous-système de processeur de service (SP). Le sous-système SP contrôle l'alimentation de l'hôte ainsi que les événements système de l'hôte (alimentation et environnement). Le contrôleur SP est alimenté via le rail d'alimentation de veille de 3,3 V de l'hôte, disponible à tout moment lorsque le système reçoit du courant d'entrée CA et ce, même si le système est arrêté.
- Carte de distribution de puissance : cette carte distribue une alimentation électrique de 12 V provenant des alimentations au reste du système. Cette carte est directement raccordée à la carte de distribution de puissance (PDB) verticale et à la carte mère par le biais d'une barre de bus et d'un câble ruban. Elle prend également en charge un interrupteur de verrouillage de capot supérieur "kill". Sur le contrôleur, les alimentations sont directement connectées au backplane d'alimentation qui se connecte à la carte de distribution de puissance.
- **Carte PDB verticale** : la carte de distribution de puissance verticale, ou carte d'accès, sert d'interconnexion entre la carte de distribution de puissance et les cartes d'alimentation de ventilateur, le backplane de disques durs et la carte d'E/S.
- **Carte du backplane d'alimentation** : cette carte connecte la carte de distribution de puissance aux alimentations 0 et 1.
- **Cartes d'alimentation de ventilateur** : les deux cartes d'alimentation de ventilateur sont des FRU et permettent d'alimenter les modules de ventilateur du contrôleur. En outre, elles sont dotées de DEL d'état de module de ventilateur et transmettent les données I2C de ces modules.
- **Backplane de disque** : le backplane de six disques contient les connecteurs des disques, ainsi que l'interconnexion de la carte d'E/S, les boutons d'alimentation et de localisation et les DEL d'état du système et des composants. Chaque unité dispose d'une DEL pour la puissance/l'activité, les pannes et la localisation.

# **Composants du contrôleur ZS3-4**

L'illustration suivante présente les composants du contrôleur ZS3-4 et la légende permet de les identifier.

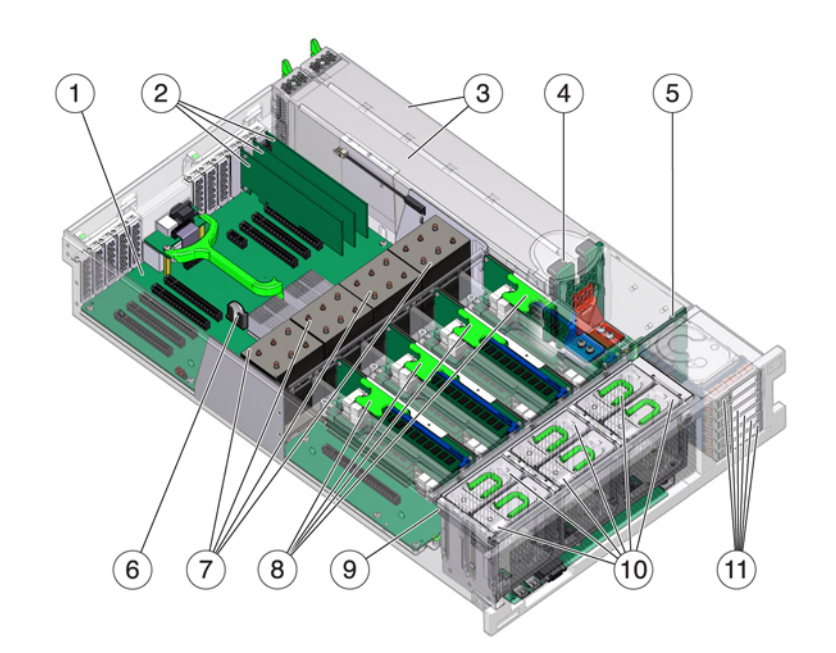

#### **FIGURE 16** Composants du contrôleur ZS3-4

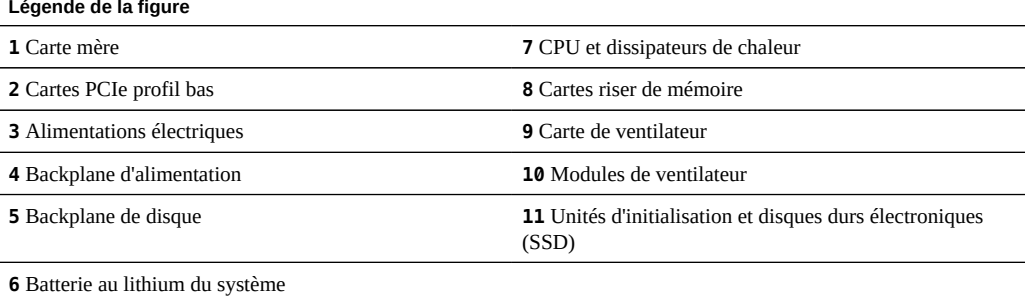

# **CPU et mémoire du contrôleur ZS3-4**

Le contrôleur ZS3-4 contient des DIMM DDR3 16 Go installés sur les huit cartes riser, prenant en charge 1 To de mémoire.

# **FIGURE 17** Cartes riser DIMM du contrôleur ZS3-4

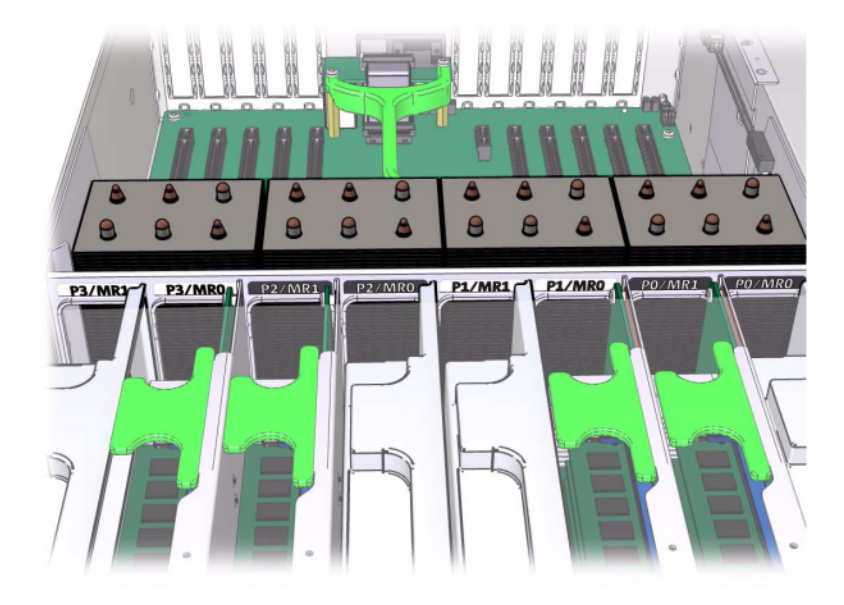

Reportez-vous à l'étiquette de maintenance sur le capot pour obtenir des informations relatives à la position des DIMM. Sur chaque carte riser de mémoire, les emplacements D0, D2, D4 et D6 doivent être remplis ; facultativement, les emplacements D1, D3, D5 et D7 peuvent être remplis de manière groupée sur **toutes** les cartes riser de mémoire installées. Tous les modules DIMM du système *doivent être identiques*.

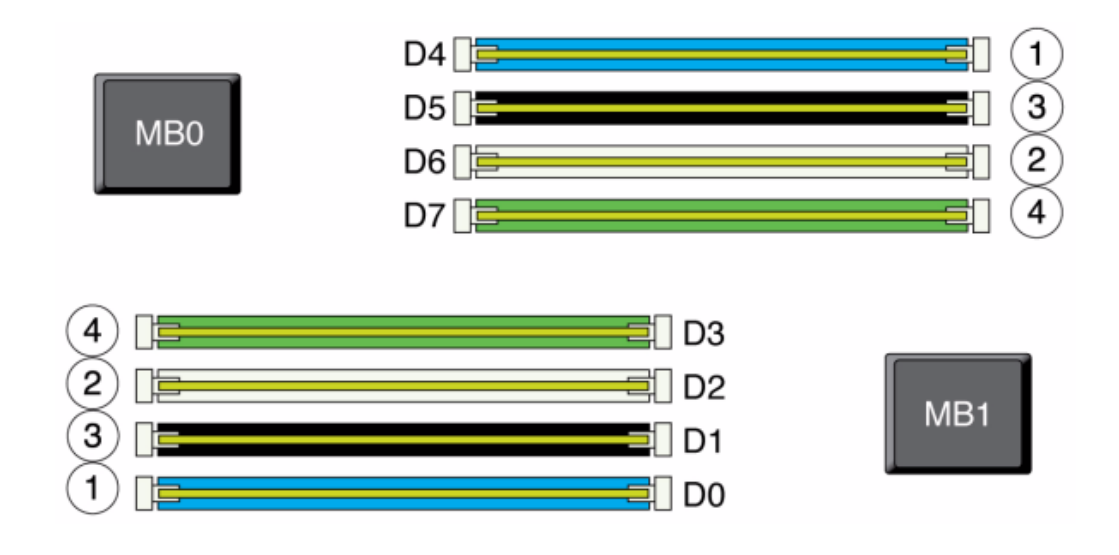

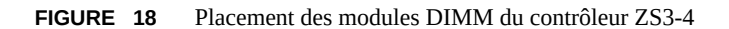

Les noms des modules DIMM dans les journaux de l'appareil et la vue Maintenance > Matériel sont affichés avec un nom complet, par exemple /SYS/MB/P0/D7.

# **Modules de ventilateur du contrôleur ZS3-4**

L'illustration suivante présente les modules de ventilateur et les DEL des modules de ventilateur du contrôleur. Les DEL suivantes s'allument lorsqu'une panne de module de ventilateur est détectée :

#### **FIGURE 19** Modules de ventilateur du contrôleur ZS3-4

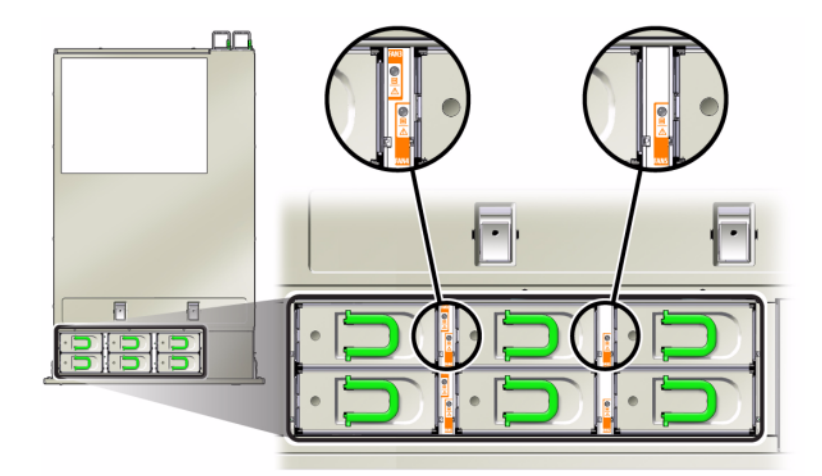

- DEL d'intervention requise avant et arrière
- DEL (SUPERIEURE) d'intervention requise pour le module de ventilateur à l'avant du serveur
- DEL de panne de ventilateur sur le module de ventilateur défectueux ou à côté

Il peut arriver que la DEL de surchauffe du système s'allume si une panne de ventilateur entraîne une augmentation de la température de fonctionnement du système.

# **Options NIC/HBA du contrôleur ZS3-4**

Ce tableau décrit les options de carte PCIe NIC/HBA pour les configurations ZS3-4 en autonome et en cluster.

| Référence marketing | <b>Description</b>                        |
|---------------------|-------------------------------------------|
| SG-SAS6-INT-Z       | HBA interne SAS-2 à 8 ports, 6 Gb/s       |
| SG-XPCIE2FC-QF8-Z   | HBA FC 8 Gb à 2 ports                     |
| 7103791             | HBA externe (SAS-2 4x4) à 4 ports, 6 Gb/s |
| 7101674             | FC HBA à 2 ports, 16 Go                   |
| 7100477             | UTP en cuivre Ethernet 1 Gb 4 ports       |
| 7100488             | Base-T Ethernet cuivre 10 Gb à 2 ports    |

**TABLEAU 13** Options NIC/HBA du contrôleur ZS3-4

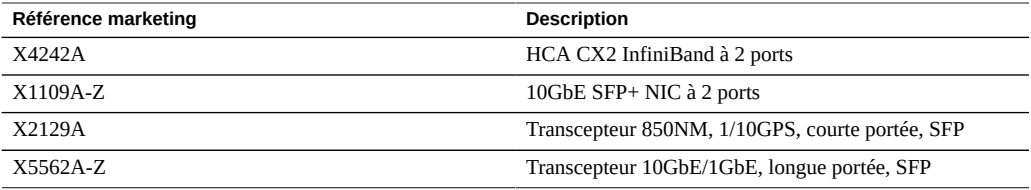

#### **Connecteurs du contrôleur ZS3-4**

Le connecteur de gestion série (SER MGT) est un connecteur RJ-45 et fournit une connexion de terminal à la console SP.

**FIGURE 20** Port de gestion série du contrôleur ZS3-4

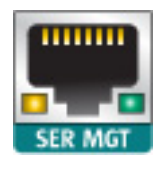

Le connecteur de gestion réseau (NET MGT) est un connecteur RJ-45 et fournit une interface LAN à la console SP.

**FIGURE 21** Port de gestion réseau du contrôleur ZS3-4

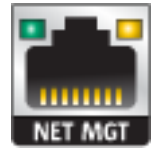

Quatre connecteurs Gigabit Ethernet RJ-45 (NET0, NET1, NET2, NET3) sont situés sur la carte mère et fonctionnent à des vitesses de 10/100/1000 Mbits/s. Ces interfaces réseau doivent être configurées avant leur utilisation.

# <span id="page-51-0"></span>**Options PCIe du contrôleur ZS3-4**

Ce tableau décrit la configuration PCIe de base et les affectations d'emplacements facultatifs pour les configurations ZS3-4 en autonome et en cluster.

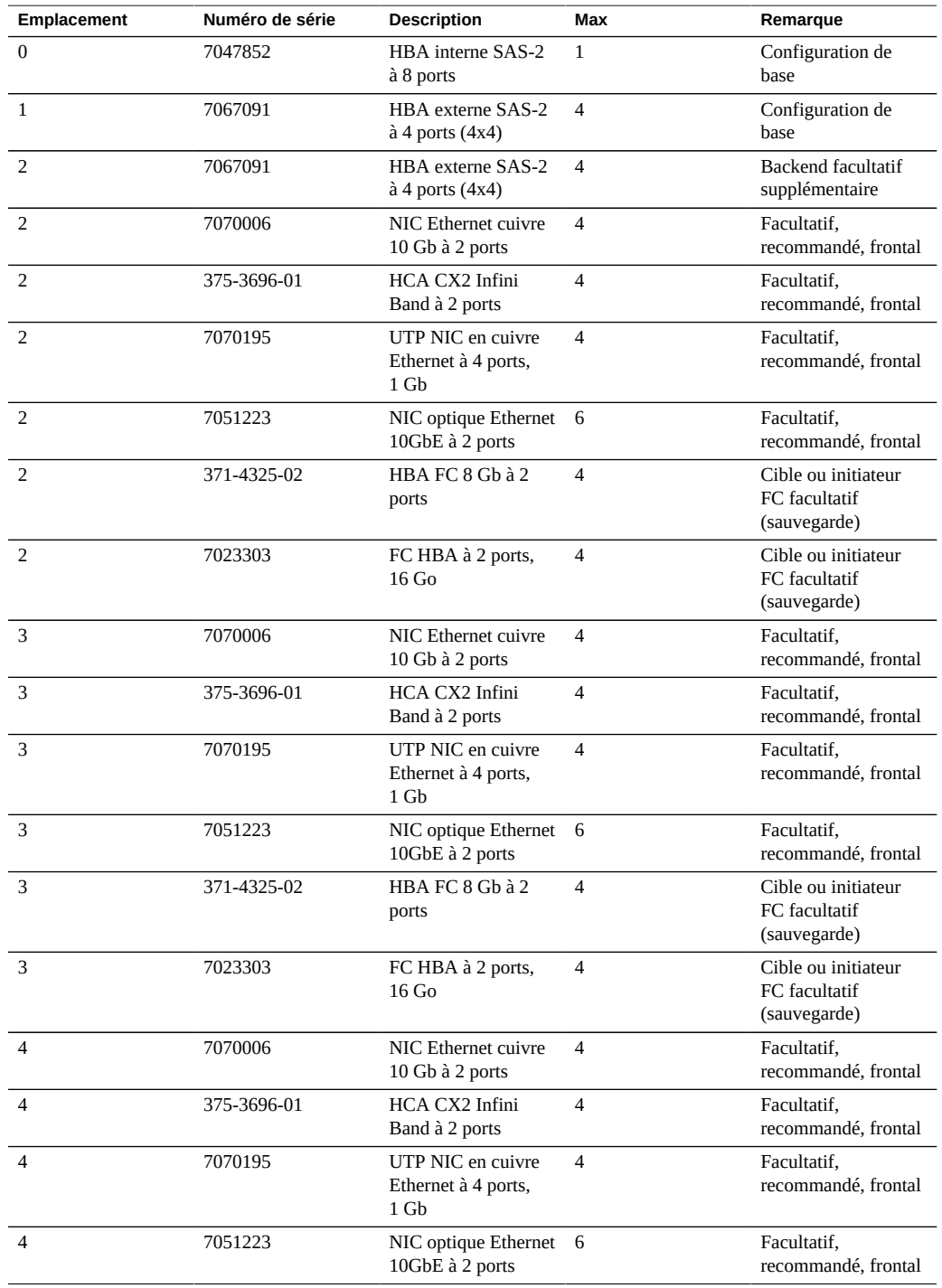

## **TABLEAU 14** Options PCIe du contrôleur ZS3-4

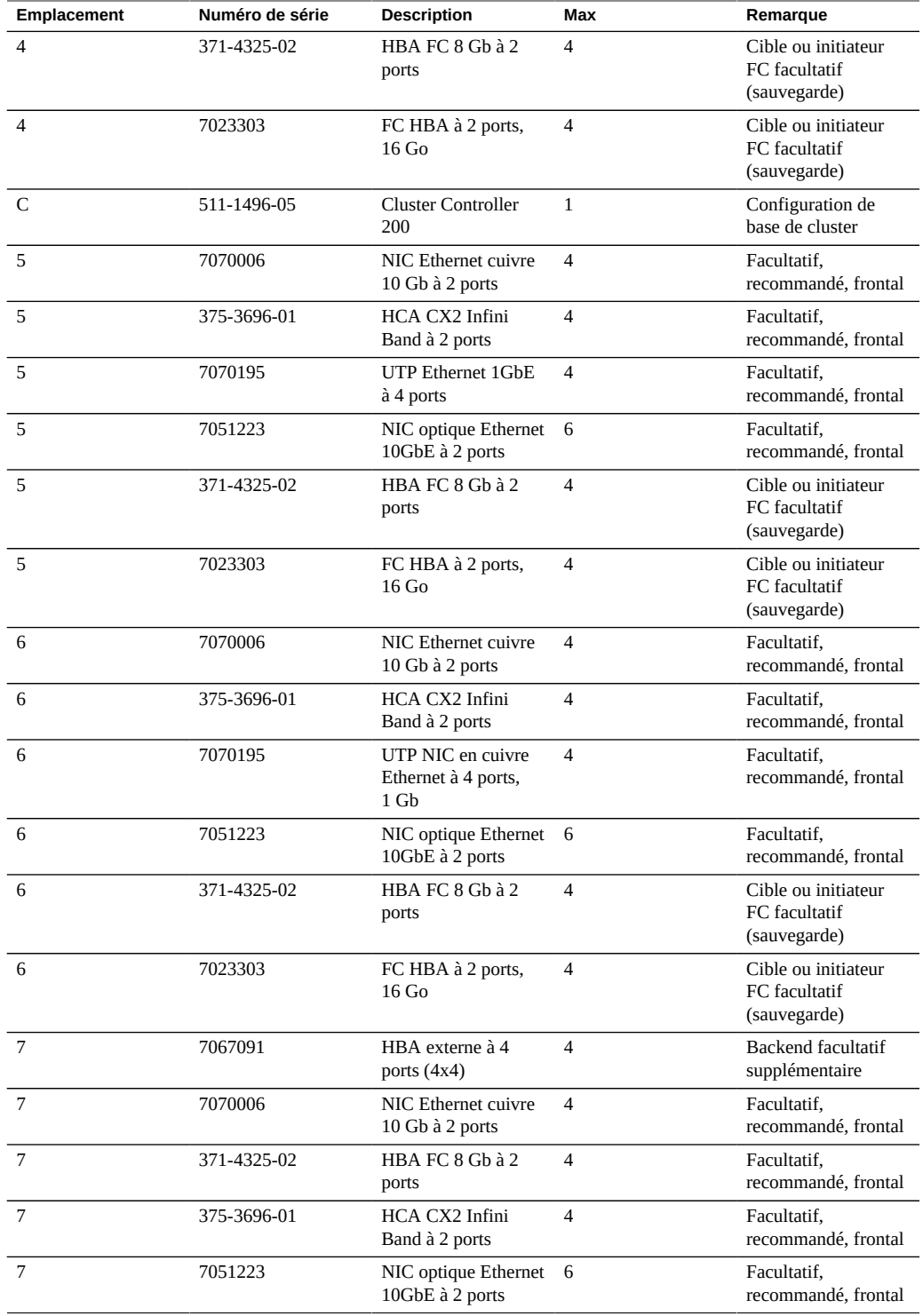

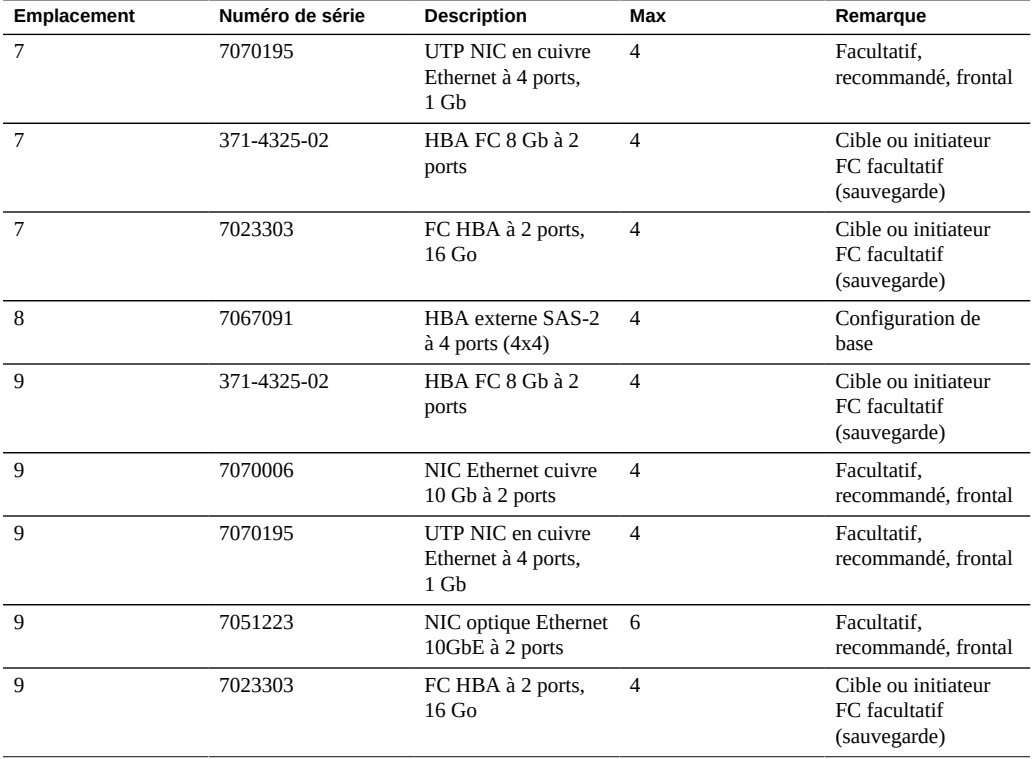

# **Ordre des emplacements PCIe du contrôleur ZS3-4**

Lors de l'installation de cartes PCIe supplémentaires à votre configuration de base, les cartes doivent être ajoutées dans un ordre spécifique.

**Remarque -** L'emplacement 0 reçoit toujours un HBA interne SAS-2. Les emplacements 1 et 8 sont réservés aux HBA internes et externes SAS-2 4x4.

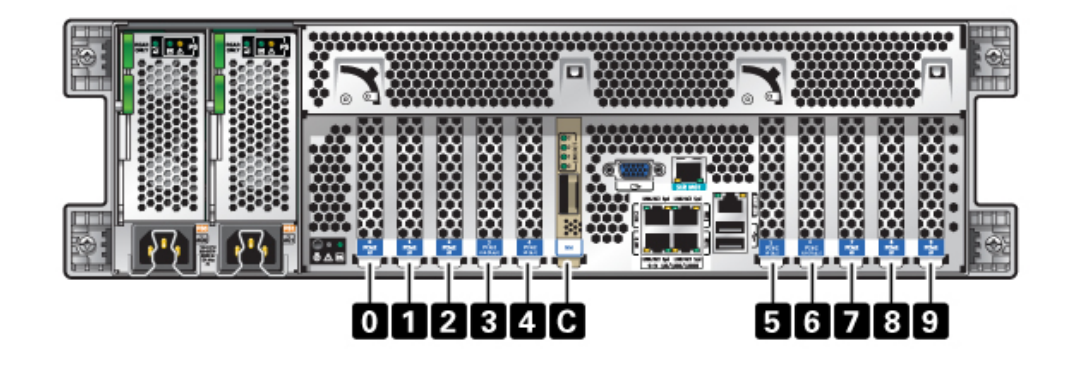

**FIGURE 22** Ordre des emplacements pour les cartes PCIe du contrôleur ZS3-4

Installez les cartes PCIe facultatives dans l'ordre suivant :

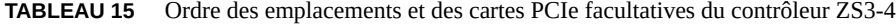

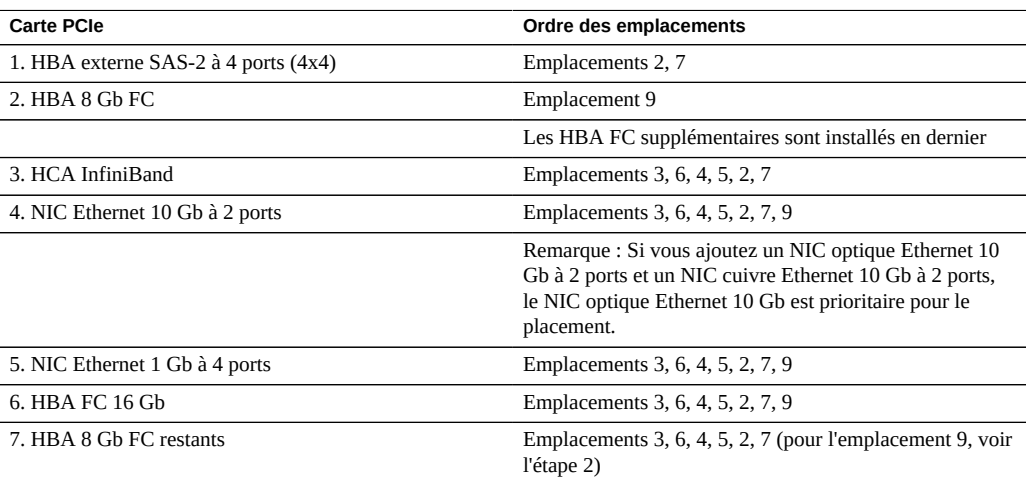

## **Stockage connecté du contrôleur ZS3-4**

Les configurations de contrôleur unique et de contrôleurs en cluster de l'appareil ZS3-4 autorisent jusqu'à 36 étagères de disques, composées de jusqu'à six chaînes d'une à six étagères de disques. Il est possible d'associer librement des étagères comprenant uniquement des disques et des étagères compatibles avec Logzilla dans n'importe quel ordre au sein de la

chaîne. Vous pouvez également connecter des étagères de disques mixtes (gamme DE2 et Sun Disk Shelf hérités) derrière les mêmes contrôleurs, mais chaque chaîne doit contenir un seul même type d'étagère de disques. La connexion directe de différents types d'étagères de disques n'est pas prise en charge. Pour plus d'informations, voir la section ["Connexion au](#page-272-0) [stockage connecté" à la page 273.](#page-272-0) Voir également la section ["Présentation des étagères de](#page-112-0) [disques" à la page 113](#page-112-0) pour les spécifications et les diagrammes relatifs aux composants.

# **Présentation du matériel ZS3-2**

Cette section décrit les composants internes et externes du contrôleur ZS3-2 Oracle ZFS Storage. Utilisez ces informations pour préparer la maintenance des composants remplaçables. Reportez-vous aux rubriques suivantes pour obtenir des instructions :

- ["Procédures de maintenance des contrôleurs ZS3-2" à la page 179](#page-178-0) : remplacement des composants d'un contrôleur système
- ["Procédures de maintenance des étagères de disques" à la page 254](#page-253-0) : remplacement des composants d'une étagère de disques

# **Présentation du contrôleur ZS3-2**

Le contrôleur ZS3-2 est un système x86 de niveau professionnel monté en rack et équipé d'un processeur Intel Xeon. Doté d'emplacements PCIe extensibles et de 16 emplacements de module DIMM, il associe performances élevées et possibilités d'extension dans un rack 2U compact.

| <b>CPU</b>                   | Mémoire                                  | Readzilla                | Unité<br>d'initialisation      | <b>Emplacements</b><br><b>PCIe</b> | <b>HBA</b>                                   |
|------------------------------|------------------------------------------|--------------------------|--------------------------------|------------------------------------|----------------------------------------------|
| $2x8$ coeurs, $2$ ,<br>1 GHz | 256 Go<br>16x16 Go<br>512 Go<br>16x32 Go | 1-4 1,6 To SAS-<br>2 SSD | $2x2.5$ pouces<br>900 Go SAS-2 | 2 dédiés :<br>4 disponibles        | 4 ports $(4x4)$<br>$SAS-26$ Gb/s<br>externes |

**TABLEAU 16** Fonctionnalités du contrôleur ZS3-2

Reportez-vous au site du produit [http://www.oracle.com/us/products/servers-storage/storage/](http://www.oracle.com/us/products/servers-storage/storage/nas/overview/index.html) [nas/overview/index.html](http://www.oracle.com/us/products/servers-storage/storage/nas/overview/index.html) pour obtenir les spécifications de composants les plus récentes.

### **Panneau avant du contrôleur ZS3-2**

Les emplacements de disques et les composants du panneau avant du contrôleur ZS3-2 sont décrits dans le schéma suivant et sa légende.

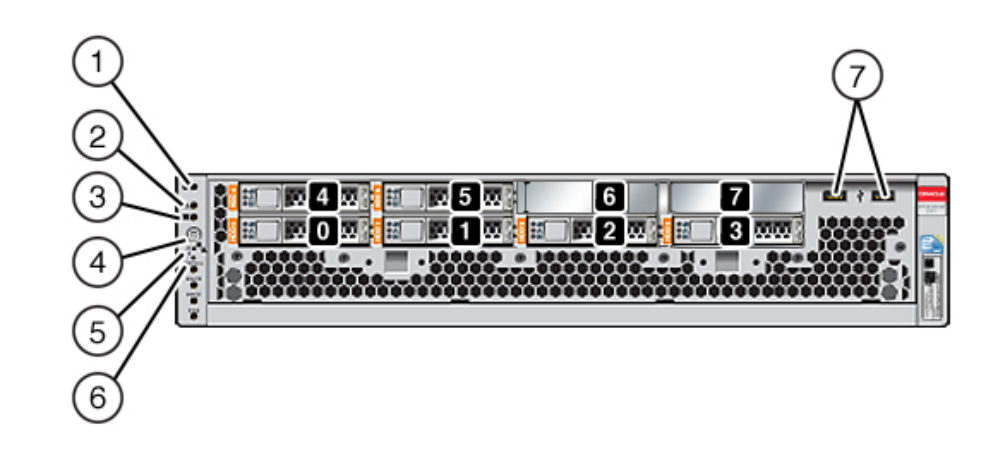

Les emplacements de disques 0 et 1 ont deux unités d'initialisation SAS-2 de 900 Go. Jusqu'à quatre disques durs électroniques (SSD) ReadZilla SAS-2 d'1,6 To remplissent les emplacements 2 à 5, dans cet ordre. Les emplacements 6 à 7 sont vides et doivent contenir des éléments de remplissage de lecteur.

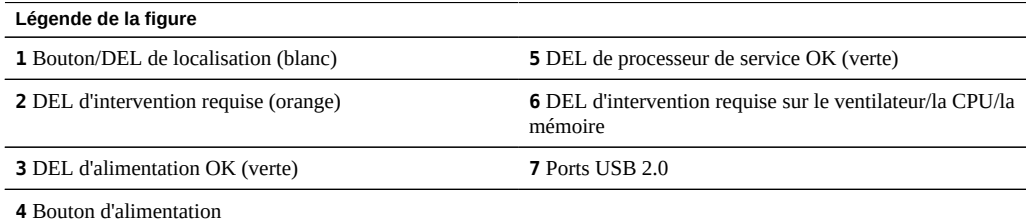

**Remarque -** Les DEL situées sous la DEL d'intervention requise sur le ventilateur/la CPU/la mémoire ne sont actuellement pas utilisées.

# **Panneau arrière du contrôleur ZS3-2**

Les emplacements PCIe et les composants du panneau arrière du contrôleur ZS3-2 sont décrits dans le schéma suivant et sa légende.

#### **FIGURE 23** Panneau avant du contrôleur ZS3-2

#### **FIGURE 24** Panneau arrière du contrôleur ZS3-2

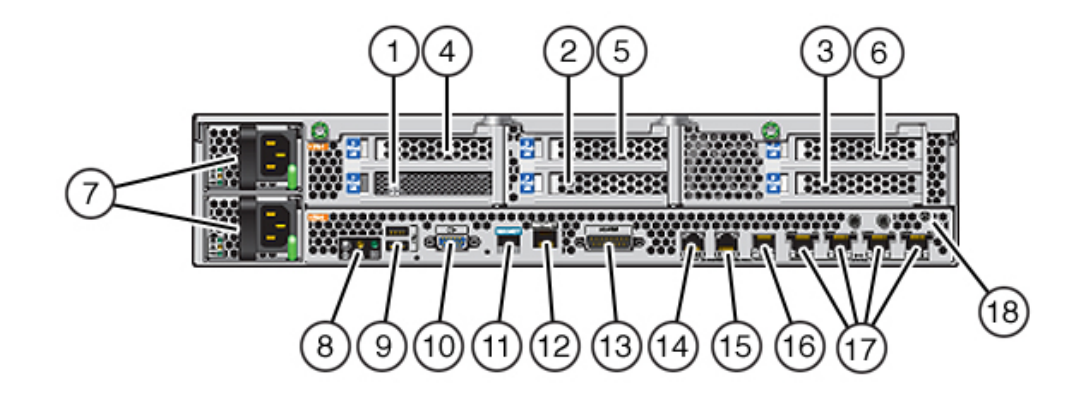

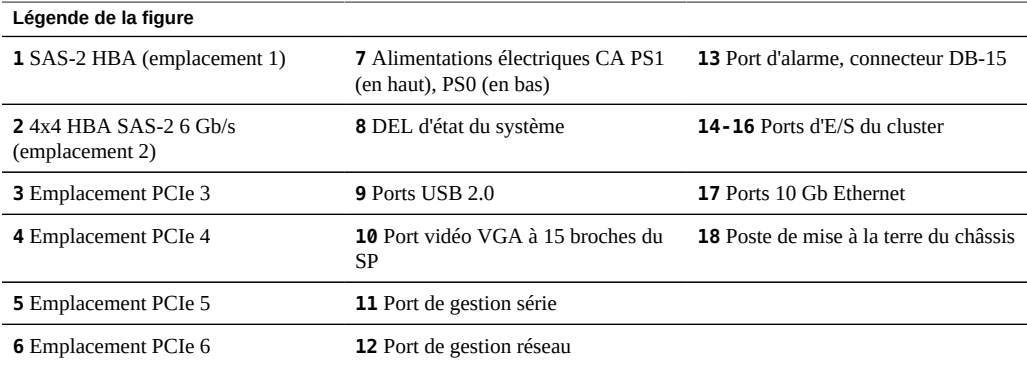

**Remarque -** Les trois ports d'E/S du cluster (0, 1 et GigE) sont réservés à l'interconnexion de cluster uniquement.

## **HBA SAS-2 4x4 ZS3-2**

Les HBA SAS-2 4x4 installés dans l'emplacement PCIe 2 du ZS3-2 fournissent la connectivité vers les étagères de disques externes DE2 et Sun. Les ports HBA sont numérotés de 0 à 3, de gauche à droite, comme représenté sur la figure suivante.

0 3 1

**FIGURE 25** Numéros des ports HBA SAS-2 4x4 du contrôleur ZS3-2

Pour les contrôleurs avec un HBA SAS-2 4x4 supplémentaire, reporte-vous à la section ["Options PCIe du contrôleur ZS3-2" à la page 71](#page-70-0) pour la position des emplacements.

# **Connecteur de gestion série ZS3-2**

Le connecteur de gestion série (SER MGT) est un port RJ-45 et fournit une connexion de terminal à la console du processeur de service (SP).

**FIGURE 26** Port de gestion série du contrôleur ZS3-2

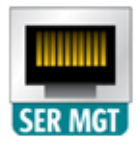

## **Connecteur de gestion réseau ZS3-2**

Le connecteur de gestion réseau (NET MGT) est un port RJ-45 et fournit une interface de terminal vers la console SP de rechange.

**FIGURE 27** Port de gestion réseau du contrôleur ZS3-2

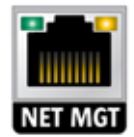

## **Ports Ethernet ZS3-2**

Le ZS3-2 est équipé de quatre connecteurs réseau RJ-45 10 Gigabit Ethernet (10GbE), intitulés NET 3, NET 2, NET 1 et NET 0, de gauche à droite sur le panneau arrière. Les ports fonctionnent à 100 Mbits/s, 1 000 Mbits/s ou 10 Gbits/s. Utilisez ces ports pour connecter l'appareil au réseau.

**FIGURE 28** Ports Ethernet du contrôleur ZS3-2

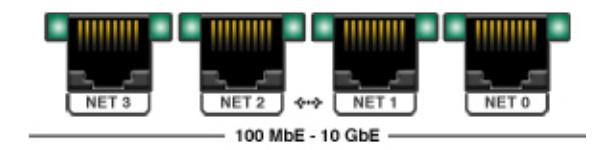

Les DEL situées au-dessus de chaque port NET sont les témoins de liaison/d'activité (à gauche) et de débit (à droite) de chaque port, comme décrit dans le tableau suivant :

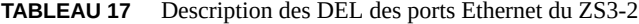

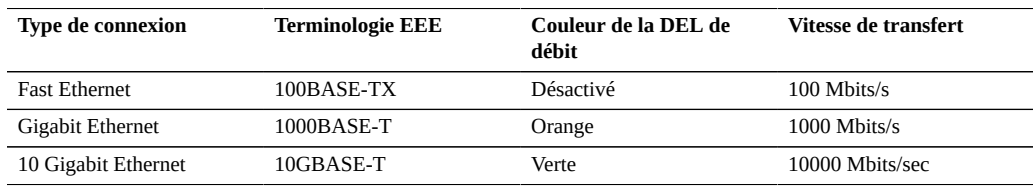

# **Ports d'E/S du cluster du contrôleur ZS3-2**

Deux ports série de cluster (0 et 1) et un port Ethernet permettent la communication entre deux contrôleurs pour former une configuration de cluster. Pour plus d'informations sur la connexion des câbles pour former un cluster, reportez-vous à la section [" Câblage des clusters](http://www.oracle.com/pls/topic/lookup?ctx=E57175&id=ZFSRCgooxd) [ZS3-2 " du manuel " Guide d'administration des systèmes Oracle ZFS Storage Appliance,](http://www.oracle.com/pls/topic/lookup?ctx=E57175&id=ZFSRCgooxd) version 2013.1.3.0 ".

**FIGURE 29** Ports d'E/S du cluster du contrôleur ZS3-2 : série 0, série 1, Ethernet

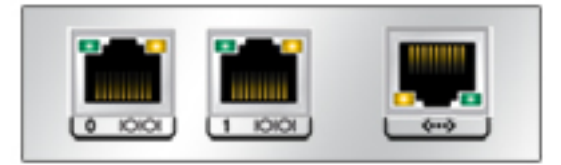

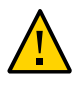

**Attention -** Lorsque vous retirez un câble RJ-45 d'un port série de cluster (0 et 1), faites très attention à ne pas endommager le réceptacle RJ-45 interne. Pour retirer correctement un câble RJ-45 d'un port série de cluster, procédez comme suit :

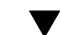

**Déconnexion du câble RJ-45 du port série du cluster**

**1. A l'aide de votre index, enfoncez complètement l'onglet de dégagement du câble RJ-45. Assurez-vous que l'onglet est complètement dégagé du port.**

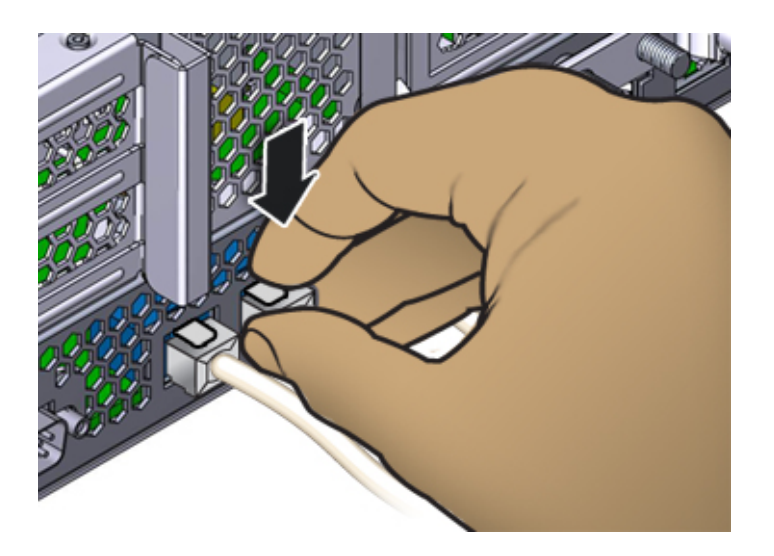

**2. A l'aide de votre pouce et de votre majeur, appliquez une légère pression vers le bas tout en retirant la fiche du port.** *Ne tirez pas* **la fiche vers le haut et ne pincez**

**pas l'onglet de dégagement avec vos doigts sous la fiche, comme illustré cidessous.**

# **Spécifications physiques du contrôleur ZS3-2**

Les dimensions du châssis 2U du contrôleur ZS3-2 sont les suivantes :

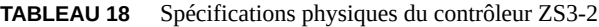

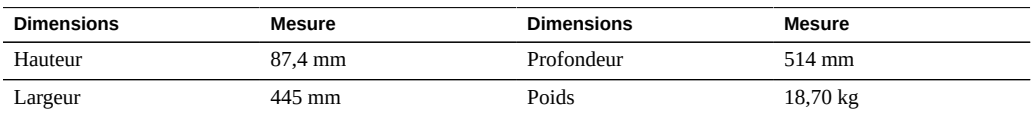

# **Spécifications électriques ZS3-2**

Les spécifications électriques du contrôleur ZS3-2 sont répertoriées ci-dessous. Les chiffres de dissipation d'énergie répertoriés sont les chiffres nominaux de puissance *maximum* définis pour l'alimentation. Ces chiffres ne sont pas une évaluation de la consommation réelle de l'appareil.

#### **Connecteurs**

■ Deux connecteurs C13 prévus pour des prises 110-220 V

#### **Entrée**

Fréquences nominales : 50/60 Hz (plage de 47 à 63 Hz)

- Plage de tension nominale : 100 à 120/200 à 240 V CA
- Valeur efficace du courant CA maximal : 6,8 A à 100-120 V / 3,4 A à 200-240 V
- Plage de fonctionnement CA : 90-264 V CA

#### **Sortie**

- 3,3 V CC STBY : 3,0 A
- $-12$  V CC : 86,7 A

#### **Dissipation d'énergie**

- Consommation maximale : 890 W
- Chaleur en sortie max. : 3026 BTU/h
- Puissance apparente : 908 VA à 240 V CA, 0,98 P.F.

# **Emissions sonores ZS3-2**

En conformité avec les exigences définis dans la norme ISO 7779, le niveau de bruit du lieu de ce produit est inférieur à 70 db (A).

# **Composants internes du contrôleur ZS3-2**

Le châssis ZS3-2 est équipé des unités remplaçables sur site (FRU) suivantes. Les FRU ne doivent pas être remplacées par le client mais uniquement par des techniciens de maintenance Oracle dûment formés.

- **Cartes riser PCIe** : chaque système comprend trois cartes riser, chacune de ces cartes étant connectée à l'arrière de la carte mère. Chaque carte riser prend en charge deux cartes PCIe, qui sont des unités remplaçables par l'utilisateur (CRU).
- **Carte mère** : la carte mère comprend des modules CPU, des emplacements pour 16 modules DIMM, des sous-systèmes de contrôle de mémoire et le sous-système de processeur de service (SP). Le sous-système SP contrôle l'alimentation de l'hôte ainsi que les événements système de l'hôte (alimentation et environnement). Le contrôleur SP est alimenté via le rail d'alimentation de veille de 3,3 V de l'hôte, disponible à tout moment lorsque le système reçoit du courant d'entrée CA et ce, même si le système est arrêté.
- **Carte de distribution de puissance** : cette carte fournit une alimentation électrique de 12 V provenant des alimentations au reste du contrôleur. Cette carte est directement raccordée à la carte d'accès au connecteur et à la carte mère par le biais d'une barre de bus et d'un câble ruban. Elle prend également en charge un interrupteur de verrouillage de capot supérieur *kill*. Les alimentations sont directement connectées à la carte de distribution de puissance.
- **Backplane d'unité de stockage** : le backplane d'unité de stockage contient les connecteurs des unités de stockage, ainsi que l'interconnexion de la carte d'E/S, les boutons d'alimentation et de localisation et les DEL d'état du système et des composants. Le système possède un backplane de 8 disques. Chaque unité dispose d'une DEL pour la puissance/ l'activité, les pannes et la localisation.

# **Composants du stockage, de l'alimentation et du ventilateur du contrôleur ZS3-2**

Les composants de stockage, d'alimentation et de refroidissement internes du contrôleur ZS3-2 sont décrits dans le schéma suivant et sa légende. Un composant identifié comme unité remplaçable sur site (FRU) doit uniquement être remplacé par des techniciens de maintenance Oracle dûment formés.

**FIGURE 30** Composants du stockage, de l'alimentation et du ventilateur du contrôleur ZS3-2

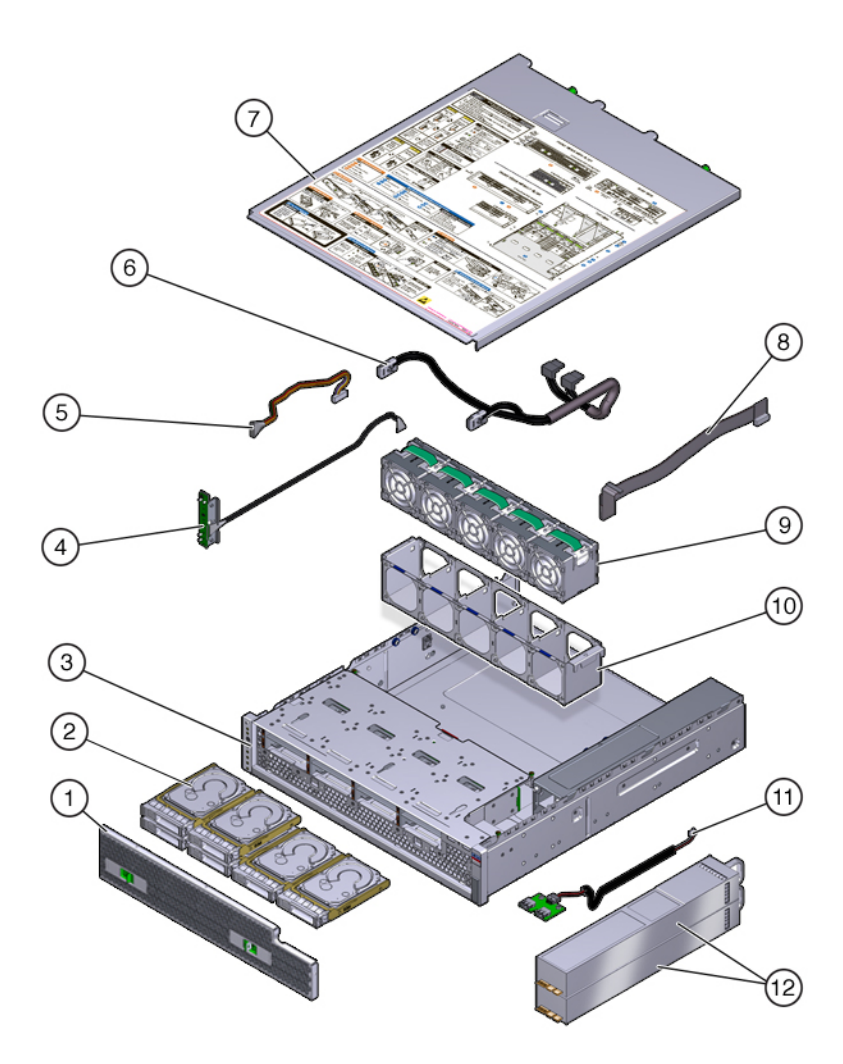

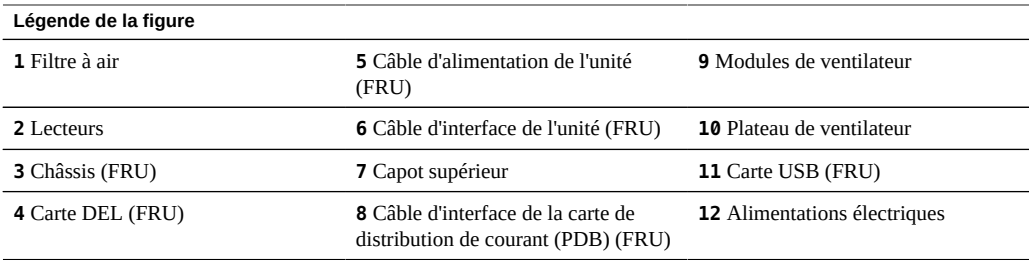

# **Câbles internes du contrôleur ZS3-2**

Le contrôleur ZS3-2 contient les câbles internes d'unité remplaçable sur site (FRU) suivants. Les FRU ne doivent pas être remplacées par le client mais uniquement par des techniciens de maintenance Oracle dûment formés.

**FIGURE 31** Câbles internes du contrôleur ZS3-2

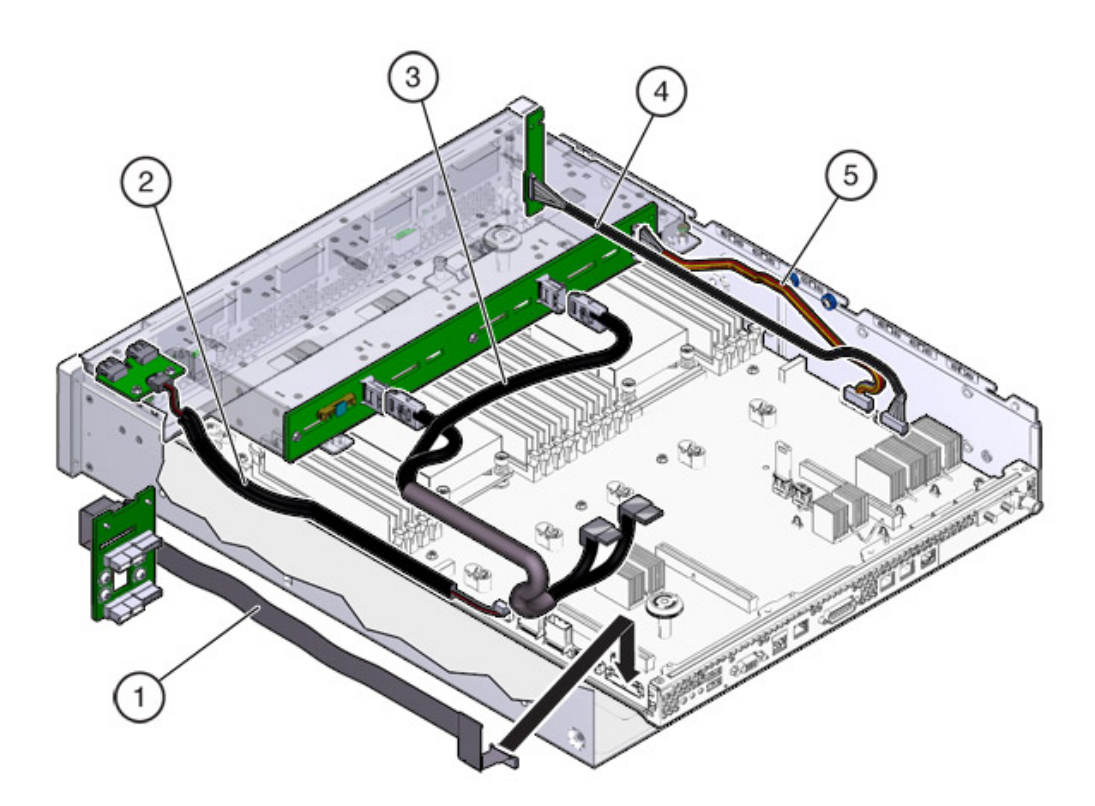

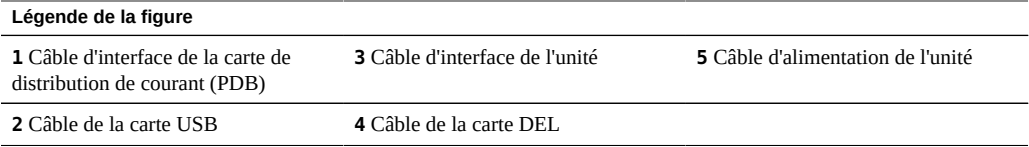

# **Carte mère, mémoire et cartes PCIe ZS3-2**

Les composants de la carte mère, de la mémoire et des cartes PCIe du contrôleur ZS3-2 sont décrits dans le schéma suivant et sa légende.

**Remarque -** Les unités remplaçables sur site (FRU) ne doivent pas être remplacées par le client mais uniquement par des techniciens de maintenance Oracle dûment formés.

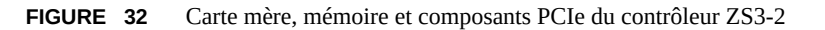

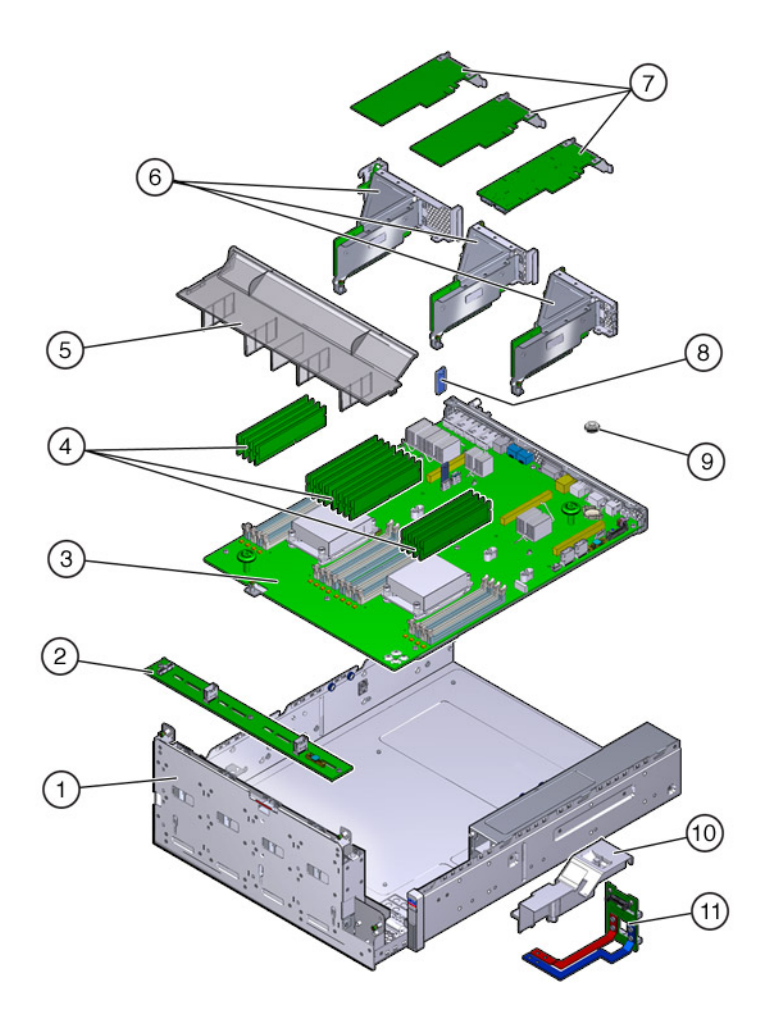

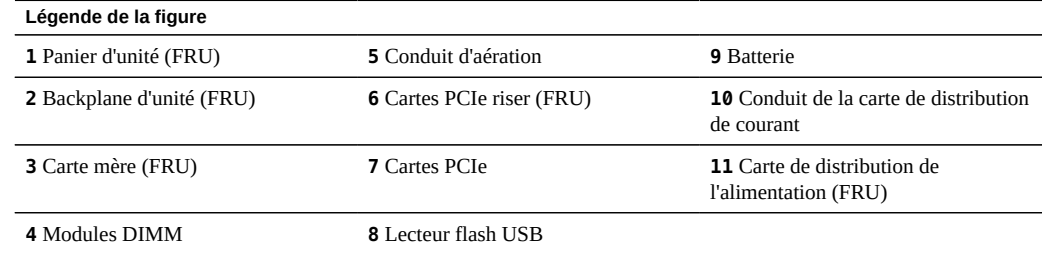

# **CPU et mémoire ZS3-2**

La carte mère du contrôleur du ZS3-2 dispose de 16 emplacements en deux groupes destinés à recevoir des modules DIMM basse tension (LV) DDR3 standard

**FIGURE 33** Composants de mémoire et de CPU du contrôleur ZS3-2

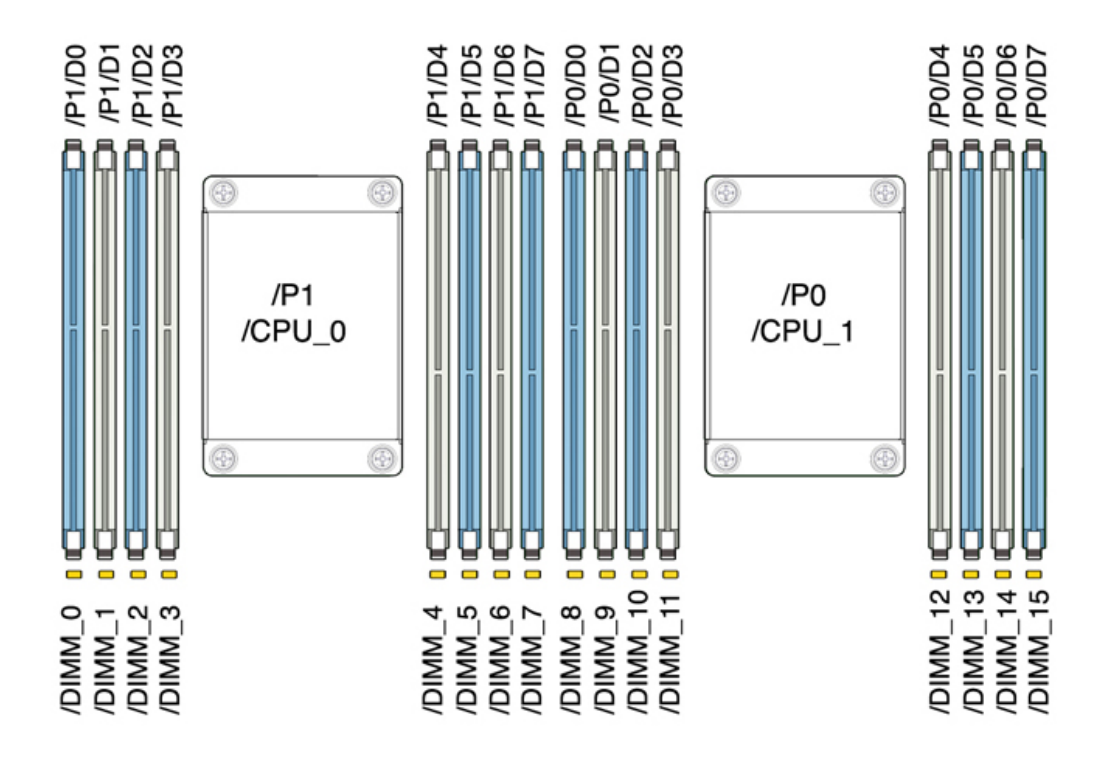

**Remarque -** Tous les sockets doivent être occupés par des modules DIMM DDR3 identiques.

#### **TABLEAU 19** Descriptions des CPU du contrôleur ZS3-2

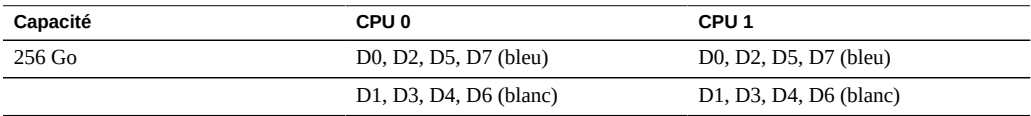

Les composants de mémoire remplaçables du contrôleur ZS3-2 et les numéros de référence sont répertoriés ci-dessous.

| Composant  | <b>Description</b>                       | <b>FRU/CRU</b> | Numéro de référence |
|------------|------------------------------------------|----------------|---------------------|
| <b>CPU</b> | Intel E5-2658, 2.1G, 8<br><b>COPULS</b>  | FRU            | 7019701             |
| Mémoire    | DIMM, 16 Go, DDR3,<br>1600, 2Rx4, 1,35 V | CRU            | 7041603             |
| Mémoire    | DIMM, 32 Go, DDR3,<br>1066, 4Rx4, 1,35 V | CRU            | 7055964             |

**TABLEAU 20** Composants de mémoire remplaçables du contrôleur ZS3-2

#### **Options NIC/HBA du contrôleur ZS3-2**

Le tableau suivant décrit les options NIC/HBA du contrôleur ZS3-2. Voir la section ["Options](#page-70-0) [PCIe du contrôleur ZS3-2" à la page 71](#page-70-0) pour l'affectation des emplacements.

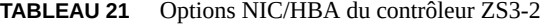

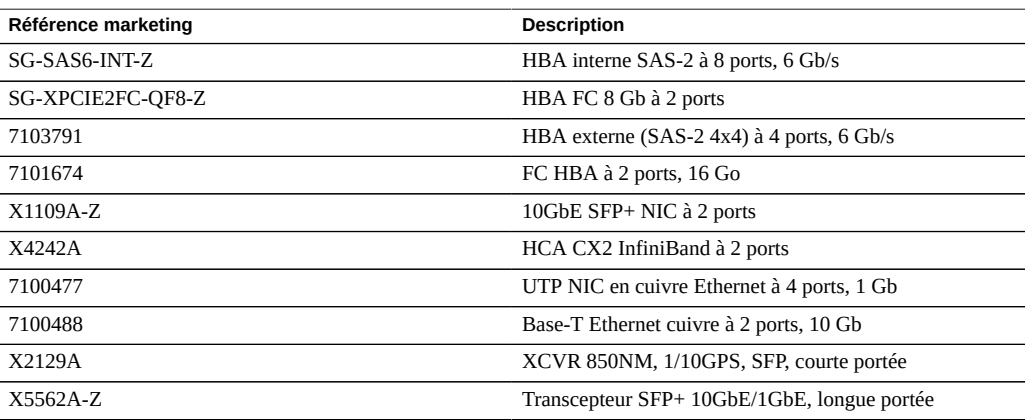

## **Configuration de la carte riser PCIe ZS3-2**

Les trois cartes riser sont étiquetées Riser 1, Riser 2 et Riser 3. Bien que semblables, les cartes riser ne sont pas interchangeables. Riser 1 s'installe dans la partie arrière gauche du châssis, Riser 2 dans la partie arrière centrale et Riser 3 dans la partie arrière droite du châssis. Chaque carte riser peut loger deux cartes PCIe :

- Riser 1 contient les emplacements 1 et 4.
- Riser 2 contient les emplacements 2 et 5.
- Riser 3 contient les emplacements 3 et 6.

# <span id="page-70-0"></span>**Options PCIe du contrôleur ZS3-2**

Le tableau suivant décrit les options de configuration PCIe prises en charge pour le contrôleur ZS3-2. Les emplacements 1 et 2 sont réservés aux HBA internes et externes, comme indiqué dans le tableau suivant. Lorsque vous ajoutez des cartes PCIe, remplissez les emplacements d'ordre supérieur (6) en premier avant de vous déplacer vers les emplacements d'ordre inférieur.

**Remarque -** Un panneau de remplissage doit être installé sur tout emplacement PCIe vide.

| Emplacement    | Numéro de série | <b>Description</b>                                              | Max            | Remarque                                             |
|----------------|-----------------|-----------------------------------------------------------------|----------------|------------------------------------------------------|
| $\mathbf{1}$   | 7047852         | HBA interne SAS-2<br>à 8 ports                                  | $\mathbf{1}$   | Configuration de<br>base                             |
| $\overline{2}$ | 7067091         | <b>HBA</b> externe SAS-2<br>$\hat{a}$ 4 ports (4x4)             | $\overline{2}$ | Configuration de<br>base                             |
| 3              | 7067091         | HBA externe SAS-2<br>$\hat{a}$ 4 ports (4x4)                    | $\overline{2}$ | Deuxième HBA<br>externe SAS-2 à 4x4<br>ports         |
| 3              | 7070195         | UTP NIC en cuivre<br>Ethernet à 4 ports,<br>$1$ G <sub>b</sub>  | $\overline{4}$ | Facultatif,<br>recommandé, frontal                   |
| 3              | 371-4325-02     | HBA FC 8 Gb à 2<br>ports                                        | $\overline{4}$ | Cible ou initiateur<br>FC facultatif<br>(sauvegarde) |
| 3              | 7023303         | FC HBA à 2 ports,<br>16 Go                                      | 4              | Cible ou initiateur<br>FC facultatif<br>(sauvegarde) |
| 3              | 375-3696-01     | HCA CX2 Infini<br>Band à 2 ports                                | 4              | Facultatif,<br>recommandé, frontal                   |
| 3              | 7051223         | NIC optique Ethernet<br>10GbE à 2 ports                         | $\overline{4}$ | Facultatif,<br>recommandé, frontal                   |
| 3              | 7070006         | <b>Base-T Ethernet</b><br>cuivre à 2 ports,<br>10 <sub>Gb</sub> | $\overline{4}$ | Facultatif,<br>recommandé, frontal                   |
| $4-6$          | 7070195         | UTP NIC en cuivre<br>Ethernet à 4 ports,<br>1 <sub>Gb</sub>     | $\overline{4}$ | Facultatif,<br>recommandé, frontal                   |
| $4 - 6$        | 371-4325-02     | HBA FC 8 Gb à 2<br>ports                                        | $\overline{4}$ | Cible ou initiateur<br>FC facultatif<br>(sauvegarde) |
| $4 - 6$        | 7023303         | FC HBA à 2 ports,<br>16 Go                                      | $\overline{4}$ | Cible ou initiateur<br>FC facultatif<br>(sauvegarde) |
| $4 - 6$        | 375-3696-01     | HCA CX2 Infini<br>Band à 2 ports                                | $\overline{4}$ | Facultatif,<br>recommandé, frontal                   |
| $4-6$          | 7051223         | NIC optique Ethernet<br>10GbE à 2 ports                         | $\overline{4}$ | Facultatif,<br>recommandé, frontal                   |

**TABLEAU 22** Options de configuration du contrôleur ZS3-2

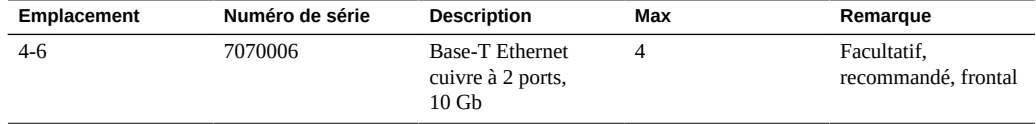

# **Installation des cartes PCIe facultatives dans le bon ordre**

Installez les cartes PCIe facultatives dans l'ordre suivant :

**1. Installez un HBA SAS-2 4x4 facultatif (7067091) dans l'emplacement suivant 3.**

**Remarque -** Pour les cartes PCIe optionnelles restantes, commencez toujours par les installer à l'emplacement 6 puis redescendez vers l'emplacement 3 dans cet ordre :

- **2. Installez InfiniBand CX2 HCA (375-3696-01) à l'emplacement 6 et continuez jusqu'à ce que toutes les options InfiniBand soient installées, et/ou**
- **3. Installez les NIC optiques Ethernet 10 Gb (7051223), et/ou**
- **4. Installez les NIC cuivre Ethernet 10 Gb (7070006), et/ou**
- **5. Installez les HBA FC 8Gb (371-4325-02) ou les HBA FC 16Gb (7023303), et/ou**
- **6. Installez les NIC cuivre Ethernet 1Gb (7070195), et/ou**

# **Module facultatif de fixation des câbles du contrôleur ZS3-2**

L'illustration suivante identifie les composants du module de fixation des câbles (CMA) de seconde génération. Reportez-vous aux instructions d'installation du CMA.
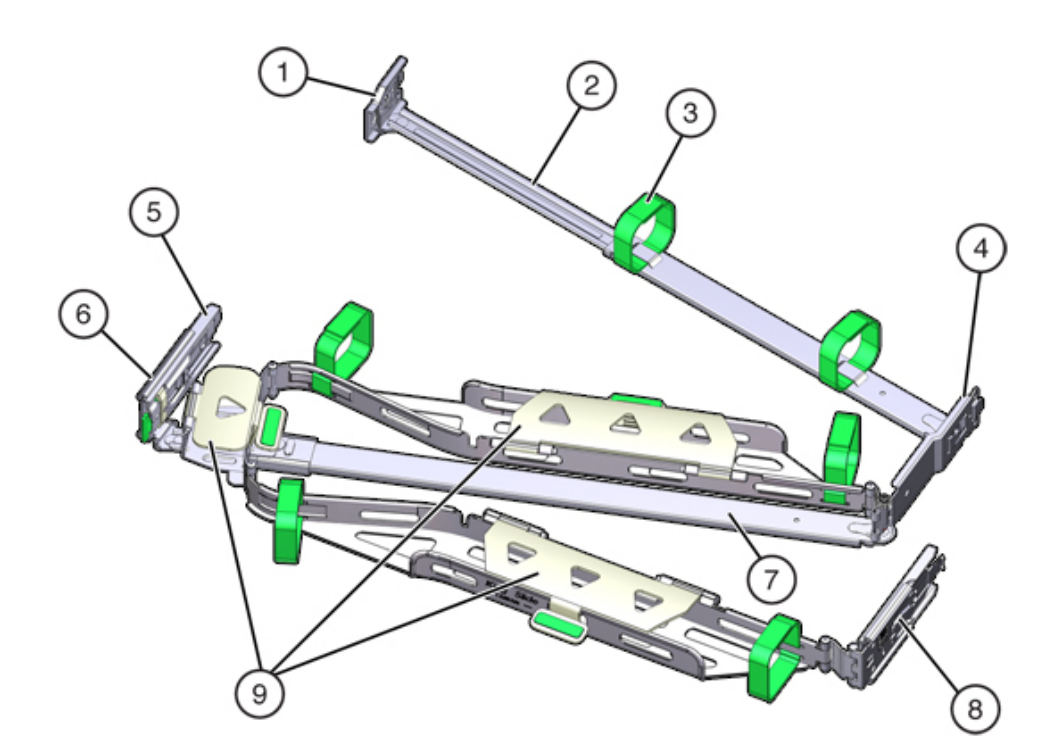

#### **FIGURE 34** Module facultatif de fixation des câbles du contrôleur ZS3-2

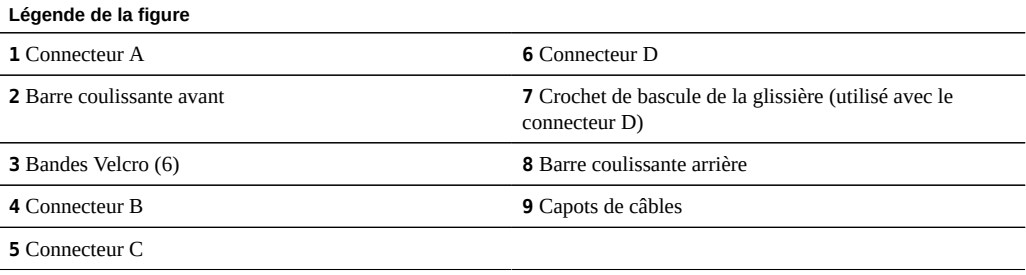

# **Stockage connecté du contrôleur ZS3-2**

Le contrôleur ZS3-2 se connecte au stockage externe par le biais d'un HBA SAS-2 à 4 ports (4x4). Vous pouvez connecter une à huit étagères de disques compatibles avec des disques durs (HDD) uniquement ou avec des disques SSD/HDD Logzilla au contrôleur. Vous pouvez également connecter des étagères de disques mixtes (gamme DE2 et Sun

Disk Shelf hérités) derrière les mêmes contrôleurs, mais chaque chaîne doit contenir un seul même type d'étagère de disques. La connexion directe de différents types d'étagères de disques n'est pas prise en charge. Pour plus d'informations, voir la section ["Connexion au](#page-272-0) [stockage connecté" à la page 273.](#page-272-0) Voir également la section ["Présentation des étagères de](#page-112-0) [disques" à la page 113](#page-112-0) pour les spécifications et les diagrammes relatifs aux composants.

# **Présentation du matériel 7420**

Servez-vous des informations de cette page comme référence lorsque vous vous préparez à assurer la maintenance de composants remplaçables de contrôleurs 7420.

Reportez-vous aux sections ci-dessous pour obtenir des instructions :

- ["Procédures de maintenance des contrôleurs 7x20" à la page 215](#page-214-0) : remplacement des composants d'un contrôleur système
- ["Procédures de maintenance des étagères de disques" à la page 254](#page-253-0) : remplacement des composants d'une étagère de disques

# **Présentation du matériel**

L'appareil Oracle ZFS Storage 7420 est composé d'un contrôleur de stockage autonome ou de deux contrôleurs de stockage dans une configuration de cluster à haute disponibilité, ainsi que d'une à 36 étagère(s) de disques. Le tableau suivant décrit le récapitulatif des options de configurations de l'appareil 7420 :

**Remarque -** Les contrôleurs 7420 M2 ne peuvent pas être clusterisés avec les contrôleurs 7420.

| ID du produit       | Référence<br>marketing | <b>CPU</b>                 | <b>DIMM</b> | Readzilla    | Unité<br>d'initialisation | Numéro de<br>série |
|---------------------|------------------------|----------------------------|-------------|--------------|---------------------------|--------------------|
| 7420 M2             | 7107089                | 4x8 coeurs, 2,<br>$0$ GHz  | 8 Go. 16 Go | $1.6$ To SAS | 900 Go SAS                | 7075466            |
| 7420 M <sub>2</sub> | 7107090                | $4x10$ coeurs.<br>2,40 GHz | 8 Go. 16 Go | $1.6$ To SAS | 900 Go SAS                | 7075470            |
| 7420                | 7100566                | 4x8 coeurs, 2,<br>$0$ GHz  | 8 Go, 16 Go | 512 Go SATA  | 500 Go SATA               | 7014572            |
| 7420                | 7100568                | $4x10$ coeurs.<br>2.40 GHz | 8 Go, 16 Go | 512 Go SATA  | 500 Go SATA               | 7014573            |

**TABLEAU 23** Options de configuration pour le contrôleur 7420

Vous pouvez identifier votre configuration en regardant votre ID de produit sur l'écran de maintenance BUI ou à l'aide de la commande CLI configuration version show. Vous

pouvez également vérifier l'étiquette physique sur l'unité d'initialisation, comme indiqué sur l'illustration dans la section ["Unités système" à la page 76.](#page-75-0)

Reportez-vous au site du produi[thttp://oracle.com/us/product-list/products-a-z/index.html](http://oracle.com/us/product-list/products-a-z/index.html) pour obtenir les spécifications de composants les plus récentes..

# **Châssis**

Les dimensions du format de châssis 3U sont les suivantes :

**TABLEAU 24** Dimensions du contrôleur 7420

| <b>Dimensions</b> | Mesure  | <b>Dimensions</b> | Mesure   |
|-------------------|---------|-------------------|----------|
| Hauteur           | 13,3 cm | Profondeur        | 70,6 cm  |
| Largeur           | 43.7 cm | Poids             | 16,36 kg |

### **Panneau avant**

**FIGURE 35** Panneau avant du contrôleur 7420

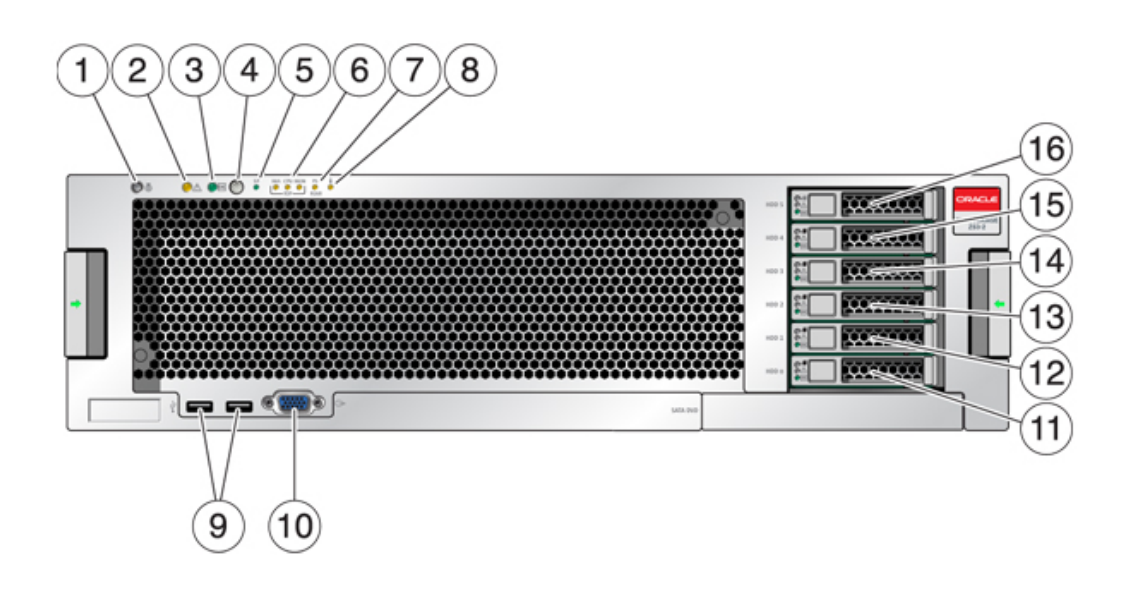

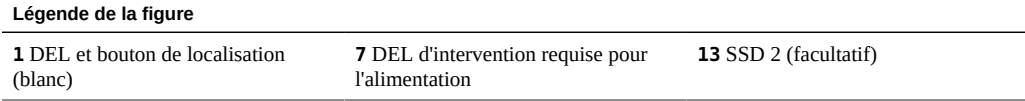

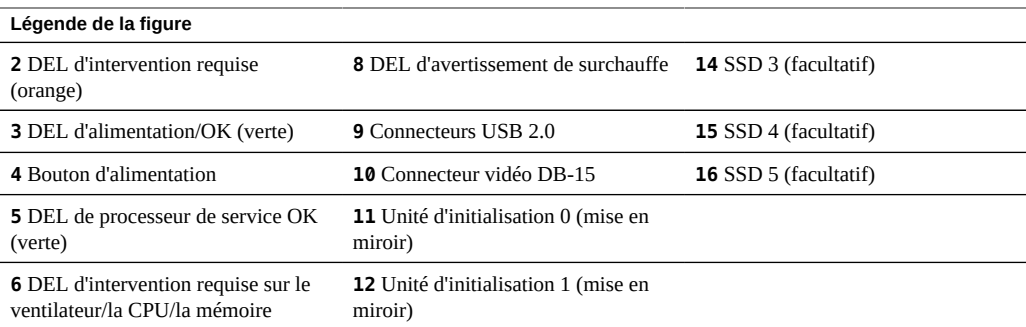

### <span id="page-75-0"></span>**Unités système**

L'appareil 7420 M2 contient deux unités d'initialisation système SAS-2 900 Go situées dans les emplacements 0 et 1 en tant que paire mise en miroir. Jusqu'à quatre disques durs électroniques SSD ReadZilla SAS-2 1,6 To remplissent les emplacements 2 à 5, dans cet ordre. Dans un cluster 7420 M2, le nombre de disques durs électroniques (SSD) installé dans chaque contrôleur peut varier.

Les contrôleurs 7420 possèdent deux unités d'initialisation système SATA de 500 Go aux emplacements 0 et 1, configurées en paire mise en miroir. Un, deux, trois ou quatre SSD de 512 Go peuvent remplir les emplacements 2 à 5, dans cet ordre. Dans un cluster 7420, le nombre de disques durs électroniques (SSD) installé dans chaque contrôleur doit correspondre.

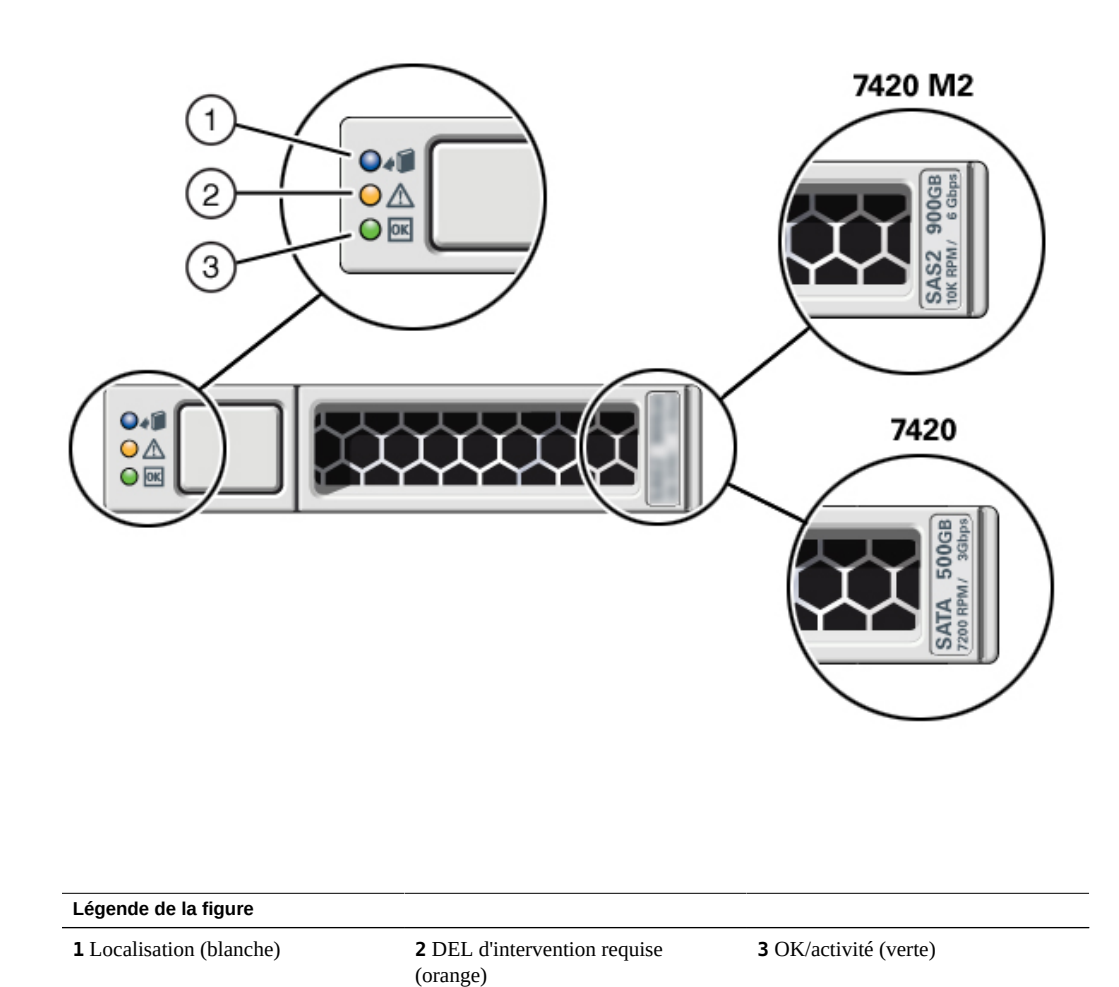

### **FIGURE 36** Unité système du contrôleur 7420

# **Panneau arrière**

L'illustration suivante présente le panneau arrière du contrôleur. Les HBA de la configuration de base ne sont pas représentés sur cette illustration.

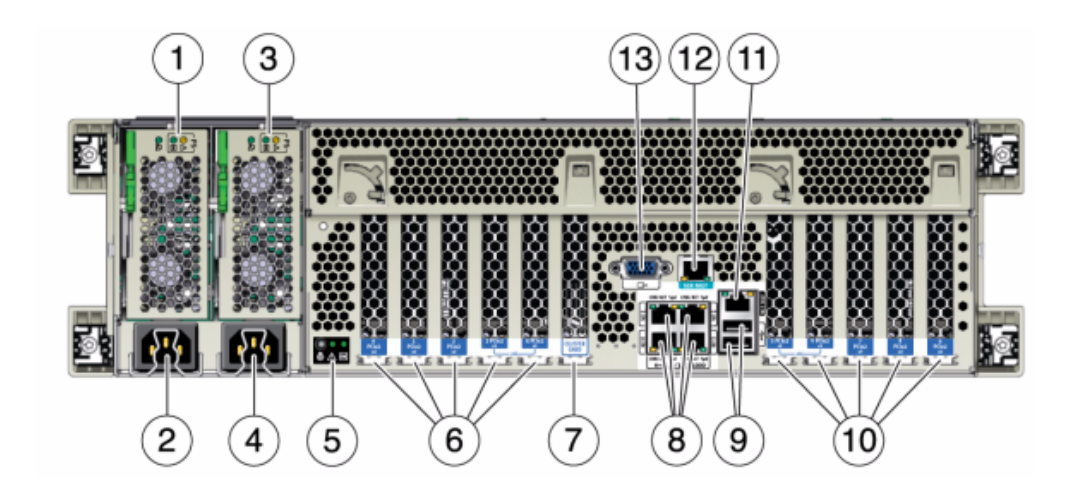

#### **FIGURE 37** Panneau arrière du contrôleur 7420

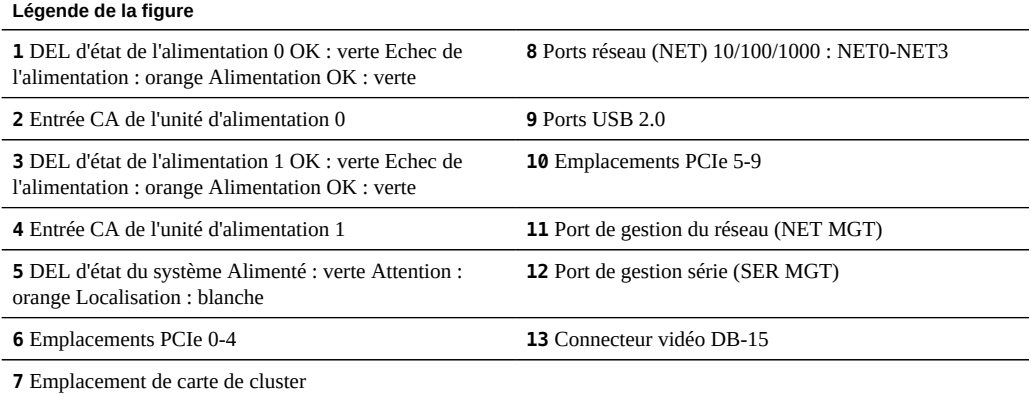

### **Connecteurs**

Le connecteur de gestion série (SER MGT) est un connecteur RJ-45 et fournit une connexion de terminal à la console SP.

**FIGURE 38** Port de gestion série du contrôleur 7420

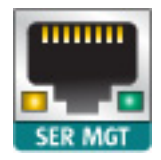

Le connecteur de gestion réseau (NET MGT) est un connecteur RJ-45 et fournit une interface LAN à la console SP.

**FIGURE 39** Port de gestion réseau du contrôleur 7420

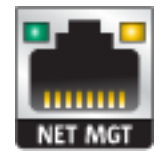

Quatre connecteurs Gigabit Ethernet RJ-45 (NET0, NET1, NET2, NET3) sont situés sur la carte mère et fonctionnent à des vitesses de 10/100/1000 Mbits/s. Ces interfaces réseau doivent être configurées avant leur utilisation.

### **Spécifications électriques**

La liste suivante présente les spécifications électriques des contrôleurs 7420.

**Remarque -** Les chiffres de dissipation d'énergie répertoriés sont les chiffres nominaux de puissance maximaux définis pour l'alimentation et ne sont pas une évaluation de la consommation d'alimentation véritable de l'appareil.

#### **Entrée**

- Fréquences nominales : 50/60 Hz
- Plage de fonctionnement CA : 100-127 V CA pour 2 CPU et 200-240 V CA pour 2 ou 4 CPU
- Courant maximal RMES CA : 12A @ 100 V CA / 12A @ 200 V CA

#### **Dissipation d'énergie**

- Consommation maximale : 1800 W
- Chaleur en sortie max. : 6143 BTU/h
- Puissance apparente : 1837 VA @ 240 V CA, 0,98 P. F.

# **Cartes internes**

Les cartes suivantes sont installées sur le châssis du contrôleur 7420. Les unités remplaçables sur site (FRU) doivent uniquement être remplacées par des techniciens de maintenance Oracle dûment formés.

- **Carte mère** : la carte mère est une FRU et comprend des modules CPU, des emplacements pour huit cartes riser DIMM, des sous-systèmes de contrôle de mémoire et le sous-système de processeur de service (SP). Le sous-système SP contrôle l'alimentation de l'hôte ainsi que les événements système de l'hôte (alimentation et environnement). Le contrôleur SP est alimenté via le rail d'alimentation de veille de 3,3 V de l'hôte, disponible à tout moment lorsque le système reçoit du courant d'entrée CA et ce, même si le système est arrêté.
- **Carte de distribution de puissance** : cette carte est une FRU et distribue une alimentation électrique de 12 V provenant des alimentations au reste du système. Cette carte est directement raccordée à la carte de distribution de puissance (PDB) verticale et à la carte mère par le biais d'une barre de bus et d'un câble ruban. Elle prend également en charge un interrupteur de verrouillage de capot supérieur "kill". Sur le contrôleur de stockage, les alimentations sont directement connectées au backplane d'alimentation qui se connecte à la carte de distribution de puissance.
- **Carte PDB verticale** : la carte de distribution de puissance verticale, ou carte d'accès, est une FRU et sert d'interconnexion entre la carte de distribution de puissance et les cartes d'alimentation de ventilateur, le backplane de disques durs et la carte d'E/S.
- **Carte du backplane d'alimentation** : cette carte de distribution de puissance aux alimentations 0 et 1.
- **Cartes d'alimentation de ventilateur** : les deux cartes d'alimentation de ventilateur sont des FRU et permettent d'alimenter les modules de ventilateur du contrôleur de stockage. En outre, elles sont dotées de DEL d'état de module de ventilateur et transmettent les données I2C de ces modules.
- **Backplane de disque** : le backplane de six disques est une FRU et contient le connecteur des disques, ainsi que l'interconnexion de la carte d'E/S, les boutons d'alimentation et de localisation et les DEL d'état du système et des composants. Chaque unité dispose d'une DEL pour la puissance/l'activité, les pannes et la localisation.

# **Composants**

L'illustration suivante présente les composants du contrôleur et le tableau permet de les identifier.

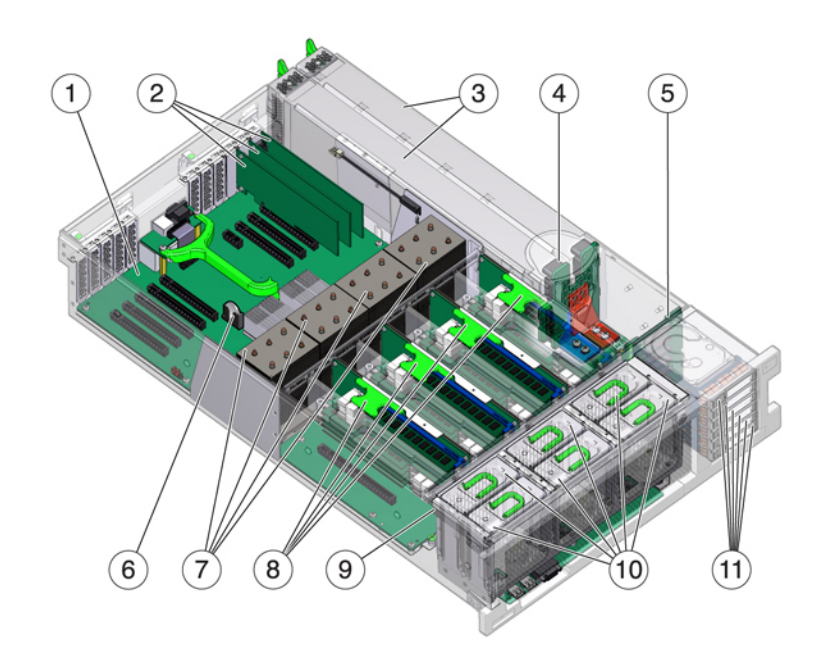

### **FIGURE 40** Composants du contrôleur 7420

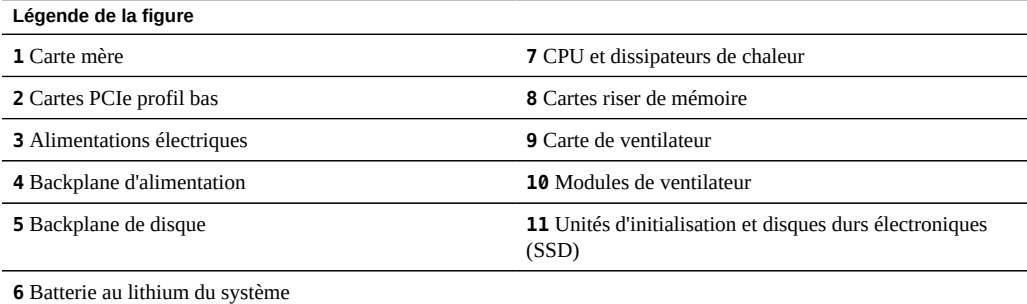

### **CPU et mémoire**

Le contrôleur 7420 prend en charge les configurations suivantes :

■ Deux, quatre ou huit modules de mémoire DIMM DDR3 de 8 Go sont installés sur chaque carte riser, prenant en charge 128 Go, 256 Go ou 512 Go de mémoire pour des CPU de 2,0 GHz.

- Quatre ou huit modules de mémoire DIMM DDR3 de 8 Go sont installés sur chaque carte riser, prenant en charge 256 ou 512 Go de mémoire pour des CPU de 2,0 et 2,4 GHz.
- Quatre ou huit modules de mémoire DIMM DDR3 de 16 Go sont installés sur chaque carte riser, prenant en charge 512 Go ou 1 To de mémoire pour des CPU de 2,4 GHz.

**Remarque -** Pour permettre un refroidissement correct, des cartes riser de mémoire correspondant aux sockets de CPU vides doivent être installées.

Les configurations de contrôleur 7420 précédentes prennent en charge deux ou quatre CPU (1,86 GHz ou 2,00 GHz), chaque PCU exigeant deux cartes riser de mémoire. Quatre ou huit DIMM DDR3 de 4 ou 8 Go sont installés sur chaque carte riser, prenant en charge jusqu'à 256 Go de mémoire pour deux CPU, ou jusqu'à 512 Go pour quatre CPU.

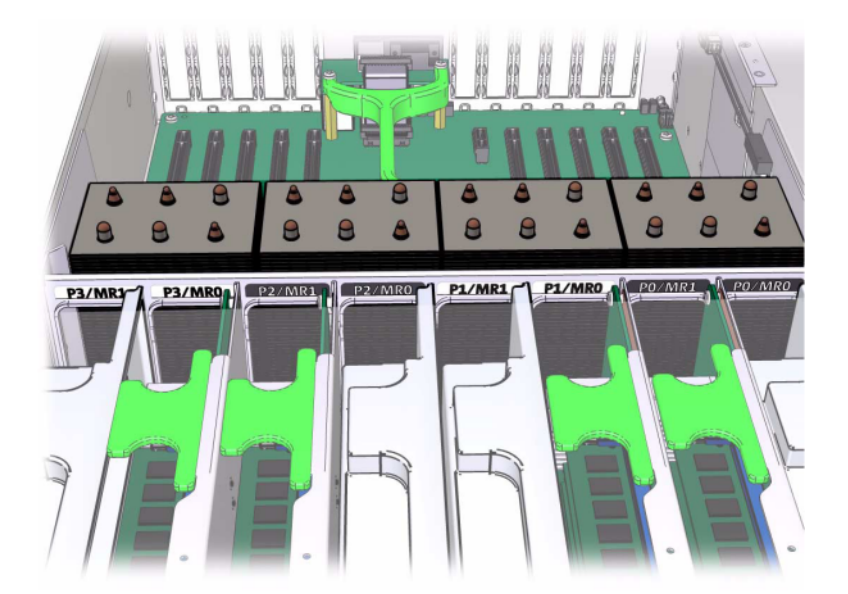

**FIGURE 41** Cartes riser de mémoire du contrôleur 7420

Reportez-vous à l'étiquette de maintenance sur le capot pour obtenir des informations relatives à la position des DIMM. Sur chaque carte riser de mémoire, les emplacements D0, D2, D4 et D6 doivent être remplis ; facultativement, les emplacements D1, D3, D5 et D7 peuvent être remplis de manière groupée sur *toutes* les cartes riser de mémoire installées. Tous les modules DIMM du système *doivent être identiques*.

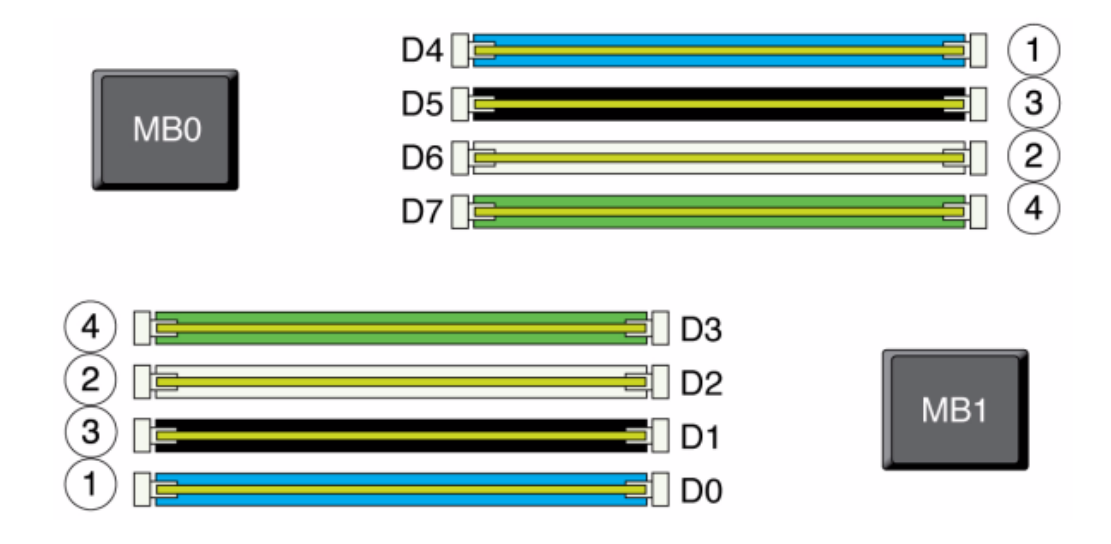

#### **FIGURE 42** CPU et mémoire du contrôleur 7420

Les noms des modules DIMM dans les journaux de l'appareil et la vue Maintenance > Matériel sont affichés avec un nom complet, par exemple /SYS/MB/P0/D7.

## **Modules de ventilateur**

L'illustration suivante présente les modules de ventilateur et les DEL des modules de ventilateur du contrôleur de stockage. Les DEL suivantes s'allument lorsqu'une panne de module de ventilateur est détectée :

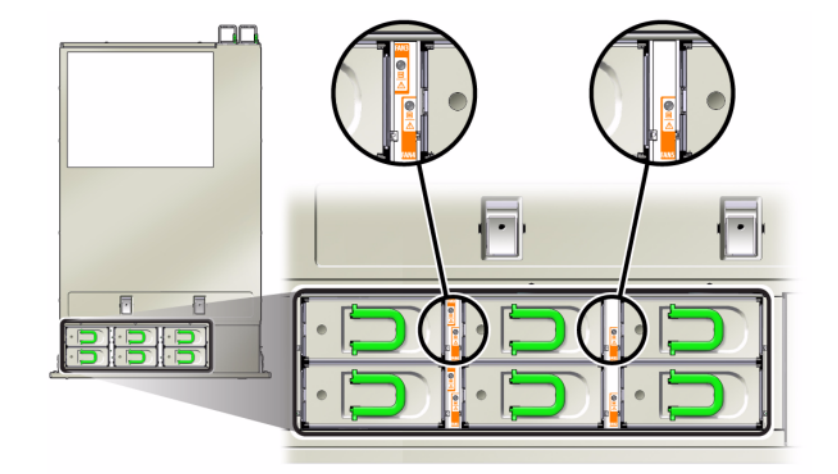

#### **FIGURE 43** DEL des modules de ventilateur du contrôleur 7420

- DEL d'intervention requise avant et arrière
- DEL (SUPERIEURE) d'intervention requise pour le module de ventilateur à l'avant du serveur
- DEL de panne de ventilateur sur le module de ventilateur défectueux ou à côté

Il peut arriver que la DEL de surchauffe du système s'allume si une panne de ventilateur entraîne une augmentation de la température de fonctionnement du système.

### **Options NIC/HBA**

Ce tableau décrit les options de carte PCIe NIC/HBA pour les configurations autonomes et en cluster.

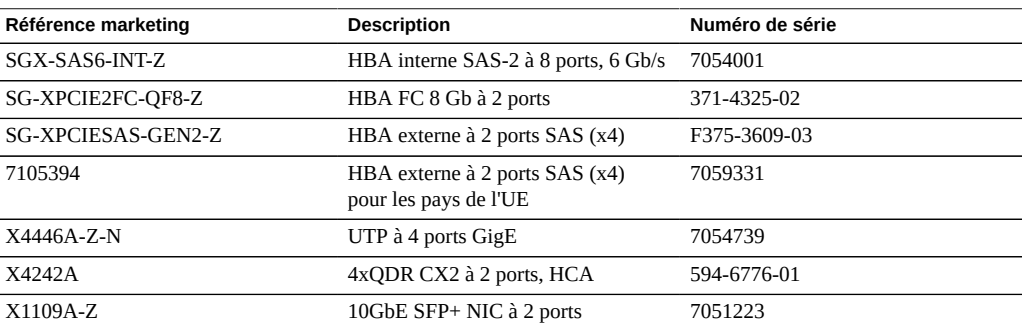

#### **TABLEAU 25** Options NIC/HBA du contrôleur 7420

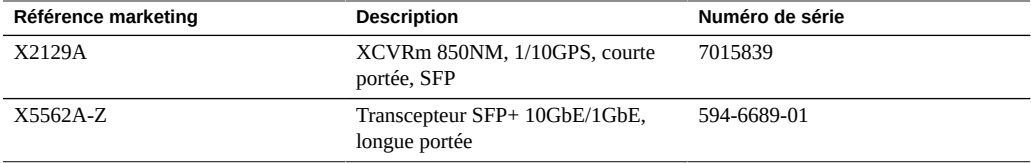

# <span id="page-84-0"></span>**Options PCIe**

Le contrôleur 7420 a dix emplacements PCIe. Ce tableau décrit les emplacements PCIe NIC/ HBA de base et optionnels pour les configurations en autonome et en cluster.

**Remarque -** Le contrôleur 7420 M2 réserve l'emplacement 0 à un HBA SAS-2 interne, et les emplacements 1 et 8 à deux HBA SAS-2 externes.

### **TABLEAU 26** Options PCIe du contrôleur 7420

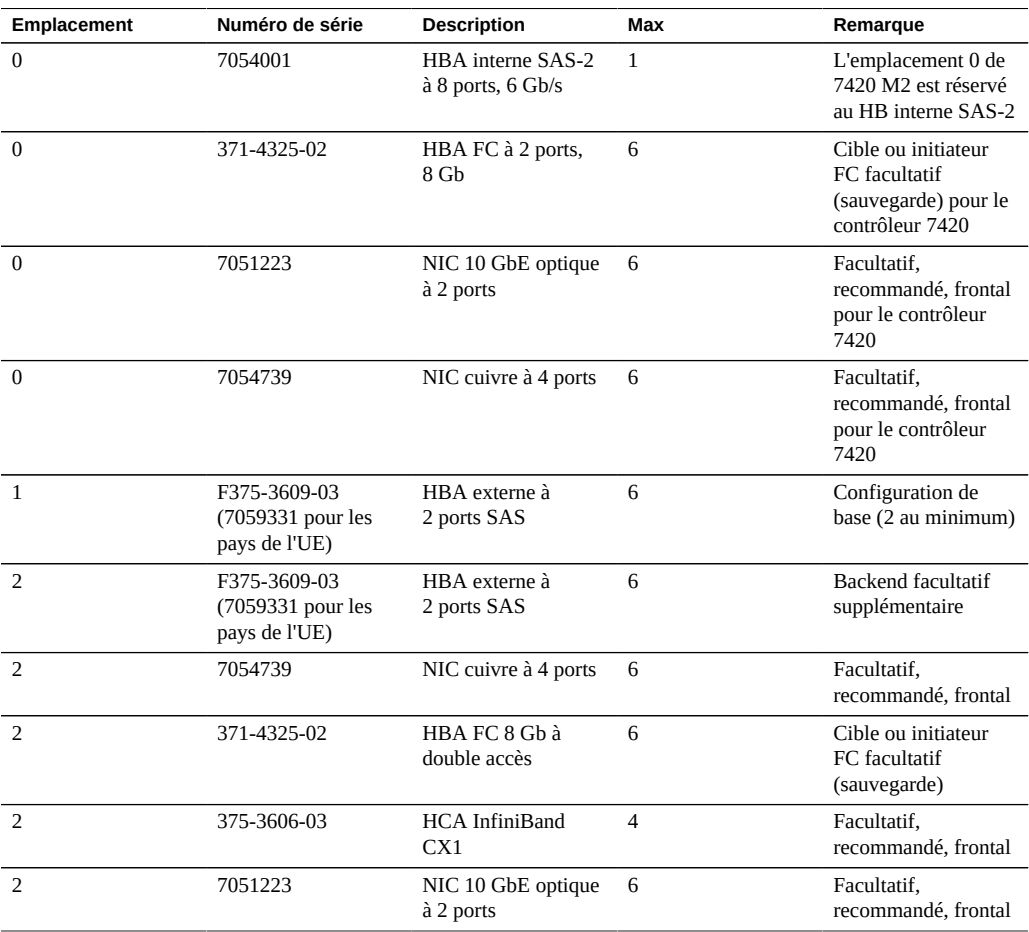

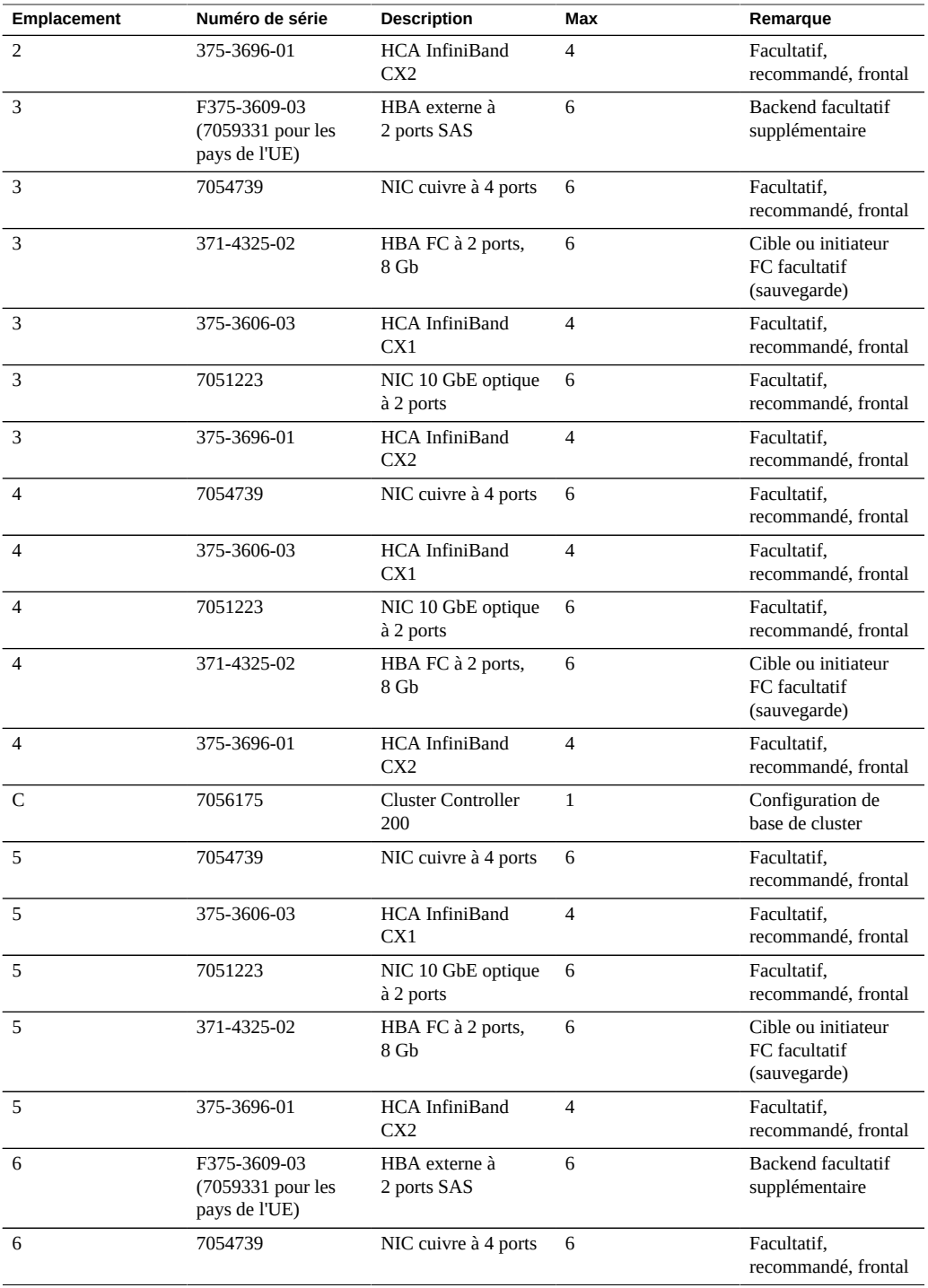

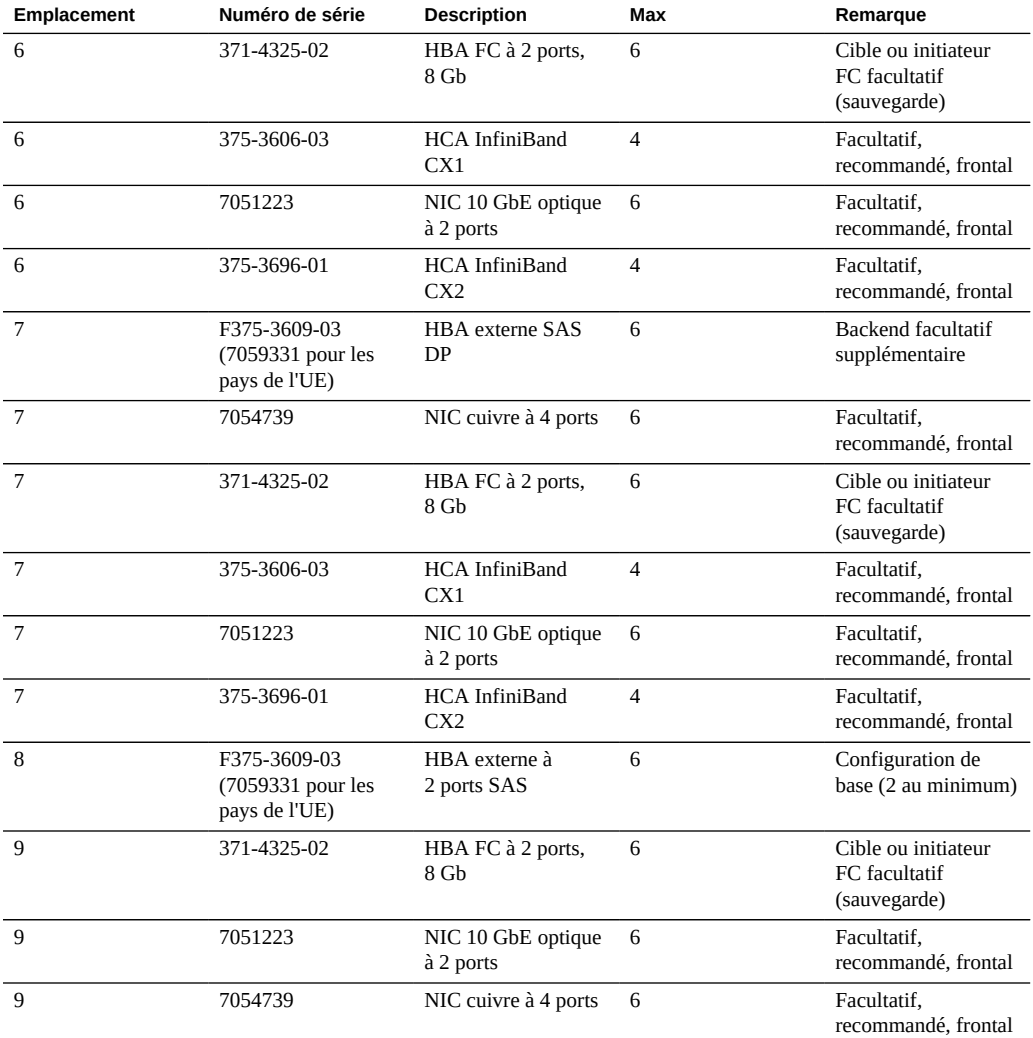

# **Ordre des emplacements PCIe**

Lors de l'installation de cartes PCIe supplémentaires à votre configuration 7420 de base, les cartes doivent être ajoutées dans un ordre spécifique.

**Remarque -** Le contrôleur 7420 M2 réserve l'emplacement 0 à un HBA interne SAS-2, et les emplacements 1 et 8 à deux HBA externes SAS-2 (voir ["Options PCIe" à la page 85](#page-84-0)).

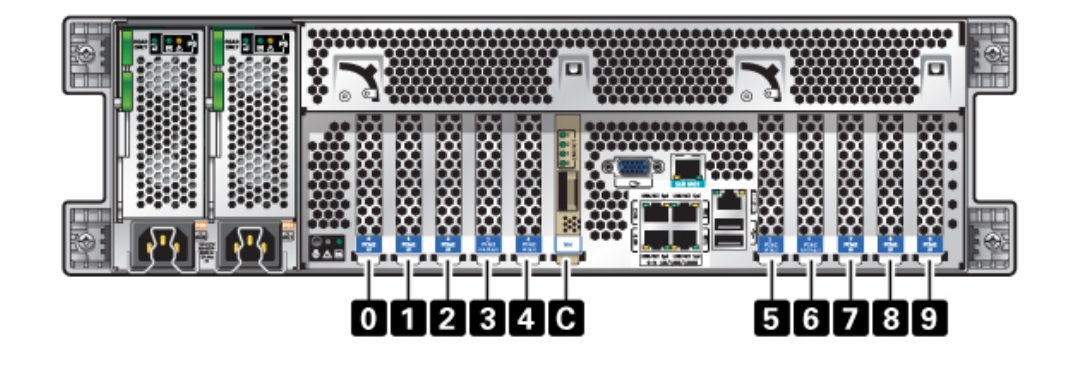

**FIGURE 44** Ordre des emplacements et des cartes PCIe du contrôleur 7420

Installez les cartes PCIe facultatives dans l'ordre suivant :

**TABLEAU 27** Ordre des emplacements et des cartes PCIe facultatives du contrôleur 7420

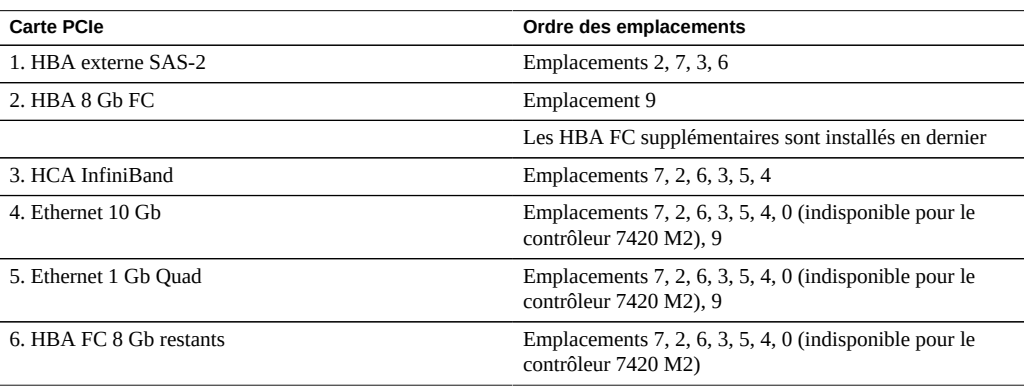

# **Stockage connecté**

Le stockage principal pour les contrôleurs 7420 est fourni par une à six chaînes de stockage connecté. Chaque chaîne est constituée de jusqu'à six étagères de disques composées uniquement de disques durs ou compatibles avec les SSD . Pour plus d'informations, voir la section ["Connexion au stockage connecté" à la page 273.](#page-272-0) Voir également la section ["Présentation des étagères de disques" à la page 113](#page-112-0) pour les spécifications et les diagrammes relatifs aux composants.

# **Présentation du matériel 7320**

Utilisez les informations de cette section pour préparer la maintenance des composants remplaçables du système 7320. Une fois que vous aurez consulté cette section, reportez-vous à ces instructions de procédure :

- "Procédures de maintenance des contrôleurs  $7x20$ " à la page  $215$ : remplacement des composants d'un contrôleur de stockage
- ["Procédures de maintenance des étagères de disques" à la page 254](#page-253-0) : remplacement des composants d'une étagère de disques

# **Présentation du châssis**

L'appareil Sun ZFS Storage 7320 est composé d'un contrôleur de stockage unique ou de deux contrôleurs de stockage dans une configuration de cluster à haute disponibilité. Les configurations en autonome et en cluster prennent toutes deux en charge d'une à six étagères de disques.

La configuration de base du contrôleur 7320 comprend deux CPU, 4 ports intégrés GigE frontaux à 1 Gb/s, des alimentations redondantes, des options NIC pour la prise en charge frontale étendue, une sauvegarde sur bande, InfiniBand et un HBA SAS à double accès pour l'extension de stockage.

Les CPU appartiennent à la série Intel Xeon 5600, 2,40 GHz, 80 W, avec 4 processeurs coeur. La configuration de mémoire standard se compose de modules DIMM basse tension DDR3-1333 96 Go, 6x8 Go par CPU. La mémoire peut être mise à niveau vers 144 Go à l'aide de 9 modules DIMM basse tension DDR3-1333 de 8 Go par CPU (pour un total de 18 x 8 Go pour deux CPU). Les versions antérieures du contrôleur 7320 incluaient des options de mémoire de 24 Go (base), 48 Go ou 72 Go. La configuration en cluster utilise simplement deux serveurs et une carte de cluster dans chaque serveur pour une connexion de pulsation entre les serveurs.

Tout le stockage accessible à l'utilisateur est fourni par une à six étagères de disques externe(s) au(x) serveur(s). Les fonctions RAID sont gérées par logiciel. Des disques durs électroniques 18 Go SAS-1 (7320 SAS-2) sont utilisés pour le cache d'écriture à hautes performances (désigné par le terme LogZilla) ou pour les périphériques de journal d'intention ZFS (ZIL) : ils remplacent également un maximum de quatre des 24 unités d'une étagère. Les 20 unités restantes sont disponibles pour le stockage.

Reportez-vous au site du produi[thttp://www.oracle.com/us/products/servers-storage/storage/](http://www.oracle.com/us/products/servers-storage/storage/unified-storage/index.html) [unified-storage/index.html](http://www.oracle.com/us/products/servers-storage/storage/unified-storage/index.html) pour obtenir les spécifications de composants les plus récentes..

Le système 7320 est un périphérique SAS-2 (Serial Attached SCSI 2.0, SCSI série 2.0) qui comprend un HBA, une étagère de disques et des disques (1 To et 2 To SAS-2). La topologie Fabric de stockage SAS-2 prend en charge un nombre plus élevé de cibles, une bande passante plus large, une fiabilité accrue et une plus grande échelle que la structure de stockage SAS-1.

### **Cartes**

Les cartes suivantes sont installées sur le châssis du contrôleur de stockage 7320.

**Remarque -** Les unités remplaçables sur site (FRU) doivent uniquement être remplacées par des techniciens de maintenance Oracle dûment formés.

- **Cartes riser PCIe** : le contrôleur de stockage contient trois cartes riser PCIe qui sont des unités remplaçables par le client (CRU) et qui sont connectées à l'arrière de la carte mère. Chaque carte riser prend en charge une carte PCIe.
- **Carte mère** : la carte mère est une FRU et comprend des modules CPU, des emplacements pour 18 modules DIMM, des sous-systèmes de contrôle de mémoire et le sous-système de processeur de service (SP). Le sous-système SP contrôle l'alimentation de l'hôte ainsi que les événements système de l'hôte (alimentation et environnement). Le contrôleur SP est alimenté via le rail d'alimentation de veille de 3,3 V de l'hôte, disponible à tout moment lorsque le système reçoit du courant d'entrée CA et ce, même si l'appareil est arrêté.
- **Carte de distribution de puissance** : cette carte est une FRU et distribue une alimentation électrique de 12 V provenant des alimentations au reste du contrôleur de stockage. Cette carte est directement raccordée à la carte d'accès et à la carte mère par le biais d'une barre de bus et d'un câble ruban. Elle prend également en charge un interrupteur de verrouillage de capot supérieur *kill*.
- **Carte d'accès** : cette carte est une FRU et sert d'interconnexion entre la carte de distribution de puissance et les cartes d'alimentation de ventilateur, le backplane de disques durs et la carte d'E/S.
- **Carte de ventilateur** : les cartes de ventilateur sont des FRU et permettent d'alimenter les modules de ventilateur du contrôleur de stockage. En outre, elles sont dotées de DEL d'état de module de ventilateur et transmettent les données I2C de ces modules.
- **Backplane de disque** : le backplane de disque dur est une FRU et contient les connecteurs des unités de disque dur, ainsi que l'interconnexion de la carte d'E/S, les boutons d'alimentation et de localisation et les DEL d'état du système et des composants. Le contrôleur de stockage possède un backplane de huit disques. Chaque unité dispose d'une DEL pour la puissance/l'activité, les pannes et le retrait (non pris en charge).

La liste suivante énumère les cartes système remplaçables du contrôleur de stockage 7320.

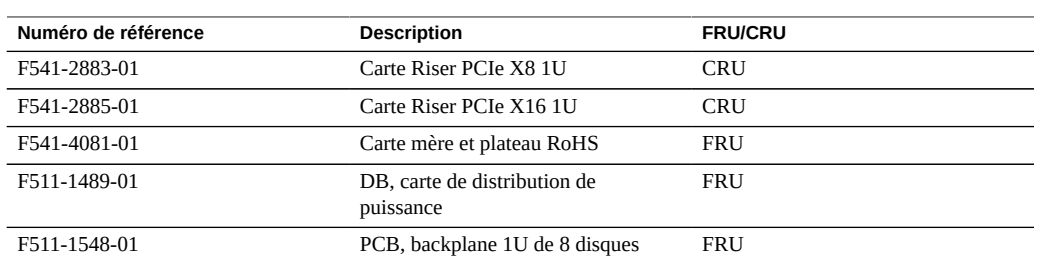

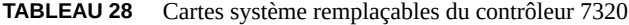

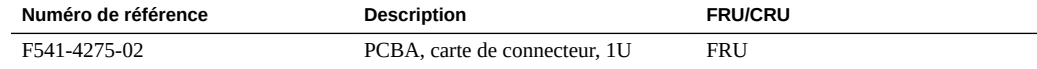

# **Câbles**

La liste suivante énumère les câbles remplaçables du contrôleur de stockage 7320.

**TABLEAU 29** Câbles remplaçables du contrôleur 7320

| Numéro de référence | <b>Description</b>                                     | <b>FRU/CRU</b> |
|---------------------|--------------------------------------------------------|----------------|
| F530-4228-01        | Câble, mini SAS                                        | FRU (interne)  |
| F530-3927-01        | FRU, CBL, PDB, MB, 1U+2U,<br><b>RUBAN</b>              | FRU (interne)  |
| F530-4431-01        | Câble, données de ventilateur                          | FRU (interne)  |
| F530-4417-01        | Câble FRU, accès au ventilateur                        | FRU (interne)  |
| F530-3880-01        | Câble, assemblage, Ethernet, blindé,<br>RJ45-RJ45, 6 m | CRU (externe)  |
| F530-3883-01        | Câble FRU, 2M, 4X Mini SAS                             | CRU (externe)  |

# **Composants d'E/S de l'appareil 7320**

L'illustration suivante et sa légende identifient les composants d'E/S du contrôleur de stockage.

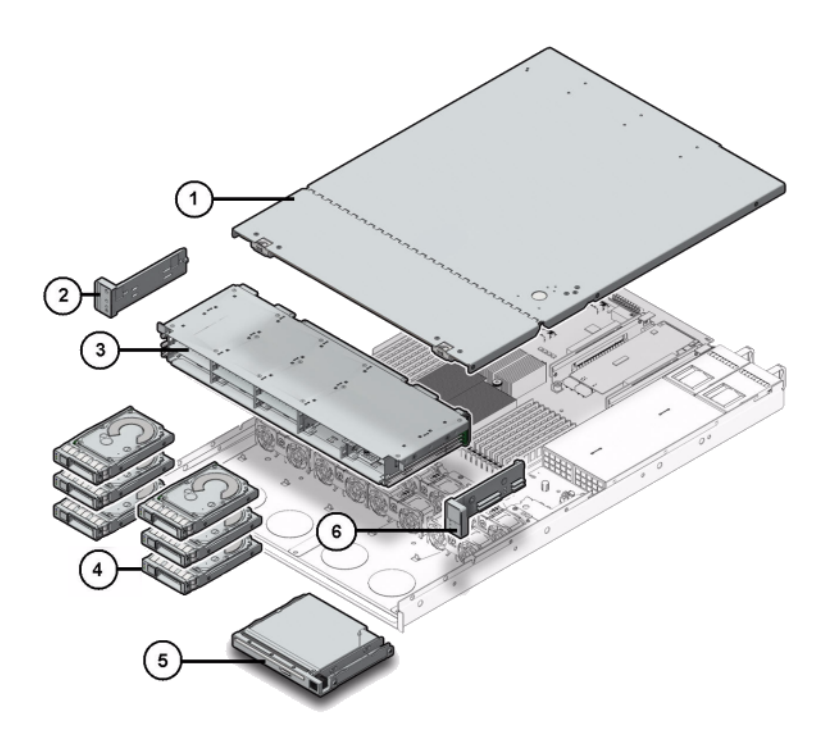

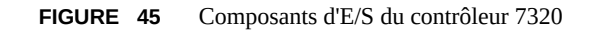

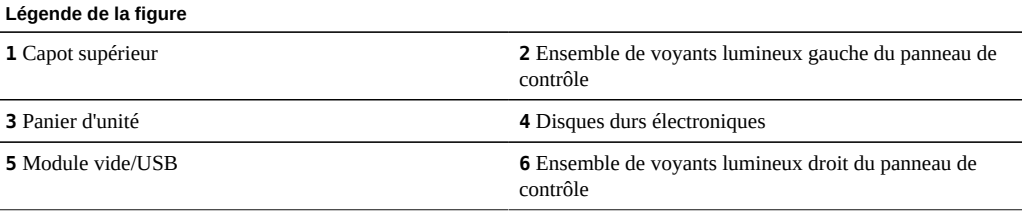

# **Composants de mémoire et de CPU de l'appareil 7320**

La liste suivante contient les composants de mémoire et de CPU remplaçables du système 7320.

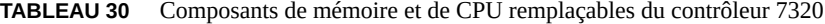

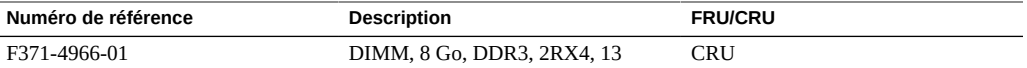

92 Manuel d'entretien client des systèmes Oracle ZFS Storage Appliance, version 2013.1.3.0 • Décembre 2014

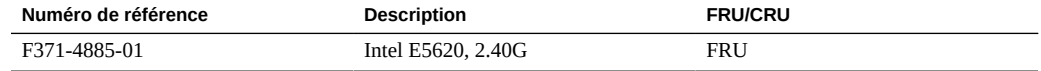

La carte mère du contrôleur de stockage dispose de 18 emplacements en deux groupes destinés à recevoir des modules de mémoire DIMM DDR3 standard. Tous les sockets doivent être occupés par un élément de remplissage ou un module de mémoire DIMM DDR3.

**FIGURE 46** Composants de mémoire et de CPU du contrôleur 7320

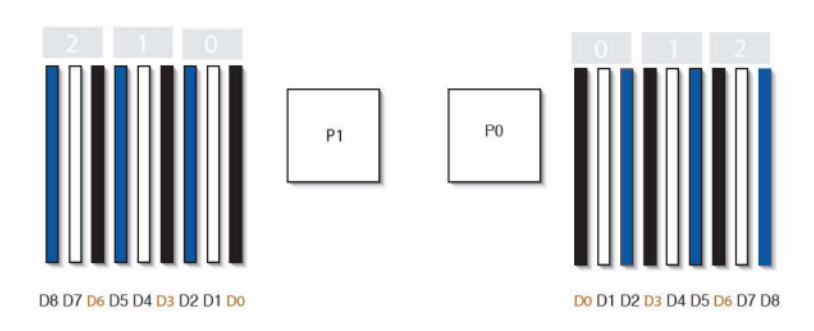

### **Composants de distribution de puissance et de modules de ventilateur de l'appareil 7320**

L'illustration suivante et sa légende identifient les composants de distribution de puissance/de modules de ventilateur du contrôleur de stockage.

**FIGURE 47** Composants de distribution de puissance et de modules de ventilateur du contrôleur 7320

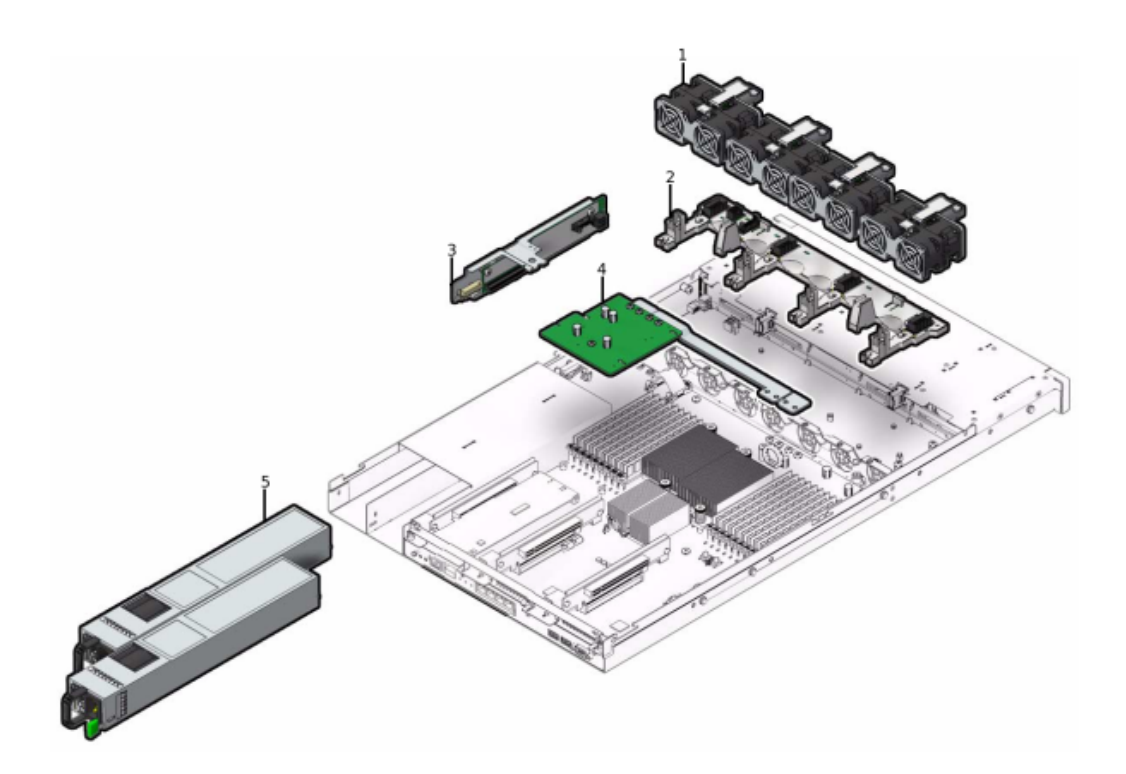

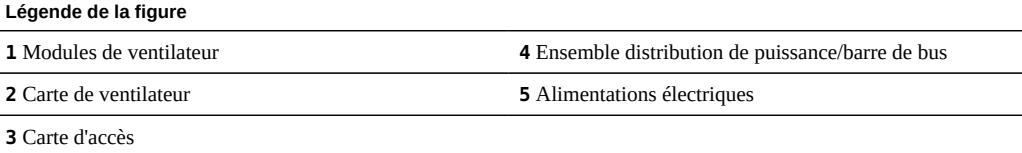

### **Spécifications électriques**

La liste suivante présente les spécifications électriques du contrôleur 7320.

**Remarque -** Les chiffres de dissipation d'énergie répertoriés sont les chiffres nominaux de puissance maximum définis pour l'alimentation. Ces chiffres ne sont pas une évaluation de la consommation réelle de l'appareil.

### **Connecteurs**

■ Deux connecteurs C13 prévus pour des prises 110-220 V

#### **Entrée**

- Fréquences nominales : 50/60 Hz
- Plage de tension nominale : 100-120/200-240 V CA
- Valeur efficace du courant CA maximal : 9,0 A max.
- Plage de fonctionnement CA : 90-264 V CA

#### **Sortie**

- 3,3 V CC STBY : 3,6 A
- $\blacksquare$  +12 V CC : 62,3 A

#### **Dissipation d'énergie**

- Consommation maximale : 873 W
- Chaleur en sortie max. : 2977 BTU/h
- Puissance apparente : 891 VA à 240 V CA, 0,98 P. F

### **Panneau avant de l'appareil 7320**

L'illustration suivante et sa légende identifient les DEL du panneau avant.

**FIGURE 48** DEL du panneau avant du contrôleur 7320

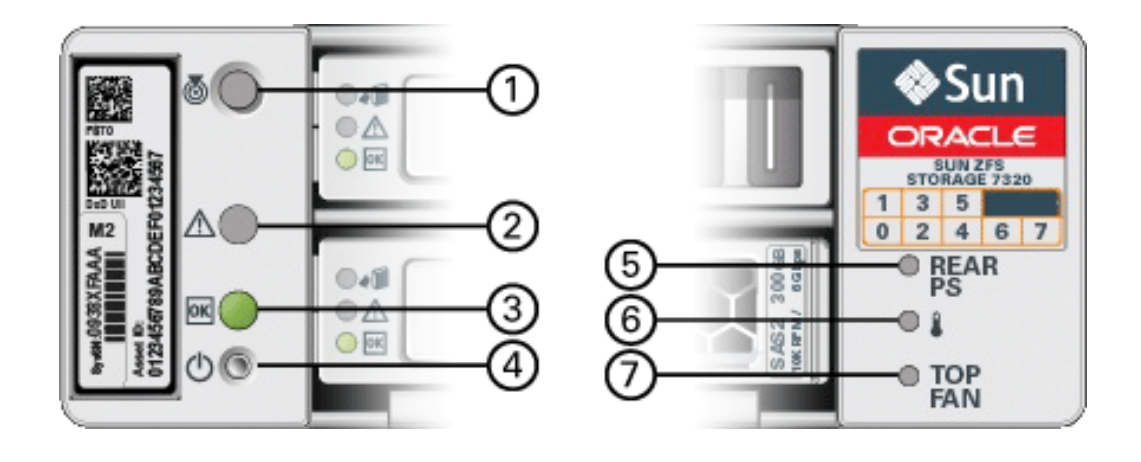

#### **Légende de la figure**

**1** Bouton/DEL de recherche

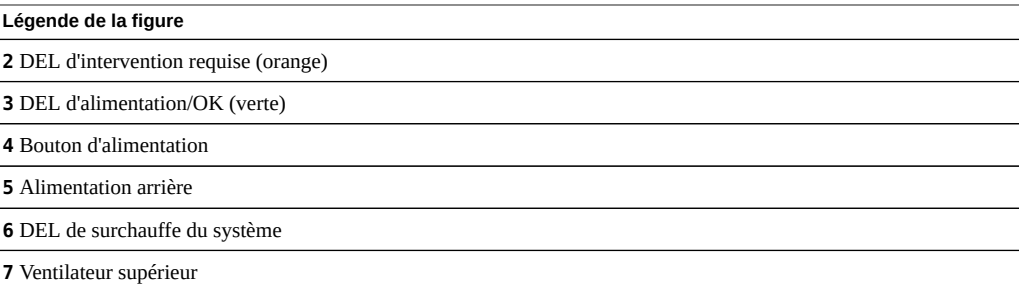

La figure suivante et sa légende identifient l'emplacement des unités sur le panneau avant du système 7320. Deux unités de disques durs (HDD) mises en miroir qui stockent le système d'exploitation se trouvent dans les emplacements 0 et 1. Jusqu'à quatre disques durs électroniques (SSD ReadZilla) stockant le cache de lecture remplissent les emplacements 2 à 5, dans cet ordre. Les emplacements 6 à 7 sont vides et doivent contenir des éléments de remplissage de lecteur.

**FIGURE 49** Emplacement des unités sur le panneau avant du contrôleur 7320

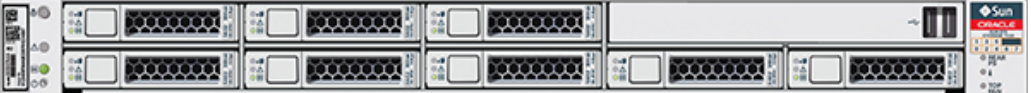

**TABLEAU 31** Emplacement des unités sur le panneau avant du contrôleur 7320

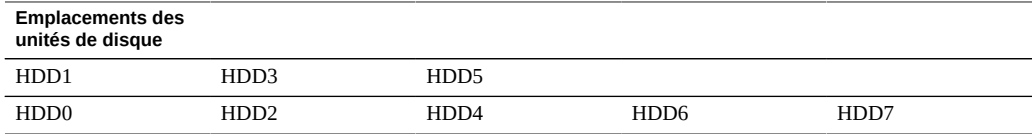

# **Composants remplaçables de l'appareil 7320**

La liste suivante répertorie tous les composants remplaçables de distribution de l'alimentation, des disques et des modules de ventilateur du système 7320. A noter que les alimentations, les disques et les modules de ventilateur sont enfichables à chaud sur le contrôleur de stockage.

**TABLEAU 32** Composants remplaçables du contrôleur 7320

| Numéro de référence | <b>Description</b>      | <b>FRU/CRU</b> |
|---------------------|-------------------------|----------------|
| F300-2233-02        | Alimentation RoHS 760 W | CRU            |

96 Manuel d'entretien client des systèmes Oracle ZFS Storage Appliance, version 2013.1.3.0 • Décembre 2014

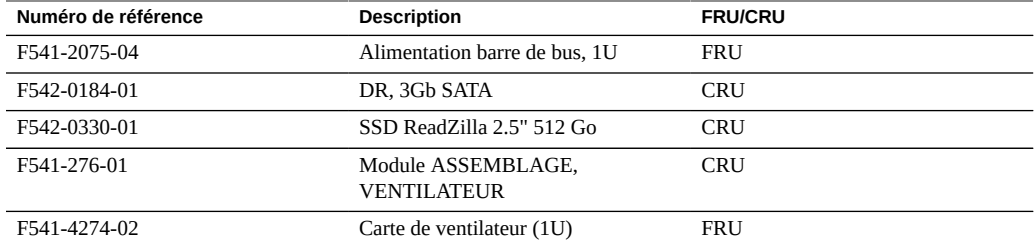

**TABLEAU 33** Emplacement des unités sur le panneau avant du contrôleur 7320

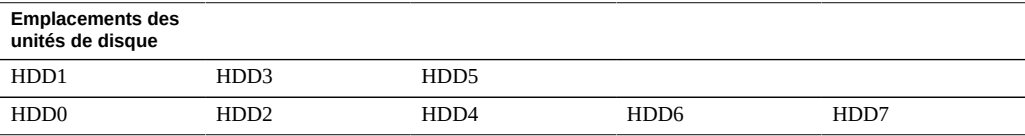

### **Cartes PCIe et Riser de l'appareil 7320**

Voici la liste complète des cartes PCIe remplaçables pour le système 7320.

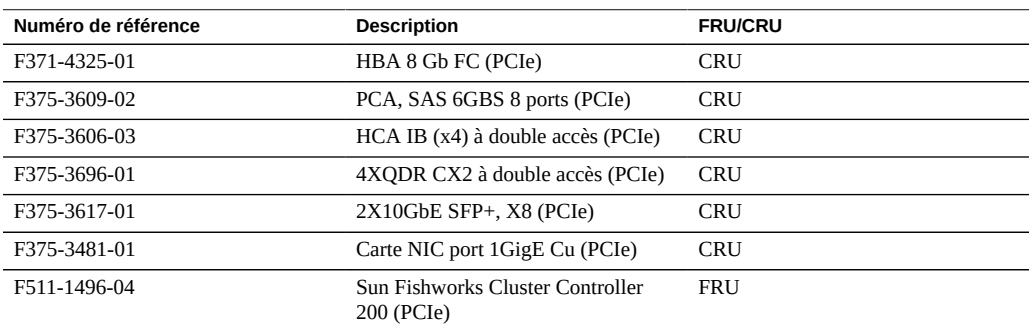

**TABLEAU 34** Cartes PCIe remplaçables du contrôleur 7320

# **Panneau arrière de l'appareil 7320**

Voici une illustration du panneau arrière du contrôleur de stockage 7320. Sun 375-3609 doit être placé dans l'emplacement 2 et ne peut pas être installé dans un autre emplacement ; aucun autre emplacement n'est proposé en option.

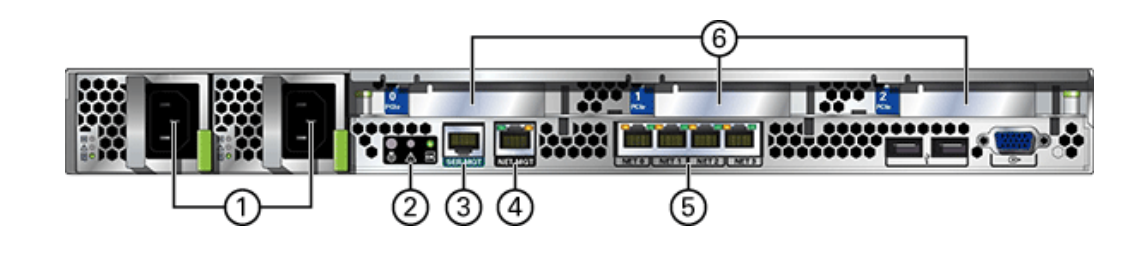

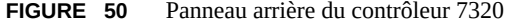

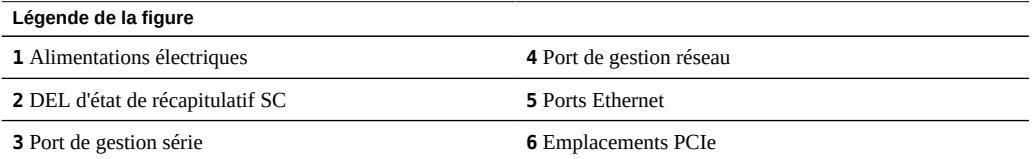

# **Configurations de contrôleur unique et de contrôleurs en cluster de l'appareil 7320**

La configuration de base avec contrôleur unique comprend 96 Go de RAM, des processeurs quadruple coeur 2x2,4 GHz, un HBA SAS externe et quatre ports Ethernet 10/100/1000.

Le tableau suivant décrit les configurations de base pour le système 7320.

| Référence marketing | <b>Description</b>           | Numéro de série |
|---------------------|------------------------------|-----------------|
| TA7320-24A          | S7320, 2xCPU, 24 Go, unique  | 597-1060-01     |
| 7104054             | S7320, 2xCPU, 96 Go, unique  | 7045900         |
| TA7320-24A-HA       | S7320, 2xCPU, 24 Go, cluster | 597-1061-01     |
| 7104055             | S7320, 2xCPU, 96 Go, cluster | 7045903         |

**TABLEAU 35** Configuration de base du contrôleur 7320

Les options de configuration PCIe pour un contrôleur unique sont répertoriées ci-dessous : Toutes les cartes PCIe sont profil bas et doivent être équipées de supports de montage profil bas.

| Emplacement  | <b>Type</b> | Numéro de<br>référence | Référence<br>fournisseur   | <b>Description</b>                               | Remarque                                                |
|--------------|-------------|------------------------|----------------------------|--------------------------------------------------|---------------------------------------------------------|
| $\mathbf{0}$ | PCIe        | 375-3617-01            | <b>Intel Niantic</b>       | NIC <sub>10GE</sub><br>Optique à<br>double accès | Facultatif,<br>recommandé,<br>frontal                   |
| $\mathbf{0}$ | PCIe        | 375-3696-01            | Mellanox                   | HCA Infini<br>Band                               | Facultatif,<br>recommandé,<br>frontal                   |
| $\mathbf{0}$ | PCIe        | 375-3606-03            | MHJH29-<br><b>XTC</b>      | HCA Infini<br>Band                               | Facultatif,<br>recommandé,<br>frontal                   |
| $\mathbf{0}$ | PCIe        | 375-3481-01            | Intel<br><b>EXPI9404PT</b> | NIC cuivre<br>QP                                 | Facultatif,<br>recommandé,<br>frontal                   |
| $\mathbf{0}$ | PCIe        | 371-4325-01            | QLogic                     | HBA FC 8 Gb<br>à double accès                    | Cible ou<br>initiateur<br>FC facultatif<br>(sauvegarde) |
| $\mathbf{1}$ | PCIe        | 375-3617-01            | <b>Intel Niantic</b>       | NIC <sub>10GE</sub><br>Optique à<br>double accès | Facultatif,<br>recommandé,<br>frontal                   |
| $\mathbf{1}$ | PCIe        | 375-3696-01            | Mellanox                   | HCA Infini<br>Band                               | Facultatif,<br>recommandé,<br>frontal                   |
| $\mathbf{1}$ | PCIe        | 375-3606-03            | MHJH29-<br>XTC             | HCA Infini<br>Band                               | Facultatif,<br>recommandé,<br>frontal                   |
| $\mathbf{1}$ | PCIe        | 375-3481-01            | Intel<br><b>EXPI9404PT</b> | NIC cuivre<br>QP                                 | Facultatif,<br>recommandé,<br>frontal                   |
| $\mathbf{1}$ | PCIe        | 371-4325-01            | QLogic                     | HBA FC 8 Gb<br>à double accès                    | Cible ou<br>initiateur<br>FC facultatif<br>(sauvegarde) |
| 2            | PCIe        | 375-3609-03            | Sun Thebe                  | <b>HBA SAS</b><br>externe                        | Configuration<br>de base                                |

**TABLEAU 36** Options de configuration du contrôleur autonome 7320

### **Configurations en cluster de l'appareil 7320**

La configuration en cluster de base du système 7320 comprend 96 Go de RAM, des processeurs quadruple coeur 2x2,4 GHz, un HBA SAS externe, quatre ports Ethernet 10/100/1000 et une carte de cluster. Le kit de mise à niveau de cluster Sun Storage 7420C (XOPT 594-4680-01) contient deux cartes de cluster avec câbles pour la conversion de deux contrôleurs 7320 ou 7420 vers un cluster.

Les options suivantes sont disponibles pour des contrôleurs de stockage en cluster.

**Remarque -** Lorsque vous mettez en cluster un appareil 7320, vous devez configurer de manière identique les cartes dans les deux contrôleurs de stockage en cluster ainsi que toutes les cartes NIC/HBA facultatives utilisées dans les contrôleurs de stockage en cluster dans les deux châssis.

| Emplacement    | Type | Numéro de<br>référence | Référence<br>fournisseur   | <b>Description</b>                               | Remarque                                                |
|----------------|------|------------------------|----------------------------|--------------------------------------------------|---------------------------------------------------------|
| $\mathbf{0}$   | PCIe | 375-3617-01            | <b>Intel Niantic</b>       | NIC <sub>10GE</sub><br>Optique à double<br>accès | Facultatif,<br>recommandé,<br>frontal                   |
| $\Omega$       | PCIe | 375-3696-01            | Mellanox                   | <b>HCA InfiniBand</b>                            | Facultatif,<br>recommandé,<br>frontal                   |
| $\Omega$       | PCIe | 375-3606-03            | MHJH29-XTC                 | <b>HCA InfiniBand</b>                            | Facultatif,<br>recommandé,<br>frontal                   |
| $\Omega$       | PCIe | 375-3481-01            | Intel<br><b>EXPI9404PT</b> | NIC cuivre QP                                    | Facultatif,<br>recommandé,<br>frontal                   |
| $\Omega$       | PCIe | 371-4325-01            | QLogic                     | HBA FC 8 Gb à<br>double accès                    | Cible ou<br>initiateur<br>FC facultatif<br>(sauvegarde) |
| $\mathbf{1}$   | PCIe | 542-0298-01            | Sun                        | Carte 2 de cluster<br>Fishworks                  | Configuration de<br>base de cluster                     |
| $\overline{2}$ | PCIe | 375-3609-03            | Sun Thebe                  | <b>HBA SAS</b><br>externe                        | Configuration de<br>base de cluster                     |

**TABLEAU 37** Configurations des contrôleurs autonomes en cluster 7320

### **Brochage des connecteurs de l'appareil 7320**

Le connecteur de gestion série (SERIAL MGT) est un connecteur RJ-45 et représente une connexion de terminal à la console SP.

**FIGURE 51** Port de gestion série du contrôleur 7320

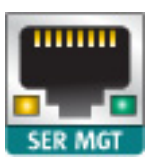

Le connecteur de gestion réseau (NET MGT) est un connecteur RJ-45 sur la carte mère et fournit une autre interface de terminal à la console SP.

**FIGURE 52** Port de gestion réseau du contrôleur 7320

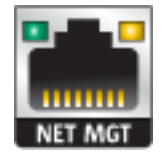

Quatre connecteurs Gigabit Ethernet RJ-45 (NET0, NET1, NET2, NET3) sont situés sur la carte mère et fonctionnent à des vitesses de 10/100/1000 Mbits/s. Ces interfaces réseau doivent être configurées avant leur utilisation.

### **Stockage connecté**

Les configurations de contrôleur unique et de contrôleurs en cluster du système 7320 autorisent une chaîne unique d'une à six étagères de disques.. Il est possible d'associer librement des étagères comprenant uniquement des disques et des étagères compatibles avec Logzilla dans n'importe quel ordre au sein de la chaîne. Les configurations de câblage restent inchangées. Les configurations d'étagères à moitié remplies ne sont pas prises en charge. Pour plus d'informations, voir la section ["Connexion au stockage connecté" à la page 273.](#page-272-0) Voir également la section ["Présentation des étagères de disques" à la page 113](#page-112-0) pour les spécifications et les diagrammes relatifs aux composants.

### **Voir aussi**

- ["Procédures de maintenance des contrôleurs 7x20" à la page 215](#page-214-0)
- ["Présentation des étagères de disques" à la page 113](#page-112-0)
- ["Procédures de maintenance des étagères de disques" à la page 254](#page-253-0)

# **Présentation du matériel 7120**

Servez-vous des informations de cette section comme référence lorsque vous vous préparez à assurer la maintenance de composants remplaçables de l'appareil Sun ZFS Storage 7120.

Reportez-vous aux sections ci-dessous pour obtenir des instructions :

- ["Procédures de maintenance des contrôleurs 7x20" à la page 215](#page-214-0) : remplacement des composants d'un contrôleur système
- ["Procédures de maintenance des étagères de disques" à la page 254](#page-253-0) : remplacement des composants d'une étagère de disques

# **Présentation du châssis**

L'appareil Sun ZFS Storage est un système x64 de niveau professionnel monté en rack à deux sockets équipé d'un processeur Intel Xeon. Doté de quatre emplacements PCIe et de 18 emplacements de module DIMM, il associe performances élevées et possibilités d'extension dans un rack 2U compact. Reportez-vous au site du produit [http://www.oracle.com/us/products/](http://www.oracle.com/us/products/servers-storage/storage/nas/overview/index.html) [servers-storage/storage/nas/overview/index.html](http://www.oracle.com/us/products/servers-storage/storage/nas/overview/index.html) pour obtenir les spécifications de composants les plus récentes.

Reportez-vous au livre blanc *Implementing Fibre Channel SAN Boot with Oracle's Sun ZFS Storage Appliance* à l'adresse [http://www.oracle.com/technetwork/articles/servers-storage](http://www.oracle.com/technetwork/articles/servers-storage-admin/fbsanboot-365291.html)[admin/fbsanboot-365291.html](http://www.oracle.com/technetwork/articles/servers-storage-admin/fbsanboot-365291.html) pour plus d'informations sur les possibilités d'initialisation à partir d'un réseau de stockage FC à l'aide d'un appareil Sun ZFS Storage 7120.

Le système 7120 est un contrôleur autonome constitué d'un HBA SAS-2 interne et offrant l'extensibilité de l'étagère de disques, l'accélération flash d'écriture et un stockage sur disque dur de 11 x 300 Go 15K, 600 Go 15K, 1 To 7,2K, 2 To 7,2K ou 3 To 7,2K. La topologie Fabric de stockage SAS-2 prend en charge un plus grand nombre de cibles et une bande passante plus large tout en offrant une fiabilité accrue à plus grande échelle.

Les dimensions du format de châssis 2U sont les suivantes :

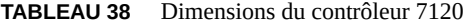

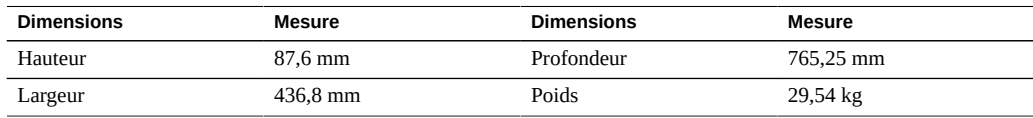

### **Panneau avant**

Le schéma suivant et sa légende présentent le panneau avant et les emplacements d'unités. Le disque dur électronique (SSD) Logzilla 3,5" se trouve dans l'emplacement 3 et n'est pas pris en charge dans les contrôleurs configurés avec le logiciel HBA flash Logzilla Sun Aura interne.

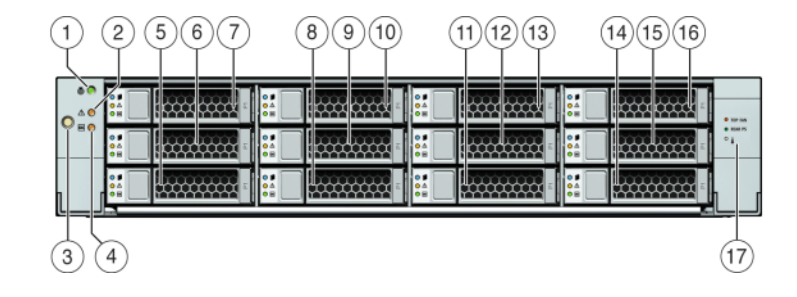

#### **FIGURE 53** Panneau avant du contrôleur 7120

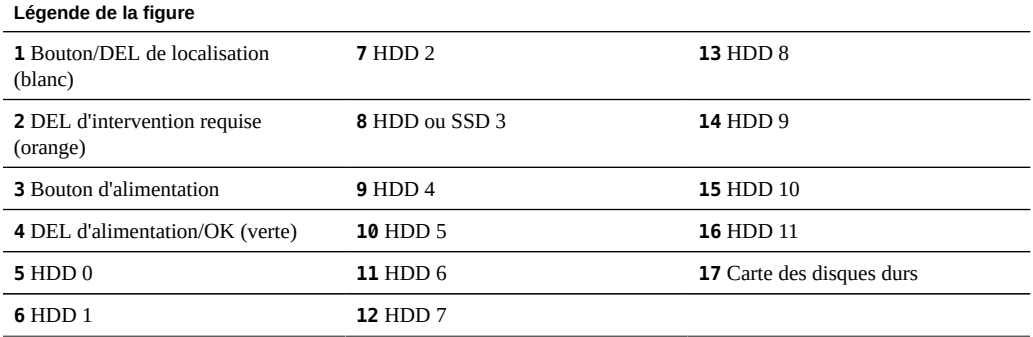

### **Panneau arrière**

Le schéma suivant et sa légende présentent le panneau arrière.

**Remarque -** Les cartes PCIe HCAdapter QDR Infiniband 4x 40 Gb/s à double accès Sun facultatives (375-3606-01) peuvent se trouver dans les emplacements 1, 2, ou 3. Les cartes d'extension HCA 375-3606-01 ne sont pas prises en charge dans les configurations réseau de 10 Gb.

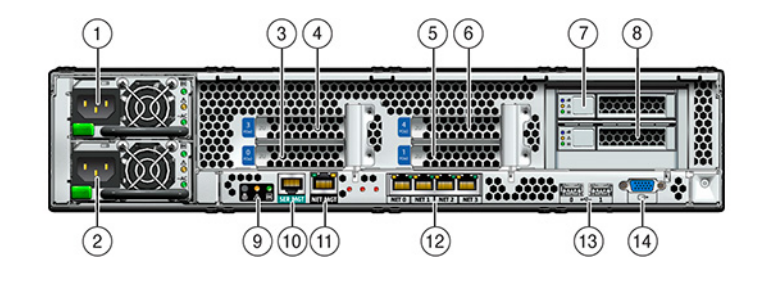

#### **FIGURE 54** Panneau arrière du contrôleur 7120

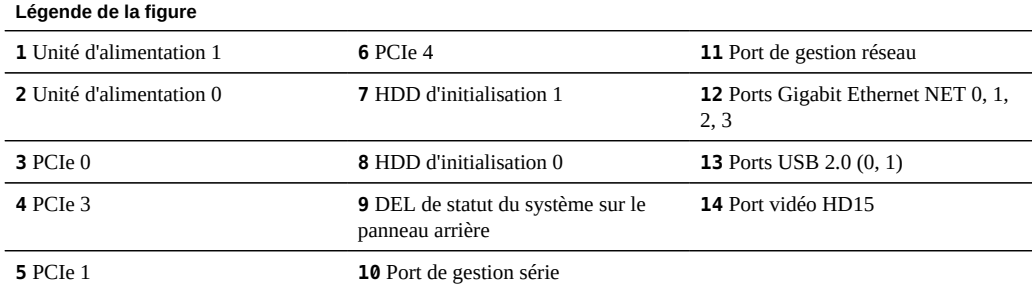

Le connecteur de gestion série (SER MGT) est un port RJ-45 et fournit une connexion de terminal à la console SP.

**FIGURE 55** Port de gestion série du contrôleur 7120

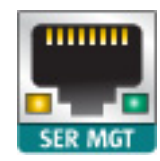

Le connecteur de gestion réseau (NET MGT) est un port RJ-45 et fournit une interface de terminal vers la console SP de rechange.

**FIGURE 56** Port de gestion réseau du contrôleur 7120

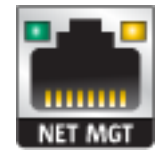

La carte mère comporte quatre ports Gigabit Ethernet RJ-45 (NET0, NET1, NET2, NET3) qui fonctionnent à des vitesses de 10/100/1000 Mbits/sec. Ces interfaces réseau doivent être configurées avant leur utilisation.

# **Spécifications électriques**

La liste suivante présente les spécifications électriques du contrôleur 7120. Les chiffres de dissipation d'énergie répertoriés sont les chiffres nominaux de puissance *maximum* définis pour l'alimentation. Ces chiffres ne sont pas une évaluation de la consommation réelle de l'appareil.

#### **Connecteurs**

■ Deux connecteurs C13 prévus pour des prises 110-220 V

#### **Entrée**

- Fréquences nominales : 50/60 Hz
- Plage de tension nominale : 100-120/200-240 V CA
- Valeur efficace du courant CA maximal : 13,8 A à 100 V CA
- Plage de fonctionnement CA : 90-264 V CA

#### **Sortie**

- 3,3 V CC STBY : 3,0 A
- $-12$  V CC : 86,7 A

#### **Dissipation d'énergie**

- Consommation maximale : 1235,3 W
- Chaleur en sortie max. : 4212 BTU/h
- Puissance apparente : 1261 VA à 240 V CA, 0,98 P. F

### **Composants internes**

Les cartes suivantes sont installées sur le châssis.

**Remarque -** Les unités remplaçables sur site (FRU) doivent uniquement être remplacées par des techniciens de maintenance Oracle dûment formés.

- **Cartes riser PCIe** : chaque carte riser prend en charge deux cartes PCIe qui sont remplaçables par le client. Chaque système comprend deux cartes riser, chacune étant connectée à l'arrière de la carte mère.
- **Carte mère** : la carte mère est une FRU et comprend des modules CPU, des emplacements pour 18 modules DIMM, des sous-systèmes de contrôle de mémoire et le sous-système de processeur de service (SP). Le sous-système SP contrôle l'alimentation de l'hôte ainsi que les événements système de l'hôte (alimentation et environnement). Le contrôleur SP est alimenté via le rail d'alimentation de veille de 3,3 V de l'hôte, disponible à tout moment lorsque le système reçoit du courant d'entrée CA et ce, même si le système est arrêté.
- **Carte de distribution de puissance** : cette carte est une FRU et distribue une alimentation électrique de 12 V provenant des alimentations au reste du contrôleur de stockage. Cette carte est directement raccordée à la carte d'accès au connecteur et à la carte mère par le biais d'une barre de bus et d'un câble ruban. Elle prend également en charge un interrupteur de verrouillage de capot supérieur *kill*. Les alimentations sont directement connectées à la carte de distribution de puissance.
- **Carte d'accès au connecteur** : la carte d'accès au connecteur est une FRU et est utilisée comme interconnexion entre la carte de distribution de puissance et les cartes d'alimentation de ventilateur, le backplane de l'unité de stockage et la carte d'E/S. Elle contient également l'interrupteur de verrouillage de capot supérieur "kill".
- **Cartes d'alimentation de ventilateur** : les deux cartes d'alimentation de ventilateur sont des FRU et permettent d'alimenter les modules de ventilateur du système. En outre, elles sont dotées de DEL d'état de module de ventilateur et transmettent les données I2C de ces modules.
- Backplane d'unité de stockage : le backplane d'unité de stockage est une FRU et contient les connecteurs des unités de stockage, ainsi que l'interconnexion de la carte d'E/S, les boutons d'alimentation et de localisation et les DEL d'état du système et des composants. Le système possède un backplane de 12 disques. Chaque unité dispose d'une DEL pour la puissance/l'activité, les pannes et la localisation.

### **Composants d'E/S**

La figure suivante et sa légende présentent les composants d'E/S du système 7120.

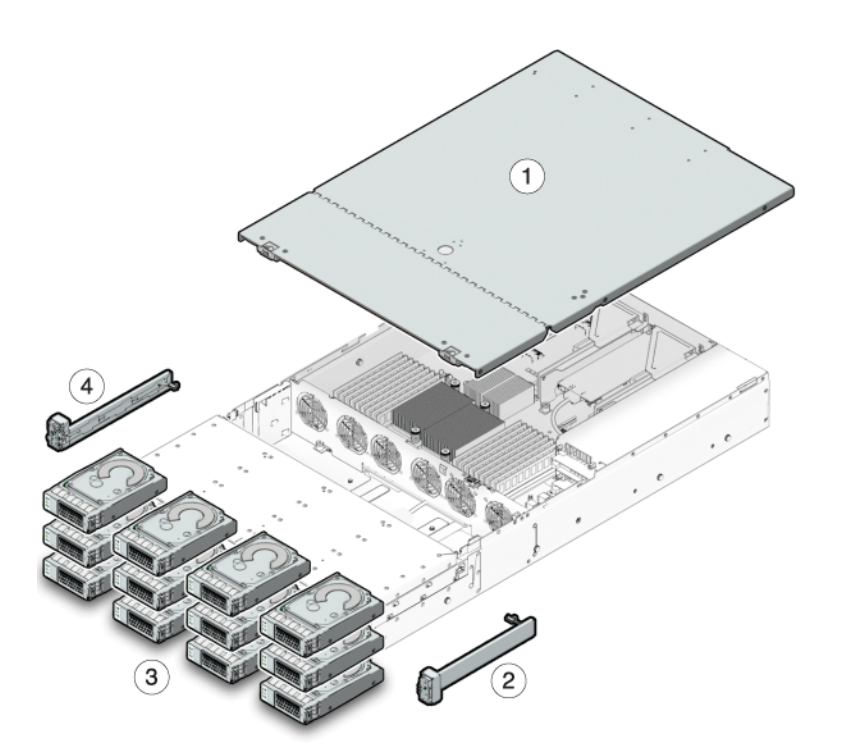

### **FIGURE 57** Composants d'E/S du contrôleur 7120

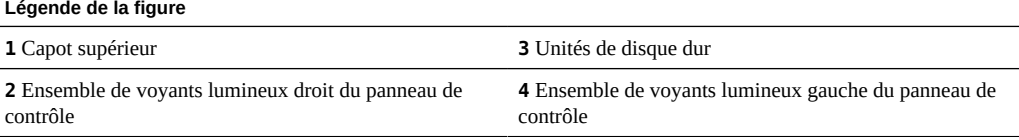

### **Câbles**

Le schéma suivant et sa légende présentent le câblage interne du contrôleur de stockage.

**Remarque -** Les unités d'initialisation arrière ne sont pas représentées sur cette illustration.

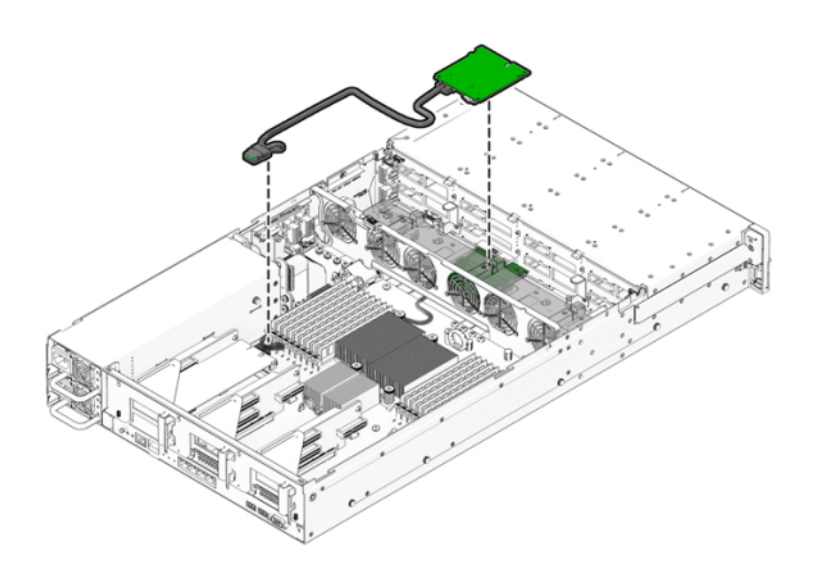

**FIGURE 58** Câble de données d'unité de stockage du contrôleur 7120

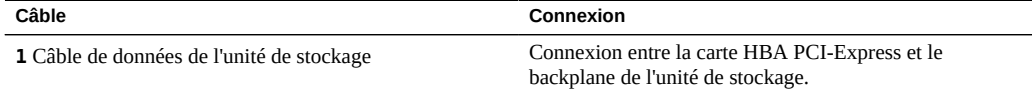
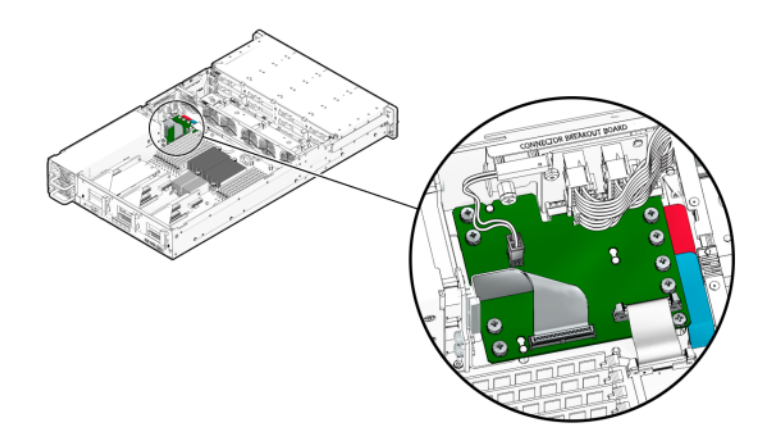

#### **FIGURE 59** Câble ruban du contrôleur 7120

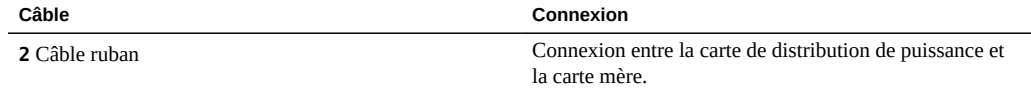

#### **CPU et mémoire**

La carte mère du contrôleur 7120 possède 18 emplacements en deux groupes destinés à recevoir des modules de mémoire DIMM DDR3 standard. La configuration de mémoire standard se compose de modules DIMM basse tension (LV) DDR-1333 48 Go, 6x8 Go.

Les composants de CPU et de mémoire remplaçables du système 7120 sont répertoriés cidessous.

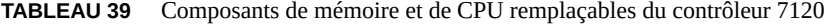

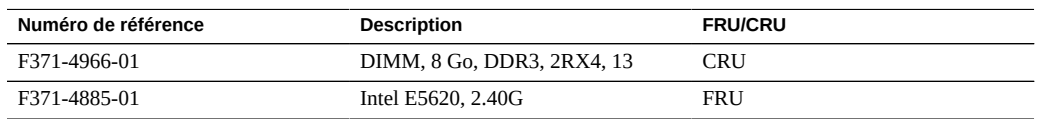

Tous les sockets doivent être occupés par un élément de remplissage ou un module de mémoire DIMM DDR3. Tous les modules DIMM DDR3 doivent être identiques. Des modules DIMM sont préinstallés dans les emplacements P0 D1, D2, D4, D5, D7 et D8.

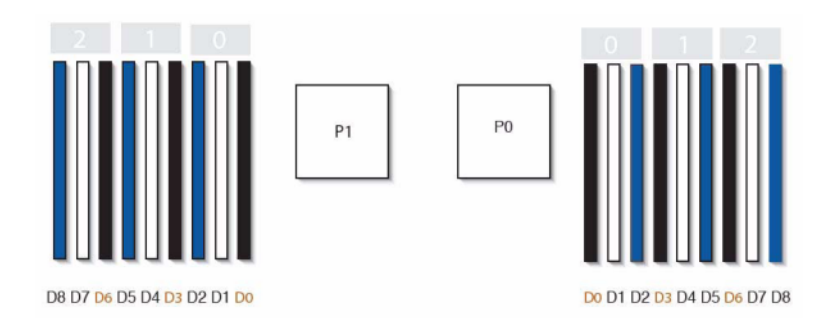

**FIGURE 60** Composants de mémoire et de CPU du contrôleur 7120

#### **Distribution de puissance, module de ventilateur et composants de disque**

Les modules de ventilateur et les DEL sont présentés dans l'illustration suivante.

**FIGURE 61** Modules de ventilateur et DEL du contrôleur 7120

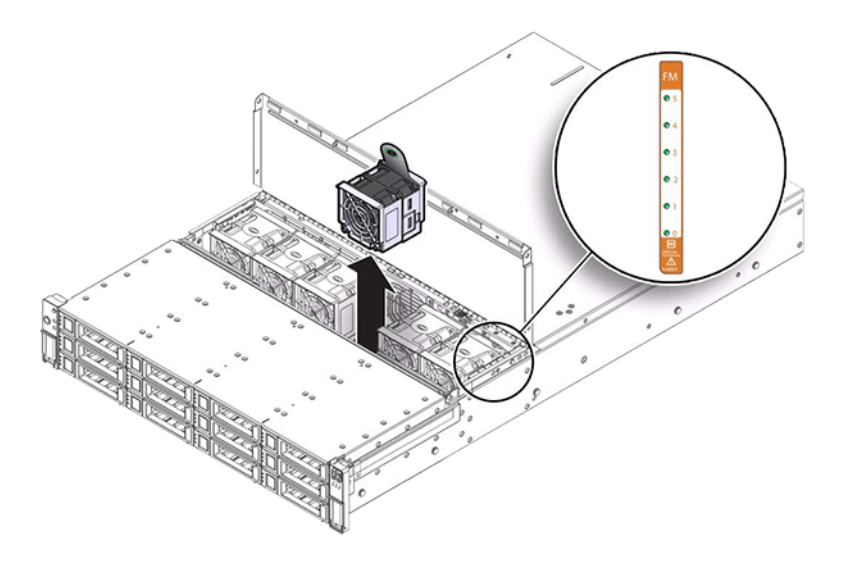

Le schéma suivant et sa légende présentent la distribution de puissance et les composants associés.

110 Manuel d'entretien client des systèmes Oracle ZFS Storage Appliance, version 2013.1.3.0 • Décembre 2014

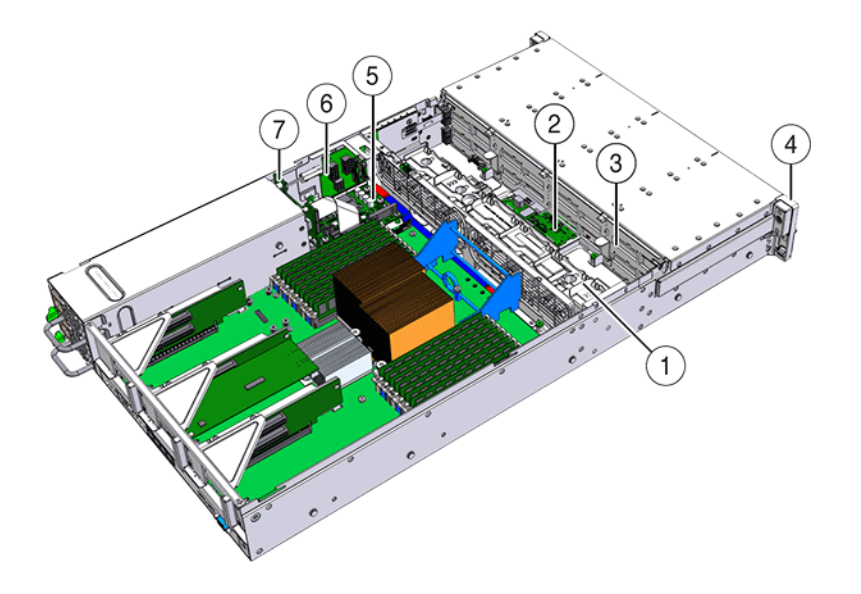

#### **FIGURE 62** Carte de distribution de puissance et composants associés du contrôleur 7120

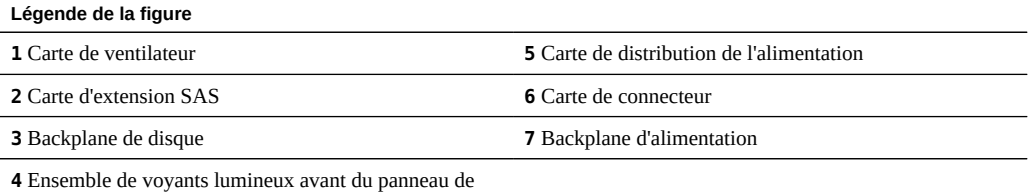

contrôle

# **Configurations de contrôleur autonome**

Le tableau suivant présente les options de configuration d'un contrôleur 7120. Toutes les cartes PCIe sont profil bas et doivent être équipées de supports de montage profil bas.

Ce tableau décrit les configurations de base pour le système 7120 avec Aura Logzilla.

**TABLEAU 40** Configuration de base du contrôleur 7120 autonome pour Aura Logzilla

| Référence marketing | <b>Description</b>         | Numéro de série |  |  |  |
|---------------------|----------------------------|-----------------|--|--|--|
| TA7120-12TB         | S7120, 1xCPU, 24 Go, 12 To | 597-0754-01     |  |  |  |
| TA7120-24TB         | S7120, 1xCPU, 24 Go, 24 To | 597-0755-01     |  |  |  |

Le tableau suivant décrit les configurations de base pour le système 7120 avec un SSDLogzilla 3,5".

**TABLEAU 41** Configurations de base du contrôleur 7120 autonome pour SSD Logzilla 3,5"

| Référence marketing | <b>Description</b>          | Numéro de série |  |  |
|---------------------|-----------------------------|-----------------|--|--|
| 7101282             | S7120, 1xCPU, 24 Go, 3,3 To | 7014523         |  |  |
| 7101284             | S7120, 1xCPU, 24 Go, 6,6 To | 7014525         |  |  |

# **Options NIC/HBA**

Le tableau suivant décrit les options NIC/HBA pour le système 7120.

**TABLEAU 42** Options NIC/HBA du contrôleur 7120

| Référence marketing | <b>Description</b>                                | Numéro de série |
|---------------------|---------------------------------------------------|-----------------|
| SG-XPCIESAS-GEN2-Z  | HBA externe à 2 ports Sun Thebe<br>SAS (x4), PCIe | 594-5889-01     |
| SG-XPCIE2FC-QF8-Z   | HBA FC à 2 ports, 8 Gb, PCIe                      | 594-5684-01     |
| X4446A-Z            | UTP à 4 ports PCI-E Quad GigE                     | 594-4024-01     |
| X4237A-N            | PCIe HCA IB 4X à 2 ports                          | 594-5862-02     |
| X1109A-Z            | NIC SFP+ à 2 ports 10Gig, PCIe                    | 594-6039-01     |

#### **Options PCIe**

Le tableau suivant décrit le récapitulatif des options de configurations PCIe prises en charge pour le système 7120.

**TABLEAU 43** Options PCIe du contrôleur 7120

| Emplacement      | <b>Type</b>  | Référence Sun | Référence<br>fournisseur | <b>Description</b>                           | Remarque                                                |  |
|------------------|--------------|---------------|--------------------------|----------------------------------------------|---------------------------------------------------------|--|
| $\mathbf{0}$     | PCIe         | 540-7975-03   | Sun Aura                 | Logzilla HBA<br>Flash interne                | Configuration<br>de base<br>(OBSOLETE)                  |  |
| $\Omega$         | <b>PC</b> Ie | 375-3481-01   | Intel<br>EXPI9404PT      | NIC cuivre QP                                | Facultatif,<br>recommandé,<br>frontal                   |  |
| $\Omega$         | <b>PC</b> Ie | 375-3617-01   | <b>Intel Niantic</b>     | <b>NIC 10GE</b><br>Optique à double<br>accès | Facultatif,<br>recommandé,<br>frontal                   |  |
| $\boldsymbol{0}$ | PCIe         | 371-4325-01   | QLogic                   | HBA FC 8 Gb à<br>double accès                | Cible ou<br>initiateur<br>FC facultatif<br>(sauvegarde) |  |

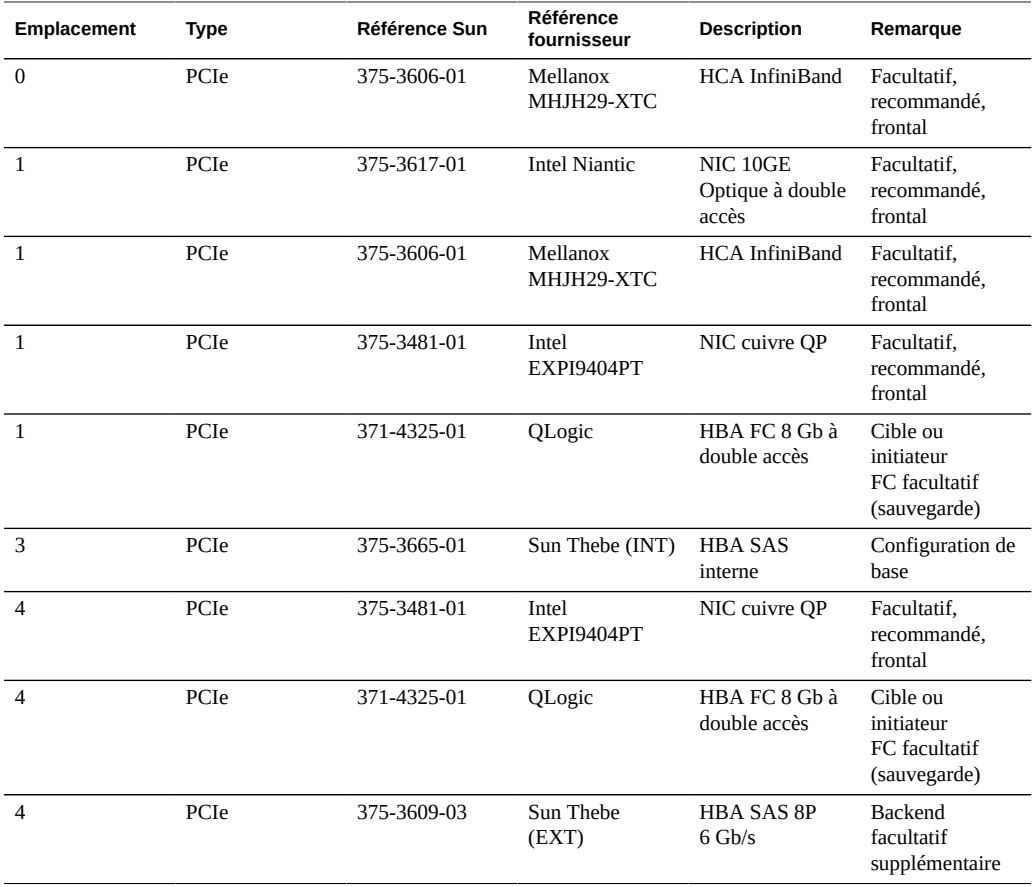

# **Stockage connecté**

Les configurations autonomes du système 7120 permettent une chaîne unique d'1 ou 2 étages de disques. Les SSD optimisés pour l'écriture (Logzilla) ne sont pas pris en charge dans le stockage d'extension pour l'appareil 7120. Les étagères de disques doivent être entièrement équipées de 24 HDD. Les configurations d'étagères à moitié remplies ne sont pas prises en charge. Pour plus d'informations, voir la section ["Connexion au stockage connecté" à la page 273](#page-272-0). Voir également la section ["Présentation des étagères de disques" à la page 113](#page-112-0) pour les spécifications et les diagrammes relatifs aux composants.

# <span id="page-112-0"></span>**Présentation des étagères de disques**

Les étagères de disques Oracle sont des périphériques SCSI série (SAS) à haute disponibilité offrant un stockage étendu. Les composants principaux sont remplaçables à chaud, notamment les disques, les modules d'E/S (IOM) ou les cartes de module d'interface SAS (SIM)

permettant de se connecter aux contrôleurs et à d'autres étagères de disques, ainsi que la double alimentation de partage de charge avec les modules de ventilateur. Il en résulte un environnement tolérant aux pannes qui ne présente aucun point de panne unique. Le statut des composants est indiqué à l'aide de voyants situés sur l'étagère de disques et s'affiche dans l'écran Maintenance > Matériel de la BUI.

Reportez-vous à la sectio[n"Procédures de maintenance des étagères de](#page-253-0) [disques" à la page 254](#page-253-0) pour obtenir des instructions sur le remplacement des composants des étagères de disques.

**Remarque -** Vous pouvez ajouter des étagères de disques à des contrôleurs de stockage autonomes ou en cluster sans mettre l'appareil hors tension ou sans perte de service aux clients.

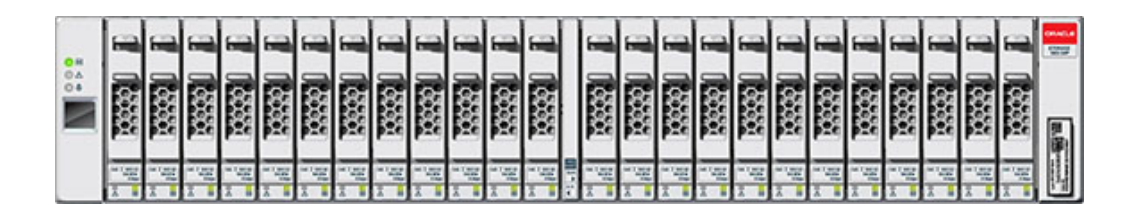

**FIGURE 63** Oracle Storage Drive Enclosure DE2-24P

Oracle Storage Drive Enclosure DE2-24P est un châssis 2U prenant en charge 24 disques SAS-2 de 2,5". Les unités de disque dur hautes performances assurent un stockage fiable et les disques durs électroniques permettent des opérations d'écriture accélérées. Cette étagère de disques est équipée de modules d'E/S (IOM) doubles et redondants et d'une double alimentation avec modules de ventilateur.

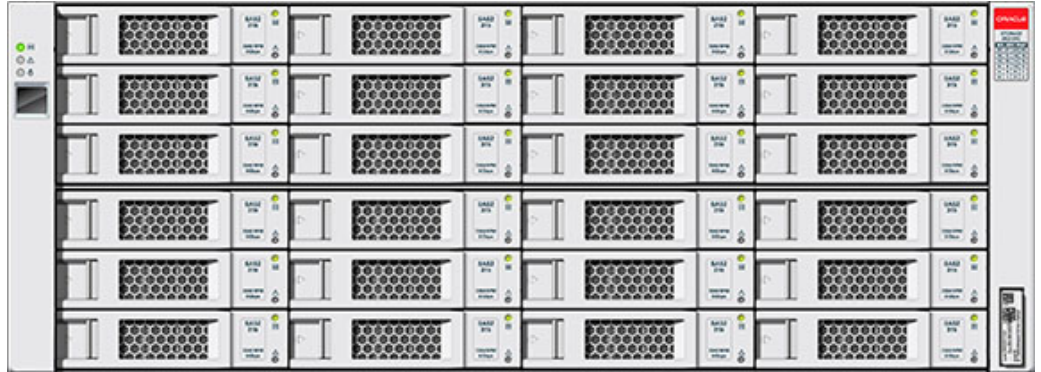

#### **FIGURE 64** Oracle Storage Drive Enclosure DE2-24C

Oracle Storage Drive Enclosure DE2-24C est un châssis 4U prenant en charge 24 disques SAS-2 de 3,5". Les disques durs électroniques permettent des opérations d'écriture accélérées et les unités de disque dur à haute capacité assurent un stockage fiable. Cette étagère de disques est équipée de modules d'E/S (IOM) doubles et redondants et d'une double alimentation avec modules de ventilateur.

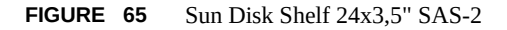

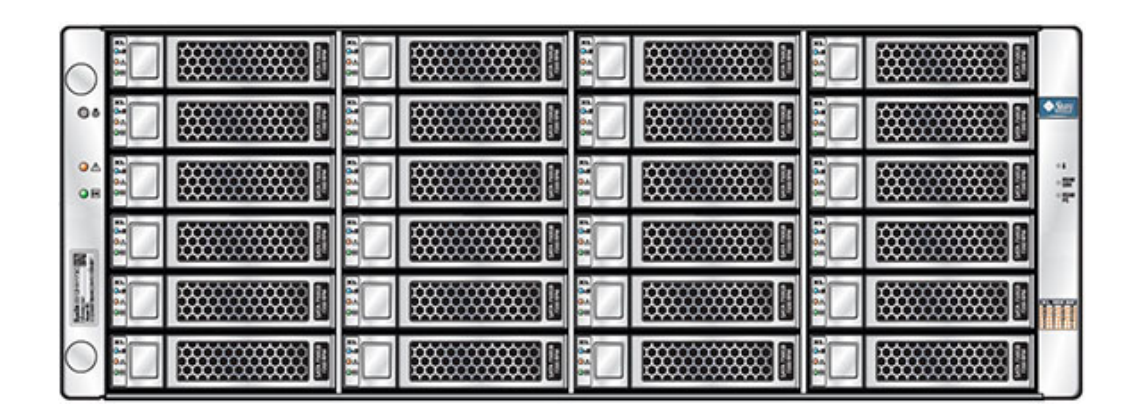

L'étagère de disques Sun Disk Shelf est un châssis 4U prenant en charge 24 disques SAS-2 de 3,5". Les disques durs électroniques permettent des opérations d'écriture accélérées et les unités de disque dur à haute capacité assurent un stockage fiable. L'étagère de disques est équipée de

cartes de modules d'interface SAS (SIM) doubles et redondantes et d'une double alimentation avec modules de ventilateur.

## **SAS-2**

La topologie Fabric de stockage SAS-2 (Serial Attached SCSI 2.0) prend en charge un nombre plus élevé de cibles, une bande passante plus large, une fiabilité accrue et une plus grande échelle. Les améliorations de fiabilité et d'échelle sont obtenues grâce à des disques SAS-2 pouvant être montés en guirlande et connectés à un nombre d'étagères pouvant atteindre 36 étagères pour certains systèmes, pour un total de 864 disques. En outre, le HBA SAS-2 à hautes performances est conçu pour la famille Oracle ZFS Storage Appliance avec une puce standard capable de prendre en charge une grande densité de périphériques cible et pouvant être connectée à 1024 cibles.

Avec cette topologie Fabric, il est recommandé d'appliquer des étagères entières aux pools, afin de bénéficier des avantages des configurations sans point de panne unique et d'un entrelacement réparti sur le plus grand nombre possible de périphériques.

Les étagères suivantes implémentent les disques SAS-2 :

- Oracle Storage Drive Enclosure DE2-24P
- Oracle Storage Drive Enclosure DE2-24C
- Sun Disk Shelf

#### **Panneau avant**

Le panneau avant est composé de disques et de voyants.

#### **Emplacements des unités de disque**

Les illustrations suivantes présentent les emplacements des unités de disque.

**FIGURE 66** Emplacement des unités de disques Oracle Storage Drive Enclosure DE2-24P

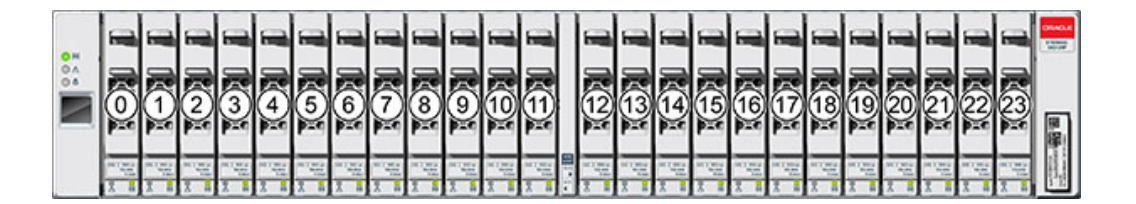

Jusqu'à quatre disques durs électroniques SSD Logzilla sont pris en charge par étagère de disques.

Les SSD Logzilla doivent être installés dans l'ordre des emplacements 20, 21, 22 et 23.

**FIGURE 67** Emplacement des unités de disque Oracle Storage Drive Enclosure DE2-24C et Oracle Disk Shelf

| $0^4$ |      | 뺖<br>$\frac{1}{2}$                | 1篇       | 쌮<br>$\frac{1}{100}$                               | 22,    | 썦<br>The Corporation         |                | 盟<br>$\frac{1}{2}$      | <b>DANGLE</b><br>$\frac{1}{2}$ |
|-------|------|-----------------------------------|----------|----------------------------------------------------|--------|------------------------------|----------------|-------------------------|--------------------------------|
|       | 16.9 | 豐<br>w                            | 7,       | total<br>w.                                        | 18     | 쌮<br>m                       | 9.3            | ness.<br>m              | 明明                             |
|       | 100  | 盥<br><b>The State</b>             | 3)       | w<br><b>The State</b><br>ö                         | 4)     | <b>WAN</b><br><b>Taking</b>  | 5 <sub>8</sub> | 盥<br><b>Telephone</b>   |                                |
|       | 8)   | <b>SALE</b><br>m.                 | 9<br>躑   | w.<br>$\frac{1}{2}$                                | 10 2   | <b>MAR</b><br><b>SERVICE</b> | $\frac{1}{2}$  | 帶<br><b>The Control</b> |                                |
|       | 屬    | 豐<br>$\equiv$                     | 5 8<br>贸 | <b>W</b><br>$\overline{1}$<br>$\ddot{\phantom{1}}$ | 6      | 盟<br><b>The State</b>        | 屬              | test<br>m               |                                |
|       | X    | tate <sub></sub><br><b>Allian</b> | 屬        | <b>WAR</b><br><b>TOO BPG</b><br>Milano.<br>٠       | 屬<br>2 | MAR <sub>2</sub><br>ᄈ        | 屬              | 訾<br>m                  |                                |

Jusqu'à quatre disques durs électroniques SSD Logzilla sont pris en charge par étagère de disques.

Les SSD Logzilla doivent être installés dans l'ordre des emplacements 20, 21, 22 et 23. (Oracle Storage Drive Enclosure DE2-24C est illustré et représente les deux modèles)

#### **Indicateurs du panneau avant**

Les illustrations suivantes présentent les indicateurs du panneau avant.

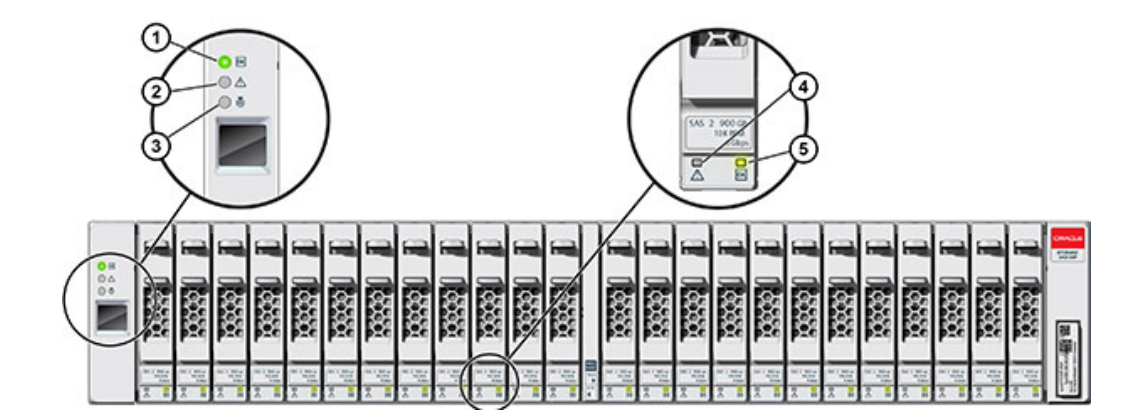

**FIGURE 68** Indicateurs sur le panneau avant pour Oracle Storage Drive Enclosure DE2-24P

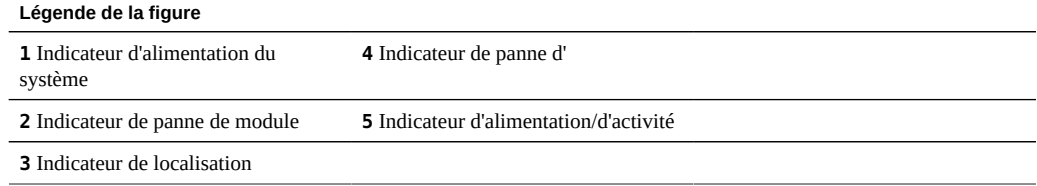

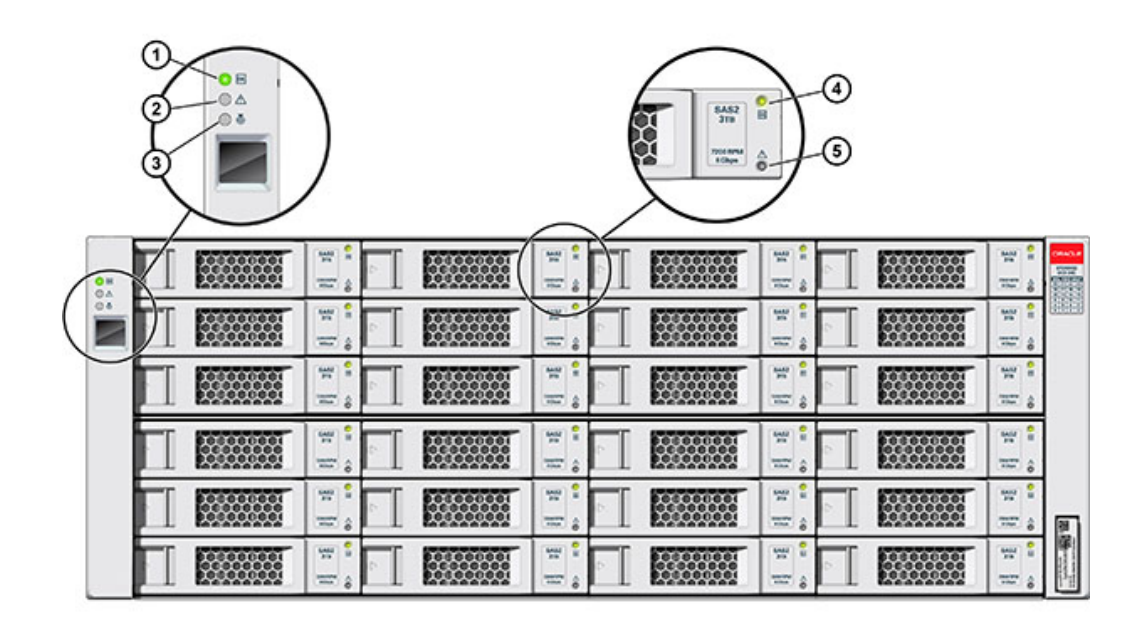

#### **FIGURE 69** Indicateurs sur le panneau avant pour Oracle Storage Drive Enclosure DE2-24C

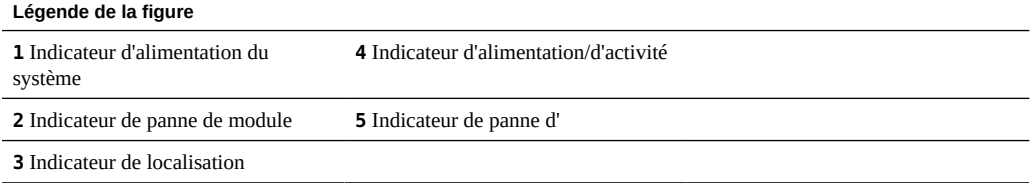

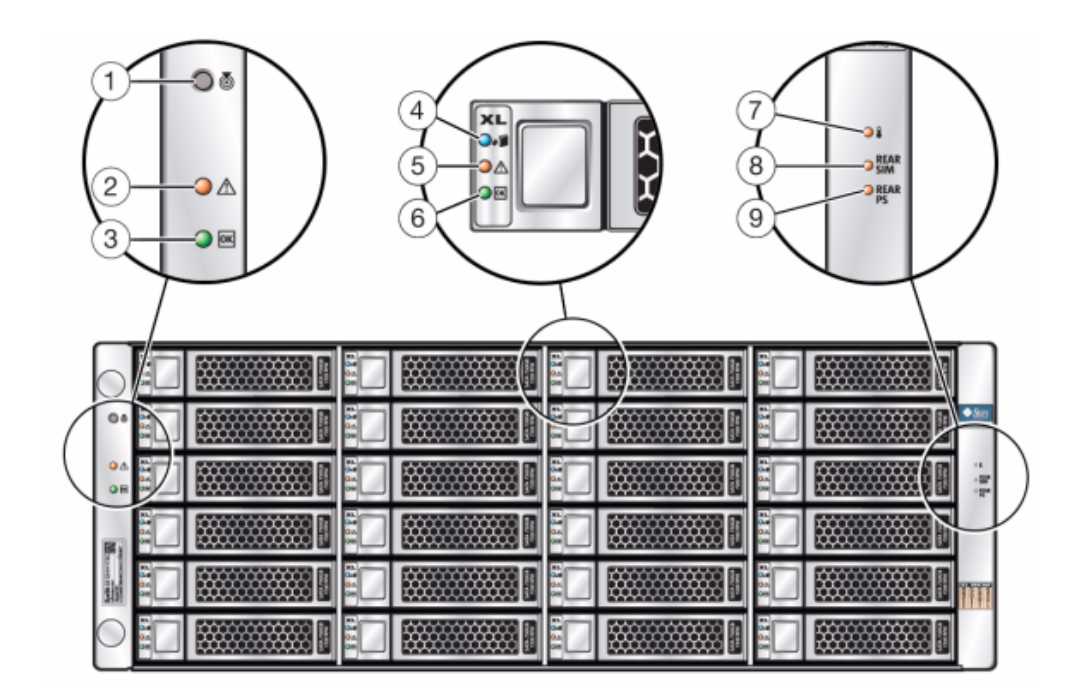

**FIGURE 70** Indicateurs sur le panneau avant pour Sun Disk Shelf

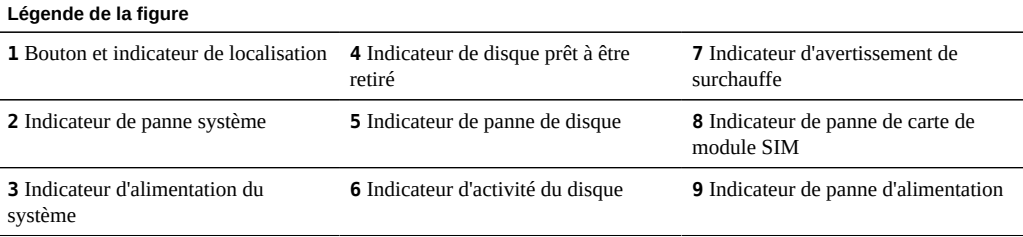

# **Panneau arrière**

Le panneau arrière comporte les alimentations électriques, les ventilateurs, les modules E/S (IOM) ou les modules SAS Interface (SIM) et les voyants.

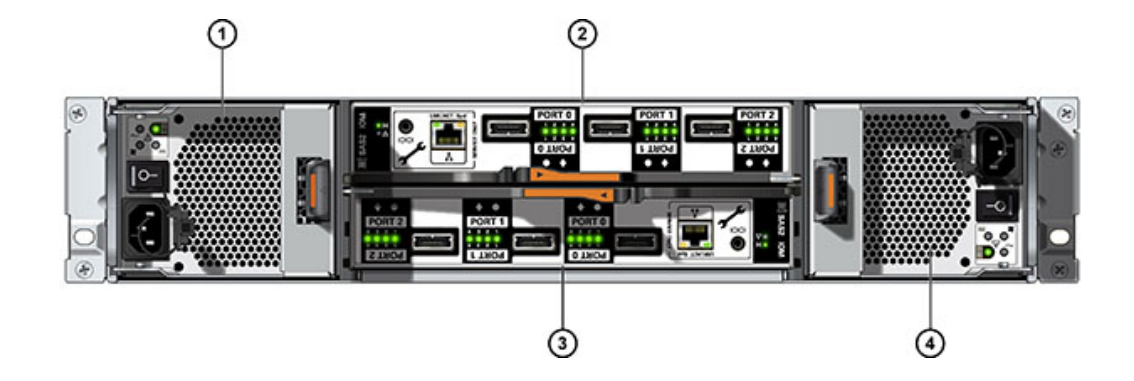

#### **FIGURE 71** Panneau arrière d'Oracle Storage Drive Enclosure DE2-24P

| Légende de la figure                               |                                             |  |  |  |  |  |
|----------------------------------------------------|---------------------------------------------|--|--|--|--|--|
| <b>1</b> Alimentation avec module de ventilateur 0 | 3 Module E/S 0                              |  |  |  |  |  |
| 2 Module E/S 1                                     | 4 Alimentation avec module de ventilateur 1 |  |  |  |  |  |

**FIGURE 72** Panneau arrière d'Oracle Storage Drive Enclosure DE2-24C

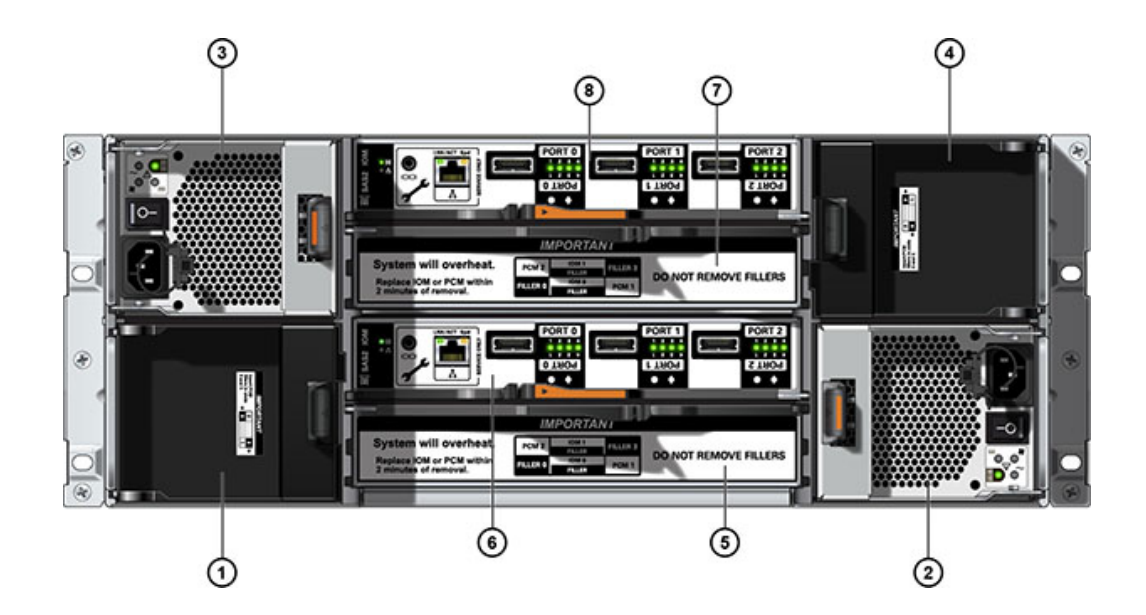

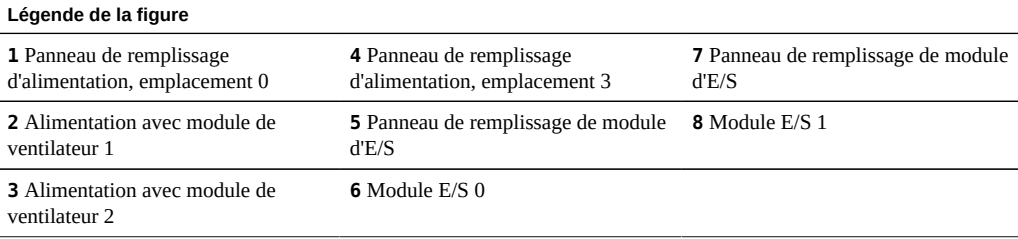

**Remarque -** Il est essentiel que les alimentations et les panneaux de remplissage correspondants soient placés dans les emplacements adéquats.

#### **FIGURE 73** Panneau arrière de Sun Disk Shelf

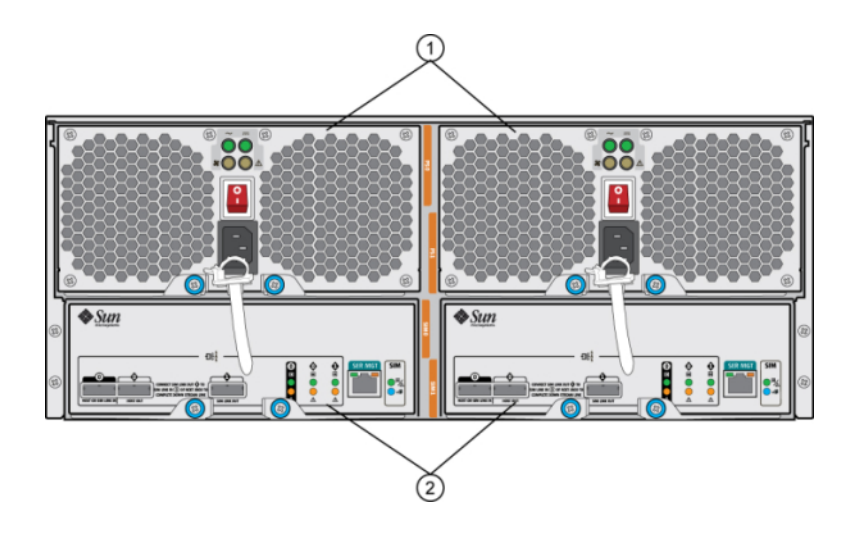

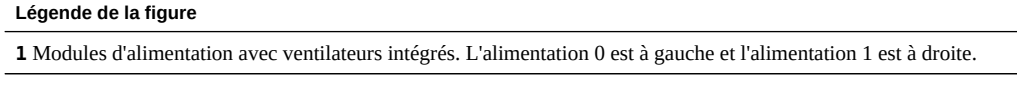

# **2** Cartes de module d'interface SAS (SIM) amovibles. Le module SIM 0 est à gauche et le module SIM 1 est à droite.

#### **Indicateurs de module d'E/S**

Les étagères de disques suivantes sont équipées de modules d'E/S (IOM) :

■ Oracle Storage Drive Enclosure DE2-24P

■ Oracle Storage Drive Enclosure DE2-24C

**FIGURE 74** Indicateurs de module d'E/S

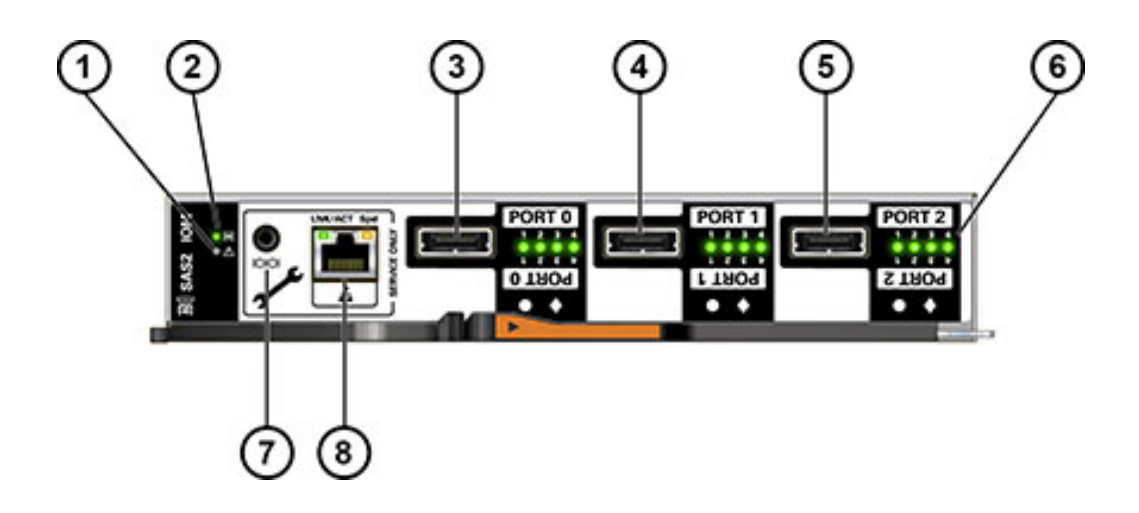

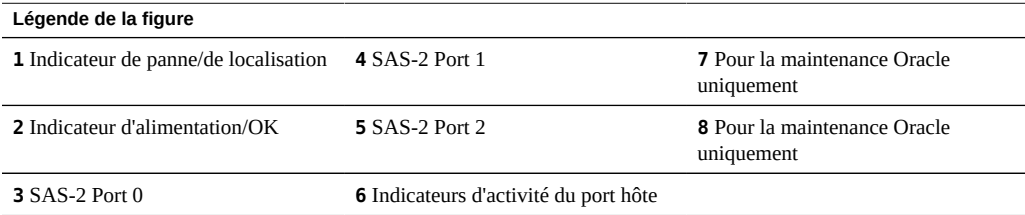

## **Indicateurs de carte de module SIM**

Les étagères de disques suivantes sont équipées de cartes de module SIM :

■ Sun Disk Shelf

L'illustration suivante présente les indicateurs de carte de module SIM de l'étagère de disques Sun Disk Shelf.

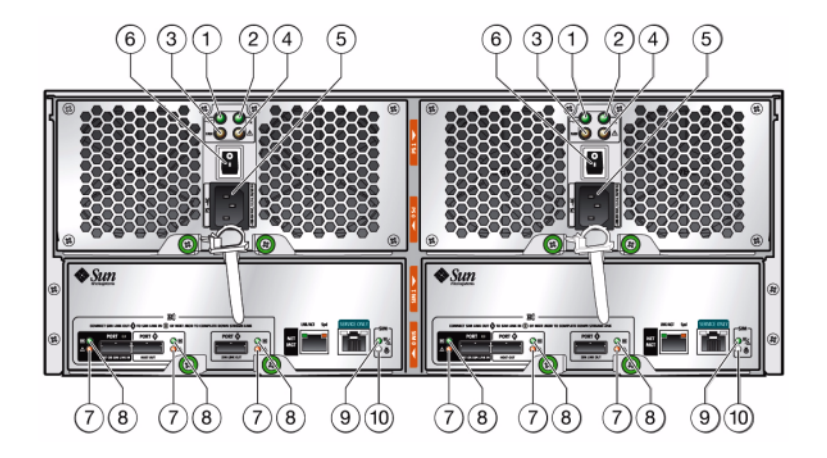

**FIGURE 75** Indicateurs de carte de module SIM

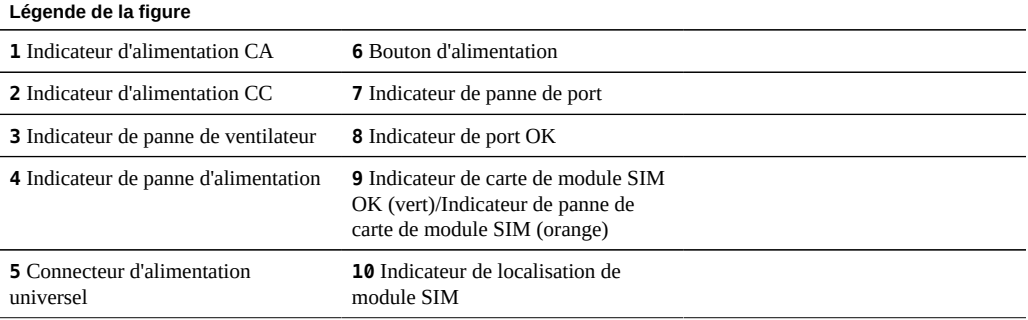

## **Indicateurs d'alimentation**

L'illustration suivante présente l'alimentation avec les indicateurs des modules de ventilateur pour les étagères de disques suivantes :

- Oracle Storage Drive Enclosure DE2-24P
- Oracle Storage Drive Enclosure DE2-24C

# 2 О 1 5

#### **FIGURE 76** Indicateurs d'alimentation de DE2 Disk Shelf

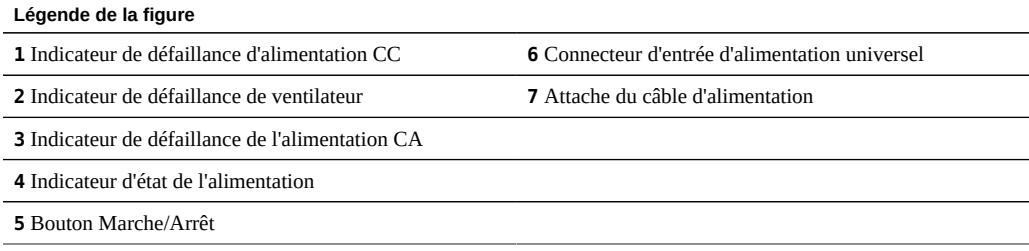

L'illustration suivante présente l'alimentation avec les indicateurs des modules de ventilateur pour les étagères de disques suivantes :

■ Sun Disk Shelf

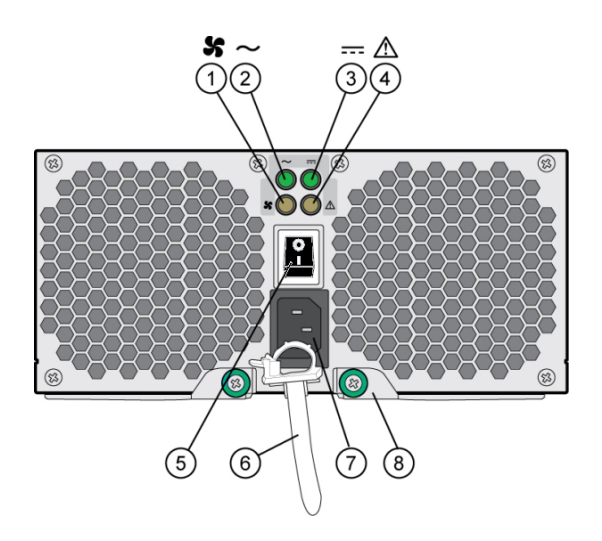

#### **FIGURE 77** Indicateurs d'alimentation de Sun Disk Shelf

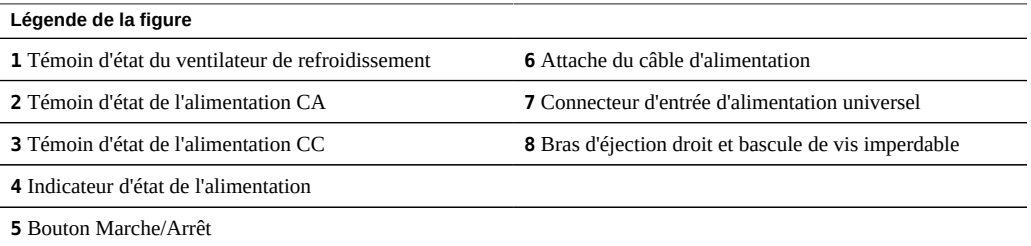

# **Configurations d'étagère de disques**

Les tableaux suivants décrivent et répertorient les numéros de référence des étagères de stockage d'extension prises en charge.

#### **Oracle Storage Drive Enclosure DE2-24P**

**TABLEAU 44** Numéros de référence pour Oracle Storage Drive Enclosure DE2-24P

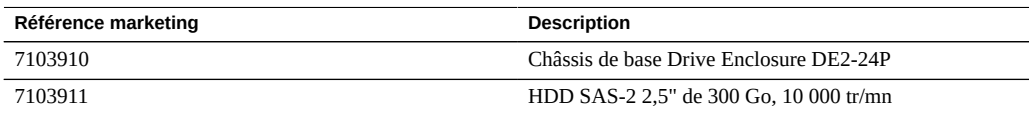

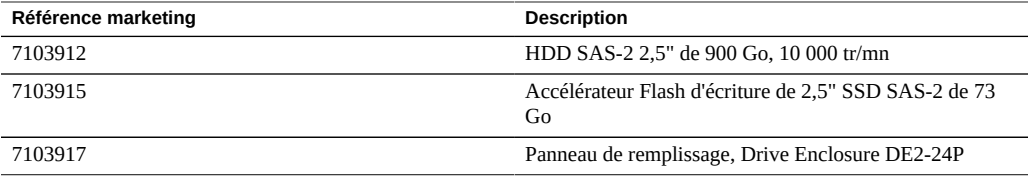

#### **Oracle Storage Drive Enclosure DE2-24C**

**TABLEAU 45** Numéros de référence pour Oracle Storage Drive Enclosure DE2-24C

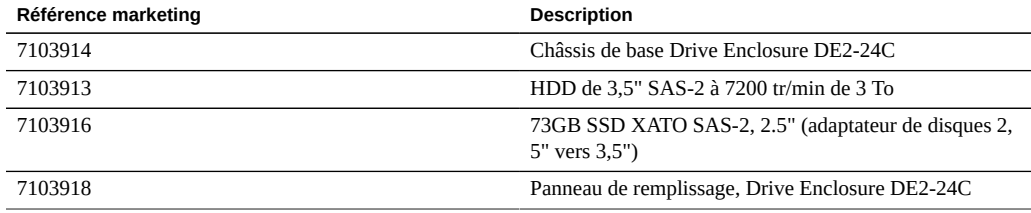

## **Sun Disk Shelf (DS2)**

**TABLEAU 46** Numéros de référence pour Sun Disk Shelf (DS2)

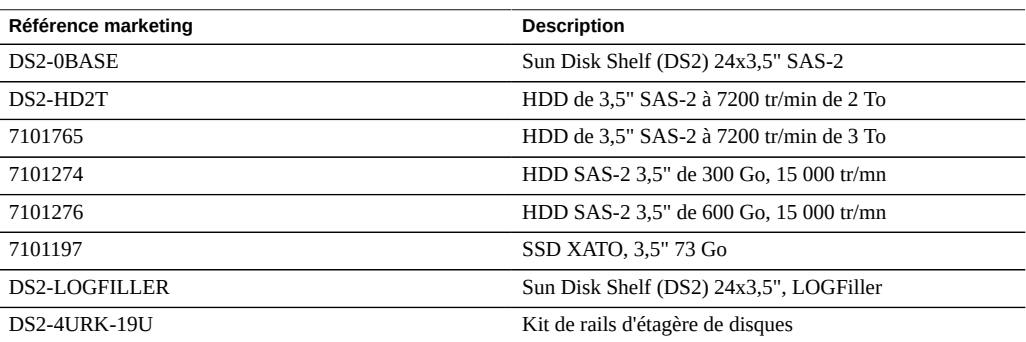

# **Procédures de maintenance**

Cette section comporte les procédures de maintenance pour les composants d'appliance suivants :

- ["Procédures de maintenance du contrôleur ZS4-4" à la page 128](#page-127-0)
- ["Procédures de maintenance du contrôleur ZS3-4" à la page 152](#page-151-0)
- ["Procédures de maintenance des contrôleurs ZS3-2" à la page 179](#page-178-0)
- ["Procédures de maintenance des contrôleurs 7x20" à la page 215](#page-214-0)
- ["Procédures de maintenance des étagères de disques" à la page 254](#page-253-0)

# <span id="page-127-0"></span>**Procédures de maintenance du contrôleur ZS4-4**

Cette section contient des instructions pour le remplacement de composants remplaçables par le client (CRU) pour les contrôleurs Oracle ZFS Storage ZS4-4.

Reportez-vous à la section ["Procédures de maintenance des étagères de](#page-253-0) [disques" à la page 254](#page-253-0) pour en savoir plus sur le remplacement des composants de l'étagère de stockage d'extension

# **Conditions préalables du contrôleur ZS4-4**

- Lisez les informations de la section de présentation de votre contrôleur pour vous familiariser avec les pièces remplaçables du système : ["Présentation du matériel](#page-26-0) [ZS4-4" à la page 27](#page-26-0)
- Suivez les instructions des sections ["Informations de sécurité ZS4-4" à la page 128](#page-127-1) et ["Outils requis et informations relatifs au contrôleur ZS4-4" à la page 129.](#page-128-0)

# <span id="page-127-1"></span>**Informations de sécurité ZS4-4**

Cette section contient des mesures de sécurité à appliquer lorsque vous assurez la maintenance du système de stockage. Pour votre sécurité, observez les consignes de sécurité ci-dessous lorsque vous configurez votre équipement :

- Ne retirez pas les panneaux latéraux, ou exécutez le système de stockage après avoir retiré les panneaux latéraux. Des tensions dangereuses sont présentes et vous risqueriez d'être blessé. Les capots et les panneaux doivent être en place pour permettre une circulation correcte de l'air et pour éviter tout dommage à l'équipement.
- Suivez l'ensemble des mises en garde, avertissements et instructions figurant sur l'équipement et décrits dans le document *Informations de sécurité importantes sur les systèmes matériels Sun* inclus avec votre système.
- Assurez-vous que la tension et la fréquence de la source d'alimentation correspondent à celles indiquées sur l'étiquette de classification électrique.
- Suivez les pratiques de sécurité en matière de décharges électrostatiques. Les périphériques sensibles aux décharges électrostatiques (ESD), tels que les cartes PCI, les unités de disque dur, les disques durs électroniques et la mémoire requièrent une manipulation spéciale. Les cartes de circuits et les unités de disque dur contiennent des composants électroniques extrêmement sensibles à l'électricité statique. Des quantités minimales d'électricité statique comme celles pouvant provenir de vos vêtements ou de votre environnement de travail

peuvent détruire les composants de ces cartes. Ne touchez pas les composants sans précaution antistatique, en particulier le long des arêtes des connecteurs.

# <span id="page-128-0"></span>**Outils requis et informations relatifs au contrôleur ZS4-4**

Les outils suivants sont nécessaires pour les opérations de maintenance des CRU :

- Bracelet antistatique : portez un bracelet antistatique et utilisez un tapis antistatique lorsque vous manipulez des composants, comme des unités de disque dur ou des cartes PCI. Lors d'opérations de maintenance ou du retrait de composants du contrôleur de stockage, portez un bracelet antistatique que vous connecterez à une partie métallique du châssis. En respectant cette consigne, vous équilibrez les potentiels électriques entre vous et le contrôleur de stockage.
- Tapis antistatique : placez les composants sensibles à l'électricité statique sur un tapis antistatique.
- Tournevis cruciforme n° 2
- Un tournevis plat non conducteur  $n<sup>o</sup>$  1 ou équivalent
- Un stylo ou un crayon non conducteur (pour mettre le contrôleur de stockage sous tension)

# **Numéro de série du châssis du contrôleur ZS4-4**

Vous avez besoin du numéro de série du châssis pour obtenir de l'assistance pour le contrôleur de stockage ou pour commander de nouvelles pièces. L'étiquette du numéro de série du châssis se trouve sur le côté gauche du panneau avant du contrôleur de stockage. Une autre étiquette est placée sur le dessus du contrôleur de stockage. Vous pouvez également cliquer sur le logo Oracle dans l'en-tête de la BUI pour obtenir le numéro de série ou exécuter la commande suivante :

hostname: **maintenance hardware show**

# **Options de mise hors tension du contrôleur ZS4-4 pour préparer l'entretien**

Pour effectuer certains remplacements, vous devrez mettre le contrôleur hors tension. Notez que vous perdrez l'accès au stockage, à moins que le système ne soit dans une configuration en cluster.

Arrêtez l'appareil à l'aide de l'une des méthodes suivantes :

■ Connectez-vous à la BUI et cliquez sur l'icône d'alimentation  $\mathbf{\mathbf{\mathbf{U}}}$  sur le côté gauche du cadre masthead.

- Connectez-vous en SSH à l'appareil et exécutez la commande maintenance system poweroff.
- Connectez-vous en SSH ou en console série au processeur de service (SP) et exécutez la commande stop /SYS.
- Utilisez un crayon ou un autre objet pointu non conducteur pour appuyer sur le bouton d'alimentation du panneau avant, puis relâchez-le.
- Pour déclencher un arrêt d'urgence au cours duquel toutes les applications et tous les fichiers seront brusquement fermés sans enregistrement, maintenez le bouton d'alimentation enfoncé pendant au moins quatre secondes jusqu'à ce que l'indicateur d'état d'alimentation/OK du panneau avant clignote, indiquant que le contrôleur de stockage est en mode veille.

# **Tâches de remplacement du contrôleur ZS4-4**

## **Remplacement d'un disque dur (HDD) ou un disque dur électronique (SSD) ZS4-4**

Les unités de disque dur (HDD) ou disques durs électroniques (SSD) sont remplaçables à chaud et peuvent être retirés et installés lorsque le contrôleur de stockage s'exécute sans affecter les autres fonctions du matériel.

**Remarque -** Si plus d'une unité est défaillante, remplacez une seule unité à la fois. Le retrait successif rapide de plusieurs unités entraîne un défaut matériel/de pool.

#### **1. Identifiez un HDD ou SSD défaillant.**

Si vous n'êtes pas à côté du système, allez sur la section Maintenance > Hardware de la BUI, cliquez sur l'icône de flèche pointant à droite du contrôleur, puis notez l'ID du lecteur en panne dont l'icône est orange. Pour mettre en évidence le lecteur dans l'image du contrôleur, cliquez sur l'ID du lecteur. Pour afficher les détails du lecteur défaillant, cliquez sur son icône d'informations puis sur Problèmes actifs.

Si vous êtes physiquement présent à côté du système, l'indicateur d'intervention requise orange sur le HDD ou le SSD doit être allumé. En outre, vous pouvez cliquer sur l'icône de localisation

dans la BUI pour faire clignoter l'indicateur de location sur le lecteur défaillant.

#### **2. Vérifiez que l'indicateur Prêt à être retiré est bien allumé sur le lecteur défectueux.**

- **3. Sur l'unité de disque dur à retirer, poussez sur le bouton de dégagement (1) du disque afin d'ouvrir la bascule.**
- **4. Tout en maintenant la bascule (2), sortez l'unité de disque de son logement (3).**

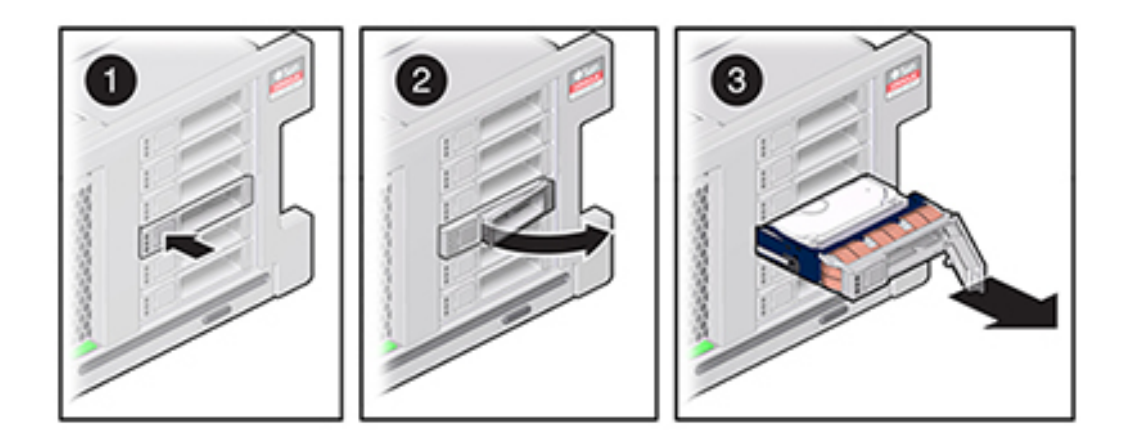

- **5. Après au moins 30 secondes, accédez à l'écran Matériel > Maintenance et cliquez sur l'icône de la flèche pointant vers la droite sur le contrôleur du système afin de vérifier que le logiciel a détecté l'absence de l'unité.**
- **6. Sur le lecteur de remplacmeent, levez le levier de dégagement et faites glisser l'unité de remplacement à l'intérieur du logement (1) jusqu'à ce qu'elle soit bien en place Fermez la bascule (2) pour verrouiller l'unité en position.**

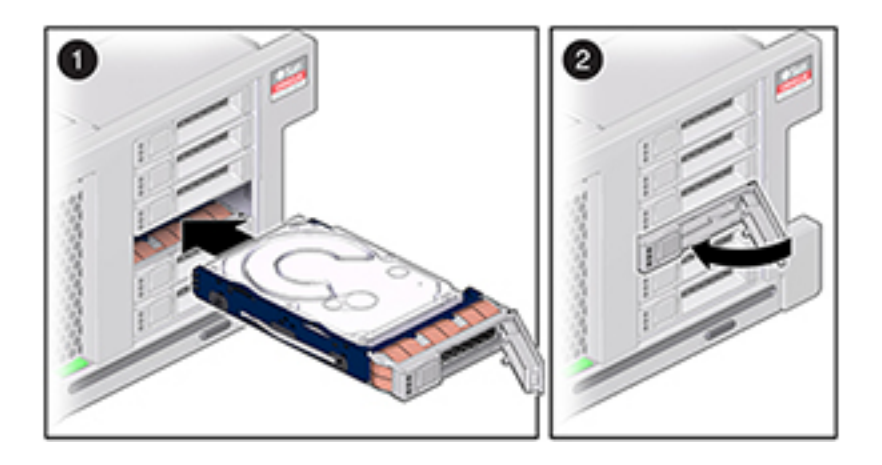

Le logiciel Oracle ZFS Storage Appliance détecte et configure automatiquement la nouvelle unité.

**7. Accédez à l'écran Maintenance > Matériel de la BUI et cliquez sur l'icône de la**

flèche pointant vers la droite du contrôleur et vérifiez que l'icône de statut <sup>le</sup> est **verte sur le lecteur qui vient d'être installé. Pour afficher les détails du nouveau lecteur, cliquez sur son icône d'informations.**

#### **Remplacement d'un module de ventilateur ZS4-4**

Les modules de ventilateur refroidissent la carte mère et ses composants. Les modules de ventilateurs sont empilés par deux (une rangée à l'avant, une rangée à l'arrière) afin d'assurer la redondance. Si vous enlevez un module de ventilateur défaillant, remplacez-le immédiatement.

Les modules de ventilateur sont remplaçables à chaud et peuvent être retirés et installés lorsque le contrôleur de stockage s'exécute sans affecter les autres fonctions du matériel.

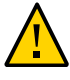

**Attention -** L'utilisation du contrôleur sans ventilateur pendant une durée prolongée réduit l'efficacité du système de refroidissement. Le ventilateur de remplacement doit donc être préparé à l'avance et être prêt à l'insertion dans le châssis du contrôleur dès que le ventilateur en panne est retiré.

**1. Pour localiser le châssis dont vous souhaitez assurer la maintenance, cliquez**

**sur l'icône de localisation correspondante dans l'écran Maintenance > Matériel de la BUI ou exécutez la commande set /SYS/LOCATE status=on à l'invite du processeur de service. La DEL de localisation clignotera sur le châssis du contrôleur.**

- **2. A l'arrière du contrôleur, vérifiez que les câbles ont assez de longueur et d'espace pour sortir le contrôleur du rack.**
- **3. Sortez le contrôleur en pinçant les bascules d'ouverture coulissantes, puis en tirant lentement le contrôleur de stockage vers l'avant jusqu'à ce que les rails se dégagent.**
- **4. Retirez le capot supérieur.**
- **5. Identifiez le module de ventilateur défaillant en localsiant l'indicateur d'état Maintenance requise, ou sur l'écran Maintenance > Matériel de la BUI, en cliquant sur Ventilateur, notez alors l'ID du module défaillant à l'icône orange. Pour mettre en évidence l'emplacement du ventilateur défaillant dans l'image du contrôleur, cliquez sur l'ID du module. Pour afficher les détails du module défaillant, cliquez sur son icône d'informations puis sur Problèmes actifs.**
- **6. Soulevez la poignée verte située en haut du module de ventilateur pour déverrouiller ce dernier, puis retirez-le.**

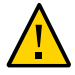

**Attention -** Des mouvements excessifs ou des secousses du module de ventilation tandis qu'il est retiré peuvent endommager le connecteur interne de la carte du module de ventilateur. Lorsque vous retirez un module de ventilateur, attention à ne pas le secouer ni à le basculer d'avant en arrière.

**7. Positionnez le module de ventilateur de sorte que le connecteur en bas du module soit aligné avec le connecteur à l'intérieur de l'emplacement, et que toutes les clés de montage et les étiquettes soient correctement positionnées. Les modules de ventilateur utilisent un montage à clé pour s'assurer de leur orientation correcte.**

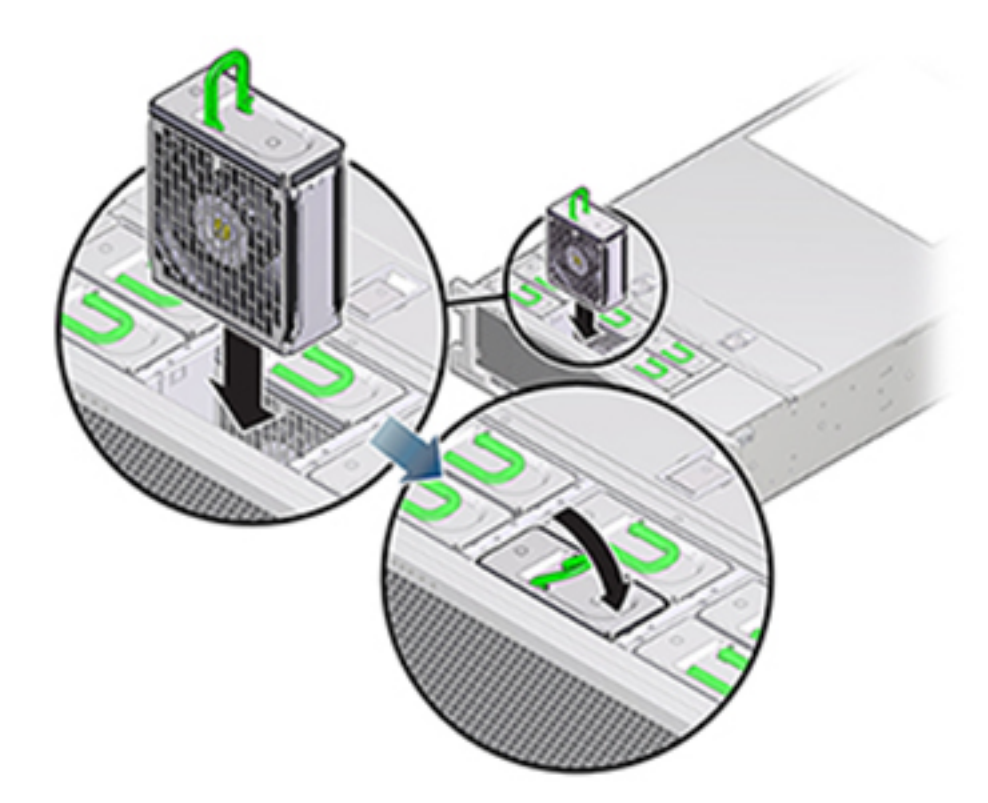

- **8. Faites glisser le module de ventilateur à l'intérieur du logement jusqu'à ce qu'il soit bien en place.**
- **9. Exercez une pression sur le dessus du module de ventilateur vers le bas, sur l'étiquette Appuyez ici pour basculer, jusqu'à ce que le module de ventilateur soit bien en place.**
- **10. Replacez le capot supérieur sur le châssis.**
- **11. Replacez le contrôleur dans sa position normale dans le rack en pinçant les bascules d'ouverture de chaque côté de chaque glissière tout en poussant légèrement le contrôleur dans le rack.**
- **12. Vérifiez que l'indicateur vert est allumé.**
- **13. Vérifiez que l'indicateur de ventilateur supérieur et l'indicateur d'action de maintenance nécessaire ne sont pas allumés sur le panneau avant.**

#### **Remplacement d'une alimentation ZS4-4**

Les contrôleurs de stockage sont équipés d'alimentations redondantes remplaçables à chaud.

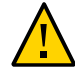

**Attention -** Si une alimentation est défectueuse et que vous ne disposez pas d'alimentation de remplacement, laissez l'unité défectueuse en place afin d'assurer une circulation adéquate de l'air dans le serveur. L'échec d'une alimentation est indiqué par une DEL d'état de couleur orange.

- **1. Accédez à l'arrière du contrôleur de stockage présentant l'alimentation défectueuse.**
- **2. Débranchez le câble d'alimentation de l'alimentation défectueuse.**
- **3. Pour déverrouiller la poignée de l'alimentation, pincez les bascules d'ouverture.**

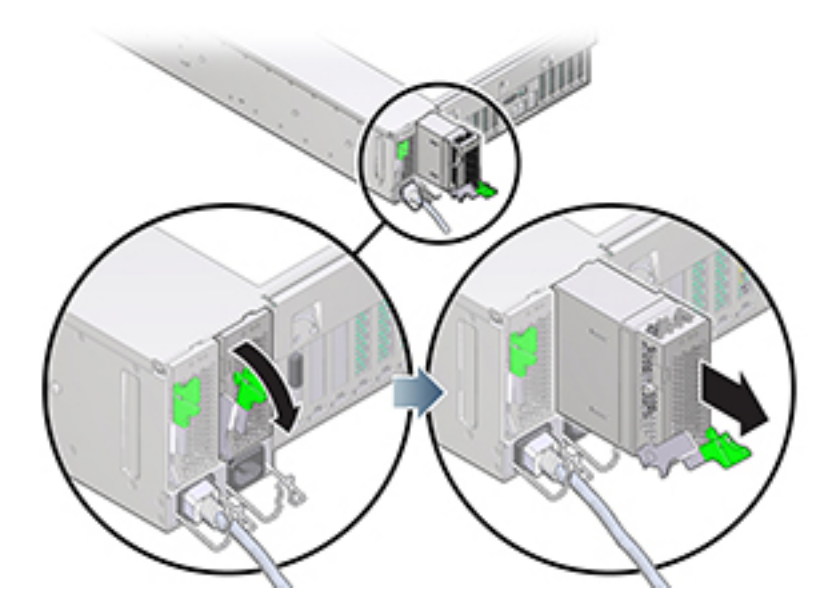

- **4. Faites pivoter les bascules d'ouverture vers le bas pour déverrouiller l'alimentation du connecteur interne de backplane d'alimentation.**
- **5. Pour retirer l'alimentation, utilisez la bascule pour faire la faire coulisser hors du châssis jusqu'à ce que votre autre main puisse la maintenir pour l'enlever complètement.**
- **6. Assurez-vous que la poignée de l'alimentation de remplacement est en position ouverte.**

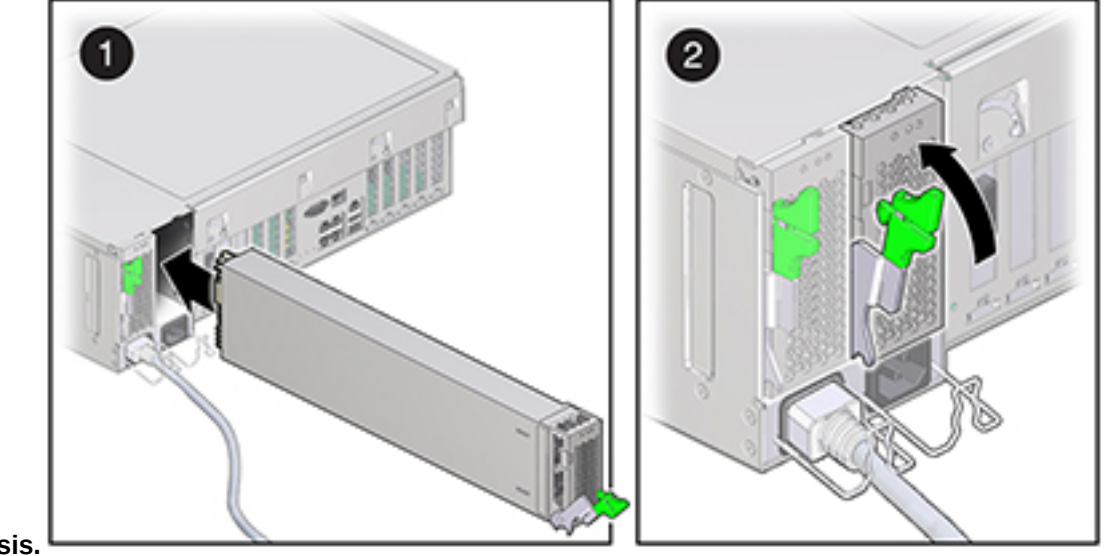

**7. Alignez l'alimentation de remplacement sur la baie vide d'alimentation du**

**châssis.**

- **8. Faites glisser l'alimentation à l'intérieur de la baie (1) jusqu'à ce qu'elle soit complètement mise en place.**
- **9. Pour mettre l'alimentation en place, faites pivoter la poignée d'ouverture vers le haut (2) jusqu'à ce qu'elle se verrouille. Cette action permet de positionner l'alimentation dans le contrôleur et de l'enclencher dans le connecteur interne.**

**Remarque -** La bascule sur la charnière de la poignée doit s'enclencher dans l'emplacement en bas de la baie d'alimentation.

- **10. Branchez le cordon d'alimentation à l'alimentation.**
- **11. Vérifiez que l'indicateur d'état de présence de courant vert est allumé.**
- **12. Accédez à l'écran Maintenance > Matériel de la BUI. Cliquez sur l'icône de la flèche pointant vers la droite du contrôleur puis cliquez sur l'alimentation pour**

vérifier que l'icône d'état en ligne est verte pour l'alimentation électrique **que vous venez d'installer. Pour afficher les détails de la nouvelle alimentation, cliquez sur son icône d'informations.**

**Identification d'un module de mémoire ZS4-4 défaillant**

Le remplacement de module DIMM se fait à froid, vous devez mettre le contrôleur de stockage hors tension.

- **1. Pour identifier une panne de mémoire générale, accédez à l'écran Maintenance > Matériel de la BUI et cliquez sur l'icône de la flèche pointant vers la droite du contrôleur. Cliquez alors sur DIMM et notez l'ID du module défaillant à l'icône orange. Pour mettre en évidence l'emplacement du module de mémoire défaillant dans l'image du contrôleur, cliquez sur l'ID du module. Pour afficher les détails du module défaillant, cliquez sur son icône d'informations puis sur Problèmes actifs.**
- **2. Mettez le contrôleur hors tension avec une des méthodes de mise hors tension.**
- **3. Débranchez les cordons d'alimentation CA du panneau arrière du contrôleur de stockage.**
- **4. Vérifiez qu'aucun câble ne sera endommagé ou ne constituera une gêne lorsque le contrôleur de stockage sera déployé à partir du rack.**
- **5. Sortez le contrôleur en pinçant les bascules d'ouverture coulissantes, puis en tirant lentement le contrôleur de stockage vers l'avant jusqu'à ce que les rails se dégagent.**
- **6. Retirez le capot supérieur.**
- **7. Pour localiser le composant défaillant, maintenez le bouton de rappel de panne enfoncé pour vérifier que le circuit de rappel est utilisable. Le bouton de rappel de panne est situé sur le séparateur entre la zone de refroidissement 1 et la zone de refroidissement 2. La DEL d'alimentation, à côté du bouton, est verte lorsque le circuit de rappel est utilisable.**

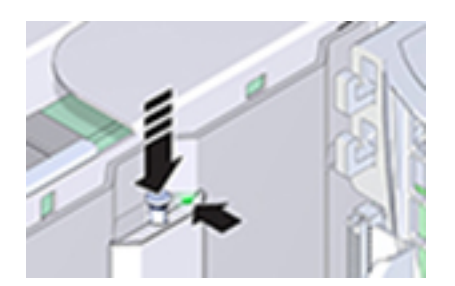

- Si une carte riser de mémoire est défaillante, voir la section Remplacement d'une carte riser de mémoire ZS4-4 pour les instructions de retrait et d'installation.
- En cas de module DIMM défaillant, voir la section Remplacement d'un module DIMM ZS4-4 pour les instructions de retrait et d'installation.
- En cas de CPU défaillante, les DEL des deux cartes riser de mémoire associées à la CPU défectueuse s'allument. L'exemple suivant montre que les indicateurs de panne des cartes

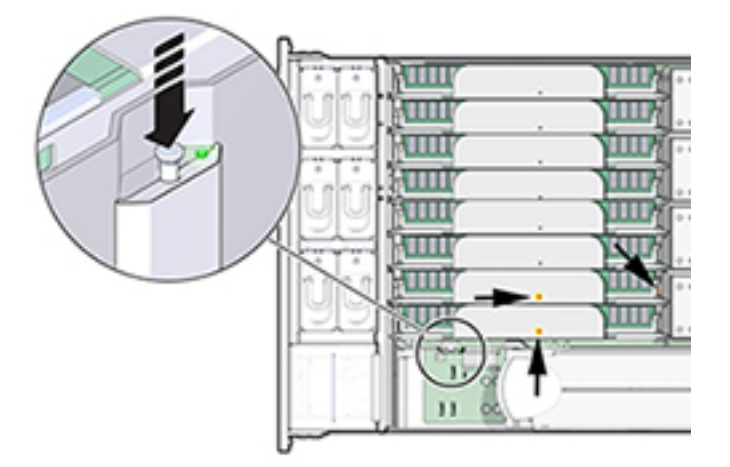

riser de mémoire, P0/MR0 et P0/MR1 sont allumés, comme l'indicateur de panne de CPU P0.

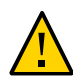

**Attention -** Une CPU est une unité remplaçable sur site (FRU), et doit uniquement être remplacée par des techniciens de maintenance Oracle dûment formés.

**Remplacement d'une carte riser de mémoire ZS4-4**

- **1. Mettez le contrôleur hors tension avec une des méthodes de mise hors tension.**
- **2. Débranchez les cordons d'alimentation CA du panneau arrière du contrôleur de stockage.**
- **3. Vérifiez qu'aucun câble ne sera endommagé ou ne constituera une gêne lorsque le contrôleur de stockage sera déployé à partir du rack.**
- **4. Sortez le contrôleur en pinçant les bascules d'ouverture coulissantes, puis en tirant lentement le contrôleur de stockage vers l'avant jusqu'à ce que les rails se dégagent.**
- **5. Retirez le capot supérieur.**
- **6. Pour retirer une carte riser de mémoire, tirer les poignées vers le haut pour déverrouiller le connecteur de la carte mère, puis soulevez doucement la carte riser de mémoire à la verticale jusqu'à ce qu'elle sorte du contrôleur. Les poignées jouent un rôle de levier contre les parois et permettent de retirer le connecteur de la carte du connecteur de la carte mère.**

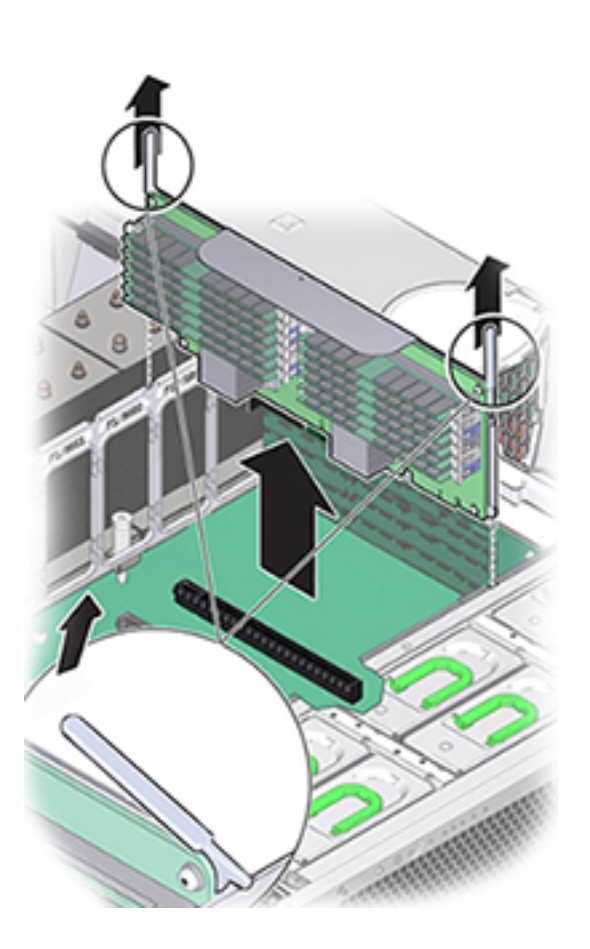

**7. Sur la carte riser de mémoire de remplacement, assurez-vous que les leviers d'éjecteurs d'emplacement DIMM vides et pleins sont en position de fermeture verrouillée.**

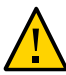

**Attention -** L'ouverture des leviers d'éjecteurs DIMM peut se détacher pendant l'installation de la carte riser de mémoire. Sur la carte riser de mémoire de remplacement, assurez-vous que les leviers d'éjecteurs d'emplacement DIMM vides et pleins sont en position de fermeture verrouillée avant d'installer la carte dans le contrôleur.

**8. Sur le contrôleur, assurez-vous que les leviers d'éjecteurs de la carte riser de mémoire sont en position de fermeture.**

**Remarque -** Les leviers d'éjecteur ne servent qu'à retirer la carte riser de mémoire, et non à installer une carte.

**9. Positionnez la carte riser de mémoire au-dessus de l'emplacement sur la carte mère.**

Les modules DIMM de la carte doivent être du côté gauche quand la carte fait face au contrôleur.

**10. Baissez la carte riser de mémoire dans le contrôleur et fixez-la sur l'emplacement sur la carte mère.**

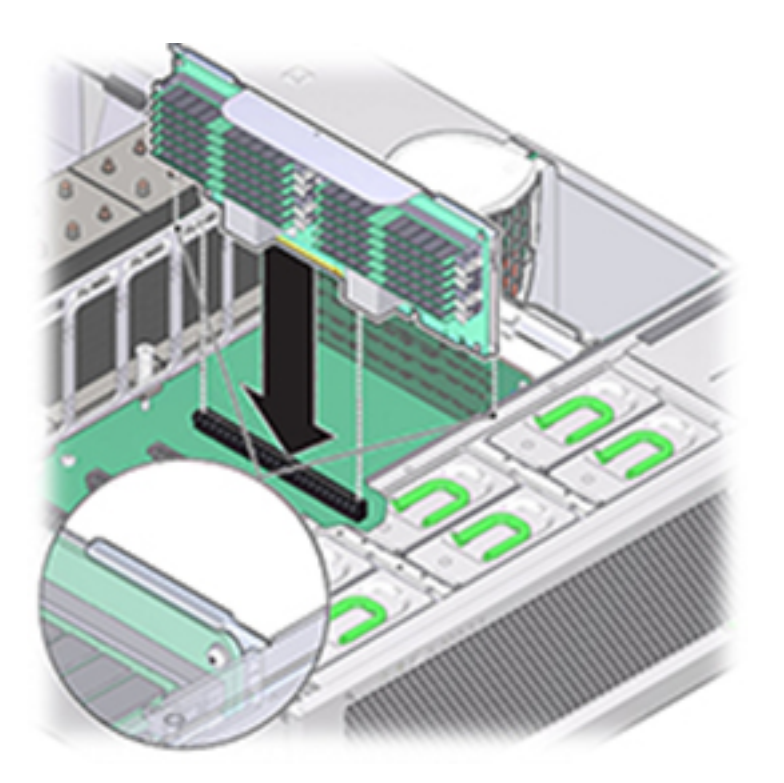

- **11. Assurez-vous que le connecteur de la carte riser de mémoire est aligné avec l'emplacement.**
- **12. Poussez fermement sur le crochet métallique au dessus de la carte, afin de positionner la carte à l'intérieur du connecteur sur la carte mère.**
- **13. Replacez le capot supérieur sur le châssis.**
- **14. Replacez le contrôleur dans sa position normale dans le rack en pinçant les bascules d'ouverture de chaque côté de chaque glissière tout en poussant légèrement le contrôleur dans le rack.**
- **15. Branchez les cordons d'alimentation aux alimentations.**
- **16. Vérifiez que le mode veille est activé, ce qui est indiqué par le clignotement du témoin d'état d'alimentation/OK sur le panneau avant pendant deux minutes environ après le branchement des cordons d'alimentation.**
- **17. A l'aide d'un crayon ou d'un autre objet pointu, appuyez sur le bouton d'alimentation du panneau avant du contrôleur de stockage, puis relâchez-le.**
- **18. Accédez à l'écran Maintenance > Matériel de la BUI. Cliquez sur l'icône de la flèche pointant vers la droite du contrôleur puis cliquez sur DIMM pour vérifier que l'icône d'état en ligne est verte pour la carte riser de mémoire que vous venez d'installer.**

#### **Remplacement d'un DIMM ZS4-4**

- **1. Mettez le contrôleur hors tension avec une des méthodes de mise hors tension.**
- **2. Débranchez les cordons d'alimentation CA du panneau arrière du contrôleur de stockage.**
- **3. Vérifiez qu'aucun câble ne sera endommagé ou ne constituera une gêne lorsque le contrôleur de stockage sera déployé à partir du rack.**
- **4. Sortez le contrôleur en pinçant les bascules d'ouverture coulissantes, puis en tirant lentement le contrôleur de stockage vers l'avant jusqu'à ce que les rails se dégagent.**
- **5. Retirez le capot supérieur.**
- **6. Retirez la carte riser de mémoire avec les indicateurs de panne allumés (P0/ MR0 et P0/MR1), puis localisez le module DIMM défaillant. Utilisez le circuit de rappel de panne DIM pour localiser le module DIMM défaillant. Voir la section Identification d'un module de mémoire ZS4-4 défaillant**

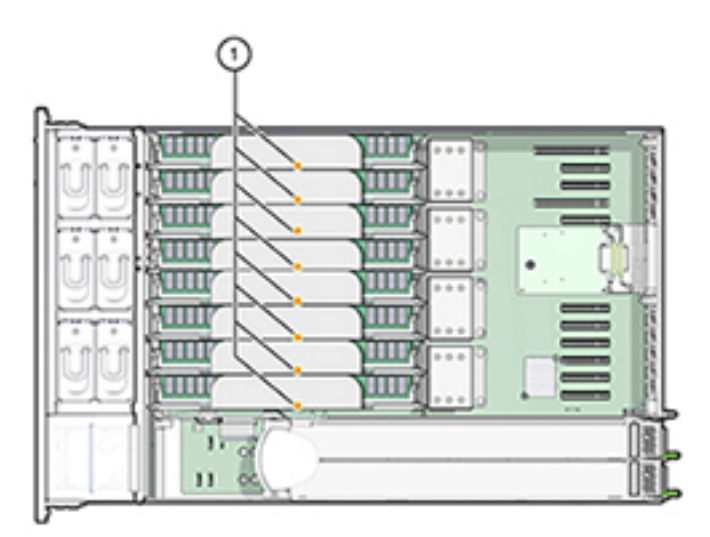

**7. Pour retirer un module DIMM défaillant, faites pivoter les deux leviers d'éjecteur d'emplacement vers l'extérieur aussi loin que possible.**

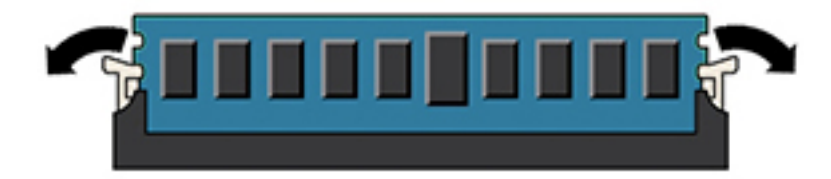

**8. Soulevez doucement le module DIMM à la verticale pour l'enlever du socket.**

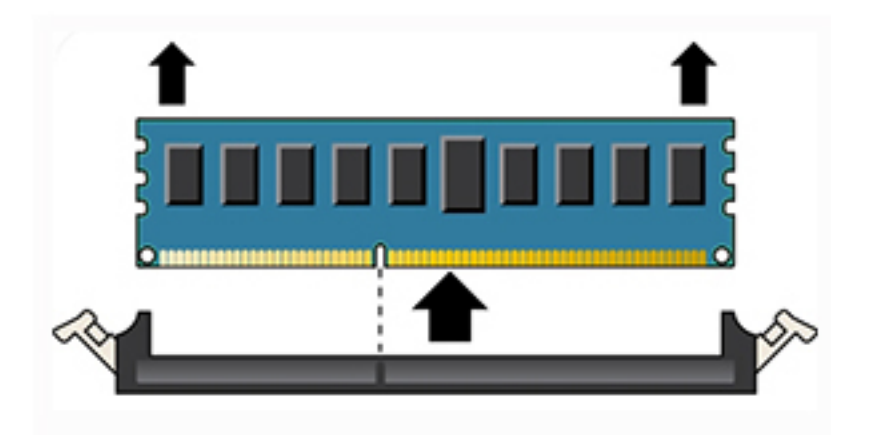

- **9. Répétez les étapes précédentes pour tout autre module DIMM défaillant.**
- **10. Assurez-vous que les leviers de dégagement à chaque extrémité de l'emplacement de module DIMM sont en position entièrement ouverte.**
- **11. Alignez le module DIMM de remplacement avec l'emplacement vide.**

L'enchoche de la clé de montage du module DIMM doit être alignée avec l'excroissance dans l'emplacement du module DIMM. La clé de montage assure l'installation correcte du module DIMM.

**12. Enfoncez doucement et sans à-coups le module DIMM dans l'emplacement jusqu'à ce que les leviers d'éjection se soulèvent.**

Les leviers se soulèvent lorsque le module DIMM est poussé plus profondément dans l'emplacement.

**13. Assurez-vous que les leviers sont entièrement levés et ont verrouillé le module DIMM dans**

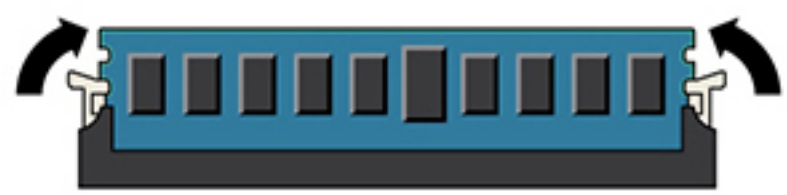

**l'emplacement.**

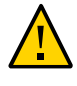

**Attention -** L'ouverture des leviers d'éjecteurs DIMM peut se détacher pendant l'installation de la carte riser de mémoire. Tous les leviers d'éjecteur d'emplacement DIMM pleins et vides sur la carte riser de mémoire doivent être en position entièrement fermée avant d'installer la carte dans le contrôleur. Assurez-vous que tous les leviers sont fermés et verrouillés.

- **14. Remplacez la carte riser de mémoire. Reportez-vous à la section Remplacement d'une carte riser de mémoire ZS4-4**
- **15. Replacez le capot supérieur sur le châssis.**
- **16. Replacez le contrôleur dans sa position normale dans le rack en pinçant les bascules d'ouverture de chaque côté de chaque glissière tout en poussant légèrement le contrôleur dans le rack.**
- **17. Branchez les cordons d'alimentation aux alimentations.**
- **18. Vérifiez que le mode veille est activé, ce qui est indiqué par le clignotement du témoin d'état d'alimentation/OK sur le panneau avant pendant deux minutes environ après le branchement des cordons d'alimentation.**
- **19. A l'aide d'un crayon ou d'un autre objet pointu, appuyez sur le bouton d'alimentation du panneau avant du contrôleur de stockage, puis relâchez-le.**
- **20. L'indicateur d'état d'alimentation/OK placé à côté du bouton d'alimentation s'allume en continu. Accédez à l'écran Maintenance > Matériel de la BUI. Cliquez sur l'icône de la flèche pointant vers la droite du contrôleur, puis cliquez sur**

DIMM pour vérifier que l'icône d'état en ligne **et les verte pour le module DIMM que vous venez d'installer. Pour afficher les détails du nouveau module DIMM, cliquez sur son icône d'informations.**

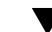

#### **Remplacement d'une carte PCIe ZS4-4**

Le remplacement d'une carte PCIe se fait à froid, vous devez mettre le contrôleur de stockage hors tension. Assurez-vous de mettre à niveau le logiciel système avant d'installer un HBA récent. Tous les HBA doivent être du même type.

**1. Accédez à l'écran Maintenance > Matériel de la BUI et cliquez sur l'icône de la flèche pointant vers la droite du contrôleur, puis sur Emplacement, et notez l'ID de la carte PCIe défaillante à l'icône orange. Pour mettre en évidence la carte dans l'image du contrôleur, cliquez sur l'ID de la carte. Pour afficher les détails de la carte, cliquez sur son icône d'informations puis sur Problèmes actifs.**
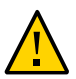

**Attention -** Cette procédure nécessite la manipulation de composants sensibles aux décharges statiques, ce qui peut entraîner leur défaillance. Pour éviter d'endommager le matériel, portez un bracelet antistatique et utilisez un tapis antistatique lorsque vous manipulez des composants.

- **2. Mettez le contrôleur hors tension avec une des méthodes de mise hors tension.**
- **3. Débranchez les cordons d'alimentation CA du panneau arrière du contrôleur de stockage.**
- **4. Vérifiez qu'aucun câble ne sera endommagé ou ne constituera une gêne lorsque le contrôleur de stockage sera déployé à partir du rack.**
- **5. Sortez le contrôleur en pinçant les bascules d'ouverture coulissantes, puis en tirant lentement le contrôleur de stockage vers l'avant jusqu'à ce que les rails se dégagent.**
- **6. Retirez le capot supérieur.**
- **7. Localisez l'emplacement de la carte PCIe dans le contrôleur de stockage.**
- **8. Pour déverrouiller la barre transversale des cartes PCIe, faites-la pivoter jusqu'à la verticale le long de la paroi du fond du contrôleur.**

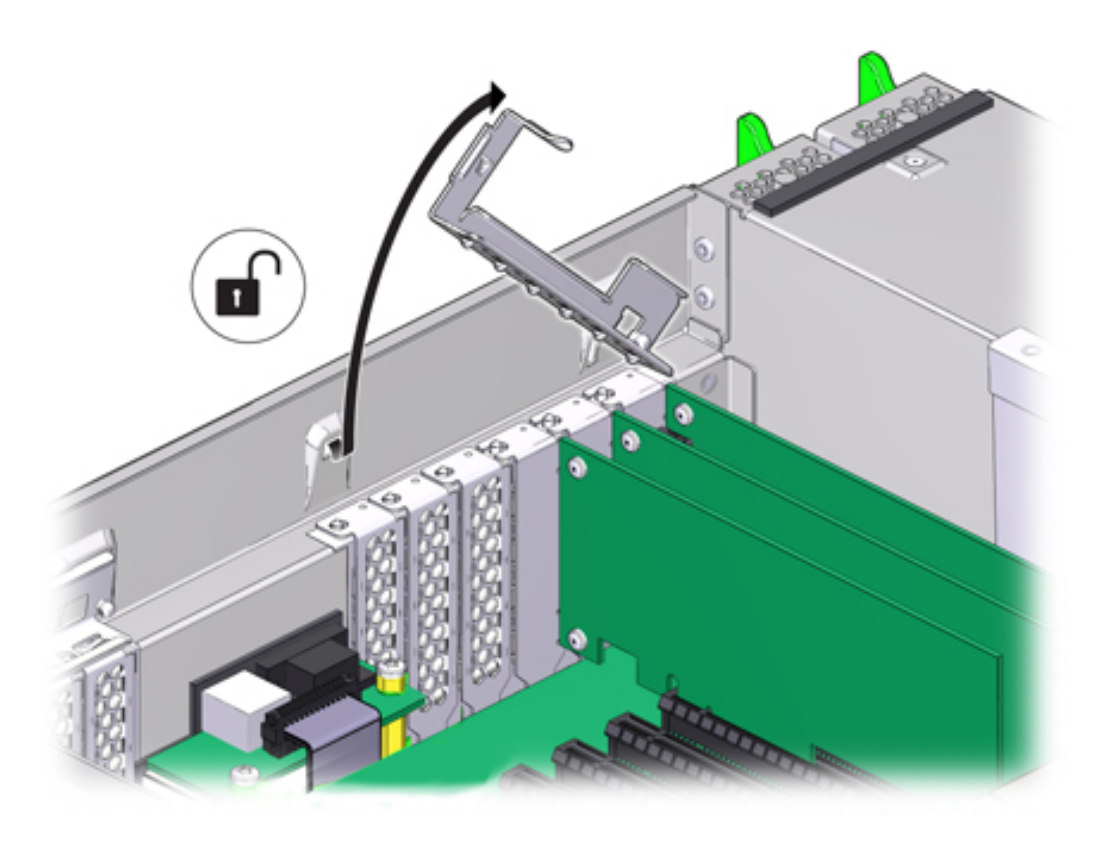

#### **9. Retirez délicatement la carte PCIe de son emplacement.**

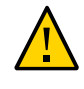

**Attention -** Lorsque vous retirez une carte PCIe, vous devez la remplacer par une autre carte ou par un panneau de remplissage, car le contrôleur risque de surchauffer à cause du débit d'air incorrect.

**10. Assurez-vous que la barre transversale des cartes PCIe est ouverte.**

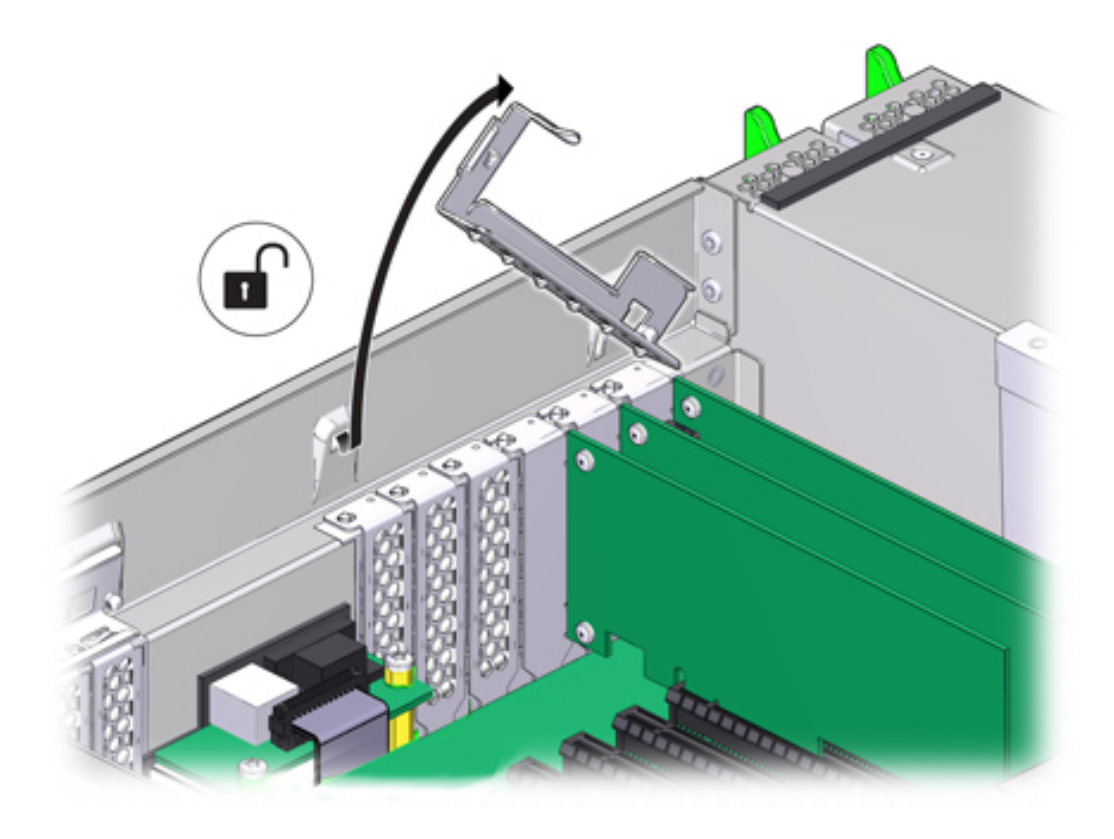

**11. Installez la carte PCIe de remplacement dans l'emplacement prévu à cet effet.**

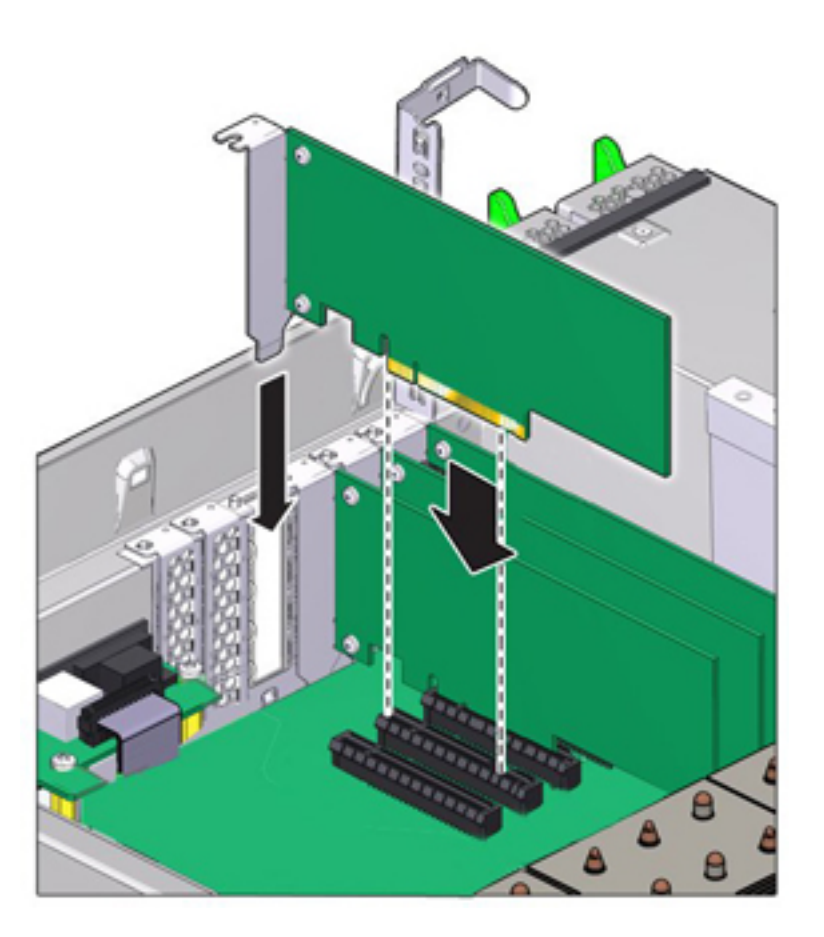

- **12. Replacez la barre transversale dans sa position de fermeture verrouillée.**
- **13. Replacez le capot supérieur sur le châssis.**
- **14. Replacez le contrôleur dans sa position normale dans le rack en pinçant les bascules d'ouverture de chaque côté de chaque glissière tout en poussant légèrement le contrôleur dans le rack.**
- **15. Branchez les cordons d'alimentation aux alimentations.**
- **16. Vérifiez que le mode veille est activé, ce qui est indiqué par le clignotement du témoin d'état d'alimentation/OK sur le panneau avant pendant deux minutes environ après le branchement des cordons d'alimentation.**
- **17. A l'aide d'un crayon ou d'un autre objet pointu, appuyez sur le bouton d'alimentation du panneau avant du contrôleur de stockage, puis relâchezle. L'indicateur d'état d'alimentation/OK placé à côté du bouton d'alimentation s'allume en continu.**
- **18. Connectez les câbles de données à la carte PCIe en les faisant passer dans le module de fixation des câbles, s'il est utilisé.**
- **19. Accédez à l'écran Maintenance > Matériel de la BUI. Cliquez sur l'icône de la flèche pointant vers la droite du contrôleur, puis cliquez sur Emplacement et**

vérifiez que l'icône d'état en ligne est verte pour la carte que vous venez **d'installer. Pour afficher les détails de la nouvelle carte, cliquez sur son icône d'informations.**

**20. Si vous avez remplacé un HBA, connectez-y les étagères de disques comme indiqué dans la section ["Connexion au stockage connecté" à la page 273](#page-272-0). Si vous avez installé un nouvel HBA, installez l'étagère de disques comme décrit dans la section [" Présentation " du manuel " Guide d'installation des](http://www.oracle.com/pls/topic/lookup?ctx=E57175&id=ZFSRBgovra) [systèmes Oracle ZFS Storage Appliance, Version 2013.1.3.0 "](http://www.oracle.com/pls/topic/lookup?ctx=E57175&id=ZFSRBgovra) et connectez le stockage d'extension comme décrit dans la section ["Connexion au stockage](#page-272-0) [connecté" à la page 273](#page-272-0).**

#### **Remplacement d'une batterie système ZS4-4**

Le remplacement de batterie du système se fait à froid, vous devez mettre le contrôleur de stockage hors tension.

Vous devez peut-être remplacer la batterie si le contrôleur de stockage ne continue pas d'afficher l'heure et la date correctes lorsque vous le mettez hors tension et le déconnectez du réseau. Vous aurez besoin d'un petit tournevis plat non métallique n° 1 ou équivalent.

- **1. Mettez le contrôleur hors tension avec une des méthodes de mise hors tension.**
- **2. Débranchez les cordons d'alimentation CA du panneau arrière du contrôleur de stockage.**
- **3. Vérifiez qu'aucun câble ne sera endommagé ou ne constituera une gêne lorsque le contrôleur de stockage sera déployé à partir du rack.**
- **4. Sortez le contrôleur en pinçant les bascules d'ouverture coulissantes, puis en tirant lentement le contrôleur de stockage vers l'avant jusqu'à ce que les rails se dégagent.**
- **5. Retirez le capot supérieur.**

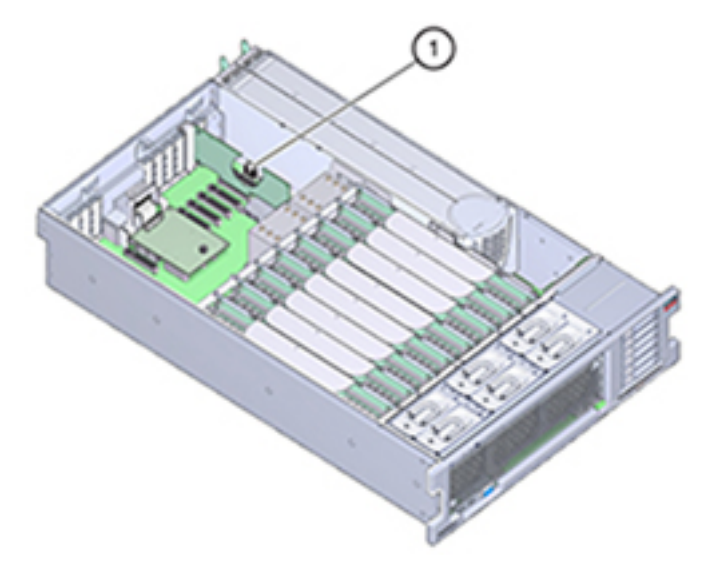

La batterie est située vers l'arrière du contrôleur, entre l'emplacement PCIe 1 et la paroi latérale de l'alimentation.

- **6. Retirez la carte PCIe de l'emplacement 1 si nécessaire afin d'accéder à la batterie. Voir Remplacement d'une carte PCIe ZS4-4**
- **7. Retirez la batterie de son support en poussant l'arrière, du côté négatif (-) vers l'onglet métallique du côté positif (+), puis en soulevant la batterie jusqu'à la faire sortir de son support.**

Attention à ne pas plier l'onglet la batterie est en appui sur lui.

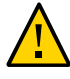

**Attention -** Ne déformez pas l'onglet métallique sur le côté positif (+) de la batterie. L'onglet métallique permet de maintenir la connexion positive de la batterie et assure la batterie dans son support.

**8. Appuyez sur la nouvelle batterie jusqu'à ce qu'elle soit dans son support, avec le côté positif (+) faisant face à l'onglet métallique la maintenant en place.**

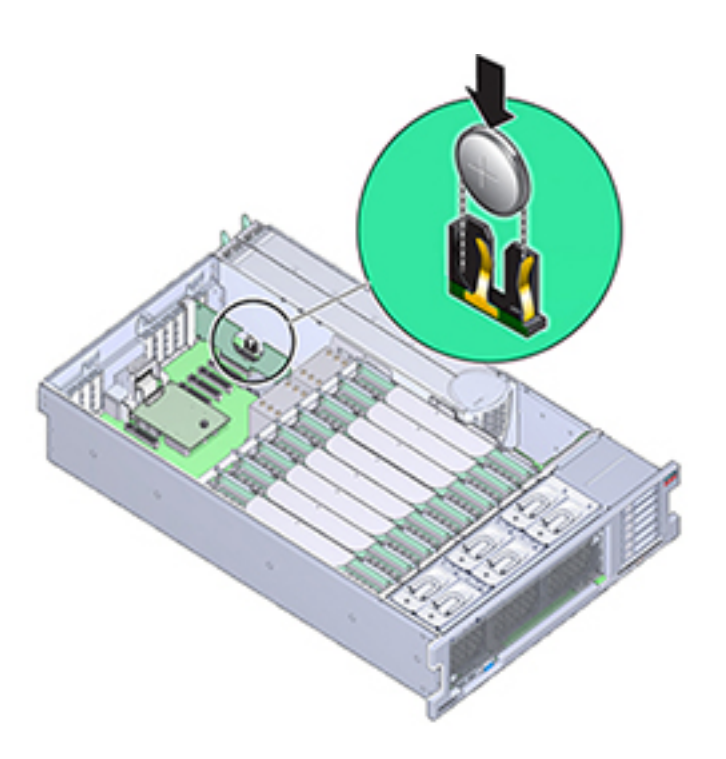

- **9. Si vous avez retiré la carte PCIe de l'emplacement 1, remettez-la. Voir Remplacement d'une carte PCIe ZS4-4**
- **10. Replacez le capot supérieur sur le châssis.**
- **11. Replacez le contrôleur dans sa position normale dans le rack en pinçant les bascules d'ouverture de chaque côté de chaque glissière tout en poussant légèrement le contrôleur dans le rack.**
- **12. Branchez les cordons d'alimentation aux alimentations.**
- **13. Vérifiez que le mode veille est activé, ce qui est indiqué par le clignotement du témoin d'état d'alimentation/OK sur le panneau avant pendant deux minutes environ après le branchement des cordons d'alimentation.**
- **14. A l'aide d'un crayon ou d'un autre objet pointu, appuyez sur le bouton d'alimentation du panneau avant du contrôleur de stockage, puis relâchezle. L'indicateur d'état d'alimentation/OK placé à côté du bouton d'alimentation s'allume en continu.**
- **15. En cas de nouvelle installation d'une carte PCIe, connectez les câbles de données à cette carte en les faisant passer dans le module de fixation des câbles s'il est utilisé.**
- **16. A l'issue de l'initialisation du système, connectez-vous et réglez l'heure en effectuant les étapes décrites dans la tâche Horloge de la BUI. Pour plus d'informations, voir la section [" Configuration de la synchronisation temporelle à](http://www.oracle.com/pls/topic/lookup?ctx=E57175&id=ZFSRCgokmp) [l'aide de la BUI " du manuel " Guide d'administration des systèmes Oracle ZFS Storage](http://www.oracle.com/pls/topic/lookup?ctx=E57175&id=ZFSRCgokmp) [Appliance, version 2013.1.3.0 "](http://www.oracle.com/pls/topic/lookup?ctx=E57175&id=ZFSRCgokmp).**

# **Procédures de maintenance du contrôleur ZS3-4**

Cette section contient des instructions pour le remplacement de composants remplaçables par le client (CRU) pour les contrôleurs Oracle ZFS Storage ZS3-4.

Reportez-vous à la section ["Procédures de maintenance des étagères de](#page-253-0) [disques" à la page 254](#page-253-0) pour en savoir plus sur le remplacement des composants de l'étagère de stockage d'extension

## **Etapes préliminaires du contrôleur ZS3-4**

- Lisez les informations de la section de présentation de votre contrôleur pour vous familiariser avec les pièces remplaçables du système : ["Présentation du matériel](#page-41-0) [ZS3-4" à la page 42.](#page-41-0)
- Suivez les instructions des sections ["Informations de sécurité relatives au contrôleur](#page-151-0) [ZS3-4" à la page 152](#page-151-0) et ["Outils requis et informations relatives au contrôleur](#page-152-0) [ZS3-4" à la page 153](#page-152-0)

# <span id="page-151-0"></span>**Informations de sécurité relatives au contrôleur ZS3-4**

Cette section contient des mesures de sécurité à appliquer lorsque vous assurez la maintenance du système de stockage. Pour votre sécurité, observez les consignes de sécurité ci-dessous lorsque vous configurez votre équipement :

- Ne retirez pas les panneaux latéraux, ou exécutez le système de stockage après avoir retiré les panneaux latéraux. Des tensions dangereuses sont présentes et vous risqueriez d'être blessé. Les capots et les panneaux doivent être en place pour permettre une circulation correcte de l'air et pour éviter tout dommage à l'équipement.
- Suivez l'ensemble des mises en garde, avertissements et instructions figurant sur l'équipement et détaillés dans le document *Informations de sécurité importantes sur les systèmes matériels Sun*.
- Assurez-vous que la tension et la fréquence de la source d'alimentation correspondent à celles indiquées sur l'étiquette de classification électrique.

■ Suivez les pratiques de sécurité en matière de décharges électrostatiques. Les périphériques sensibles aux décharges électrostatiques (ESD), tels que les cartes PCI, les unités de disque dur, les disques durs électroniques et la mémoire requièrent une manipulation spéciale. Les cartes de circuits et les unités de disque dur contiennent des composants électroniques extrêmement sensibles à l'électricité statique. Des quantités minimales d'électricité statique comme celles pouvant provenir de vos vêtements ou de votre environnement de travail peuvent détruire les composants de ces cartes. Ne touchez pas les composants sans précaution antistatique, en particulier le long des arêtes des connecteurs.

## <span id="page-152-0"></span>**Outils requis et informations relatives au contrôleur ZS3-4**

Les outils suivants sont nécessaires pour les opérations de maintenance des CRU :

- Bracelet antistatique : portez un bracelet antistatique et utilisez un tapis antistatique lorsque vous manipulez des composants, comme des unités de disque dur ou des cartes PCI. Lors d'opérations de maintenance ou du retrait de composants du contrôleur de stockage, portez un bracelet antistatique que vous connecterez à une partie métallique du châssis. En respectant cette consigne, vous équilibrez les potentiels électriques entre vous et le contrôleur de stockage.
- Tapis antistatique : placez les composants sensibles à l'électricité statique sur un tapis antistatique.
- Tournevis cruciforme n° 2
- Un tournevis plat non conducteur n° 1 ou équivalent
- Un stylo ou un crayon non conducteur (pour mettre le contrôleur de stockage sous tension)

# **Numéro de série du châssis du contrôleur ZS3-4**

Vous avez besoin du numéro de série du châssis pour obtenir de l'assistance pour le contrôleur de stockage ou pour commander de nouvelles pièces. L'étiquette du numéro de série du châssis se trouve sur le côté gauche du panneau avant du contrôleur de stockage. Une autre étiquette est placée sur le dessus du contrôleur de stockage. Vous pouvez également cliquer sur le logo Oracle dans l'en-tête de la BUI pour obtenir le numéro de série ou exécuter la commande suivante :

hostname: **maintenance hardware show**

# **Tâches de remplacement du contrôleur ZS3-4**

Utilisez les procédures suivantes pour remplacer le contrôleur ZS3-4 :

["HDD ou SSD contrôleur ZS3-4" à la page 154](#page-153-0)

- ["Module de ventilateur du contrôleur ZS3-4" à la page 155](#page-154-0)
- ["Alimentation du contrôleur ZS3-4" à la page 158](#page-157-0)
- ["Mémoire du contrôleur ZS3-4" à la page 160](#page-159-0)
- ["Cartes PCIe et cartes riser du contrôleur ZS3-4" à la page 170](#page-169-0)
- ["Batterie du contrôleur ZS3-4" à la page 175](#page-174-0)

#### <span id="page-153-0"></span>**HDD ou SSD contrôleur ZS3-4**

**Remarque -** Si plus d'une unité est défaillante, remplacez une seule unité à la fois. Le retrait successif rapide de plusieurs unités entraîne un défaut matériel/de pool.

- **Remplacement d'un disque dur (HDD) ou un disque dur électronique (SSD) de contrôleur ZS3-4**
- **1. Identifiez le HDD ou SSD défaillant en accédant à la section Maintenance >**

**Matériel de la BUI et en cliquant sur l'icône des détails de l'unité . Si vous êtes physiquement présent à côté du système, l'indicateur d'intervention requise orange sur le HDD ou le SSD doit être allumé.**

- **2. Si vous n'êtes pas présent physiquement à côté du système, allumez l'indicateur de localisation en cliquant sur l'icône de localisation .**
- **3. Appuyez sur le bouton de déverrouillage sur le HDD ou le SSD pour déverrouiller la bascule.**
- **4. Tout en maintenant la bascule (2), sortez l'unité de disque de son logement.**

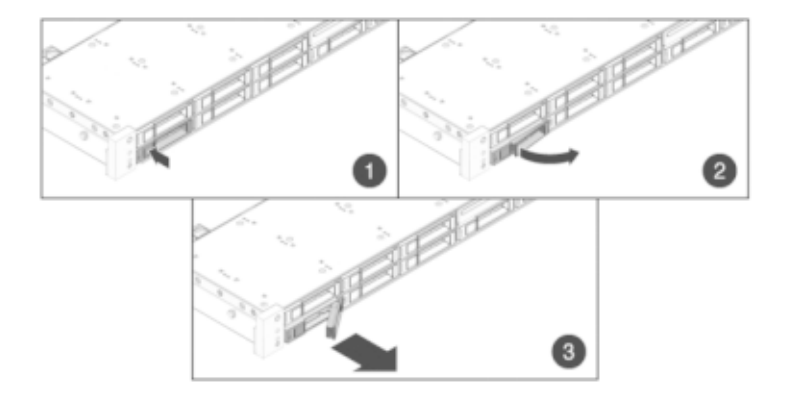

- **5. Après au moins 30 secondes, accédez à l'écran Matériel > Maintenance et** cliquez sur l'icône de la flèche pointant vers la droite sur le contrôleur du **système afin de vérifier que le logiciel a détecté l'absence de l'unité.**
- **6. Faites glisser l'unité de remplacement à l'intérieur du logement jusqu'à ce qu'elle soit bien en place.**

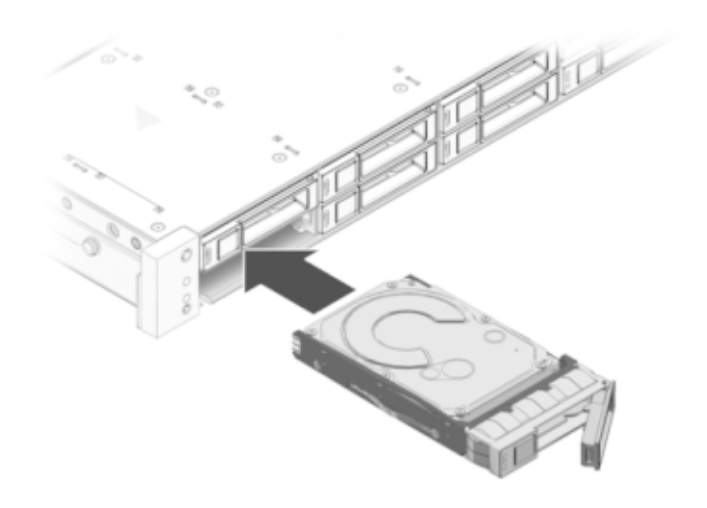

- **7. Fermez la bascule pour verrouiller l'unité en position.**
- **8. Le logiciel système Oracle ZFS Storage détecte et configure automatiquement la nouvelle unité. Le périphérique s'affiche sur l'écran Maintenance > Matériel de la BUI lorsque vous affichez les détails du contrôleur ou de l'unité elle-même.**

#### <span id="page-154-0"></span>**Module de ventilateur du contrôleur ZS3-4**

Les modules de ventilateur sont remplaçables à chaud et peuvent être retirés et installés lorsque le contrôleur de stockage s'exécute sans affecter les autres fonctions du matériel.

L'illustration suivante présente les modules de ventilateur dans le contrôleur de stockage ZS3-4.

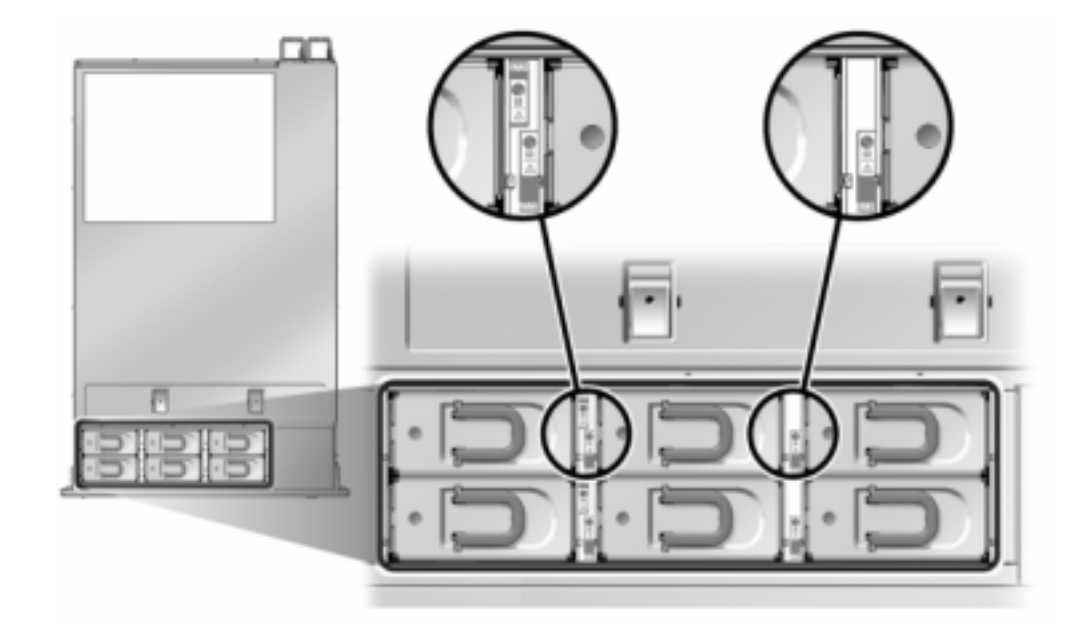

#### **FIGURE 78** Modules de ventilateur du contrôleur ZS3-4

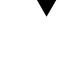

**Remplacement d'un module de ventilateur du contrôleur ZS3-4**

**Attention -** L'utilisation du contrôleur sans ventilateur pendant une durée prolongée réduit l'efficacité du système de refroidissement. Le ventilateur de remplacement doit donc être préparé à l'avance et être prêt à l'insertion dans le châssis du contrôleur dès que le ventilateur en panne est retiré.

**1. Pour localiser le châssis dont vous souhaitez assurer la maintenance, cliquez sur l'icône correspondante dans l'écran Maintenance > Matériel de la BUI**

**ou exécutez la commande set /SYS/LOCATE status=on à l'invite du processeur de service. La DEL de localisation clignotera sur le châssis du contrôleur.**

- **2. Vérifiez qu'aucun câble ne sera endommagé ou ne constituera une gêne lorsque le contrôleur de stockage sera déployé à partir du rack.**
- **3. Depuis la partie avant du contrôleur de stockage, libérez les deux bascules d'ouverture coulissantes.**
- **4. Tout en pinçant les bascules d'ouverture coulissantes, tirez lentement le contrôleur de stockage vers l'avant jusqu'à ce que les rails se dégagent.**
- **5. Identifiez le module de ventilateur en panne en localisant l'indicateur d'état d'intervention requise correspondant ou en cliquant sur l'icône de localisation**

**补 du ventilateur que vous souhaitez remplacer dans l'écran Maintenance > Matériel de la BUI.**

**6. Soulevez la bascule située en haut du module de ventilateur pour déverrouiller ce dernier, puis retirez-le.**

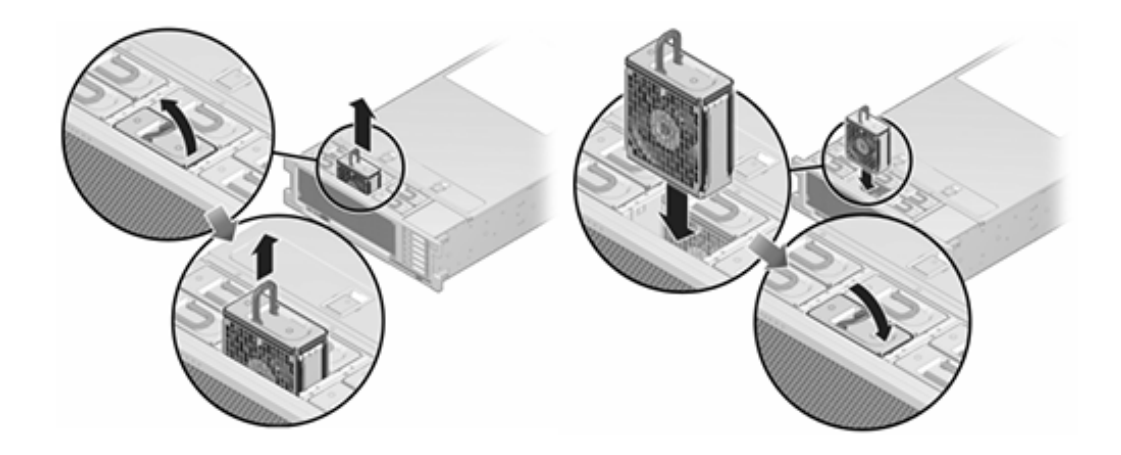

- **7. Déverrouillez et insérez le module de ventilateur.**
- **8. Appliquez une pression ferme sur le module de ventilateur pour qu'il se mette en place.**
- **9. Vérifiez que l'indicateur d'état OK du ventilateur est allumé et que l'indicateur d'état de panne du module de ventilateur remplacé est éteint.**
- **10. Vérifiez que l'indicateur d'état du Ventilateur supérieur, les indicateurs d'état d'intervention requise et l'indicateur d'état de localisation/le bouton de localisation sont éteints.**
- **11. Poussez les onglets de dégagement sur le côté de chaque rail et faites lentement glisser le contrôleur de stockage dans le rack.**

## <span id="page-157-0"></span>**Alimentation du contrôleur ZS3-4**

Les contrôleurs de stockage sont équipés d'alimentations redondantes remplaçables à chaud. Si une alimentation est défectueuse et que vous ne disposez pas d'alimentation de remplacement, laissez l'unité défectueuse en place afin d'assurer une bonne ventilation. L'échec d'une alimentation est indiqué par une DEL d'état de couleur orange.

- **Remplacement de l'alimentation électrique du contrôleur ZS3-4**
- **1. Accédez à l'arrière du contrôleur de stockage présentant l'alimentation défectueuse.**
- **2. Si un module de fixation des câbles est installé, maintenez enfoncé l'onglet de dégagement de ce module et faites pivoter le module pour le sortir de son logement.**

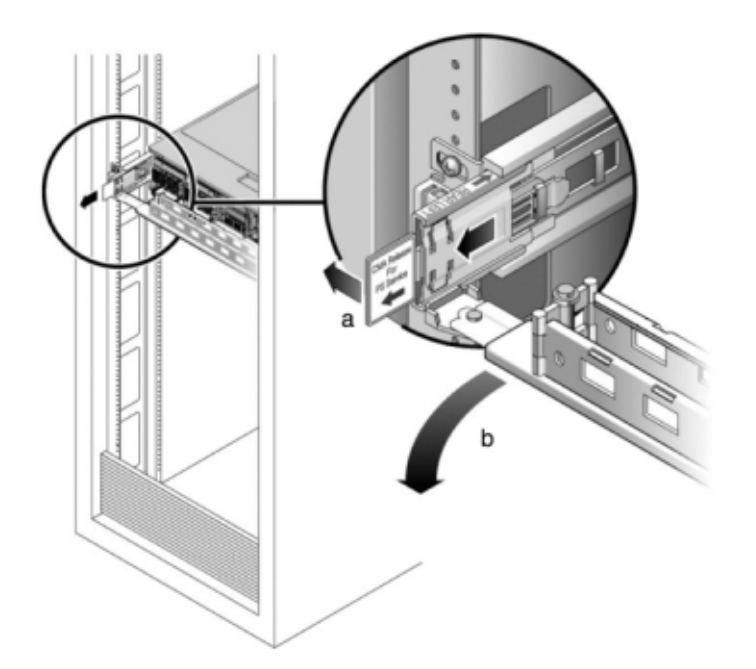

- **3. Débranchez le câble d'alimentation de l'alimentation défectueuse.**
- **4. Retirez l'alimentation.**
- **5. Saisissez la poignée de l'alimentation et appuyez sur la bascule d'ouverture pour retirer l'alimentation.**

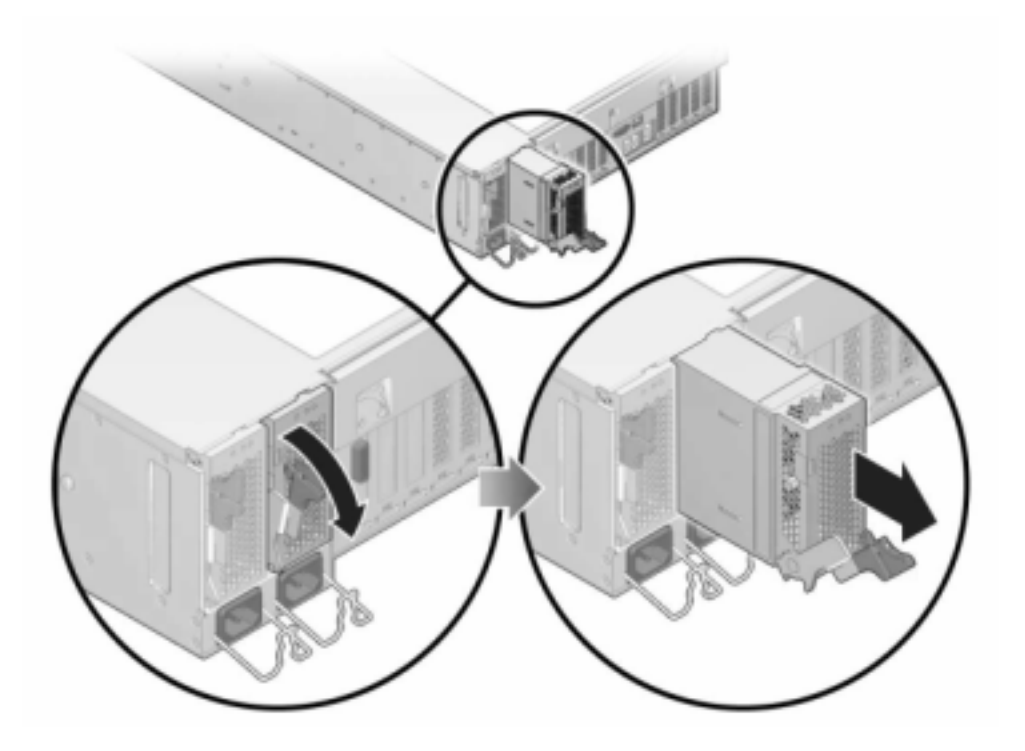

- **6. Alignez l'alimentation de remplacement sur la baie vide d'alimentation du châssis.**
- **7. Faites glisser l'alimentation à l'intérieur de la baie jusqu'à ce qu'elle soit complètement mise en place. L'illustration suivante présente l'alimentation.**

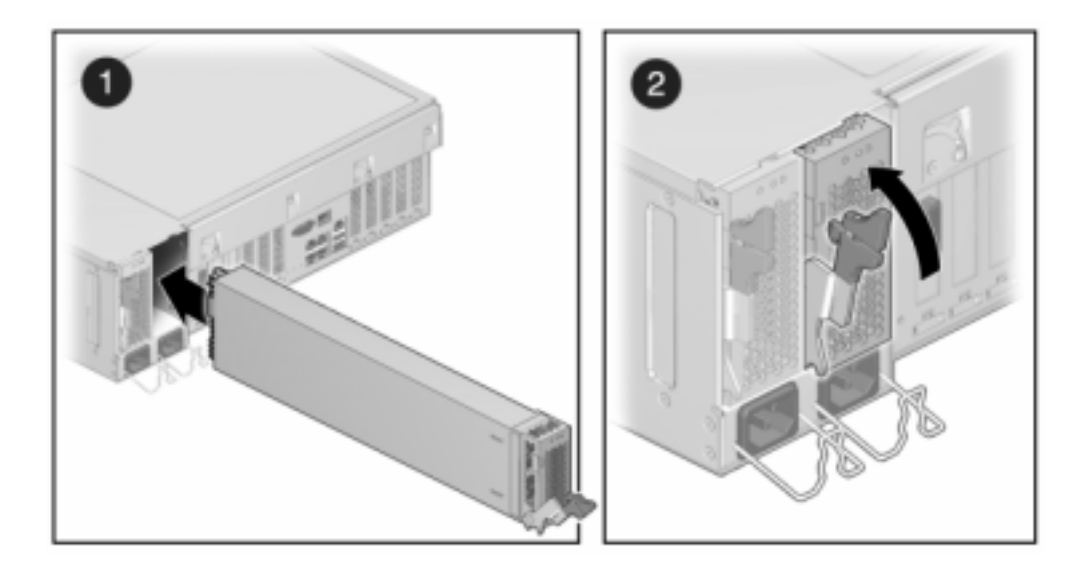

- **8. Branchez le cordon d'alimentation à l'alimentation.**
- **9. Vérifiez que l'indicateur d'état de présence de courant vert est allumé.**
- **10. Fermez le module de fixation des câbles en l'insérant dans le support du rail arrière gauche.**
- **11. Accédez à l'écran Maintenance > Matériel de la BUI. Cliquez sur l'icône de la flèche pointant vers la droite du contrôleur puis cliquez sur l'alimentation** pour vérifier que l'icône d'état en ligne vest verte pour l'alimentation électrique **que vous venez d'installer.**

#### <span id="page-159-0"></span>**Mémoire du contrôleur ZS3-4**

Pour identifier un module de mémoire défectueux particulier, vous devez ouvrir le contrôleur de stockage et utiliser les DEL d'état orange sur la carte mère. Pour identifier une panne de mémoire générale, accédez à l'écran Maintenance > Matériel de la BUI et cliquez sur l'icône de la flèche pointant vers la droite  $\blacksquare$  sur le contrôleur. Puis cliquez sur les modules DIMM pour localiser le composant défaillant, indiqué par l'icône d'avertissement  $\blacksquare$ . Vous *devez* arrêter complètement l'appareil avant de commencer cette tâche. Notez que vous

perdrez l'accès au stockage, à moins que le système ne soit dans une configuration en cluster. Arrêtez complètement l'appareil à l'aide de l'une des méthodes suivantes :

- Connectez-vous à la BUI et cliquez sur l'icône d'alimentation  $\mathbf{\mathbf{U}}$  sur le côté gauche du cadre masthead.
- Connectez-vous en SSH à l'appareil et exécutez la commande **maintenance system poweroff**.
- Connectez-vous en SSH ou en console série au processeur de service (SP) et exécutez la commande **stop /SYS**.
- Utilisez un crayon ou un autre objet pointu non conducteur pour appuyer sur le bouton d'alimentation du panneau avant, puis relâchez-le.
- Pour déclencher un arrêt d'urgence au cours duquel toutes les applications et tous les fichiers seront brusquement fermés sans enregistrement, maintenez le bouton d'alimentation enfoncé pendant au moins quatre secondes jusqu'à ce que l'indicateur d'état d'alimentation/OK du panneau avant clignote, indiquant que le contrôleur de stockage est en mode veille.

#### **Remplacement de la mémoire du contrôleur ZS3-4**

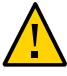

**Attention -** Cette procédure nécessite la manipulation de composants sensibles aux décharges statiques, ce qui peut entraîner leur défaillance. Pour éviter d'endommager le matériel, portez un bracelet antistatique et utilisez un tapis antistatique lorsque vous manipulez des composants.

- **1. Débranchez les cordons d'alimentation CA du panneau arrière du contrôleur de stockage.**
- **2. Vérifiez qu'aucun câble ne sera endommagé ou ne constituera une gêne lorsque le contrôleur de stockage sera déployé à partir du rack.**
- **3. Depuis la partie avant du contrôleur de stockage, libérez les deux bascules d'ouverture coulissantes.**
- **4. Tout en pinçant les bascules d'ouverture coulissantes, tirez lentement le contrôleur de stockage vers l'avant jusqu'à ce que les rails se dégagent.**
- **5. Pour retirer le capot supérieur :**

Soulevez simultanément les deux bascules du capot.

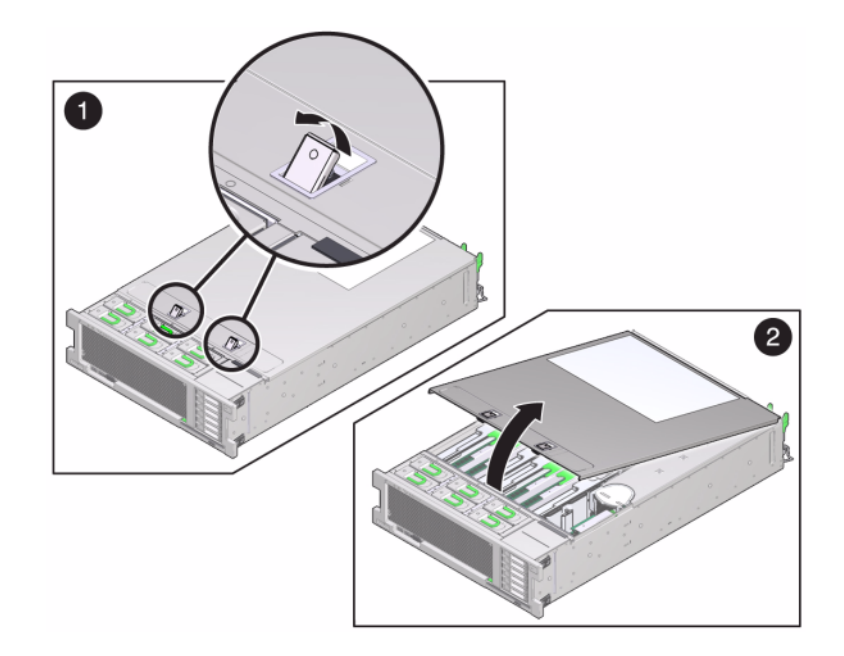

Soulevez et retirez le capot supérieur.

**6. Pour localiser le module DIMM sur lequel vous souhaitez effectuer une opération de maintenance, appuyez sur le bouton de rappel de panne sur le contrôleur de stockage.**

L'illustration suivante présente le bouton de rappel de panne sur le contrôleur ZS3-4.

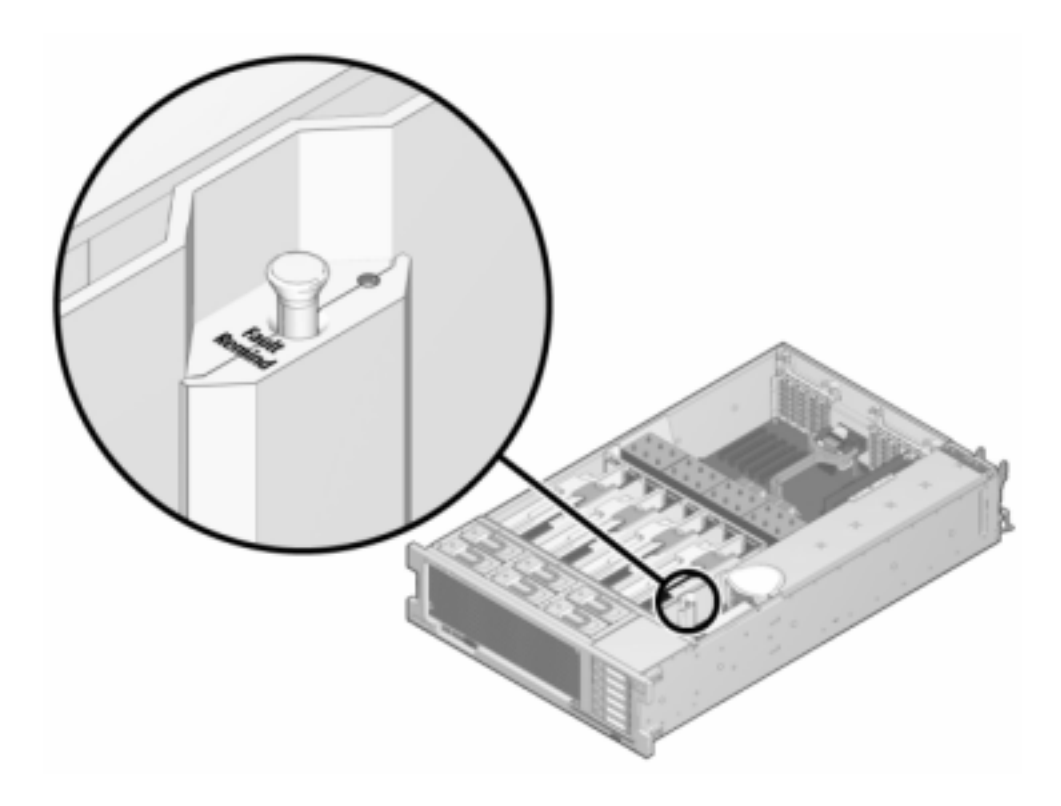

**7. Identifiez la carte riser de mémoire qui héberge le module DIMM défectueux à l'aide du témoin d'état d'intervention requise. Soulevez la carte riser de mémoire à la verticale pour la retirer de la carte mère et placez-la sur un tapis antistatique.**

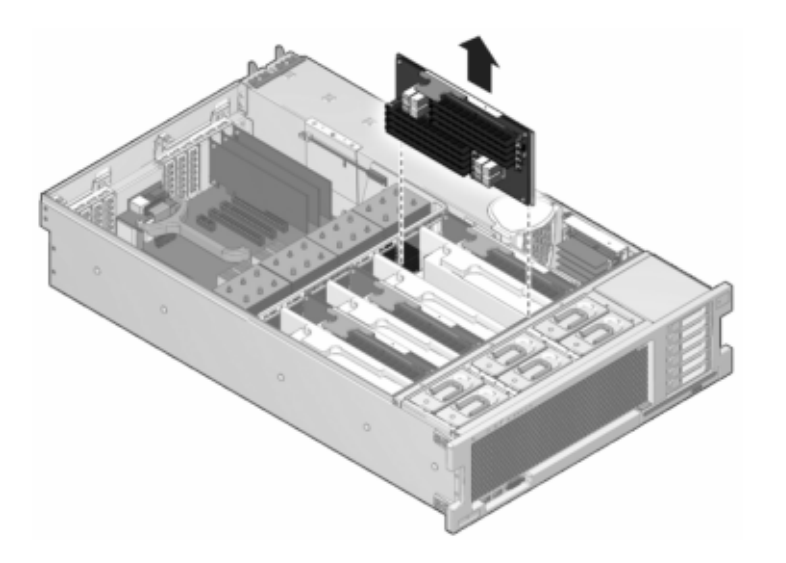

**8. Faites pivoter autant que possible vers l'extérieur les deux éjecteurs d'emplacement de module DIMM et soulevez avec précaution le module DIMM défectueux à la verticale pour le retirer du socket.**

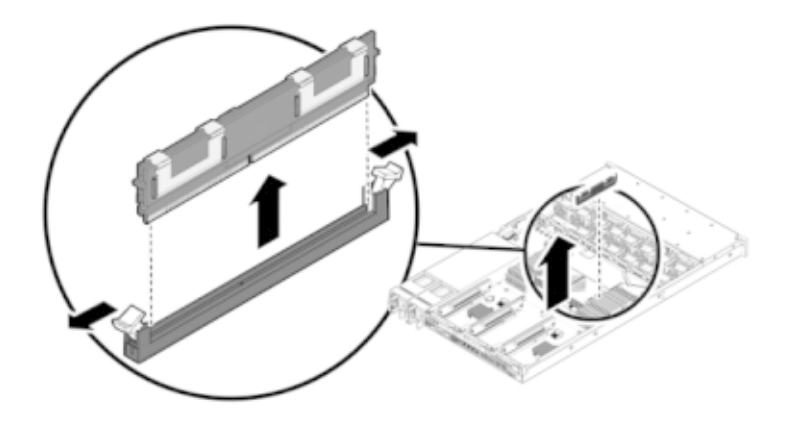

**9. Alignez le module DIMM de remplacement avec le connecteur en alignant l'encoche avec la clé pour vous assurer que le composant est correctement orienté.**

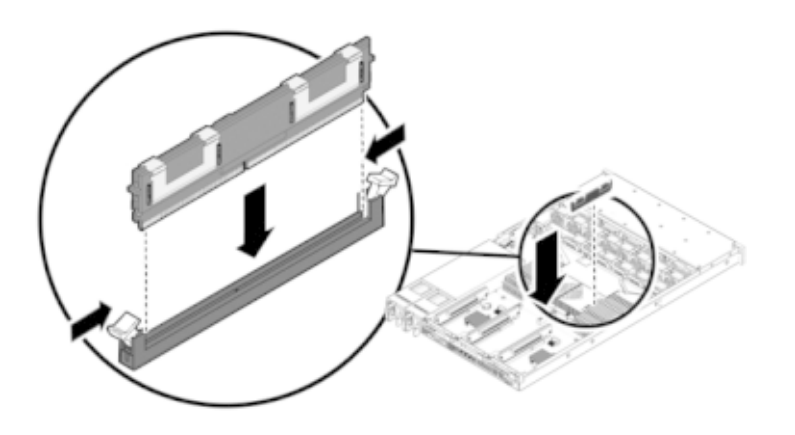

**10. Enfoncez le module DIMM dans le connecteur jusqu'à ce que les onglets d'éjection verrouillent le composant en position.**

#### **11. Pour remettre le capot :**

Poussez le module riser de mémoire dans l'emplacement de module riser de mémoire CPU correspondant jusqu'à ce qu'il soit complètement en place.

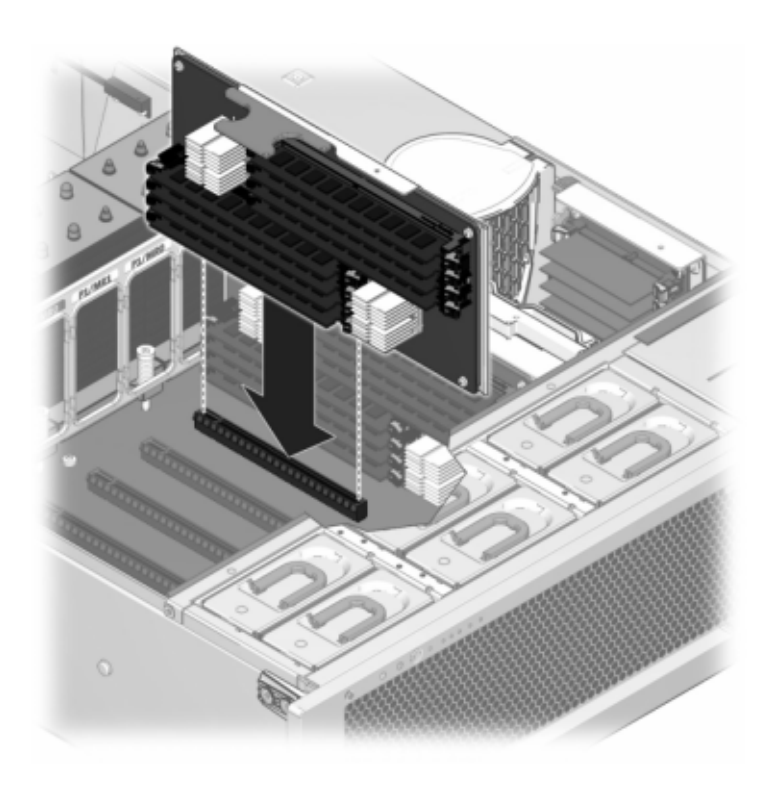

Placez le capot supérieur sur le châssis de façon à le positionner à environ 2,5 cm face à l'arrière du contrôleur de stockage.

Faites glisser le capot supérieur vers l'arrière du châssis jusqu'à ce qu'il soit complètement en place et appuyez sur le capot avec vos deux mains jusqu'au verrouillage des deux bascules.

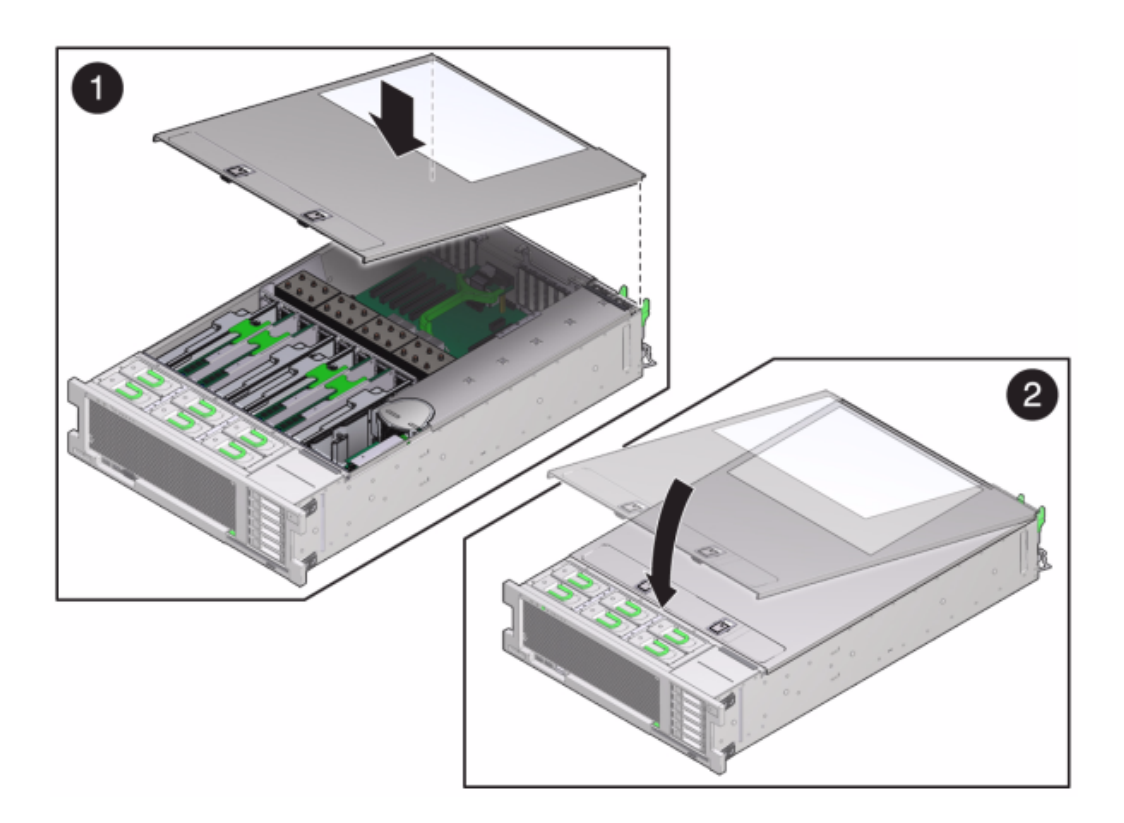

**12. Tirez les onglets de dégagement sur le côté de chaque rail et poussez lentement le contrôleur de stockage dans le rack.**

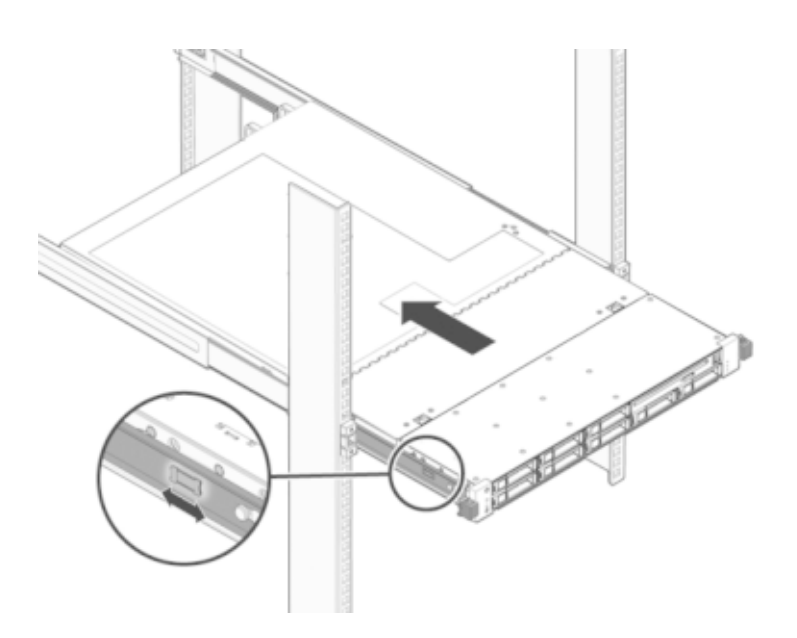

L'image suivante présente le châssis.

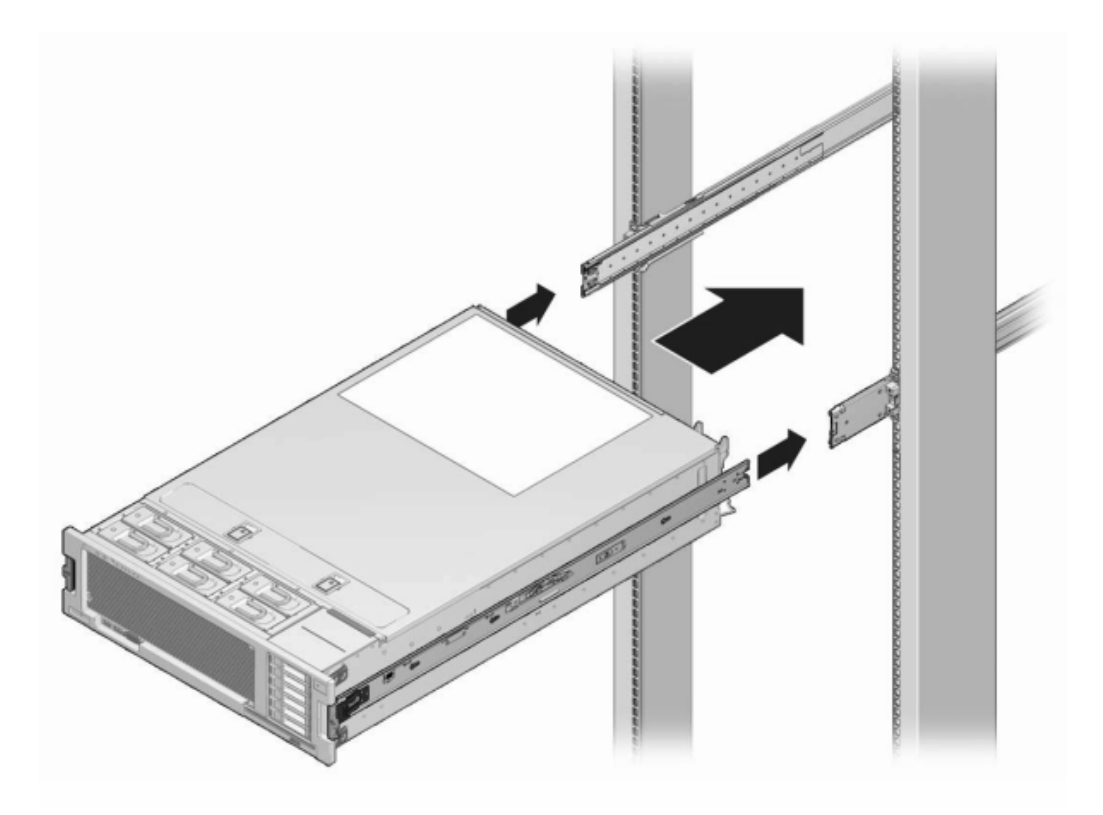

- **13. Branchez les cordons d'alimentation aux alimentations.**
- **14. Vérifiez que le mode veille est activé, ce qui est indiqué par le clignotement du témoin d'état d'alimentation/OK sur le panneau avant pendant deux minutes environ après le branchement des cordons d'alimentation.**
- **15. A l'aide d'un crayon ou d'un autre objet pointu, appuyez sur le bouton d'alimentation du panneau avant du contrôleur de stockage, puis relâchez-le.**

L'indicateur d'état d'alimentation/OK placé à côté du bouton d'alimentation s'allume en continu. L'écran Maintenance > Matériel de la BUI indique le statut du remplacement sur la page Informations des modules DIMM.

#### <span id="page-169-0"></span>**Cartes PCIe et cartes riser du contrôleur ZS3-4**

Accédez à l'écran Maintenance > Matériel de la BUI et cliquez sur l'icône de la flèche pointant

vers la droite sur le contrôleur, puis cliquez sur Emplacements pour localiser le composant en panne.

Tous les HBA doivent être du même type. Assurez-vous de mettre à niveau le logiciel système avant d'installer un HBA récent.

Vous *devez* arrêter complètement le contrôleur avant de commencer cette tâche. Notez que vous perdrez l'accès au stockage, à moins que le système ne soit dans une configuration en cluster. Arrêtez complètement l'appareil à l'aide de l'une des méthodes suivantes :

- Connectez-vous à la BUI et cliquez sur l'icône d'alimentation  $\mathbf{\mathbf{\mathbf{U}}}$  sur le côté gauche du cadre masthead.
- Connectez-vous en SSH au système de stockage et exécutez la commande maintenance **system poweroff**.
- Connectez-vous en SSH ou en console série au processeur de service (SP) et exécutez la commande **stop /SYS**.
- Utilisez un crayon ou un autre objet pointu non conducteur pour appuyer sur le bouton d'alimentation du panneau avant, puis relâchez-le.
- Pour déclencher un arrêt d'urgence au cours duquel toutes les applications et tous les fichiers seront brusquement fermés sans enregistrement, maintenez le bouton d'alimentation enfoncé pendant au moins quatre secondes jusqu'à ce que l'indicateur d'état d'alimentation/OK du panneau avant clignote, indiquant que le contrôleur de stockage est en mode veille.

## **Remplacement des cartes PCIe et cartes riser du contrôleur ZS3-4**

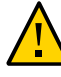

**Attention -** Cette procédure nécessite la manipulation de composants sensibles aux décharges statiques, ce qui peut entraîner leur défaillance. Pour éviter d'endommager le matériel, portez un bracelet antistatique et utilisez un tapis antistatique lorsque vous manipulez des composants.

- **1. Débranchez les cordons d'alimentation CA du panneau arrière du contrôleur de stockage.**
- **2. Vérifiez qu'aucun câble ne sera endommagé ou ne constituera une gêne lorsque le contrôleur de stockage sera déployé à partir du rack.**
- **3. Depuis la partie avant du contrôleur de stockage, libérez les deux bascules d'ouverture coulissantes.**
- **4. Tout en pinçant les bascules d'ouverture coulissantes, tirez lentement le contrôleur de stockage vers l'avant jusqu'à ce que les rails se dégagent.**

#### **5. Pour retirer le capot supérieur :**

Soulevez simultanément les deux bascules du capot.

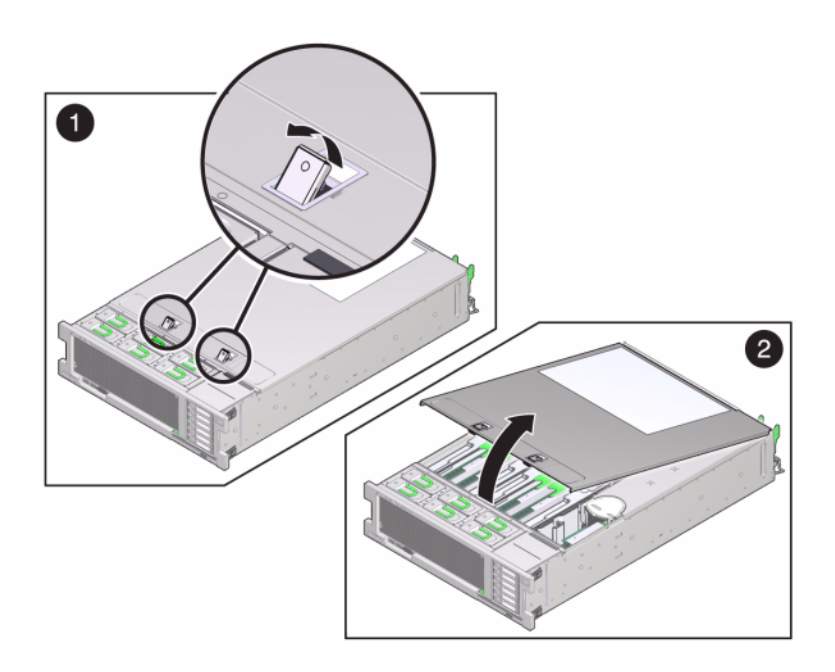

Soulevez et retirez le capot supérieur.

- **6. Pour localiser l'emplacement de la carte PCIe dans le contrôleur de stockage, reportez-vous à la section ["Options PCIe du contrôleur ZS3-4" à la page 52](#page-51-0).**
- **7. Pour remplacer la carte PCIe :**

Déverrouillez la barre transversale de l'emplacement de la carte PCIe et soulevez-la.

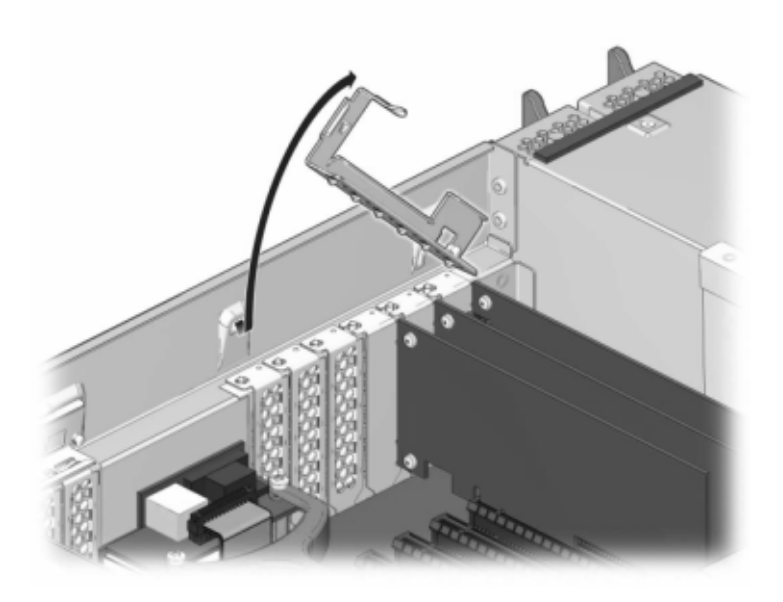

Retirez la vis qui maintient la carte PCIe sur le châssis.

Retirez avec précaution la carte PCIe du connecteur et, si nécessaire, nettoyez l'emplacement avec de l'air filtré et comprimé.

Installez la carte PCIe de remplacement dans l'emplacement prévu à cet effet.

Installez la vis qui maintient la carte PCIe sur le châssis.

Replacez la barre transversale dans sa position de fermeture verrouillée.

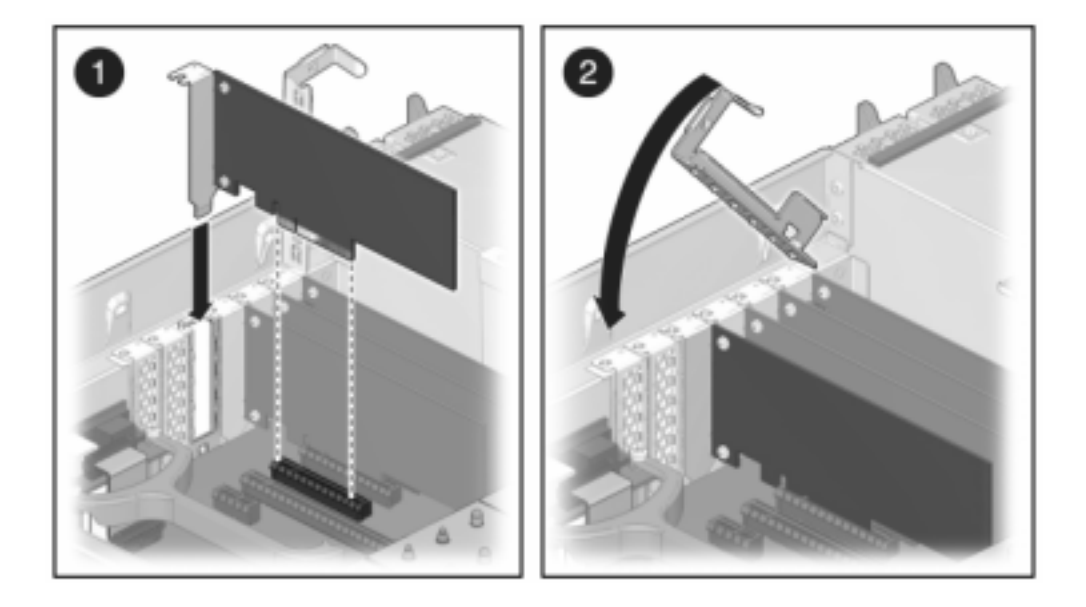

#### **8. Pour installer le capot supérieur :**

Placez le capot supérieur sur le châssis (1) de façon à le positionner à environ 2,5 cm devant l'arrière du contrôleur de stockage.

Faites glisser le capot supérieur vers l'arrière du châssis (2) jusqu'à ce qu'il soit complètement en place.

Appuyez sur le capot avec vos deux mains jusqu'au verrouillage des deux bascules.

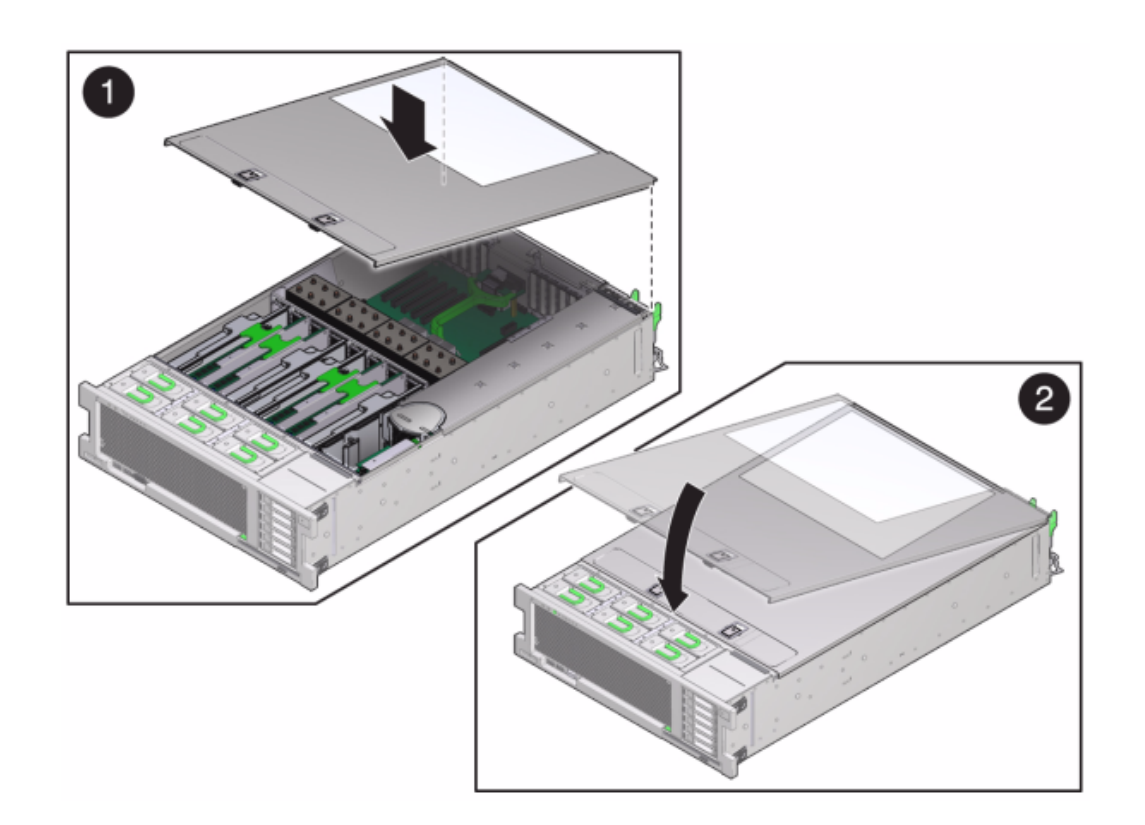

- **9. Tirez les onglets de dégagement sur le côté de chaque rail et poussez lentement le contrôleur de stockage dans le rack, en vous assurant qu'aucun câble ne gêne ce dernier.**
- **10. Branchez les cordons d'alimentation aux alimentations.**
- **11. Vérifiez que le mode veille est activé, ce qui est indiqué par le clignotement du témoin d'état d'alimentation/OK sur le panneau avant pendant deux minutes environ après le branchement des cordons d'alimentation.**
- **12. A l'aide d'un crayon ou d'un autre objet pointu, appuyez sur le bouton d'alimentation du panneau avant du contrôleur de stockage, puis relâchezle. L'indicateur d'état d'alimentation/OK placé à côté du bouton d'alimentation s'allume en continu.**
- **13. Connectez les câbles de données à la carte PCIe en les faisant passer dans le module de fixation des câbles.**
- **14. Accédez à l'écran Maintenance > Matériel de la BUI et cliquez sur l'icône** de la flèche pointant vers la droite sur le contrôleur. Cliquez ensuite sur **Emplacements pour vérifier l'état du nouveau composant. L'icône En ligne est verte normalement.**
- **15. Installez l'étagère de disques comme décrit dans la section [" Présentation " du](http://www.oracle.com/pls/topic/lookup?ctx=E57175&id=ZFSRBgovra) [manuel " Guide d'installation des systèmes Oracle ZFS Storage Appliance, Version](http://www.oracle.com/pls/topic/lookup?ctx=E57175&id=ZFSRBgovra) [2013.1.3.0 "](http://www.oracle.com/pls/topic/lookup?ctx=E57175&id=ZFSRBgovra) et connectez le stockage d'extension comme décrit dans la section ["Connexion au stockage connecté" à la page 273](#page-272-0).**

#### <span id="page-174-0"></span>**Batterie du contrôleur ZS3-4**

Vous devez peut-être remplacer la batterie si le contrôleur de stockage ne continue pas d'afficher l'heure et la date correctes lorsque vous le mettez hors tension et le déconnectez du réseau. Vous aurez besoin d'un petit tournevis plat non métallique n° 1 ou équivalent.

Vous *devez* arrêter complètement l'appareil avant de commencer cette tâche. Notez que vous perdrez l'accès au stockage, à moins que le système ne soit dans une configuration en cluster. Arrêtez complètement l'appareil à l'aide de l'une des méthodes suivantes :

- Connectez-vous à la BUI et cliquez sur l'icône d'alimentation  $\mathbf{\mathbf{U}}$  sur le côté gauche du cadre masthead.
- Connectez-vous en SSH au système de stockage et exécutez la commande **maintenance system poweroff**.
- Connectez-vous en SSH ou en console série au processeur de service et exécutez la commande **stop /SYS**.
- Utilisez un crayon ou un autre objet pointu non conducteur pour appuyer sur le bouton d'alimentation du panneau avant, puis relâchez-le.
- Pour déclencher un arrêt d'urgence au cours duquel toutes les applications et tous les fichiers seront brusquement fermés sans enregistrement, maintenez le bouton d'alimentation enfoncé pendant au moins quatre secondes jusqu'à ce que l'indicateur d'état d'alimentation/OK du panneau avant clignote, indiquant que le contrôleur de stockage est en mode veille.

## **Remplacement d'une batterie de contrôleur ZS3-4**

- **1. Débranchez les cordons d'alimentation CA du panneau arrière du contrôleur de stockage.**
- **2. Vérifiez qu'aucun câble ne sera endommagé ou ne constituera une gêne lorsque le contrôleur de stockage sera déployé à partir du rack.**
- **3. Depuis la partie avant du contrôleur de stockage, libérez les deux bascules d'ouverture coulissantes.**
- **4. Tout en pinçant les bascules d'ouverture coulissantes, tirez lentement le contrôleur de stockage vers l'avant jusqu'à ce que les rails se dégagent.**
- **5. Pour retirer le capot supérieur :**

Soulevez simultanément les deux bascules du capot.

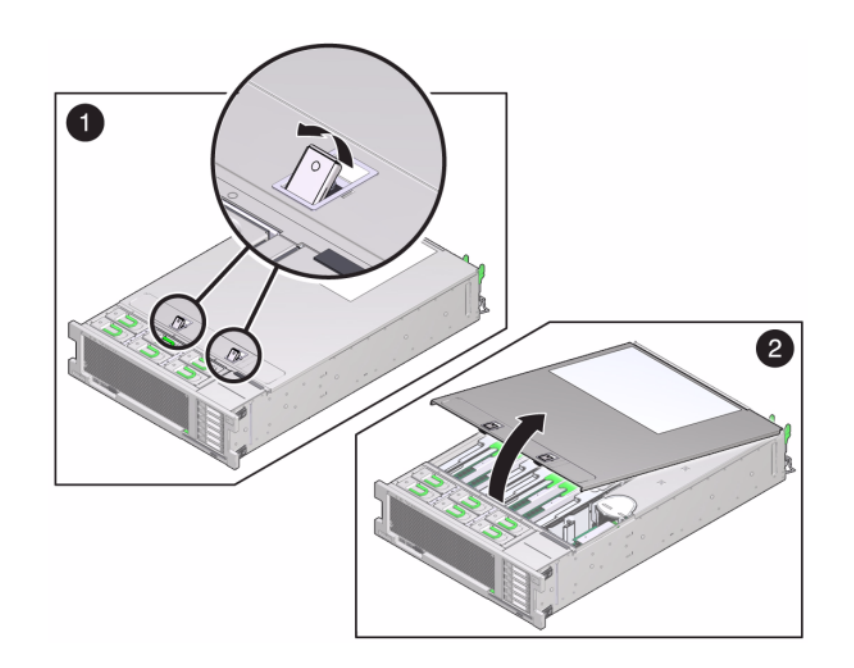

- **6. Soulevez et retirez le capot supérieur.**
- **7. A l'aide d'un petit tournevis non métallique, appuyez sur la bascule et retirez la batterie de la carte mère. La batterie est présentée ci-après.**

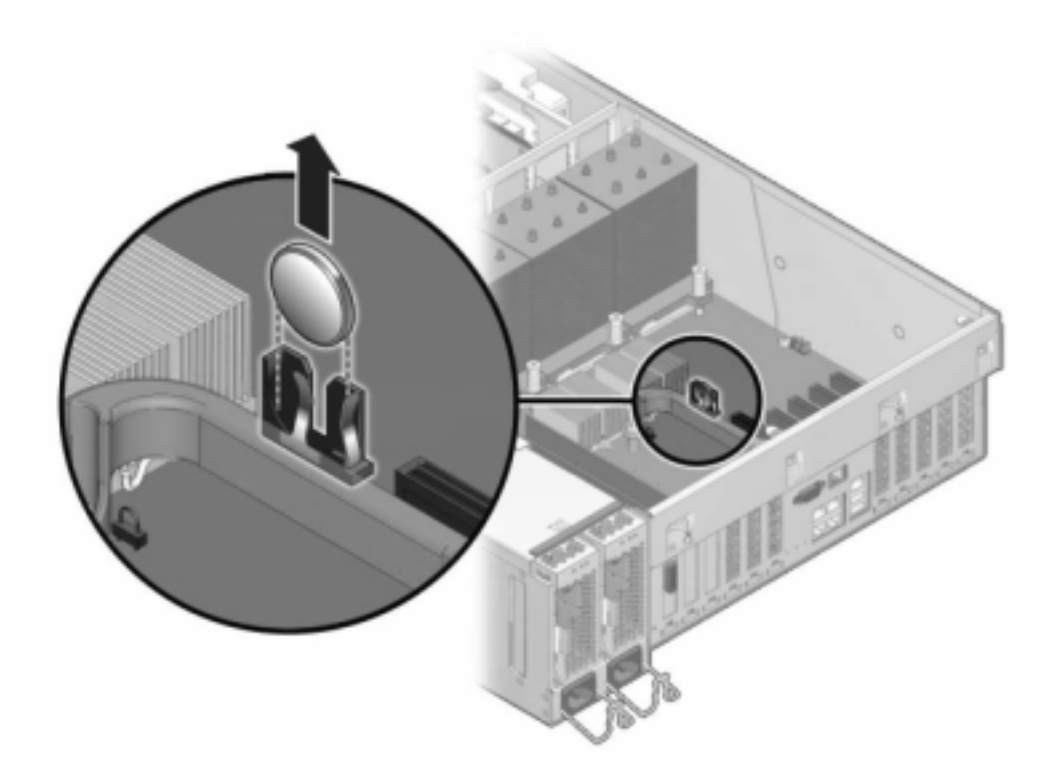

**8. Enfoncez la batterie de remplacement dans la carte mère en orientant la face positive (+) vers le haut.**

#### **9. Pour installer le capot supérieur :**

Placez le capot supérieur sur le châssis (1) de façon à le positionner à environ 2,5 cm devant l'arrière du contrôleur de stockage.

Faites glisser le capot supérieur vers l'arrière du châssis (2) jusqu'à ce qu'il soit complètement en place.

Appuyez sur le capot avec vos deux mains jusqu'au verrouillage des deux bascules.

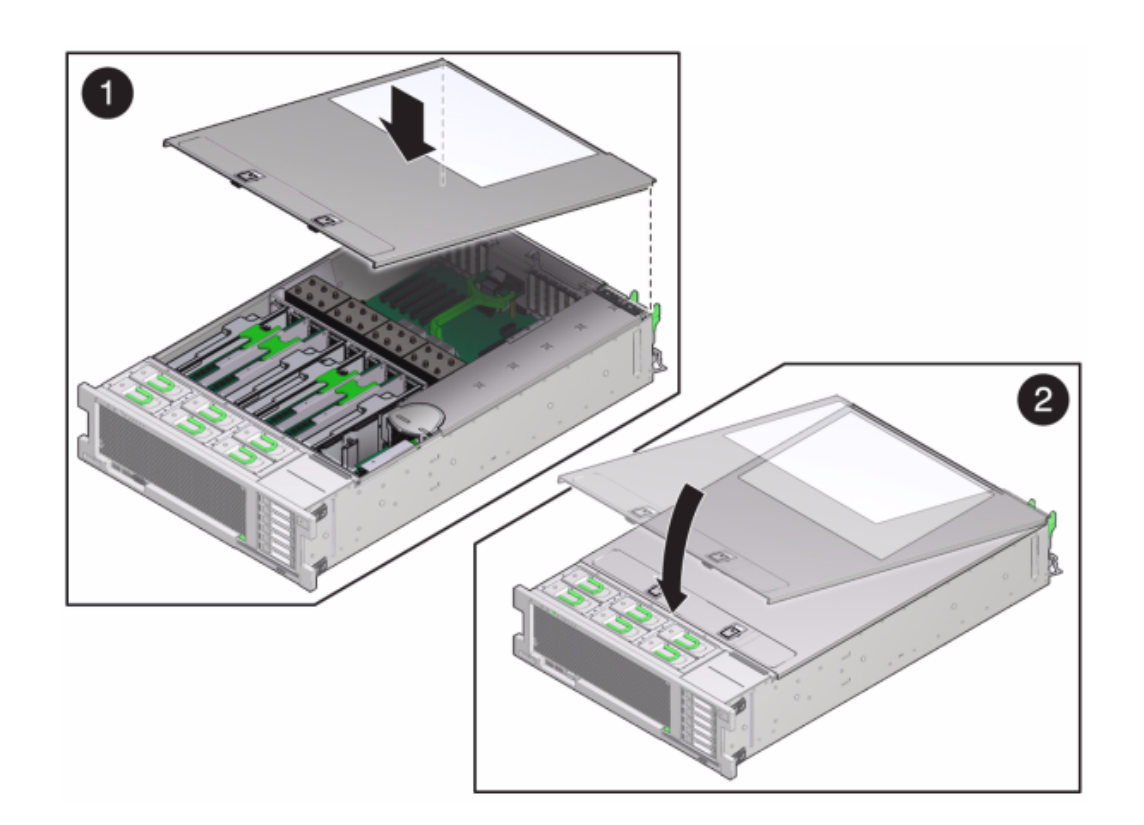

- **10. Tirez les onglets de dégagement sur le côté de chaque rail et poussez lentement le contrôleur de stockage dans le rack, en vous assurant qu'aucun câble ne gêne ce dernier.**
- **11. Branchez les cordons d'alimentation aux alimentations.**
- **12. Vérifiez que le mode veille est activé, ce qui est indiqué par le clignotement du témoin d'état d'alimentation/OK sur le panneau avant pendant deux minutes environ après le branchement des cordons d'alimentation.**
- **13. A l'aide d'un crayon ou d'un autre objet pointu, appuyez sur le bouton d'alimentation du panneau avant du contrôleur de stockage, puis relâchezle. L'indicateur d'état d'alimentation/OK placé à côté du bouton d'alimentation s'allume en continu.**
- **14. Connectez les câbles de données à la carte PCIe en les faisant passer dans le module de fixation des câbles.**

**15. Quand le système a terminé l'initialisation, connectez-vous et réglez l'heure en suivant les étapes de la tâche [" Configuration de la synchronisation temporelle à](http://www.oracle.com/pls/topic/lookup?ctx=E57175&id=ZFSRCgokmp) [l'aide de la BUI " du manuel " Guide d'administration des systèmes Oracle ZFS Storage](http://www.oracle.com/pls/topic/lookup?ctx=E57175&id=ZFSRCgokmp) [Appliance, version 2013.1.3.0 "](http://www.oracle.com/pls/topic/lookup?ctx=E57175&id=ZFSRCgokmp).**

# **Interopérabilité d'Oracle DE2 et Sun Disk Shelf avec le contrôleur ZS3-4**

Les étagères de disques Oracle DE2 et Sun peuvent être utilisées ensemble avec des contrôleurs 7x20 autonomes et en cluster après certaines modifications matérielles. Contactez Oracle Service pour mettre à jour vos contrôleurs pour l'interopérabilité des étagères de disques.

# **Procédures de maintenance des contrôleurs ZS3-2**

Cette section contient des instructions pour le remplacement de composants remplaçables par le client (CRU) dans le contrôleur Oracle ZFS Storage ZS3-2.

Reportez-vous à la section ["Procédures de maintenance des étagères de](#page-253-0) [disques" à la page 254](#page-253-0) pour obtenir des instructions sur le remplacement des composants des étagères de disques.

# **Conditions préalables du contrôleur ZS3-2**

- Lisez la section ["Présentation du matériel ZS3-2" à la page 57](#page-56-0) pour vous familiariser avec les pièces remplaçables du système.
- Suivez les instructions des sections ["Informations de sécurité ZS3-2" à la page 179](#page-178-0) et ["Outils requis et informations ZS3-2" à la page 180](#page-179-0).

# <span id="page-178-0"></span>**Informations de sécurité ZS3-2**

Cette section contient des mesures de sécurité à appliquer lorsque vous assurez la maintenance du système de stockage. Pour votre sécurité, observez les consignes de sécurité ci-dessous lorsque vous configurez votre équipement :

Ne retirez pas les panneaux latéraux, ou exécutez le système de stockage après avoir retiré les panneaux latéraux. Des tensions dangereuses sont présentes et vous risqueriez d'être blessé. Les capots et les panneaux doivent être en place pour permettre une circulation correcte de l'air et pour éviter tout dommage à l'équipement.

- Suivez l'ensemble des mises en garde, avertissements et instructions figurant sur l'équipement et décrits dans le document *Informations de sécurité importantes sur les systèmes matériels Sun* inclus avec votre système.
- Assurez-vous que la tension et la fréquence de la source d'alimentation correspondent à celles indiquées sur l'étiquette de classification électrique.
- Suivez les pratiques de sécurité en matière de décharges électrostatiques. Les périphériques sensibles aux décharges électrostatiques (ESD), tels que les cartes PCI, les unités de disque dur, les disques durs électroniques et la mémoire requièrent une manipulation spéciale. Les cartes de circuits et les unités de disque dur contiennent des composants électroniques extrêmement sensibles à l'électricité statique. Des quantités minimales d'électricité statique comme celles pouvant provenir de vos vêtements ou de votre environnement de travail peuvent détruire les composants de ces cartes. Ne touchez pas les composants sans précaution antistatique, en particulier le long des arêtes des connecteurs.

## <span id="page-179-0"></span>**Outils requis et informations ZS3-2**

Les outils suivants sont nécessaires pour les opérations de maintenance des CRU :

- Bracelet antistatique : portez un bracelet antistatique et utilisez un tapis antistatique lorsque vous manipulez des composants, comme des unités de disque dur ou des cartes PCI. Lors d'opérations de maintenance ou du retrait de composants du contrôleur de stockage, portez un bracelet antistatique que vous connecterez à une partie métallique du châssis. En respectant cette consigne, vous équilibrez les potentiels électriques entre vous et le contrôleur de stockage.
- Tapis antistatique : placez les composants sensibles à l'électricité statique sur un tapis antistatique.
- Tournevis cruciforme n° 2
- Un tournevis plat non conducteur  $n^{\circ}$  1 ou équivalent
- Un stylo ou un crayon non conducteur (pour mettre le contrôleur de stockage sous tension)

# **Numéro de série du châssis du contrôleur ZS3-2**

Vous avez besoin du numéro de série du châssis pour obtenir de l'assistance pour le contrôleur de stockage ou pour commander de nouvelles pièces. L'étiquette du numéro de série du châssis se trouve sur le côté gauche du panneau avant du contrôleur de stockage. Une autre étiquette est placée sur le dessus du contrôleur de stockage. Vous pouvez également cliquer sur le logo Oracle dans l'en-tête de la BUI pour obtenir le numéro de série ou exécuter la commande suivante :

hostname: **maintenance hardware show**
# **Préparation du contrôleur ZS3-2 pour la maintenance des composants internes**

### <span id="page-180-0"></span>**Mise hors tension**

Le retrait des modules de ventilateur, de mémoire, des cartes PCIe, des modules et des modules USB se fait à froid. Vous *devez* mettre l'appareil hors tension avant de retirer l'un de ces composants. Vous perdrez l'accès au stockage, à moins que le système ne soit dans une configuration en cluster.

Arrêtez complètement l'appareil à l'aide de l'une des méthodes suivantes :

- Connectez-vous à la BUI et cliquez sur l'icône d'alimentation  $\mathbf{\mathbf{U}}$  sur le côté gauche du cadre masthead.
- Connectez-vous en SSH au système de stockage et exécutez la commande **maintenance system poweroff**.
- Connectez-vous en SSH ou en console série au processeur de service et exécutez la commande **stop /SYS**.
- Utilisez un crayon ou un autre objet pointu non conducteur pour appuyer sur le bouton d'alimentation du panneau avant, puis relâchez-le.
- Pour déclencher un arrêt d'urgence au cours duquel toutes les applications et tous les fichiers seront brusquement fermés sans enregistrement, maintenez le bouton d'alimentation enfoncé pendant au moins quatre secondes jusqu'à ce que l'indicateur d'état d'alimentation/OK du panneau avant clignote, indiquant que le contrôleur de stockage est en mode veille.

**Remarque -** L'indicateur d'état critique sur le panneau avant clignote en rouge lors de la mise sous et hors tension du ZS3-2. Une fois le contrôleur mis sous tension, l'indicateur d'état Alimentation/OK est allumé en vert, et l'indicateur d'état critique rouge est éteint.

# <span id="page-180-1"></span>**Extension du contrôleur de stockage à partir du rack**

**1. Débranchez les cordons d'alimentation CA du panneau arrière du contrôleur de stockage.**

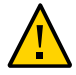

**Attention -** En raison de la présence continuelle de l'alimentation de veille de 3,3 V CC dans le système, vous devez débrancher les cordons d'alimentation avant de manipuler un composant quelconque exigeant une maintenance à froid.

**2. Débranchez les câbles de données et les câbles des étagères de disques à l'arrière du contrôleur de stockage. Assurez-vous d'étiqueter les câbles pour pouvoir les rebrancher correctement par la suite.**

- **3. Depuis la partie avant du contrôleur de stockage, libérez les deux bascules d'ouverture coulissantes.**
- **4. Tout en pinçant les bascules d'ouverture coulissantes, tirez lentement le contrôleur de stockage vers l'avant jusqu'à ce que les rails se dégagent.**

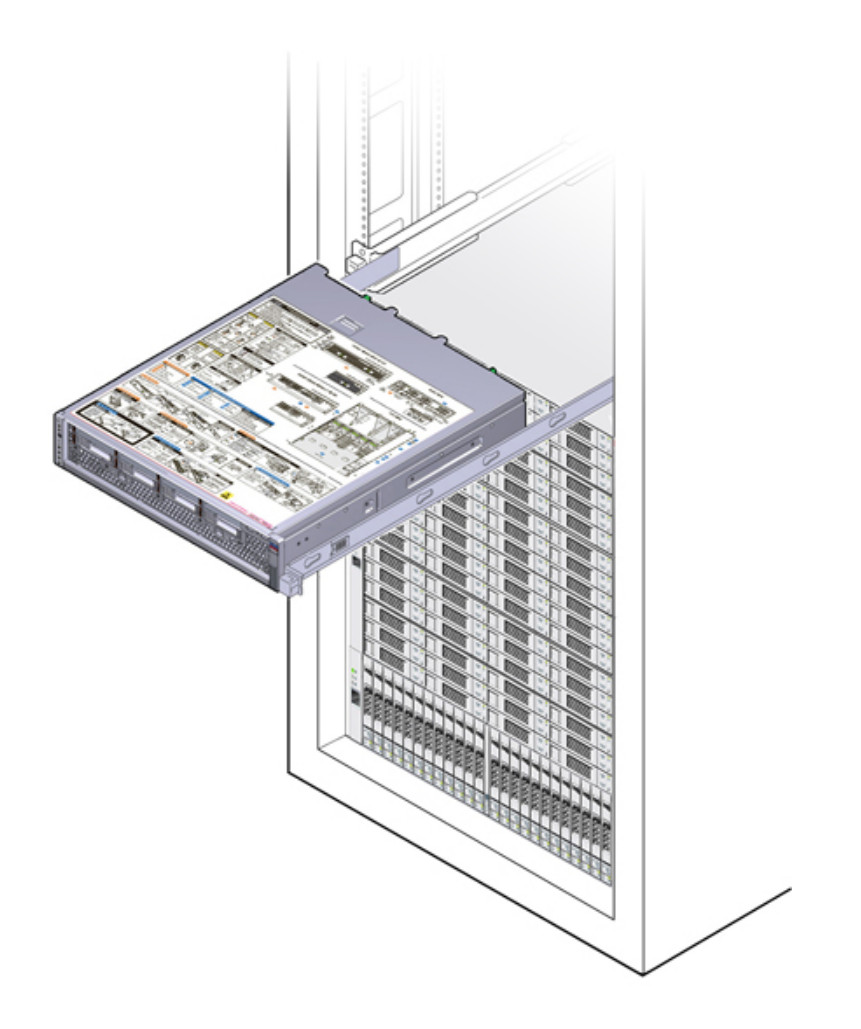

#### <span id="page-181-0"></span>**Retrait du capot supérieur**

Retirez le couvercle supérieur pour accéder aux composants du contrôleur interne à des fins de maintenance.

**1. Desserrez complètement les deux vis imperdables situées à l'arrière du capot supérieur (1).**

- 
- **2. Faites glisser le capot supérieur vers l'arrière sur 13 mm et soulevez-le tout droit pour le faire sortir du châssis (2) et déposez le capot supérieur sur le côté.**

# **Tâches de remplacement du contrôleur ZS3-2**

Utilisez les procédures suivantes pour remplacer le contrôleur ZS3-2 :

- ["SSD et HDD du contrôleur ZS3-2" à la page 183](#page-182-0)
- ["Alimentations électriques du contrôleur ZS3-2" à la page 187](#page-186-0)
- ["Modules de ventilateur du contrôleur ZS3-2" à la page 191](#page-190-0)
- ["Mémoire du contrôleur ZS3-2" à la page 195](#page-194-0)
- ["Cartes PCIe et cartes riser du contrôleur ZS3-2" à la page 202](#page-201-0)
- ["Lecteur flash USB du contrôleur ZS3-2" à la page 210](#page-209-0)
- ["Batterie du contrôleur ZS3-2" à la page 212](#page-211-0)

#### <span id="page-182-0"></span>**SSD et HDD du contrôleur ZS3-2**

**Remarque -** Si plus d'une unité est défaillante, remplacez une seule unité à la fois. Le retrait successif rapide de plusieurs unités entraîne un défaut matériel/de pool.

- **Remplacement des disques durs (HDD) et disques durs électroniques (SSD) du contrôleur ZS3-2**
- **1. Identifiez l'unité défaillante en accédant à la section Maintenance > Matériel**

**de la BUI et en cliquant sur l'icône des détails de l'unité . Si vous êtes physiquement présent à côté du système, l'indicateur d'intervention requise orange sur le HDD ou le SSD doit être allumé.**

- **2. Si vous n'êtes pas présent physiquement à côté du système, allumez l'indicateur de localisation en cliquant sur l'icône de localisation .**
- **3. A l'avant du contrôleur, poussez vers l'avant les leviers de dégagement de droite et de gauche du filtre à air (1).**
- **4. Faites pivoter le filtre à air vers l'avant et retirez-le du châssis (2).**

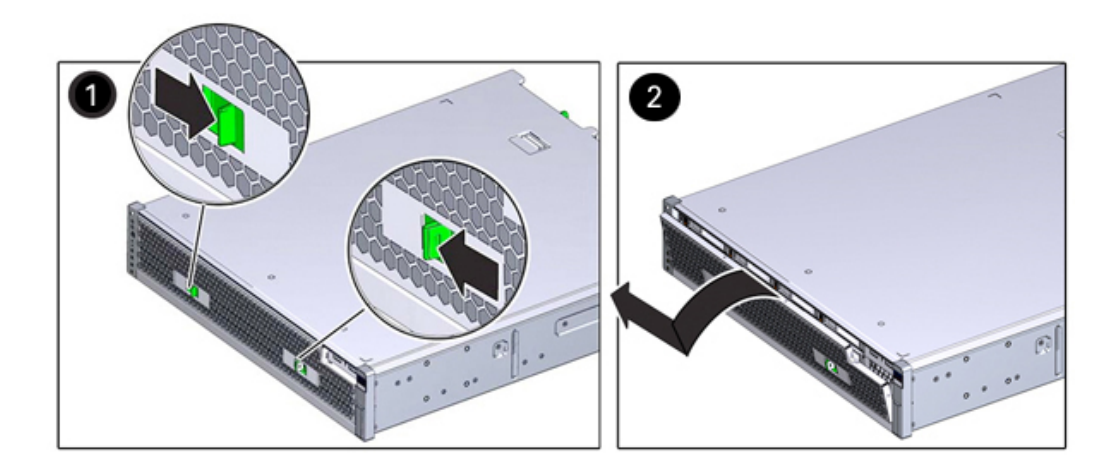

**5. Appuyez sur le bouton de déverrouillage de l'unité défaillante et faites pivoter le levier de dégagement vers la droite.**

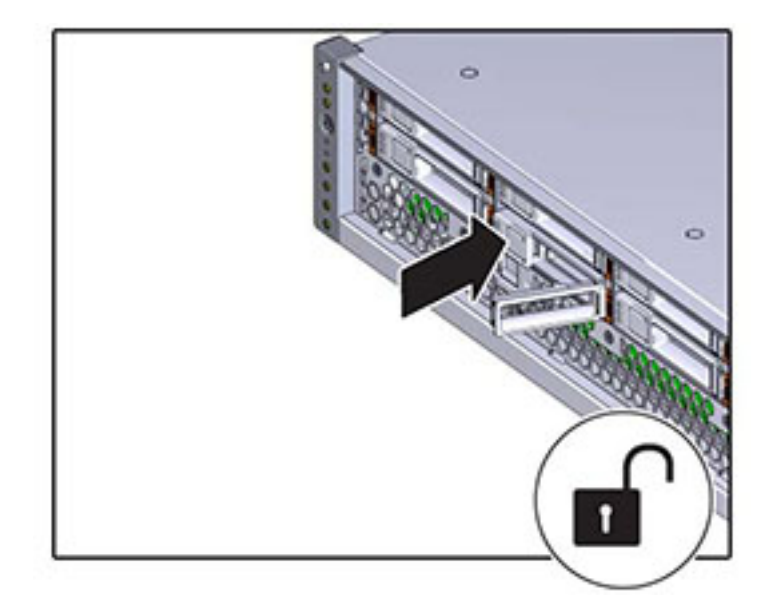

**6. Tout en maintenant le levier, sortez l'unité de disque de son logement.**

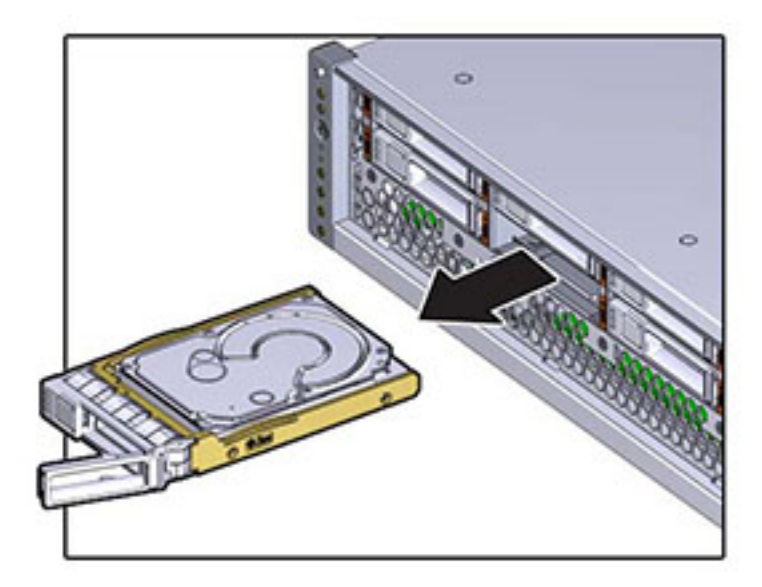

- **7. Après au moins 30 secondes, accédez à l'écran Matériel > Maintenance et** cliquez sur l'icône de la flèche pointant vers la droite  $\blacksquare$  sur le contrôleur du **système afin de vérifier que le logiciel a détecté l'absence de l'unité.**
- **8. Alignez l'unité de remplacement sur l'emplacement.**
- **9. Appuyez sur le bouton de déverrouillage pour faire glisser l'unité dans le châssis jusqu'à ce que le levier de dégagement se déplace légèrement vers l'intérieur.**

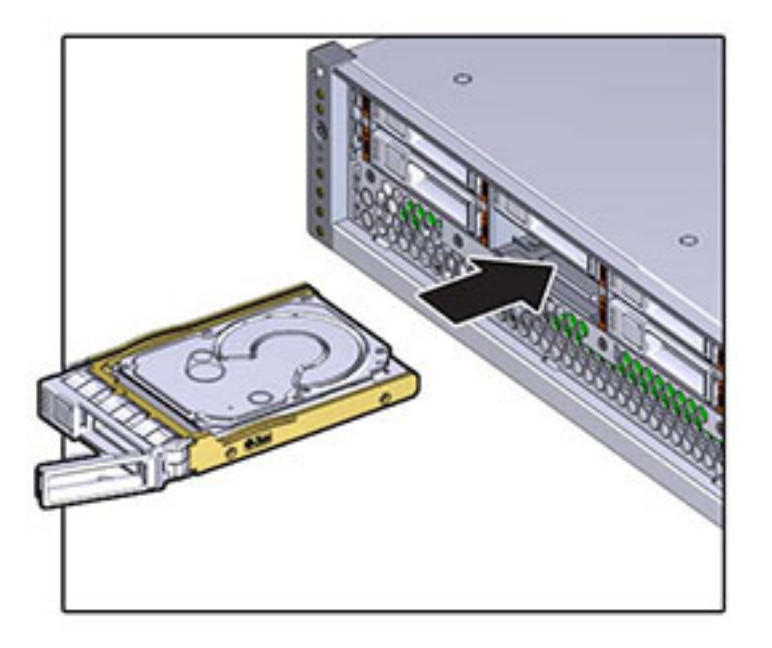

**10. Appuyez sur le levier de dégagement jusqu'à entendre un clic afin de le fermer complètement et ainsi de sécuriser l'unité dans l'emplacement.**

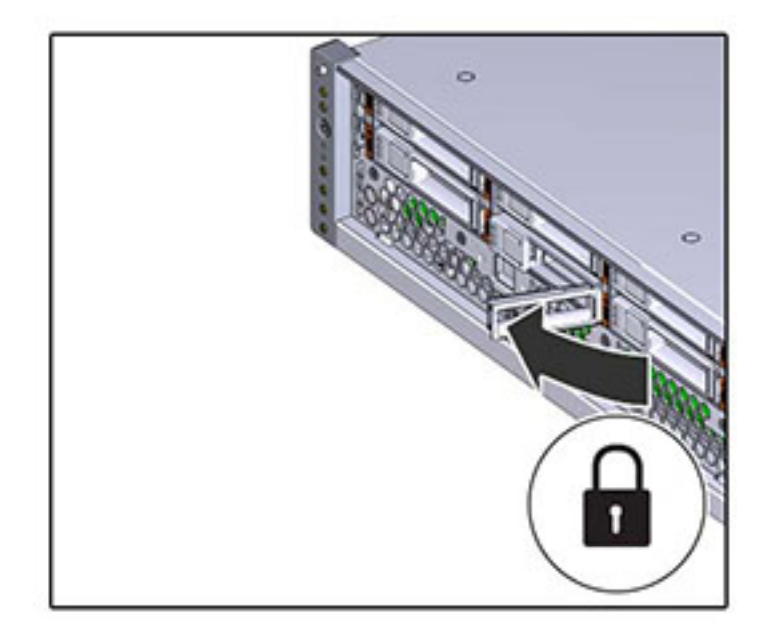

Le logiciel système Oracle ZFS Storage détecte et configure automatiquement la nouvelle unité. Le périphérique s'affiche sur l'écran Maintenance > Matériel de la BUI lorsque vous affichez les détails du contrôleur ou de l'unité elle-même.

# <span id="page-186-0"></span>**Alimentations électriques du contrôleur ZS3-2**

Les contrôleurs de stockage sont équipés d'alimentations redondantes remplaçables à chaud. Si une alimentation est défectueuse et que vous ne disposez pas d'alimentation de remplacement, laissez l'unité défectueuse en place afin d'assurer une bonne ventilation. L'échec d'une alimentation est indiqué par une DEL d'état de couleur orange.

#### v

# **Remplacement des alimentations électriques du contrôleur ZS3-2**

- **1. Accédez à l'arrière du contrôleur de stockage présentant l'alimentation défectueuse.**
- **2. Si un module de fixation des câbles est installé, maintenez enfoncé l'onglet de dégagement de ce module et faites pivoter le module pour le sortir de son logement.**

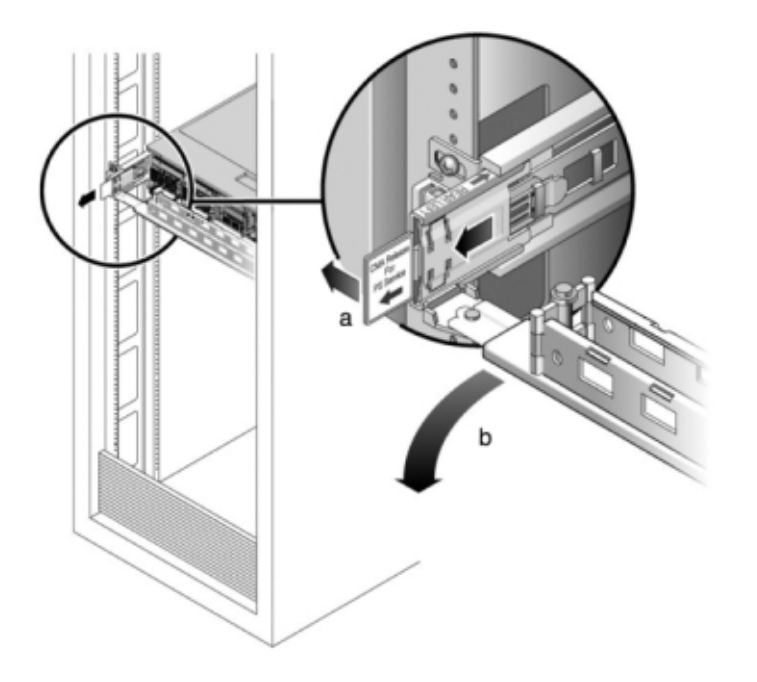

- **3. Débranchez le câble d'alimentation de l'alimentation défectueuse.**
- **4. Appuyez sur l'onglet de dégagement sur la gauche et tirez sur la poignée.**
- **5. Continuez de tirer sur la poignée pour faire glisser l'alimentation hors du châssis.**

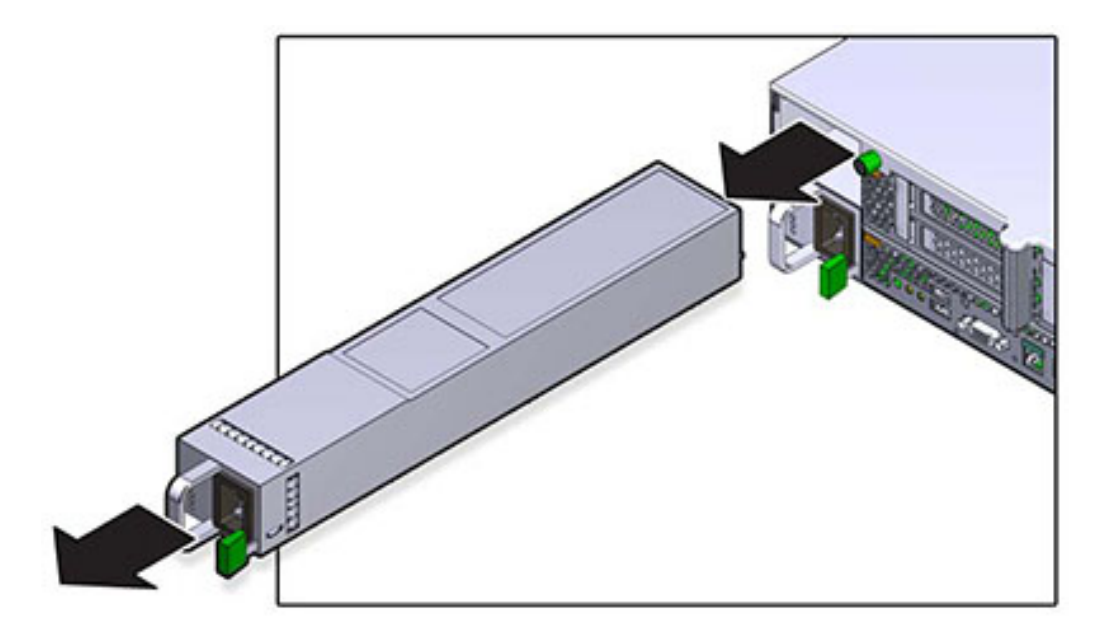

- **6. Alignez l'alimentation de remplacement sur la baie vide d'alimentation du châssis.**
- **7. Faites glisser l'alimentation à l'intérieur de la baie jusqu'à ce qu'elle soit complètement mise en place et que vous entendiez un clic de l'onglet de dégagement.**

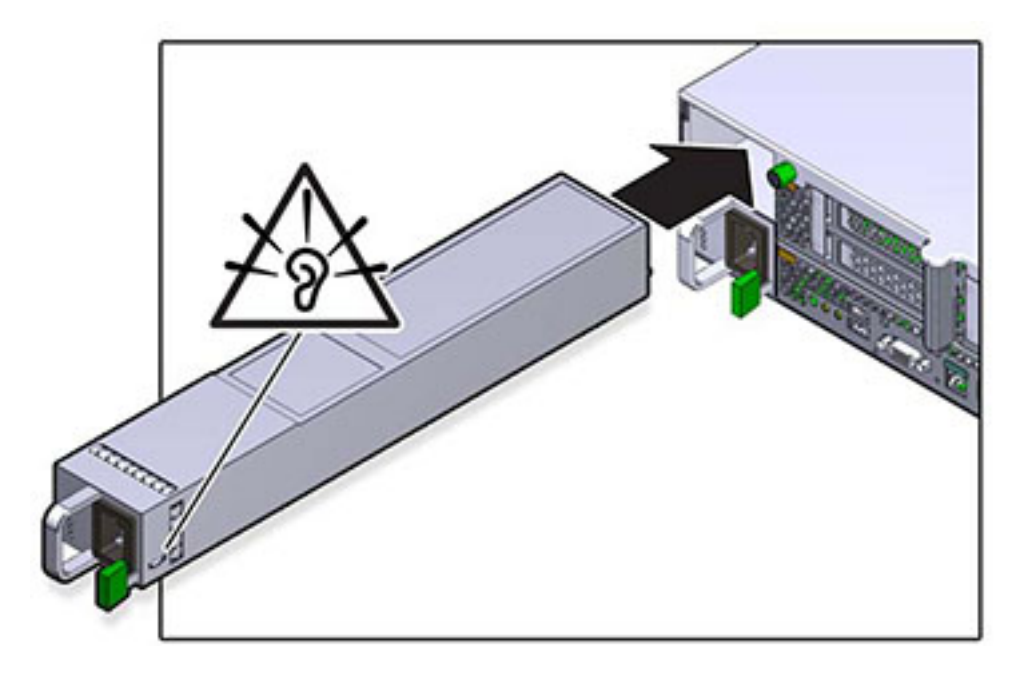

- **8. Tirez les onglets de dégagement sur le côté de chaque rail et poussez lentement le contrôleur de stockage dans le rack, en vous assurant qu'aucun câble ne gêne ce dernier.**
- **9. Rebranchez les câbles de données et les câbles des étagères de disques.**
- **10. Branchez les cordons d'alimentation aux alimentations. Vérifiez que le mode veille est activé, ce qui est indiqué par le clignotement en vert du témoin d'état d'alimentation/OK sur le panneau avant.**
- **11. Une fois que l'indicateur du processus de service ne clignote plus, en vous aidant d'un crayon ou d'un autre objet pointu, appuyez sur le bouton d'alimentation du panneau avant, puis relâchez-le. L'indicateur d'état d'alimentation/OK placé à côté du bouton d'alimentation s'allume en continu.**
- **12. Fermez le module de fixation des câbles en l'insérant dans le support du rail arrière gauche.**
- **13. Accédez à l'écran Maintenance > Matériel de la BUI. Cliquez sur l'icône de la flèche pointant vers la droite du contrôleur puis cliquez sur l'alimentation** pour vérifier que l'icône d'état en ligne est verte pour l'alimentation électrique **que vous venez d'installer.**

### <span id="page-190-0"></span>**Modules de ventilateur du contrôleur ZS3-2**

Le retrait d'un module de ventilateur est une opération de maintenance à froid. Vous *devez* mettre l'appareil hors tension avant de retirer le module de ventilateur. Vous perdrez l'accès au stockage, à moins que le système ne soit dans une configuration en cluster.

L'état de chaque module de ventilateur est représenté par une DEL bicolore unique. Les DEL se situent sur la carte mère près de chaque module de ventilateur et sont visibles depuis le panneau arrière, en regardant à travers la grille sous les cartes riser.

### **Remplacement des modules de ventilateur du contrôleur ZS3-2**

**1. Pour localiser le châssis dont vous souhaitez assurer la maintenance, cliquez**

**sur l'icône correspondante dans l'écran Maintenance > Matériel de la BUI ou exécutez la commande set /SYS/LOCATE status=on à l'invite du processeur de service. La DEL de localisation clignotera sur le châssis du contrôleur.**

- **2. Identifiez le module de ventilateur en panne en localisant l'indicateur d'état d'intervention requise correspondant ou en cliquant sur l'icône de localisation 茶 du ventilateur que vous souhaitez remplacer dans l'écran Maintenance > Matériel de la BUI.**
- **3. Mettez le contrôleur de stockage hors tension comme décrit sous ["Mise hors](#page-180-0) [tension" à la page 181](#page-180-0).**
- **4. Débranchez tous les câbles et sortez le contrôleur du rack comme décrit sous ["Extension du contrôleur de stockage à partir du rack" à la page 181](#page-180-1).**
- **5. Retirez le capot supérieur comme décrit sous ["Retrait du capot](#page-181-0) [supérieur" à la page 182](#page-181-0).**
- **6. Agrippez la bande verte du module de ventilateur à retirer avec votre index et appuyez sur le module de ventilateur avec votre pouce.**
- **7. Tirez la bande vers le haut et soulevez le module de ventilateur hors du châssis.**

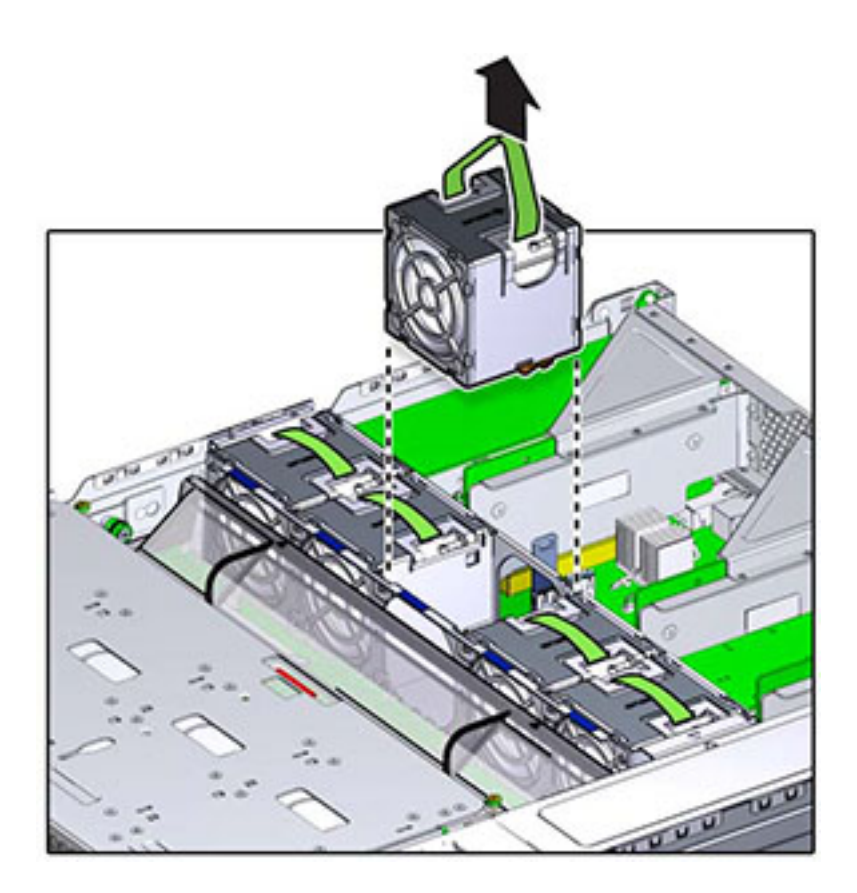

**8. Alignez le module de ventilateur de remplacement dans l'emplacement du plateau de ventilateur. La bande verte se trouve au-dessus du module de ventilateur et la flèche pointe vers l'arrière du châssis.**

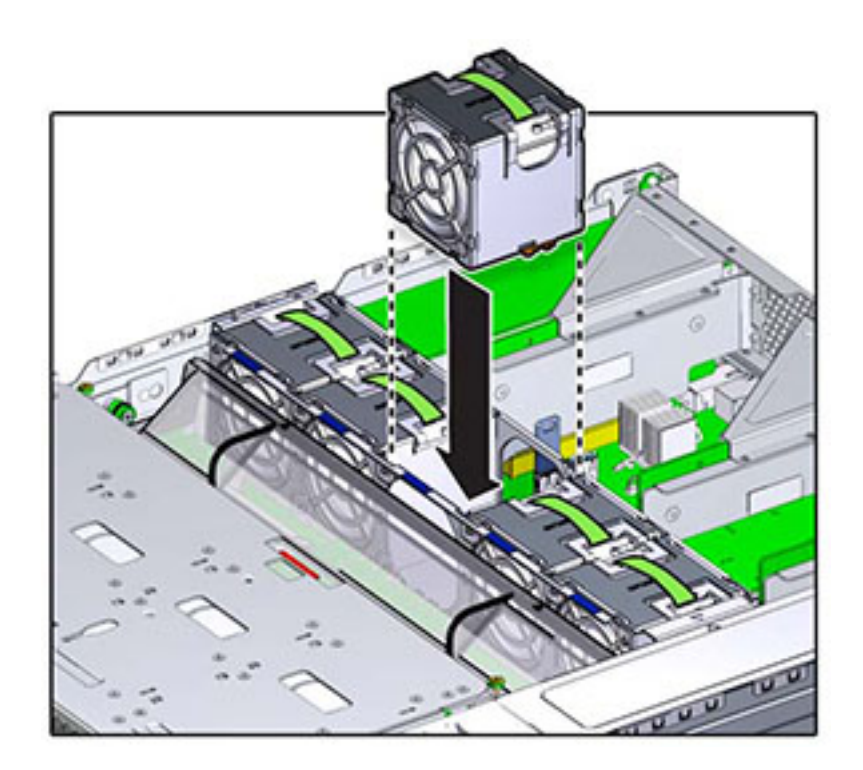

**9. Baissez le module de ventilateur dans le plateau de ventilateur et appuyez jusqu'à entendre un clic indiquant que le module est fermement positionné dans le module de ventilateur.**

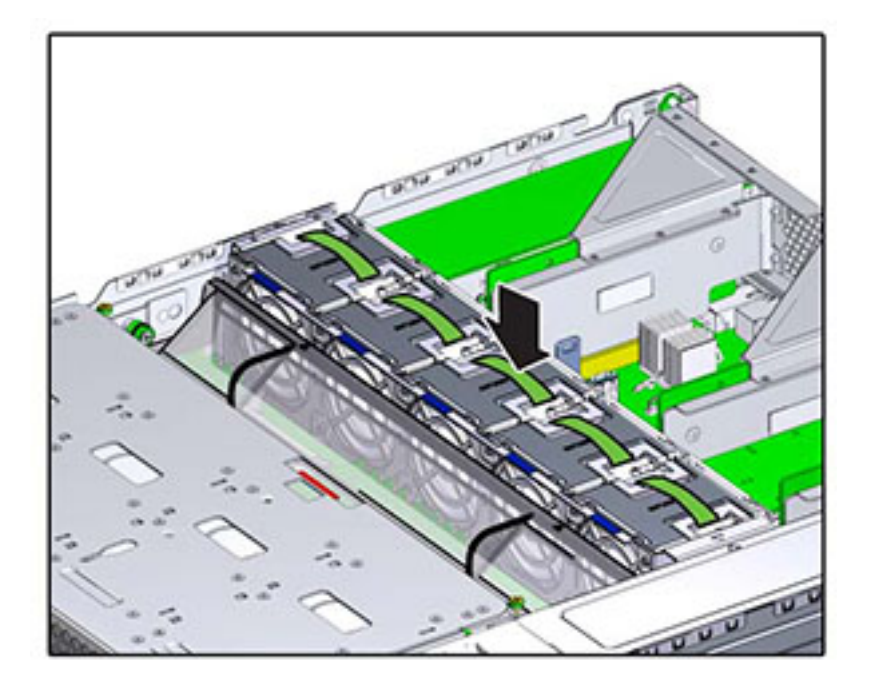

- **10. Remettez le capot supérieur en place et serrez les deux vis imperdables.**
- **11. Tirez les onglets de dégagement sur le côté de chaque rail et poussez lentement le contrôleur de stockage dans le rack, en vous assurant qu'aucun câble ne gêne ce dernier.**
- **12. Rebranchez les câbles de données et les câbles des étagères de disques.**
- **13. Branchez les cordons d'alimentation aux alimentations. Vérifiez que le mode veille est activé, ce qui est indiqué par le clignotement en vert du témoin d'état d'alimentation/OK sur le panneau avant.**
- **14. Une fois que l'indicateur du processus de service reste allumé constamment en vert, en vous aidant d'un crayon ou d'un autre objet pointu, appuyez sur le bouton d'alimentation du panneau avant, puis relâchez-le. L'indicateur d'état d'alimentation/OK placé à côté du bouton d'alimentation s'allume en continu.**
- **15. Vérifiez que l'indicateur d'état OK du ventilateur est allumé et que l'indicateur d'état de panne du module de ventilateur remplacé est éteint.**

### <span id="page-194-0"></span>**Mémoire du contrôleur ZS3-2**

Le retrait d'un module est une opération de maintenance à froid. Vous *devez* mettre l'appareil hors tension avant de retirer le module DIMM. Vous perdrez l'accès au stockage, à moins que le système ne soit dans une configuration en cluster.

Pour identifier une panne de mémoire générale, accédez à l'écran Maintenance > Matériel

de la BUI et cliquez sur l'icône de la flèche pointant vers la droite sur le contrôleur. Puis cliquez sur les modules DIMM pour localiser le composant défaillant, indiqué par l'icône

d'avertissement . Pour identifier un module de mémoire défectueux particulier, vous pouvez ouvrir le contrôleur de stockage et utiliser les DEL d'état orange sur la carte mère.

### **Remplacement de la mémoire du contrôleur ZS3-2**

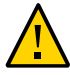

**Attention -** Cette procédure nécessite la manipulation de composants sensibles aux décharges statiques, ce qui peut entraîner leur défaillance. Pour éviter d'endommager le matériel, portez un bracelet antistatique et utilisez un tapis antistatique lorsque vous manipulez des composants.

- **1. Mettez le contrôleur de stockage hors tension comme décrit sous ["Mise hors](#page-180-0) [tension" à la page 181](#page-180-0).**
- **2. Débranchez tous les câbles et sortez le contrôleur du rack comme décrit sous ["Extension du contrôleur de stockage à partir du rack" à la page 181](#page-180-1).**
- **3. Retirez le capot supérieur comme décrit sous ["Retrait du capot](#page-181-0) [supérieur" à la page 182](#page-181-0).**
- **4. Déconnectez les câbles connectés au backplane de l'unité et le câble connecté à la carte USB.**
- **5. Desserrez complètement les quatre vis qui maintiennent le panier de l'unité sur le châssis (1).**
- **6. Soulevez le panier de l'unité en position verticale (2).**

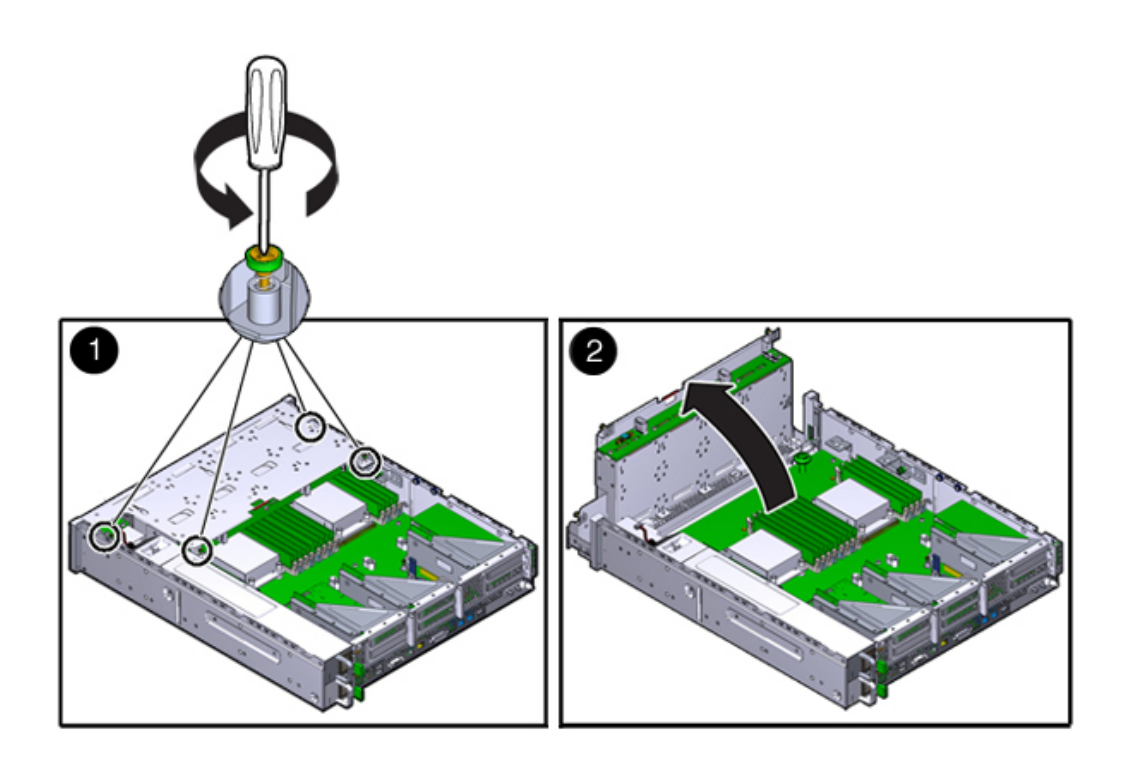

**7. Desserrez complètement les vis qui maintiennent le conduit d'aération.**

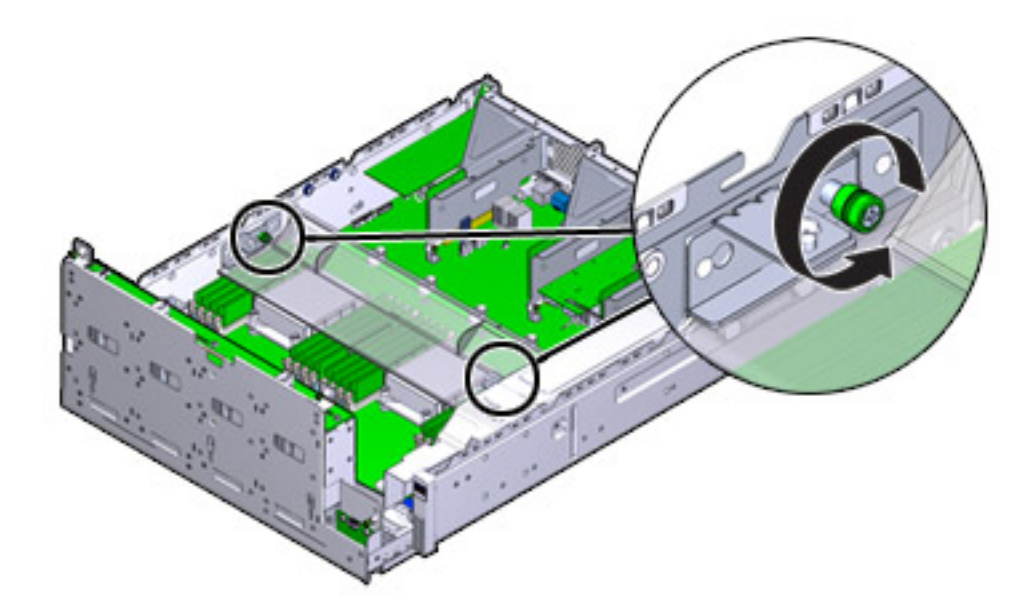

- **8. Faites glisser le crochet de la vis gauche (L) vers l'avant et hors des broches de montage.**
- **9. Faites glisser le crochet de la vis droite (R) vers l'arrière et hors des broches de montage. Mettez les crochets de vis de côté.**
- **10. Soulevez la conduite d'aération tout droit hors des broches d'alignement. Mettez la conduite d'aération de côté.**

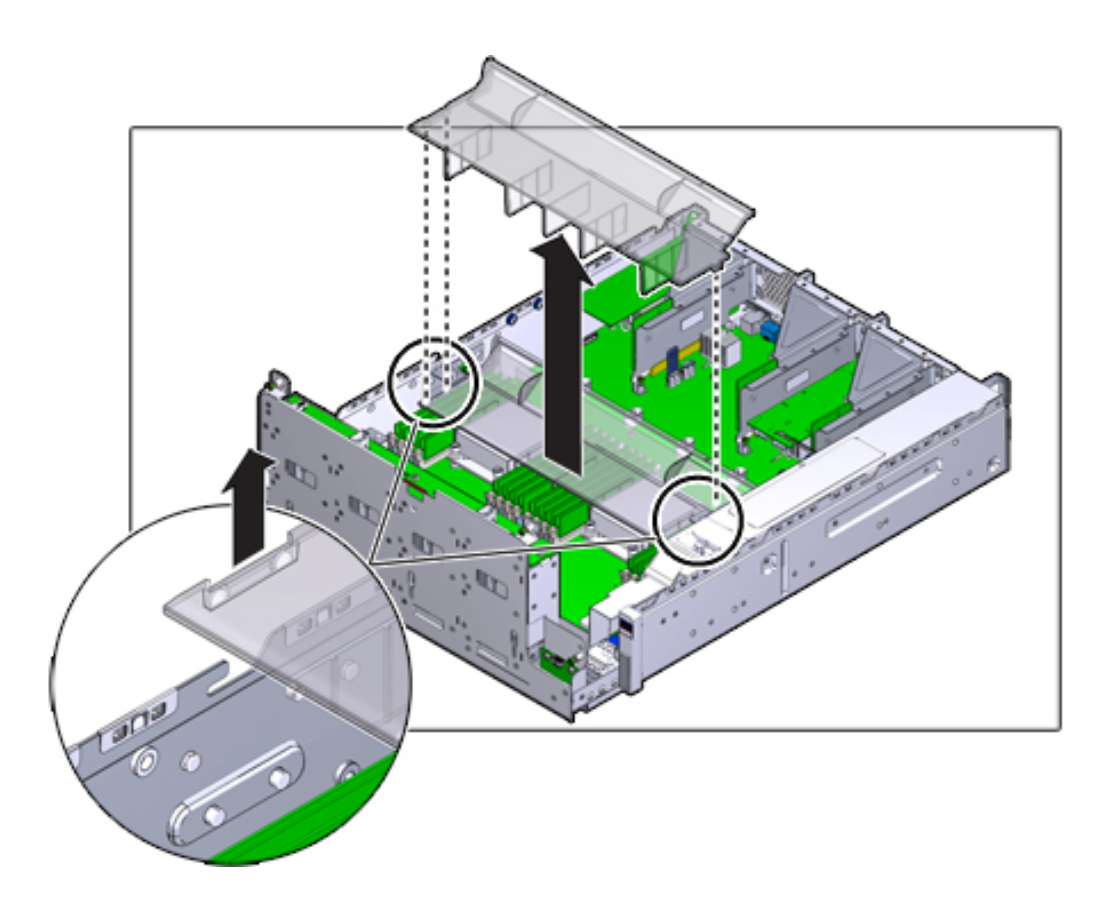

- **11. Appuyez sur le bouton sur le midplane. Une DEL orange indique un module DIMM défectueux.**
- **12. Appuyez vers le bas et l'extérieur sur les leviers de dégagement à chaque extrémité de l'emplacement de module DIMM.**
- **13. Soulevez le module DIMM hors de l'emplacement. Mettez le module DIMM de côté sur un tapis antistatique.**

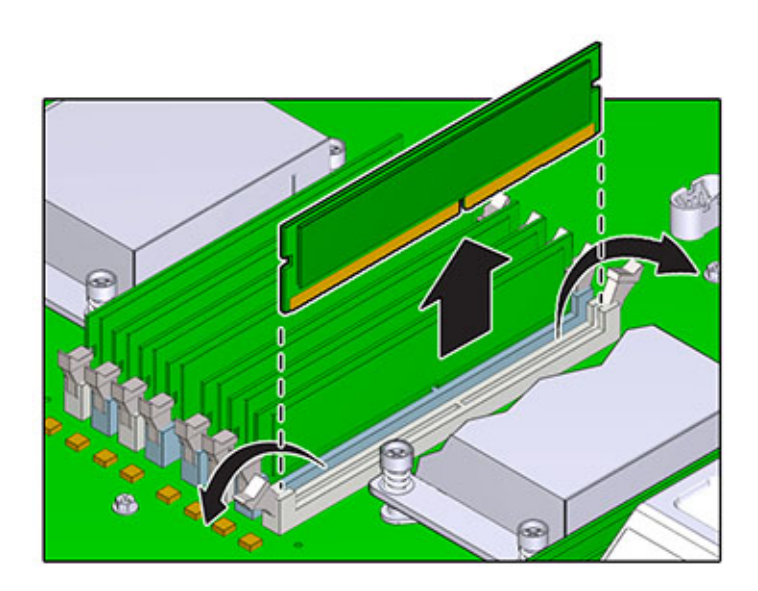

**14. Alignez le module DIMM à l'endroit où il s'installe dans l'emplacement. Assurezvous que l'encoche du module DIMM est alignée sur la clé de l'emplacement.**

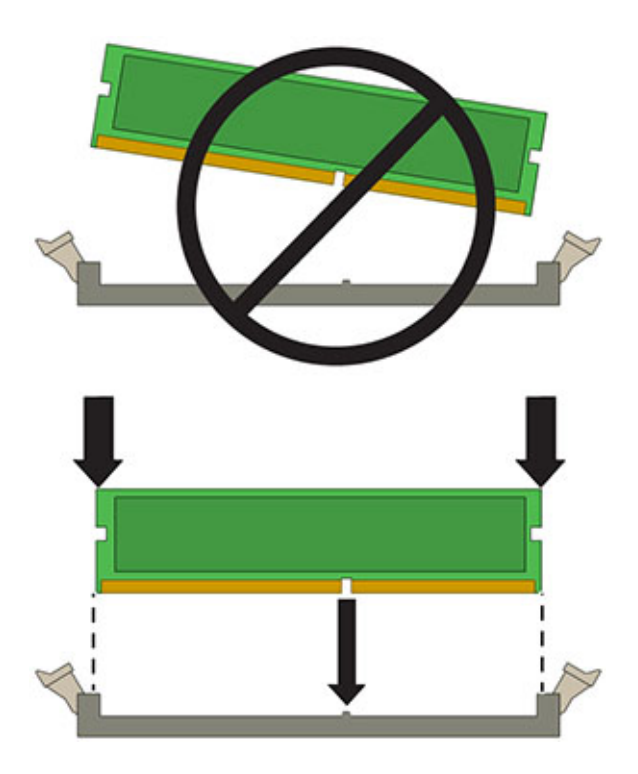

**15. Insérez le module DIMM dans l'emplacement en appuyant fermement de sorte à ce que les deux leviers émettent un clic indiquant qu'ils sont fermés.**

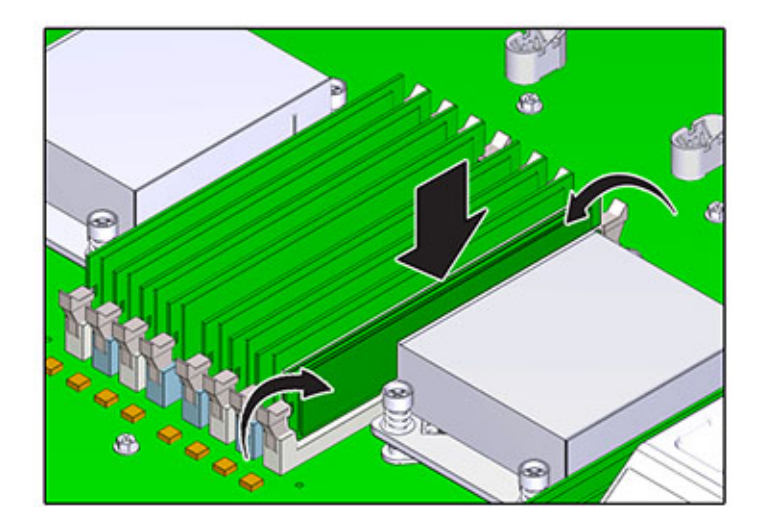

- **16. Replacez et sécurisez le conduit d'aération.**
- **17. Abaissez le panier d'unité en position horizontale et, en gardant le panier légèrement en hauteur, rebranchez le câble d'alimentation. Serrez les quatre vis. Rebranchez les câbles au backplane de l'unité et le câble connecté à la carte USB.**
- **18. Remettez le capot supérieur en place et serrez les deux vis imperdables.**
- **19. Tirez les onglets de dégagement sur le côté de chaque rail et poussez lentement le contrôleur de stockage dans le rack, en vous assurant qu'aucun câble ne gêne ce dernier.**
- **20. Rebranchez les câbles de données et les câbles des étagères de disques.**
- **21. Branchez les cordons d'alimentation aux alimentations. Vérifiez que le mode veille est activé, ce qui est indiqué par le clignotement en vert du témoin d'état d'alimentation/OK sur le panneau avant.**
- **22. Une fois que l'indicateur du processus de service reste allumé constamment en vert, en vous aidant d'un crayon ou d'un autre objet pointu, appuyez sur le bouton d'alimentation du panneau avant, puis relâchez-le. L'indicateur d'état d'alimentation/OK placé à côté du bouton d'alimentation s'allume en continu.**

L'écran Maintenance > Matériel de la BUI indique le statut du remplacement sur la page Informations des modules DIMM .

#### <span id="page-201-0"></span>**Cartes PCIe et cartes riser du contrôleur ZS3-2**

Le retrait d'une carte PCIe est une opération de maintenance à froid. Vous *devez* mettre l'appareil hors tension avant de retirer la carte. Vous perdrez l'accès au stockage, à moins que le système ne soit dans une configuration en cluster.

Accédez à l'écran Maintenance > Matériel de la BUI et cliquez sur l'icône de la flèche pointant

vers la droite  $\blacktriangleright$  sur le contrôleur, puis cliquez sur Emplacements pour localiser le composant en panne.

#### **Remplacement des cartes PCIe et cartes riser du contrôleur ZS3-2**

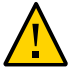

**Attention -** Cette procédure nécessite la manipulation de composants sensibles aux décharges statiques, ce qui peut entraîner leur défaillance. Pour éviter d'endommager le matériel, portez un bracelet antistatique et utilisez un tapis antistatique lorsque vous manipulez des composants.

- **1. Mettez le contrôleur de stockage hors tension comme décrit sous ["Mise hors](#page-180-0) [tension" à la page 181](#page-180-0).**
- **2. Débranchez tous les câbles et sortez le contrôleur du rack comme décrit sous ["Extension du contrôleur de stockage à partir du rack" à la page 181](#page-180-1).**
- **3. Retirez le capot supérieur comme décrit sous ["Retrait du capot](#page-181-0) [supérieur" à la page 182](#page-181-0).**
- **4. Pour localiser l'emplacement de la carte PCIe dans le contrôleur de stockage, reportez-vous à la section ["Options PCIe du contrôleur ZS3-2" à la page 71](#page-70-0).**
- **5. Desserrez complètement les deux vis imperdables qui sécurisent la carte riser sur la carte mère.**

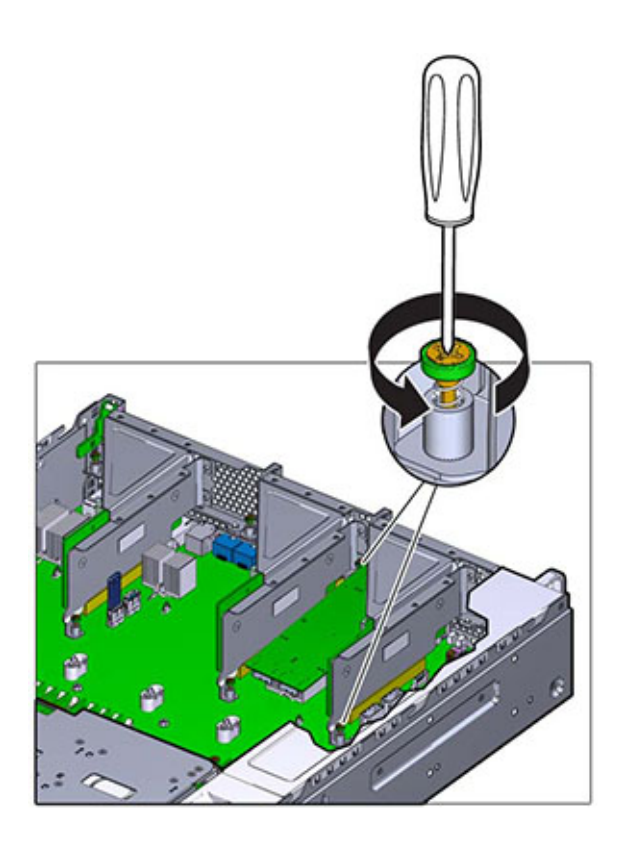

**6. Soulevez la carte riser tout droit hors de son socket sur la carte mère.**

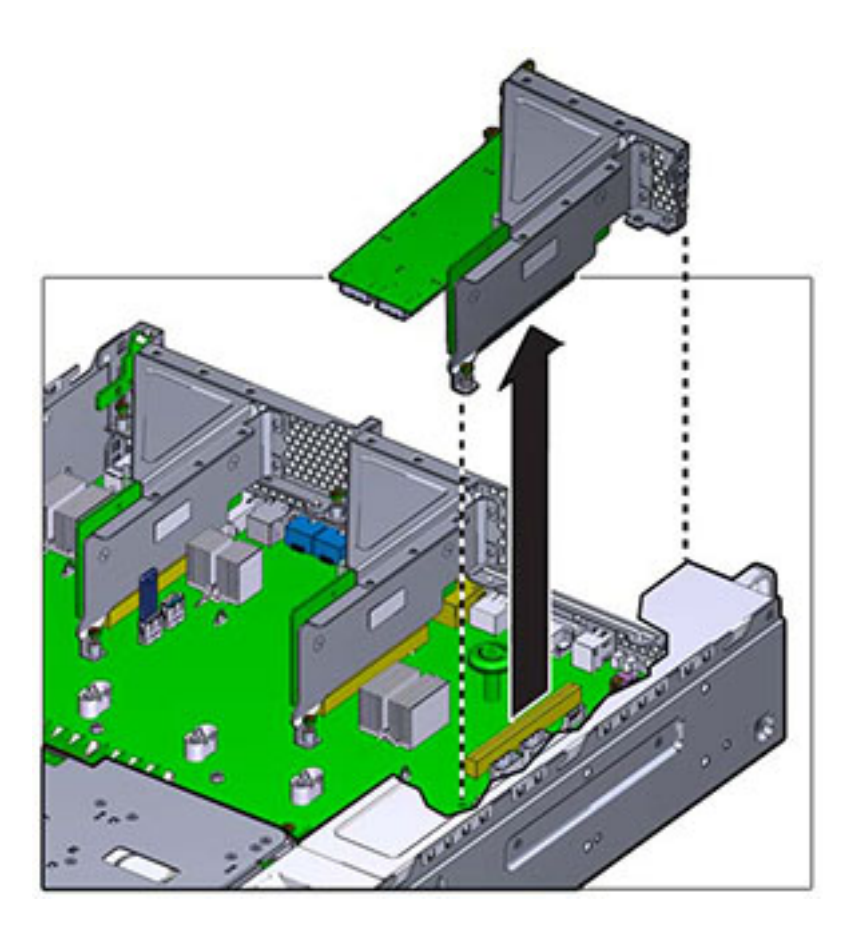

- **7. Déconnectez tous les câbles internes connectés aux cartes PCIe installées dans la carte riser.**
- **8. Basculez le dispositif de retenue dans sa position entièrement ouverte (120 degrés).**

A noter que l'attache de la carte riser 3 est légèrement différente de l'attache pour les cartes riser 1 et 2.

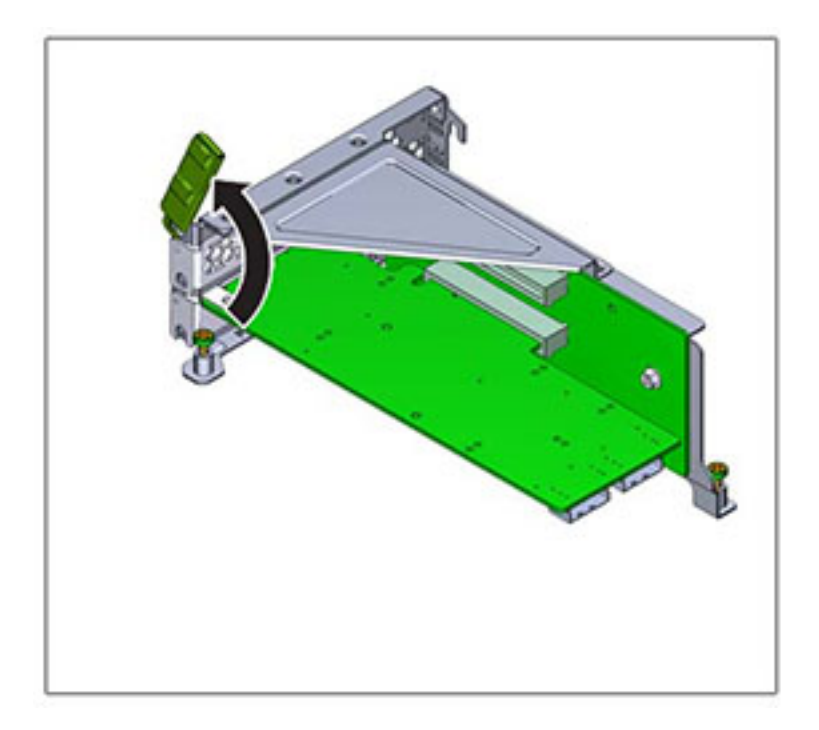

**9. Soulevez la carte PCIe hors de la broche d'alignement du crochet et hors du socket.**

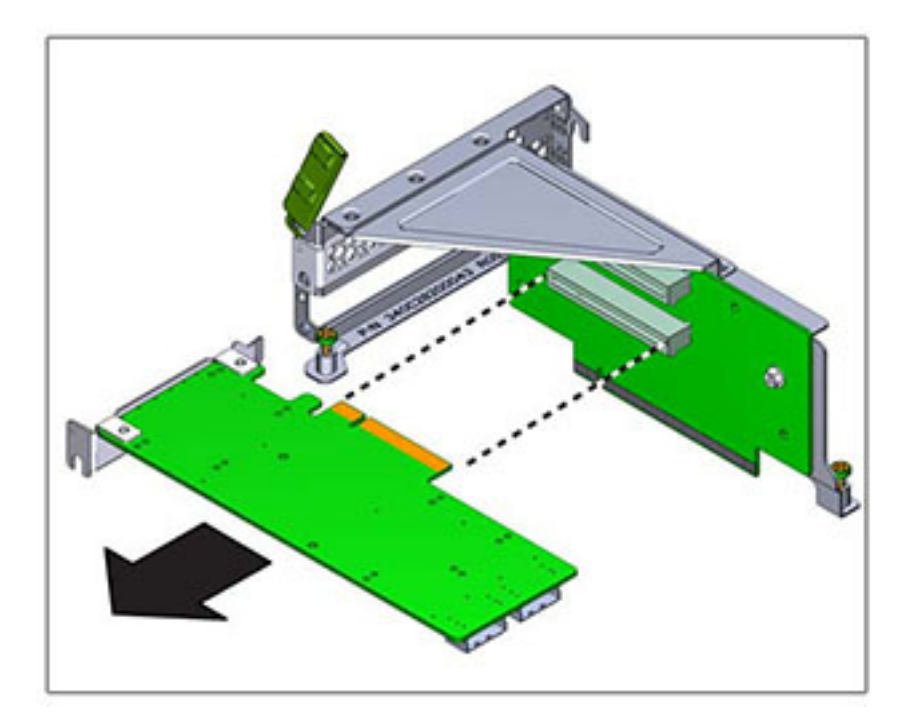

**10. Placez la carte PCIe de remplacement à l'endroit où elle s'installera dans la carte riser. Le crochet de la carte PCIe s'enclenche dans la broche d'alignement et le socket de la carte riser.**

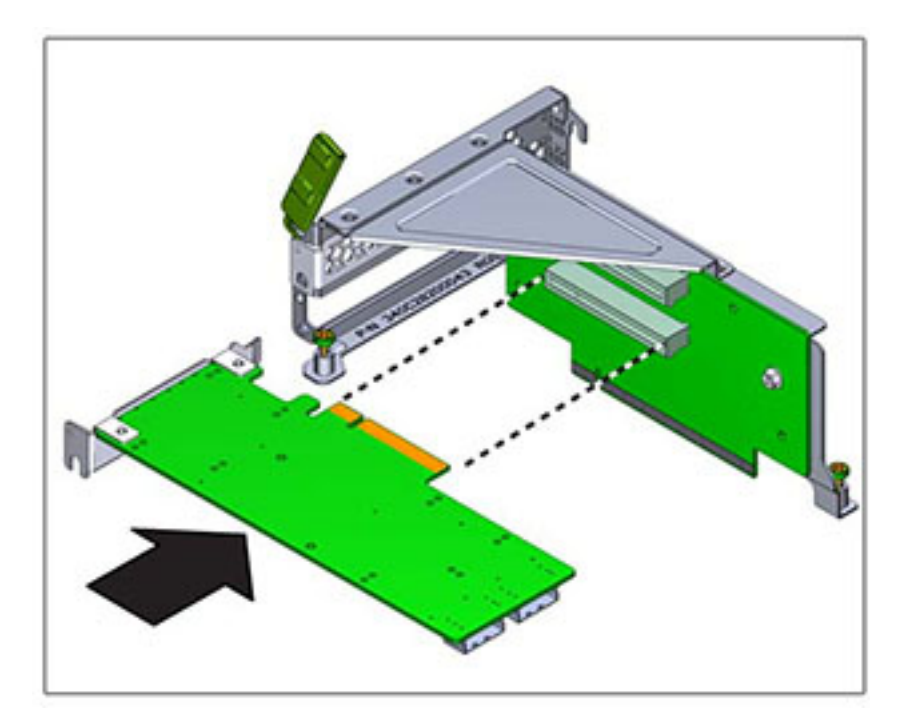

- **11. Poussez la carte PCIe dans le socket.**
- **12. Basculez le dispositif de retenue dans sa position entièrement fermée. S'il oppose une résistance, contrôlez l'alignement du crochet de la carte PCIe et essayez à nouveau.**

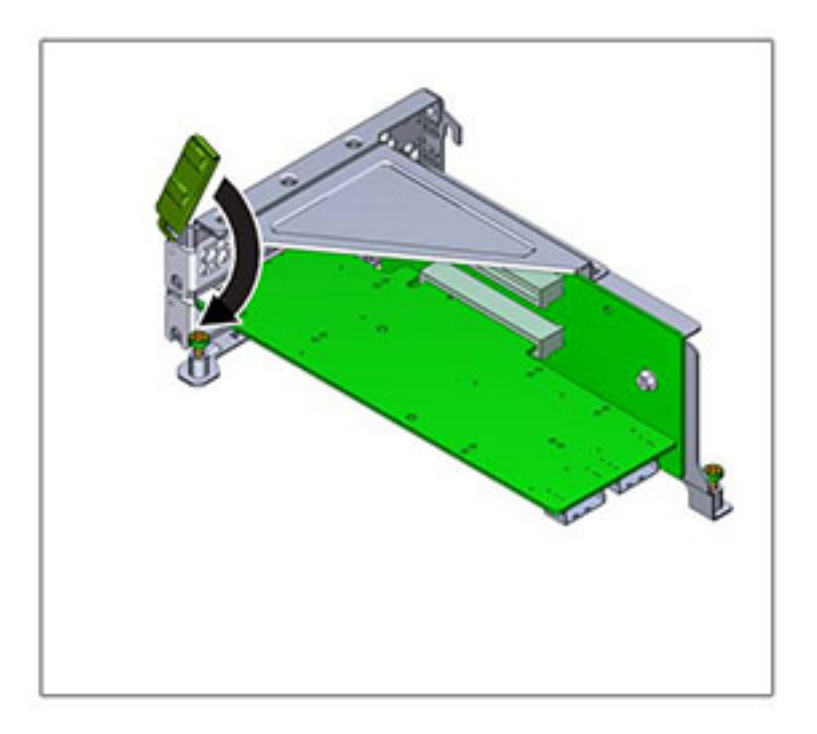

- **13. Alignez la carte riser à l'endroit où elle s'installe dans le châssis.**
- **14. Reconnectez tous les câbles internes précédemment débranchés à la carte PCIe installée dans la carte riser, si cela permet de faciliter l'installation de la carte riser.**
- **15. Abaissez la carte riser sur la carte mère et poussez fermement le connecteur encartable de la carte dans le socket. Le crochet de la carte riser (2 et 3) chevauche le crochet de la carte riser adjacente.**

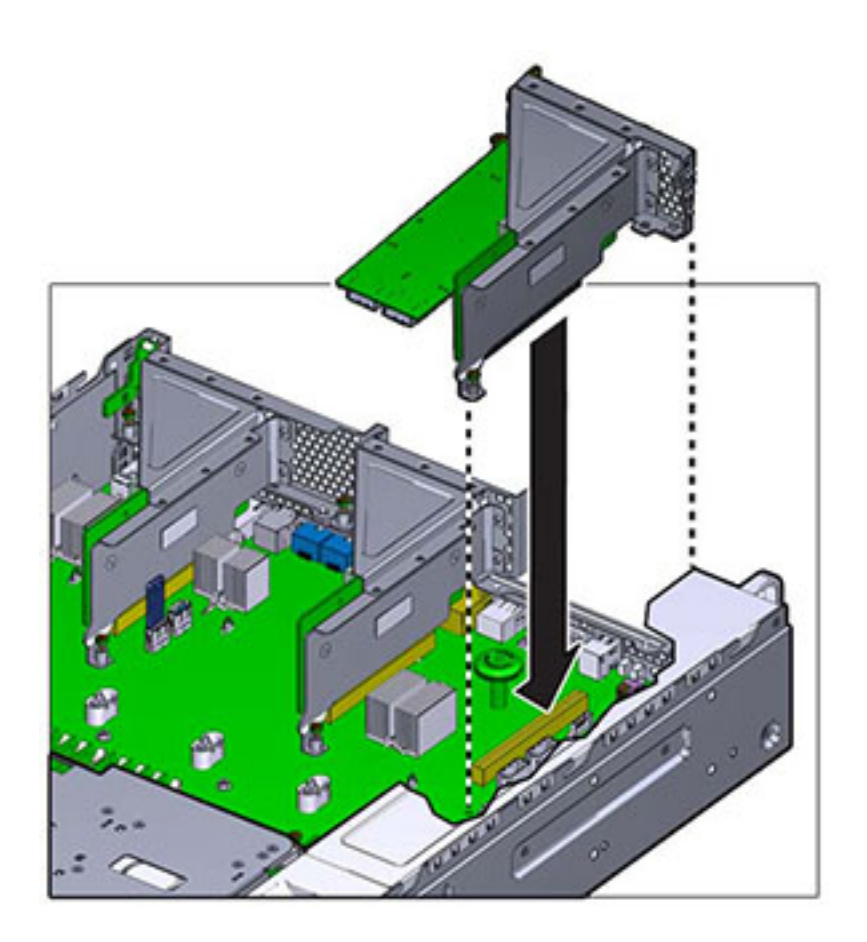

- **16. Serrez les deux vis imperdables qui maintiennent la carte riser sur la carte mère.**
- **17. Remettez le capot supérieur en place et serrez les deux vis imperdables.**
- **18. Tirez les onglets de dégagement sur le côté de chaque rail et poussez lentement le contrôleur de stockage dans le rack, en vous assurant qu'aucun câble ne gêne ce dernier.**
- **19. Rebranchez les câbles de données et les câbles des étagères de disques.**
- **20. Branchez les cordons d'alimentation aux alimentations. Vérifiez que le mode veille est activé, ce qui est indiqué par le clignotement en vert du témoin d'état d'alimentation/OK sur le panneau avant.**
- **21. Une fois que l'indicateur du processus de service reste allumé constamment en vert, en vous aidant d'un crayon ou d'un autre objet pointu, appuyez sur le**

**bouton d'alimentation du panneau avant, puis relâchez-le. L'indicateur d'état d'alimentation/OK placé à côté du bouton d'alimentation s'allume en continu.**

**22. Accédez à l'écran Maintenance > Matériel de la BUI et cliquez sur l'icône** de la flèche pointant vers la droite sur le contrôleur. Cliquez ensuite sur **Emplacements pour vérifier l'état du nouveau composant. L'icône En ligne est verte normalement.**

#### <span id="page-209-0"></span>**Lecteur flash USB du contrôleur ZS3-2**

Le retrait du lecteur flash USB est une opération de maintenance à froid. Vous *devez* mettre l'appareil hors tension avant de retirer le lecteur USB. Vous perdrez l'accès au stockage, à moins que le système ne soit dans une configuration en cluster.

Le lecteur flash USB se trouve dans le socket USB le plus en avant au centre de l'arrière de la carte mère, étiqueté USB 1, près de la carte riser 2.

- **Remplacement du lecteur flash USB du contrôleur ZS3-2**
- **1. Mettez le contrôleur de stockage hors tension comme décrit sous ["Mise hors](#page-180-0) [tension" à la page 181](#page-180-0).**
- **2. Débranchez tous les câbles et sortez le contrôleur du rack comme décrit sous ["Extension du contrôleur de stockage à partir du rack" à la page 181](#page-180-1).**
- **3. Retirez le capot supérieur comme décrit sous ["Retrait du capot](#page-181-0) [supérieur" à la page 182](#page-181-0).**
- **4. Si une carte PCIe installée dans la carte riser 2 vous empêche d'accéder au lecteur USB, retirez la carte riser 2.**
- **5. Agrippez le lecteur USB et soulevez-le tout droit hors du châssis.**

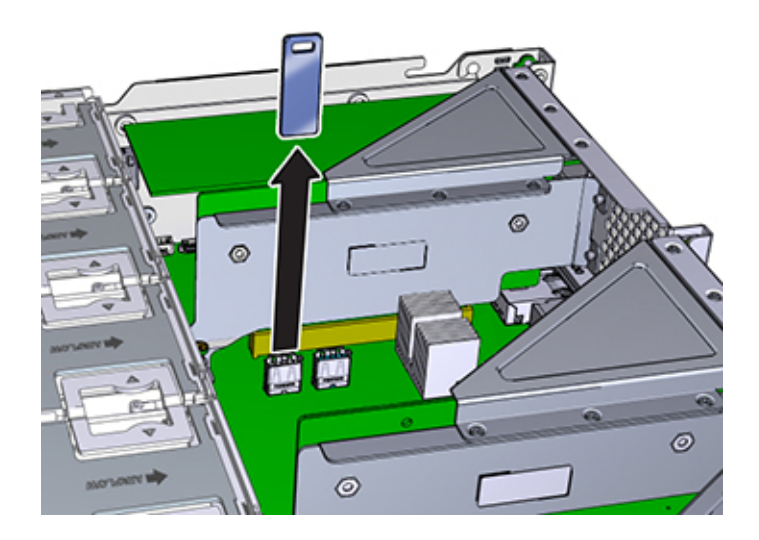

- **6. Placez le lecteur USB de remplacement à l'endroit où il s'installe dans la carte mère. Le lecteur USB s'installe dans le socket USB le plus en avant. Le socket est étiqueté USB 1.**
- **7. Insérez doucement le lecteur USB dans le socket USB.**
- **8. Si vous avez retiré la carte riser 2 pour accéder au lecteur USB, réinstallez-la.**
- **9. Remettez le capot supérieur en place et serrez les deux vis imperdables.**
- **10. Tirez les onglets de dégagement sur le côté de chaque rail et poussez lentement le contrôleur de stockage dans le rack, en vous assurant qu'aucun câble ne gêne ce dernier.**
- **11. Rebranchez les câbles de données et les câbles des étagères de disques.**
- **12. Branchez les cordons d'alimentation aux alimentations. Vérifiez que le mode veille est activé, ce qui est indiqué par le clignotement en vert du témoin d'état d'alimentation/OK sur le panneau avant.**
- **13. Une fois que l'indicateur du processus de service reste allumé constamment en vert, en vous aidant d'un crayon ou d'un autre objet pointu, appuyez sur le bouton d'alimentation du panneau avant, puis relâchez-le. L'indicateur d'état d'alimentation/OK placé à côté du bouton d'alimentation s'allume en continu.**

#### <span id="page-211-0"></span>**Batterie du contrôleur ZS3-2**

Le retrait de la batterie est une opération de maintenance à froid. Vous *devez* mettre l'appareil hors tension avant de retirer la batterie. Vous perdrez l'accès au stockage, à moins que le système ne soit dans une configuration en cluster.

Vous devez peut-être remplacer la batterie si le contrôleur de stockage ne continue pas d'afficher l'heure et la date correctes lorsque vous le mettez hors tension et le déconnectez du réseau. Vous aurez besoin d'un petit tournevis plat non métallique n° 1 ou équivalent.

#### **Remplacement de la batterie du contrôleur ZS3-2** v.

- **1. Mettez le contrôleur de stockage hors tension comme décrit sous ["Mise hors](#page-180-0) [tension" à la page 181](#page-180-0).**
- **2. Débranchez tous les câbles et sortez le contrôleur du rack comme décrit sous ["Extension du contrôleur de stockage à partir du rack" à la page 181](#page-180-1).**
- **3. Retirez le capot supérieur comme décrit sous ["Retrait du capot](#page-181-0) [supérieur" à la page 182](#page-181-0).**
- **4. Retirez la carte riser 1.**
- **5. Poussez l'onglet du réceptacle de la batterie vers l'avant pour libérer la batterie. La batterie sort.**

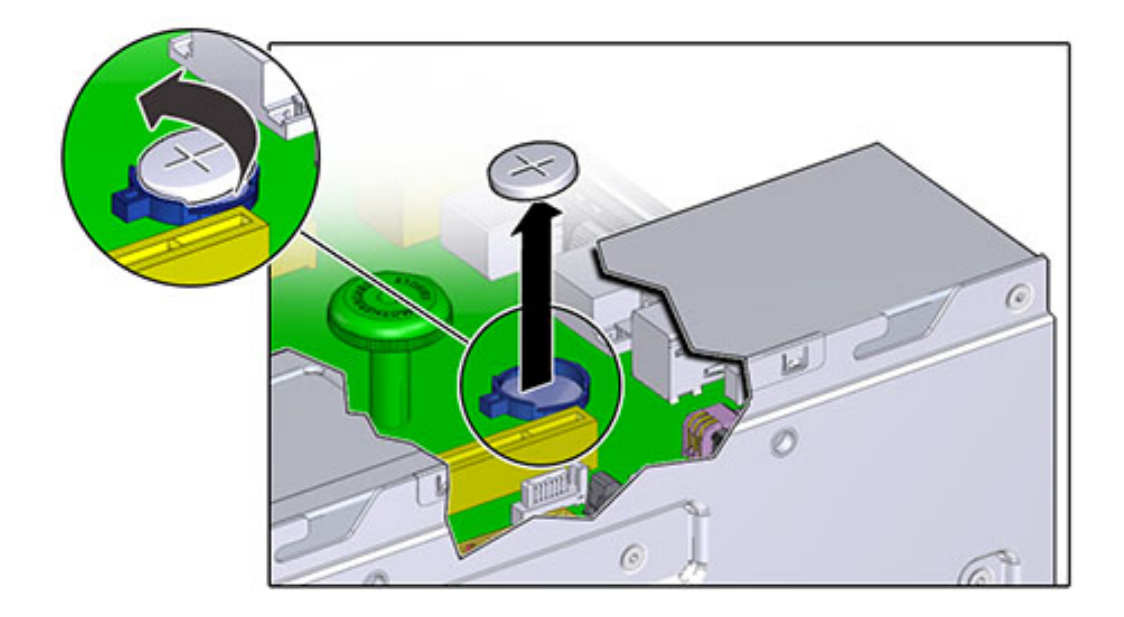

- **6. Soulevez la batterie hors du réceptacle et mettez-la de côté.**
- **7. Placez la batterie à l'endroit où elle s'installe dans le réceptacle avec le côté positif (+) de la batterie vers le haut.**
- **8. Poussez la batterie dans le réceptacle jusqu'à entendre un clic.**

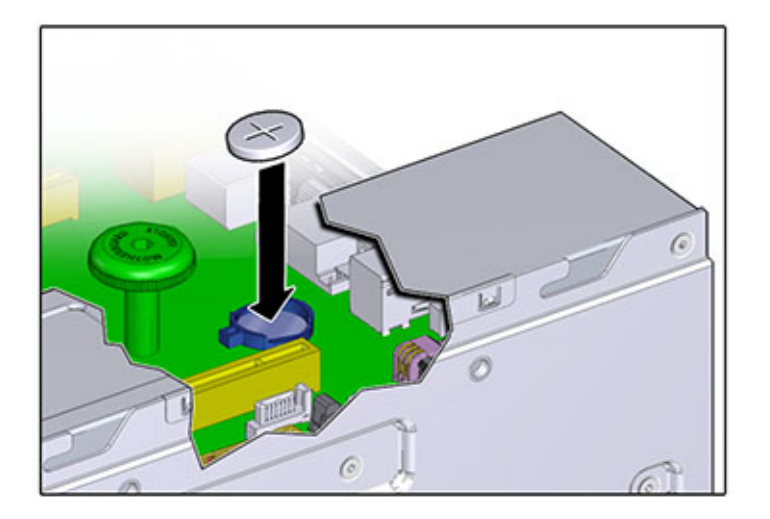

- **9. Installez la carte riser 1.**
- **10. Remettez le capot supérieur en place et serrez les deux vis imperdables.**
- **11. Tirez les onglets de dégagement sur le côté de chaque rail et poussez lentement le contrôleur de stockage dans le rack, en vous assurant qu'aucun câble ne gêne ce dernier.**
- **12. Rebranchez les câbles de données et les câbles des étagères de disques.**
- **13. Branchez les cordons d'alimentation aux alimentations. Vérifiez que le mode veille est activé, ce qui est indiqué par le clignotement en vert du témoin d'état d'alimentation/OK sur le panneau avant.**
- **14. Une fois que l'indicateur du processus de service reste allumé constamment en vert, en vous aidant d'un crayon ou d'un autre objet pointu, appuyez sur le bouton d'alimentation du panneau avant, puis relâchez-le. L'indicateur d'état d'alimentation/OK placé à côté du bouton d'alimentation s'allume en continu.**
- **15. Quand le système a terminé l'initialisation, connectez-vous et réglez l'heure en suivant les étapes de la tâche [" Configuration de la synchronisation temporelle à](http://www.oracle.com/pls/topic/lookup?ctx=E57175&id=ZFSRCgokmp) [l'aide de la BUI " du manuel " Guide d'administration des systèmes Oracle ZFS Storage](http://www.oracle.com/pls/topic/lookup?ctx=E57175&id=ZFSRCgokmp) [Appliance, version 2013.1.3.0 "](http://www.oracle.com/pls/topic/lookup?ctx=E57175&id=ZFSRCgokmp).**

# **Interopérabilité d'Oracle DE2-24 et Sun Disk Shelf avec le contrôleur ZS3-2**

Les étagères de disques Oracle DE2-24 et Sun peuvent être utilisées ensemble avec des contrôleurs ZS3-2 autonomes et en cluster après certaines modifications matérielles. Contactez Oracle Service pour mettre à jour vos contrôleurs pour l'interopérabilité des étagères de disques.

# **Procédures de maintenance des contrôleurs 7x20**

Cette section contient des instructions pour le remplacement de composants remplaçables par le client (CRU) dans les contrôleurs Sun ZFS Storage 7120, 7320 et 7420.

Reportez-vous à la section ["Procédures de maintenance des étagères de](#page-253-0) [disques" à la page 254](#page-253-0) pour en savoir plus sur le remplacement des composants de l'étagère de stockage d'extension

# **Conditions préalables**

- Lisez les informations de la section de présentation de votre contrôleur pour vous familiariser avec les pièces remplaçables du système :
	- ["Présentation du matériel 7120" à la page 101](#page-100-0)
	- ["Présentation du matériel 7320" à la page 89](#page-88-0)
	- ["Présentation du matériel 7420" à la page 74](#page-73-0)
- Suivez les instructions des sections ["Informations de sécurité" à la page 215](#page-214-0) et ["Outils](#page-215-0) [requis et informations" à la page 216.](#page-215-0)

# <span id="page-214-0"></span>**Informations de sécurité**

Cette section contient des mesures de sécurité à appliquer lorsque vous assurez la maintenance du système de stockage. Pour votre sécurité, observez les consignes de sécurité ci-dessous lorsque vous configurez votre équipement :

- Ne retirez pas les panneaux latéraux, ou exécutez le système de stockage après avoir retiré les panneaux latéraux. Des tensions dangereuses sont présentes et vous risqueriez d'être blessé. Les capots et les panneaux doivent être en place pour permettre une circulation correcte de l'air et pour éviter tout dommage à l'équipement.
- Suivez l'ensemble des mises en garde, avertissements et instructions figurant sur l'équipement et détaillés dans le document *Informations de sécurité importantes sur les systèmes matériels Sun*.
- Assurez-vous que la tension et la fréquence de la source d'alimentation correspondent à celles indiquées sur l'étiquette de classification électrique.

Suivez les pratiques de sécurité en matière de décharges électrostatiques. Les périphériques sensibles aux décharges électrostatiques (ESD), tels que les cartes PCI, les unités de disque dur, les disques durs électroniques et la mémoire requièrent une manipulation spéciale. Les cartes de circuits et les unités de disque dur contiennent des composants électroniques extrêmement sensibles à l'électricité statique. Des quantités minimales d'électricité statique comme celles pouvant provenir de vos vêtements ou de votre environnement de travail peuvent détruire les composants de ces cartes. Ne touchez pas les composants sans précaution antistatique, en particulier le long des arêtes des connecteurs.

# <span id="page-215-0"></span>**Outils requis et informations**

Les outils suivants sont nécessaires pour les opérations de maintenance des CRU :

- Bracelet antistatique : portez un bracelet antistatique et utilisez un tapis antistatique lorsque vous manipulez des composants, comme des unités de disque dur ou des cartes PCI. Lors d'opérations de maintenance ou du retrait de composants du contrôleur de stockage, portez un bracelet antistatique que vous connecterez à une partie métallique du châssis. En respectant cette consigne, vous équilibrez les potentiels électriques entre vous et le contrôleur de stockage.
- Tapis antistatique : placez les composants sensibles à l'électricité statique sur un tapis antistatique.
- Tournevis cruciforme n° 2
- Un tournevis plat non conducteur n° 1 ou équivalent
- Un stylo ou un crayon non conducteur (pour mettre le contrôleur de stockage sous tension)

# **Numéro de série du châssis**

Vous avez besoin du numéro de série du châssis pour obtenir de l'assistance pour le contrôleur de stockage ou pour commander de nouvelles pièces. L'étiquette du numéro de série du châssis se trouve sur le côté gauche du panneau avant du contrôleur de stockage. Une autre étiquette est placée sur le dessus du contrôleur de stockage. Vous pouvez également cliquer sur le logo Sun/Oracle dans l'en-tête de la BUI pour obtenir le numéro de série ou entrer la commande suivante :

hostname: **maintenance hardware show**

# **Tâches de remplacement du contrôleur 7x20**

Utilisez les procédures suivantes pour remplacer le contrôleur 7x20 :

■ ["Unités de disque dur \(HDD\) ou disques durs électroniques \(SSD\)" à la page 217](#page-216-0)
- ["Module de ventilateur" à la page 218](#page-217-0)
- ["Alimentation" à la page 223](#page-222-0)
- ["Mémoire" à la page 227](#page-226-0)
- ["Cartes PCIe et cartes riser" à la page 239](#page-238-0)
- ["Batterie" à la page 248](#page-247-0)

# **Unités de disque dur (HDD) ou disques durs électroniques (SSD)**

Si plus d'une unité est défaillante, remplacez une seule unité à la fois. Le retrait successif rapide de plusieurs unités entraîne un défaut matériel/de pool.

- **Remplacement du disque dur (HDD) ou du disque dur électronique (SSD) du contrôleur 7x20**
- **1. Identifiez le HDD ou SSD défaillant en accédant à la section Maintenance >**

**Matériel de la BUI et en cliquant sur l'icône des détails de l'unité . Si vous êtes physiquement présent à côté du système, l'indicateur d'intervention requise orange sur le HDD ou le SSD doit être allumé.**

- **2. Si vous n'êtes pas présent physiquement à côté du système, allumez l'indicateur de localisation en cliquant sur l'icône de localisation .**
- **3. Appuyez sur le bouton de déverrouillage sur le HDD ou le SSD pour déverrouiller la bascule.**
- **4. Tout en maintenant la bascule (2), sortez l'unité de disque de son logement.**

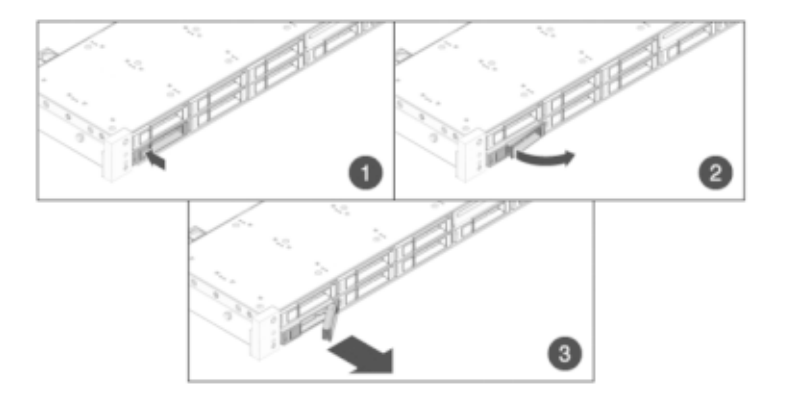

- **5. Après au moins 30 secondes, accédez à l'écran Matériel > Maintenance et** cliquez sur l'icône de la flèche pointant vers la droite sur le contrôleur du **système afin de vérifier que le logiciel a détecté l'absence de l'unité.**
- **6. Faites glisser l'unité de remplacement à l'intérieur du logement jusqu'à ce qu'elle soit bien en place.**

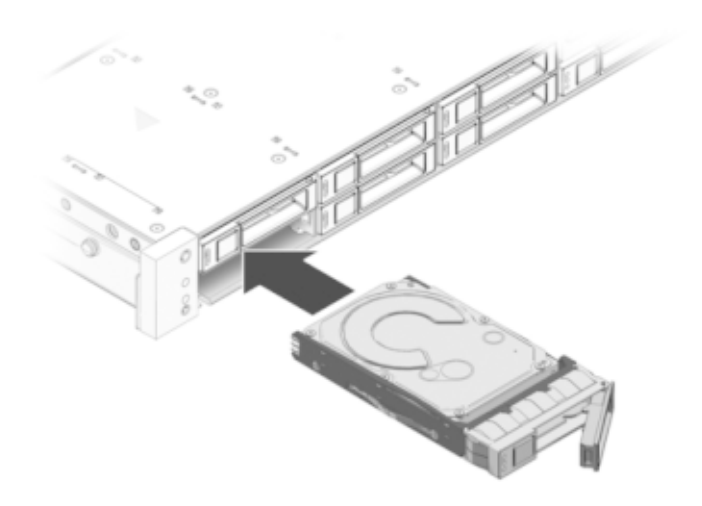

#### **7. Fermez la bascule pour verrouiller l'unité en position.**

Le logiciel système Sun ZFS Storage détecte et configure automatiquement la nouvelle unité. Le périphérique s'affiche sur l'écran Maintenance > Matériel de la BUI lorsque vous affichez les détails du contrôleur ou de l'unité elle-même.

# <span id="page-217-0"></span>**Module de ventilateur**

Les modules de ventilateur sont remplaçables à chaud et peuvent être retirés et installés lorsque le contrôleur de stockage s'exécute sans affecter les autres fonctions du matériel.

**7120 or 7320 :** les modules de ventilateur et les indicateurs d'état sont masqués par une porte de ventilateur dans les contrôleurs de stockage 7120 et 7320. Même si les composants peuvent être légèrement différents dans les appareils 7120 et 7320, les procédures de maintenance sont identiques. L'illustration représente le contrôleur 7320.

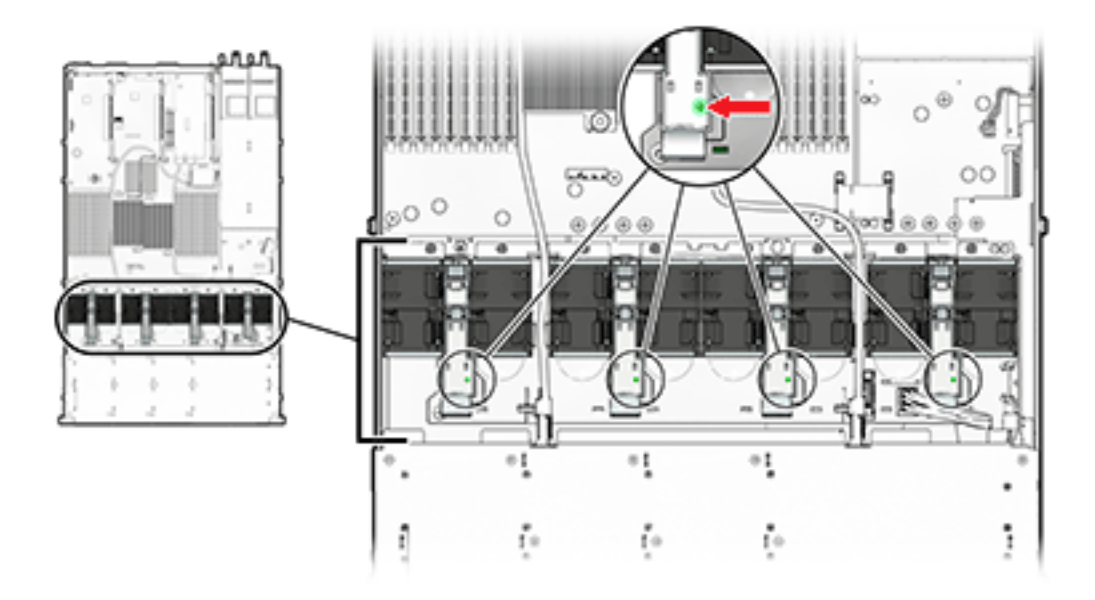

Laissez la porte ouverte plus de 60 secondes lorsque le contrôleur de stockage s'exécute peut entraîner la surchauffe et l'arrêt de celui-ci.

**7420** : l'illustration suivante représente les modules de ventlateur dans le contrôleur de stockage 7420.

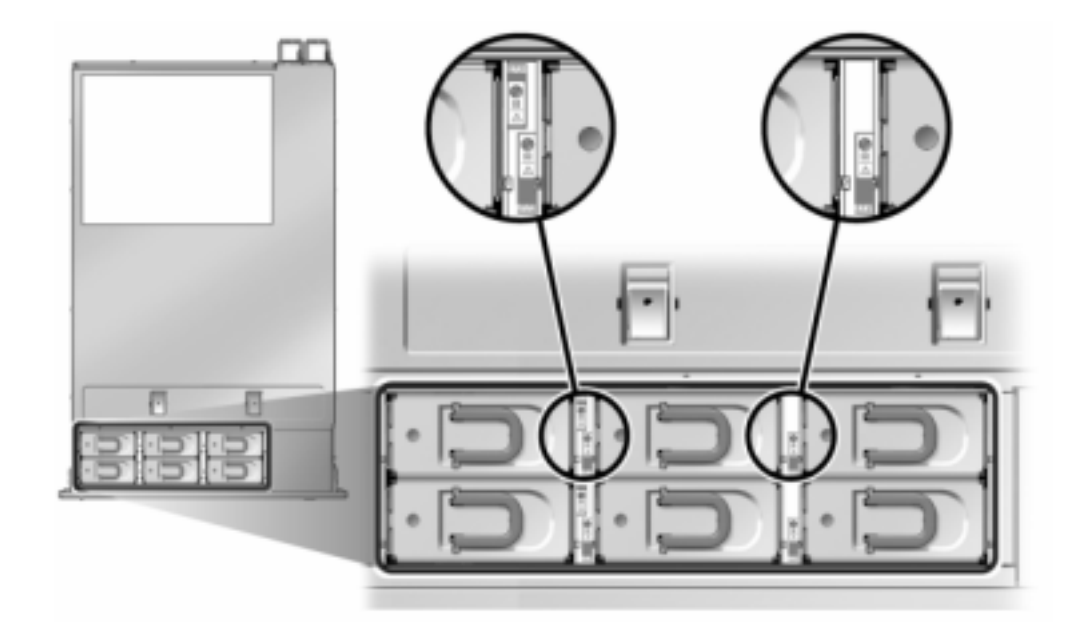

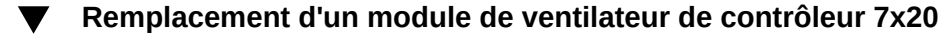

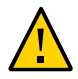

**Attention -** L'utilisation du contrôleur sans ventilateur pendant une durée prolongée réduit l'efficacité du système de refroidissement. Le ventilateur de remplacement doit donc être préparé à l'avance et être prêt à l'insertion dans le châssis du contrôleur dès que le ventilateur en panne est retiré.

**1. Pour localiser le châssis dont vous souhaitez assurer la maintenance, cliquez**

**sur l'icône correspondante dans l'écran Maintenance > Matériel de la BUI ou exécutez la commande set /SYS/LOCATE status=on à l'invite du processeur de service. La DEL de localisation clignotera sur le châssis du contrôleur.**

- **2. Vérifiez qu'aucun câble ne sera endommagé ou ne constituera une gêne lorsque le contrôleur de stockage sera déployé à partir du rack.**
- **3. Depuis la partie avant du contrôleur de stockage, libérez les deux bascules d'ouverture coulissantes.**
- **4. Tout en pinçant les bascules d'ouverture coulissantes, tirez lentement le contrôleur de stockage vers l'avant jusqu'à ce que les rails se dégagent.**
- **5. 7120 or 7320 : pour remplacer le module de ventilateur :**

Ouvrez la porte du module de ventilateur tout en déverrouillant les onglets de dégagement sur la porte.

Identifiez le module de ventilateur en panne en localisant l'indicateur d'état d'intervention

requise correspondant ou en cliquant sur l'icône de localisation  $\mathbb{R}^+$  du ventilateur que vous souhaitez remplacer dans l'écran Maintenance > Matériel de la BUI.

A l'aide de votre pouce et de votre index, tirez le module de ventilateur vers le haut pour le dégager.

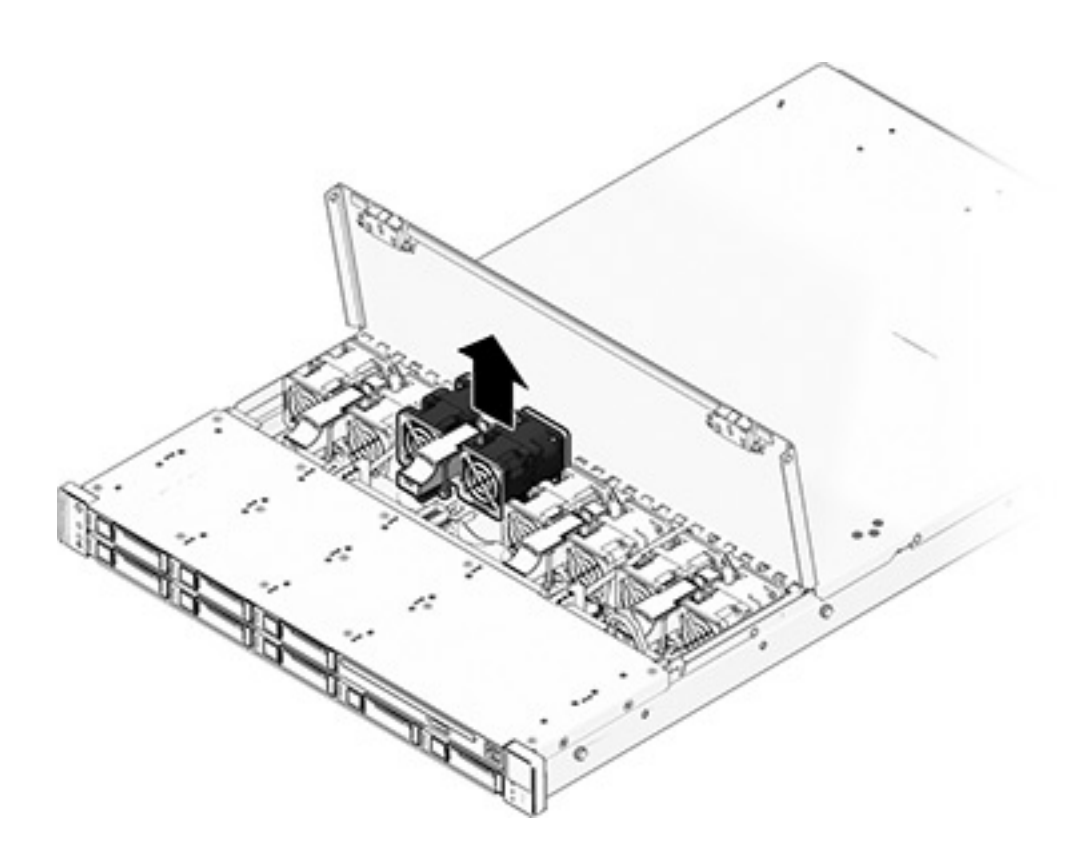

Installez le module de ventilateur de remplacement dans l'emplacement du ventilateur du contrôleur de stockage.

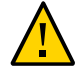

**Attention -** Le ventilateur doit être remplacé en moins d'une minute pour éviter l'arrêt du contrôleur.

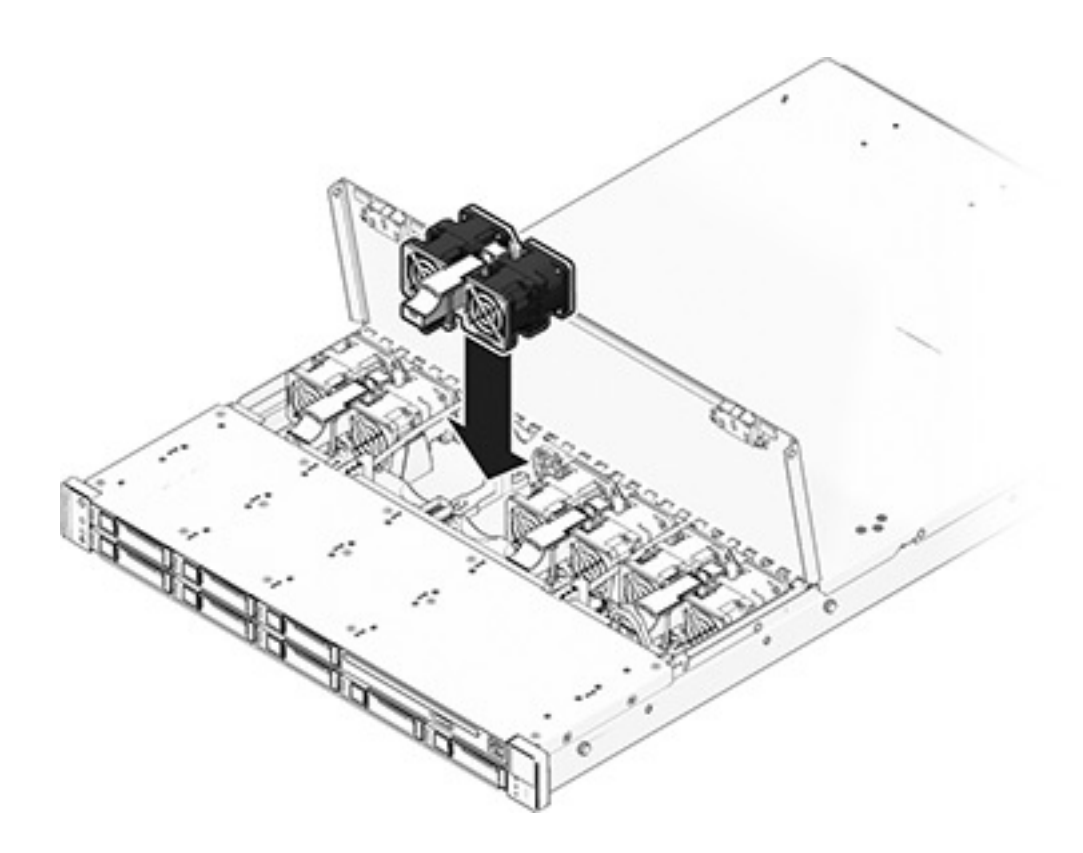

Appliquez une pression ferme sur le module de ventilateur pour qu'il se mette en place.

Vérifiez que l'indicateur d'état OK du ventilateur est allumé et que l'indicateur d'état de panne du module de ventilateur remplacé est éteint.

Fermez le capot supérieur immédiatement après avoir remplacé le ventilateur pour préserver la circulation de l'air dans le contrôleur de stockage.

#### **6. 7420 : pour remplacer le module de ventilateur :**

Identifiez le module de ventilateur en panne en localisant l'indicateur d'état d'intervention

requise correspondant ou en cliquant sur l'icône de localisation  $\mathbb{R}^+$  du ventilateur que vous souhaitez remplacer dans l'écran Maintenance > Matériel de la BUI.

Soulevez la bascule située en haut du module de ventilateur pour déverrouiller ce dernier, puis retirez-le.

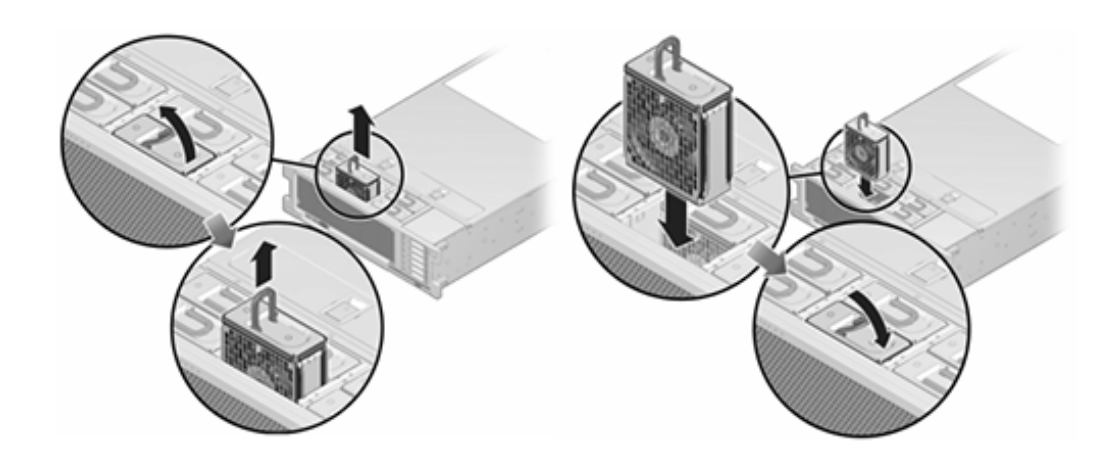

Déverrouillez et insérez le module de ventilateur 7420. Appliquez une pression ferme sur le module de ventilateur pour qu'il se mette en place. Vérifiez que l'indicateur d'état OK du ventilateur est allumé et que l'indicateur d'état de panne du module de ventilateur remplacé est éteint.

- **7. Vérifiez que l'indicateur d'état du Ventilateur supérieur, les indicateurs d'état d'intervention requise et l'indicateur d'état de localisation/le bouton de localisation sont éteints.**
- <span id="page-222-0"></span>**8. Poussez les onglets de dégagement sur le côté de chaque rail et faites lentement glisser le contrôleur de stockage dans le rack.**

# **Alimentation**

Les contrôleurs de stockage sont équipés d'alimentations redondantes remplaçables à chaud. Si une alimentation est défectueuse et que vous ne disposez pas d'alimentation de remplacement, laissez l'unité défectueuse en place afin d'assurer une bonne ventilation. L'échec d'une alimentation est indiqué par une DEL d'état de couleur orange.

**Remplacement de l'alimentation du contrôleur 7x20**

- **1. Accédez à l'arrière du contrôleur de stockage présentant l'alimentation défectueuse.**
- **2. Si un module de fixation des câbles est installé, maintenez enfoncé l'onglet de dégagement de ce module et faites pivoter le module pour le sortir de son logement.**

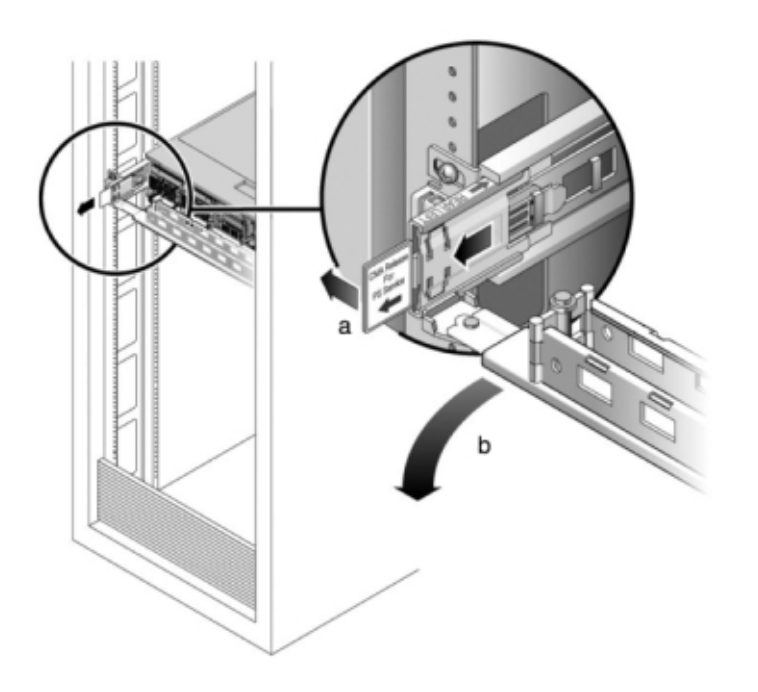

# **3. Débranchez le câble d'alimentation de l'alimentation défectueuse.**

### **4. Retirez l'alimentation.**

**7120 ou 7320 :** Déverrouillez la bascule puis retirez l'alimentation. Même si les composants peuvent être légèrement différents dans les appareils 7120 et 7320, les procédures de maintenance sont identiques. L'illustration représente le contrôleur 7320.

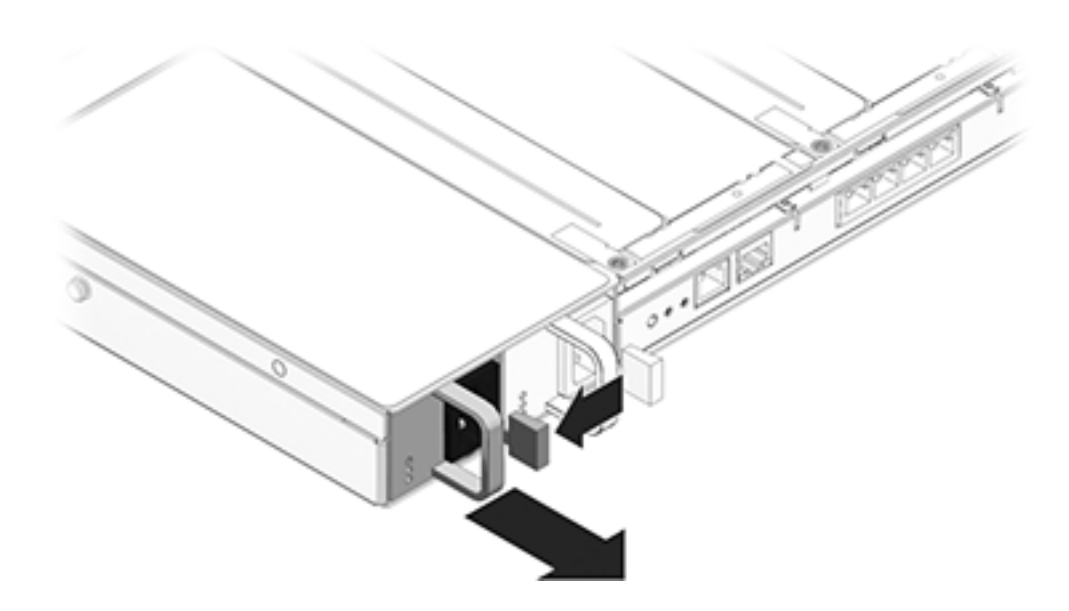

**7420 :** saisissez la poignée de l'alimentation et appuyez sur la bascule d'ouverture pour retirer l'alimentation.

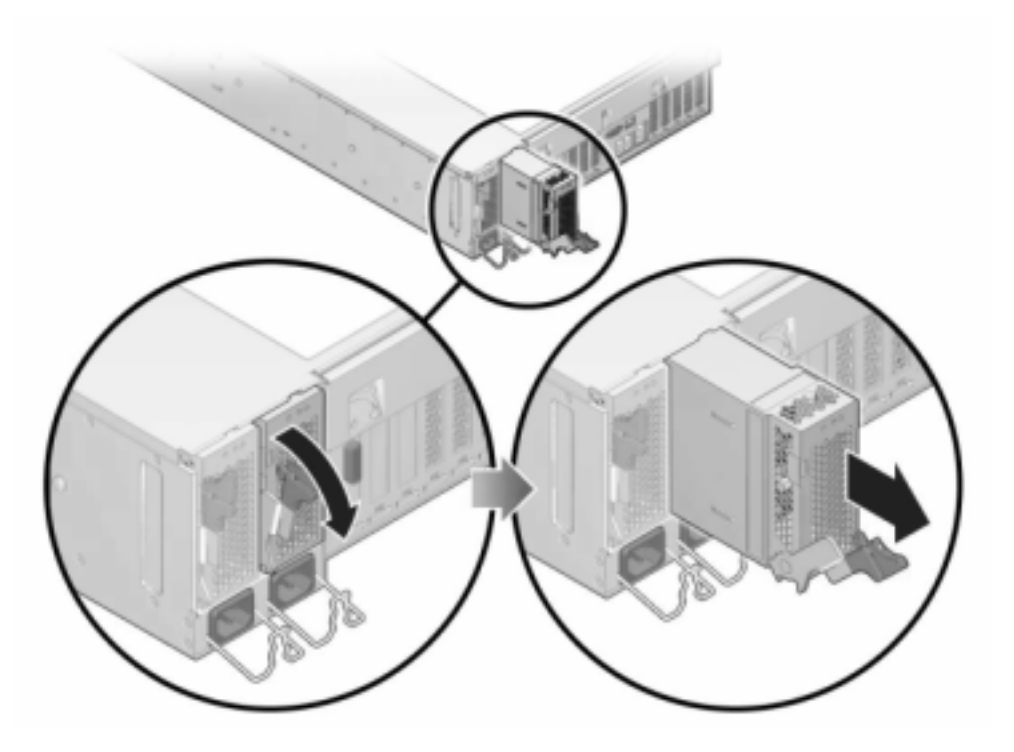

- **5. Alignez l'alimentation de remplacement sur la baie vide d'alimentation du châssis.**
- **6. Faites glisser l'alimentation à l'intérieur de la baie jusqu'à ce qu'elle soit complètement mise en place. L'illustration suivante présente l'alimentation de l'appareil 7420.**

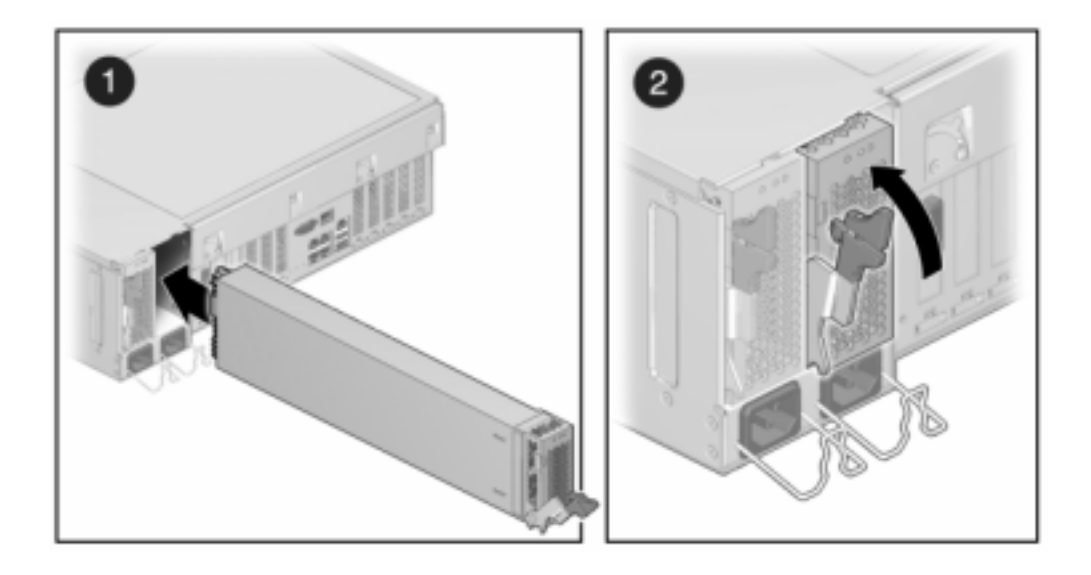

- **7. Branchez le cordon d'alimentation à l'alimentation.**
- **8. Vérifiez que l'indicateur d'état de présence de courant vert est allumé.**
- **9. Fermez le module de fixation des câbles en l'insérant dans le support du rail arrière gauche.**
- **10. Accédez à l'écran Maintenance > Matériel de la BUI. Cliquez sur l'icône de la flèche pointant vers la droite du contrôleur puis cliquez sur l'alimentation** pour vérifier que l'icône d'état en ligne <sup>es</sup> est verte pour l'alimentation électrique **que vous venez d'installer.**

## <span id="page-226-0"></span>**Mémoire**

Pour identifier un module de mémoire défectueux particulier, vous devez ouvrir le contrôleur de stockage et utiliser les DEL d'état orange sur la carte mère. Pour identifier une panne de mémoire générale, accédez à l'écran Maintenance > Matériel de la BUI et cliquez sur l'icône de la flèche pointant vers la droite  $\bigcirc$  sur le contrôleur. Puis cliquez sur les modules DIMM pour localiser le composant défaillant, indiqué par l'icône d'avertissement .

Vous *devez* arrêter complètement l'appareil avant de commencer cette tâche. Notez que vous perdrez l'accès au stockage, à moins que le système ne soit dans une configuration en cluster. Arrêtez complètement l'appareil à l'aide de l'une des méthodes suivantes :

- Connectez-vous à la BUI et cliquez sur l'icône d'alimentation  $\mathbf{\mathbf{U}}$  sur le côté gauche du cadre masthead.
- Connectez-vous en SSH à l'appareil et exécutez la commande **maintenance system poweroff**.
- Connectez-vous en SSH ou en console série au processeur de service (SP) et exécutez la commande **stop /SYS**.
- Utilisez un crayon ou un autre objet pointu non conducteur pour appuyer sur le bouton d'alimentation du panneau avant, puis relâchez-le.
- Pour déclencher un arrêt d'urgence au cours duquel toutes les applications et tous les fichiers seront brusquement fermés sans enregistrement, maintenez le bouton d'alimentation enfoncé pendant au moins quatre secondes jusqu'à ce que l'indicateur d'état d'alimentation/OK du panneau avant clignote, indiquant que le contrôleur de stockage est en mode veille.

## **Remplacement de la mémoire du contrôleur 7x20**

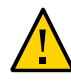

**Attention -** Cette procédure nécessite la manipulation de composants sensibles aux décharges statiques, ce qui peut entraîner leur défaillance. Pour éviter d'endommager le matériel, portez un bracelet antistatique et utilisez un tapis antistatique lorsque vous manipulez des composants.

- **1. Débranchez les cordons d'alimentation CA du panneau arrière du contrôleur de stockage.**
- **2. Vérifiez qu'aucun câble ne sera endommagé ou ne constituera une gêne lorsque le contrôleur de stockage sera déployé à partir du rack.**
- **3. Depuis la partie avant du contrôleur de stockage, libérez les deux bascules d'ouverture coulissantes.**
- **4. Tout en pinçant les bascules d'ouverture coulissantes, tirez lentement le contrôleur de stockage vers l'avant jusqu'à ce que les rails se dégagent.**
- **5. 7120 ou 7320: même si les composants peuvent être légèrement différents dans les appareils 7120 et 7320, les procédures de maintenance sont identiques. L'illustration représente le contrôleur 7320. Pour retirer le capot supérieur :**

Déverrouillez la porte du module de ventilateur, tirez les deux onglets de dégagement vers l'arrière, faites pivoter la porte du ventilateur en position ouverte et maintenez-la dans cette position.

Appuyez sur le bouton de dégagement du capot supérieur et faites glisser celui-ci vers l'arrière, sur environ 1,3 cm.

Soulevez et retirez le capot supérieur.

Retirez également le déflecteur d'air en repoussant ses connecteurs et en soulevant le déflecteur pour le retirer du serveur.

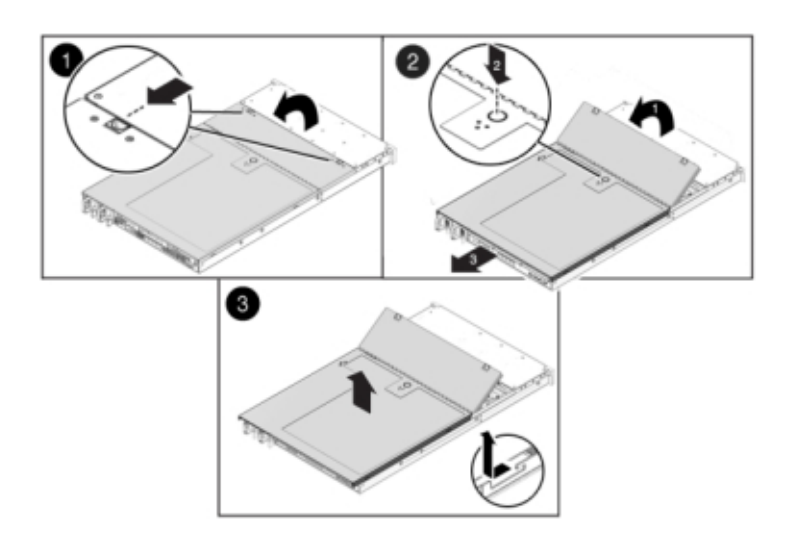

**6. 7420 : pour retirer le capot supérieur :** Soulevez simultanément les deux bascules du capot.

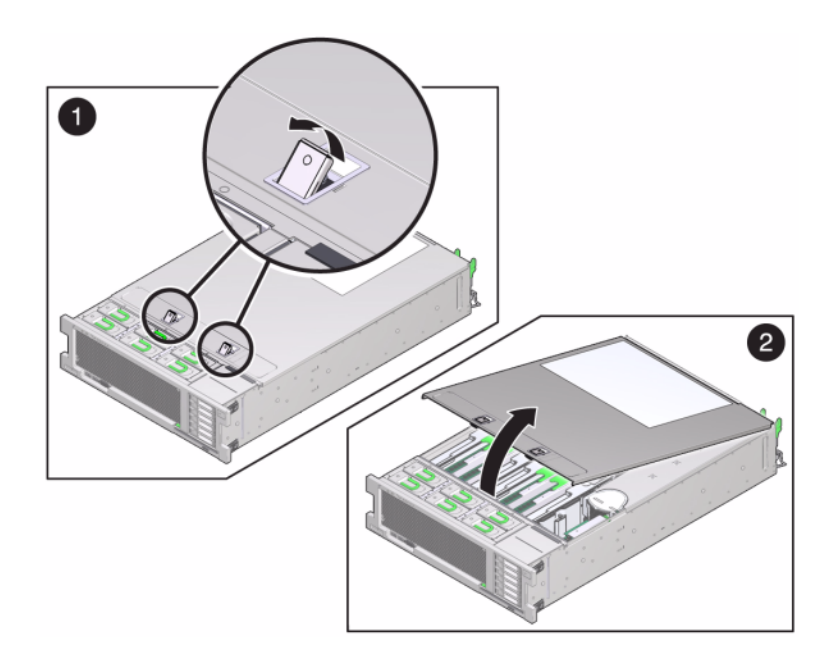

Soulevez et retirez le capot supérieur.

**7. Pour localiser le module DIMM sur lequel vous souhaitez effectuer une opération de maintenance, appuyez sur le bouton de rappel de panne sur le contrôleur de stockage.**

L'illustration suivante présente le bouton de rappel de panne sur le contrôleur 7120.

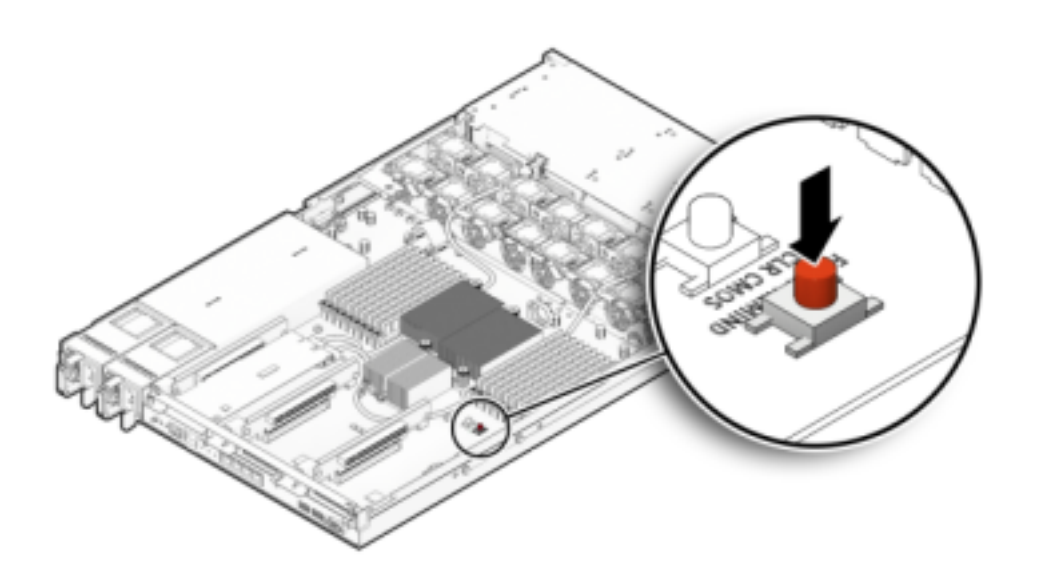

L'illustration suivante présente le bouton de rappel de panne sur le contrôleur 7420.

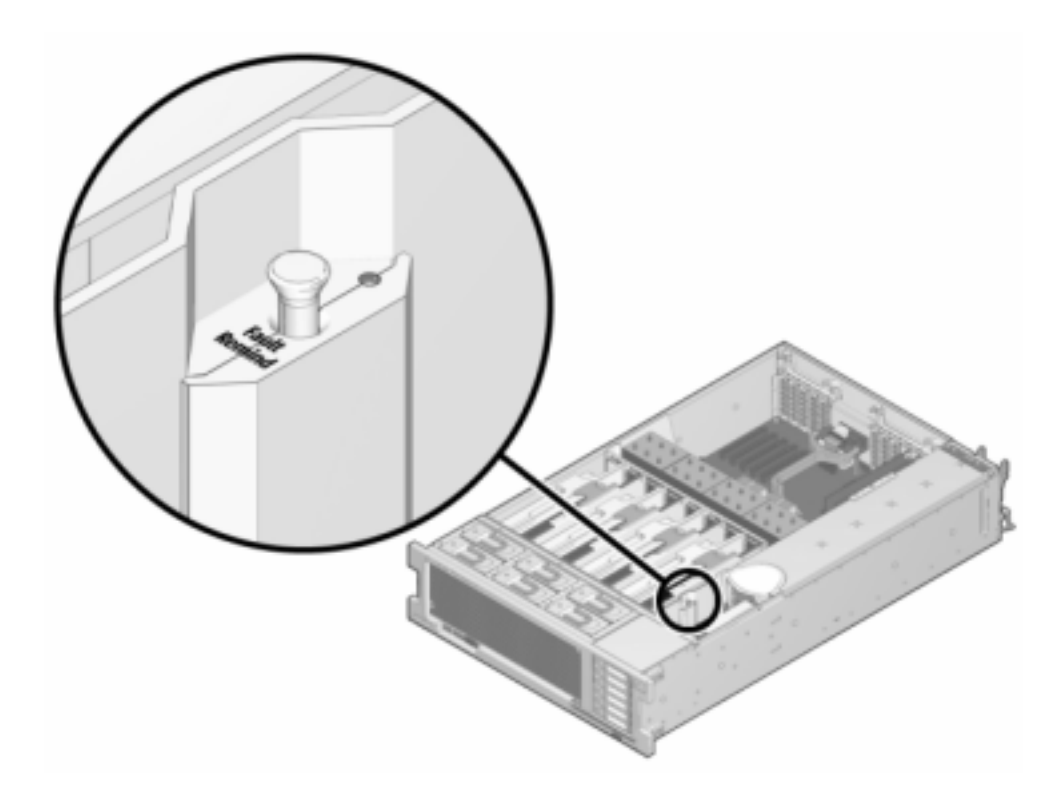

**8. 7420 : identifiez la carte riser de mémoire qui héberge le module DIMM défectueux à l'aide du témoin d'état d'intervention requise. Soulevez la carte riser de mémoire à la verticale pour la retirer de la carte mère et placez-la sur un tapis antistatique.**

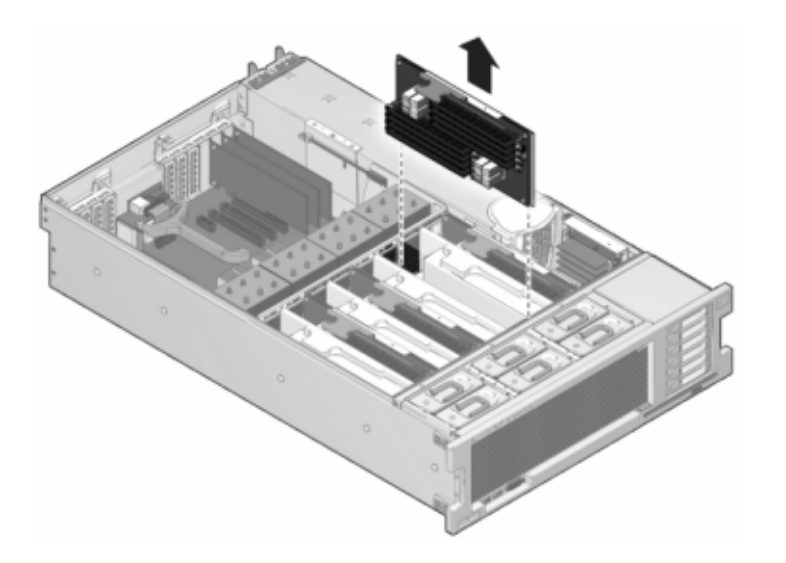

**9. Faites pivoter autant que possible vers l'extérieur les deux éjecteurs d'emplacement de module DIMM et soulevez avec précaution le module DIMM défectueux à la verticale pour le retirer du socket.**

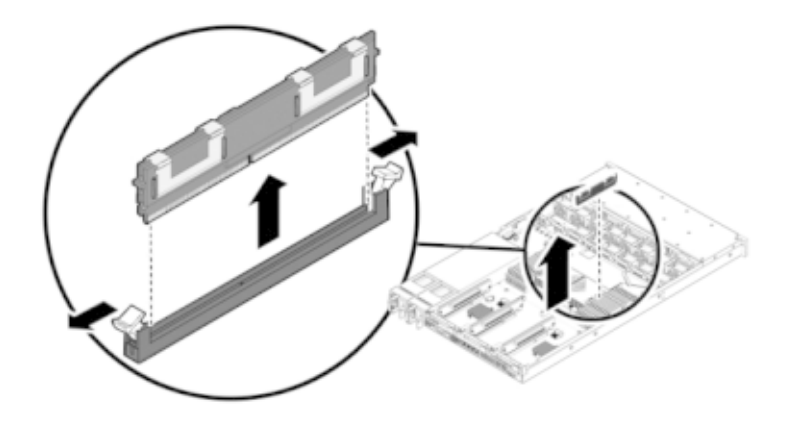

**10. Alignez le module DIMM de remplacement avec le connecteur en alignant l'encoche avec la clé pour vous assurer que le composant est correctement orienté.**

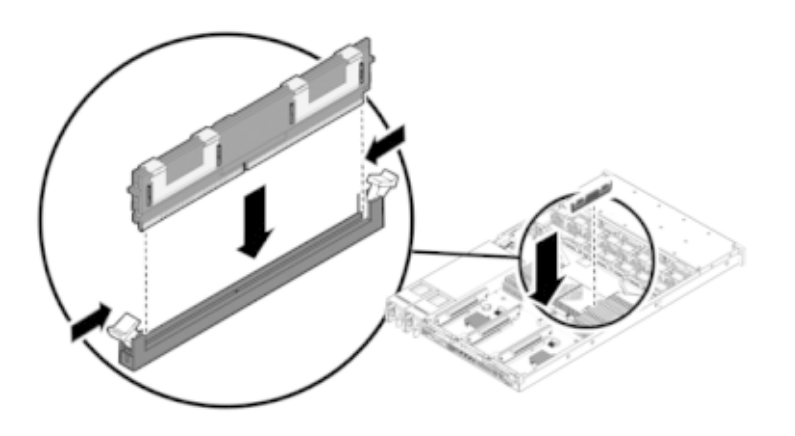

- **11. Enfoncez le module DIMM dans le connecteur jusqu'à ce que les onglets d'éjection verrouillent le composant en position.**
- **12. 7120 ou 7320: même si les composants peuvent être légèrement différents dans les appareils 7120 et 7320, les procédures de maintenance sont identiques. L'illustration présente l'appareil 7320. Pour remettre le capot :**

Placez le capot supérieur sur le châssis de façon à le positionner à environ 2,5 cm au-dessus de l'arrière du contrôleur de stockage.

Ensuite, faites-le glisser vers l'avant jusqu'à ce qu'il soit complètement en place.

Fermez le capot des ventilateurs et verrouillez les bascules du capot. Le capot doit être complètement fermé pour que le contrôleur de stockage se remette sous tension.

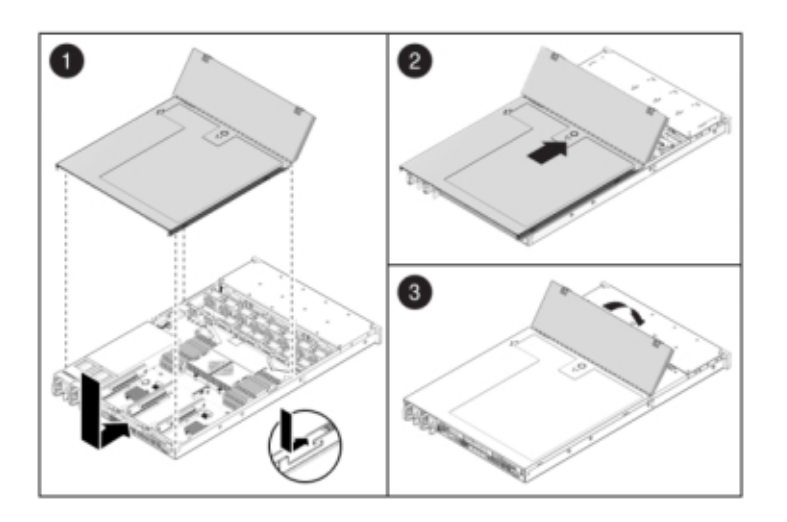

## **13. 7420 : pour remplacer le capot :**

Poussez le module riser de mémoire dans l'emplacement de module riser de mémoire CPU correspondant jusqu'à ce qu'il soit complètement en place.

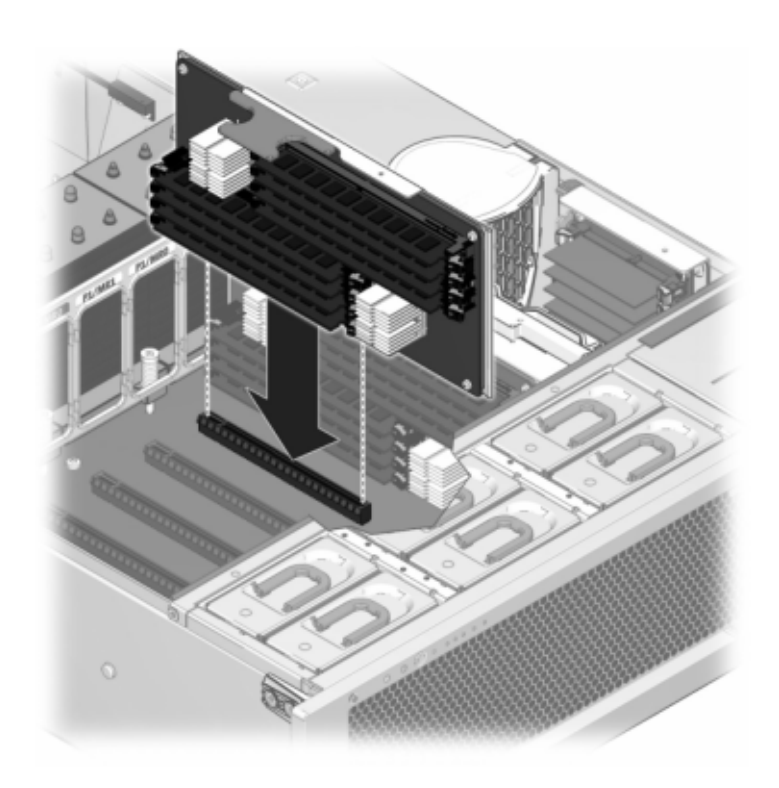

Placez le capot supérieur sur le châssis de façon à le positionner à environ 2,5 cm face à l'arrière du contrôleur de stockage.

Faites glisser le capot supérieur vers l'arrière du châssis jusqu'à ce qu'il soit complètement en place et appuyez sur le capot avec vos deux mains jusqu'au verrouillage des deux bascules.

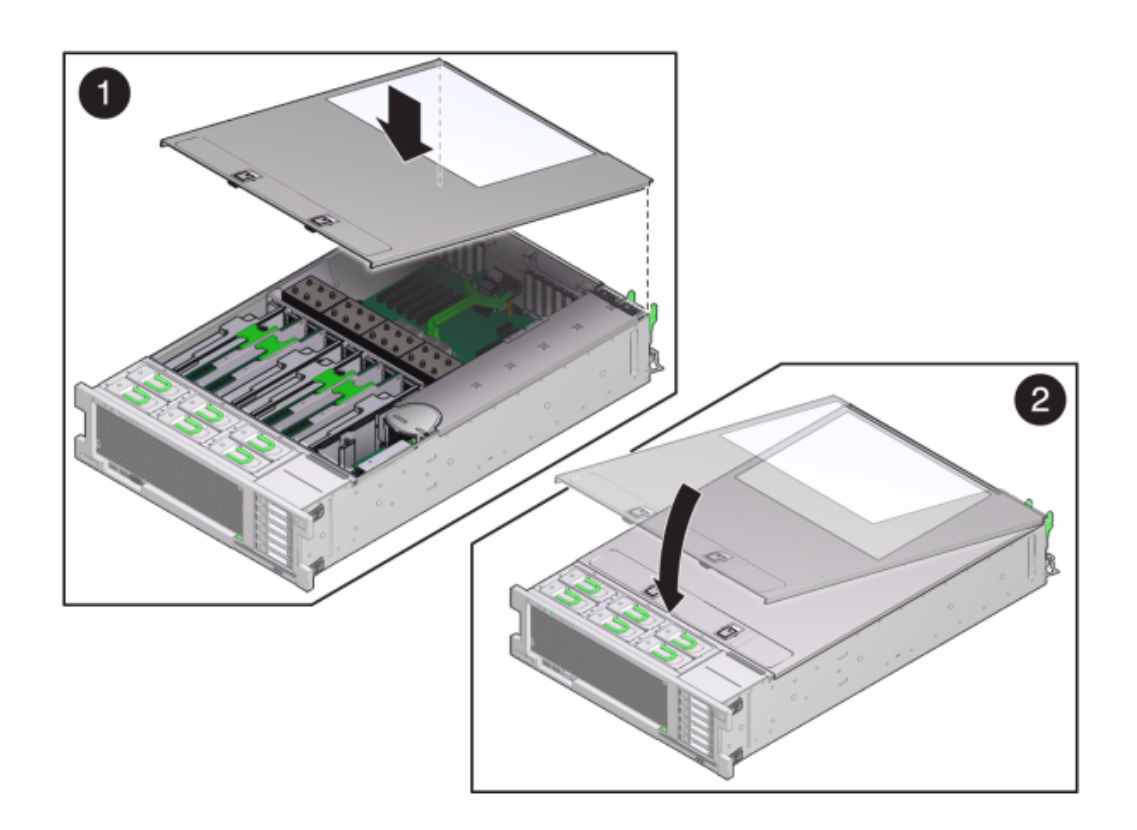

**14. Tirez les onglets de dégagement sur le côté de chaque rail et poussez lentement le contrôleur de stockage dans le rack.**

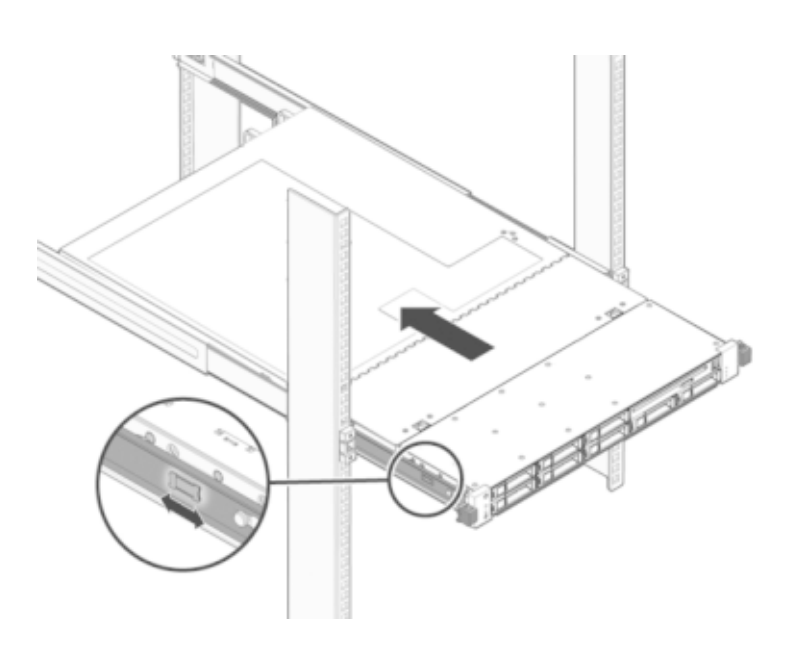

L'image suivante présente le châssis de l'appareil 7420.

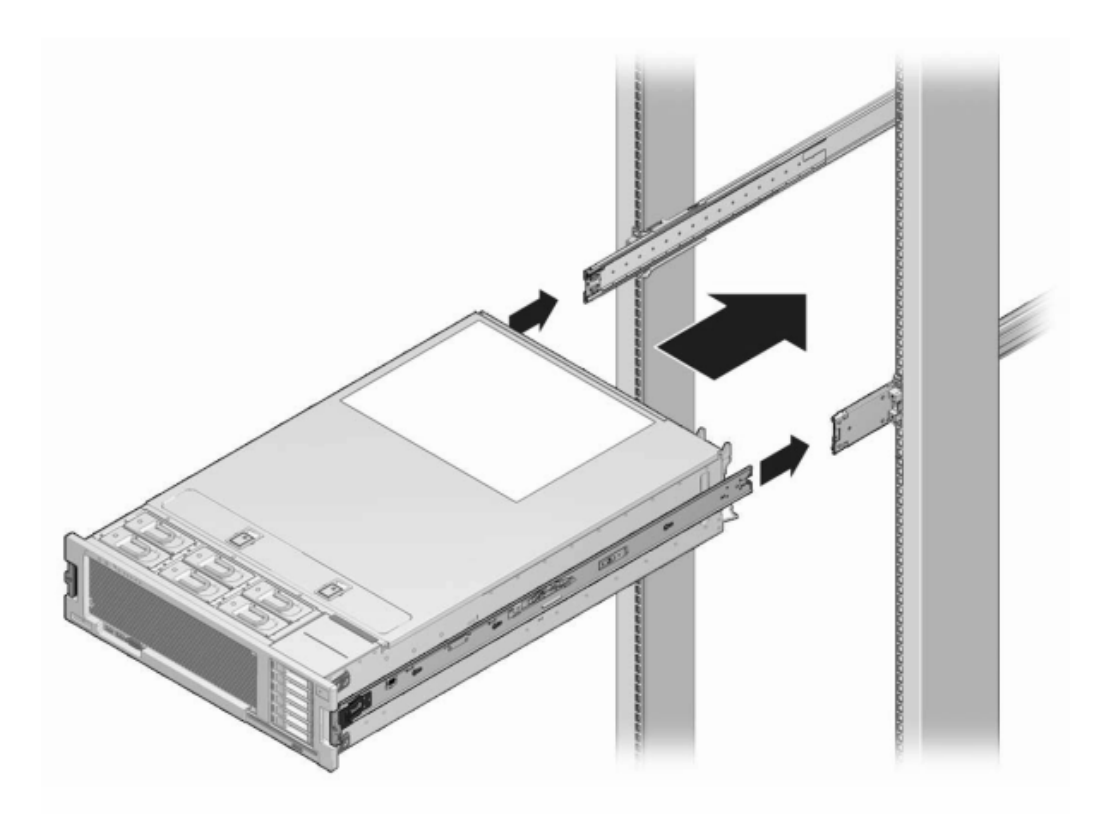

- **15. Branchez les cordons d'alimentation aux alimentations.**
- **16. Vérifiez que le mode veille est activé, ce qui est indiqué par le clignotement du témoin d'état d'alimentation/OK sur le panneau avant pendant deux minutes environ après le branchement des cordons d'alimentation.**
- **17. A l'aide d'un crayon ou d'un autre objet pointu, appuyez sur le bouton d'alimentation du panneau avant du contrôleur de stockage, puis relâchez-le.**

L'indicateur d'état d'alimentation/OK placé à côté du bouton d'alimentation s'allume en continu. L'écran Maintenance > Matériel de la BUI indique le statut du remplacement sur la page Informations des modules DIMM.

# <span id="page-238-0"></span>**Cartes PCIe et cartes riser**

Accédez à l'écran Maintenance > Matériel de la BUI et cliquez sur l'icône de la flèche pointant

vers la droite  $\blacksquare$  sur le contrôleur, puis cliquez sur Emplacements pour localiser le composant en panne.

A noter que la carte Sun Flash Accelerator F20 du système 7120 est une FRU et que son remplacement *doit* être effectué par un technicien de maintenance Oracle.

Tous les HBA doivent être du même type. Assurez-vous de mettre à niveau le logiciel système avant d'installer un HBA récent.

Vous *devez* arrêter complètement le contrôleur avant de commencer cette tâche. Notez que vous perdrez l'accès au stockage, à moins que le système ne soit dans une configuration en cluster. Arrêtez complètement l'appareil à l'aide de l'une des méthodes suivantes :

- Connectez-vous à la BUI et cliquez sur l'icône d'alimentation  $\mathbf{\mathbf{U}}$  sur le côté gauche du cadre masthead.
- Connectez-vous en SSH au système de stockage et exécutez la commande **maintenance system poweroff**.
- Connectez-vous en SSH ou en console série au processeur de service (SP) et exécutez la commande **stop /SYS**.
- Utilisez un crayon ou un autre objet pointu non conducteur pour appuyer sur le bouton d'alimentation du panneau avant, puis relâchez-le.
- Pour déclencher un arrêt d'urgence au cours duquel toutes les applications et tous les fichiers seront brusquement fermés sans enregistrement, maintenez le bouton d'alimentation enfoncé pendant au moins quatre secondes jusqu'à ce que l'indicateur d'état d'alimentation/OK du panneau avant clignote, indiquant que le contrôleur de stockage est en mode veille.

# **Remplacement des cartes PCIe et cartes riser du contrôleur 7x20**

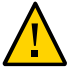

**Attention -** Cette procédure nécessite la manipulation de composants sensibles aux décharges statiques, ce qui peut entraîner leur défaillance. Pour éviter d'endommager le matériel, portez un bracelet antistatique et utilisez un tapis antistatique lorsque vous manipulez des composants.

- **1. Débranchez les cordons d'alimentation CA du panneau arrière du contrôleur de stockage.**
- **2. Vérifiez qu'aucun câble ne sera endommagé ou ne constituera une gêne lorsque le contrôleur de stockage sera déployé à partir du rack.**
- **3. Depuis la partie avant du contrôleur de stockage, libérez les deux bascules d'ouverture coulissantes.**

### **4. Tout en pinçant les bascules d'ouverture coulissantes, tirez lentement le contrôleur de stockage vers l'avant jusqu'à ce que les rails se dégagent.**

### **5. 7120 ou 7320 : pour retirer le capot supérieur :**

Déverrouillez la porte du module de ventilateur, tirez les deux onglets de dégagement vers l'arrière, faites pivoter la porte du ventilateur en position ouverte et maintenez-la dans cette position.

Appuyez sur le bouton de dégagement du capot supérieur et faites glisser celui-ci vers l'arrière, sur environ 1,3 cm.

Soulevez et retirez le capot supérieur.

### **6. 7420 : pour retirer le capot supérieur :**

Soulevez simultanément les deux bascules du capot.

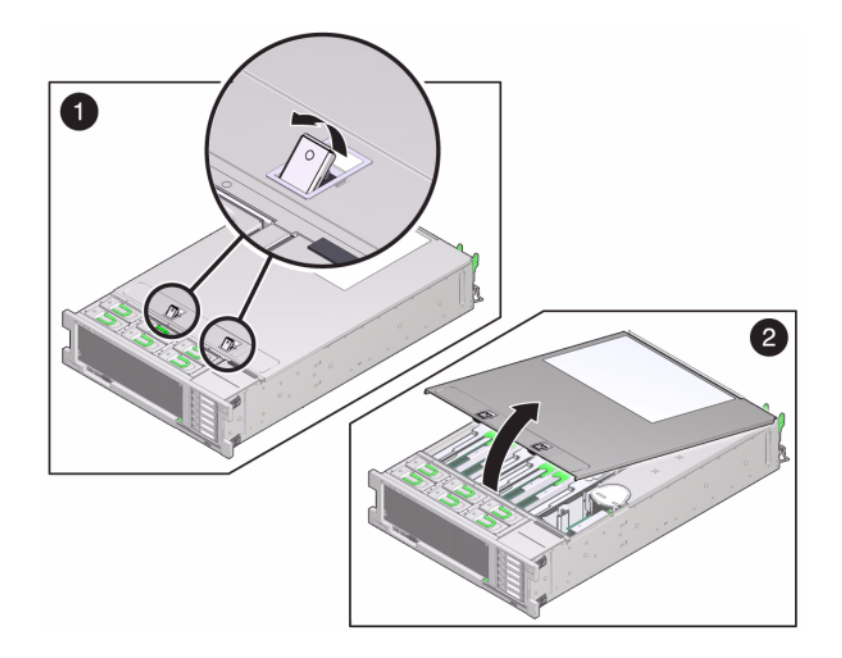

Soulevez et retirez le capot supérieur.

- **7. Localisez l'emplacement de la carte PCIe dans le contrôleur de stockage, reportez-vous à la section ["Configurations de contrôleur unique et de contrôleurs](#page-97-0) [en cluster de l'appareil 7320" à la page 98](#page-97-0) pour le 7320, les["Options](#page-111-0) [PCIe" à la page 112](#page-111-0) pour le 7120, ou["Options PCIe" à la page 85](#page-84-0) pour le 7420.**
- **8. 7120 ou 7320 : pour remplacer la carte PCIe :**

Débranchez tous les câbles de données connectés aux cartes sur la carte riser PCIe à remplacer. Etiquetez les câbles pour pouvoir les rebrancher correctement par la suite.

Desserrez les deux vis imperdables à tête cruciforme à l'extrémité de la barre transversale du panneau arrière et soulevez cette barre vers le haut et en arrière pour la retirer.

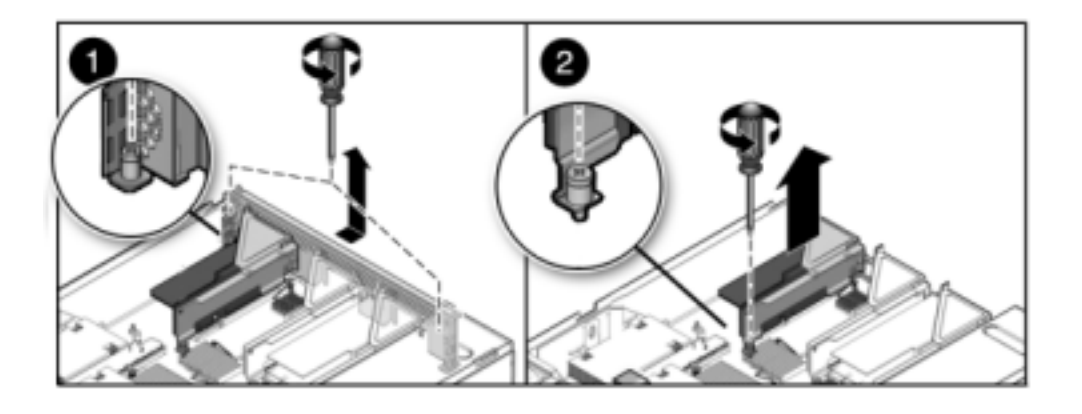

Desserrez la vis imperdable de maintien qui retient l'avant de la carte riser et la vis à tête cruciforme à l'extrémité de la carte riser.

Soulevez la carte riser et retirez-la du contrôleur de stockage.

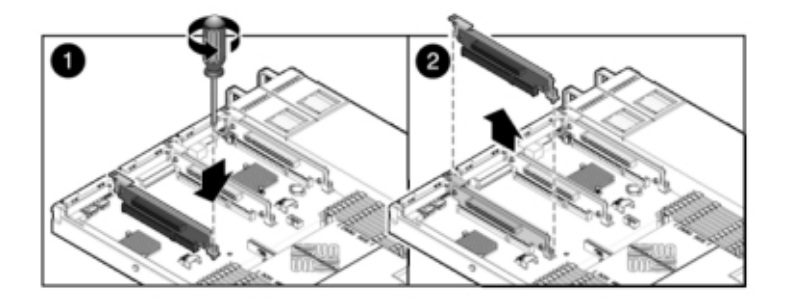

Retirez avec précaution la carte PCIe du connecteur de la carte riser et nettoyez l'emplacement avec de l'air filtré et comprimé, si nécessaire.

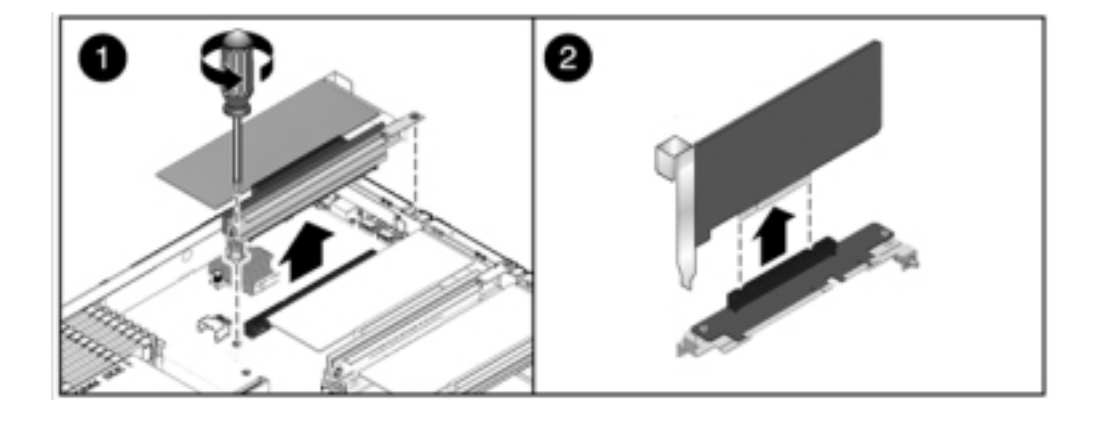

Mettez en place la carte PCIe de remplacement dans l'emplacement de la carte riser et connectez les câbles.

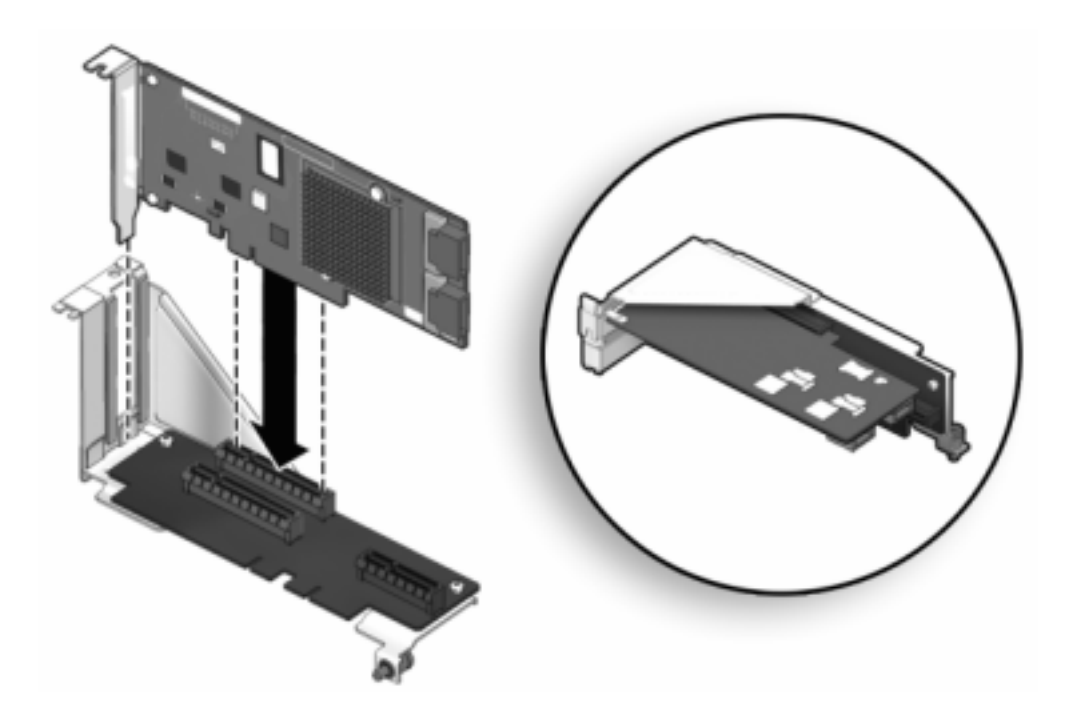

Alignez la carte riser et les cartes PCIe éventuellement connectées avec l'emplacement prévu sur la carte mère, et insérez-la avec précaution dans son emplacement.

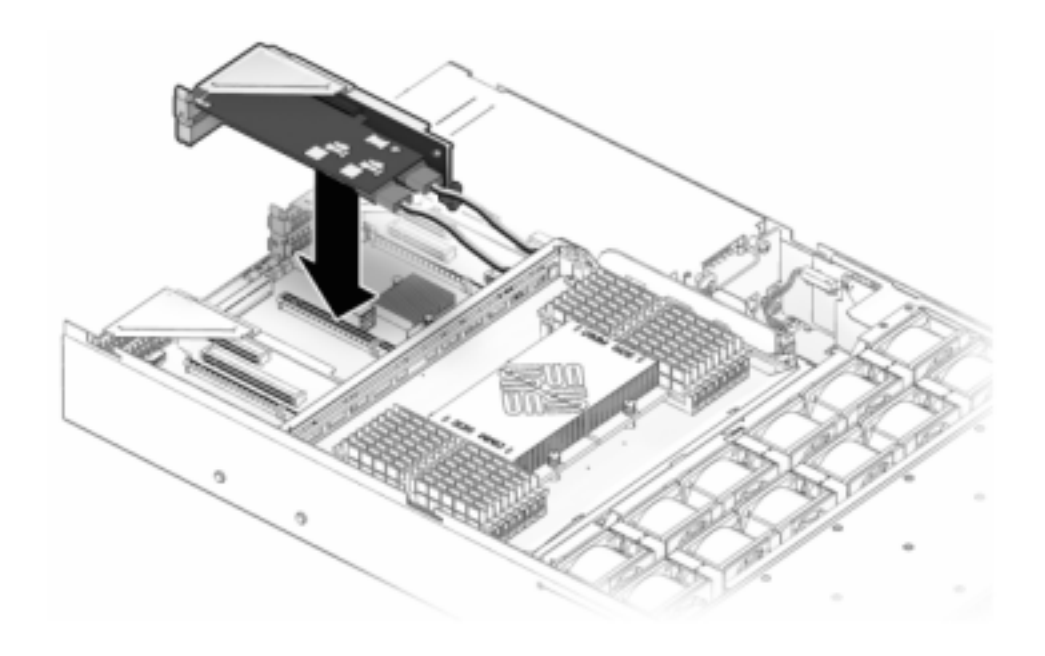

Faites glisser l'arrière de la carte riser dans le renfort du panneau arrière de la carte mère.

Serrez la vis qui maintient la carte riser sur la carte mère.

Replacez la barre transversale PCI du panneau arrière en la faisant glisser vers le bas sur les cartes riser PCIe, en vous assurant que la barre transversale est bien maintenue par deux vis imperdables à tête cruciforme.

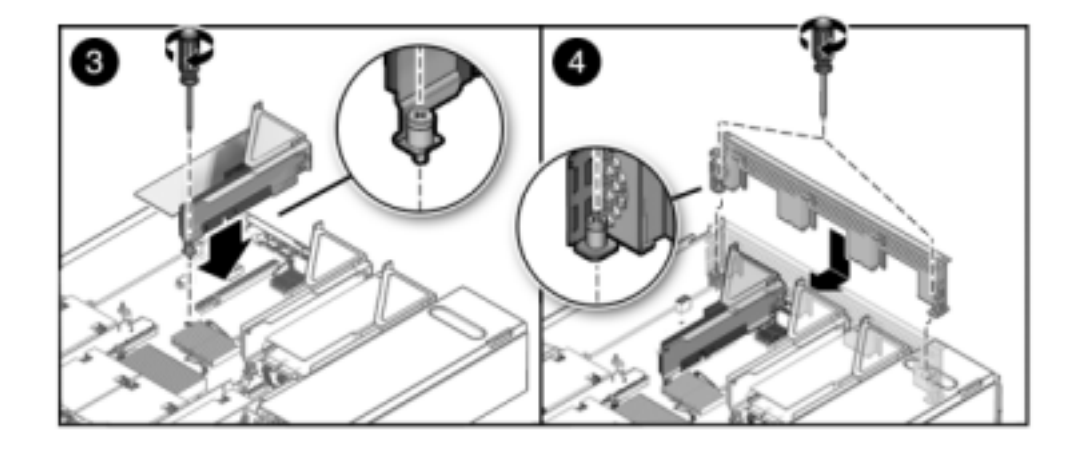

# **9. 7420 : pour remplacer la carte PCIe :**

Déverrouillez la barre transversale de l'emplacement de la carte PCIe et soulevez-la.

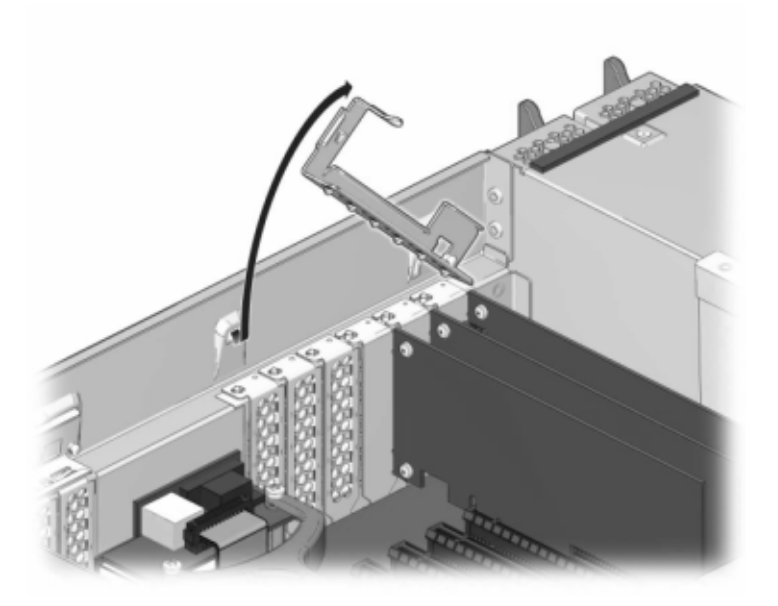

Retirez la vis qui maintient la carte PCIe sur le châssis.

Retirez avec précaution la carte PCIe du connecteur et, si nécessaire, nettoyez l'emplacement avec de l'air filtré et comprimé.

Installez la carte PCIe de remplacement dans l'emplacement prévu à cet effet.

Installez la vis qui maintient la carte PCIe sur le châssis.

Replacez la barre transversale dans sa position de fermeture verrouillée.

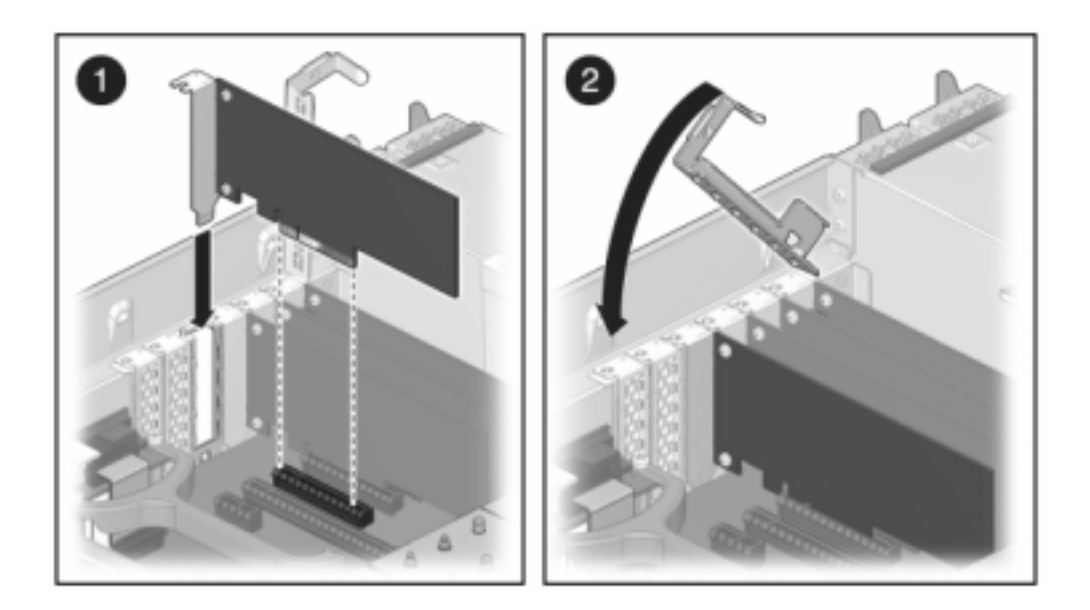

**10. 7120 ou 7320: même si les composants peuvent être légèrement différents dans les appareils 7120 et 7320, les procédures de maintenance sont identiques. L'illustration représente le contrôleur 7320. Pour installer le capot supérieur :**

Placez le capot supérieur sur le châssis de façon à le positionner à environ 2,5 cm au-dessus de l'arrière du contrôleur de stockage, puis faites-le glisser vers l'avant jusqu'à ce qu'il soit complètement en place.

Fermez le capot des ventilateurs et verrouillez les bascules du capot. Le capot doit être complètement fermé pour que le contrôleur de stockage se remette sous tension.

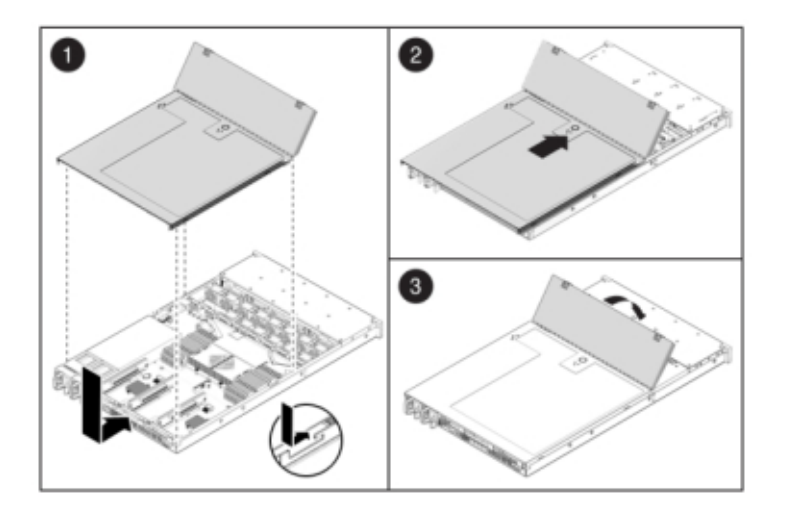

## **11. 7420 : pour installer le capot supérieur :**

Placez le capot supérieur sur le châssis (1) de façon à le positionner à environ 2,5 cm devant l'arrière du contrôleur de stockage.

Faites glisser le capot supérieur vers l'arrière du châssis (2) jusqu'à ce qu'il soit complètement en place.

Appuyez sur le capot avec vos deux mains jusqu'au verrouillage des deux bascules.

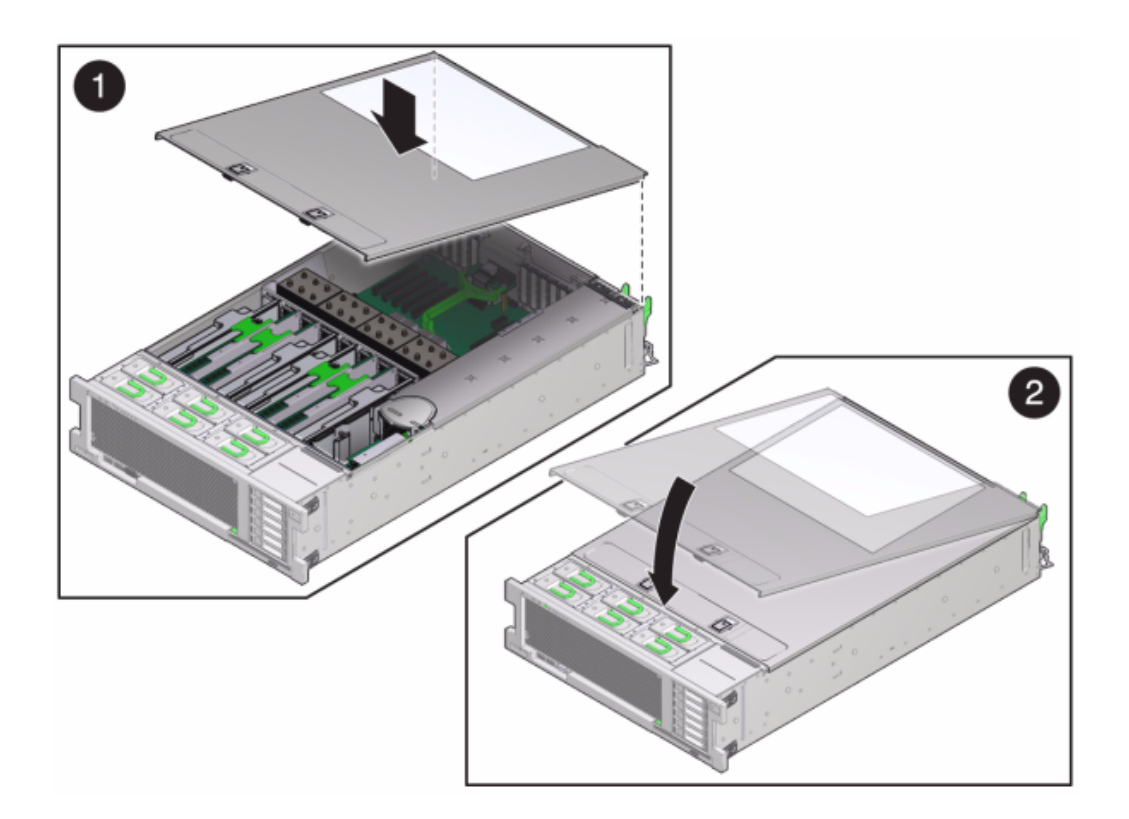

- **12. Tirez les onglets de dégagement sur le côté de chaque rail et poussez lentement le contrôleur de stockage dans le rack, en vous assurant qu'aucun câble ne gêne ce dernier.**
- **13. Branchez les cordons d'alimentation aux alimentations.**
- **14. Vérifiez que le mode veille est activé, ce qui est indiqué par le clignotement du témoin d'état d'alimentation/OK sur le panneau avant pendant deux minutes environ après le branchement des cordons d'alimentation.**
- **15. A l'aide d'un crayon ou d'un autre objet pointu, appuyez sur le bouton d'alimentation du panneau avant du contrôleur de stockage, puis relâchezle. L'indicateur d'état d'alimentation/OK placé à côté du bouton d'alimentation s'allume en continu.**
- **16. Connectez les câbles de données à la carte PCIe en les faisant passer dans le module de fixation des câbles.**
- **17. Accédez à l'écran Maintenance > Matériel de la BUI et cliquez sur l'icône** de la flèche pointant vers la droite sur le contrôleur. Cliquez ensuite sur **Emplacements pour vérifier l'état du nouveau composant. L'icône En ligne est verte normalement.**
- **18. Installez l'étagère de disques comme décrit sous[" Installation " du manuel " Guide](http://www.oracle.com/pls/topic/lookup?ctx=E57175&id=ZFSRBgovsk) [d'installation des systèmes Oracle ZFS Storage Appliance, Version 2013.1.3.0 "](http://www.oracle.com/pls/topic/lookup?ctx=E57175&id=ZFSRBgovsk) et connectez le stockage d'extension comme décrit sous ["Connexion au stockage](#page-272-0) [connecté" à la page 273](#page-272-0).**

### <span id="page-247-0"></span>**Batterie**

Vous devez peut-être remplacer la batterie si le contrôleur de stockage ne continue pas d'afficher l'heure et la date correctes lorsque vous le mettez hors tension et le déconnectez du réseau. Vous aurez besoin d'un petit tournevis plat non métallique n° 1 ou équivalent.

Vous *devez* arrêter complètement l'appareil avant de commencer cette tâche. Notez que vous perdrez l'accès au stockage, à moins que le système ne soit dans une configuration en cluster. Arrêtez complètement l'appareil à l'aide de l'une des méthodes suivantes :

- Connectez-vous à la BUI et cliquez sur l'icône d'alimentation  $\mathbf{\mathbf{U}}$  sur le côté gauche du cadre masthead.
- Connectez-vous en SSH au système de stockage et exécutez la commande **maintenance system poweroff**.
- Connectez-vous en SSH ou en console série au processeur de service et exécutez la commande **stop /SYS**.
- Utilisez un crayon ou un autre objet pointu non conducteur pour appuyer sur le bouton d'alimentation du panneau avant, puis relâchez-le.
- Pour déclencher un arrêt d'urgence au cours duquel toutes les applications et tous les fichiers seront brusquement fermés sans enregistrement, maintenez le bouton d'alimentation enfoncé pendant au moins quatre secondes jusqu'à ce que l'indicateur d'état d'alimentation/OK du panneau avant clignote, indiquant que le contrôleur de stockage est en mode veille.

### **Remplacement de la batterie du contrôleur 7x20**

- **1. Débranchez les cordons d'alimentation CA du panneau arrière du contrôleur de stockage.**
- **2. Vérifiez qu'aucun câble ne sera endommagé ou ne constituera une gêne lorsque le contrôleur de stockage sera déployé à partir du rack.**
- **3. Depuis la partie avant du contrôleur de stockage, libérez les deux bascules d'ouverture coulissantes.**
- **4. Tout en pinçant les bascules d'ouverture coulissantes, tirez lentement le contrôleur de stockage vers l'avant jusqu'à ce que les rails se dégagent.**
- **5. 7120 ou 7320 : pour retirer le capot supérieur :**

Déverrouillez la porte du module de ventilateur, tirez les deux onglets de dégagement vers l'arrière, faites pivoter la porte du ventilateur en position ouverte et maintenez-la dans cette position.

Appuyez sur le bouton de dégagement du capot supérieur et faites glisser celui-ci vers l'arrière, sur environ 1,3 cm.

Soulevez et retirez le capot supérieur.

### **6. 7420 : pour retirer le capot supérieur :**

Soulevez simultanément les deux bascules du capot.

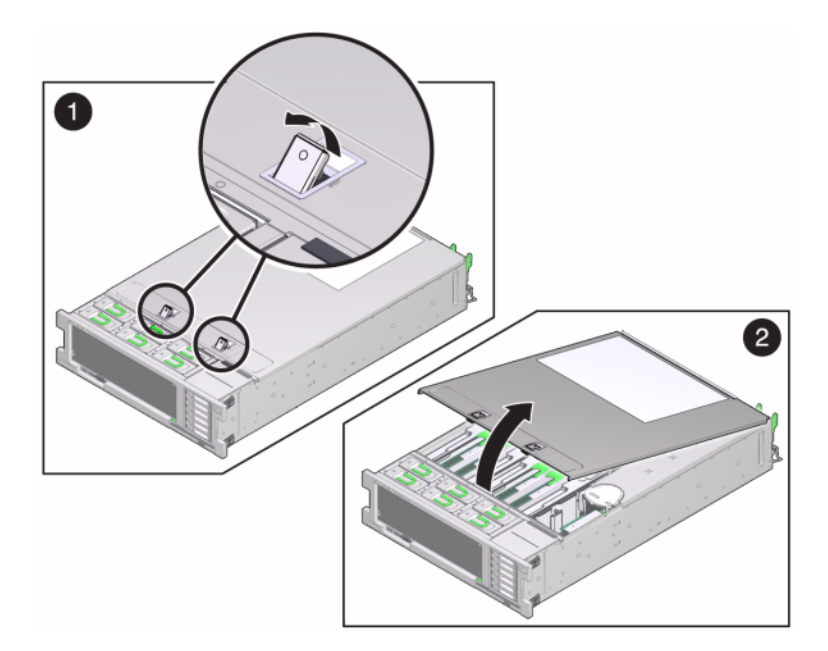

- **7. Soulevez et retirez le capot supérieur.**
- **8. A l'aide d'un petit tournevis non métallique, appuyez sur la bascule et retirez la batterie de la carte mère. La batterie de l'appareil 7420 est présentée ci-après.**

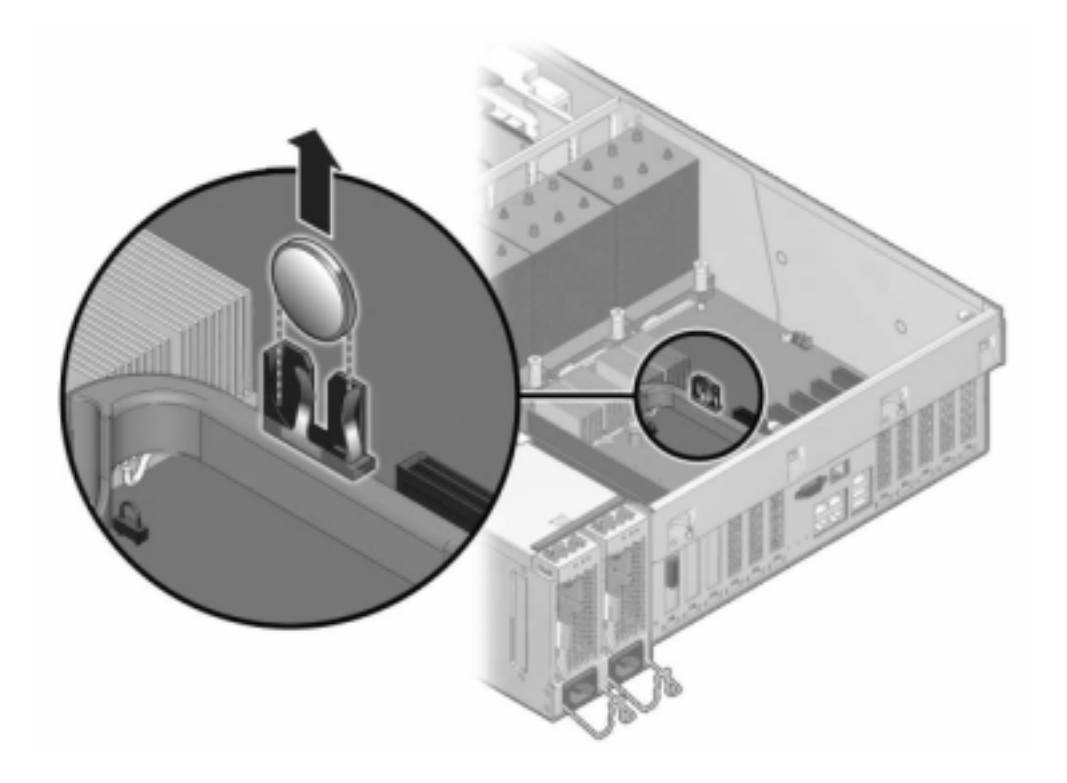

L'illustration suivante présente la batterie de l'appareil 7120.

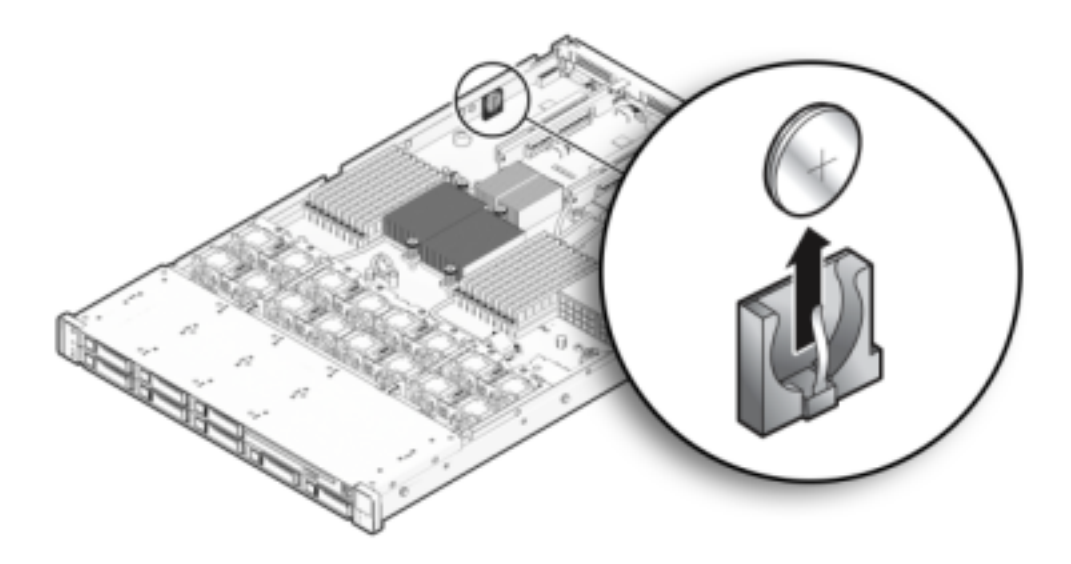

- **9. Enfoncez la batterie de remplacement dans la carte mère en orientant la face positive (+) vers le haut.**
- **10. 7120 ou 7320 : même si les composants peuvent être légèrement différents dans les systèmes 7120 et 7320, les procédures de maintenance sont identiques. L'illustration présente l'appareil 7320. Pour installer le capot supérieur :**

Placez le capot supérieur sur le châssis de façon à le positionner à environ 2,5 cm au-dessus de l'arrière du contrôleur de stockage, puis faites-le glisser vers l'avant jusqu'à ce qu'il soit complètement en place.

Fermez le capot des ventilateurs et verrouillez les bascules du capot. Le capot doit être complètement fermé pour que le contrôleur de stockage se remette sous tension.

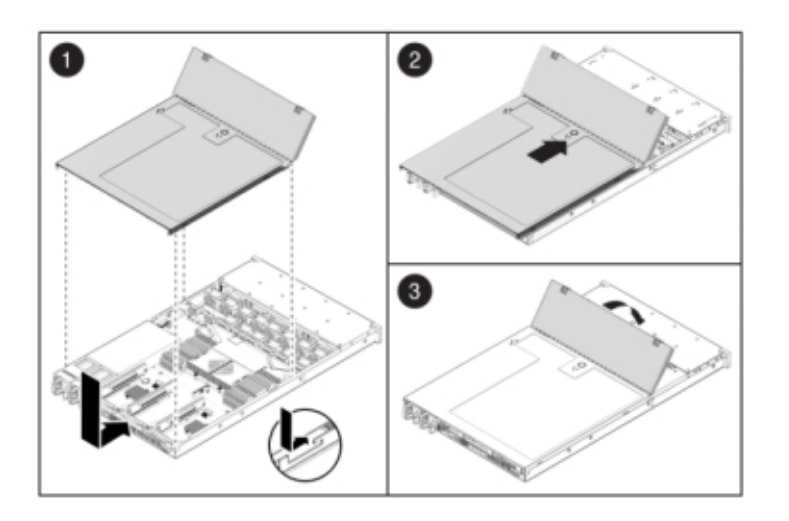

## **11. 7420 : pour installer le capot supérieur :**

Placez le capot supérieur sur le châssis (1) de façon à le positionner à environ 2,5 cm devant l'arrière du contrôleur de stockage.

Faites glisser le capot supérieur vers l'arrière du châssis (2) jusqu'à ce qu'il soit complètement en place.

Appuyez sur le capot avec vos deux mains jusqu'au verrouillage des deux bascules.
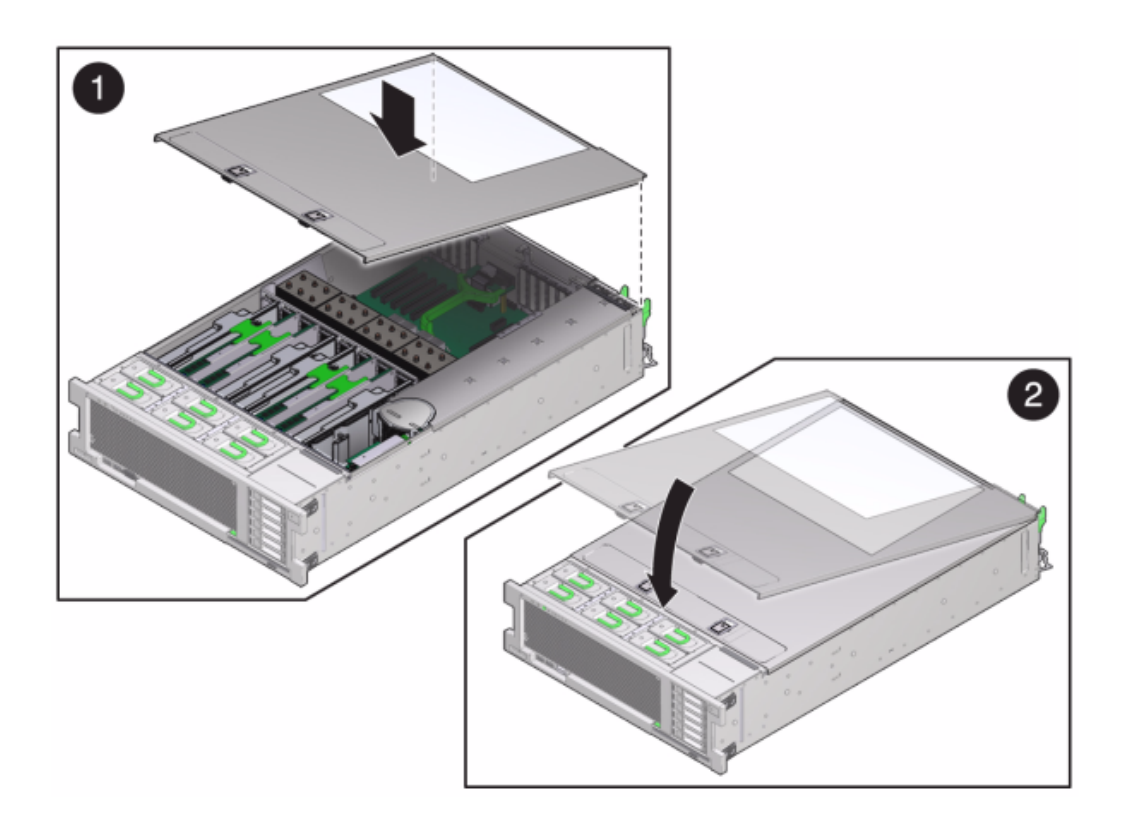

- **12. Tirez les onglets de dégagement sur le côté de chaque rail et poussez lentement le contrôleur de stockage dans le rack, en vous assurant qu'aucun câble ne gêne ce dernier.**
- **13. Branchez les cordons d'alimentation aux alimentations.**
- **14. Vérifiez que le mode veille est activé, ce qui est indiqué par le clignotement du témoin d'état d'alimentation/OK sur le panneau avant pendant deux minutes environ après le branchement des cordons d'alimentation.**
- **15. A l'aide d'un crayon ou d'un autre objet pointu, appuyez sur le bouton d'alimentation du panneau avant du contrôleur de stockage, puis relâchezle. L'indicateur d'état d'alimentation/OK placé à côté du bouton d'alimentation s'allume en continu.**
- **16. Connectez les câbles de données à la carte PCIe en les faisant passer dans le module de fixation des câbles.**

**17. Quand le système a terminé l'initialisation, connectez-vous et réglez l'heure en suivant les étapes de la tâche [" Configuration de la synchronisation temporelle à](http://www.oracle.com/pls/topic/lookup?ctx=E57175&id=ZFSRCgokmp) [l'aide de la BUI " du manuel " Guide d'administration des systèmes Oracle ZFS Storage](http://www.oracle.com/pls/topic/lookup?ctx=E57175&id=ZFSRCgokmp) [Appliance, version 2013.1.3.0 "](http://www.oracle.com/pls/topic/lookup?ctx=E57175&id=ZFSRCgokmp).**

### **Interopérabilité d'Oracle DE2 et Sun Disk Shelf**

Les étagères de disques Oracle DE2 et Sun peuvent être utilisées ensemble avec des contrôleurs 7x20 autonomes et en cluster après certaines modifications matérielles. Contactez Oracle Service pour mettre à jour vos contrôleurs pour l'interopérabilité des étagères de disques.

# <span id="page-253-0"></span>**Procédures de maintenance des étagères de disques**

Cette section fournit des procédures détaillées pour les unités remplaçables par le client (CRU) de toute étagère de disques ou boîtier de disques pouvant être connecté à la famille de produits Oracle ZFS Storage Appliance. Reportez-vous à la section ["Procédures de maintenance des](#page-253-0) [étagères de disques" à la page 254](#page-253-0) pour obtenir des informations sur les diagrammes et spécifications des composants.

### **Conditions préalables**

Lisez les informations de la section de présentation de votre contrôleur pour vous familiariser avec les pièces remplaçables du système :

- ["Présentation du matériel ZS4-4" à la page 27](#page-26-0)
- ["Présentation du matériel ZS3-4" à la page 42](#page-41-0)
- ["Présentation du matériel ZS3-2" à la page 57](#page-56-0)
- ["Présentation du matériel 7420" à la page 74](#page-73-0)
- ["Présentation du matériel 7320" à la page 89](#page-88-0)
- ["Présentation du matériel 7120" à la page 101](#page-100-0)

Suivez les instructions de la section ["Précautions relatives aux décharges d'électricité](#page-254-0) [statique" à la page 255.](#page-254-0)

### **Informations de sécurité**

Suivez l'ensemble des mises en garde, avertissements et instructions figurant sur l'équipement et détaillés dans le document *Informations de sécurité importantes sur les systèmes matériels Sun*.

### <span id="page-254-0"></span>**Précautions relatives aux décharges d'électricité statique**

- Enlevez tous les matériaux en plastique, vinyle, mousse de l'espace de travail.
- Portez en permanence un bracelet antistatique lorsque vous manipulez une CRU.
- Avant de manipuler une CRU, déchargez toute l'électricité statique en touchant une surface mise à la terre.
- Ne retirez pas une CRU de son sac de protection antistatique avant d'être prêt pour l'installation.
- Après le retrait d'une CRU du châssis, placez-la immédiatement dans un sac ou un emballage antistatique.
- Manipulez les cartes de la CRU par les bords uniquement et évitez de toucher les composants et les circuits.
- Ne faites pas glisser une CRU sur une quelconque surface.
- Limitez les mouvements corporels (qui génèrent de l'électricité statique) pendant le retrait et le remplacement d'une CRU.

#### **Mise hors tension d'une étagère de disques**

La plupart des composants d'une étagère de disques sont remplaçables à chaud, vous n'avez donc pas besoin de mettre l'étagère hors tension lors du remplacement des composants. Ne retirez pas un composant si aucun composant de remplacement n'est disponible dans l'immédiat. L'étagère de disques ne doit pas fonctionner si tous ses composants ne sont pas en place.

La mise hors tension ou le retrait de toutes les chaînes SAS d'une étagère de disques entraîne la panique du noyau du ou des contrôleurs pour empêcher la perte de données, à moins que l'étagère ne fasse partie d'un pool de données NSPF (No Single Point of Failure, aucun point de panne unique). Pour éviter ce type d'incident, arrêtez le ou les contrôleurs avant de mettre l'étagère hors service. Pour plus d'informations sur les profils NSPF, reportez-vous à la section [" Choix d'un profil de stockage " du manuel " Guide d'administration des systèmes Oracle ZFS](http://www.oracle.com/pls/topic/lookup?ctx=E57175&id=ZFSRCgooxj) Storage Appliance, version 2013.1.3.0 ".

#### **Mise hors tension d'une étagère de disques**

- **1. Arrêtez toutes les entrées et les sorties vers et en provenance de l'étagère de disques.**
- **2. Patientez pendant environ deux minutes jusqu'à ce que tous les indicateurs d'activité des disques aient arrêté de clignoter.**
- **3. Placez les interrupteurs Marche/Arrêt sur la position "O" (Arrêt).**
- **4. Déconnectez les cordons d'alimentation de la source d'alimentation externe de l'armoire.**

**Remarque -** Il est nécessaire de débrancher tous les cordons d'alimentation pour retirer toute source d'alimentation de l'étagère de disque.

### **Tâches pour le remplacement de l'étagère de disques**

Suivez la procédure suivante pour remplacer l'étagère de disques :

- ["Unité de disque" à la page 256](#page-255-0)
- ["Périphérique de cache" à la page 259](#page-258-0)
- ["Alimentation" à la page 261](#page-260-0)
- ["Module E/S" à la page 265](#page-264-0)
- ["Carte SIM" à la page 266](#page-265-0)
- ["Etagère de disques" à la page 269](#page-268-0)

#### <span id="page-255-0"></span>**Unité de disque**

Suivez la procédure suivante pour remplacer un disque défaillant. Les unités d'une étagère sont remplaçables à chaud et peuvent être remplacées sans arrêter l'alimentation de l'étagère. L'unité de disque de remplacement doit être de même type et de capacité identique à l'unité de disque à remplacer. Pour éviter d'éventuelles pertes de données lors du retrait d'unités de disque fonctionnelles, étiquetez chaque unité avec le numéro de l'emplacement à partir duquel il a été retiré et réinstallez-la dans son emplacement.

Les unités de disque défectueuses sont signalées par une DEL orange. Accédez à la section

Maintenance > Matériel de la BUI, cliquez sur l'icône de la flèche pointant vers la droite  $\Box$  au

début de la ligne de l'étagère de disques appropriée et cliquez sur l'icône d'informations  $\dot{\bullet}$  de

l'unité de disque appropriée pour afficher ses détails, ou cliquez sur l'icône de localisation  $\mathbb{R}$ pour allumer la DEL de localisation. Pour ajouter, et non remplacer, un nouveau périphérique de cache dans un emplacement vide et approprié, reportez-vous à la section ["Ajout d'un](#page-258-1) [périphérique de cache" à la page 259](#page-258-1).

#### <span id="page-255-1"></span>**Remplacement d'un lecteur défaillant**

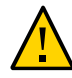

**Attention -** Ne retirez pas un composant si aucun composant de remplacement n'est disponible dans l'immédiat. L'étagère de disques ne doit pas fonctionner si tous ses composants ne sont pas en place. Reportez-vous à la section ["Présentation des étagères de disques" à la page 113](#page-112-0) pour connaître l'emplacement des composants.

- **1. Localisez l'unité de disque défectueuse à l'avant du châssis.**
- **2. Appuyez sur le bouton de déverrouillage ou sur la bascule pour libérer le levier de l'unité.**
- **3. Tirez complètement le levier de l'unité pour déverrouiller et éjecter partiellement l'unité du châssis.**

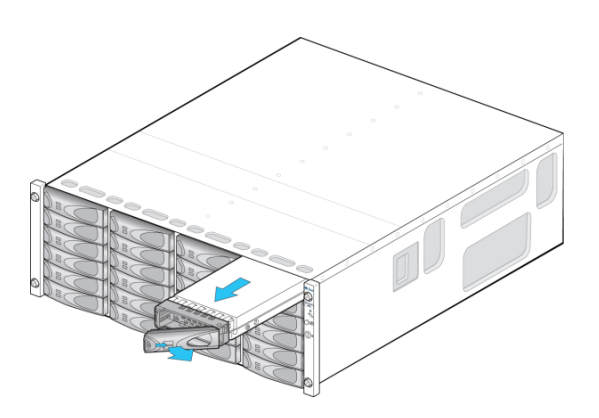

**- OU -**

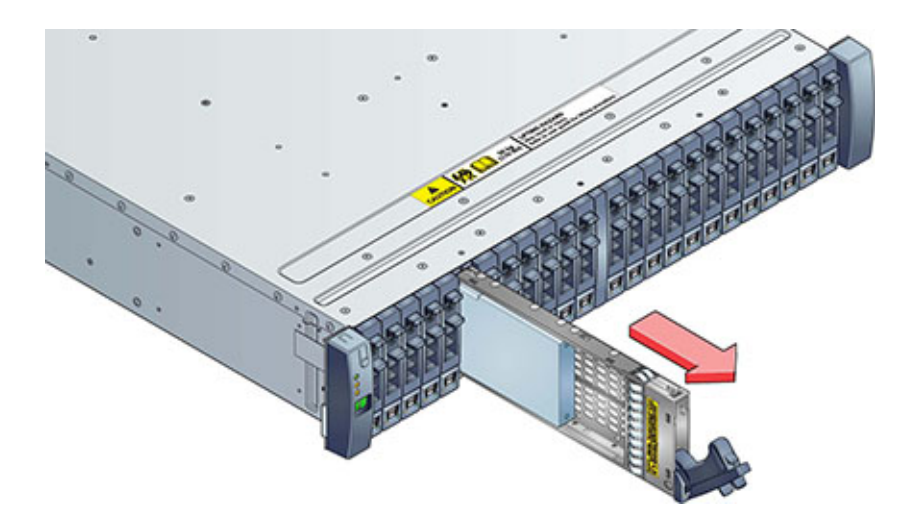

- **4. Saisissez la partie centrale du corps de l'unité de disque et tirez-la vers vous pour retirer le châssis.**
- **5. Patientez au moins 30 secondes.**
- **6. Assurez-vous que le levier de la nouvelle unité est en position d'ouverture complète.**
- **7. Tout en repoussant le levier vers sa position fermée, faites complètement glisser l'unité dans l'emplacement du châssis.**

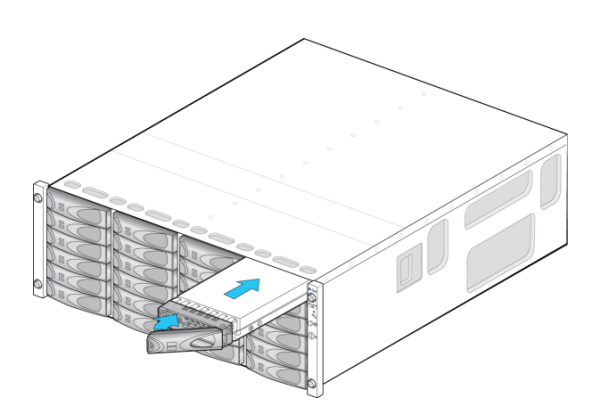

**- OU -**

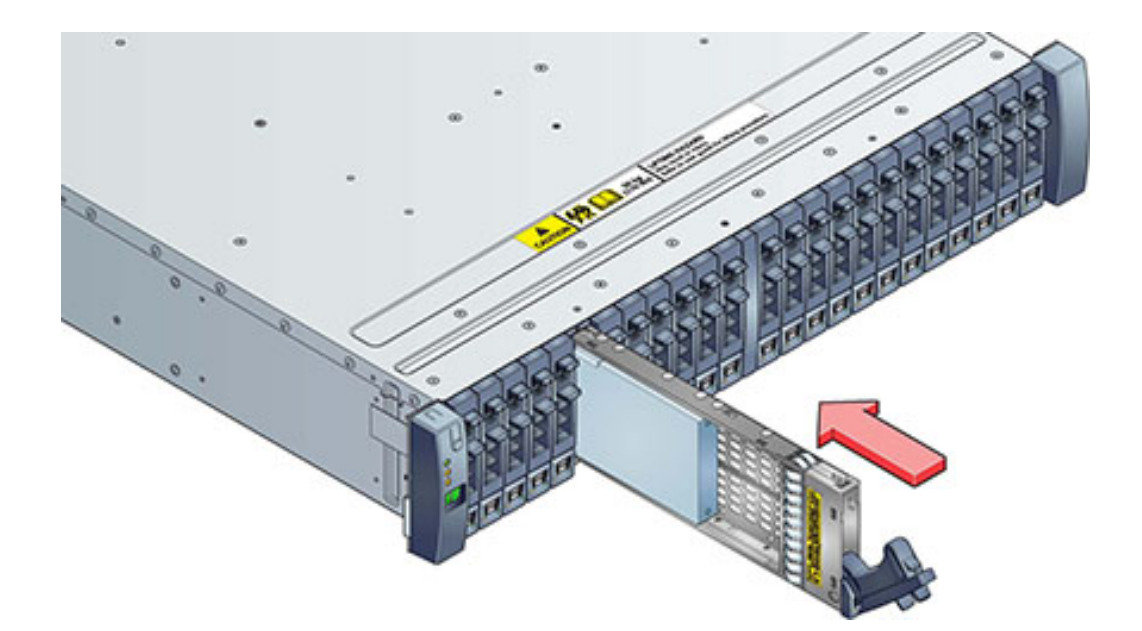

**8. Appuyez sur le levier de l'unité jusqu'à ce qu'elle soit complètement en place. Si une unité de disque orientée verticalement est plus haute que les autres,**

**appuyez sur le dessus de l'unité afin de la mettre correctement en place. La DEL d'activité reste allumée en vert pour signaler que l'unité de disque est prête.**

**9. Accédez à la section Maintenance > Matériel de la BUI, cliquez sur l'icône de** la flèche pointant vers la droite au début de la ligne de l'étagère de disques appropriée et cliquez sur Disk pour vérifier que l'icône de disque **et les verte pour le disque que vous venez d'installer.**

#### <span id="page-258-0"></span>**Périphérique de cache**

Utilisez la procédure suivante pour procéder à l'installation d'un nouveau périphérique de cache, un disque dur électronique (SSD), dans un emplacement disponible et approprié. Les périphériques de cache peuvent être ajoutés sans mettre l'étagère hors tension. Pour remplacer un lecteur défaillant, reportez-vous à la section ["Remplacement d'un lecteur](#page-255-1) [défaillant" à la page 256.](#page-255-1)

### <span id="page-258-1"></span>**Ajout d'un périphérique de cache**

- **1. Retirez le panneau de remplissage de l'emplacement approprié. Pour plus d'informations sur les emplacements des disques durs électroniques (SSD) et de l'ordre des emplacements, reportez-vous à la section ["Présentation des étagères de](#page-112-0) [disques" à la page 113](#page-112-0).**
- **2. Assurez-vous que le levier de la nouvelle unité est en position d'ouverture complète.**
- **3. Tout en repoussant le levier vers sa position fermée, faites complètement glisser l'unité dans l'emplacement du châssis.**

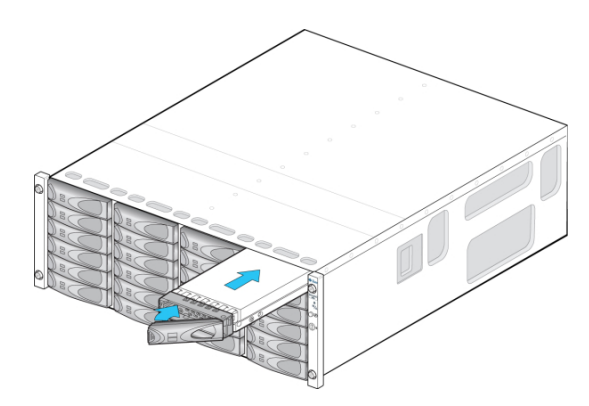

**- OU -**

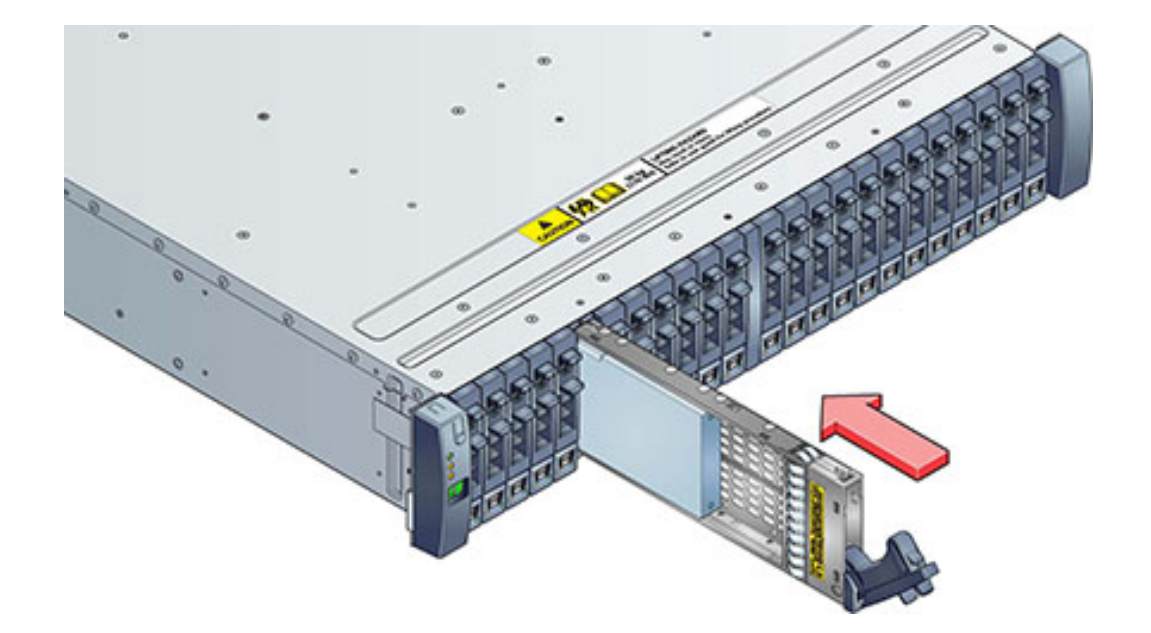

- **4. Appuyez sur le levier de l'unité jusqu'à ce qu'elle soit complètement en place. Si une unité de disque orientée verticalement est plus haute que les autres, appuyez sur le dessus de l'unité afin de la mettre correctement en place. La DEL d'activité reste allumée en vert pour signaler que l'unité de disque est prête.**
- **5. Accédez à la section Maintenance > Matériel de la BUI et cliquez sur l'icône de** la flèche pointant vers la droite **au début de la ligne de l'étagère de disques appropriée. Vérifiez la présence du nouveau disque et que l'icône représentant le** disque **est verte.**
- **6. Pour ajouter un nouveau lecteur à un pool, rendez-vous sur Configuration > Stockage.**
- **7. Dans la liste de pools disponibles, sélectionnez celui auquel vous ajoutez le lecteur.**
- **8. Cliquez sur le bouton Ajouter pour ajouter le lecteur au pool.**
- **9. Sélectionnez le lecteur que vous ajoutez au pool et cliquez sur Valider.**
- **10. Sélectionnez le profil de journalisation (le cas échéant) et cliquez sur Valider.**

#### <span id="page-260-0"></span>**Alimentation**

Les étagères de disques sont fournies avec des alimentations redondantes pour éviter une perte de service due à la défaillance de composants. Chaque alimentation est associée à un ou plusieurs ventilateurs de refroidissement au sein d'une seule unité remplaçable par le client (CRU). Les alimentations sont remplaçables à chaud, ce qui signifie qu'elles peuvent être remplacées une par une sans couper l'alimentation de l'étagère de disques. Les modules peuvent produire une grande quantité d'énergie dangereuse et doivent uniquement être remplacés par des personnes formées autorisées à accéder à l'équipement.

Des DEL distinctes sur le ["Panneau arrière" à la page 120](#page-119-0) représentent l'état fonctionnel individuel des alimentations et des ventilateurs ; reportez-vous à l'illustration du panneau arrière pour plus d'informations. Les composants en panne sont signalés par des DEL orange, ainsi que par des icônes oranges dans la BUI d'administration. Accédez à la section Maintenance

>; Matériel de la BUI, cliquez sur l'icône de la flèche pointant vers la droite au début de la ligne de l'étagère de disques appropriée puis sélectionnez PSU ou Ventilateur pour afficher les informations sur ces composants respectifs. Vous pouvez également cliquer sur l'icône de

localisation  $\mathbb{R}^+$  pour faire clignoter la DEL de localisation du châssis.

### **Remplacement d'une alimentation**

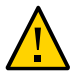

**Attention -** Ne retirez pas un composant si aucun composant de remplacement n'est disponible dans l'immédiat. L'étagère de disques ne doit pas fonctionner si tous ses composants ne sont pas en place. Reportez-vous à la section ["Présentation des étagères de disques" à la page 113](#page-112-0) pour connaître l'emplacement des composants.

- **1. Localisez le châssis et le module contenant le composant en panne.**
- **2. Vérifiez que l'interrupteur Marche/Arrêt est sur la position "O" (Arrêt).**
- **3. Détachez le câble d'alimentation de son attache et débranchez-le de l'alimentation.**
- **4. Libérez les bras de levier/d'éjection. Oracle Storage Drive Enclosure DE2-24P ou DE2-24C :**

Saisissez la bascule et le côté opposé du module, et serrez-les pour libérer le levier.

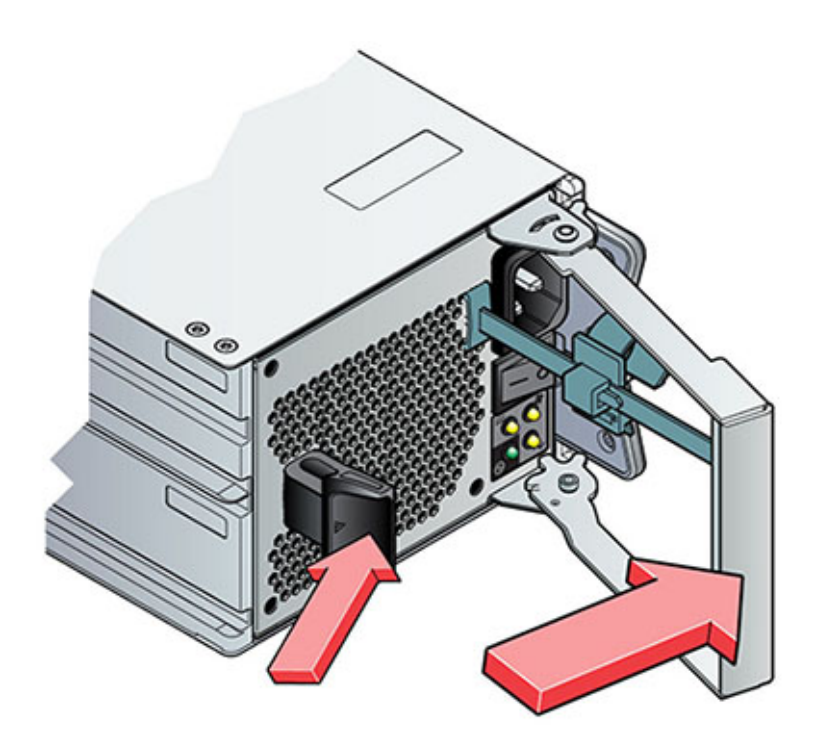

#### **Sun Disk Shelf:**

A l'aide de votre pouce et de votre index, dévissez les deux vis imperdables des bras d'éjection jusqu'à ce qu'elles soient desserrées et écartez les bras d'éjection pour les ouvrir complètement.

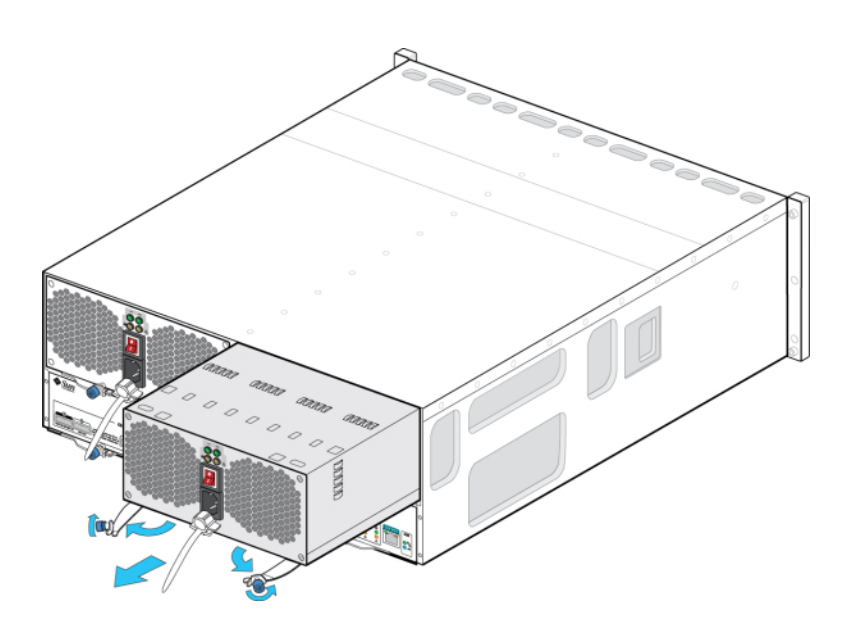

- **5. Extrayez le module du châssis en prenant soin de ne pas endommager le brochage des connecteurs à l'arrière.**
- **6. Les bras de levier/d'éjection étant complètement ouverts, faites glisser le nouveau module dans l'emplacement du châssis jusqu'à ce qu'il entre en contact avec le backplane du châssis et que les bras de levier/d'éjection commencent à se remettre en place.**
- **7. Fermez les bras de levier/d'éjection. Oracle Storage Drive Enclosure DE2-24P ou DE2-24C :**

Fermez complètement le levier, jusqu'à ce qu'il s'enclenche.

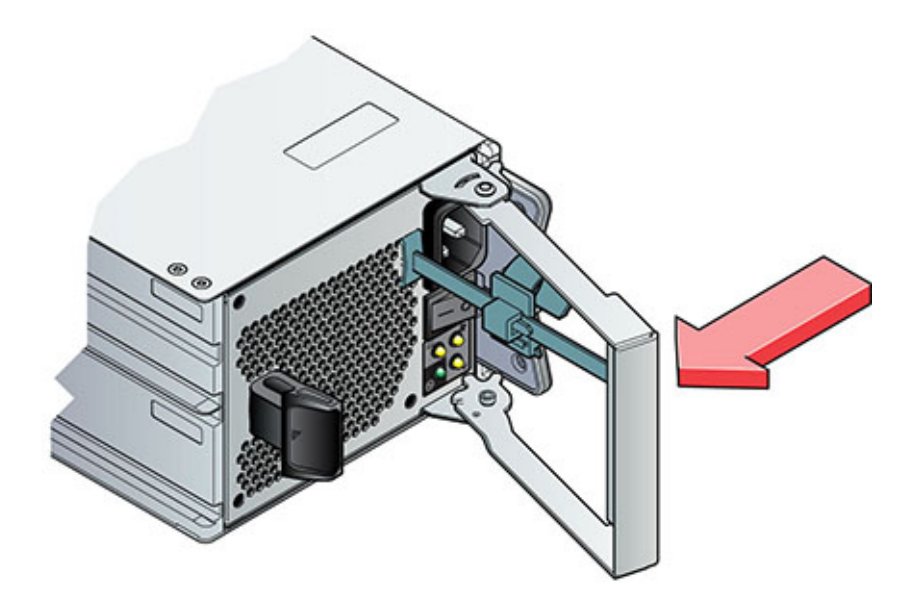

#### **Sun Disk Shelf:**

Poussez les bras d'éjection à fond et utilisez les deux vis imperdables pour installer et fixer le module dans le châssis.

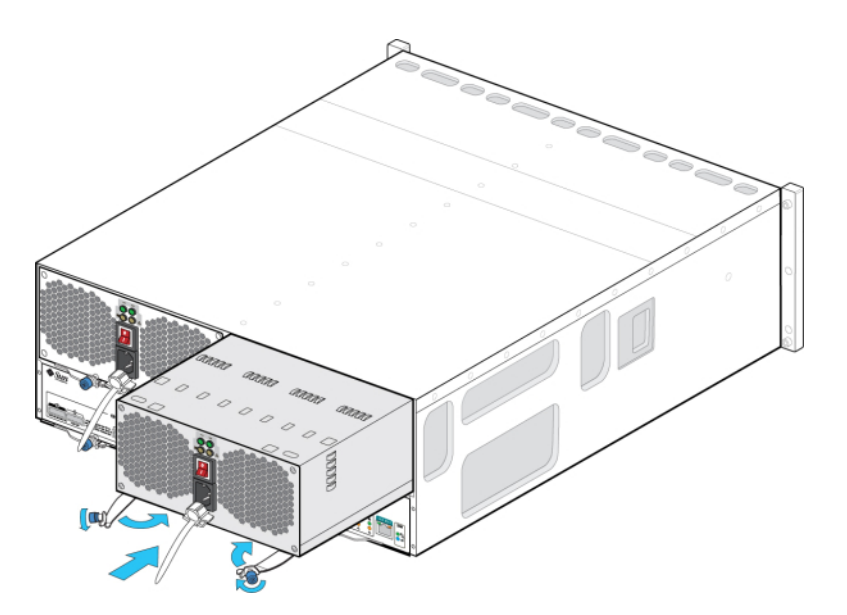

- **8. Vérifiez que l'interrupteur Marche/Arrêt est sur la position "O" (Arrêt).**
- **9. Branchez le câble d'alimentation dans la nouvelle alimentation et fixez l'attache du câble d'alimentation à ce dernier.**
- **10. Placez l'interrupteur Marche/Arrêt sur la position "I". La DEL d'état d'alimentation/OK doit rester verte, et tous les autres indicateurs doivent être éteints.**
- **11. Accédez à la section Maintenance > Matériel de la BUI et cliquez sur l'icône de** la flèche pointant vers la droite **au début de la ligne de l'étagère de disques appropriée. Selon la panne, cliquez sur les menus PSU ou Ventilateur pour**

vérifier que l'icône **et verte pour l'alimentation avec module de ventilateur que vous venez d'installer.**

#### <span id="page-264-0"></span>**Module E/S**

Les étagères de disques suivantes sont équipées de modules d'E/S (IOM) :

- Oracle Storage Drive Enclosure DE2-24P
- Oracle Storage Drive Enclosure DE2-24C

Les modules d'E/S (IOM), qui sont semblables aux cartes de module SIM, sont remplaçables à chaud ; vous pouvez donc les remplacer sans couper l'alimentation du système. Un module d'E/S défectueux est signalé par une DEL orange. Accédez à la section Maintenance > Matériel

de la BUI, cliquez sur l'icône de la flèche pointant vers la droite au début de la ligne de l'étagère de disques appropriée et cliquez sur Emplacement pour afficher ses détails, ou cliquez

sur l'icône de localisation  $\mathbb{R}^+$  pour allumer la DEL de localisation.

### **Remplacement d'un module d'E/S**

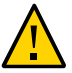

**Attention -** Ne retirez pas un composant si aucun composant de remplacement n'est disponible dans l'immédiat. L'étagère de disques ne doit pas fonctionner si tous ses composants ne sont pas en place. Reportez-vous à la section ["Présentation des étagères de disques" à la page 113](#page-112-0) pour connaître l'emplacement des composants.

- **1. Localisez le module d'E/S défaillant à l'arrière de l'étagère de disques.**
- **2. Etiquetez et débranchez les câbles d'interface du module d'E/S.**

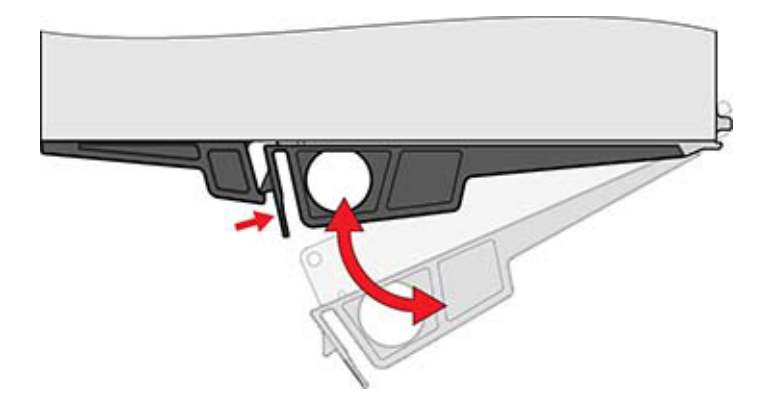

**3. A l'aide de votre pouce et de votre index, appuyez sur le bouton de déverrouillage en direction du trou du levier pour libérer le levier.**

- **4. Saisissez le levier et retirez le module d'E/S en prenant soin de ne pas endommager le brochage des connecteurs à l'arrière.**
- **5. Lorsque le levier du nouveau module d'E/S est en position ouverte, faites glisser le module d'E/S dans l'étagère de disques en faisant attention au brochage des connecteurs.**
- **6. Fermez complètement le levier, jusqu'à ce qu'il s'enclenche.**
- **7. Rebranchez les câbles d'interface à leur emplacement d'origine.**
- **8. Patientez environ 60 secondes jusqu'à la fin du processus d'initialisation du module d'E/S ; la DEL d'alimentation doit ensuite rester allumée en vert et la DEL de localisation/de panne doit être éteinte. Les quatre DEL d'activité doivent rester allumées en vert pour chaque port SAS-2 utilisé.**
- **9. Accédez à la section Maintenance > Matériel de la BUI, cliquez sur l'icône de flèche pointant vers la droite au début de la ligne de l'étagère de disques appropriée et cliquez sur Emplacement pour vérifier que l'icône de module d'E/S**
	- **est verte pour le module d'E/S que vous venez d'installer.**

#### <span id="page-265-0"></span>**Carte SIM**

Les étagères de disques suivantes sont équipées de cartes de module SIM :

Sun Disk Shelf

Les cartes de module SIM, qui sont semblables aux modules d'E/S, sont remplaçables à chaud ; vous pouvez donc les remplacer sans couper l'alimentation du système. Les cartes de module SIM sont à chemins d'accès multiples, si bien que vous pouvez retirer l'une des cartes de module SIM quand bon vous semble, sans tenir compte de l'état de l'indicateur SIM OK bleu. Une carte de module SIM défaillante est signalée par une DEL orange. Accédez à la section

Maintenance > Matériel de la BUI, cliquez sur l'icône de la flèche pointant vers la droite au début de la ligne de l'étagère de disques appropriée et cliquez sur Emplacement pour afficher

ses détails, ou cliquez sur l'icône de localisation  $\mathbb{R}^+$  pour allumer la DEL de localisation.

#### **Remplacement d'un module SIM.**

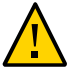

**Attention -** Ne retirez pas un composant si aucun composant de remplacement n'est disponible dans l'immédiat. L'étagère de disques ne doit pas fonctionner si tous ses composants ne sont pas en place. Reportez-vous à la section ["Présentation des étagères de disques" à la page 113](#page-112-0) pour connaître l'emplacement des composants.

- **1. Localisez la carte de module SIM défaillante à l'arrière du plateau de disques.**
- **2. Etiquetez et débranchez les câbles d'interface du plateau.**
- **3. Servez-vous des deux mains pour débrancher le câble SAS. Saisissez la partie centrale métallique du connecteur d'une main ; de l'autre, saisissez fermement l'onglet et tirez-le doucement en direction de la partie centrale du connecteur, puis tirez sur le connecteur pour l'extraire de la cloison. N'essayez pas de tordre ou de tirer l'onglet dans une direction autre que parallèlement au corps du connecteur, il risquerait de se casser. Si l'onglet se casse, utilisez un petit objet pointu (comme un tournevis à tête très fine) pour soulever le ressort métallique en haut de l'enveloppe du connecteur afin de déverrouiller le connecteur.**
- **4. Desserrez les deux vis imperdables des bras d'extraction à l'aide de votre pouce et de votre index. Si les vis imperdables sont trop serrées pour être dévissées à la main, utilisez un tournevis cruciforme n° 2.**
- **5. Tirez chaque onglet d'éjection vers l'extérieur et poussez vers les côtés pour éjecter partiellement la carte de module SIM du châssis.**

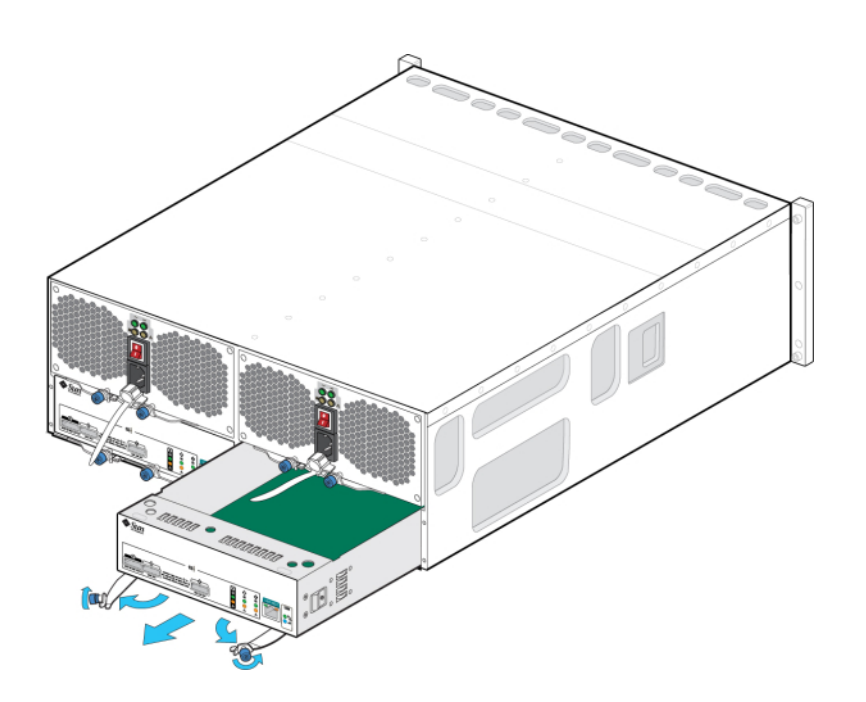

- **6. Saisissez le milieu de la carte de module SIM et faites-la glisser en dehors de l'emplacement.**
- **7. Lorsque les bras d'éjection sont complètement ouverts, alignez la nouvelle carte de module SIM avec l'emplacement ouvert et faites-la glisser dans le plateau jusqu'à ce que les bras d'éjection entrent en contact avec les connecteurs du plateau et commencent à se refermer.**

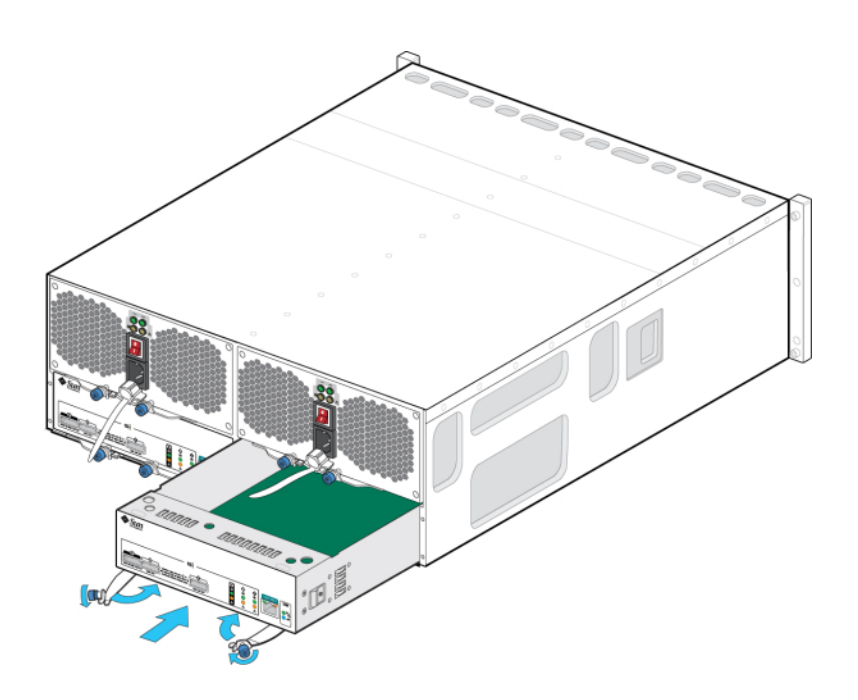

- **8. Rapprochez les deux bras d'éjection jusqu'à ce qu'ils affleurent avec le panneau de la carte de module SIM pour mettre en place la carte.**
- **9. Serrez les deux vis imperdables qui maintiennent la carte.**
- **10. Rebranchez les câbles d'interface SAS dans leur emplacement d'origine.**
- **11. Patientez environ 60 secondes jusqu'à la fin du processus d'initialisation de la carte de module SIM ; la DEL d'alimentation doit ensuite rester allumée en vert et la DEL de localisation de la carte de module SIM doit être éteinte.**
- **12. Accédez à la section Maintenance > Matériel de la BUI, cliquez sur l'icône de** la flèche pointant vers la droite **au début de la ligne de l'étagère de disques appropriée et cliquez sur Emplacement pour vérifier que l'icône d'état en ligne**

de carte de module SIM<sup>1</sup> est verte pour la carte de module SIM que vous venez **d'installer.**

#### <span id="page-268-0"></span>**Etagère de disques**

Suivez la procédure suivante pour ajouter une nouvelle étagère de disques à votre système. Vous pouvez ajouter des étagères de disques à des contrôleurs de stockage autonomes ou

en cluster sans mettre l'appareil hors tension ou sans perte de service aux clients. Si des composants doivent être déplacés pour ajouter l'étagère de disques, commencez par les déplacer. Pour en savoir plus sur les instructions d'étagères de disques et sur les diagrammes de câblage, reportez vous aux " Cabling Guidelines " in " Oracle ZFS Storage Appliance Cabling Guide ".

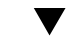

#### **Ajout d'une nouvelle étagère de disques**

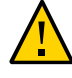

**Attention -** L'orientation incorrecte des câbles mini-SAS HD lors de l'installation peut endommager le connecteur HBA et entraîner son dysfonctionnement. Ces câbles sont utilisés avec les HBA SAS-2 4X4 ports. Positionnez l'onglet de dégagement vers le bas pour les HBA montés à l'horizontale, ou vers la droite pour les HBA montés à la verticale. Consultez le document 1643673.1 sur [My Oracle Support.](https://my.oracle.support)

- **1. Stabilisez le rack de l'appareil. Si votre rail est équipé d'une barre stabilisatrice, étendez-la au bas du rack.**
- **2. Installez la nouvelle étagère de disques dans le rack, connectez les câbles d'alimentation et l'alimentation en suivant les procédures du [" Guide d'installation](http://www.oracle.com/pls/topic/lookup?ctx=E57175&id=ZFSRB) [des systèmes Oracle ZFS Storage Appliance, Version 2013.1.3.0 "](http://www.oracle.com/pls/topic/lookup?ctx=E57175&id=ZFSRB). Pour les instructions relatives aux positions de l'étagère de disques, reportez-vous à la section [" Cabinet Configuration " in " Oracle ZFS Storage Appliance Cabling Guide "](http://www.oracle.com/pls/topic/lookup?ctx=E57175&id=AKSCGgovuk).**
- **3. En manipulant les câbles d'étagères de disques un par un, connectez les câble au(x) contrôleur(s) et aux autres étagères de disques en utilisant les chemins redondants, et conformément aux diagrammes présentés dans le [" Guide de](http://www.oracle.com/pls/topic/lookup?ctx=E57175&id=AKSCG) [câblage des systèmes Oracle ZFS Storage Appliance, version 2013.1.3.0 "](http://www.oracle.com/pls/topic/lookup?ctx=E57175&id=AKSCG). Conservez toujours un chemin actif lors du câblage de la nouvelle étagère de disques.**
- **4. En examinant le câblage, vérifiez que vous disposez de chemins d'accès redondants vers l'étagère de disques.**
- **5. Vérifiez la présence de l'étagère de disques en naviguant sur Maintenance > Matériel de la BUI ou en allant sur le contexte CLI maintenance hardware puis en saisissant la commande list.**
- **6. Pour ajouter la nouvelle étagère de disques à un pool existant ou nouveau, reportez-vous à la section [" Configuration de stockage " du manuel " Guide](http://www.oracle.com/pls/topic/lookup?ctx=E57175&id=ZFSRCgojwj) [d'administration des systèmes Oracle ZFS Storage Appliance, version 2013.1.3.0 "](http://www.oracle.com/pls/topic/lookup?ctx=E57175&id=ZFSRCgojwj).**
- **7. Si la charge de travail du stockage consiste principalement à lire des opérations, il est recommandé d'effectuer une sauvegarde et une restauration afin d'équilibrer rapidement la charge de travail sur toutes les étagères de disques. Pour sauvegarder et restaurez les données utilisateur, vous pouvez utiliser**

**le logiciel de sauvegarde NDMP, les instantanés et/ou la réplication distante. Reportez-vous par conséquent aux sections [" Utilisation du service NDMP "](http://www.oracle.com/pls/topic/lookup?ctx=E57175&id=ZFSRCgokku) [du manuel " Guide d'administration des systèmes Oracle ZFS Storage Appliance,](http://www.oracle.com/pls/topic/lookup?ctx=E57175&id=ZFSRCgokku) [version 2013.1.3.0 "](http://www.oracle.com/pls/topic/lookup?ctx=E57175&id=ZFSRCgokku), [" Utilisation des instantanés " du manuel " Guide d'administration](http://www.oracle.com/pls/topic/lookup?ctx=E57175&id=ZFSRCgokqd) [des systèmes Oracle ZFS Storage Appliance, version 2013.1.3.0 "](http://www.oracle.com/pls/topic/lookup?ctx=E57175&id=ZFSRCgokqd), ou [" Utilisation de](http://www.oracle.com/pls/topic/lookup?ctx=E57175&id=ZFSRCgokrv) [la réplication " du manuel " Guide d'administration des systèmes Oracle ZFS Storage](http://www.oracle.com/pls/topic/lookup?ctx=E57175&id=ZFSRCgokrv) [Appliance, version 2013.1.3.0 "](http://www.oracle.com/pls/topic/lookup?ctx=E57175&id=ZFSRCgokrv).**

## **Pannes matérielles**

Cette section décrit la connexion au processeur de service du contrôleur et formule quelques recommandations relatives à la configuration pour assurer une facilité de maintenance maximale. Dans de rares cas, des pannes liées à des erreurs de CPU non corrigibles ne peuvent pas être diagnostiquées ou affichées dans le contrôleur. Ces pannes sont consignées et peuvent être observées sur le module ILOM. Les sections suivantes décrivent la procédure de connexion et de gestion des pannes dans ces cas de figure.

# **Connexion à ILOM**

Connectez-vous à l'ILOM du serveur (processeur de service) sur la plate-forme du serveur pour diagnostiquer les pannes matérielles qui n'apparaissent pas dans la BUI.

Dans un environnement de cluster, il faut établir une connexion ILOM à chaque contrôleur.

L'ILOM du serveur permet d'opter pour l'une des solutions suivantes : (i) connexion réseau ou (ii) connexion au port série. La connexion réseau est le choix à privilégier, car le port série ILOM n'offre pas toujours des moyens de collecte des données de la plate-forme adéquats.

**Remarque -** Si vous ne configurez pas la connectivité ILOM, les temps de diagnostic et de résolution des pannes matérielles risquent d'être inutilement allongés.

# **Configuration d'un port de gestion**

Tous les contrôleurs autonomes doivent être dotés d'au moins un port NIC configuré en tant qu'interface de gestion. Sélectionnez l'option Autoriser admin dans la BUI pour activer les connexions de la BUI sur le port 215 et les connexions de la CLI sur le port ssh 22.

Dans toutes les installations en cluster, chaque contrôleur doit être doté d'au moins un port NIC configuré en tant qu'interface de gestion, comme décrit plus haut. En outre, le numéro

d'instance NIC doit être unique sur chaque contrôleur. Par exemple, nodeA utilise igb0 et nodeB utilise igb1, de sorte qu'aucun des deux ne peut être utilisé en tant qu'interface de données du cluster. En outre, ces interfaces doivent être réservées à l'usage exclusif du contrôleur à l'aide de l'option Configuration > Cluster dans la BUI. Dans certains cas, cette situation peut nécessiter l'installation d'une carte d'interface réseau supplémentaire sur chaque contrôleur dans une configuration en cluster.

Si l'accès aux interfaces de données de l'appareil est impossible pour une raison quelconque, l'interface réseau de gestion conserve l'accès à la BUI et à la CLI. Lors d'une reprise de cluster, les interfaces sont interrompues sur le contrôleur en panne. La configuration d'une interface réservée est donc indispensable pour permettre la collecte d'informations de diagnostic depuis un contrôleur en panne.

**Remarque -** Si vous ne configurez pas d'interfaces de gestion réservées sur un cluster, les temps de diagnostic et de résolution des pannes matérielles risquent d'être inutilement allongés.

# **Observation et suppression des pannes CPU à partir d'ILOM**

Connectez-vous au serveur en tant que root par le biais de la CLI ILOM. Pour afficher les pannes du serveur, entrez la commande suivante pour répertorier toutes les pannes connues sur le système :

-> show /SP/faultmgmt

Le serveur répertorie toutes les pannes connues, par exemple :

SP/faultmgmt Targets: 0 (/SYS/MB/P0) Properties: Commands: cd show

Pour supprimer une panne CPU, entrez la commande suivante :

-> set /SYS/MB/Pn clear\_fault\_action=true

Par exemple, pour supprimer une panne sur le CPU0 :

```
-> set /SYS/MB/P0 clear_fault_action=true
Are you sure you want to clear /SYS/MB/P0 (y/n)? y
```
## **Voir aussi**

[" Configuration du clustering " du manuel " Guide d'administration des systèmes Oracle ZFS](http://www.oracle.com/pls/topic/lookup?ctx=E57175&id=ZFSRCgokgf) [Storage Appliance, version 2013.1.3.0 ".](http://www.oracle.com/pls/topic/lookup?ctx=E57175&id=ZFSRCgokgf)

# **Câblage**

## **Connexion au stockage connecté**

Vous pouvez ajouter des étagères de disques à des contrôleurs de stockage autonomes ou en cluster sans mettre l'appareil hors tension ou sans perte de service aux clients. Après avoir connecté le stockage d'extension, vérifiez les chemins d'accès redondants vers chaque étagère de disques.

Utilisez les diagrammes du [" Guide de câblage des systèmes Oracle ZFS Storage Appliance,](http://www.oracle.com/pls/topic/lookup?ctx=E57175&id=AKSCG) [version 2013.1.3.0 "](http://www.oracle.com/pls/topic/lookup?ctx=E57175&id=AKSCG) pour connecter au moins une étagère de disques. Consultez également ce guide pour les directives de câblage générales.

# **Configuration du nombre maximum d'étagères de disques par contrôleur**

Le tableau suivant présente le nombre maximum d'étagères de disques prises en charge par configuration de contrôleur.

**Remarque -** Les contrôleurs ne peuvent pas utiliser des ports 2x4 HBA SAS-2 et des ports 4x4 HBA SAS-2 en même temps. Pour utiliser des étagères de disques Sun Disk Shelf et DE2-24 ensemble, le contrôleur doit utiliser des HBA SAS-2 4x4 ports, qui sont uniquement pris en charge avec la version logicielle 2013.1.0 et les versions ultérieures.

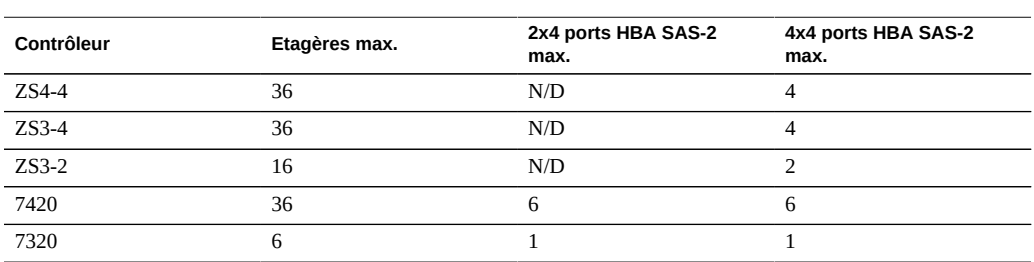

**TABLEAU 47** Nombre maximum d'étagères de disques par contrôleur

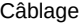

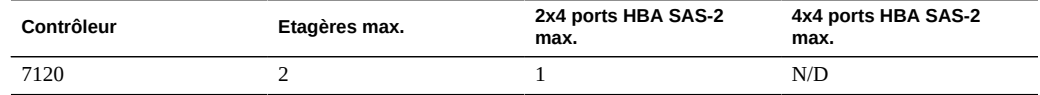

# **Prise en charge des HBA par les étagères de disques**

Les étagères de disques peuvent nécessiter l'ajout ou le remplacement des HBA dans votre configuration. Reportez-vous aux sections suivantes :

- Procédures de maintenance du contrôleur ZS4-4 : ["Remplacement d'une carte PCIe](#page-143-0) [ZS4-4" à la page 144](#page-143-0)
- Procédures de maintenance du contrôleur ZS3-4 : ["Cartes PCIe et cartes riser du contrôleur](#page-169-0) [ZS3-4" à la page 170](#page-169-0)
- Procédures de maintenance du contrôleur ZS3-2 : ["Cartes PCIe et cartes riser du contrôleur](#page-201-0) [ZS3-2" à la page 202](#page-201-0)
- Procédures de maintenance 7x20 : ["Cartes PCIe et cartes riser" à la page 239](#page-238-0)

# Maintenance du système

# <span id="page-274-0"></span>**Système**

## **Introduction**

L'écran Maintenance > Système donne accès à plusieurs fonctionnalités qui touchent l'ensemble du système. Dans cet écran, l'administrateur peut :

- Visualiser l'état des disques système, comme décrit sous ["Système" à la page 275](#page-274-0)
- Gérer les mises à jour logicielles et actualiser le logiciel du système, comme décrit sous ["Mises à jour" à la page 279](#page-278-0)
- Créer et restaurer des appareils, comme décrit sous ["Sauvegarde de](#page-311-0) [configuration" à la page 312](#page-311-0)
- Créer et charger un lot de support, comme décrit sous ["Lots de support" à la page 276](#page-275-0)
- Répéter la configuration initiale avec les réglages existants, comme décrit sous ["Configuration initiale" à la page 278](#page-277-0)
- Réinitialiser le système sur les paramètres d'usine, comme décrit sous ["Réinitialisation des](#page-278-1) [paramètres d'usine" à la page 279](#page-278-1)
- Voir les mises à jour de microprogrammes de disques en attente, comme décrit sous ["A](#page-299-0) [propos des mises à niveau des microprogrammes matériels" à la page 300](#page-299-0)

## **Disques système**

La section Disques système affiche le statut des disques du système et leur utilisation actuelle. La BUI affiche ces informations dans un graphique à secteurs et la CLI sous forme d'une liste au format texte. Par exemple :

tarpon:> **maintenance system disks show** Properties:

 profile = mirror root =  $1.14G$  $var = 52.4M$  update = 2.52M  $stash = 14.8M$ 

```
dump = 16.0Gcores = 18Kunknown = 39.0Gfree = 401GDisks:
DISK LABEL STATE
disk-000 HDD 7 healthy
disk-001 HDD 6 healthy
```
**Remarque -** La colonne "disk" n'est pas requise par l'interface graphique.

## <span id="page-275-0"></span>**Lots de support**

L'appareil peut générer des lots de support qui contiennent des fichiers contenant des informations relatives à la configuration du système et des fichiers Core destinés au support distant pour lui permettre d'assurer le débogage des pannes sur le système Lorsque le service Phone Home est activé, les lots de support sont automatiquement générés et téléchargés en toute sécurité en réponse aux évènements de panne. Vous pouvez également générer et télécharger manuellement les lots à l'aide de la BUI ou de la CLI.

Pour faciliter les téléchargements de lots de support, vous devez d'abord :

- Créer un compte de connexion unique Oracle
- Enregistrer l'appareil auprès du [" Utilisation du service Phone Home " du manuel " Guide](http://www.oracle.com/pls/topic/lookup?ctx=E57175&id=ZFSRCgoldx) [d'administration des systèmes Oracle ZFS Storage Appliance, version 2013.1.3.0 "](http://www.oracle.com/pls/topic/lookup?ctx=E57175&id=ZFSRCgoldx).

Une fois générés, les lots de support sont authentifiés et téléchargés en toute sécurité sur Oracle Service à l'adresse https://transport.oracle.com. Lorsqu'un lot d'informations pour le support a été correctement chargé, il est automatiquement supprimé de l'appareil en même temps que les fichiers Core.

Si vous n'avez pas enregistré l'appareil auprès de Phone Home avant de charger un lot de support, vous avez l'option de continuer de collecter le log pour une analyse locale, ou bien d'annuler le téléchargement.

### **Gestion des lots de support à l'aide de la BUI**

Pour générer et télécharger un nouveau lot d'informations pour le support, procédez comme suit.

**Génération et téléchargement d'un nouveau lot de support (BUI)**

**1. Assurez-vous que le service Phone Home est configuré pour l'appareil.**

Si Phone Home n'est pas configuré, le message suivant apparaît :

Remarque : Vous devez être enregistré auprès de Phone Home avant de télécharger les lots de support vers le support Oracle. Continuez à collecter le lot pour analyse locale, ou Annuler pour créer votre compte et activer Phone Home.

- **2. Allez à Maintenance > Système.**
- **3.** Cliquez sur l'icône d'ajout  $\blacksquare$  en regard des Lots de support.
- **4. Saisissez le numéro de requête de service (SR) qui vous a été fourni par le support Oracle. Le format du SR est 3-***nnnnnnnnnn***, où** *n* **représente un chiffre entre 0 et 9.**

**Remarque -** Si vous ne saisissez pas de numéro SR, le lot de support sera supprimé 72 heures après avoir été déposé.

### **Options pour les lots de support**

Les options suivantes peuvent être disponibles pour chaque lot de support en cours de génération ou de téléchargement, ou dont le téléchargement a échoué :

| Icône | <b>Description</b>                                                                                                    |
|-------|----------------------------------------------------------------------------------------------------|
|       | Annule l'opération en cours. Si le lot est en cours<br>de génération, il sera supprimé. S'il est en cours de<br>chargement, le chargement est annulé et l'appareil ne<br>retentera pas l'opération ultérieurement. |
|       | Télécharge le lot de support.                                                                                                    |
|       | Nouvelle tentative de téléchargement du lot vers le<br>support.                                                                                                    |
|       | Annule toute opération en attente et supprime le lot de<br>support.                                                                                                    |

**TABLEAU 48** Options pour les lots de support

### **Gestion des lots de support à l'aide de la CLI**

Pour générer et charger un nouveau lot de support, exécutez la commande sendbundle, suivie d'un numéro SR :

```
loader:> maintenance system
loader:maintenance system> sendbundle 3-7596250401
A support bundle is being created and sent to Oracle. You will receive an alert
```
when the bundle has finished uploading. Please save the following filename, as Oracle support personnel will need it in order to access the bundle:

/upload/issue/3-7596250401/3-7596250401\_ak.9a4c3d7b-50c5-6eb9-c2a6-ec9808ae1cd8.tar.gz

Pour voir les informations détaillées, utilisez les commandes list etselect à partir du contexte maintenance system bundles dans la CLI, en procédant comme suit :

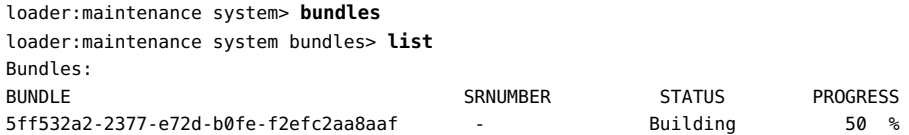

Pour sélectionner un lot, spécifiez uniquement l'uuid, ou le numéro SR et l'uuid, comme représenté dans les exemples suivants :

```
loader:maintenance system bundles> select 5ff532a2-2377-e72d-b0fe-f2efc2aa8aaf
loader:maintenance system bundles 5ff532a2-2377-e72d-b0fe-f2efc2aa8aaf> show
Properties:
                      filename = /upload/uuid/5ff532a2-2377-e72d-b0fe-f2efc2aa8aaf/ak.
       5ff532a2-2377-e72d-b0fe-f2efc2aa8aaf.tar.gz
                       status = building
                         date = 2014-1-9 17:42:09
                         type = User initiated
                 step_progress = 50
```
loader:maintenance system bundles> **select 3-7596250401\_9a4c3d7b-50c5-6eb9-c2a6 ec9808ae1cd8**

loader:maintenance system bundles 3-7596250401\_3f6c9960-ef06-68df-c5f9-ec640e807ad3> **list** Properties:

```
 filename = /upload/issue/3-7596250401_3f6c9960-ef06-68df-c5f9-ec640e807ad3.tar.gz
 status = uploading
  date = 2014-1-9 17:42:09
  type = User initiated
       step_progress = 14.709744730821669
```
Ces propriétés en lecture seule indiquent que l'appareil a déjà téléchargé 14 % du fichier. Pour retenter un chargement qui a échoué ou annuler une opération en cours, saisissez respectivement les commandes retry et cancel.

Pour supprimer un lot d'informations pour le support, exécutez la commande destroy.

# <span id="page-277-0"></span>**Configuration initiale**

Les étapes de configuration initiale en tant que tâches effectuées lors de la configuration initiale sont décrites sous [" Configuration initiale de l'appareil " du manuel " Guide d'administration](http://www.oracle.com/pls/topic/lookup?ctx=E57175&id=ZFSRCgojii) [des systèmes Oracle ZFS Storage Appliance, version 2013.1.3.0 ".](http://www.oracle.com/pls/topic/lookup?ctx=E57175&id=ZFSRCgojii) Aucun des paramètres

actuels n'est modifié, à moins d'une demande explicite de la part de l'utilisateur. Les données utilisateur sur le pool de stockage (notamment les projets et les partages) ne sont pas affectées.

Pour effectuer une configuration initiale :

- **BUI :** cliquez sur le bouton Configuration initiale dans l'écran Maintenance > Système.
- **CLI :** entrez dans le contexte système de maintenance puis saisissez la commande setup.

## <span id="page-278-1"></span>**Réinitialisation des paramètres d'usine**

La réinitialisation des paramètres d'usine réinitialise la configuration de l'appareil avec les paramètres d'usine de la version logicielle actuelle et réinitialise l'appareil. Toutes les modifications apportées à la configuration sont perdues, et il faut réitérer la configuration initiale de l'appareil effectuée lors de son installation. Les données utilisateur sur le pool de stockage (notamment les projets et les partages) ne sont pas affectées. Toutefois, le pool doit être importé dans le cadre du processus de la configuration initiale.

Pour effectuer une réinitialisation des paramètres usine :

- **BUI :** cliquez sur le bouton Réinitialisation des paramètres d'usine dans l'écran Maintenance > Système.
- **CLI :** entrez dans le contexte système de maintenance puis exécutez la commande factoryreset.
- **GRUB :** dans le menu GRUB, ajoutez -c à la ligne qui commence par kernel.

**Remarque -** La réinitialisation des paramètres d'usine d'un contrôleur unique alors qu'il est configuré en cluster n'est pas prise en charge. Vous devez d'abord procéder à l'annulation de la mise en cluster du contrôleur.

## <span id="page-278-0"></span>**Mises à jour**

# **Mises à jour du système**

La fonctionnalité de mise à jour du système offre aux clients, aux développeurs et au personnel de terrain la possibilité de mettre à jour les logiciels d'un système après son installation. Cette section explique les opérations de :

- Paramétrage des notifications de mises à jour logicielles
- Installation d'une mise à jour logicielle système
- Vérifications de l'état d'intégrité du système
- Application de mises à jour différées

Restauration d'une version logicielle antérieure

Les mises à jour logicielles sont toutes fournies sous forme de téléchargements binaires qui peuvent contenir, tout ou partie des éléments suivants :

- Logiciel de gestion et logiciel système
- Microprogrammes de composants internes (HBA ou périphériques réseau par exemple)
- Microprogrammes de disques et de périphériques flash
- Microprogrammes de composants de boîtiers de stockage externe

Pour une description de la version logicielle, reportez-vous aux notes de version situées sur [:https://wikis.oracle.com/display/FishWorks/Software+Updates.](https://wikis.oracle.com/display/FishWorks/Software+Updates)

### **Notification de mises à jour logicielles**

Vous pouvez définir les contrôles périodiques pour les mises à jour logicielles, ou vous pouvez contrôler la présence de mises à jour à n'importe quel moment. Lorsqu'un package de logiciels mis à jour est disponible, vous êtes invité à télécharger le package le plus récent à partir de MOS (My Oracle Support). Pour utiliser la fonction de notification de mise à jour, le service Phone Home doit être activé, comme décrit sous [" Utilisation du service Phone](http://www.oracle.com/pls/topic/lookup?ctx=E57175&id=ZFSRCgoldx) [Home " du manuel " Guide d'administration des systèmes Oracle ZFS Storage Appliance,](http://www.oracle.com/pls/topic/lookup?ctx=E57175&id=ZFSRCgoldx) [version 2013.1.3.0 ".](http://www.oracle.com/pls/topic/lookup?ctx=E57175&id=ZFSRCgoldx)

#### **Programmation de la notification logicielle (BUI)**

- **1. Assurez-vous que le service Phone Home est activé.**
- **2. Allez à Maintenance > Système > Mises à jour des logiciels.**
- **3. Cochez la case et sélectionnez la fréquence : une fois par jour, une fois par semaine ou une fois par mois. Quand une mise à jour logicielle est disponible sur MOS, vous recevrez une notification d'alerte similaire à la suivante :**

Une mise à jour est disponible sur My Oracle Support, version 2013.1.0.1.

- **4. Allez à Maintenance > Système > Mises à jour des logiciels et cliquez sur l'icône de téléchargement , tout à droite.**
- **5. Cliquez sur le lien de téléchargement affiché dans la fenêtre contextuelle et enregistrez le fichier zip.**
- **Programmation de la notification logicielle (CLI)**
- **1. Assurez-vous que le service Phone Home est activé.**

**2. Dans la ligne de commande, saisissez configuration services scrk. L'exemple suivant vérifie la présence de nouvelles versions de logiciels tous les 30 jours :**

```
zfs-appliance:configuration services scrk> ls
...
updatecheck_on = false
time updatecheck = 7d...
zfs-appliance:configuration services scrk> set updatecheck_on=true
updatecheck_on = true (uncommitted)
zfs-appliance:configuration services scrk> set time_updatecheck=30d
time_updatecheck = 30d (uncommitted)
```
- **3. Lorsque vous êtes notifié de la disponibilité d'une mise à jour, allez sur le MOS et téléchargez le package.**
- **Vérification des mises à jour (BUI)**
- **1. Assurez-vous que le service Phone Home est activé.**
- **2. Allez à Maintenance > Système > Mises à jour des logiciels.**
- **3. Notez la date du dernier contrôle de logiciels affiché près du lien Vérifier maintenant.**
- **4. Cliquez sur le lien Vérifier maintenant.**
- **5. Quand une mise à jour est disponible sur le MOS, ceci s'affiche sous STATUS :** Mise à jour disponible au téléchargement
- **6.** Cliquez sur l'icône de téléchargement **.**, tout à droite.
- **7. Cliquez sur le lien de téléchargement affiché dans la fenêtre contextuelle et enregistrez le fichier zip.**
- **Vérification des mises à jour (CLI)**
- **1. Assurez-vous que le service Phone Home est activé.**
- **2. Dans la ligne de commande, saisissez show dans le contexte maintenance system updates :**

zfs-appliance:maintenance system updates> **show**

```
 Updates:
UPDATE DATE DATE STATUS
 2013.1.1.5 2014-2-18 08:00 downloadable
 ak-nas@2014.01.15,1-0 2014-1-15 14:38:53 previous
 ak-nas@2014.02.01,1-0 2014-2-1 19:38:55 previous
 ak-nas@2014.02.08,1-0 2014-2-8 08:59:04 current
 zfs-appliance:maintenance system updates>
 zfs-appliance:maintenance system updates> select status=downloadable
 zfs-appliance:maintenance system 2013.1.1.5> show
 Properties:
                    version = 2013.1.1.5
                       date = 2014-2-18 08:00
                    status = downloadable
                        url = https://updates.oracle.com/Orion/Services/download
/p18269573_20131_Generic.zip?aru=17312483&patch_file=p18269573_20131_Generic.zip
                   checkdate = 2014-3-4
  zfs-appliance:maintenance system 2013.1.1.5>
```
### **Mise à jour logicielle sur un contrôleur simple (BUI)**

Cette section décrit la mise à jour du logiciel système pour un contrôleur non inclus dans un cluster Oracle ZFS Storage Appliance.

- **1. Allez à Maintenance > Système.**
- **2. Cliquez sur l'icône d'ajout en regard des mises à jour logicielles.**
- **3. Dans l'écran d'ajout des mises à jour logicielle, indiquez le nom de chemin sur votre bureau ou sur le client local du média de mise à jour.**

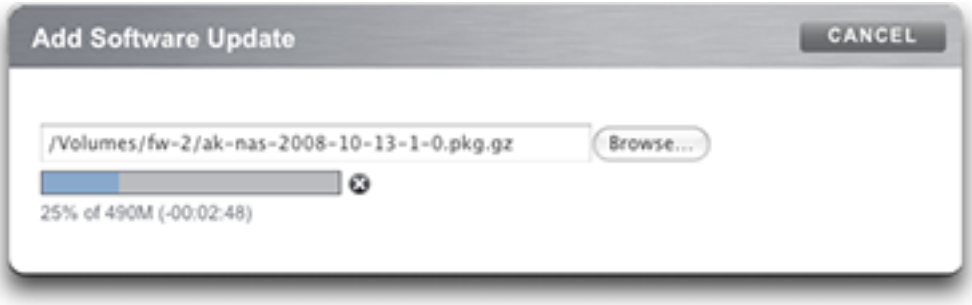

Une barre de progression indique l'avancée de la mise à jour, du déballage et de la vérification du média.

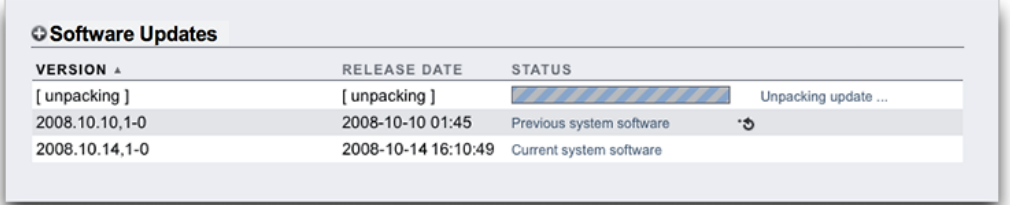

Notez que sur certains anciens navigateurs, il peut arriver que la barre de progression ne soit pas mise à jour en continu lors du chargement ; si vous voyez un pointeur "montre", patientez quelques instants : dans le pire des cas, le chargement se terminera sans que vous puissiez suivre sa progression sur la barre.

Lorsque la vérification est terminée, la mise à jour logicielle est présentée :

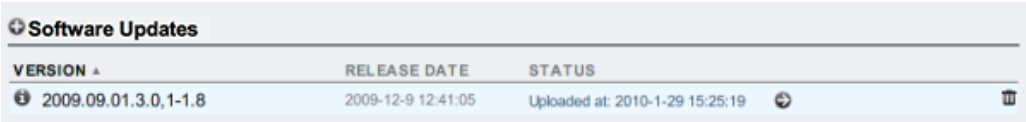

- **4. Cliquez sur l'icône d'informations pour afficher les notes de version de la mise à jour logicielle.**
- **5. Pour démarrer la mise à jour, cliquez sur l'icone d'application. Lors de ce processus, une vérification d'intégrité préalable à la mise à jour est effectuée afin de vérifier que l'appareil est prêt pour la mise à jour. Au fur et à mesure de la progression de la mise à niveau, le message le plus récent s'affiche dans le champ de statut de la mise à jour. Pour annuler la mise à jour à tout moment (et sans effet négatif), cliquez sur l'icône d'annulation.**

### **Mise à jour logicielle sur un contrôleur simple (CLI)**

Puisque vous vous connectez à l'appareil pour utiliser la CLI, le chargement décrit ci-dessus correspond en fait à un téléchargement.

**1. Pour télécharger le média sur l'appareil via la CLI, exécutez la commande download dans maintenance system updates :**

dory:maintenance system updates> **download**

```
dory:maintenance system updates download (uncommitted)> get
                         url = (unset) user = (unset)
                      password = (unset)
```
**2. Vous devez définir la propriété "url" sur une URL valide pour permettre le téléchargement. Il peut s'agir d'une URL locale sur le réseau ou d'une URL accessible sur Internet. L'URL peut être une HTTP (qui commence par "http://") ou FTP (qui commence par "ftp://"). Si une authentification est requise, elle peut être incluse dans l'URL (par exemple : "ftp://myusername:mypasswd@myserver/ export/foo"). Dans le cas contraire, les propriétés user et password doivent être définies**

```
dory:maintenance system updates download (uncommitted)> set url=
   ftp://foo/update.pkg.gz
                          url = ftp://foo/update.pkg.gz
dory:maintenance system updates download (uncommitted)> set user=bmc
                        user = bmcdory:maintenance system updates download (uncommitted)> set password
Enter password: 
                     password = ********
dory:maintenance system updates download (uncommitted)> commit
Transferred 157M of 484M (32.3%) ...
```
**3. Après son transfert, le fichier est automatiquement décompressé et vérifié :**

```
dory:maintenance system updates download (uncommitted)> commit
Transferred 484M of 484M (100%) ... done 
Unpacking ... done
dory:maintenance system updates> list
UPDATE STATUS
ak-nas@2009.10.14,1-0-nd 2009-10-14 08:45 AKUP_WAITING
...
```
**Remarque -** REMARQUE : si la mise à jour n'est plus adaptée au système (parce que vous êtes passé au-delà de son numéro de version), un message d'erreur peut s'afficher.

A partir de ce contexte, vous pouvez définir n'importe quelle propriété spécifique à la mise à jour, y compris l'application des mises à jour différées. Pour obtenir plus d'informations sur les propriétés disponibles pour cette mise à jour particulière, exécutez la commande help properties . Les propriétés pouvant être contrôlées par l'utilisateur débutent par le préfixe update\_ :

clownfish:maintenance system updates ak-nas@2009.04.03,1-0> **help properties** Properties that are valid in this context:

version => Update media version

date  $\qquad \qquad \Rightarrow$  Update release date status => Update media status update\_zfs\_upgrade => Apply incompatible storage pool update clownfish:maintenance system updates ak-nas@2009.04.03,1-0> **get** version = 2009.04.03,1-0 date = 2009-4-3 08:45:01 status = AKUP\_WAITING update\_zfs\_upgrade = deferred clownfish:maintenance system updates ak-nas@2009.04.03,1-0> **set update\_zfs\_upgrade=onreboot** update  $z$ fs upgrade = onreboot clownfish:maintenance system updates ak-nas@2009.04.03,1-0>

Après avoir défini les propriétés, exécutez la commande upgrade. Vous êtes invité à confirmer et, si votre réponse est positive, la mise à niveau débute :

```
dory:maintenance system updates> select ak-nas@2009.10.14,1-0-nd
dory:maintenance system updates ak-nas@2009.10.14,1-0-nd> upgrade
The selected software update requires a system reboot in order to take effect.
The system will automatically reboot at the end of the update process. The
update will take several minutes. At any time during this process, you can
cancel the update with [Control-C].
```

```
Are you sure? (Y/N) y
Updating from ... ak/nas@2009.10.11,1-0
Backing up smf(5) ... done.
Loading media metadata ... done.
Selecting alternate product ... SUNW, iwashi
Installing Sun Storage 7120 2009.10.14,1-0
pkg://sun.com/ak/SUNW,iwashi@2009.10.14,1-0:20091014T084500Z
Creating system/boot/ak-nas-2009.10.14_1-0 ... done.
Creating system/root/ak-nas-2009.10.14 1-0 ... done.
...
```
Au fur et à mesure de la progression de la mise à niveau, le message le plus récent est imprimé. Vous pouvez annuler la mise à niveau à tout moment en appuyant sur ^C, auquel cas vous êtes invité à confirmer l'annulation :

```
Updating from ... ak/nas@2009.10.11,1-0
Backing up smf(5) ... done.
Loading media metadata ... ^C
This will cancel the current update. Are you sure? (Y/N) y
error: interrupted by user
dory:maintenance system updates ak-nas@2009.10.14,1-0-nd>
```
### **Mise à jour logicielle sur des contrôleurs inclus dans un cluster**

Cette section décrit la mise à jour du logiciel système pour un contrôleur inclus dans un cluster Oracle ZFS Storage Appliance. La mise à jour du cluster est aussi appelée mise à jour de roulement. Les contrôleurs sont mis à jour un par un, lorsque chacun ne fournit pas de service aux clients. Une mise à jour de cluster peut s'effectuer par la BUI ou la CLI.

#### **Conditions préalables**

Vérifiez les conditions suivantes sur les deux contrôleurs juste avant une mise à jour :

- Vérifiez que les opérations de réargenture sont terminées. Procédez aux vérifications par la page Configuration > stockage de la BUI our par le contexte CLI configuration storage.
- Vérifiez qu'il n'existe aucun problème actif. Voir la section Problèmes actifs.
- Assurez-vous qu'aucune mise à niveau de microprogramme n'est en cours. Voir Mises à niveau des microprogrammes
- Assurez-vous qu'aucune opération de reprise n'est en cours.
- Consultez les notes de version de produit les plus récentes et recherchez-y les éventuelles conditions préalables supplémentaires à satisfaire pour la version logicielle cible de la mise à niveau. Reportez-vous à http://wikis.oracle.com/display/FishWorks/Software+Updates.

#### **Préparation de mise à jour des contrôleurs (BUI)**

Pour plus d'informations sur la connexion à la BUI et son utilisation, reportez-vous à la section [" Interface utilisateur de navigateur \(BUI, Browser User Interface\) " du manuel " Guide](http://www.oracle.com/pls/topic/lookup?ctx=E57175&id=ZFSRCgojbh) [d'administration des systèmes Oracle ZFS Storage Appliance, version 2013.1.3.0 "](http://www.oracle.com/pls/topic/lookup?ctx=E57175&id=ZFSRCgojbh).

- **1. Verrouillez l'interface de gestion sur chaque contrôleur à partir de la BUI. Allez sur Configuration > Cluster, et cliquez sur l'icône de verrou à côté de l'interface de gestion.**
- **2. Verrouillez les ressources actives et le statut de chaque contrôleur sur la page Configuration > Cluster. Pour obtenir des informations sur les statuts des clusters, reportez-vous à la section [" Reprise et rétablissement du cluster "](http://www.oracle.com/pls/topic/lookup?ctx=E57175&id=ZFSRCgooub) [du manuel " Guide d'administration des systèmes Oracle ZFS Storage Appliance,](http://www.oracle.com/pls/topic/lookup?ctx=E57175&id=ZFSRCgooub) [version 2013.1.3.0 "](http://www.oracle.com/pls/topic/lookup?ctx=E57175&id=ZFSRCgooub).**
	- Si l'un des contrôleurs est en état Stripped (il n'a pas de ressources actives), effectuez d'abord la mise à jour sur ce contrôleur afin d'éviter un retard de disponibilité. Voici le Contrôleur A.
	- Si les deux contrôleurs du cluster ont des ressources actives, choisissez l'un des deux pour le mettre à jour. Il n'y a pas d'ordre requis pour les mettre à jour.

**Remarque -** Dans le cadre de cette procédure, le premier contrôleur mis à jour sera le contrôleur A, le second le contrôleur B.

- **3. Téléchargez sur votre système local la mise à jour logicielle à partir de My Oracle Support (MOS) ou d'une autre source officielle. Le média est représenté par un seul fichier compressé portant un nom incluant le numéro de la version concernée, par exemple : ak-nas-2013-06-05-0-0.0.pkg.gz. Vous pouvez renommer ce fichier si nécessaire, le vrai numéro de version étant enregistré de façon interne dans l'image. La taille des mises à jour est variable, mais elle est généralement de l'ordre de quelques centaines de mégaoctets.**
- **4. Sur la page Maintenance > Système du contrôleur A, cliquez sur l'icône Ajouter à côté des Mises à jour logicielles. La boîte de dialogue Ajout de mise à jour logicielle apparait.**
- **5. Dans cette boîte de dialogue, choisissez la mise à jour que vous souhaitez installer. Pendant le chargement, une barre de progression s'affiche et indique la progression du chargement.**
- **6. Répétez les étapes 3 et 4 sur le contrôleur B.**
- **Mise à jour du contrôleur A (BUI)**
- **1. Si le contrôleur B n'est pas actif, rendez-vous sur la page Configuration > Cluster du contrôleur B et cliquez sur Reprise. Le contrôleur A se réinitialise automatiquement, et le contrôleur B prend le contrôle de toutes les ressources.**
- **2. Après la réinitialisation, reconnectez-vous à la BUI du contrôleur A.**
- **3. Rendez-vous sur Configuration > Cluster sur le contrôleur A, et vérifiez que le statut du contrôleur A est passif. Pour obtenir des informations sur les statuts des clusters, reportez-vous à la section [" Reprise et rétablissement du cluster "](http://www.oracle.com/pls/topic/lookup?ctx=E57175&id=ZFSRCgooub) [du manuel " Guide d'administration des systèmes Oracle ZFS Storage Appliance,](http://www.oracle.com/pls/topic/lookup?ctx=E57175&id=ZFSRCgooub) [version 2013.1.3.0 "](http://www.oracle.com/pls/topic/lookup?ctx=E57175&id=ZFSRCgooub).**
- **4. Sur le contrôleur A, rendez-vous sur Maintenance > Système, puis cliquez sur l'icône d'application à côté de la version que vous souhaitez installer.**
- **5. (Facultatif) Effectuez les vérifications de l'intégrité. Reportez-vous à la section Vérifications de l'intégrité du système pour plus d'informations sur les vérifications de l'intégrité. Une fois le logiciel installé, le contrôleur A se réinitialise.**
- **6. Après la réinitialisation, reconnectez-vous à la BUI du contrôleur A.**
- **7. Sur le contrôleur A, rendez-vous à Configuration > Cluster, et cliquez sur Reprise. Une fois que le contrôleur A a pris le contrôle des ressources, il commence toutes les mises à niveau des microprogrammes faisant partie de la mise à jour.**
- **8. Pour surveiller la progression des mises à niveau des microprogrammes, allez sur le compteur de mises à jour sur la page Maintenance > Système du contrôleur A.**
- **9. Pour vous assurer que le nombre de ressources en attente décroît, vous pouvez utiliser l'icône d'information pour visualiser les détails de la mise à jour.**
- **10. Une fois la mise à niveau du microprogramme terminée, rendez-vous sur Maintenance > Matériel et vérifiez que tous les disques sont en ligne (toutes les DEL sont vertes). Cliquez sur l'icône pointant à droite à côté du contrôleur/de l'étagère de disques, puis regardez le statut de chaque disque.**
- **11. Vérifiez l'absence d'erreur de pool. (Vous devrez créer un pool si aucun n'existe.) Sur le contrôleur A, rendez-vous sur Configuration > Stockage, et vérifiez que les colonnes de statut et d'erreurs liste les deux pools en tant que "Online" et "0".**

Le contrôleur A est alors mis à jour.

#### **Mise à jour d'un contrôleur B (BUI)**

- **1. Rendez-vous sur la page Configuration > Cluster du contrôleur A, vérifiez que le contrôleur B est passif, que le statut est ''Prêt, en attente du rétablissement''.**
- **2. Sur la page Maintenance > Système du contrôleur B, cliquez sur l'icône d'application à côté de la version que vous souhaitez installer. Le contrôleur B se réinitialise, cela fait partie de la mise à jour.**
- **3. Après la réinitialisation, reconnectez-vous à la BUI du contrôleur B.**
- **4. Pour modifier le statut du cluster en Actif/Actif, rendez-vous sur la page Configuration > Cluster du contrôleur A, et cliquez sur Rétablissement.**
- **5. Rendez-vous sur Maintenance > Matériel et vérifiez que tous les disques sont en ligne (toutes les DEL sont vertes). Cliquez sur l'icône pointant à droite à côté du contrôleur/de l'étagère de disques, puis regardez le statut de chaque disque.**
- **6. Vérifiez l'absence d'erreur de pool. (Vous devrez créer un pool si aucun n'existe.) Sur le contrôleur B, rendez-vous sur la page Configuration > Stockage, et**
**vérifiez que les colonnes de statut et d'erreurs liste les deux pools en tant que "Online" et "0".**

Le contrôleur B est alors mis à jour.

#### **Préparation de mise à jour des contrôleurs (CLI)**

Pour plus d'informations sur la connexion à la CLI et son utilisation, reportez-vous à la section [" Interface de ligne de commande \(CLI, Command Line Interface\) " du manuel " Guide](http://www.oracle.com/pls/topic/lookup?ctx=E57175&id=ZFSRCgojbl) [d'administration des systèmes Oracle ZFS Storage Appliance, version 2013.1.3.0 ".](http://www.oracle.com/pls/topic/lookup?ctx=E57175&id=ZFSRCgojbl)

**Remarque -** Dans le cadre de cette procédure, le premier contrôleur mis à jour sera le contrôleur A, le second le contrôleur B.

**1. Verrouillez l'interface de gestion sur le contrôleur A, comme indiqué dans l'exemple suivant :**

> controller-a:> **configuration cluster resources select net/igb0** configuration cluster resources (uncommitted)> **set owner=<other controller>** configuration cluster resources (uncommitted)> **set type=private** configuration cluster resources (uncommitted)> **commit**

Notez que chaque contrôleur doit être le propriétaire actuel de l'interface de gestion.

- **2. Verrouillez l'interface de gestion sur le contrôleur B, comme indiqué ci-dessus :**
- **3. Vérifiez que chaque contrôleur dispose de son interface de gestion dédiée et d'une ressource de cluster privée. Pour chaque contrôleur, rendez-vous dans le contexte configuration cluster resources et utilisez la commande show. L'exemple suivant affiche le cluster en mode Actif/Actif :**

 controller-a:> **configuration cluster resources show** Resources: RESOURCE OWNER TYPE LABEL CHANGES DETAILS net/igb0 brm7320-250 private Untitled I... no 10.80.2xx.112 controller-a:> **configuration cluster resources show** Resources: RESOURCE OWNER TYPE LABEL CHANGES DETAILS net/igb1 brm7320-260 private Untitled I... no 10.80.2xx.114

Si l'un des contrôleurs est en état Stripped (il n'a pas de ressources actives), effectuez d'abord la mise à jour sur ce contrôleur afin d'éviter un retard de disponibilité. Si les deux contrôleurs du cluster ont des ressources actives, choisissez l'un des deux pour le mettre à jour.

**4. Téléchargez sur votre système local la mise à jour logicielle à partir de My Oracle Support (MOS) ou d'une autre source officielle. Le média est représenté par un seul fichier compressé portant un nom incluant le numéro de la version concernée, par exemple : ak-nas-2013-06-05-0-0.0.pkg.gz. Vous pouvez renommer ce fichier si nécessaire, le vrai numéro de version étant enregistré de façon interne dans l'image. La taille des mises à jour est variable, mais elle est généralement de l'ordre de quelques centaines de mégaoctets.**

L'exemple suivant montre comment télécharger une mise à jour sur les deux contrôleurs :

```
 controller-a:maintenance system updates download (uncommitted)> set url=
   ftp://foo/update.pkg.gz
                          url = ftp://foo/update.pkg.gz
 controller-a:maintenance system updates download (uncommitted)> set user=bmc
                        user = bmc controller-a:maintenance system updates download (uncommitted)> set password
 Enter password: 
                     password = ********
 controller-a:maintenance system updates download (uncommitted)> commit
 Transferred 157M of 484M (32.3%) ...
 controller-b:maintenance system updates download (uncommitted)> set url=
   ftp://foo/update.pkg.gz
                          url = ftp://foo/update.pkg.gz
 controller-b:maintenance system updates download (uncommitted)> set user=bmc
                         user = bmc controller-b:maintenance system updates download (uncommitted)> set password
 Enter password: 
                     password = ********* controller-b:maintenance system updates download (uncommitted)> commit
 Transferred 157M of 484M (52.1%) ...
```
**5. Attendez le téléchargement complet du package avant de poursuivre.**

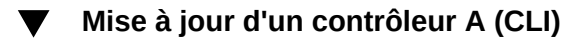

**1. Si le contrôleur A n'est pas passif, effectuez une reprise des ressources de ce contrôleur, sinon, ignorez cette étape.**

controller-b:> **configuration cluster takeover**

Le contrôleur A est réinitialisé suite à la reprise. Une fois qu'il est réinitialisé, connectez-vous sur le contrôleur A et assurez-vous qu'il est en statut passif.

```
controller-a:> configuration cluster show
    state = AKCS_STRIPPED
    ...
```
 peer\_state = AKCS\_OWNER peer\_description = Active (takeover completed)

#### **2. Mettez le logiciel de l'appareil à jour sur le contrôleur A :**

controller-a:> maintenance system updates select ak-nas@<build> **upgrade**

**Remarque -** Vous pouvez annuler cette mise à joru à tout moment en appuyant sur <CTRL>-c.

Le contrôleur B se réinitialise, cela fait partie de la mise à jour.

- **3. Une fois entièrement réinitialisé, connectez-vous sur le contrôleur A.**
- **4. Effectuez la reprise de toutes les ressources du contrôleur B.**

controller-a:> **configuration cluster takeover**

Une fois que le contrôleur A a le contrôle des ressources, il commence toutes les mises à jour des microprogrammes matériels dans le cadre de la mise à jour. Reportez-vous à la section Mises à niveau des microprogrammes matériels.

**5. A partir du contrôleur A, vérifiez que toutes les mises à niveau de microprogrammes sont terminées :**

controller-a:> **maintenance system updates show** controller-a:> **maintenance system updates firmwareUpdatesDetails**

**6. Donnez au contrôleur A le rôle de contrôleur actif :**

controller-a:> **configuration cluster takeover**

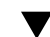

**Vérification de la mise à jour d'un contrôleur A (CLI)**

**1. Une fois les mises à niveau des microprogrammes de disque terminées, vérifiez que les disques sont en ligne.**

```
controller-a:> maintenance hardware show
Chassis:
NAME STATE MANUFACTURER MODEL SERIAL RPM
...
disk-000 HDD 0 ok SEAGATE ST330057SSUN300G 001117G1G929 6SJ1G929 15000
disk-001 HDD 1 ok SEAGATE ST330057SSUN300G 001117G1GA8Y 6SJ1GA8Y 15000
disk-002 HDD 2 ok SEAGATE ST330057SSUN300G 001117G1KDPZ 6SJ1KDPZ 15000
...
```
#### **2. Vérifiez l'absence d'erreur de pool.**

```
controller-a:> configuration storage show
Pools:
POOL OWNER DATA PROFILE LOG PROFILE STATUS ERRORS
-> pool25 brm7320-250 - - exported -
pool26 brm7320-260 - - exported -
```
Le contrôleur A est alors mis à jour.

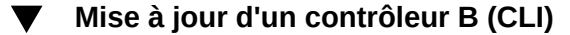

**1. Assurez-vous que le contrôleur B est en état stripped :**

```
controller-b:> configuration cluster show
state = AKCS_STRIPPED
...
peer_state = AKCS_OWNER
peer description = Active (takeover completed)
```
**2. Mettez le logiciel de l'appareil à jour sur le contrôleur B.**

controller-b:> **maintenance system updates select ak-nas@<build> upgrade**

Le contrôleur B se réinitialise, cela fait partie de la mise à jour.

- **3. Reconnectez-vous au contrôleur B une fois entièrement réinitialisé.**
- **4. Effectuez le rétablissement vers le mode cluster Actif/Actif.**

controller-a:> **configuration cluster failback**

**Vérification de la mise à jour d'un contrôleur B (CLI)**

**1. Assurez-vous que tous les disques sont en ligne.**

```
controller-b:> maintenance hardware show
Chassis:
NAME STATE MANUFACTURER MODEL SERIAL RPM
...
disk-000 HDD 0 ok SEAGATE ST330057SSUN300G 001117G1G929 6SJ1G929 15000
disk-001 HDD 1 ok SEAGATE ST330057SSUN300G 001117G1GA8Y 6SJ1GA8Y 15000
disk-002 HDD 2 ok SEAGATE ST330057SSUN300G 001117G1KDPZ 6SJ1KDPZ 15000
...
```
#### **2. Vérifiez l'absence d'erreur de pool.**

controller-b:> **configuration storage show**

Le contrôleur B est alors mis à jour.

### **A propos des vérifications de l'état d'intégrité du système**

Des vérifications d'intégrité à l'échelle du système permettent de vérifier qu'aucun problème ne viendra perturber la mise à jour logicielle. Si un problème survient, il est consigné dans le journal d'alertes et le processus de mise à jour est abandonné. Les mises à jour logicielles du système ne reprennent qu'après la résolution de tous les problèmes.

Vous pouvez exécuter manuellement les mêmes vérifications d'intégrité avant toute mise à jour planifiée. Vous pouvez ainsi contrôler l'état d'intégrité du système avant de programmer une période de maintenance pour mise à jour, et corriger tout problème susceptible d'entraver le bon déroulement de la mise à jour. Les rapports de problèmes générés par une vérification d'intégrité manuelle sont les mêmes que ceux générés par les vérifications d'intégrité intégrées au processus de mise à jour. Comme avec les vérifications d'intégrité intégrées, un lien vers le journal d'alertes s'affiche, comme décrit sous ["Alertes" à la page 320,](#page-319-0) quand des problèmes sont identifiés. Si aucun problème n'est trouvé, l'état System Ready passe à Oui pour indiquer que le système est près pour les mises à jour logicielles.

**Remarque -** Exécuter une vérification d'intégrité ne dispense pas de vérifier que les conditions préalables requises sont remplies. Des vérifications de conditions préalables, comme décrit sous ["Conditions préalables" à la page 286](#page-285-0), doivent également être exécutées et les problèmes doivent être résolus avant la mise à jour du logiciel système.

#### **Vérifications de l'intégrité du système à l'aide de la BUI**

Après avoir sélectionné et lancé une mise à jour, vous pouvez exécuter des vérifications d'intégrité préalables à la mise à jour à partir de la boîte de dialogue de mise à jour logicielle dans la BUI en cliquant sur Vérifier.

**FIGURE 79** Lancement des vérifications d'intégrité préalables à la mise à jour dans la BUI

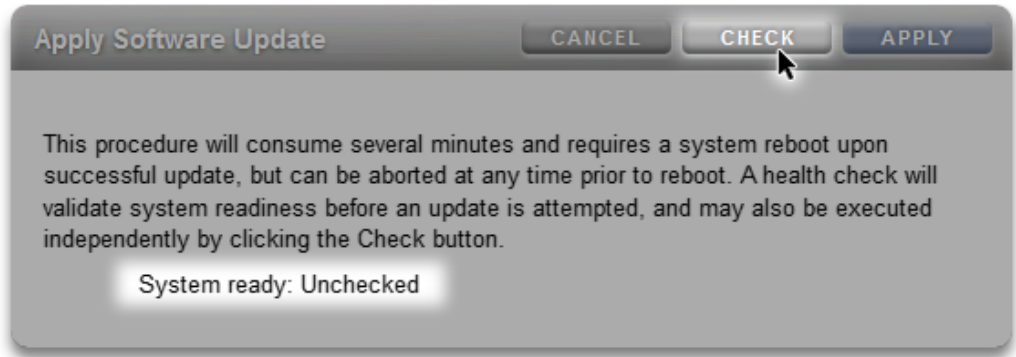

Le système conserve l'état Unchecked tant que vous n'avez pas cliqué sur le bouton Vérifier. Pendant la vérification d'intégrité, un indicateur affiche la progression de l'opération.

**FIGURE 80** Progression des vérifications d'intégrité préalables à la mise à jour dans la BUI

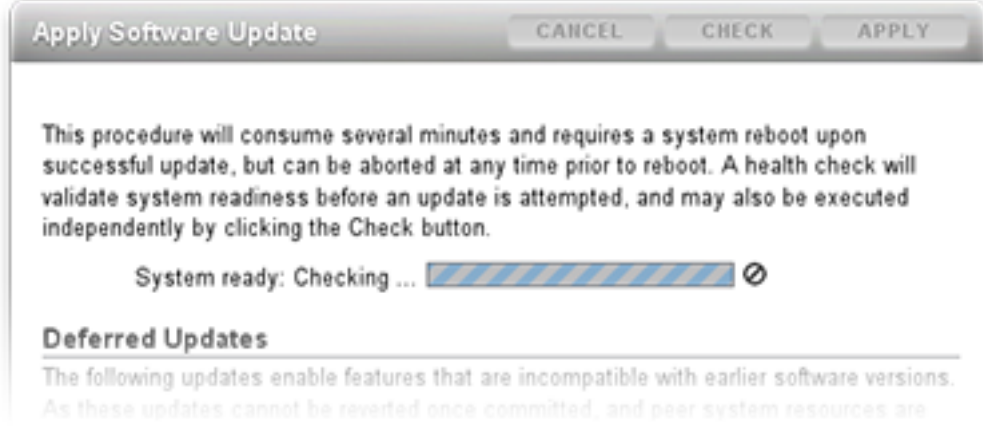

Une fois la vérification terminée, l'état System Ready passe à Yes ou No avec un lien vers le journal d'alertes.

**FIGURE 81** Vérifications d'intégrité préalables à la mise à jour dans la BUI terminées

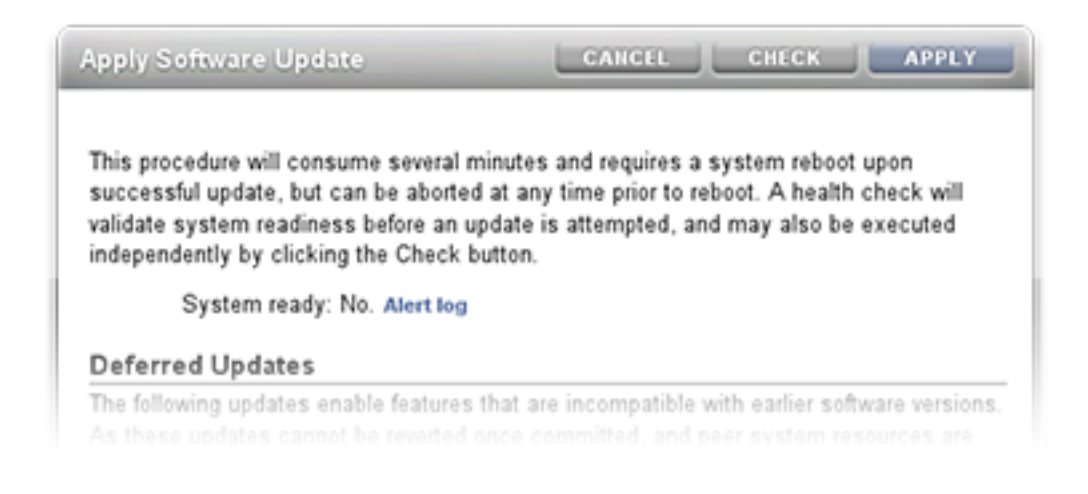

#### **Vérifications de l'intégrité du système à l'aide de la CLI**

Pour effectuer les vérifications d'intégrité préalables à la mise à jour via la CLI, exécutez la commande upgrade dans le contexte maintenance system updates après avoir sélectionné le média de mise à jour :

zfs-appliance:maintenance system updates:ak-nas@2013.06.05.0.0,1-1.6> **upgrade** This procedure will consume several minutes and requires a system reboot upon successful update, but can be aborted with [Control-C] at any time prior to reboot. A health check will validate system readiness before an update is attempted, and may also be executed independently using the check command. Are you sure? (Y/N) Healthcheck running ... / Healthcheck completed. There are no issues at this time which would cause an upgrade to this media to be aborted.

#### **Dépannage des échecs de vérifications d'intégrité préalables à la mise à jour**

Avant la mise à jour effective, des vérifications d'intégrité sont effectuées automatiquement lorsqu'une mise à jour est lancée. L'échec d'une vérification d'intégrité préalable à la mise à jour peut entraîner l'abandon de la mise à jour (voir l'exemple suivant). Les vérifications d'intégrité préalables à la mise à jour prennent uniquement en compte les problèmes susceptible d'affecter les mises à jour.

**FIGURE 82** Exemples d'échecs de vérification d'intégrité préalable à la mise à jour dans la BUI et dans la CLI

System is not in an upgradeable state: prerequisite healthcheck reports problems. See alert log for more.

OK

zfs-appliance:maintenance system updates ak-nas@2013.06.05.0.0,1-1.6> **upgrade** This procedure will consume several minutes and requires a system reboot upon successful update, but can be aborted with [Control-C] at any time prior to reboot. A health check will validate system readiness before an update is attempted, and may also be executed independently using the check command. Are you sure? (Y/N) error: System is not in an upgradeable state: prerequisite healthcheck reports problems. See alert log for more.

#### **Résolution des alertes de vérification d'intégrité**

Après l'échec d'une vérification d'intégrité préalable à une mise à jour, vous pouvez consulter le journal d'alertes et prendre des mesures pour résoudre chaque échec en vous basant sur le message figurant dans le journal. Le tableau suivant répertorie les échecs de vérifications d'intégrité préalables à une mise à jour qui peuvent bloquer une mise à jour, décrit les messages correspondants figurant dans le journal d'alertes et indique les étapes à suivre pour résoudre les problèmes. Pour les pannes de composants, suivez les instructions de retrait et d'installation fournies dans les procédures de Maintenance de votre contrôleur.

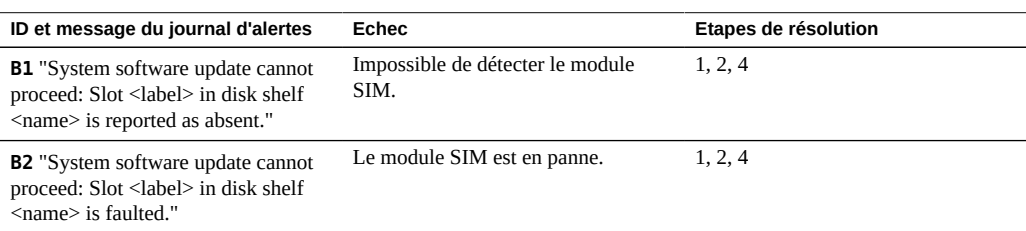

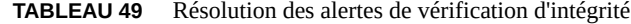

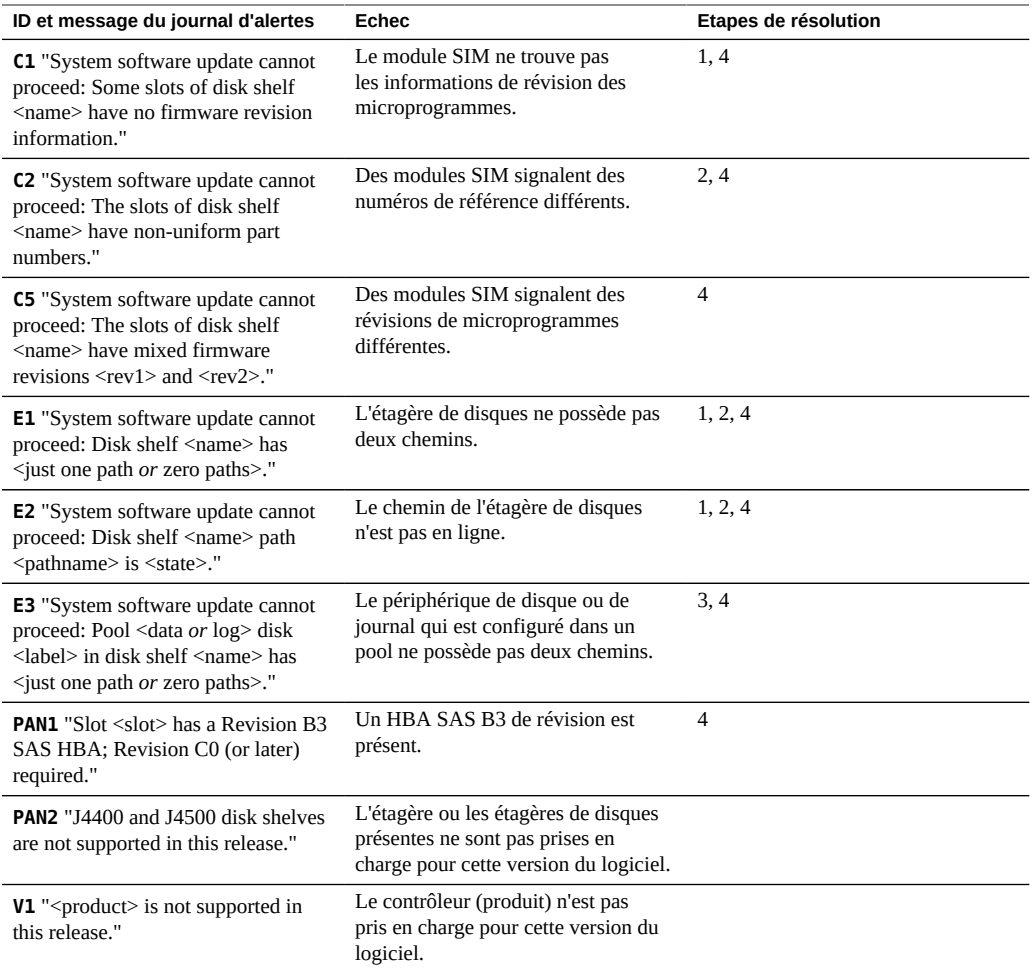

#### **Etapes de résolution**

Effectuez les étapes suivantes dans l'ordre indiqué ci-dessus pour résoudre le problème détecté lors de la vérification d'intégrité préalable à la mise à niveau.

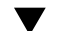

#### **Résolution des alertes des vérifications d'intégrité**

- **1. Si la DEL d'un port SAS est éteinte, vérifiez toutes les connexions et remplacez les câbles si nécessaire.**
- **2. Identifiez le châssis affecté, puis débranchez et retirez le module SIM en panne. Après deux minutes, remettez le module SIM en place et attendez que la DEL d'alimentation soit allumée en continu avant de rebrancher les câbles.**
- **3. Identifiez le châssis affecté, puis retirez le disque en panne. Après 30 secondes, remettez le disque en place et attendez que la DEL soit allumée en continu ou clignote.**
- **4. Contactez le support Oracle pour la maintenance ou le remplacement de composants.**

### **A propos des mises à jour différées**

Chaque mise à jour peut inclure de nouveaux microprogrammes ou de nouvelles mises à jour pour les ressources externes. En général, ces mises à jour sont rétrocompatibles et s'appliquent automatiquement sans intervention de l'utilisateur. Les mises à jour irréversibles constituent toutefois une exception. Ces mises à jour impliquent la mise à jour d'une ressource tierce par rapport au logiciel système d'une manière incompatible avec les anciennes versions logicielles. Une fois la mise à jour appliquée, un retour aux versions antérieures entraîne un comportement non défini. C'est la raison pour laquelle le système vous propose toujours explicitement de choisir entre l'application automatique de ces mises à jour lors de la mise à niveau, ou une application ultérieure. C'est pourquoi ces mises à jour sont désignées par le terme "mises à jour différées".

Lors de l'application d'une mise à jour à une version incluant des modifications incompatibles, vous pourrez choisir d'appliquer ou non ces mises à jour dans le cadre de la mise à niveau. Les avantages d'appliquer les modifications vous seront présentés pour chaque modification apportée à la version. L'action par défaut consiste à ne pas appliquer les modifications ; vous devrez alors retourner à la vue des mises à jour et les appliquer manuellement à l'issue de la réinitialisation du système consécutive à la mise à niveau. Procéder ainsi permet de vérifier que les autres logiciels sont opérationnels et qu'une restauration de la version précédente n'est pas nécessaire avant l'application de la mise à jour.

Si vous choisissez de ne pas appliquer les mises à jour différées lors d'une mise à niveau, vous pouvez à tout moment revenir à la vue des mises à jour afin de les appliquer. Si des mises à jour différées sont disponibles pour la version logicielle en cours, elles sont listées sous les mises à jour actuellement disponibles et peuvent être appliquées par un clic sur le bouton "Appliquer" affiché. Dans un cluster, les mises à jour différées prennent effet simultanément sur les deux contrôleurs de stockage et peuvent uniquement être appliquées lorsque les deux contrôleurs sont opérationnels. Les mises à jour différées étant uniquement répertoriées pour les ressources présentes sur le contrôleur de stockage local, il peut arriver que des mises à jour différées ne soient disponibles que sur le contrôleur pair car les ressources concernées ne sont actives que sur celui-ci. Dans un cluster, il faut donc vérifier la disponibilité de mises à jour différées sur les deux contrôleurs de stockage.

**Remarque -** La réplication ne fonctionne pas au-delà des mises à jour différées. Après l'application de mises à jour différées mettant à niveau la version du format de flux, la réplication vers un système plus ancien n'est plus possible. Voir la défaillance "Incompatible Target" dans la section [" Présentation des erreurs de réplication " du manuel " Guide](http://www.oracle.com/pls/topic/lookup?ctx=E57175&id=ZFSRCgokty) [d'administration des systèmes Oracle ZFS Storage Appliance, version 2013.1.3.0 ".](http://www.oracle.com/pls/topic/lookup?ctx=E57175&id=ZFSRCgokty)

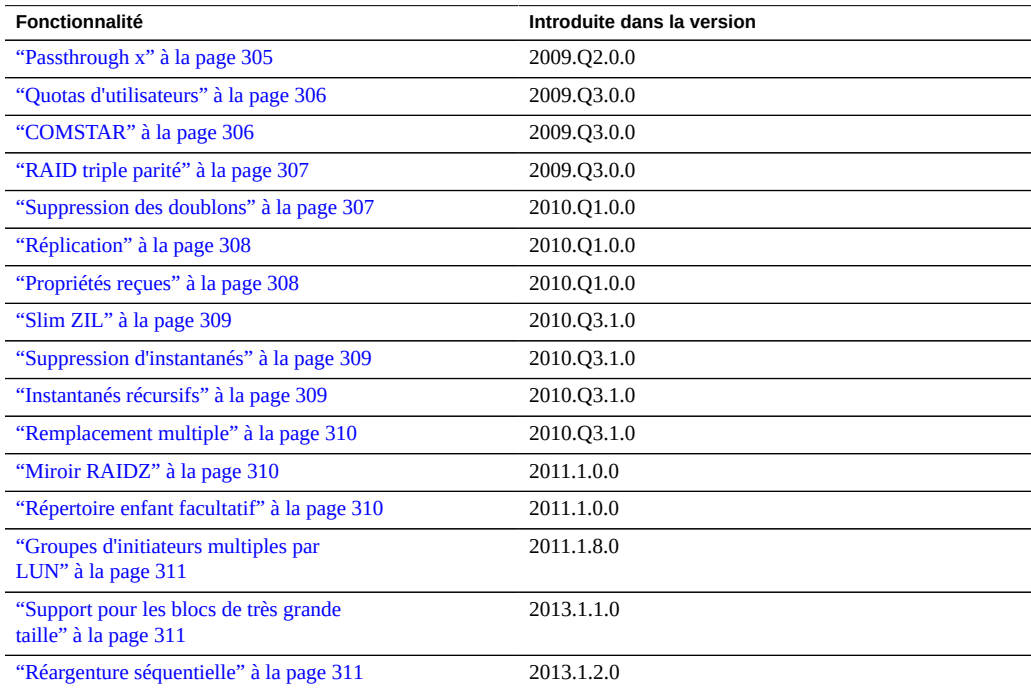

#### **TABLEAU 50** Mises à jour différées

### **Application de mises à jour différées (BUI)**

#### **1. Allez à Maintenance > Système.**

La section Mises à jour différées présente une liste de toutes les mises à jour différées disponibles, ainsi qu'une description et l'impact de chacune sur le système.

#### **2. En cliquant sur le bouton 'Appliquer', vous appliquez toutes les mises à jour différées.**

Les mises à jour différées sont appliquées aux deux noeuds d'un cluster, et le pair du cluster doit être en cours de fonctionnement et disponible pour appliquer les éventuelles mises à jour différées.

### **Application de mises à jour différées (CLI)**

**Pour savoir s'il existe des mises à jour différées, exécutez la commande show. Si tel est le cas, vous pouvez utiliser la commande apply :**

clownfish:maintenance system updates> **show** Updates:

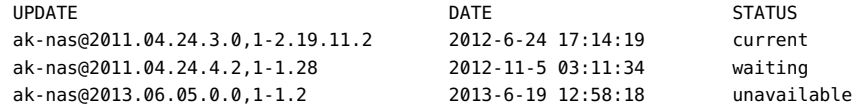

Le média en attente est indisponible si le logiciel actuellement actif n'est pas assez récent pour être mis à niveau vers ce média en attente. Dans cet exemple, le média a été téléchargé pour 2011.1.4.2 et 2013.1, mais la mise à niveau 2013.1 n'est pas disponible car vous devez d'abord mettre à niveau vers la version 2011.1.4.2 au moins.

Deferred updates:

The following incompatible updates are available. Applying these updates will enable new software features as described below, but will prevent older versions of the software from accessing the underlying resources. You should apply deferred updates once you have verified that the current software update is functioning and a rollback is not required. Applying deferred updates in a cluster will also update any resources on the cluster peer.

1. Support for the "passthrough-x" aclinherit property for shares. clownfish:maintenance system updates> **apply** Applying deferred updates will prevent rolling back to previous versions of software.

Are you sure? (Y/N) clownfish:maintenance system updates> apply

# **A propos des mises à niveau des microprogrammes matériels**

Après l'application d'une mise à niveau logicielle, tout matériel pour lequel une version de microprogramme plus récente est comprise dans la mise à niveau est lui aussi mis à niveau. Il existe plusieurs types de périphériques pour lesquels des mises à niveau de microprogrammes peuvent être mises à disposition, chacun étant doté de caractéristiques propres.

Les disques, les boîtiers de stockage et certains périphériques SAS internes sont mis à niveau en arrière-plan. Lors de cette mise à niveau, la progression de la mise à niveau des microprogrammes s'affiche dans le panneau de gauche de la vue Maintenance > Système de

la BUI, ou dans le contexte maintenance system updates de la CLI. Ces mises à niveau de microprogrammes sont presque toujours liées au matériel, bien qu'un certain nombre de mises à jour en cours puisse s'afficher brièvement lors de l'application de certaines mises à jour différées à des composants autres que matériels.

Lorsqu'il existe des mises à jour non appliquées, une icône d'information ou d'avertissement s'affiche en regard du nombre de mises à jour restantes à partir de la version 2010Q3.4. Lorsque vous cliquez sur cette icône, la boîte de dialogue Mise à jour du microprogramme contenant la liste des mises à jour actuelles restantes, s'affiche. La version actuelle du composant, l'heure de la dernière tentative de mise à jour et la raison de l'échec de cette dernière tentative s'affichent également pour chaque mise à jour.

Chaque mise à jour non appliquée peut être dans l'un des trois états suivants : En attente, En cours et Echec. Une mise à jour commence par l'état En attente et un essai est régulièrement retenté ; à ce moment, elle passe sur En cours. Si la mise à jour échoue en raison d'une condition provisoire, la mise à jour repasse sur En attente, ou sinon, sur Echec.

En général, ceci indique un problème uniquement si :

- Des mises à jour présentent l'état Echec.
- Des mises à jour conservent l'état En attente (ou alternent entre les états En attente et En cours) pendant une période prolongée (plus d'une demi-heure) sans que le nombre de mises à jour restantes ne diminue.

Les situations suivantes n'indiquent pas un problème :

- Des mises à jour de microprogrammes de disques restent dans l'état Pending pendant une durée prolongée, avec affichage d'un message de statut indiquant qu'elles ne font partie d'aucun pool. Cette situation est normale, puisque le système ne met à jour que les microprogrammes de disques compris dans un pool. Pour mettre à jour ces disques, vous devez les ajouter à un pool.
- Il y a de nombreux châssis à mettre à jour. Nous progressons (le nombre de mises à jour restantes diminue), et certains châssis apparaissent provisoirement en attente avec un état qui indique que certains disques ont un seul chemin. Cette situation est également normale, car la mise à jour d'un châssis peut éventuellement s'accompagner d'une réinitialisation de l'un de ses expandeurs. Dans ce cas, le nombre de chemins d'accès de certains disques peut temporairement être réduit à un chemin ; les mises à niveau de l'autre châssis sont alors suspendues jusqu'à ce que la poursuite de la mise à niveau soit considérée comme sûre.

Notez que la boîte de dialogue Mises à jour du microprogramme ne s'actualise pas automatiquement ; vous devez donc la fermer et la rouvrir pour actualiser l'affichage.

L'application de mises à jour matérielles se fait toujours dans des conditions de parfaite sécurité. En d'autres termes, il peut arriver que le système présente un état rendant impossible l'application de mises à jour matérielles. C'est le cas tout particulièrement pour les configurations en cluster. Lors d'opérations de reprise et de rétablissement, toutes les mises à niveau de microprogrammes en cours sont terminées, mais les mises à niveau de microprogrammes en attente sont suspendues jusqu'à l'achèvement de la reprise ou du

rétablissement. Une fois la reprise ou le rétablissement terminé, le système réévalue les restrictions décrites ci-dessous sur la base du nouvel état du cluster, et, si possible, les mises à niveau de microprogrammes reprennent.

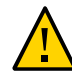

**Attention -** Sauf en cas de nécessité absolue, il faut éviter de réaliser des opérations de reprise et de rétablissement pendant la mise à niveau de microprogrammes.

La procédure de mise à niveau non simultanée présentée ci-après satisfait toutes les règles de bonne pratique évoquées précédemment et tient compte des restrictions applicables aux différentes classes de périphériques décrites plus loin. Nous recommandons de toujours suivre cette procédure lors des mises à niveau effectuées dans un environnement en cluster. Dans les environnements en cluster et autonomes, les critères évoqués sont également réévalués à chaque réinitialisation ou redémarrage du logiciel système à des fins de diagnostic, ce qui peut entraîner la reprise de mises à niveau de microprogrammes précédemment suspendues ou inachevées.

- Les composants internes du contrôleur de stockage (HBA et périphériques réseau par exemple) autres que les disques ou certains périphériques SAS sont généralement mis à niveau automatiquement lors de l'initialisation. Ces mises à niveau ne sont pas visibles et sont terminées lorsque les interfaces de gestion deviennent disponibles.
- La mise à niveau de microprogrammes de disques ou de périphériques flash nécessite la mise hors ligne des périphériques pendant la durée du processus. Si la redondance est insuffisante dans le pool de stockage conteneur pour permettre cette opération, la mise à jour du microprogramme ne se termine pas et peut apparaître "bloquée". Les disques et les périphériques flash faisant partie d'un pool de stockage actuellement utilisé par le pair de cluster (s'il existe) ne sont pas mis à niveau. Enfin, les disques et périphériques flash ne faisant pas partie d'un pool de stockage ne sont pas mis à niveau.
- La mise à niveau des microprogrammes d'une étagère de disques nécessite que les deux chemins de stockage d'arrière-plan de tous les disques dans tous les boîtiers soient actifs et que le stockage soit configuré sur toutes les étagères à mettre à niveau. Pour les clusters avec au moins un pool actif sur chaque contrôleur, ces restrictions signifient que la mise à niveau des microprogrammes de l'étagère de disques peut uniquement être effectuée par un contrôleur qui est dans l'état "owner".

Lors du processus de mise à niveau des microprogrammes, le matériel peut apparaître comme étant retiré et inséré, ou comme étant mis hors ligne et en ligne. Tandis que les alertes liées à ces actions ne sont pas affichées, les effets de ces mises à niveau sont visibles sous la forme de périphériques manquants ou hors ligne dans l'écran Maintenance > Matériel ou l'écran Configuration > Stockage de l'interface utilisateur. Il n'y a pas lieu de s'inquiéter. Cependant, si un périphérique reste hors ligne ou manquant pendant une période prolongée (pendant quelques minutes ou plus), et ce même après l'actualisation de la vue du matériel, il peut y avoir un problème avec le périphérique. Consultez la vue Maintenance > Problèmes pour repérer les pannes identifiées qui peuvent avoir un rapport avec le problème. En outre, les contrôleurs des étagères de disques peuvent, dans certains cas, rester hors ligne lors de la mise à niveau des microprogrammes. Si cela se produit, aucun autre contrôleur n'est mis à jour tant que le problème n'a pas été résolu. Si un boîtier est répertorié comme ayant un chemin unique pendant un laps de temps prolongé, contrôlez le boîtier physique et vérifiez si les voyants de liaison

verts à l'arrière du module SIM sont actifs. Si ce n'est pas le cas, retirez et réinsérez le module SIM pour rétablir la connexion. Vérifiez que tous les boîtiers sont accessibles via deux chemins.

# **A propos de la restauration**

La procédure de restauration rétablit l'état de l'ensemble du logiciel système et des paramètres de métadonnées antérieur à l'application d'une mise à jour. Cette fonctionnalité est implémentée en prenant un instantané de différents aspects du système avant l'application de la nouvelle mise à jour et en restaurant cet instantané. Les conséquences de la restauration sont les suivantes :

- Toutes les modifications de configuration de l'appareil sont annulées et perdues. Par exemple, supposons que vous exécutez une version V. Vous effectuez ensuite une mise à jour vers la version V+1, puis vous modifiez votre serveur DNS. Si vous exécutez une restauration, la modification du paramètre du serveur DNS est annulée et définitivement supprimée du système.
- Inversement, les modifications apportées aux *données utilisateur* ne sont **pas** rétablies : si vous mettez à jour de V vers V+1, et si les clients créent des répertoires ou modifient les partages d'une quelconque manière, ces modifications existent toujours après la restauration.
- Supposons que l'appareil exécute la version V et dispose comme cibles de restauration des versions antérieures V-1 et V-2 : si vous restaurez la version V-2 (en "sautant" la version V-1), vous supprimez non seulement le logiciel système et les paramètres associés pour la version V, mais aussi pour la version V-1. C'est-à-dire qu'après une restauration de V-2, tout se passe comme si les mises à jour vers V-1 et V n'avaient jamais eu lieu. Cependant, les images logicielles des versions V-1 et V sont toujours enregistrées sur le système et, si vous le souhaitez, vous pouvez les appliquer à nouveau après la restauration en répétant l'exécution des mises à jour.

Une fois que le système a été réinitialisé après l'application d'une mise à jour, vous pouvez utiliser la BUI ou la CLI pour lancer la restauration de l'une des deux mises à jour précédemment appliquées. Si l'exécution du système échoue complètement après une mise à jour, utilisez la procédure de restauration de secours.

### <span id="page-302-0"></span>**Restauration de secours**

Les administrateurs peuvent exécuter une restauration de secours du logiciel système à partir de la console série en sélectionnant l'une des autres entrées du menu d'initialisation, lorsque d'autres entrées s'affichent. Bien que la restauration puisse également être déclenchée à partir de la BUI ou de la CLI, elle est proposée dans le menu d'initialisation, car elle peut être indispensable dans les cas de figure où le nouveau logiciel système est en échec total, c'està-dire où il ne parvient même pas à s'initialiser. Pour une restauration à partir de la console, accédez à la console série comme d'habitude et, pendant l'initialisation, avant l'expiration des dix secondes, utilisez la touche flèche pour sélectionner un menu plus bas, sur l'une des entrées précédentes :

```
 GNU GRUB version 0.97 (612K lower / 2087424K upper memory)
+-------------------------------------------------------------------------+
| Sun ZFS Storage 7120 2013.06.05.0.0,1-1.6 | 
| Sun ZFS Storage 7120 2011.04.24.4.2,1-1.28 |
| | 
+-------------------------------------------------------------------------+
    Use the ^ and v keys to select which entry is highlighted.
    Press enter to boot the selected OS, 'e' to edit the
    commands before booting, or 'c' for a command-line.
```
Après la sélection de l'entrée du menu d'initialisation correspondant à la version à restaurer, le système initialise l'ancien logiciel système, mais la restauration doit être confirmée manuellement sur la console pour être validée. Ce n'est qu'ensuite que les modifications apportées entre-temps au système sont supprimées, comme décrit plus haut. L'étape de confirmation ressemble à ceci :

SunOS Release 5.11 Version ak/generic@2011.04.24.4.2,1-1.28 64-bit Copyright (c) 1983, 2010, Oracle and/or its affiliates. All rights reserved.

```
System rollback in progress.
Rollback to: ak/nas@2011.04.24.4.2,1-1.28
```
Proceed with system rollback [y,n,?]

Si vous saisissez la lettre "y", la restauration se poursuit et le système termine l'initialisation à l'aide de l'instantané antérieur. Si vous saisissez la lettre "n", la restauration est annulée et le système est immédiatement réinitialisé ; l'administrateur peut alors sélectionner une autre image d'initialisation (le logiciel système actuel ou un instantané plus ancien par exemple).

# **Restauration (BUI)**

**Pour effectuer une restauration, localisez une image précédente et cliquez sur l'icône de restauration . Vous êtes invité à confirmer que vous souhaitez exécuter une restauration, puis le système se réinitialise et exécute la restauration. Contrairement à ce qui se passe lors d'une restauration de secours, vous n'êtes pas invité à confirmer à nouveau au moment de la réinitialisation du système. Pour des informations sur la restauration de secours, voir la section ["Restauration de secours" à la page 303](#page-302-0).**

# **Restauration (CLI)**

**Pour restaurer une version antérieure, sélectionnez la mise à jour qui correspond à la version et exécutez la commande rollback. Vous êtes invité à confirmer que vous souhaitez exécuter une restauration, puis le système se réinitialise et exécute la restauration. Contrairement à ce qui se passe lors** **d'une restauration de secours, vous n'êtes pas invité à confirmer à nouveau au moment de la réinitialisation du système.**

# **Suppression d'un média de mise à jour (BUI)**

**Pour supprimer un média de mise à jour, sélectionnez la ligne correspondante et cliquez sur l'icône de la corbeille .**

## **Suppression d'un média de mise à jour (CLI)**

**Pour supprimer un média de mise à jour, utilisez la commande destroy en indiquant la mise à jour à supprimer :**

dory:maintenance system updates> **destroy ak-nas@2009.10.14,1-0-nd** This will destroy the update "ak-nas@2009.10.14,1-0-nd". Are you sure? (Y/N) **y** dory:maintenance system updates>

## <span id="page-304-0"></span>**Passthrough x**

## **Mise à jour différée Passthrough-x**

S'agissant de systèmes de fichiers, les ACL sont héritées selon la propriété "aclinherit" du système de fichiers concerné (ou héritées du projet). Les versions précédentes du logiciel autorisaient quatre options pour ce paramètre : "discard", "noallow", "restricted"; et "passthrough". La version 2009.Q2.0.0 introduit une nouvelle option, "passthrough-x", dont la sémantique est légèrement différente, comme décrit dans la documentation produit :

*Ce paramètre fonctionne comme le paramètre "passthrough", à l'exception des entrées ACL owner, group et everyone qui n'héritent de l'autorisation d'exécution que si le mode de création du fichier demande également le bit d'exécution.*

Le mode "passthrough" est généralement utilisé pour permettre la création avec un mode identique de tous les fichiers de "données" au sein d'une structure de répertoires. Un administrateur définit l'héritage ACL de sorte que tous les fichiers sont créés avec un même mode, tel que 0664 ou 0666. Cela fonctionne comme prévu pour les fichiers de données, mais vous pouvez souhaiter inclure le bit d'exécution du mode de création de fichiers dans l'ACL héritée. Prenons par exemple un fichier de sortie généré à partir d'outils tels que "cc" ou "gcc". Si l'ACL héritée n'inclut pas le bit d'exécution, l'exécutable de sortie du compilateur n'est pas exécutable tant que les autorisations du fichier ne sont pas modifiées à l'aide de chmod(1).

Le pool de stockage doit être mis à niveau pour utiliser ce nouveau mode. Si vous choisissez de ne pas mettre à niveau le pool et que vous tentez d'utiliser cette nouvelle propriété, une erreur indiquant que le pool de stockage doit d'abord être mis à niveau s'affiche. L'application de cette mise à jour n'a pas d'autre conséquence, et la mise à jour peut être ignorée si vous n'avez pas besoin de ce nouveau paramètre. Appliquer cette mise à jour équivaut à mettre à niveau le pool ZFS sur disque vers le résumé de la version de pool ZFS.

## <span id="page-305-0"></span>**Quotas d'utilisateurs**

# **Mise à jour différée Quotas d'utilisateurs**

Depuis la version 2009.Q3, le système prend en charge des quotas d'utilisateurs et de groupes sur une base par partage. Pour utiliser cette fonctionnalité, il faut appliquer une mise à jour différée ayant pour effet de mettre à niveau tous les partages du système afin qu'ils prennent en charge cette fonctionnalité. Une fois appliquée, cette mise à jour différée permet également d'interroger l'utilisation actuelle (utilisateur ou groupe) sur une base par système de fichiers ou par projet. Pour citer la documentation produit :

*Il est possible de définir des quotas sur un utilisateur ou un groupe au niveau du système de fichiers. Ils imposent une utilisation des données physiques basée sur l'identité POSIX ou Windows du propriétaire ou du groupe du fichier ou du répertoire. Voici quelques-unes des différences principales entre les quotas d'utilisateurs et les quotas de groupes, puis entre les quotas de données de projet et les quotas de systèmes de fichiers.*

Assurez-vous de lire en intégralité [" Gestion de l'espace pour les partages " du manuel " Guide](http://www.oracle.com/pls/topic/lookup?ctx=E57175&id=ZFSRCgokqg) [d'administration des systèmes Oracle ZFS Storage Appliance, version 2013.1.3.0 "](http://www.oracle.com/pls/topic/lookup?ctx=E57175&id=ZFSRCgokqg) avant de tenter d'utiliser les quotas d'utilisateurs ou de groupes.

Cette mise à jour est appliquée en arrière-plan, et sa durée est proportionnelle au nombre de partages et à la quantité de données présentes sur le système. Si vous tentez d'appliquer des quotas d'utilisateurs avant la fin de la mise à jour différée, une erreur indiquant que la mise à jour est toujours en cours est générée.

## <span id="page-305-1"></span>**COMSTAR**

# **Mise à jour différée COMSTAR**

La structure COMSTAR s'appuie sur une mise à niveau de pool ZFS pour assurer la prise en charge complète des réservations de groupes persistants (PGR). Avant l'application de cette

mise à niveau, le nombre de réservations stockées dans chaque LUN est fortement limité, et peut même être égal à zéro.

Appliquer cette mise à jour équivaut à mettre à niveau le pool ZFS sur disque vers la version 16.

## <span id="page-306-0"></span>**RAID triple parité**

## **Mise à jour différée RAID triple parité**

Cette mise à jour permet d'utiliser le profil de stockage RAID à triple parité, RAID-Z, avec trois secteurs de parité par bande. La triple parité offre une protection accrue contre les pannes de disque et une disponibilité globale supplémentaire.

Le pool de stockage doit être mis à niveau pour utiliser ce nouveau mode. Si vous choisissez de ne pas mettre à niveau le pool et que vous tentez d'utiliser cette nouvelle propriété, une erreur indiquant que le pool de stockage doit d'abord être mis à niveau s'affiche. L'application de cette mise à jour n'a pas d'autre conséquence, et la mise à jour peut être ignorée si vous n'avez pas besoin de ce nouveau paramètre. Appliquer cette mise à jour équivaut à mettre à niveau le pool ZFS sur disque vers la version 17.

## <span id="page-306-1"></span>**Suppression des doublons**

# **Mise à jour différée Suppression des doublons de données**

Cette mise à jour permet d'utiliser la suppression des doublons de données.

Le pool de stockage doit être mis à niveau pour utiliser ce nouveau mode. Si vous choisissez de ne pas mettre à niveau le pool et que vous tentez d'utiliser cette nouvelle propriété, une erreur indiquant que le pool de stockage doit d'abord être mis à niveau s'affiche. L'application de cette mise à jour n'a pas d'autre conséquence, et la mise à jour peut être ignorée si vous n'avez pas besoin de ce nouveau paramètre. Appliquer cette mise à jour équivaut à mettre à niveau le pool ZFS sur disque vers la version 21.

## <span id="page-307-0"></span>**Réplication**

# **Mise à jour différée Réplication**

La version 2010.Q1 ne stocke pas la configuration des réplications de la même manière que la version 2009.Q3 et les versions antérieures. Cette mise à jour migre les configurations de cible, d'action et de réplique existantes créées sous une version antérieure vers le nouveau format utilisé par les versions 2010.Q1 et ultérieures.

Si le système est mis à niveau vers la version 2010.Q1 mais que cette mise à jour différée n'est pas appliquée, les mises à jour de réplication reçues pour des répliques existantes échouent. Les répliques reçues dans des versions antérieures ne peuvent pas être gérées via la BUI ou la CLI, bien qu'elles occupent de l'espace dans le pool de stockage. En outre, le système n'envoie pas de mises à jour de réplication pour des actions configurées sous des versions antérieures.

Une fois cette mise à jour appliquée, les mises à jour de réplication entrantes qui concernent des répliques initialement reçues sous des versions antérieures se poursuivent normalement sans nécessiter de resynchronisation complète. Le système envoie également des mises à jour de réplication incrémentielles pour les actions configurées sous des versions antérieures.

## <span id="page-307-1"></span>**Propriétés reçues**

# **Mise à jour différée Propriétés reçues**

La fonctionnalité de la version 2010.Q1 permettant aux administrateurs de personnaliser des propriétés sur des partages répliqués s'appuie sur une mise à niveau du pool ZFS. Cette mise à niveau permet la prise en charge des modifications locales persistantes aux propriétés reçues. Avant l'application de cette mise à niveau, le système ne permet pas aux administrateurs de modifier des propriétés sur des partages répliqués.

Appliquer cette mise à jour équivaut à mettre à niveau le pool ZFS sur disque vers la version 22.

# <span id="page-308-0"></span>**Slim ZIL**

## **Introduction**

Cette mise à jour différée modifie l'agencement des blocs du journal d'intention ZFS afin d'améliorer les performances d'écriture synchrone. Ces améliorations s'appuient sur une mise à niveau du pool ZFS assurée par cette mise à jour. Avant l'application de cette mise à jour, les enregistrements de journal continuent d'être écrits dans l'ancien format et les performances risquent d'en souffrir.

Appliquer cette mise à jour équivaut à mettre à niveau le pool ZFS sur disque vers la version 23.

# <span id="page-308-1"></span>**Suppression d'instantanés**

## **Mise à jour différée Suppression d'instantanés**

Cette mise à jour différée augmente le parallélisme de suppression des instantanés et réduit la taille des groupes de transaction associés à la suppression d'instantanés pour améliorer la réactivité systémique. Ces améliorations s'appuient sur une mise à niveau du pool ZFS assurée par cette mise à jour. Avant l'application de cette mise à jour, les nouvelles données d'instantané sont stockées dans l'ancien format et supprimées à l'aide de l'ancien algorithme. Notez que tous les instantanés créés avant l'application de cette mise à jour sont également supprimés à l'aide de l'ancien algorithme.

Appliquer cette mise à jour équivaut à mettre à niveau le pool ZFS sur disque vers la version 26.

# <span id="page-308-2"></span>**Instantanés récursifs**

# **Mise à jour différée Instantanés récursifs**

Cette mise à jour différée permet la prise d'instantanés récursifs sans suspension du journal d'intention ZFS, ce qui améliore considérablement les performances de création d'instantanés, en particulier sur les contrôleurs à charge élevée. Ces améliorations s'appuient sur une mise à niveau du pool ZFS assurée par cette mise à jour. Avant l'application de cette mise à jour, le

système est capable de créer des instantanés, mais il le fait à l'aide de l'ancien algorithme, qui est bien plus lent.

Appliquer cette mise à jour équivaut à mettre à niveau le pool ZFS sur disque vers la version 27.

## <span id="page-309-0"></span>**Remplacement multiple**

# **Mise à jour différée Remplacement multiple**

Cette mise à jour différée permet l'importation d'un pool avec un périphérique de journalisation manquant et corrige le comportement du système lorsqu'un périphérique qui est en cours de réargenture est lui-même supprimé ou remplacé. Ces correctifs s'appuient sur une mise à niveau du pool ZFS assurée par cette mise à jour. Avant l'application de cette mise à jour, le système ne peut pas importer de pools avec des périphériques de journalisation manquants et ne gère pas correctement le remplacement des périphériques en cours de réargenture (voir CR 6782540).

Appliquer cette mise à jour équivaut à mettre à niveau le pool ZFS sur disque vers la version 28.

## <span id="page-309-1"></span>**Miroir RAIDZ**

## **Mise à jour différée RAIDZ/Miroir**

Cette mise à jour différée améliore la latence et le débit sur plusieurs charges de travail importantes. Ces améliorations s'appuient sur une mise à niveau du pool ZFS assurée par cette mise à jour. Appliquer cette mise à jour équivaut à mettre à niveau le pool ZFS sur disque vers la version 29.

## <span id="page-309-2"></span>**Répertoire enfant facultatif**

## **Introduction**

Cette mise à jour différée améliore les performances de récupération de liste et les performances de suppression de réplication en augmentant la vitesse de changement de nom d'ensemble de

données. Ces améliorations s'appuient sur une mise à niveau du pool ZFS assurée par cette mise à jour. Avant l'application de cette mise à jour, le système est capable de récupérer des listes et de supprimer des réplications, mais il le fait à l'aide de l'ancien code de changement de nom récursif, bien plus lent. Appliquer cette mise à jour équivaut à mettre à niveau le pool ZFS sur disque vers la version 31.

### <span id="page-310-0"></span>**Groupes d'initiateurs multiples par LUN**

### **Introduction**

Cette mise à jour différée permet à une LUN d'être associée avec plus d'un groupe d'initiateurs à la fois. Si la réplication de LUN est appliquée avec cette mise à jour, appliquez également la mise à jour au(x) système(s) cible de réplication.

## <span id="page-310-1"></span>**Support pour les blocs de très grande taille**

# **Support pour les blocs de très grande taille**

Cette fonction offre de meilleures performances lorsque les blocs/enregistrements utilisés ont une taille supérieure à 128 Ko. Les tailles de blocs prises en charge sont : 256 Ko, 512 Ko et 1 Mo. Si des blocs de taille supérieure sont utilisés pour les projets et les partages, la réplication de ces projets ou partages sur des systèmes qui ne prennent pas en charge les tailles de blocs importantes échouera.

# <span id="page-310-2"></span>**Réargenture séquentielle**

# **Réargenture séquentielle**

L'algorithme précédent de réargenture répare les blocs du plus ancien vers le plus récent, ce qui peut dégrader en de nombreuses E/S aléatoires. Le nouvel algorithme de réargenture utilise un processus en deux étapes et réarge les blocs dans l'ordre LBA.

L'importance de l'amélioration dépend de l'agencement des données du pool. Par exemple, des données écrites séquentiellement sur un pool en miroir n'affichent aucune amélioration, mais

des données écrites de manière aléatoire ou séquentielle sur un RAID-Z sont considérablement améliorées, ce qui réduit généralement le temps de 25 à 50 %.

# **Sauvegarde de configuration**

## **Sauvegarde de configuration**

La fonction de sauvegarde de configuration permet à l'administrateur de :

- **Sauvegarder** la configuration de l'appareil, composée uniquement de métadonnées système (telles que la configuration réseau, les utilisateurs et les rôles locaux, les paramètres de service, la configuration du chiffrement et les autres métadonnées de l'appareil).
- **Restaurer** une configuration enregistrée précédemment à partir d'une sauvegarde.
- **Exporter** dans un fichier standard une configuration enregistrée, afin qu'elle puisse être stockée sur un serveur externe ou incluse dans la sauvegarde d'un partage sur l'appareil luimême.
- **Importer** une configuration enregistrée et précédemment exportée à partir de ce système ou d'un autre système, la rendant disponible pour une opération de restauration.

### **Contenu d'une sauvegarde**

Une sauvegarde de configuration **contient** :

- Des métadonnées associées au système de manière intégrante, comme les réglages pour NTP, NIS, LDAP et autres services.
- La configuration des périphériques réseau, des liaisons de données et de l'interface.
- Les comptes utilisateur, les rôles et les privilèges ainsi que les mots de passe chiffrés des utilisateurs locaux (et non des utilisateurs de l'annuaire).
- Les alertes et les seuils, ainsi que les règles associées.
- Les cibles et initiateurs SRP.
- La configuration du chiffrement : l'ensemble du contenu du keystore LOCAL, y compris les clés (stockées sous forme chiffrée). Les informations relatives à la configuration, y compris le PIN d'enregistrement pour OKM et les noms des clés. La configuration du chiffrement : l'ensemble du contenu du keystore LOCAL, y compris les clés (stockées sous forme chiffrée). Les informations relatives à la configuration, y compris le PIN d'enregistrement pour OKM et les noms des clés.

**Remarque -** Dans une configuration en cluster, les sauvegardes de configuration sont uniquement visibles sur le noeud sur lequel elles ont été créées ou importées.

Une sauvegarde de configuration **ne contient pas** :

- Les données utilisateur (partages et LUN). Vos données utilisateur doivent être sauvegardées séparément, à l'aide du logiciel de sauvegarde NDMP, d'instantanés et/ou de la réplication distante.
- Les mots de passe des utilisateurs de l'annuaire. Ces mots de passe sont uniquement stockés sur votre service d'annuaire réseau distinct, tel que LDAP ou Active Directory, et ne sont pas stockés dans la sauvegarde ni restaurés.
- Les métadonnées directement associées aux données utilisateur, telles que la planification des instantanés, les quotas d'utilisateurs, les paramètres de compression et d'autres attributs des partages et des LUN.
- Les analyses et les journaux. Les événements peuvent être redirigés vers des récepteurs de déroutement SNMP externes ou des destinations e-mail à l'aide des règles d'alerte.
- Le logiciel système. Le logiciel système est automatiquement sauvegardé par la fonctionnalité de Mise à jour du système.
- Les cibles de réplication.
- Les cibles et initiateurs iSCSI.
- Les propriétés du service iSCSI

### **Impact d'une restauration**

L'opération de restauration 'restore' s'appuie sur une sauvegarde de configuration sélectionnée et modifie tous les paramètres système correspondants pour qu'ils reflètent ceux de la sauvegarde ; elle supprime également les éléments de configuration qui n'étaient pas présents au moment de la sauvegarde. Les administrateurs doivent respecter les recommandations suivantes lorsqu'ils planifient une restauration :

- **Indisponibilité prévue** Le processus de restauration prend plusieurs minutes et a un impact sur le service fourni aux clients, puisque la configuration du réseau et les protocoles de données actifs sont reconfigurés. Par conséquent, une restauration de configuration doit uniquement être effectuée sur un système de développement ou lors d'un temps d'arrêt planifié.
- **Interruption de service** Les clients accédant aux données sur le système via un protocole de données tel que NFS subissent une interruption de service quand le réseau est reconfiguré et le service redémarré. Si la copie de sauvegarde sélectionnée a été créée alors que l'administrateur avait désactivé un service, ce paramètre est restauré et les sessions client sont donc interrompues pour ce protocole.
- **Interruption de session** Si la restauration est lancée à partir d'un navigateur Web, la session de ce dernier est également déconnectée lors du processus de restauration puisque le réseau est reconfiguré. Si la configuration restaurée n'inclut pas les mêmes paramètres de routage et d'adresse réseau que ceux utilisés par la connexion du navigateur actuel, ou si le navigateur est connecté à une adresse réseau gérée par DHCP, la session du navigateur est interrompue pendant la restauration. Le processus de restauration se termine en arrièreplan, mais vous devrez recharger ou diriger le navigateur vers une nouvelle adresse réseau

restaurée pour continuer. C'est la raison pour laquelle il peut être souhaitable de lancer une restauration de configuration complexe à partir de la console série du processeur de service à l'aide de la CLI.

- **Annulation de mise en cluster, restauration, remise en cluster** Des sauvegardes de configuration peuvent être lancées pour des appareils regroupés dans un cluster, mais une restauration de configuration ne doit **pas** être utilisée lorsque des systèmes sont activement clusterisés. Le processus de clustering signifie que les paramètres sont synchronisés entre les pairs du cluster et que chaque appareil pair conserve également des paramètres privés. Pour cette raison, vous devez d'abord utiliser la procédure d'annulation de mise en configuration du clustering pour annuler la mise en cluster des deux systèmes, décrite dans la section [" Annulation de la configuration du clustering à l'aide de la BUI " du manuel](http://www.oracle.com/pls/topic/lookup?ctx=E57175&id=ZFSRCgooyj) [" Guide d'administration des systèmes Oracle ZFS Storage Appliance, version 2013.1.3.0](http://www.oracle.com/pls/topic/lookup?ctx=E57175&id=ZFSRCgooyj)  ["](http://www.oracle.com/pls/topic/lookup?ctx=E57175&id=ZFSRCgooyj) et dans la section [" Annulation de la configuration du clustering à l'aide de la CLI "](http://www.oracle.com/pls/topic/lookup?ctx=E57175&id=ZFSRCgooxt) [du manuel " Guide d'administration des systèmes Oracle ZFS Storage Appliance,](http://www.oracle.com/pls/topic/lookup?ctx=E57175&id=ZFSRCgooxt) [version 2013.1.3.0 ".](http://www.oracle.com/pls/topic/lookup?ctx=E57175&id=ZFSRCgooxt) Restaurez ensuite la sauvegarde de configuration sur une tête sélectionnée, puis remettez en cluster les deux systèmes. L'autre système se synchronise alors automatiquement avec la configuration restaurée.
- Privilèges root requis Les sauvegardes de configuration contiennent toutes les métadonnées du système et requièrent donc tous les privilèges et toutes les autorisations possibles pour la création et l'application. Par conséquent et contrairement à d'autres options d'administration déléguées, *seul* l'utilisateur root est autorisé à effectuer une sauvegarde ou une restauration de configuration.
- **Vérification des paramètres des nouvelles fonctionnalités** La restauration d'une configuration enregistrée avant l'application d'une mise à jour système vers une nouvelle version du logiciel de l'appareil est autorisée. Dans certains cas, les services et les propriétés présents au moment de la sauvegarde peuvent avoir des effets différents, et de nouveaux services et propriétés qui n'existaient pas au moment de la sauvegarde peuvent exister dans le nouveau logiciel. A l'instar du processus de mise à jour système, le processus de restauration de configuration fera tout son possible pour transférer les paramètres applicables et appliquer des paramètres par défaut sensés aux propriétés qui n'existaient pas au moment de la sauvegarde. En cas de restauration depuis une version logicielle antérieure, les administrateurs doivent vérifier manuellement les paramètres des nouvelles fonctionnalités après la restauration.
- **Conservation du mot de passe** Le mot de passe root n'est *pas* modifié ou réinitialisé sur le mot de passe utilisé au moment de la sauvegarde si ce dernier était différent. La restauration préserve le mot de passe root actuel. Pour obtenir plus d'informations sur les mots de passe, reportez-vous au récapitulatif des Considérations de sécurité.
- **Keystores de chiffrement** Une restauration remplace la totalité des clés stockées dans les keystores LOCAL et OKM. Dans le cas du keystore LOCAL, si des clés se trouvant sur le système ne sont "pas" incluses dans la sauvegarde actuelle et qu'elles sont utilisées par des partages, les partages concernés deviendront définitivement et irréversiblement inaccessibles, sauf dans l'hypothèse où les clés pourraient être restaurées manuellement. Reportez-vous à la section [" Utilisation du chiffrement de données "](http://www.oracle.com/pls/topic/lookup?ctx=E57175&id=ZFSRCgomcz) [du " Guide d'administration des systèmes Oracle ZFS Storage Appliance "](http://www.oracle.com/pls/topic/lookup?ctx=E57175&id=ZFSRCgomcz) pour plus d'informations.

### **Considérations de sécurité**

Une sauvegarde de configuration contient des informations qui ne sont normalement accessibles qu'à l'utilisateur administratif root. Par conséquent, toute sauvegarde de configuration exportée vers un autre système ou vers un partage de système de fichiers doit appliquer des restrictions de sécurité au fichier de sauvegarde pour empêcher sa lecture par des utilisateurs non autorisés.

Les mots de passe des utilisateurs locaux sont stockés dans le fichier de sauvegarde dans un format chiffré (haché) et non sous forme de texte clair. Cependant, l'accès à ces hachages de mots de passe est restreint sur le système, car ils pourraient être utilisés comme entrées lors d'attaques par dictionnaire. Les administrateurs doivent donc soigneusement protéger les sauvegardes de configuration exportées, soit en restreignant l'accès au fichier de sauvegarde, soit en appliquant une couche de chiffrement supplémentaire à l'ensemble du fichier de sauvegarde, soit en faisant les deux.

Les mots de passe des utilisateurs de l'annuaire ne sont *pas* stockés dans l'appareil, et ne sont donc pas stockés dans la sauvegarde de configuration. Si vous avez déployé un service d'annuaire tel que LDAP ou AD pour l'accès de l'utilisateur administratif, aucune copie de hachages de mots de passe du service d'annuaire n'est stockée dans la sauvegarde de configuration pour les utilisateurs de l'annuaire. Seuls le nom d'utilisateur, l'ID d'utilisateur, les préférences et les paramètres d'autorisation des utilisateurs de l'annuaire sont stockés dans la sauvegarde, puis restaurés.

A la suite d'une restauration de configuration, le mot de passe de l'utilisateur administratif **root** local n'est *pas* remplacé par le mot de passe root utilisé lors de la sauvegarde. Le processus de restauration laisse en l'état le mot de passe root sans modification, afin de garantir que le mot de passe utilisé par l'administrateur qui exécute le processus de restauration (et qui s'est donc connecté à l'aide de ce mot de passe) est préservé. Si l'administrateur souhaite également modifier le mot de passe root au moment de la restauration de la configuration, il doit le faire manuellement après la restauration, en suivant la procédure normale de modification du mot de passe d'administration.

Le contenu du keystore LOCAL est inclus dans une sauvegarde de configuration. A partir de la version 2013.1.3.0, la phrase secrète principale, qui n'est pas chiffrée, est également stockée avec les valeurs de clé chiffrées. C'est la raison pour laquelle la sauvegarde de la configuration doit être soigneusement protégée et traitée comme des données de clé en texte clair.

### **Gestion des sauvegardes de configuration à l'aide de la BUI**

La section suivante décrit plusieurs tâches de sauvegarde de configuration pouvant être réalisées à l'aide de la zone Sauvegarde de configuration accessible dans la partie inférieure de l'écran Maintenance > Système de la BUI.

#### **Création d'une sauvegarde de configuration**

Pour créer une sauvegarde, cliquez simplement sur le bouton Sauvegarder placé au-dessus de la liste des configurations enregistrées et suivez les instructions. Vous êtes invité à saisir un commentaire décrivant la sauvegarde.

#### **Restauration à partir d'une configuration enregistrée**

Cliquez sur l'icône de restauration  $\bigcirc$  de n'importe quelle configuration enregistrée pour débuter le processus de rétablissement de la configuration enregistrée sur le système. Passez en revue les points de la section Impact d'une restauration qui précède et confirmez que vous souhaitez continuer.

#### **Suppression d'une configuration enregistrée**

Pour supprimer une configuration enregistrée, cliquez simplement sur l'icône de la corbeille **WU** pour supprimer la configuration qui n'est plus requise.

#### **Exportation d'une configuration enregistrée**

Pour exporter une configuration enregistrée, placez le pointeur de la souris sur l'entrée de la liste de configurations que vous souhaitez exporter et cliquez sur l'icône de téléchargement

. Votre navigateur vous invite à enregistrer le fichier en local. Le fichier est une archive compressée dont le contenu porte un numéro de version et peut varier dans le temps. Vous ne devez *pas* tenter de décompresser ou de modifier le contenu de l'archive, car elle ne pourrait plus alors être réimportée dans l'application.

#### **Importation d'une configuration enregistrée**

Pour importer une configuration enregistrée et précédemment exportée, cliquez sur l'icône

d'aiout  $\Box$  en haut de la liste des configurations enregistrées, puis utilisez la boîte de dialogue de sélection de votre navigateur pour localiser la configuration précédemment exportée. Vous devez charger le fichier d'archive compressé unique et précédemment enregistré à l'aide de la fonction d'export.

### **Gestion de sauvegardes de configuration à l'aide de la CLI**

La section suivante décrit plusieurs tâches de sauvegarde de configuration pouvant être réalisées à l'aide de la CLI dans le contexte maintenance system configs.

#### **Affichage de la liste des configurations**

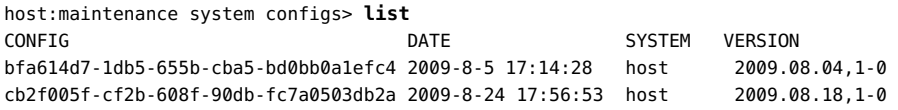

#### **Création d'une sauvegarde de configuration**

La commande backup enregistre une sauvegarde de configuration. Vous êtes invité à saisir un commentaire décrivant la sauvegarde. Saisissez done pour exécuter l'opération de sauvegarde.

```
host:maintenance system configs> backup
Backup Configuration. Enter a descriptive comment for this configuration, and
click Commit to backup current appliance settings:
host:maintenance system configs conf_backup step0> set comment="pre-upgrade"
                     comment = pre-upgrade
host:maintenance system configs conf_backup step0> done
host:maintenance system configs>
```
#### **Restauration à partir d'une configuration enregistrée**

La commande restore rétablit une configuration enregistrée du système. Vous êtes invité à saisir l'identifiant unique universelle pour la sauvegarde (voir la liste affichée ci-dessus). Saisissez done pour exécuter la restauration. Passez en revue les points de la section Impact d'une restauration qui précède et confirmez que vous souhaitez continuer.

```
host:maintenance system configs> restore
Restore. Select the configuration to restore:
host:maintenance system configs conf restore step0>
    set uuid=36756f96-b204-4911-8ed5-fefaf89cad6a
                         uuid = 36756f96-b204-4911-8ed5-fefaf89cad6a
host:maintenance system configs conf_restore step0> done
```
**Remarque -** La configuration des pools de stockage n'est pas automatiquement annulée lorsque vous exécutez la commande restore.

#### **Suppression d'une configuration enregistrée**

La commande destroy supprimer une configuration enregistrée.

host:maintenance system configs> **destroy cb2f005f-cf2b-608f-90db-fc7a0503db2a** Are you sure you want to delete the saved configuration "new"? **y** host:maintenance system configs>

#### **Exportation d'une configuration enregistrée**

La commande export exporte une configuration enregistrée en exécutant une opération PUT HTTP ou FTP sur un serveur HTTP ou FTP distant. Vous pouvez également utiliser la fonction d'exportation pour exporter le fichier vers un partage sur l'appareil lui-même, partage sur lequel le protocole HTTP ou FTP est activé pour l'écriture. Si nécessaire, vous pouvez saisir un nom d'utilisateur et un mot de passe pour l'authentification sur un serveur distant.

#### **Importation d'une configuration enregistrée**

La commande import importe une configuration enregistrée en exécutant une opération GET HTTP ou FTP sur un serveur HTTP ou FTP distant. Vous pouvez également utiliser la fonction d'importation pour importer une configuration stockée dans un partage sur l'appareil lui-même, partage sur lequel le protocole HTTP ou FTP est activé pour la lecture. Si nécessaire, vous pouvez saisir un nom d'utilisateur et un mot de passe pour l'authentification sur un serveur distant.

### <span id="page-317-0"></span>**Problèmes**

### **Problèmes**

Pour faciliter la maintenance, l'appareil détecte les échecs matériels persistants (*pannes*) et les échecs logiciels (*défauts*, fréquemment répertoriés parmi les pannes) et les signale en tant que problèmes actifs dans cet écran. Si le service Phone Home est activé, les problèmes actifs sont automatiquement signalés au support Oracle, où un cas de prise en charge peut être ouvert en fonction de votre contrat de maintenance et de la nature de la panne.

## **Affichage des problèmes actifs**

Pour chaque problème, l'appareil signale ce qui s'est passé, le moment où le problème a été détecté, la gravité du problème et son type, et si le problème à été signalé à Oracle par le service Phone Home. Vous trouverez ci-dessous quelques exemples de pannes telles qu'elles peuvent s'afficher dans la BUI :

| Date                | <b>Description</b>                                                                                                    | Type           | Signalé par Phone Home |
|---------------------|----------------------------------------------------------------------------------------------------|----------------|------------------------|
| 2009-09-16 13:56:36 | Le microprogramme de<br>surveillance de l'intégrité<br>SMART a signalé qu'une<br>panne de disque est<br>imminente.                                                          | Panne majeure  | Never (Jamais)         |
| 2009-09-05 17:42:55 | Un disque de type<br>différent (cache, journal<br>ou données) a été inséré<br>dans un emplacement.<br>Le périphérique qui vient<br>d'être inséré doit être du<br>même type. | Panne mineure  | Never (Jamais)         |
| 2009-08-21 16:40:37 | Le pool ZFS a subi des<br>pannes d'E/S dont il ne<br>peut pas actuellement<br>récupérer.                                                                                    | Erreur majeure | Never (Jamais)         |
| 2009-07-16 22:03:22 | Un module de mémoire<br>subit un nombre excessif<br>d'erreurs corrigibles<br>affectant un grand nombre<br>de pages.                                                         | Panne majeure  | Never (Jamais)         |

**TABLEAU 51** Exemple de problèmes affichés dans la BUI

Ces informations peuvent également être visualisées dans la CLI :

gefilte:> **maintenance problems show** Problems: COMPONENT DIAGNOSED TYPE DESCRIPTION problem-000 2010-7-27 00:02:49 Major Fault SMART health-monitoring firmware reported that a failure is imminent on disk 'HDD 17'.

Vous pouvez sélectionner une panne pour afficher des informations supplémentaires à son sujet, notamment son impact sur le système, les composants affectés, la réponse automatisée du système (le cas échéant) et l'action recommandée pour l'administrateur (le cas échéant). Dans la CLI, seuls les champs "uuid", "diagnosed", "severity", "type" et "status" sont considérés comme stables. D'autres valeurs de propriétés peuvent varier d'une version à l'autre.

S'agissant de pannes matérielles, vous avez parfois la possibilité de sélectionner le composant matériel affecté pour le localiser dans l'écran Maintenance >Matériel.

# **Réparation des problèmes**

Les problèmes peuvent être réparés en effectuant les étapes décrites dans la section des actions suggérées. Généralement, la réparation implique le remplacement du composant physique (pour les pannes matérielles) ou la reconfiguration et le redémarrage du service affecté (pour les défauts logiciels). Les problèmes réparés n'apparaissent plus dans cet écran.

En général, le système détecte les réparations de manière automatique, mais une intervention manuelle peut être nécessaire dans certains cas. Si un problème persiste après la réparation des composants affectés, contactez le support. Vous pouvez être invité à déclarer le problème comme étant réparé. Cette opération doit uniquement être effectuée sur instruction du personnel technique ou dans le cadre d'une procédure de réparation Oracle documentée.

### **Fonctionnalités connexes**

- Un journal persistant de toutes les pannes et de tous les défauts est disponible sous Journaux et porte le nom **Journal des pannes**. Pour plus d'informations, voir la section ["Erreurs" à la page 321.](#page-320-0)
- Les pannes et les défauts sont des sous-catégories des alertes. Il est possible de configurer des règles de filtrage donnant instruction à l'appareil d'envoyer des messages e-mail aux administrateurs ou d'exécuter d'autres actions lorsque des pannes sont détectées. Pour plus d'informations sur les alertes, reportez-vous à la section [" Configuration des](http://www.oracle.com/pls/topic/lookup?ctx=E57175&id=ZFSRCgokai) [alertes " du manuel " Guide d'administration des systèmes Oracle ZFS Storage Appliance,](http://www.oracle.com/pls/topic/lookup?ctx=E57175&id=ZFSRCgokai) version 2013.1.3.0 ".

### **Journaux**

### **Journaux**

#### <span id="page-319-0"></span>**Alertes**

Il s'agit du journal d'alertes de l'appareil, qui enregistre les principaux événements survenant pendant le fonctionnement de l'appareil.

Voici des exemples d'entrées du journal d'alertes telles qu'elles s'afficheraient dans la BUI :

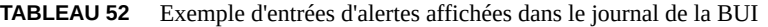

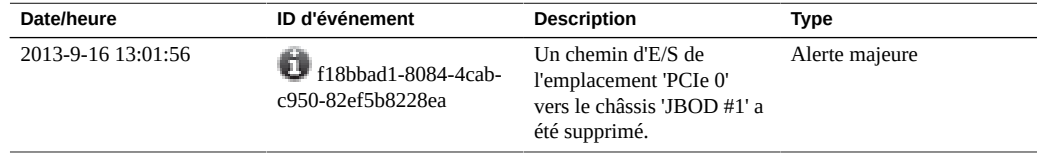

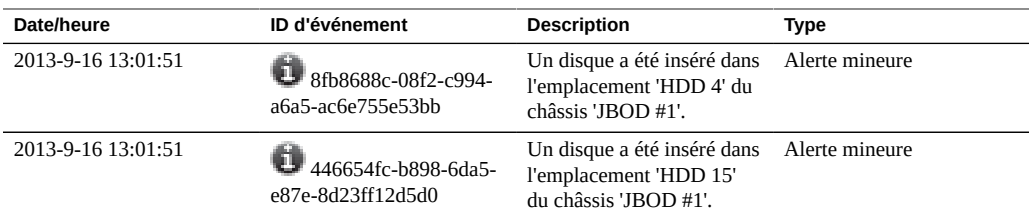

La présence d'une icône d'informations  $\bullet$  en regard de l'ID d'événement indique que des informations supplémentaires sont disponibles. Cliquez sur l'icône pour afficher les informations correspondantes sous la liste des alertes.

L'appareil peut également être configuré de manière à envoyer des messages e-mail, à générer un déroutement SNMP ou à effectuer d'autres actions lorsque des alertes particulières surviennent. Cette configuration s'effectue dans la section Alertes. Toutes les alertes s'affichent dans ce journal, que des actions aient été configurées pour elles ou non. Pour plus d'informations sur les alertes, reportez-vous à la section [" Configuration des alertes " du manuel](http://www.oracle.com/pls/topic/lookup?ctx=E57175&id=ZFSRCgokai) [" Guide d'administration des systèmes Oracle ZFS Storage Appliance, version 2013.1.3.0 ".](http://www.oracle.com/pls/topic/lookup?ctx=E57175&id=ZFSRCgokai)

#### <span id="page-320-0"></span>**Erreurs**

Le journal des pannes enregistre les pannes matérielles et logicielles. Il s'agit d'un document de référence utile pour le dépannage des défaillances matérielles, car les événements de panne matérielle sont horodatés.

Voici des exemples d'entrées du journal des pannes telles qu'elles s'afficheraient dans la BUI :

| Date               | ID d'événement                           | <b>Description</b>                                                                          | <b>Type</b>    |
|--------------------|------------------------------------------|---------------------------------------------------------------------------------------------|----------------|
| 2013-9-5 17:42:35  | 9e46fc0b-b1a4-4e69-f10f-<br>e7dbe80794fe | Le périphérique 'HDD<br>6' est en panne ou son<br>ouverture a échoué.                       | Panne majeure  |
| 2013-9-3 19:20:15  | d37cb5cd-88a8-6408-<br>e82d-c05576c52279 | Des capteurs externes<br>indiquent qu'un ventilateur<br>ne fonctionne plus<br>correctement. | Panne mineure  |
| 2013-8-21 16:40:48 | c91c7b32-83ce-6da8-e51e-<br>a553964bbdbc | Le pool ZFS a subi des<br>pannes d'E/S dont il ne<br>peut pas actuellement<br>récupérer.    | Erreur majeure |

**TABLEAU 53** Exemple d'entrées de pannes affichées dans le journal de la BUI

Ces pannes génèrent des entrées dans le journal d'alertes et utilisent donc les paramètres de signalement des alertes (tels que l'envoi de messages e-mail) éventuellement configurés. Les

pannes qui nécessitent l'attention de l'administrateur s'affichent dans la section Problèmes. Pour plus d'informations, voir la section ["Problèmes" à la page 318](#page-317-0).

### **Système**

Il s'agit du journal du système d'exploitation, accessible en lecture via les interfaces de l'appareil. Il peut être utile pour le dépannage de problèmes complexes, mais vous ne devez le consulter qu'après avoir passé en revue le journal d'alertes et le journal des pannes.

Voici des exemples d'entrées du journal système telles qu'elles s'afficheraient dans la BUI :

**Date/heure Module Priorité Description** 2013-10-11 14:13:38 ntpdate Erreur no server suitable for synchronization found 2013-10-11 14:03:52 genunix Avis ^MSunOS Release 5.11 Version ak/generic@2013. 10.10,1-0 64-bit 2013-10-11 14:02:04 genunix Avis done 2013-10-11 14:02:01 genunix Avis syncing file systems... 2013-10-11 13:52:16 nxge Avertissement WARNING: nxge : ==> nxge\_rxdma\_databuf\_free: DDI

**TABLEAU 54** Exemple d'entrées système affichées dans le journal de la BUI

#### **Audit**

Le journal d'audit enregistre les événements liés à l'activité des utilisateurs, notamment les connexions et les déconnexions à la BUI et à la CLI et les actions administratives. Si des annotations de session sont utilisées, (voir [" Configuration des utilisateurs " du manuel " Guide](http://www.oracle.com/pls/topic/lookup?ctx=E57175&id=ZFSRCgokaq) [d'administration des systèmes Oracle ZFS Storage Appliance, version 2013.1.3.0 "](http://www.oracle.com/pls/topic/lookup?ctx=E57175&id=ZFSRCgokaq)), chaque entrée dans l'audit doit être annotée avec une raison.

Voici des exemples d'entrées du journal d'audit telles qu'elles s'afficheraient dans la BUI :

**TABLEAU 55** Exemple d'entrées du journal d'audit affichées dans la BUI

| Date/heure          | Utilisateur | Hôte            | Récapitulatif                    | <b>Annotation de</b><br>session |
|---------------------|-------------|-----------------|----------------------------------|---------------------------------|
| 2013-10-12 05:20:24 | root        | deimos          | Service ftp désactivé            |                                 |
| 2013-10-12 03:17:05 | root        | deimos          | Utilisateur connecté             |                                 |
| 2013-10-11 22:38:56 | root        | deimos          | Session de<br>navigateur expirée |                                 |
| 2013-10-11 21:13:35 | root        | $<$ console $>$ | Service ftp activé               |                                 |

### **Phone Home**

Si le Phone Home est utilisé, ce journal affiche les événements de communication avec le support Oracle. Pour plus d'informations sur le service Phone Home, reportez vous à la section [" Utilisation du service Phone Home " du manuel " Guide d'administration des systèmes Oracle](http://www.oracle.com/pls/topic/lookup?ctx=E57175&id=ZFSRCgoldx) [ZFS Storage Appliance, version 2013.1.3.0 ".](http://www.oracle.com/pls/topic/lookup?ctx=E57175&id=ZFSRCgoldx)

Voici un exemple d'entrée de Phone Home tel qu'il s'afficherait dans la BUI :

| <b>Date/heure</b>   | <b>Description</b>                                                                                 | Résultat |
|---------------------|----------------------------------------------------------------------------------------------------|----------|
| 2013-10-12 05:24:09 | Fichier chargé 'cores/ak.45e5ddd1-<br>ce92-c16e-b5eb-9cb2a8091f1c.tar.gz'<br>sur le support Oracle | OК       |

**TABLEAU 56** Exemple d'entrée de Phone Home affichée dans la BUI

### **BUI**

L'écran Maintenance > Journaux vous permet de voir différents types de journaux et de les exporter sous forme de fichier.

**FIGURE 83** Ecran Journaux

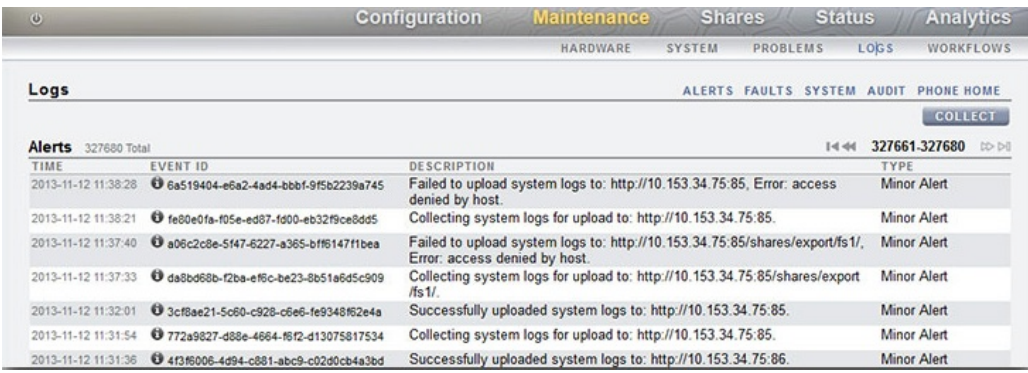

### **Affichage des journaux**

Les types de journaux suivants sont disponibles : Alertes, Pannes, Système, Audit et Phone Home.

- **1. Pour voir les journaux, naviguer jusqu'à l'écran Maintenance > Journaux.**
- **2. Pour naviguer parmi les types de journaux, cliquez sur les boutons Alertes, Pannes, Système, Audit et Phone Home.**
- **3. Pour faire défiler les journaux, utilisez les boutons vers l'avant et vers l'arrière.**

### **Exportation des journaux**

Si le service de l'API RESTful est activé, vous pouvez exporter tous types de journaux sur votre machine locale en cliquant sur le bouton Collecte de BUI. Pour obtenir des informations sur l'utilisation de l'API RESTful, reportez-vous à la documentation produit à l'adresse http:// www.oracle.com/goto/ZFSStorage/docs<http://www.oracle.com/goto/ZFSStorage/docs>.

- **1. Pour voir les journaux, naviguer jusqu'à l'écran Maintenance > Journaux.**
- **2. Cliquez sur Collecter.**
- **3. Dans la boîte de dialogue Collecter les journaux, sélectionnez les types de journaux que vous souhaitez exporter.**

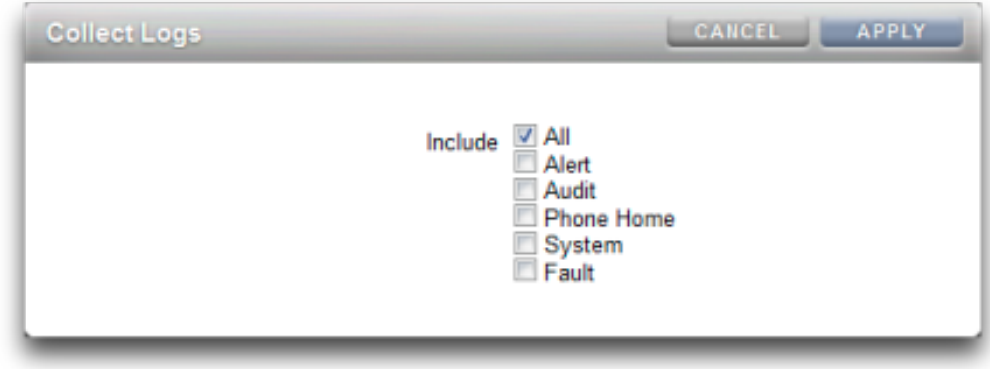

**4. Pour exporter les journaux, cliquez sur Appliquer. Un fichier <stdout> gz contenant toutes les informations de journaux demandées est téléchargé vers votre machine locale.**

# **Interface de ligne de commande**

Les journaux peuvent s'afficher dans le contexte maintenance logs de la CLI.
#### **Affichage de la liste de journaux**

La commande show permet d'afficher la liste des journaux disponibles et l'horodatage de la dernière entrée de journal :

caji:> **maintenance logs** caji:maintenance logs> **show** Logs: LOG ENTRIES LAST alert 2 2013-10-16 02:44:04 audit 42 2013-10-16 18:19:53 fltlog 2 2013-10-16 02:44:04 scrk 0 system 100 2013-10-16 03:51:01

Jusqu'à 100 entrées récentes s'affichent pour chaque journal.

#### **Affichage d'un journal**

Il y a deux manières d'afficher un journal :

- Afficher toutes les entrées du journal
- Afficher des groupes d'entrées du journal

#### **Afficher toutes les entrées du journal**

Utilisez la commande select associée au nom du journal et la commande list -a pour afficher toutes les entrées du journal. Les entrées les plus récentes s'affichent en bas de la liste.

```
caji:maintenance logs> select audit
caji:maintenance logs audit> list -a
```

```
ENTRY TIME SUMMARY
entry-000 2013-1-9 15:13:50 root, 10.154.161.197, User logged in
entry-001 2013-1-9 15:17:42 root, 10.154.161.197, Released resources to
                             cluster peer
entry-002 2013-1-9 15:20:17 root, 10.154.161.197, Cluster takeover
                             requested
entry-003 2013-1-9 15:20:33 root, 10.154.161.197, Transferred ak:/net/igb1
                             to 2917b8aa-0b0a-4b74-f36b-ff0a8d150c3b
...
entry-2077 2013-12-17 05:24:43 osc_agent, 10.80.218.16, User logged in
entry-2078 2013-12-17 05:24:45 osc_agent, 10.80.218.16, User logged out
entry-2079 2013-12-17 05:24:53 osc_agent, 10.80.218.16, User logged in
```
#### **Afficher des groupes d'entrées du journal**

Pour afficher simultanément jusqu'à 100 entrées du journal, sélectionnez le journal et utilisez la commande show.

caji:maintenance logs> **select audit** caji:maintenance logs audit> **show** ENTRY TIME SUMMARY entry-2874 2014-2-20 18:05:44 root, 10.159.134.211, Beginning system update to ak-nas@2014.02.11,1-0 entry-2875 2014-2-20 18:08:18 root, 10.159.134.211, Rebooting system as part of update to ak-nas@2014.02.11,1-0 entry-2876 2014-2-20 18:08:20 root, 10.159.134.211, User logged out entry-2877 2014-2-20 18:16:06 root, 10.159.134.211, User logged in entry-2878 2014-2-20 18:18:20 root, 10.159.134.211, Deleted update media ak-nas@2011.04.24.8.0,1-1.43 entry-2879 2014-2-20 18:34:19 root, 10.159.134.211, Cluster takeover requested ... entry-2970 2014-2-27 17:40:37 root, dhcp-amer-vpn-rmdc-anyconnect-10-159-100-157.vpn.oracle.com, User logged out of CLI entry-2971 2014-2-27 17:48:23 root, 10.159.100.157, User logged in entry-2972 2014-2-27 19:05:46 root, 10.159.100.157, Browser session timed out entry-2973 2014-2-27 23:53:31 root, dhcp-amer-vpn-rmdc-anyconnect-10-159-125-20.vpn.oracle.com, User logged in via CLI

Ensuite, utilisez la commande previous ou next pour afficher les 100 entrées précédentes ou suivantes.

caji:maintenance logs alert> **list** 

ENTRY TIME SUMMARY entry-023 2013-1-16 15:06:36 d1dd862d-93ff-6e3d-a51c-fe5f81159a3e, System software update cannot proceed: J4400 and J4500 disk shelves are not supported in this ... entry-122 2013-2-17 20:34:06 65f79e6b-1a77-6041-9a92-9440dbba4c40, Finished replicating project 'Test1' from appliance 'AdamZhang'., Minor Alert

caji:maintenance logs alert> **previous**

ENTRY TIME SUMMARY entry-000 2013-11-21 15:45:23 67ccd46c-3d4d-eb86-8966-f9e0ec497293, System software update cannot proceed: J4400 and J4500 disk shelves are not supported in this release., Minor alert

```
entry-022 2013-1-16 15:06:10 2f840123-221c-49dc-ae26-e5bfe0952599, System
                               software update cannot proceed: see alert log
                               for condition(s) that are preventing upgrade,
                               Minor alert
```
Pour afficher en une fois un groupe spécifique d'entrées de journal, sélectionnez le journal et utilisez la commande list - avec un nombre pour afficher le nombre souhaité d'entrées les plus récentes.

```
caji:maintenance logs> select audit
caji:maintenance logs audit> list -5
```
...

ENTRY TIME SUMMARY entry-721 2013-2-18 22:02:02 <system>, <system>, Request to create replication package entry-722 2013-2-18 22:02:08 <system>, <system>, Request to modify replication package entry-723 2013-2-18 23:33:32 root, 10.135.69.243, User logged in entry-724 2013-2-19 00:48:51 root, 10.135.69.243, Browser session timed out entry-725 2013-2-19 23:30:11 root, User logged in via CLI

#### **Affichage des détails d'une entrée**

Pour afficher les détails d'une entrée du journal, utilisez la commande select associée au nom de l'entrée, puis la commande show.

```
caji:maintenance logs> select audit
caji:maintenance logs audit> select entry-000 show
Properties:
                      timestamp = 2013-10-15 00:59:37
                           user = root
                        address = <console>
                        summary = Enabled datalink:igb0 service
                     annotation =
```
L'"annotation" est l'*annotation de session* qui peut être activée lors de la configuration d'utilisateurs. Pour plus d'informations sur la configuration utilisateur, reportez-vous à la section [" Configuration des utilisateurs " du manuel " Guide d'administration des systèmes Oracle ZFS](http://www.oracle.com/pls/topic/lookup?ctx=E57175&id=ZFSRCgokaq) [Storage Appliance, version 2013.1.3.0 ".](http://www.oracle.com/pls/topic/lookup?ctx=E57175&id=ZFSRCgokaq)

#### **Exportation des journaux**

Pour exporter les journaux, utilisez la commande collect disponible sur chaque noeud de journal. Un fichier gz <stdout> contenant toutes les informations de journaux demandées est téléchargé vers votre machine locale.

caji:maintenance logs> **show** Logs: LOG ENTRIES LAST alert 3458 2013-2-18 23:02:29 audit 731 2013-2-20 16:13:04 fltlog 2 2013-2-3 06:29:02 scrk 0 system 44 2013-1-14 18:19:59 caji:maintenance logs> **select fltlog** caji:maintenance logs fltlog> **collect** SUNW-MSG-ID: AK-8000-86, TYPE: Defect, VER: 1, SEVERITY: Major EVENT-TIME: Wed Nov 13 03:50:15 UTC 2013 PLATFORM: Sun-Fire-X4240, CSN: 0000000000, HOSTNAME: hpc-iwashi-01 SOURCE: ak-diagnosis, REV: 1.0 EVENT-ID: d83655cd-c03d-efff-efde-9c78dd47259e DESC: The service processor needs to be reset to ensure proper functioning. AUTO-RESPONSE: None. IMPACT: Service Processor-controlled functionality, including LEDs, fault management, and the serial console, may not work correctly. REC-ACTION: Click the initiate repair button. SUNW-MSG-ID: FMD-8000-4M, TYPE: Repair, VER: 1, SEVERITY: Major EVENT-TIME: Wed Nov 13 03:50:15 UTC 2013 PLATFORM: Sun-Fire-X4240, CSN: 0000000000, HOSTNAME: hpc-iwashi-01 SOURCE: ak-diagnosis, REV: 1.0 EVENT-ID: d83655cd-c03d-efff-efde-9c78dd47259e DESC: All faults associated with an event id have been addressed. AUTO-RESPONSE: Some system components offlined because of the original fault may have been brought back online. IMPACT: Performance degradation of the system due to the original fault may have been recovered. REC-ACTION: No action is required.

caji:maintenance logs fltlog>

#### **Maintenance des workflows**

Un workflow est un script téléchargé vers et géré par Oracle ZFS Storage Appliance luimême. Pour obtenir des informations sur les scripts, reportez-vous à la section [" Utilisation](http://www.oracle.com/pls/topic/lookup?ctx=E57175&id=ZFSRCgokyf) [de l'écriture de scripts CLI " du manuel " Guide d'administration des systèmes Oracle ZFS](http://www.oracle.com/pls/topic/lookup?ctx=E57175&id=ZFSRCgokyf) [Storage Appliance, version 2013.1.3.0 ".](http://www.oracle.com/pls/topic/lookup?ctx=E57175&id=ZFSRCgokyf) L'utilisateur peut paramétrer et exécuter avec une grande efficacité les workflows, depuis l'interface du navigateur (BUI) ou l'interface de ligne de commande (CLI). Il est également possible d'exécuter les workflows sous forme d'*actions d'alerte* ou à des instants définis. Les workflows permettent une *extension* d'Oracle ZFS Storage Appliance de manière à prendre en compte des stratégies ou procédures particulières, et peuvent servir, par exemple, à intégrer sous forme de code des pratiques d'excellence prescrites par des

organisations ou applications particulières. Pour plus d'informations sur les actions d'alerte, reportez-vous à la section [" Configuration des alertes " du manuel " Guide d'administration des](http://www.oracle.com/pls/topic/lookup?ctx=E57175&id=ZFSRCgokai) [systèmes Oracle ZFS Storage Appliance, version 2013.1.3.0 "](http://www.oracle.com/pls/topic/lookup?ctx=E57175&id=ZFSRCgokai).

### **Utilisation des workflows**

Un workflow est matérialisé par un fichier ECMAscript valide contenant une seule variable globale, workflow. Ce fichier constitue un objet qui doit contenir trois membres au minimum :

**TABLEAU 57** Membres objets obligatoires

| Membre obligatoire | Type     | <b>Description</b>             |
|--------------------|----------|--------------------------------|
| name               | String   | Nom du workflow                |
| description        | String   | Description du workflow        |
| execute            | Fonction | Fonction exécutant le workflow |

L'exemple suivant illustre un workflow trivial canonique :

```
var workflow = {
        name: 'Hello world',
        description: 'Bids a greeting to the world',
        execute: function () { return ('hello world!') }
};
```
Après téléchargement de ce workflow vers l'appareil, un nouveau workflow nommé "Hello world" est disponible. L'exécution de ce workflow génère la sortie "hello world!".

### **Contexte d'exécution des workflows**

Les workflows s'exécutent de manière asynchrone dans le shell d'Oracle ZFS Storage Appliance ; par défaut, ils s'exécutent comme s'ils étaient eux-mêmes des utilisateurs exécutant des workflows. Les workflows disposent librement de l'utilitaire de script d'Oracle ZFS Storage Appliance et peuvent interagir avec Oracle ZFS Storage Appliance comme n'importe quelle autre instance de shell d'Oracle ZFS Storage Appliance. En d'autres termes, les workflows peuvent exécuter des commandes, analyser des sorties, modifier des états, etc. L'exemple suivant, plus complexe, utilise la fonction run pour renvoyer l'utilisation actuelle de la CPU :

```
var workflow = {
       name: 'CPU utilization',
       description: 'Displays the current CPU utilization',
       execute: function () {
                run('analytics datasets select name=cpu.utilization');
               cpu = run('csv 1').split('\n')[1].split(',');
```

```
return ('At ' + cpu[0] + ', utilization is ' + cpu[1] + '%');
        }
};
```
# **Paramètres des workflows**

Les workflows qui n'agissent pas sur l'entrée ont une portée limitée ; un grand nombre de workflows doivent être paramétrés pour présenter une utilité. Pour ce faire, il faut ajouter un membre parameters à l'objet workflow global. Le membre parameters est lui-même un objet comportant normalement un membre pour chaque paramètre. Chaque membre parameters doit avoir les membres suivants :

**TABLEAU 58** Membres obligatoires des paramètres des workflows

| Membre obligatoire | Type   | <b>Description</b>                                        |
|--------------------|--------|-----------------------------------------------------------|
| label              | String | Etiquette associée à l'entrée du<br>paramètre de workflow |
| type               | String | Type du paramètre de workflow                             |

Le membre type doit être défini sur l'un des types suivants :

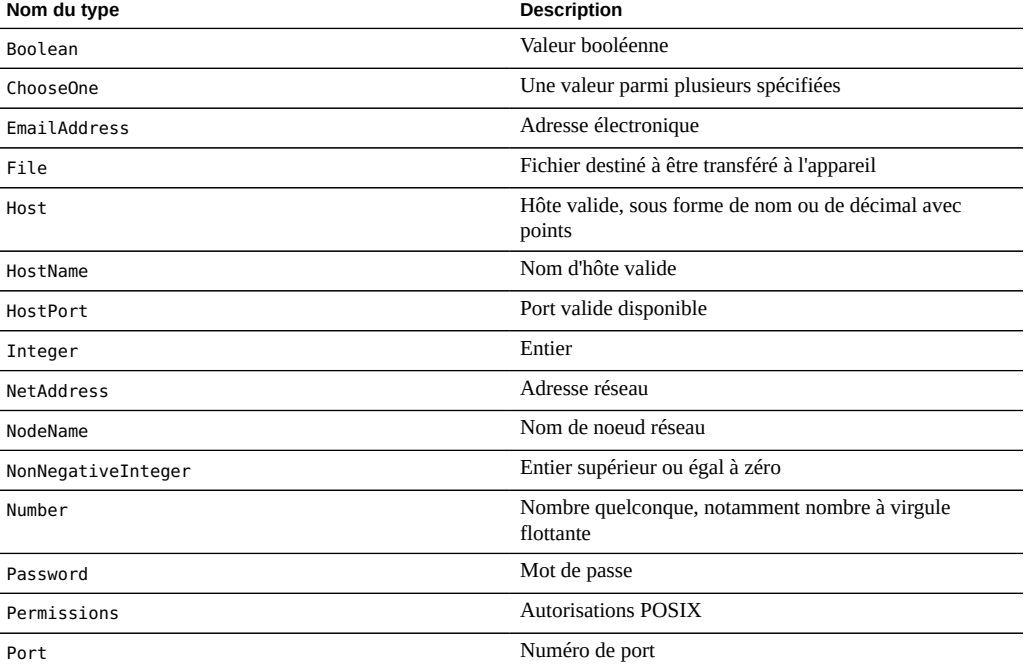

#### **TABLEAU 59** Noms des types de membres

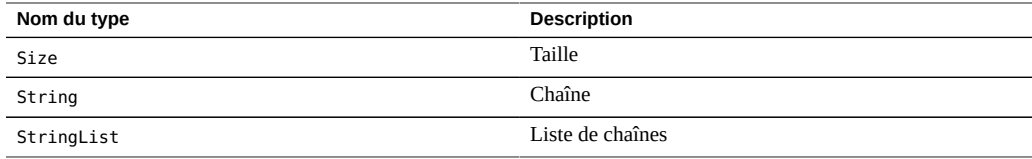

Sur la base des types spécifiés, une forme d'entrée appropriée est générée quand le workflow est exécuté. L'exemple ci-dessous présente un workflow à deux paramètres, le nom d'une division commerciale (à utiliser comme projet) et le nom d'un partage (à utiliser comme nom de partage) :

```
var workflow = \{ name: 'New share',
        description: 'Creates a new share in a business unit',
        parameters: {
                name: {
                        label: 'Name of new share',
                        type: 'String'
                },
                unit: {
                        label: 'Business unit',
                        type: 'String'
 }
        },
        execute: function (params) {
                run('shares select ' + params.unit);
                run('filesystem ' + params.name);
                run('commit');
                return ('Created new share "' + params.name + '"');
        }
};
```
Si vous téléchargez ce workflow et que vous l'exécutez, une boîte de dialogue vous invite à renseigner le nom du partage et celui de la division commerciale. Une fois que le partage a été créé, vous en êtes informé par un message.

# **Paramètres restreints**

Pour certains paramètres, il peut être opportun de limiter les entrées à un petit nombre de valeurs possibles plutôt que d'autoriser la saisie de valeurs quelconques. Ces paramètres doivent être définis comme des paramètres de type ChooseOne et un objet contenant des paramètres de ce type doit avoir deux membres supplémentaires :

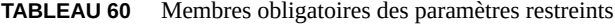

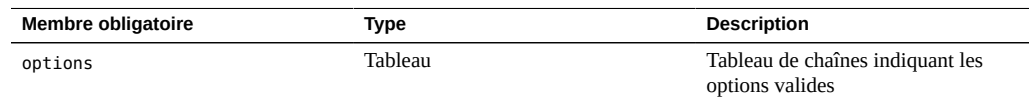

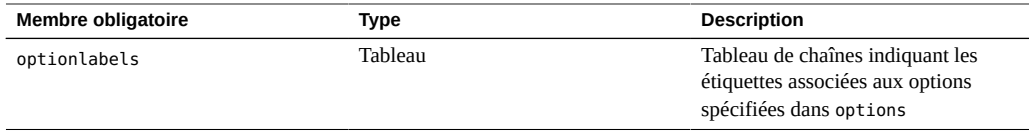

Le type de paramètre ChooseOne permet d'améliorer l'exemple précédent et de limiter la division commerciale à un petit nombre de valeurs possibles prédéfinies :

```
var workflow = \{ name: 'Create share',
 description: 'Creates a new share in a business unit',
 parameters: {
  name: {
   label: 'Name of new share',
   type: 'String'
  },
  unit: {
   label: 'Business unit',
   type: 'ChooseOne',
   options: [ 'development', 'finance', 'qa', 'sales' ],
   optionlabels: [ 'Development', 'Finance',
        'Quality Assurance', 'Sales/Administrative' ],
  }
 },
 execute: function (params) {
  run('shares select ' + params.unit);
  run('filesystem ' + params.name);
  run('commit');
  return ('Created new share "' + params.name + '"');
 }
};
```
Lorsque ce workflow est exécuté, le paramètre unit n'est pas saisi à la main, mais il est sélectionné dans la liste d'options possibles indiquée.

# **Paramètres facultatifs**

Certains paramètres peuvent être considérés comme *facultatifs*, c'est-à-dire que l'interface utilisateur ne subordonne pas l'exécution des workflows concernés à la saisie de valeurs pour ces paramètres. Un tel paramètre est identifié par le champ optional du membre parameters :

**TABLEAU 61** Membres obligatoires des paramètres facultatifs

| <b>Membre facultatif</b> | Type           | <b>Description</b>                                                                                                    |
|--------------------------|----------------|----------------------------------------------------------------------------------------------------|
| optional                 | <b>Boolean</b> | Lorsqu'il est réglé sur true, ce<br>champ indique que la définition du<br>paramètre n'est pas indispensable ;<br>l'interface utilisateur peut autoriser<br>l'exécution du script sans qu'une |

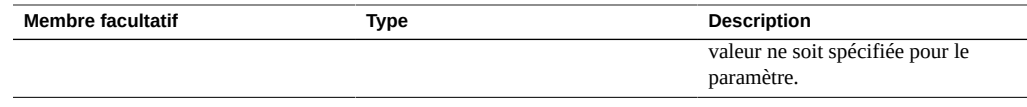

Lorsqu'un paramètre est facultatif et n'est pas défini, son membre dans l'objet de paramètre, passé à la fonction execute, est réglé sur undefined.

### **Gestion des erreurs des workflows**

Si une erreur se produit lors de l'exécution d'un workflow, une exception est levée. Si l'exception n'est pas interceptée par le workflow lui-même (ou si le workflow lève une exception non interceptée par ailleurs), le workflow échoue et les informations relatives à l'exception sont affichées à la vue de l'utilisateur. Pour permettre une gestion correcte des erreurs, les exceptions doivent être interceptées et traitées. Dans l'exemple qui précède par exemple, une tentative de créer un partage dans un projet inexistant se solde par une exception non interceptée. Cet exemple peut être modifié de manière à intercepter l'erreur et à créer le projet, dans l'hypothèse où il n'existe pas :

```
var workflow = {
 name: 'Create share',
 description: 'Creates a new share in a business unit',
 parameters: {
  name: {
   label: 'Name of new share',
   type: 'String'
  },
  unit: {
   label: 'Business unit',
    type: 'ChooseOne',
    options: [ 'development', 'finance', 'qa', 'sales' ],
    optionlabels: [ 'Development', 'Finance',
        'Quality Assurance', 'Sales/Administrative' ],
  }
 },
 execute: function (params) {
  try {
   run('shares select ' + params.unit);
  } catch (err) {
    if (err.code != EAKSH_ENTITY_BADSELECT)
    throw (err);
 /*
    * We haven't yet created a project that corresponds to
     * this business unit; create it now.
    */
    run('shares project ' + params.unit);
    run('commit');
    run('shares select ' + params.unit);
  }
```

```
 run('filesystem ' + params.name);
  run('commit');
  return ('Created new share "' + params.name + '"');
 }
};
```
## **Validation des entrées des workflows**

De manière optionnelle, les workflows peuvent valider leurs entrées ; ceci s'effectue par l'ajout d'un membre validate qui accepte comme paramètre un objet contenant les paramètres du workflow en tant que membres. La fonction validate doit renvoyer un objet dans lequel chaque membre possède le nom du paramètre dont la validation a échoué, et chaque membre a pour valeur le message d'échec de validation affiché à la vue de l'utilisateur. L'exemple cidessous développe l'exemple précédent et génère une erreur lorsque l'utilisateur tente de créer un partage existant :

```
var workflow = \{ name: 'Create share',
 description: 'Creates a new share in a business unit',
 parameters: {
  name: {
   label: 'Name of new share',
   type: 'String'
  },
  unit: {
   label: 'Business unit',
   type: 'ChooseOne',
   options: [ 'development', 'finance', 'qa', 'sales' ],
   optionlabels: [ 'Development', 'Finance',
        'Quality Assurance', 'Sales/Administrative' ],
  }
 },
 validate: function (params) {
  try {
   run('shares select ' + params.unit);
   run('select ' + params.name);
  } catch (err) {
   if (err.code == EAKSH_ENTITY_BADSELECT)
    return;
  }
  return ({ name: 'share already exists' });
 },
 execute: function (params) {
  try {
   run('shares select ' + params.unit);
  } catch (err) {
   if (err.code != EAKSH_ENTITY_BADSELECT)
    throw (err);
```

```
 /*
     * We haven't yet created a project that corresponds to
     * this business unit; create it now.
     */
    run('shares project ' + params.unit);
    set('mountpoint', '/export/' + params.unit);
    run('commit');
    run('shares select ' + params.unit);
   }
   run('filesystem ' + params.name);
   run('commit');
   return ('Created new share "' + params.name + '"');
  }
};
```
# **Audit sur l'exécution de workflows**

Les workflows peuvent émettre des enregistrements d'audit en appelant la fonction audit. Le seul argument de la fonction audit est une chaîne qui doit être placée dans le journal d'audit.

# **Rapports sur l'exécution de workflows**

Pour les workflows complexes à durée d'exécution prolongée, il peut être utile de fournir à l'utilisateur qui exécute le workflow des informations claires sur l'avancement. Pour permettre un tel signalement de l'avancement de l'exécution d'un workflow, il faut que le membre execute retourne une série *d'étapes*. Chaque élément de la série doit contenir les membres suivants :

| Membre obligatoire | Type     | <b>Description</b>                                |
|--------------------|----------|---------------------------------------------------|
| step               | String   | Chaîne indiquant le nom de l'étape<br>d'exécution |
| execute            | Fonction | Fonction exécutant le l'étape du<br>workflow      |

**TABLEAU 62** Membres obligatoires des rapports sur l'exécution

Comme pour la fonction execute appliquée au workflow dans son ensemble, le membre execute de chaque étape accepte comme argument un objet contenant les paramètres du workflow. L'exemple suivant illustre un workflow qui crée un nouveau projet, un nouveau partage et un nouvel enregistrement d'audit au cours de trois étapes :

```
var steps = [ {
 step: 'Checking for associated project',
 execute: function (params) {
```

```
 try {
   run('shares select ' + params.unit);
  } catch (err) {
   if (err.code != EAKSH_ENTITY_BADSELECT)
    throw (err);
    /*
    * We haven't yet created a project that corresponds to
    * this business unit; create it now.
    */
    run('shares project ' + params.unit);
    set('mountpoint', '/export/' + params.unit);
    run('commit');
    run('shares select ' + params.unit);
  }
 }
}, {
 step: 'Creating share',
 execute: function (params) {
  run('filesystem ' + params.name);
  run('commit');
 }
}, {
 step: 'Creating audit record',
 execute: function (params) {
  audit('created "' + params.name + '" in "' + params.unit);
 }
} ];
var workflow = {
 name: 'Create share',
 description: 'Creates a new share in a business unit',
 parameters: {
  name: {
   label: 'Name of new share',
   type: 'String'
  },
  unit: {
   label: 'Business unit',
   type: 'ChooseOne',
   options: [ 'development', 'finance', 'qa', 'sales' ],
   optionlabels: [ 'Development', 'Finance',
        'Quality Assurance', 'Sales/Administrative' ],
  }
 },
 validate: function (params) {
  try {
   run('shares select ' + params.unit);
   run('select ' + params.name);
  } catch (err) {
   if (err.code == EAKSH_ENTITY_BADSELECT)
    return;
  }
```

```
 return ({ name: 'share already exists' });
  },
  execute: function (params) { return (steps); }
};
```
# **Gestion des versions**

La gestion de versions joue à deux niveaux en ce qui concerne les workflows : le premier niveau est l'expression de la version du logiciel Oracle ZFS Storage Appliance duquel dépend le workflow, le second est l'expression de la version du workflow lui-même. La gestion des versions est exprimée via deux membres facultatifs du workflow :

**TABLEAU 63** Membres facultatifs de la gestion des versions

| <b>Membre facultatif</b> | Type          | <b>Description</b>                                                                                                    |
|--------------------------|---------------|----------------------------------------------------------------------------------------------------|
| required                 | <b>String</b> | Version minimale du logiciel du<br>ZFSSA requise pour exécuter le<br>workflow concerné, y compris<br>l'année, le mois, le jour, le build et la<br>branche minimaux. |
| version                  | String        | Version du workflow concerné, sous<br>forme décimale (majeure, mineure,<br>micro).                                                                                  |

# **Versions d'Appliance**

Pour exprimer une version minimale requise du logiciel Oracle ZFS Storage Appliance, ajoutez le champ facultatif required au workflow. La version du logiciel Oracle ZFS Storage Appliance est définie sur la base de l'année, du mois et du jour où le logiciel a été créé, suivi du numéro de build puis du numéro de branche, exprimé sous la forme "année.mois.jour.buildbranche" . Par exemple, "2009.04.10,12-0" correspond au douzième build du logiciel initialement créé le 10 avril 2009. Pour obtenir la version du logiciel du kit Oracle ZFS Storage Appliance, exécutez la commande de la CLI "configuration version get version" ou consultez le champ "Version" dans l'écran Maintenance > Système de la BUI. L'exemple cidessous illustre l'utilisation du champ required :

```
var workflow = \{ name: 'Configure FC',
 description: 'Configures fibre channel target groups',
         required: '2009.12.25,1-0',
         ...
```
Si un workflow requiert une version logicielle plus récente que la version chargée sur Oracle ZFS Storage Appliance, la tentative de télécharger le workflow échoue et un message expliquant la discordance s'affiche.

### **Gestion des versions des workflows**

Outre spécifier la version requise du logiciel Oracle ZFS Storage Appliance, il est également possible de définir le numéro de version des workflows eux-mêmes à l'aide du champ version. Cette chaîne représente les numéros de version majeur, mineur et micro du workflow, ce qui permet à plusieurs versions d'un même workflow de coexister sur une machine. Lorsque vous téléchargez un workflow, les versions *compatibles*, *antérieures* du même workflow éventuellement présentes sur la machine sont supprimées. Un workflow est considéré comme *compatible* avec un autre workflow s'il a le même numéro de version majeur, et un workflow est considéré comme *antérieur* à un autre workflow s'il a un numéro de version inférieur. Par conséquent, le téléchargement d'un workflow de version "2.1" supprime le même workflow de version "2.0" (ou la version "2.0.1"), mais ne supprime pas un workflow identique de "1.2" ou "0.1".

# **Workflows en tant qu'actions d'alerte**

Il est possible d'exécuter les workflows en tant qu'*actions d'alerte*. Pour permettre à un workflow de faire office d'action d'alerte, son action alert doit être définie sur true. Pour plus d'informations sur les actions d'alerte, reportez-vous à la section [" Configuration des](http://www.oracle.com/pls/topic/lookup?ctx=E57175&id=ZFSRCgokai) [alertes " du manuel " Guide d'administration des systèmes Oracle ZFS Storage Appliance,](http://www.oracle.com/pls/topic/lookup?ctx=E57175&id=ZFSRCgokai) [version 2013.1.3.0 ".](http://www.oracle.com/pls/topic/lookup?ctx=E57175&id=ZFSRCgokai)

# **Contexte d'exécution des actions d'alerte**

Lorsqu'ils sont exécutés en tant qu'actions d'alerte, les workflows prennent l'identité de l'utilisateur qui les a créés. C'est pourquoi le paramètresetid de tout workflow devant pouvoir être utilisé comme action d'alerte doit être défini sur true. Les actions d'alerte ont un paramètre d'objet unique possédant les membres suivants :

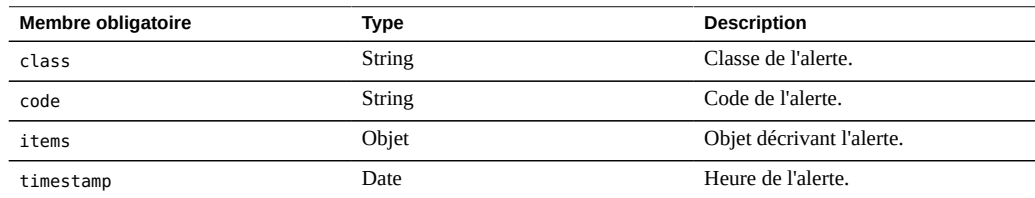

**TABLEAU 64** Membres obligatoires du contexte d'exécution des alertes

Le membre items de l'objet de paramètre possède les membres suivants :

| Membre obligatoire | Type          | <b>Description</b>                                                        |
|--------------------|---------------|---------------------------------------------------------------------------|
| url                | String        | URL de la page Web décrivant<br>l'alerte                                  |
| action             | String        | Action devant être entreprise par<br>l'utilisateur en réponse à l'alerte. |
| impact             | String        | Impact de l'événement qui a<br>déclenché l'alerte.                        |
| description        | String        | Chaîne lisible à l'oeil décrivant<br>l'alerte.                            |
| severity           | <b>String</b> | Gravité de l'événement qui a<br>déclenché l'alerte.                       |

**TABLEAU 65** Membres obligatoires du membre items

### **Réalisation d'audits sur les actions d'alerte**

Les workflows exécutant les actions d'alerte peuvent utiliser la fonction audit pour générer des entrées de journal. Il est recommandé d'utiliser la fonction audit pour ajouter toute information de débogage pertinente au journal d'audit. Le workflow suivant par exemple exécute un basculement lorsqu'il est en état clustérisé, mais audite tout échec de réinitialisation :

```
var workflow = \{ name: 'Failover',
       description: 'Fail the node over to its clustered peer',
       alert: true,
       setid: true,
       execute: function (params) {
                /*
                 * To failover, we first confirm that clustering is configured
                 * and that we are in the clustered state. We then reboot,
                 * which will force our peer to takeover. Note that we're
                 * being very conservative by only rebooting if in the
                 * AKCS_CLUSTERED state: there are other states in which it
                 * may well be valid to failback (e.g., we are in AKCS_OWNER,
                 * and our peer is AKCS_STRIPPED), but those states may also
                 * indicate aberrent operation, and we therefore refuse to
                 * failback. (Even in an active/passive clustered config, a
                 * FAILBACK should always be performed to transition the
                 * cluster peers from OWNER/STRIPPED to CLUSTERED/CLUSTERED.)
                 */
                var uuid = params.uuid;
               var clustered = 'AKCS CLUSTERED';
                audit('attempting failover in response to alert ' + uuid);
                try {
                        run('configuration cluster');
                } catch (err) {
                        audit('could not get clustered state; aborting');
                        return;
```
};

```
 }
             if ((state = get('state')) != clustered) {
                     audit('state is ' + state + '; aborting');
                     return;
 }
             if ((state = get('peer state')) != clustered) {
                     audit('peer state is ' + state + '; aborting');
                     return;
 }
              run('cd /');
              run('confirm maintenance system reboot');
      }
```
# **Utilisation de workflows programmés**

En définissant un calendrier pour les workflows, il est possible de les démarrer au moyen d'un événement d'horloge. La propriété schedule doit être ajoutée à l'objet de workflow et doit être définie sur true. Les calendriers peuvent être créés soit par le biais de la CLI après le chargement d'un workflow dans Oracle ZFS Storage Appliance, soit par l'ajout d'une propriété de type tableau appelée calendrier à l'objet workflow.

# **Utilisation de la CLI**

Une fois qu'un workflow a été chargé dans Oracle ZFS Storage Appliance, il est possible de définir un calendrier qui lui est associé par le biais de l'interface de commande, comme suit :

```
dory:> maintenance workflows
dory:maintenance workflows> "select workflow-002'''
dory:maintenance workflow-002> schedules
dory:maintenance workflow-002 schedules>create
dory:maintenance workflow-002 schedule (uncommitted)> set frequency=day
                  frequency = day (uncommitted)
dory:maintenance workflow-002 schedule (uncommitted)> set hour=10
                       hour = 10 (uncommitted)
dory:maintenance workflow-002 schedule (uncommitted)> set minute=05
                     minute = 05 (uncommitted)
dory:maintenance workflow-002 schedule (uncommitted)> commit
dory:maintenance workflow-002 schedules> list
NAME FREQUENCY DAY NAME HH:MM
schedule-001 day - 10:05
dory:maintenance workflow-002 schedules> create
dory:maintenance workflow-002 schedule (uncommitted)> set frequency=week
                   frequency = week (uncommitted)
dory:maintenance workflow-002 schedule (uncommitted)> set day=Monday
```
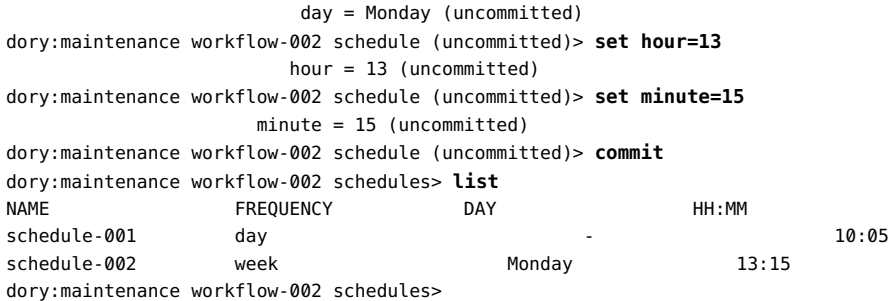

Chaque entrée de calendrier se compose des propriétés suivantes :

**TABLEAU 66** Propriétés du calendrier

| Propriété   | <b>Type</b> | <b>Description</b>                                                                                                    |
|-------------|-------------|----------------------------------------------------------------------------------------------------|
| <b>NAME</b> | String      | Nom du calendrier, généré par le<br>système.                                                                                                    |
| frequency   | String      | Minute, demi-heure, heure, jour,<br>semaine, mois.                                                                                                    |
| day         | String      | Indique un jour précis et peut être<br>défini sur : lundi, mardi, mercredi,<br>jeudi, vendredi, samedi ou dimanche.<br>Peut être défini si la fréquence est<br>définie sur semaine ou mois. |
| hour        | String      | 00-23, spécifie la partie heure du<br>calendrier et peut être spécifié<br>lorsque la fréquence est définie sur<br>jour, semaine ou mois.                                                    |
| minute      | String      | 00-59, spécifie la partie minute du<br>calendrier.                                                                                                    |

# **Codage du calendrier**

Les calendriers peuvent également être spécifiés dans le code du workflow en tant que propriété de l'objet workflow. La syntaxe de la propriété utilisée dans ce cas est différente de celle utilisée pour la création du calendrier via la CLI. Trois propriétés sont utilisées ici :

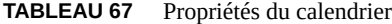

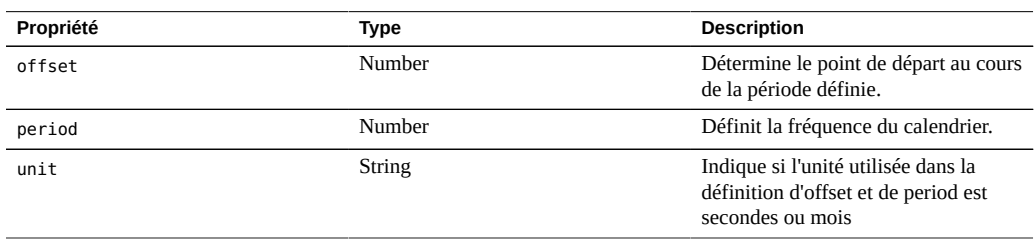

L'exemple de code suivant illustre l'utilisation des propriétés. Notez que l'arithmétique en ligne contribue à rendre plus lisibles les déclarations offset et period.

```
// Example of using Schedule definitions within a workflow 
var MyTextObject = { 
 MyVersion: '1.0', 
 MyName: 'Example 9',
 MyDescription: 'Example of use of Timer',
 Origin: 'Oracle'
 }; 
var MySchedules = [
 // half hr interval
 { offset: 0, period: 1800, units: "seconds" },
 // offset 2 days, 4hr, 30min , week interval
 {offset: 2*24*60*60+4*60*60+30*60, period: 604800,units: "seconds" } 
];
var workflow = \{ name: MyTextObject.MyName, 
 description: MyTextObject.MyDescription, 
 version: MyTextObject.MyVersion,
 alert: false,
  setid: true, 
  schedules: MySchedules,
  scheduled: true,
 origin: MyTextObject.Origin, 
  execute: function () { 
     audit('workflow started for timer; ');
      } 
    }
 };
```
La propriété units dans l'objet MySchedules spécifie le type d'unité utilisé pour les propriétés offset et period. Il peut être défini sur 'seconds' (secondes) ou sur 'month' (mois). La propriété period indique la fréquence de l'événement et la propriété offset indique les unités au cours de la période. Dans l'exemple qui précède, la période du deuxième calendrier est définie sur une semaine et commence le second jour, à 4 h 30. Plusieurs calendriers peuvent être définis dans la propriété calendriers.

L'objet MySchedules utilise dans cet exemple les trois propriétés suivantes :

- décalage : Point de départ du calendrier, le 1er janvier 1970. Le point de départ est donné dans l'unité définie dans la propriété "units".
- période : Période du calendrier située entre deux répétitions, également donnée dans l'unité définie dans la propriété "units".
- unités : Elles peuvent être définies en secondes ou en mois.

Les calendriers hebdomadaires débutent le jeudi. Cela est dû au fait que l'époque est définie comme débutant le premier janvier 1970, un jeudi.

Dans l'exemple ci-dessus, la période du deuxième calendrier a pour point de départ 2 jours, 4 heures et 30 minutes. Ainsi, il aura pour point de départ le 3 janvier 1970 à 4 h 30. Ce

calendrier se reproduit indéfiniment tous les samedis à 4 h 30. La disposition du calendrier de la CLI est représentée ci-dessous.

<small>dory:> maintenance workflows dory:maintenance workflows> **list** WORKFLOW NAME OWNER SETID ORIGIN VERSION workflow-000 Configure for Oracle Solaris Cluster NFS root false Oracle Corporation 1.0.0 workflow-001 Unconfigure Oracle Solaris Cluster NFS root false Oracle Corporation 1.0.0 workflow-002 Configure for Oracle Enterprise Manager Monitoring root false Sun Microsystems, Inc. 1.1 workflow-003 Unconfigure Oracle Enterprise Manager Monitoring root false Sun Microsystems, Inc. 1.0</small> dory:maintenance workflow-002 schedules>

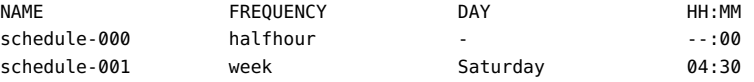

# **Exemple : sélection du type de périphérique**

L'exemple suivant illustre un workflow créant une feuille de travail à partir d'un type de lecteur donné :

```
var steps = \lceil \nceil step: 'Checking for existing worksheet',
 execute: function (params) {
  /*
   * In this step, we're going to see if the worksheet that
   * we're going to create already exists. If the worksheet
    * already exists, we blow it away if the user has indicated
    * that they desire this behavior. Note that we store our
    * derived worksheet name with the parameters, even though
    * it is not a parameter per se; this is explicitly allowed,
    * and it allows us to build state in one step that is
    * processed in another without requiring additional global
    * variables.
    */
  params.worksheet = 'Drilling down on ' + params.type + ' disks';
   try {
    run('analytics worksheets select name="' +
        params.worksheet + '"');
    if (params.overwrite) {
     run('confirm destroy');
     return;
    }
    throw ('Worksheet called "' + params.worksheet +
        '" already exists!');
   } catch (err) {
```

```
 if (err.code != EAKSH_ENTITY_BADSELECT)
    throw (err);
 }
 }
 }, {
 step: 'Finding disks of specified type',
 execute: function (params) {
  /*
  * In this step, we will iterate over all chassis, and for
  * each chassis iterates over all disks in the chassis,
   * looking for disks that match the specified type.
  */
  var chassis, name, disks;
  var i, j;
  run('cd /');
  run('maintenance hardware');
 chassis = list();
  params.disks = [];
 for (i = 0; i < chassis.length; i++) {
  run('select ' + chassis[i]);
   name = get('name');
   run('select disk');
   disks = list();
  for (j = 0; j < disks.length; j++) {
    run('select ' + disks[j]);
    if (get('use') == params.type) {
     params.disks.push(name + '/' +
         get('label'));
    }
    run('cd ..');
   }
   run('cd ../..');
  }
  if (params.disks.length === 0)
  throw ('No ' + params.type + ' disks found');
  run('cd /');
 }
 }, {
 step: 'Creating worksheet',
 execute: function (params) {
  /*
  * In this step, we're ready to actually create the worksheet
  * itself: we have the disks of the specified type and
   * we know that we can create the worksheet. Note that we
   * create several datasets: first, I/O bytes broken down
```

```
 * by disk, with each disk of the specified type highlighted
    * as a drilldown. Then, we create a separate dataset for
    * each disk of the specified type. Finally, note that we
    * aren't saving the datasets -- we'll let the user do that
    * from the created worksheet if they so desire. (It would
    * be straightforward to add a boolean parameter to this
    * workflow that allows that last behavior to be optionally
    * changed.)
    */
  var disks = [], i;
   run('analytics worksheets');
   run('create "' + params.worksheet + '"');
   run('select name="' + params.worksheet + '"');
   run('dataset');
   run('set name=io.bytes[disk]');
  for (i = 0; i < params.disks.length; i++) disks.push('"' + params.disks[i] + '"');
   run('set drilldowns=' + disks.join(','));
   run('commit');
  for (i = 0; i < params.disks.length; i++) {
   run('dataset');
    run('set name="io.bytes[disk=' +
        params.disks[i] + ']"');
    run('commit');
  }
 }
} ];
var workflow = \{ name: 'Disk drilldown',
  description: 'Creates a worksheet that drills down on system, ' +
      'cache, or log devices',
  parameters: {
  type: {
   label: 'Create a new worksheet drilling down on',
    type: 'ChooseOne',
    options: [ 'cache', 'log', 'system' ],
   optionlabels: [ 'Cache', 'Log', 'System' ]
  },
   overwrite: {
   label: 'Overwrite the worksheet if it exists',
    type: 'Boolean'
  }
 },
 execute: function (params) { return (steps); }
};
```
## **BUI**

Pour télécharger les workflows vers Oracle ZFS Storage Appliance, il faut cliquer sur l'icône plus, et pour les exécuter, il faut cliquer sur la ligne indiquant le workflow.

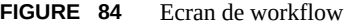

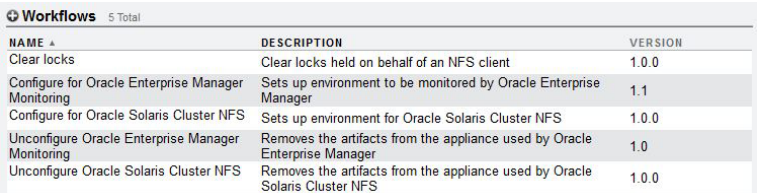

# **Interface de ligne de commande**

La manipulation des workflows s'effectue dans la partie maintenance workflows de la CLI.

# **Téléchargement de workflows**

La commande download permet de télécharger les workflows vers Oracle ZFS Storage Appliance ; la procédure s'apparente au mécanisme utilisé pour les mises à jour logicielles :

```
dory:maintenance workflows> download
dory:maintenance workflows download (uncommitted)> get
                           url = (unset)
                          user = (unset)
                      password = (unset)
```
Il faut définir la propriété "url" sur une URL valide pour le workflow. Il peut s'agir d'une URL locale sur le réseau ou d'une URL accessible sur Internet. L'URL peut être une HTTP (qui commence par "http://") ou FTP (qui commence par "ftp://"). Si une authentification est requise, elle peut être incluse dans l'URL (par exemple : "ftp://myusername:mypasswd@myserver/ export/foo"). Dans le cas contraire, les propriétés user et password doivent être définies.

```
dory:maintenance workflows download (uncommitted)> set url=
    ftp://foo/example1.akwf
                          url = ftp://foo/example1.akwf
dory:maintenance workflows download (uncommitted)> set user=bmc
```

```
user = bmcdory:maintenance workflows download (uncommitted)> set password
Enter password: 
                      password = ********
dory:maintenance workflows download (uncommitted)> commit
Transferred 138 of 138 (100%) ... done
```
# **Affichage de workflows**

La commande list exécutée à partir du contexte maintenance workflows permet d'afficher la liste des workflow :

```
<small>dory:maintenance workflows> list
WORKFLOW NAME OWNER SETID ORIGIN VERSION
workflow-000 Configure for Oracle Solaris Cluster NFS root false Oracle Corporation 1.0.0
workflow-001 Unconfigure Oracle Solaris Cluster NFS root false Oracle Corporation 1.0.0
workflow-002 Configure for Oracle Enterprise Manager Monitoring root false Sun Microsystems,
 Inc. 1.1
workflow-003 Unconfigure Oracle Enterprise Manager Monitoring root false Sun Microsystems,
Inc. 1.0</small>
```
La commande show exécutée à partir du contexte maintenance workflows permet d'afficher les workflows :

```
dory:maintenance workflows> select workflow-001
dory:maintenance workflow-001> show
Properties:
                          name = Configure for Oracle Solaris Cluster NFS
```

```
 description = Sets up environment for Oracle Solaris Cluster NFS
       owner = root
      origin = Oracle Corporation
       setid = false
       alert = false
    version = 1.0.0 scheduled = false
```
La commande select permet de sélectionner un workflow :

dory:maintenance workflows> **select workflow-000** dory:maintenance workflow-000>

La commande get exécutée à partir du contexte d'un workflow sélectionné permet d'obtenir les propriétés d'un workflow :

dory:maintenance workflow-000> **get**

```
 name = Hello world
 description = Bids a greeting to the world
      owner = root
      origin = <local>
      setid = false
       alert = false
```
scheduled = false

## **Exécution de workflows**

La commande execute exécutée à partir du contexte d'un workflow sélectionné permet d'exécuter ce workflow. Si le workflow ne nécessite pas de paramètre, il va simplement s'exécuter :

```
dory:maintenance workflow-000> execute
hello world!
```
Si le workflow nécessite des paramètres, le contexte devient un contexte captif dans lequel les paramètres doivent être spécifiés :

```
dory:maintenance workflow-000> execute
dory:maintenance workflow-000 execute (uncommitted)> get
                         type = (unset)
                    overwrite = (unset)
```
Toute tentative de valider l'exécution du workflow sans avoir défini au préalable les paramètres requis se solde par un échec explicite :

dory:maintenance workflow-000 execute (uncommitted)> **commit** error: cannot execute workflow without setting property "type"

Pour exécuter le workflow, définissez les paramètres spécifiés, puis utilisez la commande commit :

dory:maintenance workflow-000 execute (uncommitted)> **set type=system** type = system dory:maintenance workflow-000 execute (uncommitted)> **set overwrite=true** overwrite = true dory:maintenance workflow-000 execute (uncommitted)> **commit**

Si le workflow comporte des étapes spécifiées, ces étapes s'affichent par l'intermédiaire de la CLI, par exemple :

```
dory:maintenance workflow-000 execute (uncommitted)> commit
Checking for existing worksheet ... done
Finding disks of specified type ... done
Creating worksheet ... done
```